# **Sistema de vigilancia digital multicámara V8.3.x**

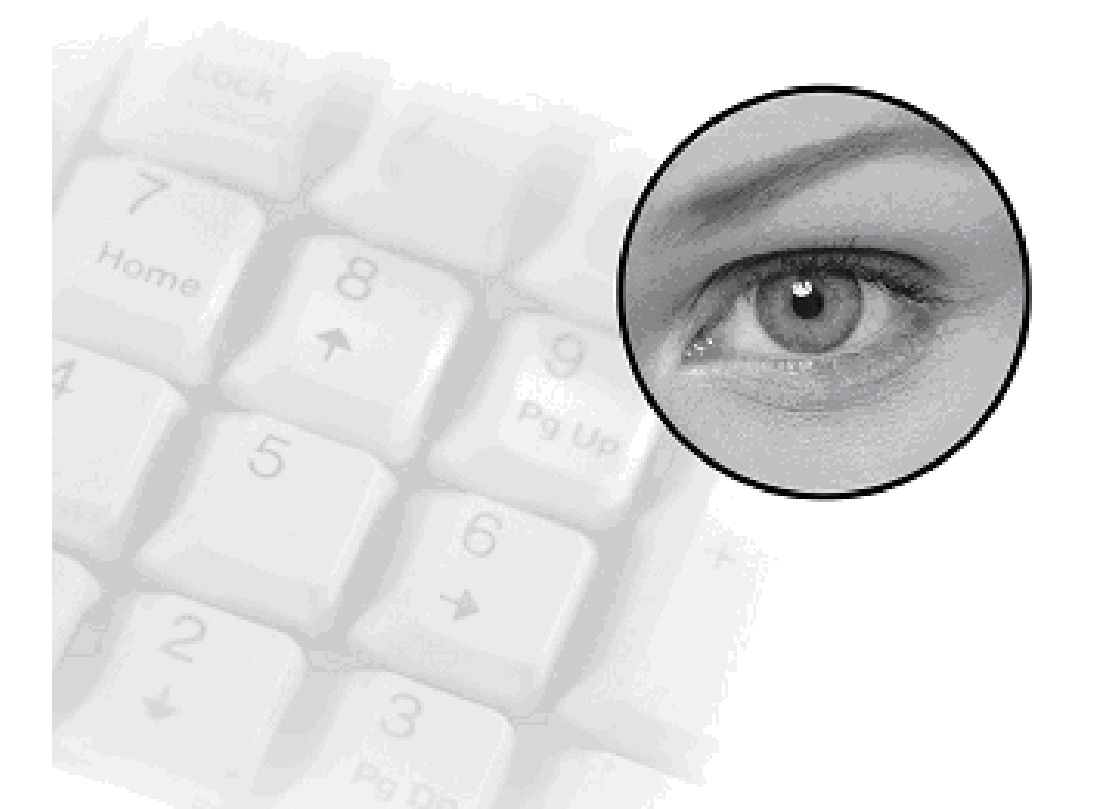

**Manual de uso**

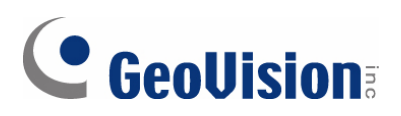

### **© 2008 Surveillance, Inc. All rights reserved.**

En cumplimiento de las leyes de propiedad intelectual, este manual no se puede copiar, total o parcialmente, sin el consentimiento previo y por escrito de Surveillance.

Nos hemos esforzado para garantizar la precisión en la información contenida en este manual. Surveillance no se responsabilizará de los errores de impresión o personales.

Surveillance, Inc. 9F, No. 246, Sec. 1, Neihu Rd., Neihu District, Taipei, Taiwan Tel: +886-2-8797-8377 Fax: +886-2-8797-8335 [http://www.surveillance.com.t](http://www.geovision.com.tw/)w

Marcas comerciales utilizadas en este manual: *Surveillance*, el logotipo de *Surveillance* y los productos de la serie GV son marcas comerciales de Surveillance, Inc. *Windows* y

*Windows XP* son marcas registradas de Microsoft Corporation.

Enero de 2008

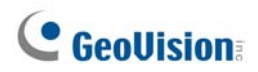

## **Aviso importante**

La versión 8.2 solamente es compatible con las siguientes tarjetas de captura de vídeo GV:

- Todas las series de GV-250
- GV-600(S) V3.20 y más tarde
- GV-650(S) V3.30 y más tarde
- GV-800(S) V3.30 y más tarde
- GV800-4A V3.10 y más tarde
- $GV-600(V4)$
- GV-650(V4)
- GV-800(V4)
- Todas las series de GV-1120
- Todas las series de GV-1240
- Todas las series de GV-1480
- GV-2004
- GV-2008

Para obtener más información sobre la actualización, visite nuestro sitio Web en [http://www.surveillance.com.tw/english/5\\_0.a](http://www.geovision.com.tw/english/5_0.asp)sp, o póngase en contacto con su proveedor.

## **Nuevas Funciones de Versión 8.2**

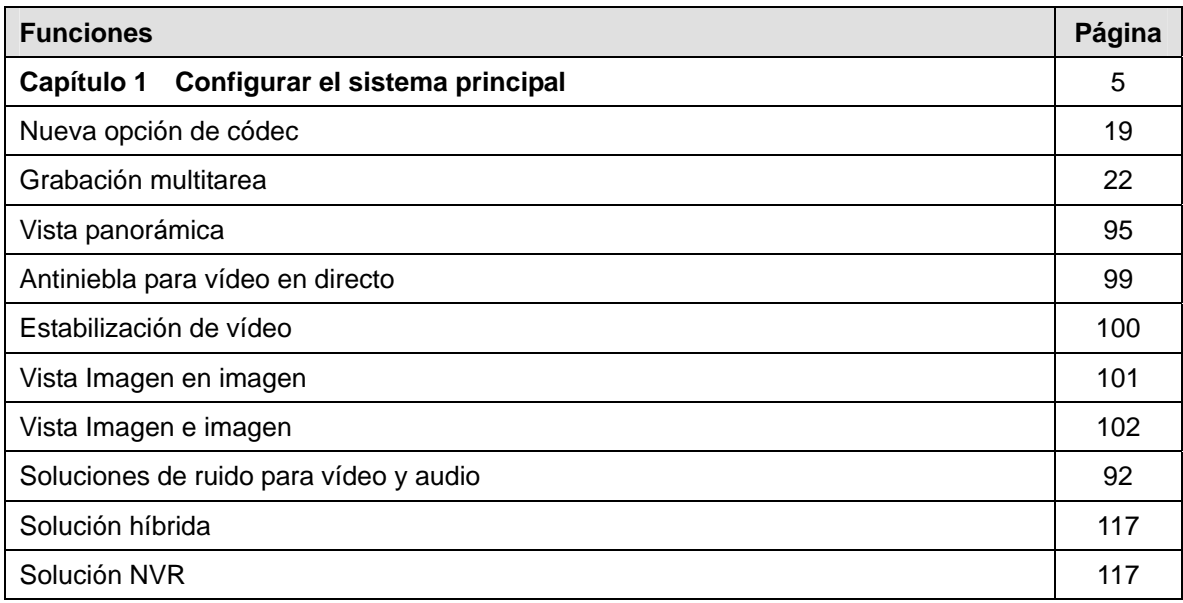

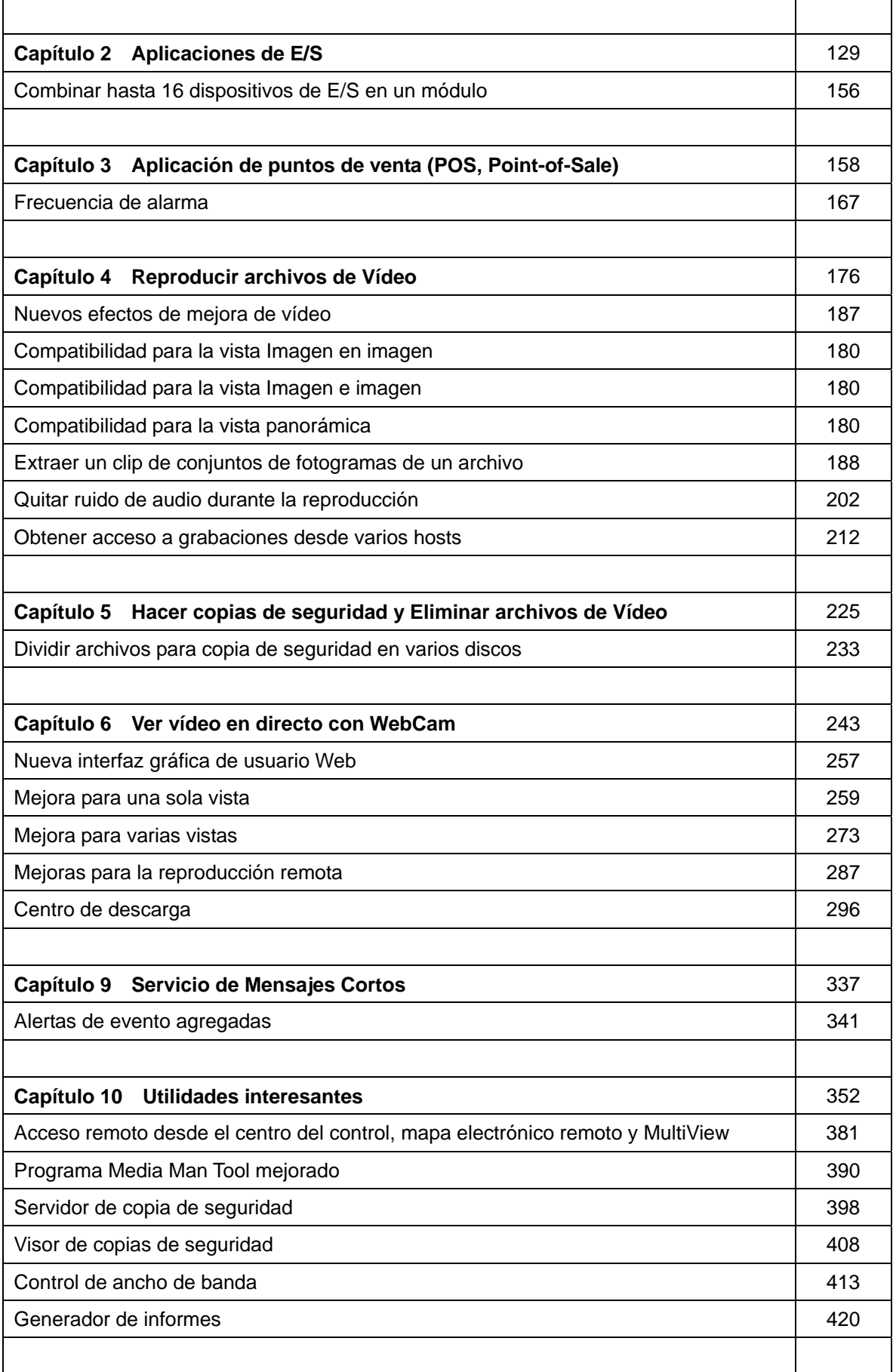

## **Tabla de contenido**

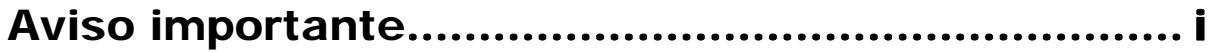

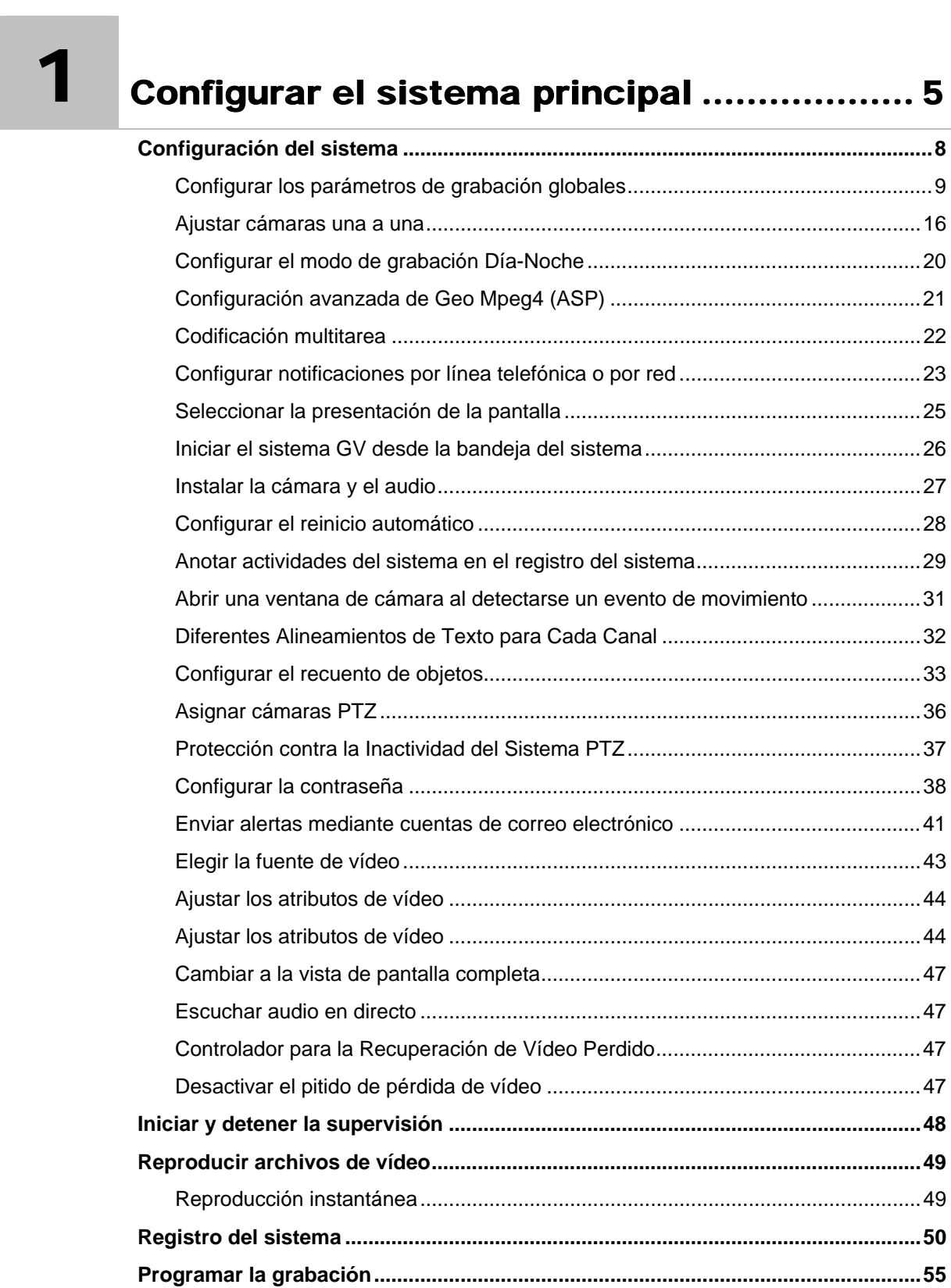

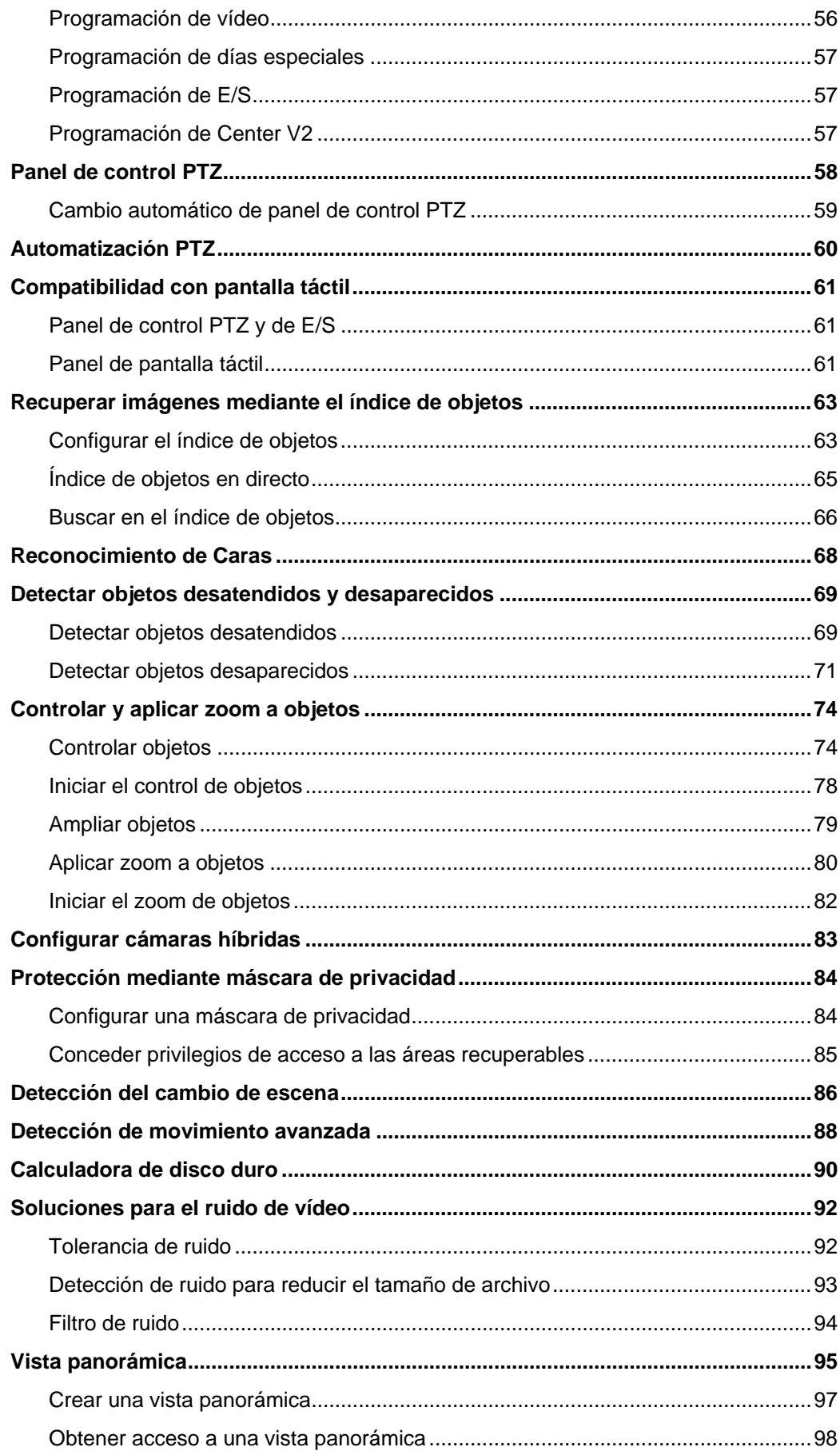

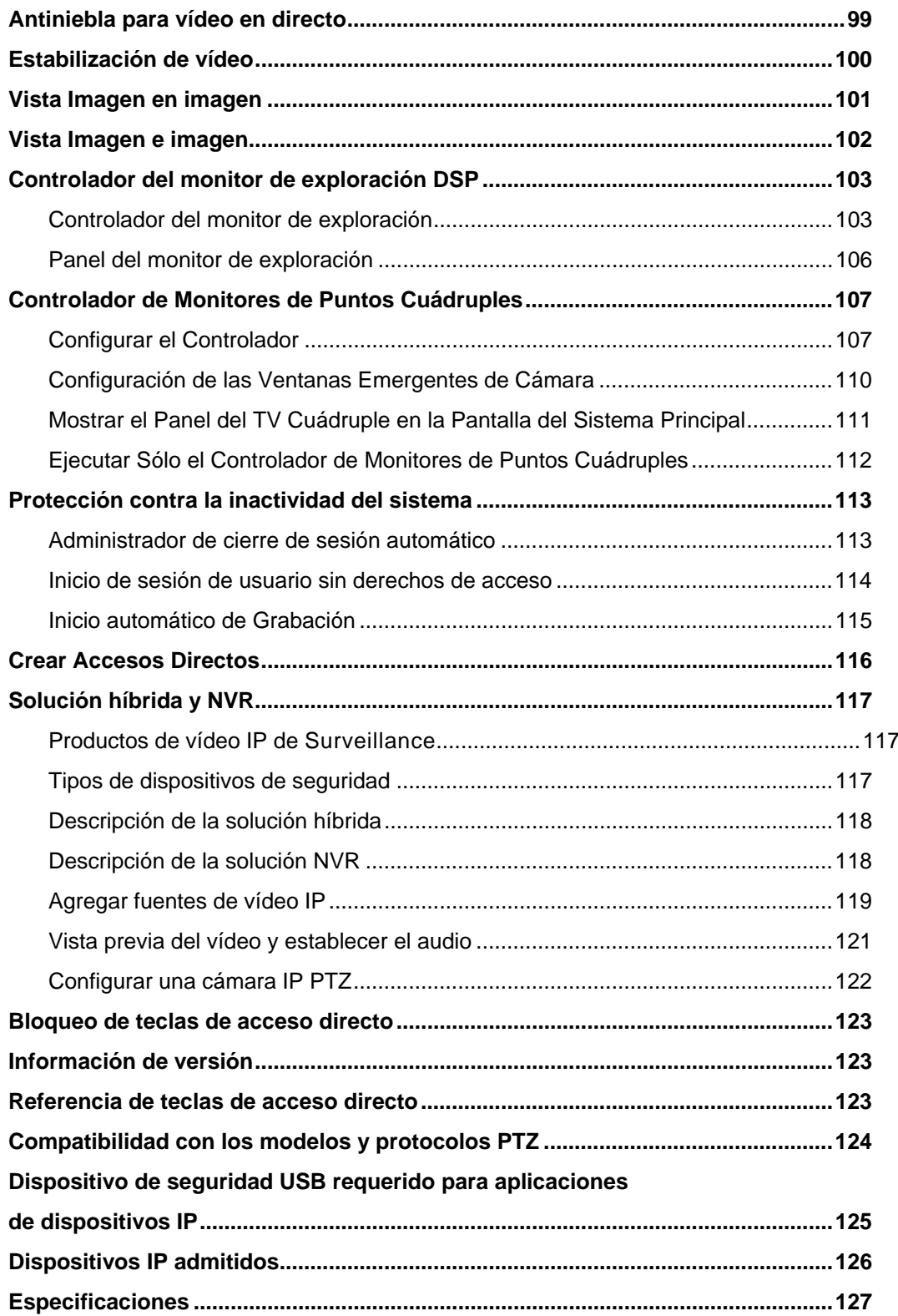

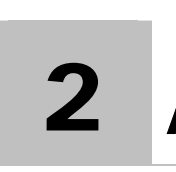

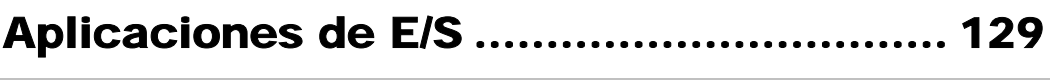

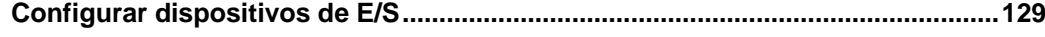

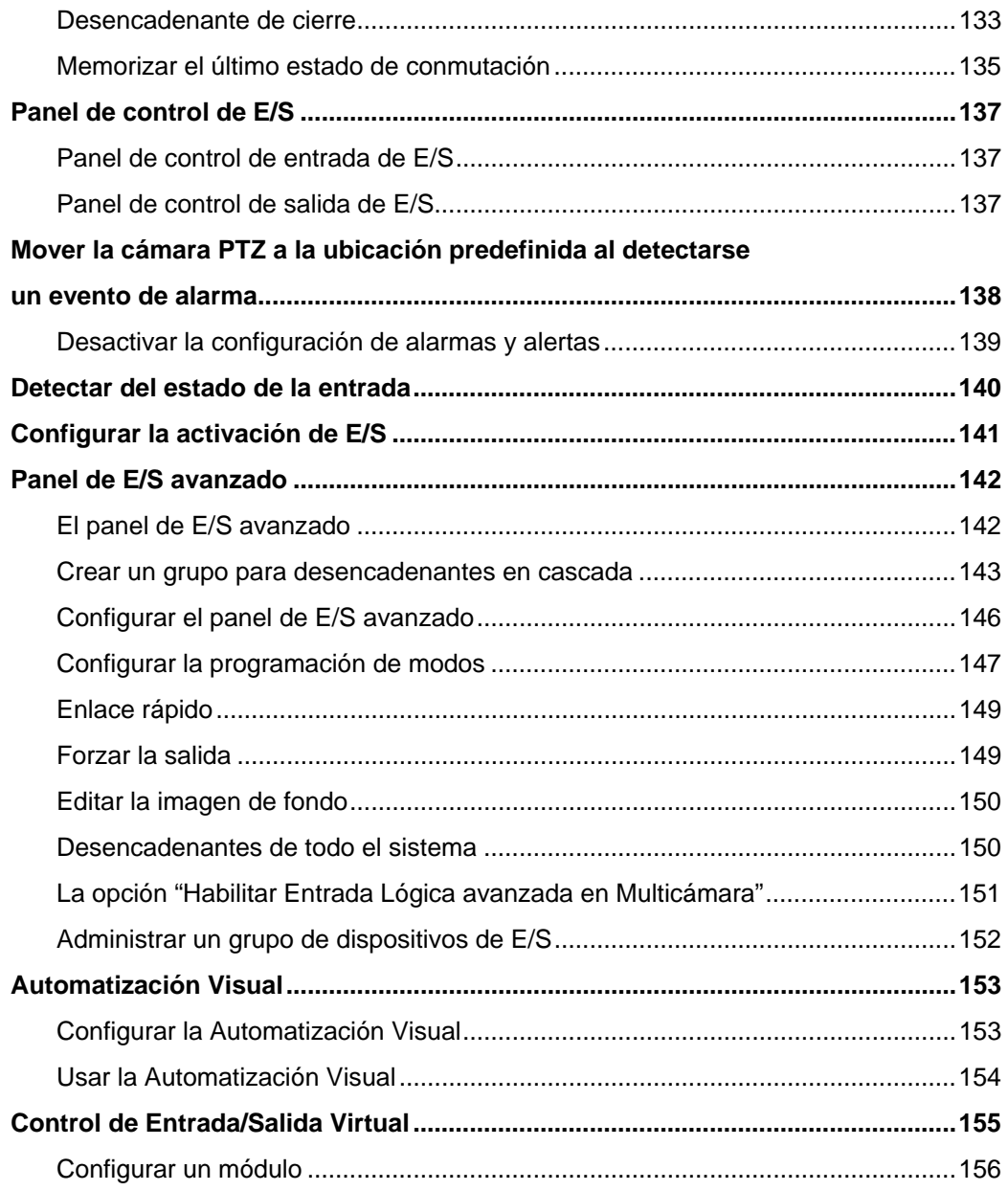

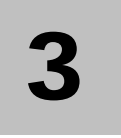

## Aplicación de puntos de venta

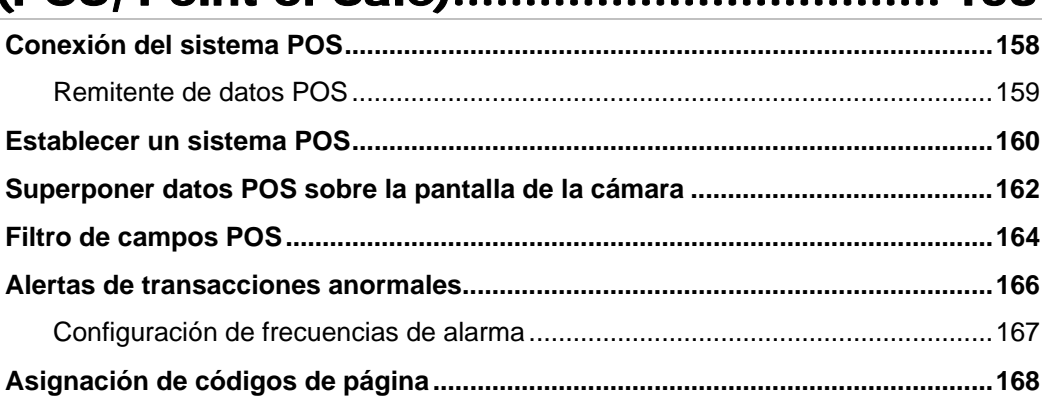

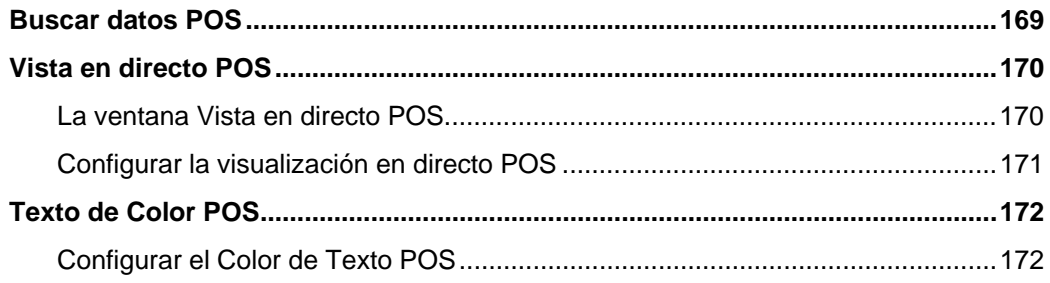

# 4 Reproducir archivos de vídeo.................. 176

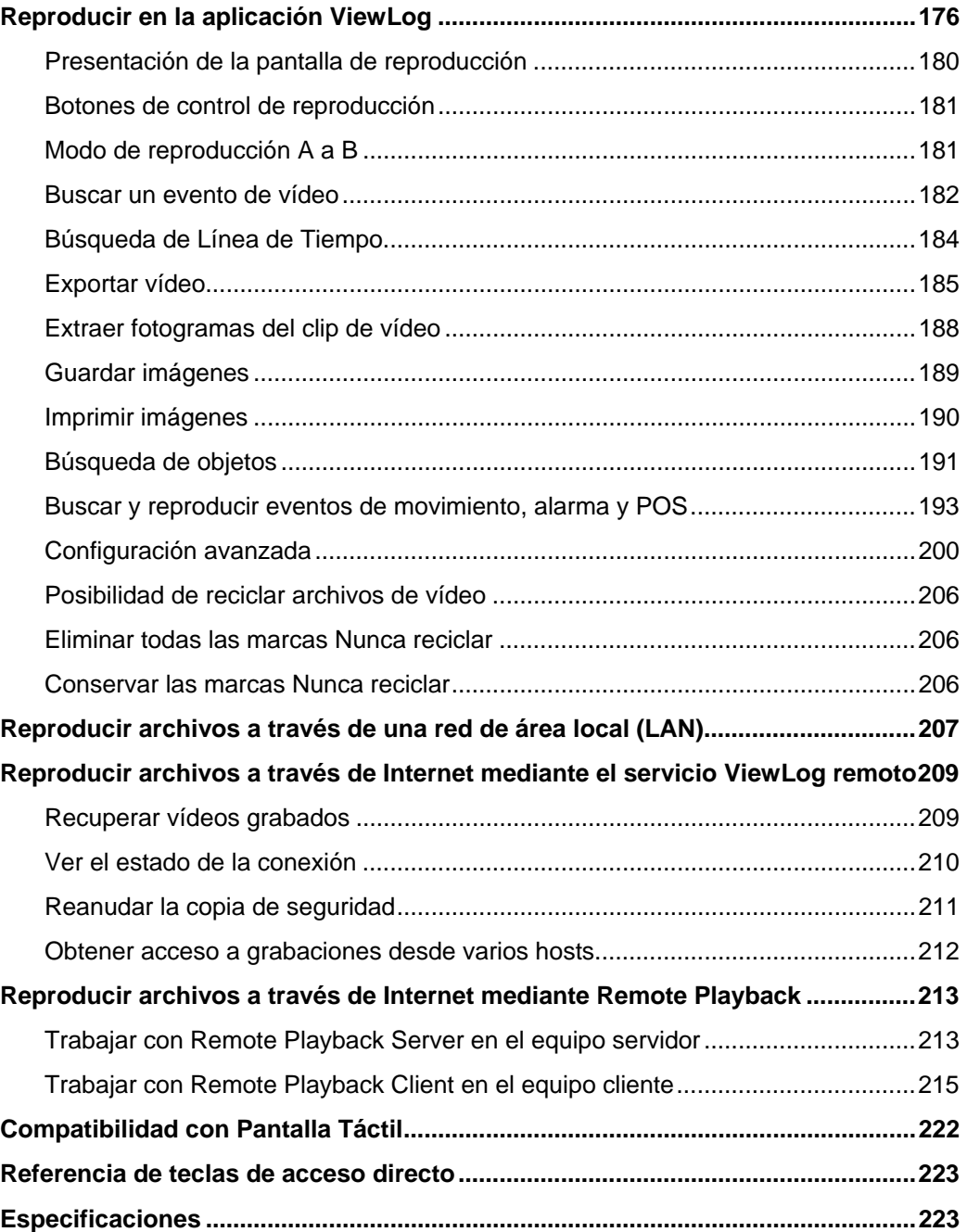

# 5 Hacer copias de seguridad y eliminar archivos de vídeo..................................... 225

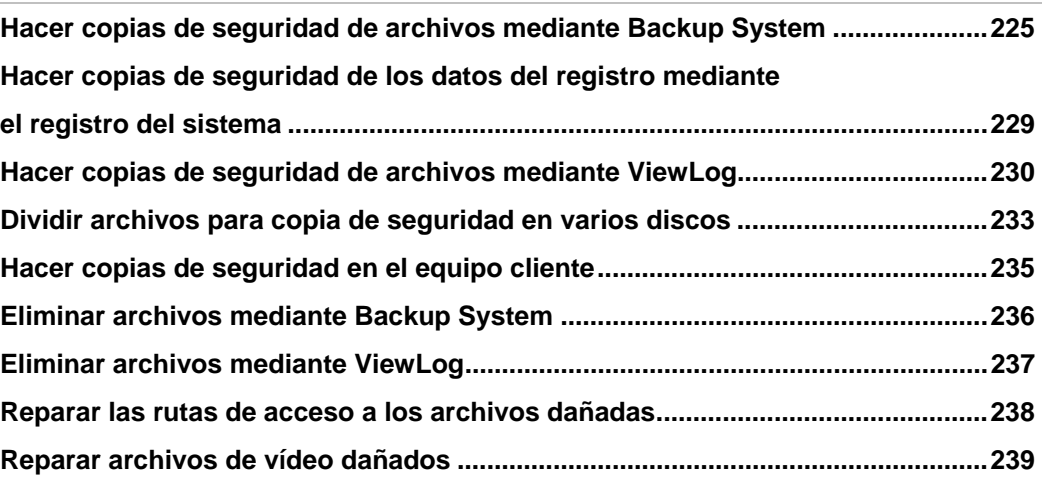

# 6 Ver vídeo en directo con WebCam .......... 243

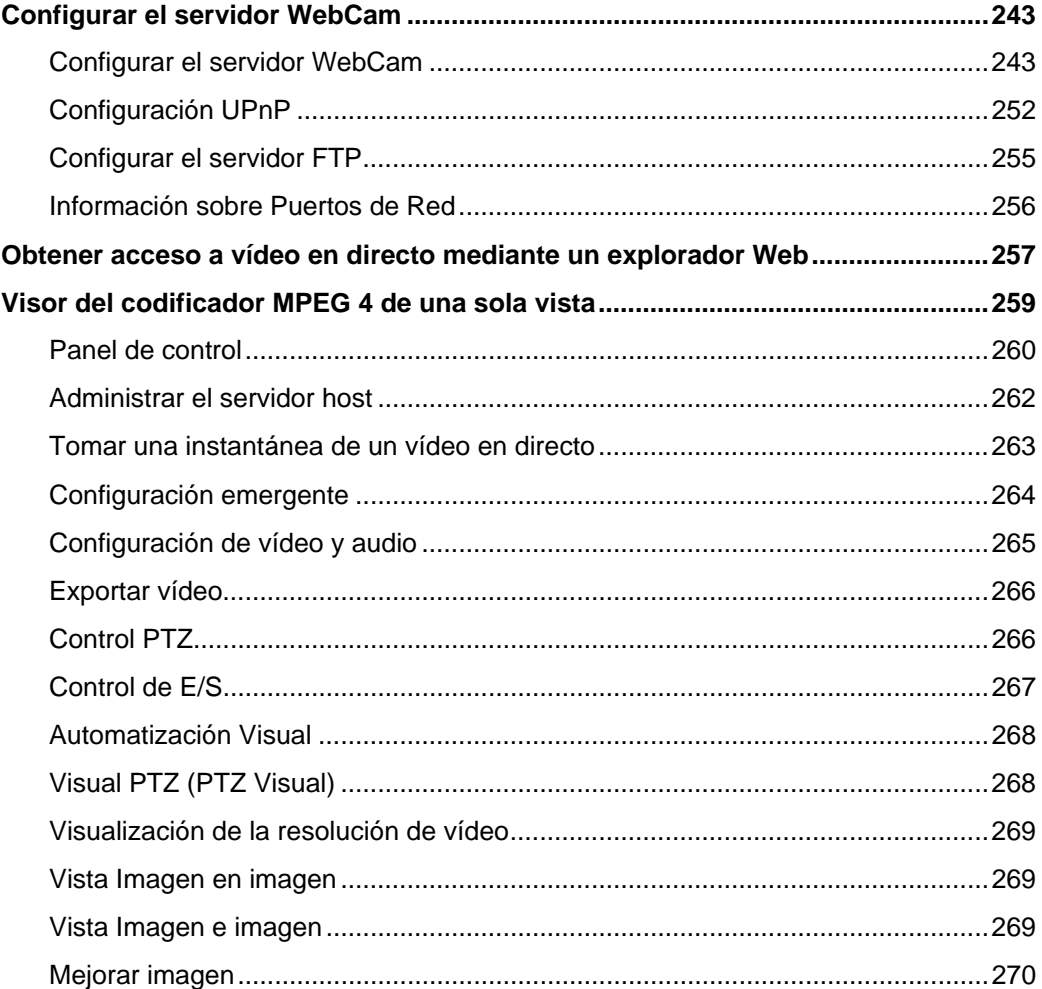

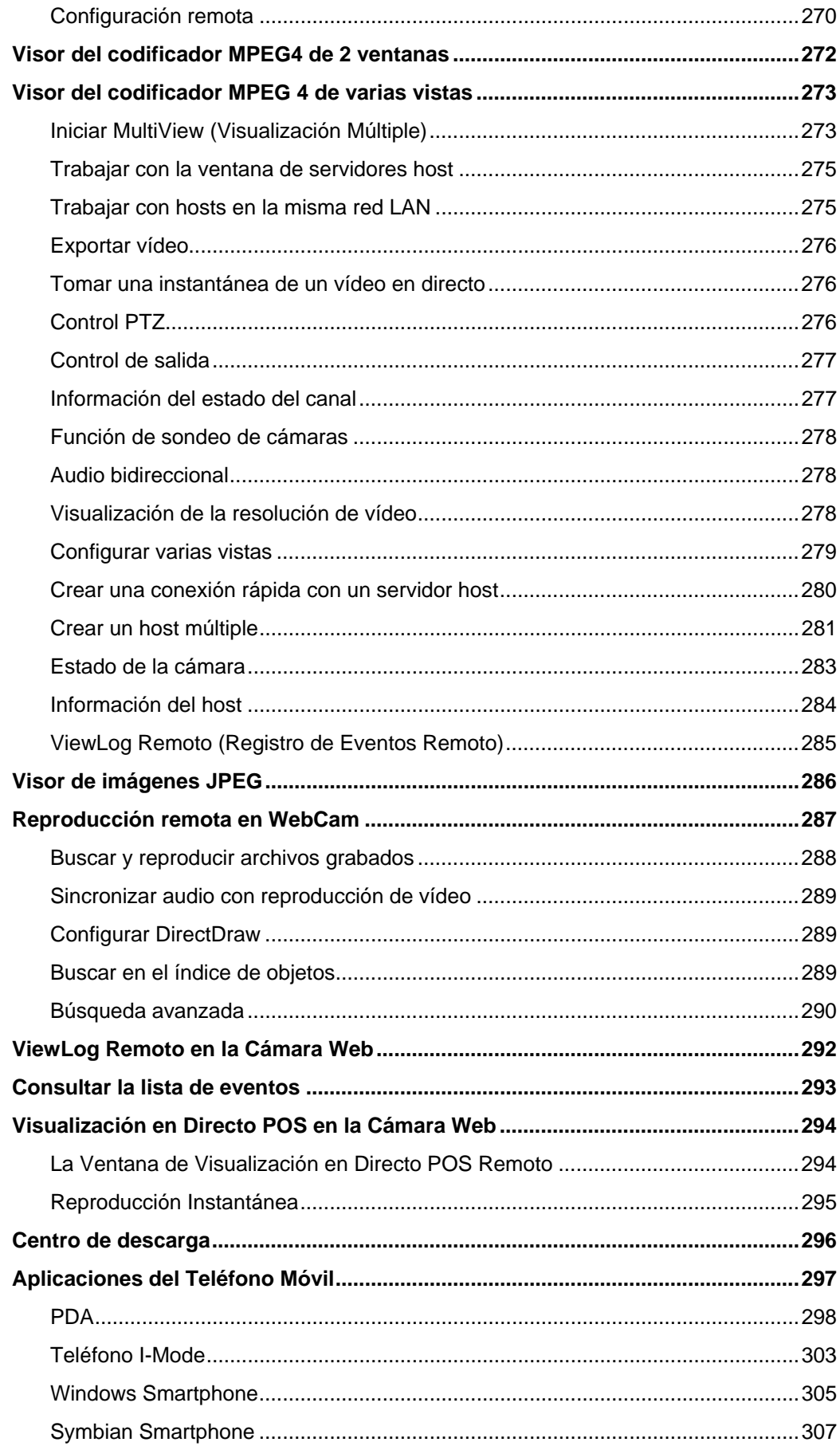

# 7 Aplicación E-Map ..................................... 311

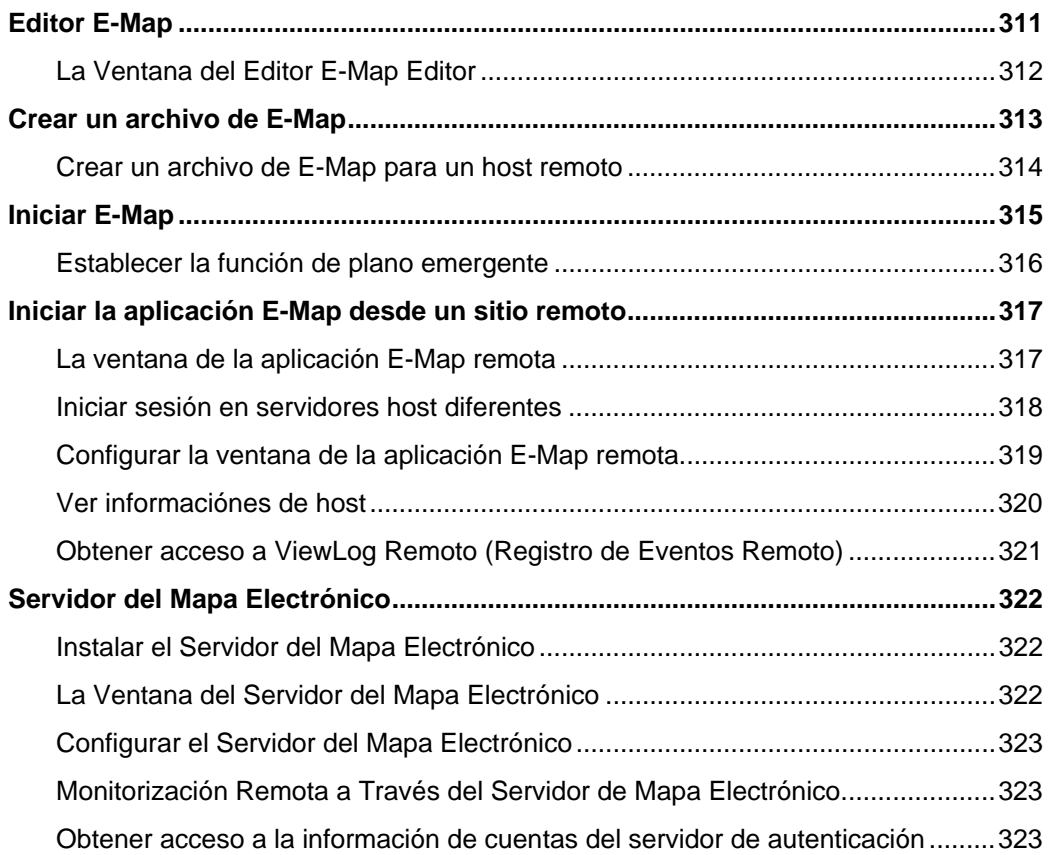

# 8 Visualización en directo mediante

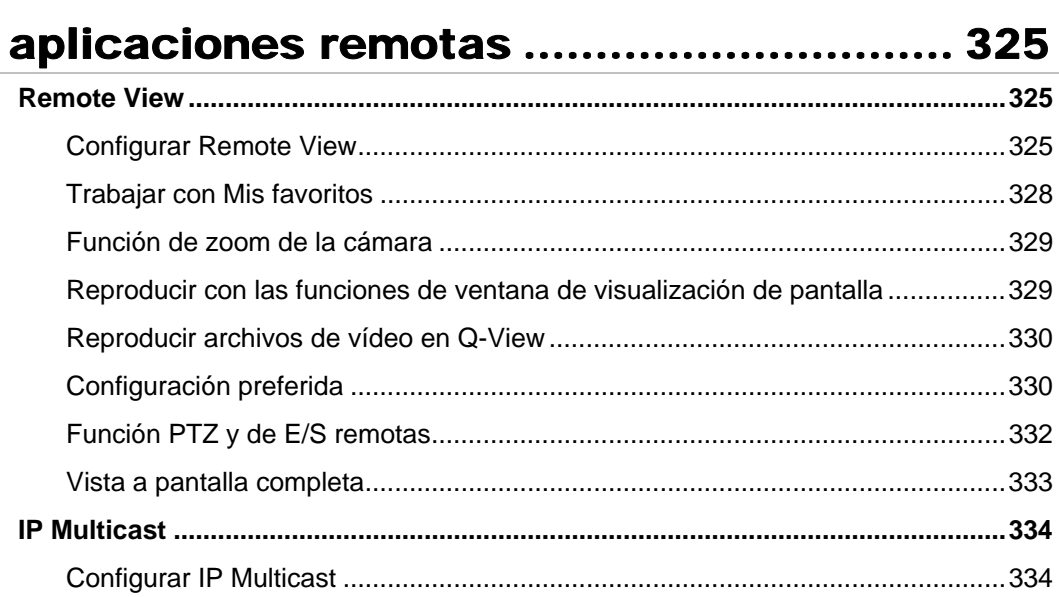

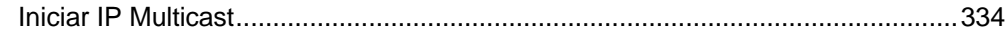

# Servicio de mensajes cortos .................. 337

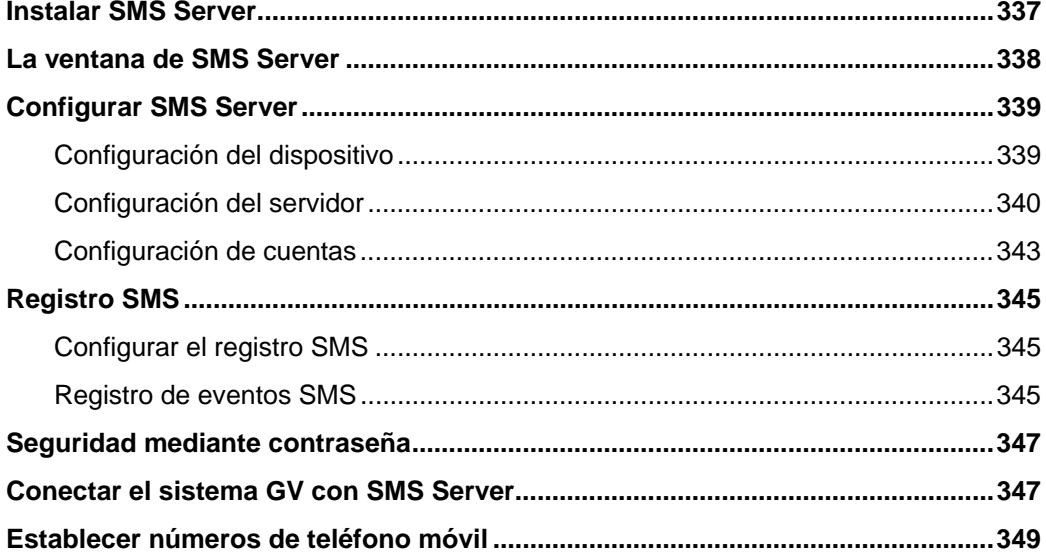

# 

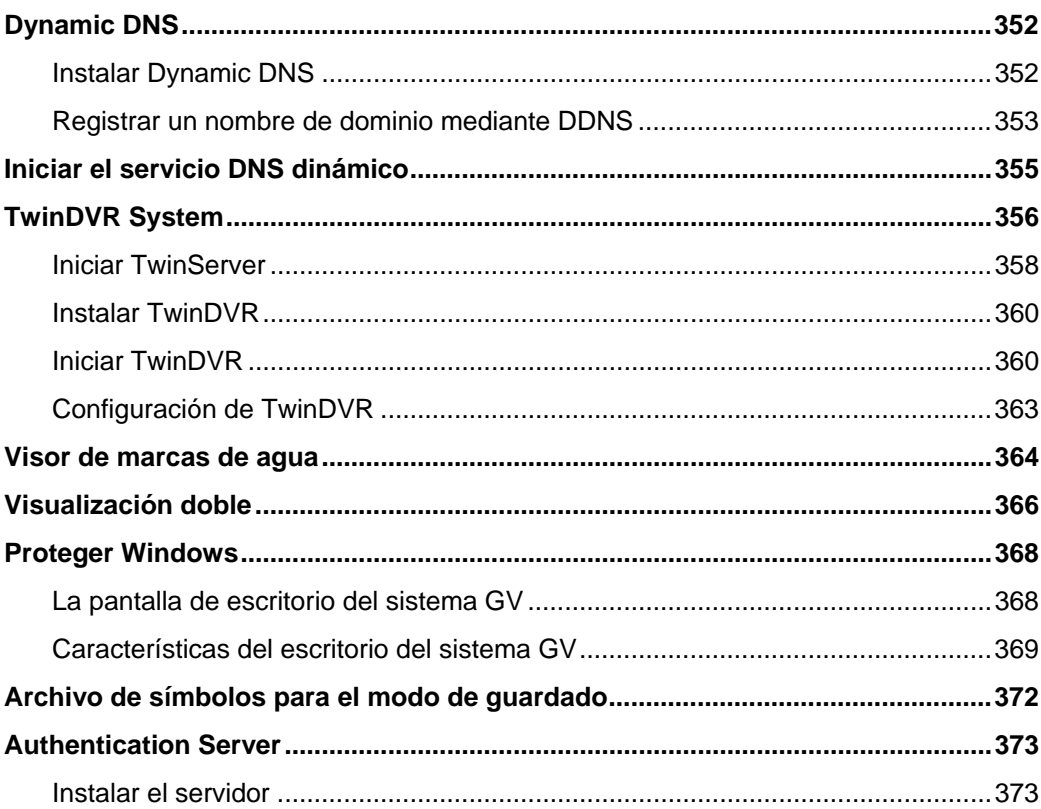

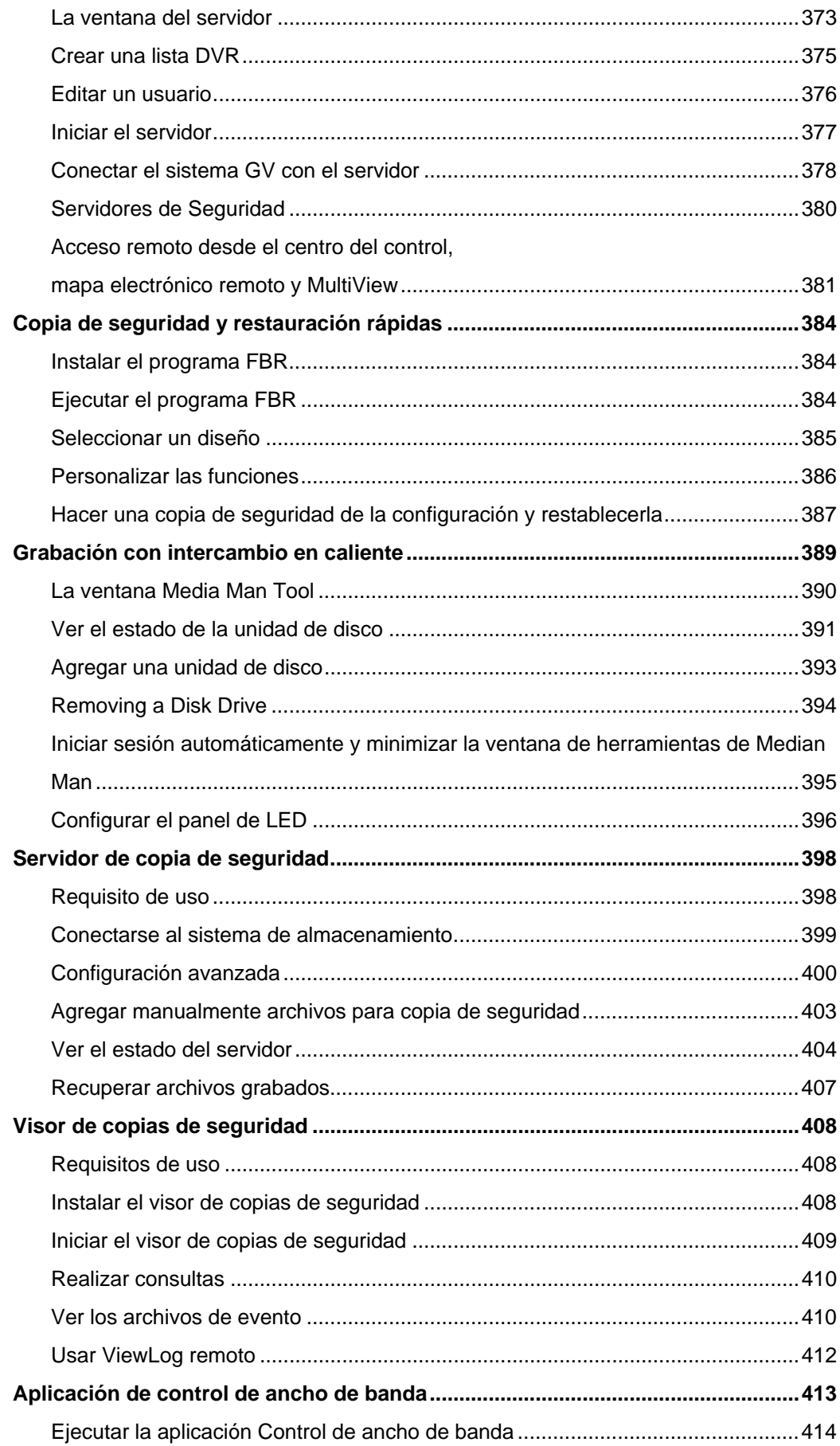

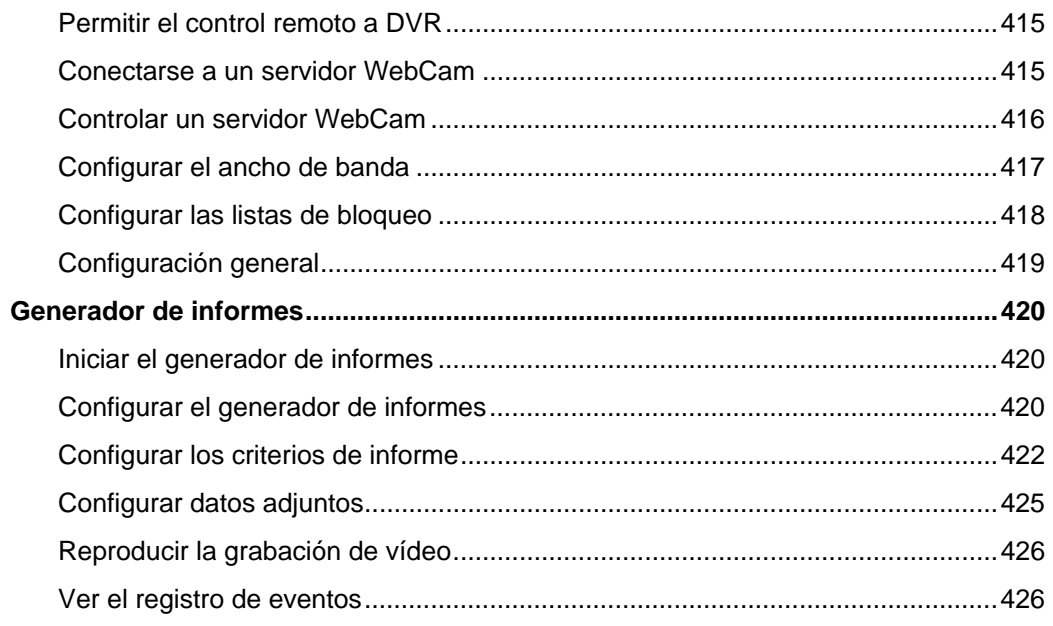

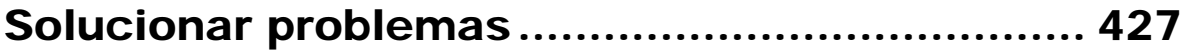

# Capítulo 1

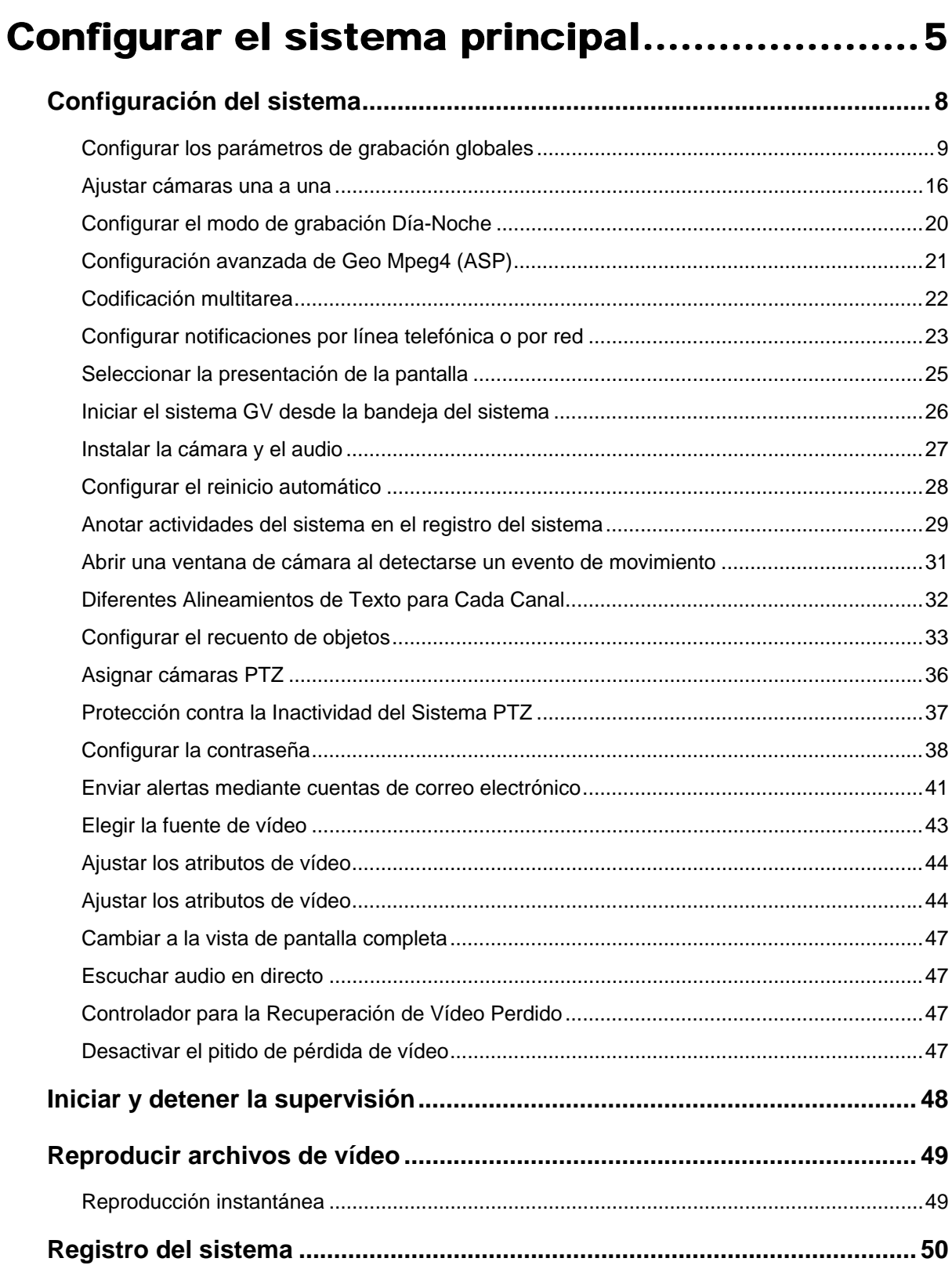

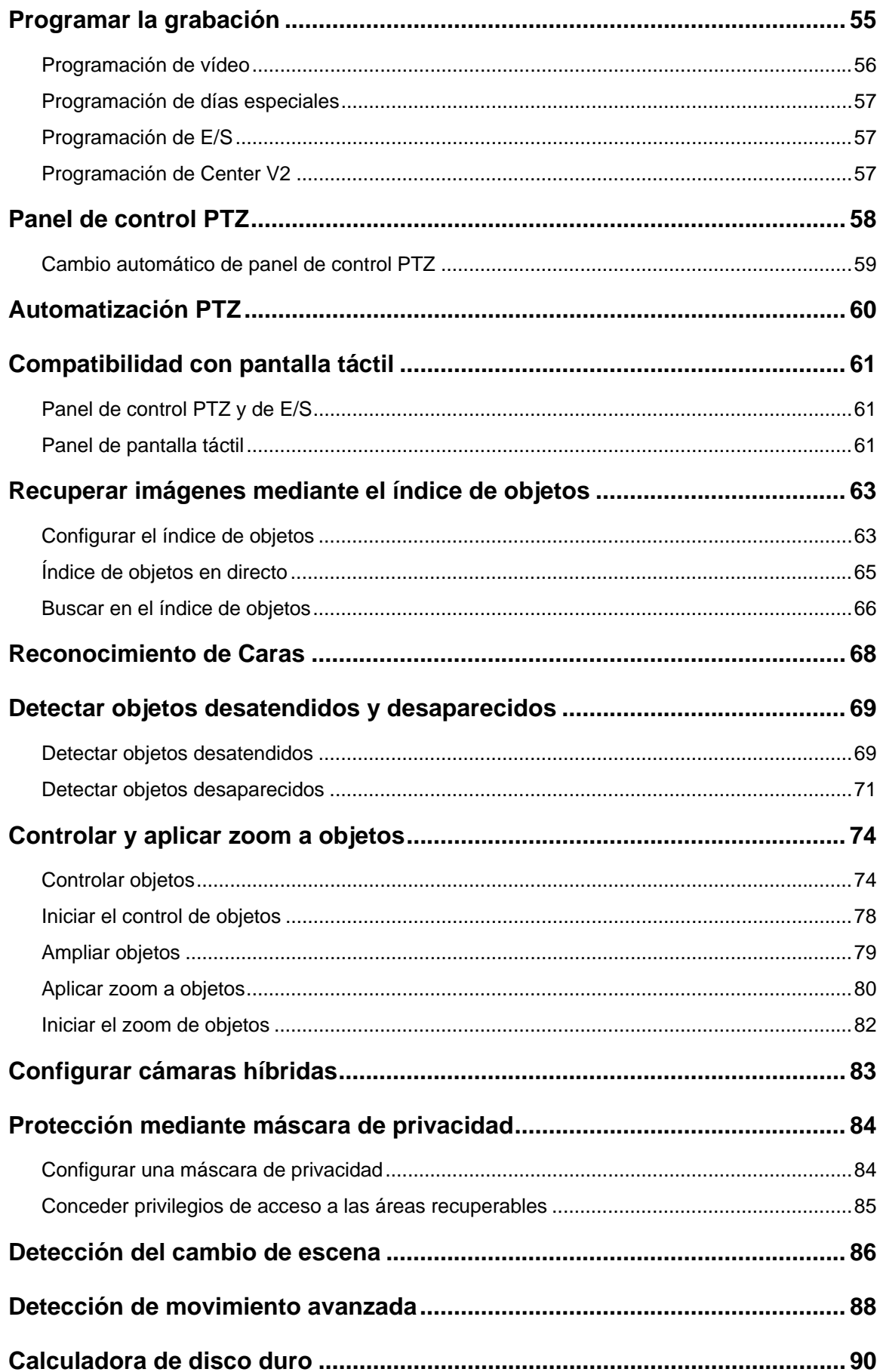

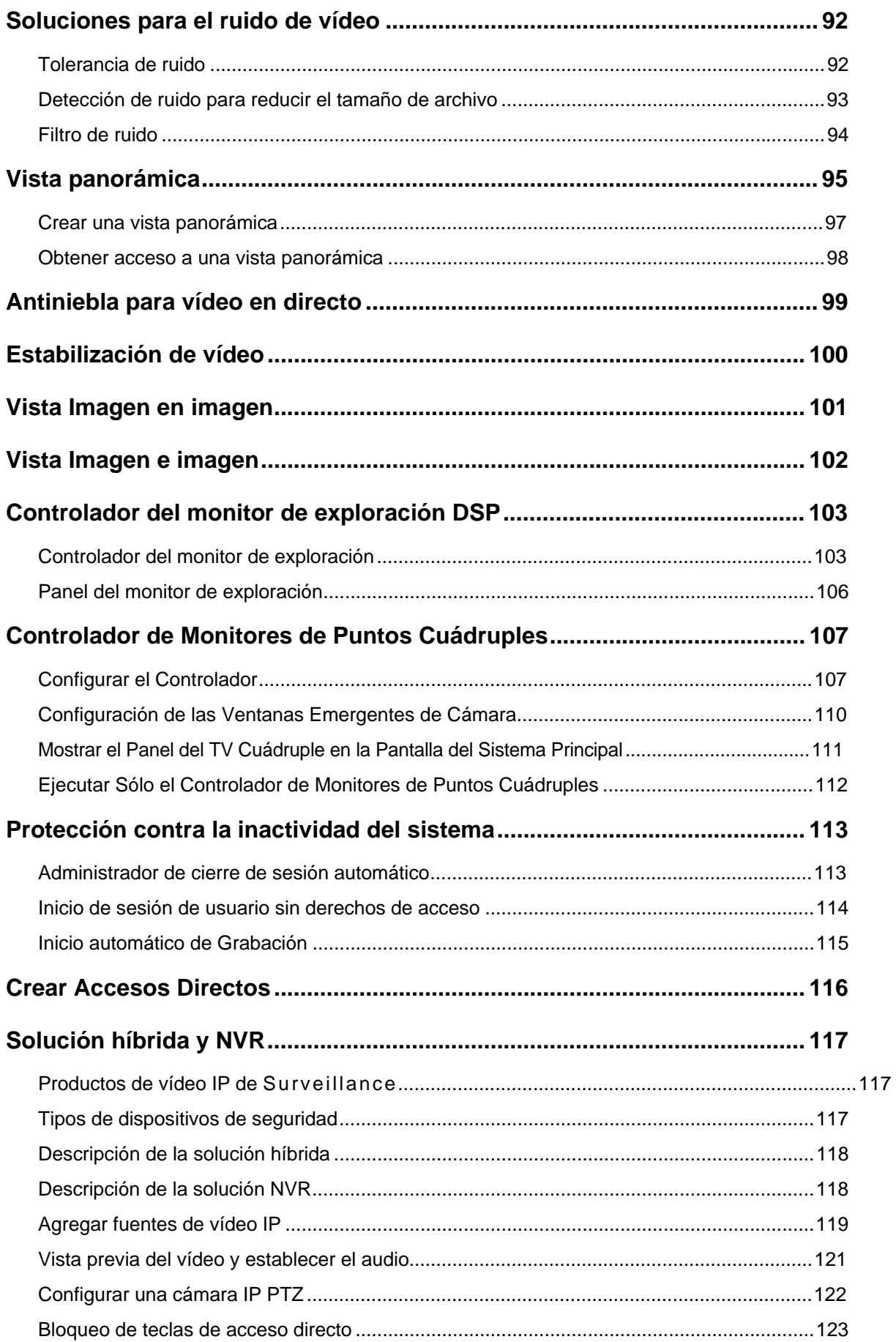

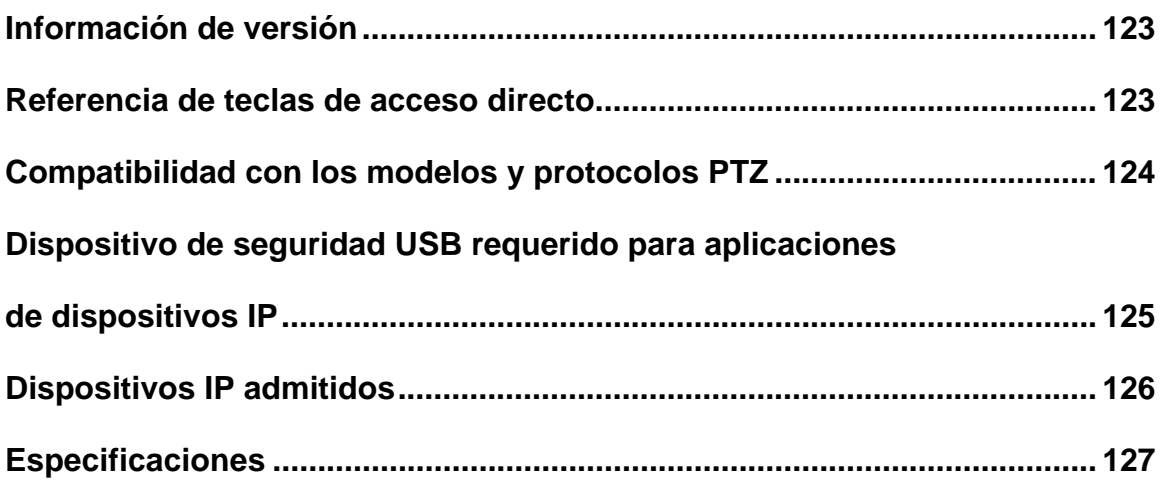

# Configurar el sistema principal

El sistema solicita un identificador de supervisor y una contraseña cuando inicia el sistema por

CAPÍTULO

1

primera vez, tal y como se muestra a continuación:

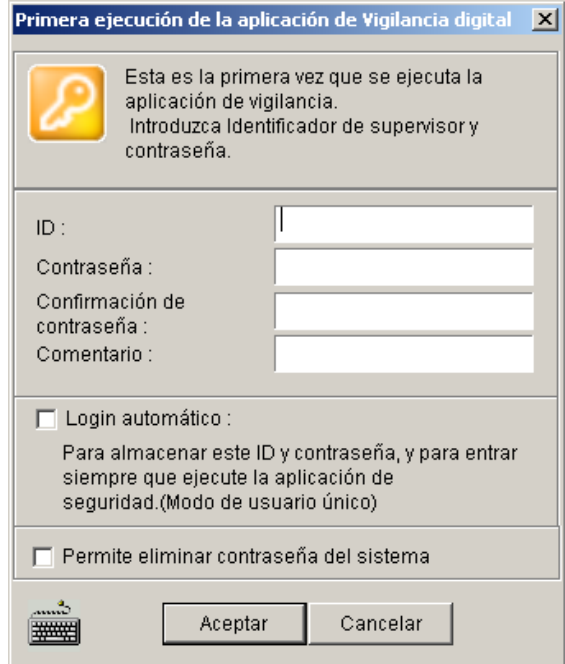

#### *Figura 1-1*

Especifique el nombre que desee para el identificador de supervisor en el campo ID. Finalice la configuración especificando los campos Contraseña, Confirmación de contraseña y Comentario (opcional). Este último le ayudará a recordar la contraseña. Los mensajes especificados en el campo Comentario sólo se mostrarán cuando las contraseñas insertadas sean incorrectas.

- **Login automático:** permite iniciar sesión automáticamente como usuario actual cada vez que se inicie el sistema. Por motivos de seguridad, esta función sólo es recomendable en aquellos sistemas que sólo utilice un usuario.
- **Permitir eliminar contraseña del sistema:** para obtener información sobre esta opción, *consulte Configurar la Contraseña* posteriormente en este capítulo.
- **:** haga clic para abrir el teclado en pantalla e inserte la información de inicio de sesión.

# C GeoVision

Una vez especificados el identificador del supervisor y su contraseña, abra el programa para entrar en Main System.

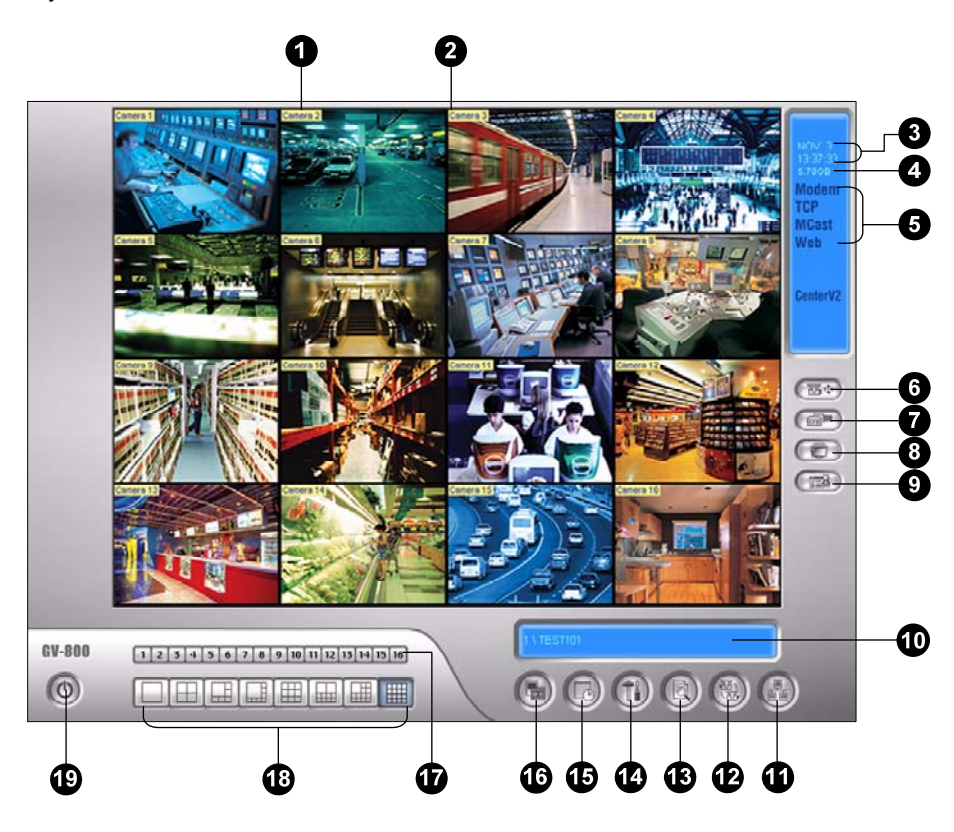

*Figura 1-2*

Controles de la pantalla principal:

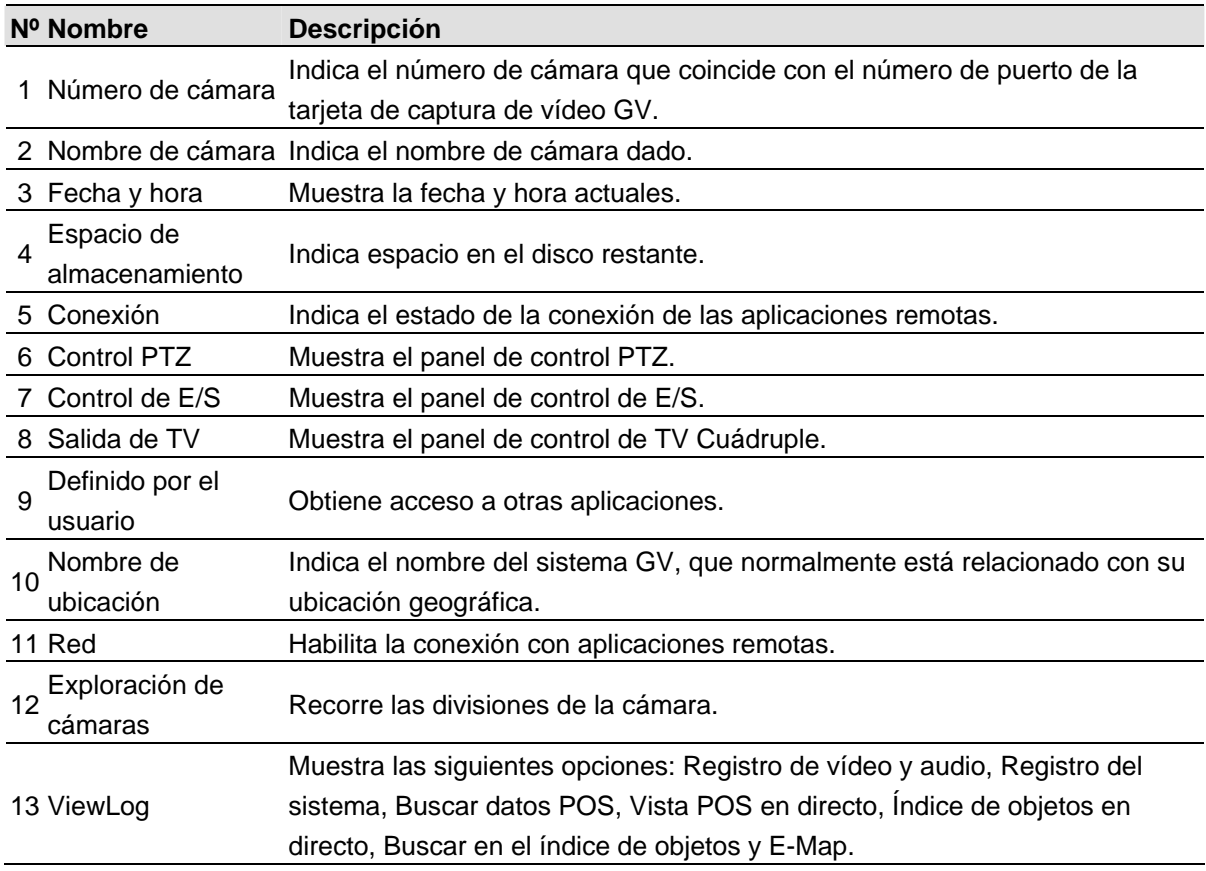

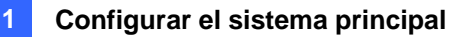

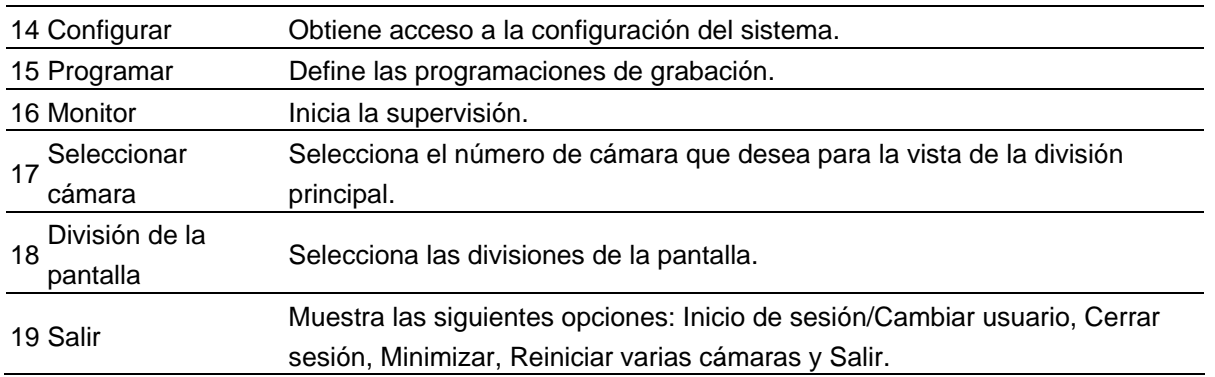

Presione la tecla **[F7]** del teclado o haga clic en el botón **Monitor** para iniciar la grabación. De forma predeterminada, cada cámara graba con la siguiente configuración:

- $\bullet$  En el modo de detección de movimiento
- $\bullet$  Con la resolución de 320 x 240
- Con códec Geo Mpeg4-ASP

Cuando trabaje con el sistema, indudablemente querrá cambiar la configuración en función de las circunstancias. Los botones proporcionan acceso rápido a las configuraciones de Main System más utilizadas. Haga clic en cualquier botón para ver los menús de dichas configuraciones. Comencemos con el botón Configurar.

# **C** GeoVision

## Configuración del sistema

Haga clic en el botón **Configurar** (número 14 de la Figura 1-2), elija **Configuración general** y seleccione **System Configure (Configurar sistema)**. Puede configurar las cámaras y los parámetros de grabación globales en este cuadro de diálogo. Los cambios realizados en la ficha Datos generales se aplicarán a todas las cámaras disponibles conectadas al sistema, mientras que los cambios realizados en la ficha de cada cámara sólo se aplicarán a la cámara en cuestión. En la ficha **Configurar grabación de cámara**, puede configurar cada cámara individualmente. La ficha **Línea/Red** se utiliza para configurar el sistema para conexión móvil o a través de una red.

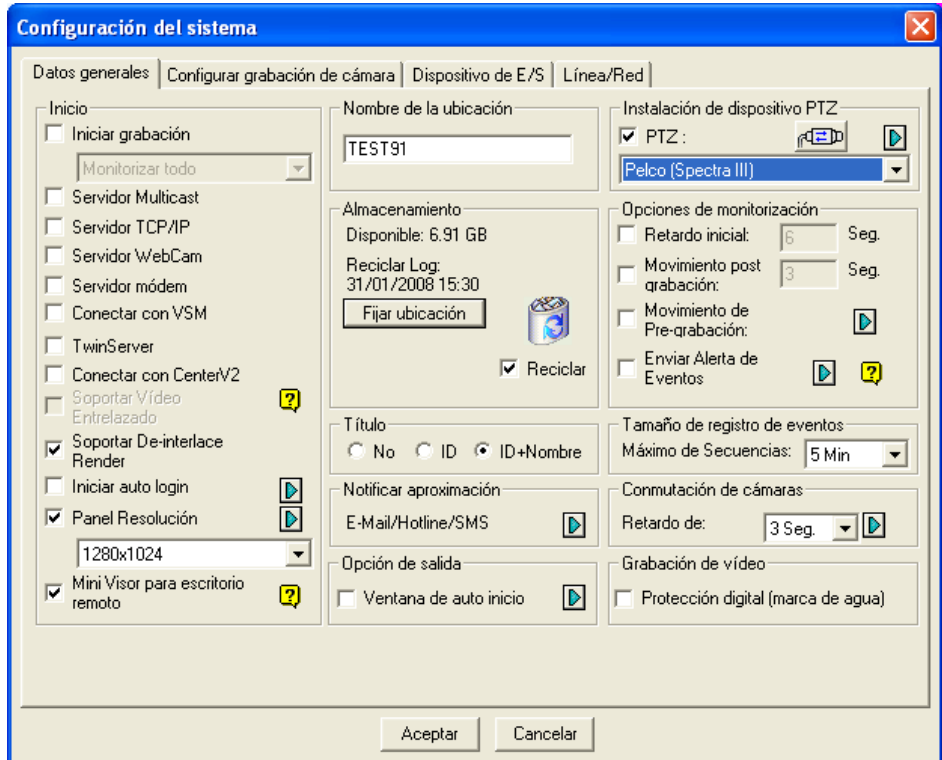

*Figure 1-3* 

**1**

## Configurar los parámetros de grabación globales

Comencemos con las opciones de la ficha Configuración general:

**[Inicio]** Las opciones de inicio indican al sistema que habilite las funciones seleccionadas al iniciarse Main System.

- **Iniciar grabación:** seleccione uno de los siguientes modos de control de monitorización al iniciarse el sistema:
	- ~ **Monitorizar todo:** permite monitorizar todas las cámaras y la E/S (si estuviera disponible) al inicio del sistema. Es lo mismo que hacer clic con el ratón en el botón **Monitorizar** (No. 16, Figure 1-2) y seleccionar Iniciar **toda la monitorización**. (Para obtener más información, consulte la sección *Iniciar y detener la supervisión* posteriormente en este capítulo.).
	- ~ **Programar monitor:** permite monitorizar todas las cámaras una vez programadas. Alternativamente, puede hacer clic en el botón Horario y seleccionar **Schedule Start (Inicio de horario)** (No. 15 de la Figura 1-2). Consulte la *Horario de Grabación* posteriormente en este capítulo.
	- ~ **Monitorización de E/S:** permite monitorizar todos los dispositivos de E/S. Alternativamente puede hacer clic en el botón **Monitorizar** (No. 16, Figure 1-2) y, a continuación, seleccionar **Monitorización de E/S**.

**Nota:** para establecer modos de grabación y métodos de alerta diferentes para cada cámara, consulte el apartado *[Control de monitor]* en la sección *Ajustar cámaras una a una* posteriormente en este capítulo.

- **Servidor Multicast:** permite la conexión a IP Multicast (una de las aplicaciones remotas) al iniciarse el sistema. (También puede hacer clic en el botón **Red** (No. 11, Figure 1-2) y seleccionar **Multicast Server**).
- **Servidor TCP:** permite la conexión a Remote View (otra aplicación remota) mediante el protocolo TCP. (También puede hacer clic en el botón **Red** (No. 11, Figure 1-2) y seleccionar **Servidor TCP**).
- **Servidor WebCam:** permite la conexión con WebCam Server al iniciarse el sistema. (También puede hacer clic en el botón **Red** (No. 11, Figure 1-2) y seleccionar **Servidor WebCam**).
- **Servidor módem:** permite la conexión a Remote View mediante un módem. (También puede hacer clic en el botón **Red** y seleccionar **Servidor módem**).
- **Conectar con VSM:** permite establecer conexión con el servidor VSM. (También puede hacer clic en el botón **Red** (No. 11, Figure 1-2) y seleccione **Conectar con VSM**).
- **Servidor Twin:** permite la conexión con Twin Server al iniciarse el sistema. (También puede hacer clic en el botón **Red** (No. 11, Figure 1-2) y seleccionar **Servidor Twin**). Para obtener más detalles, consulte la sección Sistema DVR doble en el Capítulo 10.
- Conectar con CenterV2: permite la conexión con CenterV2. (También puede hacer clic en el botón **Red** (No. 11, Figure 1-2) y seleccionar **Conectar a CenterV2**).
- **Soportar Vídeo Entrelazado:** habilita la pantalla completa al iniciarse el sistema. (Para obtener información sobre las aplicaciones relacionadas, consulte la sección *Cambiar a la vista de pantalla completa* posteriormente en este capítulo).
- **Soportar Render Desentrelazado:** mediante esta casilla de verificación puede evitar el entrelazado de líneas de vídeo pares e impares. Esta función afecta únicamente al modo de una sola vista con una resolución de 640 x 480 y 720 x 480. Después de habilitar la función, debe reiniciar el sistema GV para aplicarla.

## **C** GeoVision

#### **Nota:**

- 1. las funciones **Soportar Vídeo Entrelazado** y **Soportar De-interlace Render** pueden mejorar considerablemente la calidad de la imagen. Si la tarjeta VGA es compatible con DirectX9, habilite ambas configuraciones.
- 2. puede ver el mensaje de advertencia "*DirectDraw no pudo crear el solapamiento*" al intentar utilizar WebCam Remote Control para conectarse a un servidor. El mensaje indica que el servidor ha seleccionado la función Soportar DirectDraw Overlay. Esto sólo indica que en el lado remoto no se aplicará DirectDraw para ver las imágenes. Pulse con toda tranquilidad **SÍ** para continuar con la conexión.

**Sugerencia:** para comprobar la versión de DirectX, busque el archivo denominado **dxdiag**. Abra el archivo y busque la información relacionada. DirectX 9.0c también se incluye en el CD de software del sistema de vigilancia.

- **Iniciar auto login:** active esta casilla de verificación y presione el botón de **flecha** para asignar un ID cuando el sistema se inicie automáticamente. Una vez realizada la configuración, el sistema iniciará sesión automáticamente utilizando este identificador la próxima vez que se inicie, sin solicitar ningún identificador ni contraseña. Para obtener información sobre la configuración relacionada, consulte la sección *Iniciar el sistema GV desde la bandeja del sistema*  posteriormente en este capítulo.
- **Panel Resolución:** seleccione la resolución en la lista desplegable que mejor se adapte a la pantalla del monitor de su PC.
- **Mini Visor para Escritorio remoto:** comprime todos los canales de vídeo en una sola vista de 320x240. Dado que puede utilizar Escritorio remoto de Microsoft (una función proporcionada con Windows XP Professional Edition) para configurar el Sistema Principal a través de Internet, es importante que los datos tengan el menor tamaño posible para transferirlos por la red.
	- 1. Haga clic en el botón **Configurar** (No. 14 de la Figura 1-2), elija **Configuración general** y seleccione **System Configure (Configurar sistema)**.
	- 2. En el cuadro de diálogo Configuración del sistema, seleccione **Mini-View for Remote Desktop** en la sección Inicio y, a continuación, haga clic en **Aceptar** para aplicar la configuración.
	- 3. Reinicie Main System.
	- 4. Para cambiar entre la vista reducida y la vista normal, haga clic en el botón **Configurar** (No. 14 de la Figura 1-2), elija **Configurar A/V** y seleccione **Mini-View Switch (Cambiar a mini vista)**.

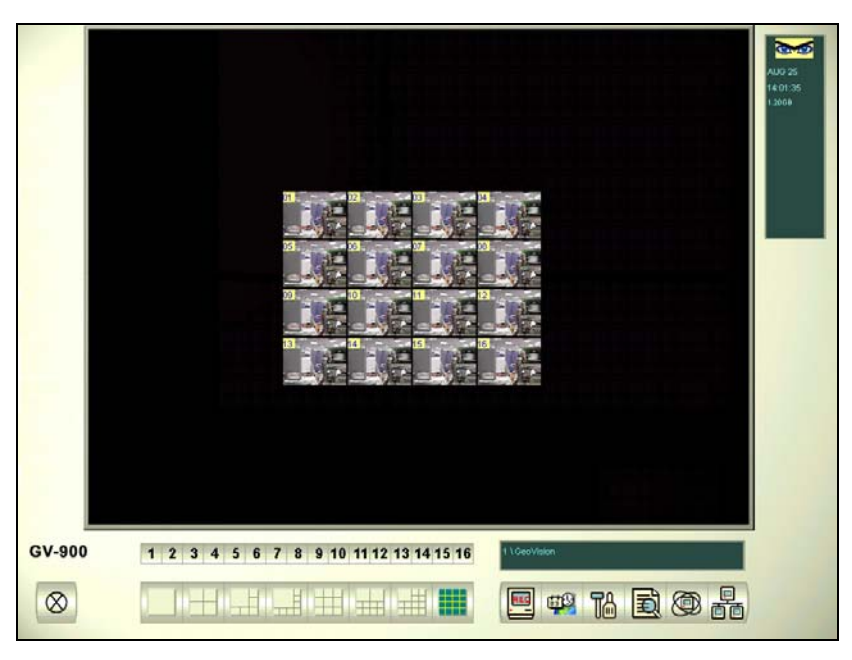

 *Figura 1-4 Mini vista*

**[Nombre de la ubicación]** El nombre proporcionado (14 caracteres como máximo) aparecerá en la pantalla principal como el nombre del servidor.

**[Video Log Storage] (Almacenamiento del registro de vídeo)** Permite seleccionar el tipo de almacenamiento (reciclar o no reciclar) y la ubicación.

- **Disponible:** muestra el espacio en disco restante.
- **Reciclar Log:** indica la fecha de grabación del siguiente archivo de vídeo que se va a borrar.
- **Fijar ubicación:**
	- ~ **Carpeta base de datos:** puede especificar una nueva ubicación para la base de datos. La ubicación de la base de datos determina el lugar en el que se almacenan los registros de la lista de eventos de ViewLog (Cam\*.db y Aud\*.db).
	- ~ **Carpeta Grupo almacenamiento:** puede crear hasta 8 grupos de almacenamiento con diferentes ubicaciones de almacenamiento, mantener las fechas y reciclar tamaños para almacenar archivos de vídeo.

Para crear un grupo de almacenamiento:

1. Seleccione **Carpeta Grupo almacenamiento**. Aparecerá este cuadro de diálogo.

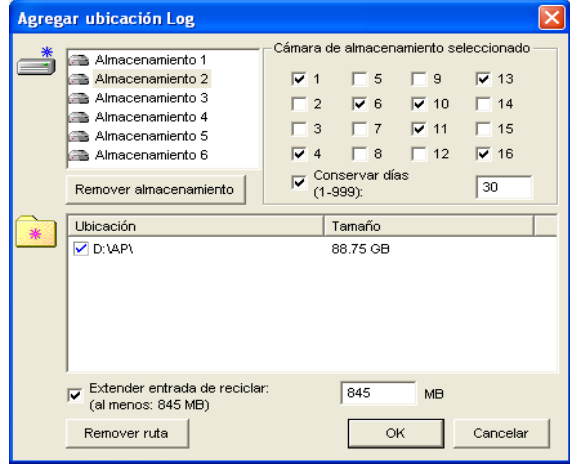

*Figura 1-5* 

**1**

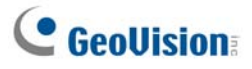

- 2. Haga clic en el icono **Agregar grupo almacenamiento para agregar un grupo** de almacenamiento. EL primer grupo de almacenamiento se crea de forma predeterminada.
- 3. Active las cámaras que se van a incluir en el grupo de almacenamiento.
- 4. Active la opción **Conservar días** y especifique el número de días que desea conservar los archivos de vídeo en la ubicación de almacenamiento.
- 5. Haga clic en el icono **Agregar New Path (Agregar nueva ruta)** para especificar una ubicación de almacenamiento.
- 6. Active la opción **Extender entrada de reciclar** y especifique el tamaño si desea aumentar el tamaño de reciclaje predeterminado.
- 7. Haga clic en **OK**.
- **Reciclar:** si esta casilla de verificación está activada, los archivos más antiguos se eliminarán cuando el sistema requiera espacio de almacenamiento para nuevos vídeos de vigilancia. Si esta copión no se selecciona, el sistema dejará de grabar cuando el disco esté lleno.
- **Conservar Días:** active esta casilla de verificación para conservar los archivos durante un número de días. Los usuarios pueden especificar un número comprendido entre 1 y 999. Si el espacio de almacenamiento designado no es lo suficientemente grande como para conservar todos los archivos de vídeo durante el número de días definido, la opción Reciclar prevalece sobre la opción Conservar Días.

#### **Nota:**

- 1. Las tarjetas de captura de vídeo y GV-NVR tienen tamaños de reciclaje diferentes. Cuando el espacio de almacenamiento alcance el tamaño de reciclaje predeterminado, el sistema sobrescribirá los archivos más antiguos. El tamaño de reciclaje predeterminado es el siguiente:
	- z 800 MB para GV-250 / 600 / 650 / 800.
	- z 1,2 GB para GV-1120 / 1240 / 1480.
	- z 2 GB para GV-2004 / 2008.
	- z 2 GB para GV-NVR.

Cada vez que se alcance el límite predeterminado se eliminarán 400 MB de espacio correspondiente a archivos antiguos.

2. Si el tamaño de una partición cae por debajo del mínimo, los archivos de vídeo se guardarán automáticamente en el siguiente disco disponible; cuando el espacio total de almacenamiento sea inferior al mínimo, el sistema dejará de grabar y mostrará un mensaje indicando *Poco espacio en disco!*

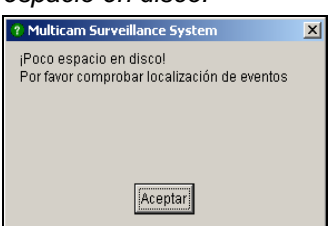

#### *Figura 1-6*

Para resolver el problema de escasez de espacio puede añadir más espacio de disco al sistema, eliminar los archivos de vídeo o hacer copias de seguridad de los mismos para conseguir más espacio de almacenamiento. Si desea obtener más información sobre el modo de eliminar correctamente los archivos de vídeo o realizar perfectamente la copia de seguridad de los mismo, consulte el Capítulo 5.

### **Configurar el sistema principal**

**1**

**[Título]** Inserta el encabezado para que aparezca en la esquina superior izquierda de la pantalla de la cámara. Las opciones disponibles son No (para no mostrar ningún encabezado), ID (para mostrar sólo el identificador de la cámara) o ID+Nombre para mostrar tanto el identificador como el nombre.

**[Notificar alerta]** Haga clic en el botón de flecha para elegir si desea o no recibir una notificación por correo electrónico, teléfono o SMS cuando se produzca una condición de alerta en el área de vigilancia.

Para obtener información sobre la configuración telefónica, consulte la sección Configurar notificaciones por línea telefónica o por red posteriormente en este capítulo. Para obtener información sobre la configuración del correo electrónico, consulte la sección *Enviar alertas mediante cuentas de correo electrónico* posteriormente en este capítulo.

Para obtener información sobre la configuración SMS, consulte la sección *Servicio de mensajes cortos* e en Capítulo 9.

**[Opción de salida]** Active esta casilla de verificación para habilitar la función. Presione el botón de **Flecha** azul para cambiar entre las opciones **Auto Shutdown Windows (Apagado automático de Windows)** y **Auto Restart Windows (Reinicio automático de Windows)**. **Auto Shutdown Windows (Apagado automático de Windows)** cierra el sistema operativo Windows después de salir del sistema GV.

**[Control PTZ]** Permite añadir cámaras PTZ al sistema. Consulte la sección *Panel de control PTZ*  para obtener detalles de funcionamiento.

#### **[Opción de monitorización]**

- **Retardo inicial:** inicia la monitorización cuando el sistema lleva encendido x segundos.
- **Movimiento post grabación:** continúa grabando durante un período de tiempo establecido (1 a 10 segundo) después de que cese el movimiento.
- **Movimiento de Pre-grabación:** graba vídeo durante un período de tiempo establecido antes de que se inicie el movimiento. Esta función permite elegir la memoria RAM o el disco duro como espacio de almacenamiento intermedio. La diferencia entre los dos es que RAM puede guardar un registro más pequeño de 1 segundo a 1,5 minutos, mientras que el disco duro puede guardar registros más grandes de entre 1 y 45 minutos.

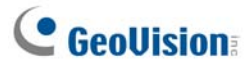

- 1. Habilite la opción **Movimiento de Pre-grabación.**
- 2. Haga clic en el botón de **flecha** situado junto a ella. Aparecerá este cuadro de diálogo.

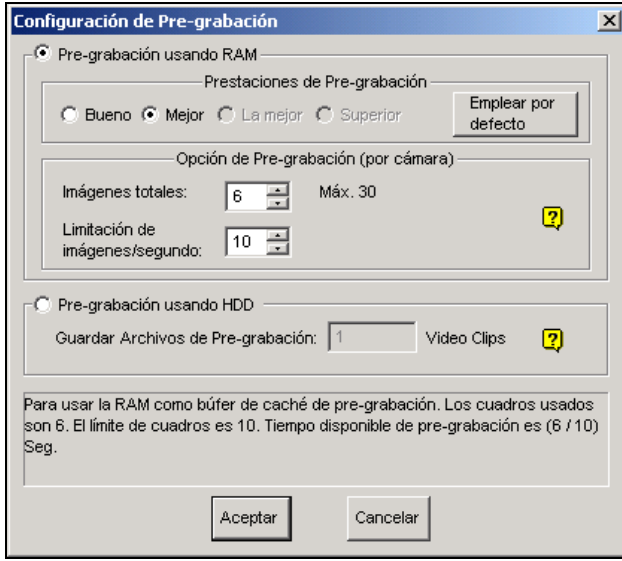

*Figura 1-7* 

**[Prestaciones de Pre-grabación]** La cantidad de memoria física del equipo que está utilizando el sistema determina las prestaciones de pre-grabación. Si algunas opciones aparecen atenuadas, significa que el sistema no tiene memoria suficiente para las mismas.

La siguiente tabla muestra la tasa máxima de fotogramas de pre-grabación predefinida y los requisitos de memoria física de cada configuración:

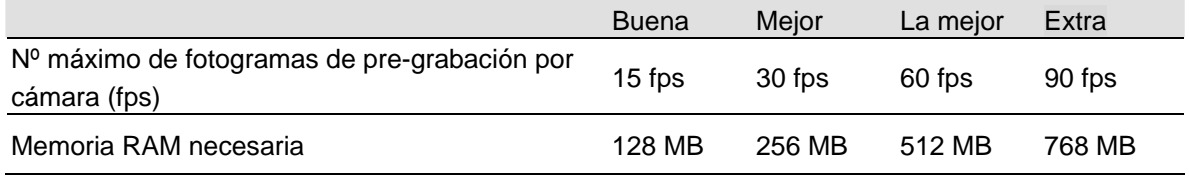

**Nota:** la tasa de fotogramas de grabación se basa en un tamaño de grabación de 320x240.

**[Opción de Pre-grabación (por cámara)]** Determina el número de fotogramas de pregrabación.

- **Imágenes totales:** determina el número máximo de fotogramas de pre-grabación de un sistema.
- **Limitación de imágenes/segundo:** especifica la tasa máxima de fotogramas (fps) de pre-grabación de una cámara.

Dividiendo el número total de imágenes entre la limitación de imágenes por segundo, obtendrá la duración de grabación de cada cámara. Por ejemplo:

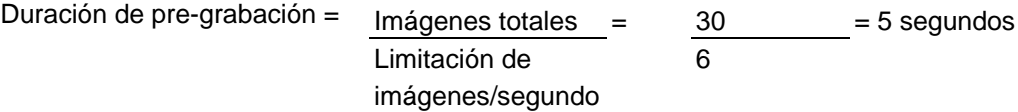

**[Pre-Grabación usando HDD]** Utiliza el disco duro como almacenamiento intermedio para la pregrabación. Este método proporciona mucho más tiempo de pregrabación.

**1**

- **Guardar Archivos de pregrabación [Keep Pre-Record Files]:** especifica el número de clips de vídeo para la pregrabación. El número máximo de clips de vídeo que puede especificar es 9 y el intervalo de tiempo de un clip de vídeo está comprendido entre 1 y 5 minutos. Por tanto, el tiempo de pregrabación puede estar comprendido entre 1 y 45 minutos. Para el clip de vídeo, consulte la sección *[Tamaño del registro de eventos] [EventLog Size]* que figura a continuación.
- **Enviar alertas de evento:** permite enviar la notificación asignada por correo electrónico, línea telefónica o mensaje SMS cuando tienen lugar las condiciones de la alerta seleccionada. Para habilitar la función, siga estos pasos:
	- 1. Active la casilla de verificación **Enviar alertas de evento** y haga clic en el botón de **Flecha** adyacente para mostrar este cuadro de diálogo.

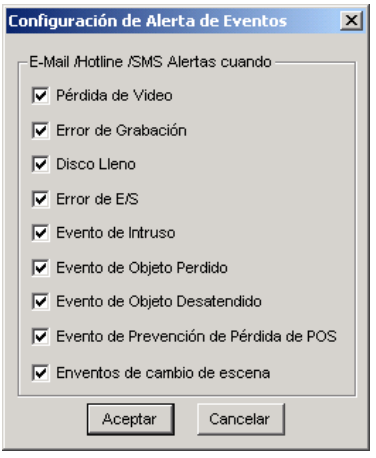

#### *Figura 1-8*

2. Seleccione los eventos de alerta que desee para enviar la notificación asignada y, a continuación, haga clic en **Aceptar**.

Los eventos de alerta Intruso, Objeto desaparecido, Objeto desatendido y Prevención de pérdida de POS sólo están disponibles cuando la configuración de la alarma está activada en la aplicación de despacho, el monitor de objetos y la aplicación POS por separado.

**Nota:** para seleccionar el tipo de notificación consulte *[Enviar Alertas de Proximidad]* anteriormente en este capítulo.

**[Tamaño de registro de eventos]** Determina la cantidad de tiempo (de 1 a 5 minutos) de cada archivo de evento. Si selecciona **5 minutos**, un evento de 30 minutos se recortará en seis archivos de evento de 5 minutos; si selecciona **1 minuto**, el mismo evento de 30 minutos se recortará en treinta (30) archivos de evento de 1 minuto. Para decidir la opción más adecuada, tenga en cuenta con qué frecuencia desea hacer copias de seguridad de los archivos de vídeo y la actividad que presenta el área de vigilancia. Cuanto más pequeños sean los archivos de vídeo, más rápido será el proceso de copia de seguridad.

 **[Conmutación de cámaras]** Permite alternar las distintas divisiones de pantalla. Haga clic en la lista desplegable y especifique la cantidad de tiempo que desea que transcurra antes de pasar al siguiente grupo de división de pantalla. Presione el botón de **flecha** azul para seleccionar el modo de divisiones de la pantalla.

 **[Grabación de vídeo]** Active la casilla de verificación para añadir una marca de agua a todos los vídeos grabados. La marca de agua es una forma de verificar la autenticidad de las secuencias de vídeo y de garantizar que no han sido manipuladas ni modificadas de ninguna forma. Para obtener detalles, consulte la sección *Visor de marcas de agua* en el Capítulo 10.

# **C** GeoVision

## Ajustar cámaras una a una

Haga clic en el botón **Configurar** (número 14 de la Figura 1-2), elija **Configuración general**, seleccione **System Configure (Configurar sistema)** y, por último, haga clic en la ficha **Configurar grabación de cámara**. Aparecerá este cuadro de diálogo.

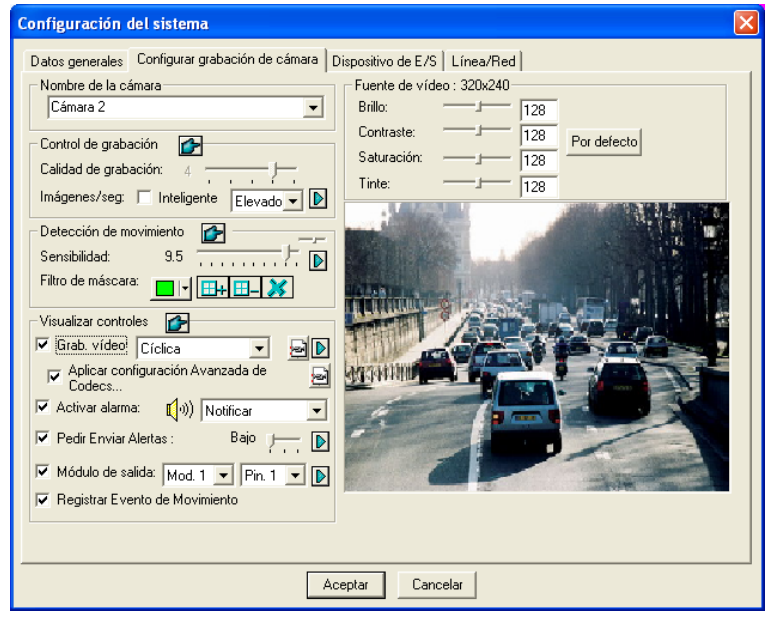

*Figura 1-9 Configuración de la cámara* 

En este cuadro de diálogo puede definir distintas configuraciones:

**[Nombre de la cámara]** El nombre que especifique aquí aparecerá en la esquina superior izquierda de la pantalla de la cámara. Puede usar la lista desplegable para seleccionar la cámara que desea configurar.

**[Control de grabación]** Esta sección permite establecer la calidad de grabación de cada cámara. Dicha calidad se basa en la resolución e índice de compresión de la cámara. Cuanto mayor sea la calidad de la imagen, más espacio de almacenamiento será necesario.

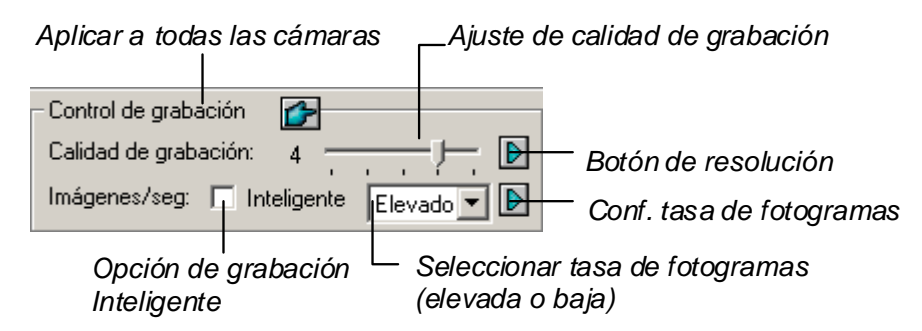

### *Figura 1-10*

■ **Calidad de grabación:** permite ajustar la calidad de la imagen de vídeo en 5 niveles. Un valor alto equivale a un índice de compresión inferior.

**1**

- **Botón de resolución:** este botón solamente está disponible después de cambiar la resolución de vídeo predeterminada (consulte la sección *Elegir la fuente de vídeo* posteriormente en este capítulo). Haga clic para seleccionar las resoluciones de grabación.
- **Imágenes/seg.:** permite ajustar la tasa de fotogramas de grabación de la cámara. Hay tres opciones disponibles: Inteligente, Elevado, Baja.
	- ~ **Inteligente:** el sistema distribuirá tantas imágenes como sea posible a la cámara cuando haya movimiento.
	- ~ **Elevado:** el sistema distribuirá un porcentaje elevado de fotogramas (no un número de fotogramas definido) a la cámara seleccionada mientras que otras cámaras compartirán el resto índices de fotogramas. Suponiendo que todas las cámaras estén activas, la opción **Elevada** garantiza que esta cámara siempre recibirá una tasa de fotogramas superior al resto de cámaras. El efecto se puede ver en el modo en directo.
	- ~ **Baja:** el sistema distribuirá un porcentaje reducido de tasas de fotogramas a la cámara seleccionada. Suponiendo que todas las cámaras estén activas, algunas de ellas se considerarán de menor importancia. El sistema puede establecer la opción **Baja [Low]** para permitir que la tasa de fotogramas se dirija a cámaras más importantes.
- **Botón de tasa de fotogramas [Frame Rate Button]:** permite establecer los fotogramas máximos de grabación de esta cámara para ahorrar espacio de almacenamiento.

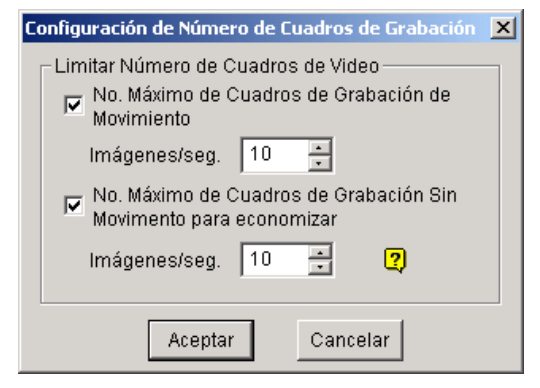

*Figura 1-11 Configuración de la tasa de fotogramas* 

- **No. Máximo de Cuadros de Grabación de Movimiento:** establece la tasa de fotogramas para la detección de movimiento. Por ejemplo, si establece 10 fotogramas por segundo, el número máximo de fotogramas que grabará esta cámara en un segundo será 10. Esta configuración no significa que esta cámara siempre vaya a grabar 10 fotogramas por segundo ya que la tasa de grabación de fotogramas real también depende de otras configuraciones del sistema y de la carga del procesador.
- **No. Máximo de Cuadros de Grabación sin Movimiento para economizar:** esta opción proporciona una solución de ahorro de tiempo para grabación continua. Puede especificar la tasa máxima de fotogramas para períodos sin movimiento, lo que permite ahorrar tanto espacio de almacenamiento como sea posible.

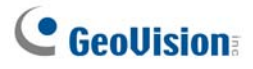

### **[Detección de movimiento]**

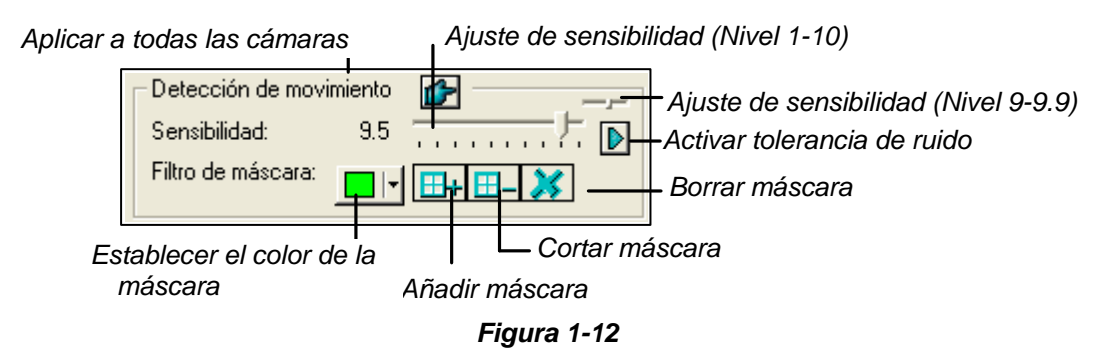

- **Sensibilidad:** hay 10 niveles de sensibilidad para detección de movimiento. Hay más subniveles de 9 a 9.9. El valor predeterminado es 9.5. Cuanto más alto sea el valor, más sensible será el sistema al movimiento.
- **Filtro de máscara:** la máscara indica al sistema que pase por alto el movimiento que se detecte dentro del área enmascarada. La máscara podría aplicarse a un movimiento repetitivo que se pasaría por alto dentro del área de vigilancia, como por ejemplo los árboles de la calle. Los botones utilizados para modificar el área enmascarada son los siguientes.
- **Activar tolerancia de ruido:** esta función reduce la activación de falsas alarmas y grabaciones no deseadas producidas por la meteorología o cambios de luminosidad sin afectar a la calidad de video. El nivel de tolerancia de ruido se puede ajustar. Para obtener más información, consulte la sección Soluciones para el ruido de vídeo posteriormente en este capítulo.

### **[Visualizar controles]**

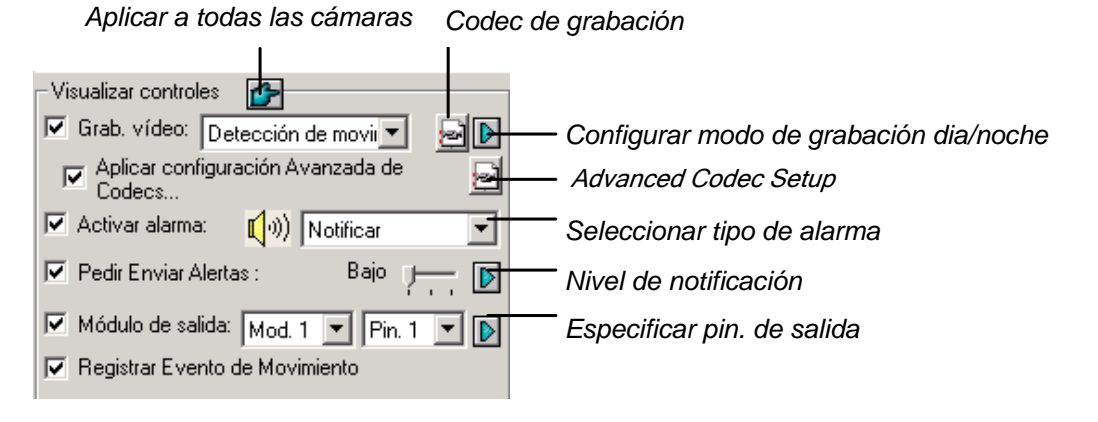

*Figura 1-13 Configurar el control del monitor* 

 **Grab. vídeo:** permite habilitar la función de grabación. Utilice las opciones de la lista desplegable para seleccionar el modo de grabación que desee.

Para obtener detalles sobre el modo Día/Noche, consulte la sección *Configurar el modo de grabación Día-Noche* posteriormente en este capítulo.

~ **Códec de grabación:** permite seleccionar el método de compresión de grabación para el vídeo: Geo Mpeg4, Geo Mpeg4 (ASP), Geo H264 o Geo H264 V2.

**GV Mpeg4-ASP:** proporciona un tamaño de archivo comprimido más pequeño que Geo Mpeg4. Adicionalmente admite una serie de configuraciones avanzadas que permiten a los usuarios avanzados definir perfectamente el proceso de codificación. Para obtener detalles sobre la opción Geo Mpeg4 (ASP), consulte la sección *Configuración avanzada de Geo Mpeg4 (ASP)* en este capítulo.

**1**

**Geo H264 y Geo H264 V2:** proporciona un tamaño de archivo comprimido mucho más pequeño que cualquier otro códec sin que ello afecte a la calidad de la imagen. Comparado con Geo H264, Geo H264 V2 proporciona un tamaño de archivo comprimido más pequeño, pero tiene una tasa de fotogramas inferior y hace más uso del procesador.

- ~ **Botón Flecha derecha:** haga clic en este botón para abrir el cuadro de diálogo Establecer modo de grabación Día-Noche (Figura 1-14).
- **Aplicar configuración Avanzada de Codecs:** Consulte la sección *Configuración avanzada de Geo Mpeg4 (ASP)* en este capítulo. El botón Configuración de códec avanzada también incluye las funciones de detección de ruido y codificación multitarea. Consulte las secciones Detección de ruido para reducir el tamaño de archivo y Codificación multitarea posteriormente en este capítulo.
- **Activar alarma:**Permite enviar una alarma de PC (archivo de sonido .wav) cuando se detecta movimiento.
- **Pedir Enviar Alertas:** Envía una alerta asignada (por correo electrónico, línea telefónica o mensaje SMS) cuando se produce movimiento. Utilice la barra deslizante para especificar la duración del movimiento para invocar la alerta. Las opciones son Breve (0,5 segundos), Normal (1 segundo) y Larga (1,5 segundos). Por ejemplo, supongamos que elige Breve. Si el movimiento dura 0,5 segundos la alerta se enviará.
	- ~ **Botón Flecha derecha:** Haga clic para establecer el tiempo de retraso para activar las alertas designadas.
- **Módulo de salida:** Activa el nip de salida especificado cuando se detecta movimiento. Utilice la lista desplegable para seleccionar un nip de salida para realizar esta función.
	- ~ **Botón Flecha derecha:** Haga clic para establecer el tiempo de retraso para activar el módulo de salida asignado.
- **Registrar evento de movimiento:** Registra eventos de movimiento en el Registro del sistema.

**Nota:** las funciones de retraso de **Invocar envío de alertas** y **Módulo de salida** le permiten cierto tiempo para desactivar la alerta previa y la configuración de salida. Para desactivar esta configuración, puede detener la supervisión o habilitar el módulo de entrada asignado establecido en **Desactivar notificación cuando el nip seleccionado está activado** en la Figura 2-9, Capítulo 2.

**[Fuente de vídeo]** Permite ajustar las características de vídeo como brillo, contrastes, saturación y tinte.

## **C** GeoVision

## Configurar el modo de grabación Día-Noche

El modo de grabación Día-Noche permite configurar distintos modos de grabación para diferentes intervalos de tiempo del día. Puede configurar una tasa de fotogramas, calidad de grabación, sensibilidad de movimiento y nivel de detección de ruido diferente para cada fotograma de tiempo.

1. Haga clic en el botón **Modo de Grabación Día-Noche** de la Figura 1-13 para abrir el siguiente cuadro de diálogo.

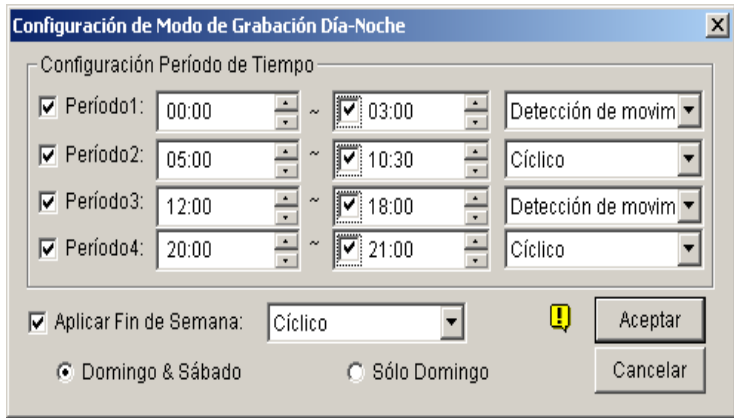

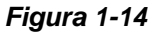

- 2. Active la casilla de verificación **Período1** y especifique la hora de inicio en el primer campo; active la casilla de verificación del segundo campo de tiempo y especifique la hora de finalización.
- 3. Use la lista desplegable para seleccionar **Detección de movimiento** o **Ahorro en grabación**  como el modo de grabación para Período1.
- 4. Active la casilla de verificación y haga clic en el botón **[…]** para ajustar la calidad de grabación, la sensibilidad de movimiento y el nivel de detección de ruido para Período1.
- 5. Repita los pasos anteriores para configurar varios períodos de tiempo en caso de que fuera necesario.
- 6. Si no desea aplicar la configuración a los fines de semana, sólo tiene que activar la casilla de verificación **Aplicar Fin de Semana** y seleccionar el modo de grabación que desea utilizar durante el fin de semana. Utilice los botones de opción ubicados en la parte inferior para definir si el fin de semana incluye el domingo y el sábado, o sólo el domingo.
- 7. Haga clic en **Aceptar** para aplicar la configuración.

**Nota:** si el campo de hora de finalización está deshabilitado, el período de tiempo abarcará desde la hora de inicio hasta el siguiente período.

**1**

## Configuración avanzada de Geo Mpeg4 (ASP)

El códec Mpeg4 (ASP) admite una serie de configuraciones avanzadas que permiten a los usuarios avanzados definir perfectamente el proceso de codificación.

En la Figura 1-13, active la casilla de verificación **Aplicar configuración de códec avanzada**, haga clic en el botón de al lado y, a continuación, haga clic en la ficha Avanzado. Aparecerá esta ventana.

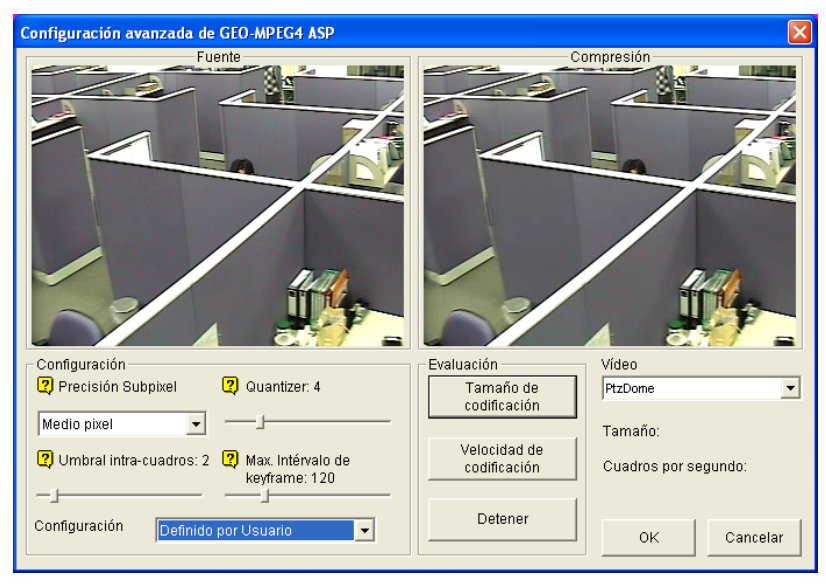

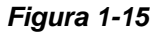

### **[Configuración]**

- **Configuración:** haga clic en la lista desplegable para seleccionar una de las siguientes opciones para las configuraciones predeterminadas: **Alta velocidad**, **Recomendar** o **Tasa de compresión alta**. O bien, seleccione **Definido por Usuario** para definir Ud. mismo la configuración de codificación.
- **Precisión Subpíxel:** haga clic en la lista desplegable para seleccionar Píxel completo [Full pixel] Medio píxel [Half pixel] o Cuarto de píxel [Quarter pixel]. **Píxel completo:** velocidad más rápida de compresión, tasa de compresión media y calidad de imagen normal. **Medio píxel:** velocidad rápida de compresión, tasa de compresión alta y mejor calidad de imagen.

**Cuarto de píxel:** velocidad lenta de compresión, tasa de compresión muy alta y mejor calidad de imagen.

- **Cuantizador [Quantizer]:** al aumentar el valor de este parámetro mejorará la velocidad de compresión y se reducirá considerablemente la tasa de compresión, pero se reducirá la calidad de la imagen.
- **Umbral intra-cuadros:** al aumentar el valor de este parámetro mejorará la velocidad y la tasa de compresión, pero se reducirá la calidad de la imagen.
- **Max. Intervalo de keyframe:** al aumentar el valor de este parámetro se ampliará la duración entre cuadros contraseña y se incrementará la tasa de compresión, pero se reducirá la calidad de la imagen ligeramente. La velocidad de compresión no varía.
**[Evaluación]** 

- **Tamaño de codificación:** haga clic para calcular el tamaño de codificación basándose en su configuración de codificación (consulte la sección *[Configuración]* descrita anteriormente) y en el clic de vídeo asignado (seleccione **PTZDome** en la lista desplegable). Haga clic en el botón **Detener** para parar la evaluación.
- Velocidad de codificación: haga clic para calcular la tasa de cuadros basándose en su configuración de codificación (consulte la sección *[Configuración]* descrita anteriormente) y en el clic de vídeo asignado (seleccione **Domo PTZ** en la lista desplegable).

### Codificación multitarea

La función de codificación multitarea está diseñada para acelerar la codificación de vídeo, mejorando así la eficacia máxima del procesador y la tasa de fotogramas. La aceleración del rendimiento producida por la codificación multitarea, es más evidente cuando se usa un equipo multiprocesadores.

- 1. Haga clic en el botón **Configurar** (número 14 de la Figura 1-2), elija **Configuración general** y seleccione **System Configure (Configurar sistema)**. En el cuadro de diálogo System Configure (Configurar sistema), haga clic en la ficha **Configurar grabación de cámara**.
- 2. Active la casilla de verificación **Apply Advanced Code Setting (Aplicar configuración de códec avanzada)** y haga clic en  $\mathbf{A}$ . Aparecerá este cuadro de diálogo.

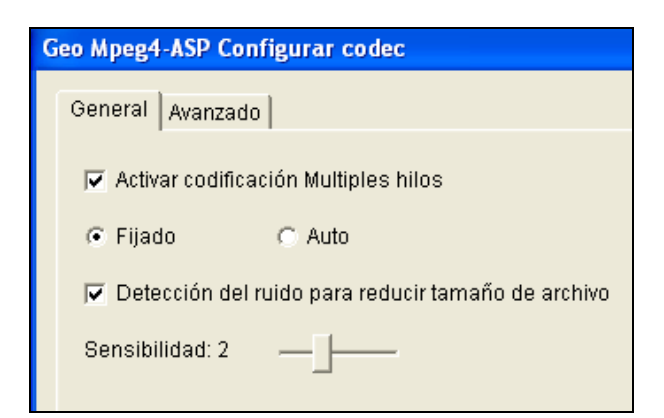

*Figura 1-16* 

3. Habilite la opción **Activar codificación múltiples hilos**. Seleccione **Fijado** para habilitar siempre la codificación multitarea o **Auto** para que dicha codificación se base en la eficacia del procesador.

### Configurar notificaciones por línea telefónica o por red

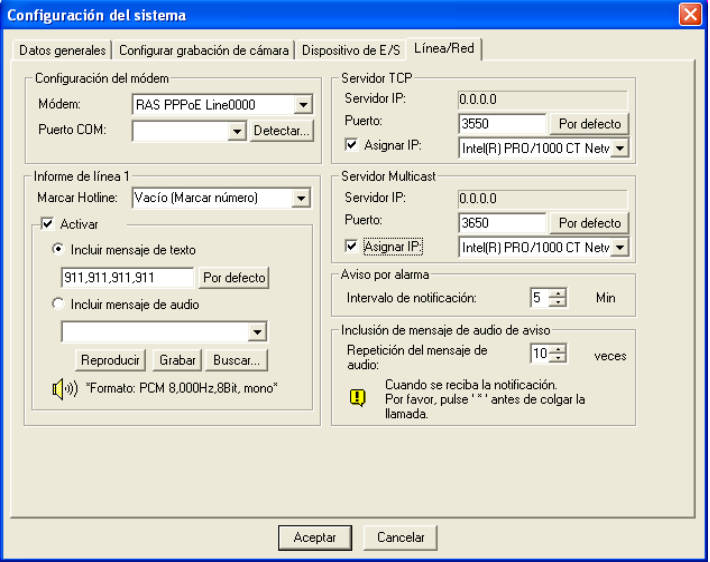

*Figura 1-17* 

**[Configuración del módem]** Si ha instalado un módem en su PC, seleccione el dispositivo y puerto correspondientes y, a continuación, presione el botón **Detectar** para probar el módem.

**Nota:** no es recomendable utilizar módems internos (PCI o ISA).

**[Informe de línea x]** El evento se puede establecer para que envíe llamadas telefónicas o mensajes a buscas (hasta a 3 unidades). Puede enviar un mensaje de texto al busca.

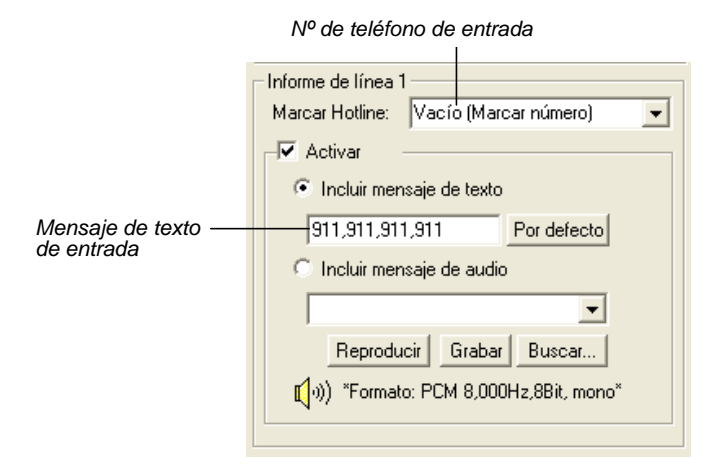

*Figura 1-18* 

- 1. En la lista desplegable Marcar Hotline, escriba el teléfono o número de buscapersonas.
- 2. Haga clic en **Activar**.
- 3. Seleccione la opción **Attach Text Message (Incluir mensaje de texto)** y escriba el mensaje de texto que desee enviar a un busca.

El sistema permite enviar un archivo de sonido personalizado al teléfono. Su PC debe tener micrófonos conectados a la entrada MIC del sistema GV para poder realizar esta operación. Para grabar un archivo de sonido siga estos pasos:

1. Presione el botón **Grabar** para abrir el cuadro de diálogo siguiente:

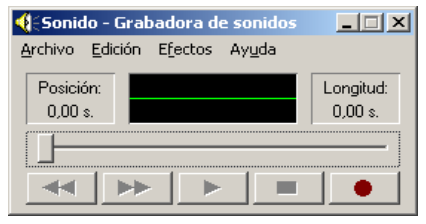

#### *Figura 1-19*

- 2. Haga clic en el botón **Grabar** para iniciar la grabación. Hable claramente en el micrófono para grabar el mensaje. Haga clic en el botón **Detener** cuando haya terminado.
- 3. Haga clic en el botón **Reproducir** para escuchar la grabación. Para guardar este archivo de sonido, haga clic en **Archivo**, seleccione **Guardar como** y, a continuación, haga clic en el botón **Cambiar**. Aparecerá el cuadro de diálogo Selección de sonido que se muestra a continuación:

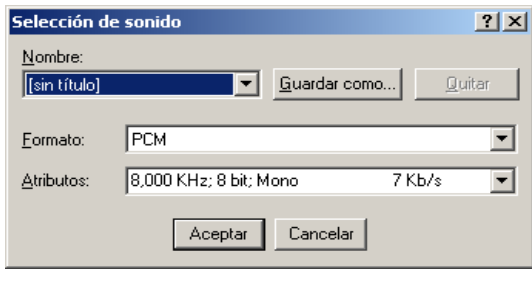

 *Figura 1-20* 

4. Seleccione *PCM 8,000 Hz, 8-bit Mono* el único formato compatible con esta función, y haga clic en **Aceptar**.

Para buscar un archivo de sonido, haga clic en el botón **Buscar** para localizar el archivo. Añada la ruta de acceso del archivo al campo y dicho archivo se enviará con las llamadas telefónicas.

**[Servidor TCP]** Permite configurar un servidor TCP. Seleccione **Assign IP (Asignar dirección IP)** y use la lista desplegable para seleccionar la tarjeta de red. La dirección IP se mostrará en Bind IP (IP de enlace). El número de puerto predeterminado para el servidor TCP es 3550, pero puede asignar un puerto diferente seleccionando su número en el campo Puerto.

**[Servidor Multicast]** Permite configurar el servidor Multicast; esta operación es similar a la operación de configuración de un servidor TCP descrita anteriormente. El número de puerto predeterminado para el servidor Multicast es 3650.

**Nota:** el sistema GV comprueba automáticamente la dirección IP dinámica de su PC cada minuto. De esta forma se garantiza la conexión de aplicaciones remotas, incluidas Remote View, IP Multicast, WebCam y Remote Playback.

**[Aviso por Hotline]** Si el movimiento continúa, esta opción permite establecer la frecuencia (en minutos) con la que el sistema debe enviarle una notificación antes de que se deje de detectar movimiento.

**[Inclusión de mensaje de audio de Hotline]** Especifica el número de veces que se va a repetir el mensaje de audio cuando reciba una llamada telefónica.

### Seleccionar la presentación de la pantalla

Esta función le permite configurar la presentación de la pantalla para mostrar 8, 12 y 16 divisiones de la misma.

- 1. Haga clic en el botón **Configurar** (número 14 de la Figura 1-2), elija Configuración general, y seleccione **Configuración del sistema**. Aparecerá la ventana Configuración del sistema.
- 2. En la sección Inicio, haga clic en el botón de **flecha** situado junto a la opción Panel Resolución [Panel Resolution] para abrir la siguiente ventana. El modo que aparece a la izquierda es la presentación predeterminada, mientras que a la derecha aparece la presentación mejorada.

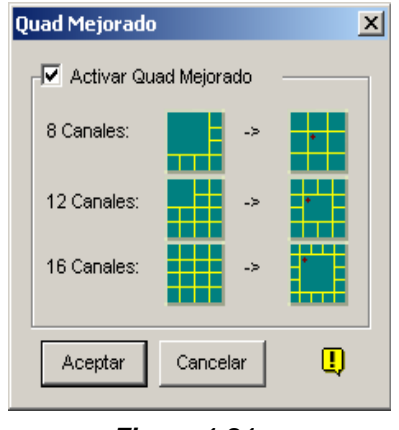

*Figura 1-21* 

- 3. Para la presentación mejorada, haga clic en la casilla de verificación **Activar Quad Mejorado** y, a continuación, en Aceptar para confirmar el cambio.
- 4. Reinicie el sistema GV para que los cambios tengan efecto.

#### **Nota:**

- Cuando se aplica la presentación de pantalla mejorada, la vista de la cámara 1 aparecerá en la pantalla central; si la función emergente está habilitada, la vista emergente aparecerá en el centro; cuando la función de exploración de la cámara está habilitada, la vista explorada se mostrará en el centro.
- Si utiliza la tarjeta DSP, el sistema GV no admitirá la presentación de pantalla mejorada.

## Iniciar el sistema GV desde la bandeja del sistema

Esta función permite que el sistema GV aparezca en la bandeja del sistema al iniciar Windows, en lugar de mostrar la ventana de inicio de sesión del sistema. Siga estos pasos si desea habilitar esta función:

- 1. Haga clic en el botón **Configurar** (número 14 de la Figura 1-2), elija **Configuración general**, y seleccione **Configuración del sistema**. Aparecerá la ventana Configuración del sistema.
- 2. En la sección Inicio, haga clic en el botón de **flecha** situado junto a la opción Inicio de sesión automático para hacer aparecer la siguiente ventana.

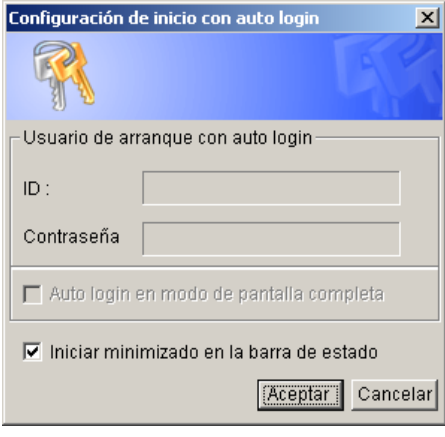

 *Figura 1-22* 

- 3. Active la casilla de verificación **Iniciar minimizado en la barra de estado** y, a continuación, haga clic en **Aceptar** para cerrar la ventana.
- 4. Reinicie el sistema GV. El siguiente icono aparecerá en la bandeja del sistema.

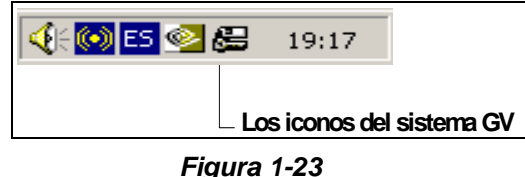

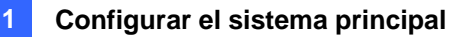

### Instalar cámara y audio

Haga clic en el botón **Configurar** (número 14 de la Figura 1-2), elija Configuración general, y seleccione **Instalación de cámara/audio** para hacer aparecer el siguiente cuadro de diálogo:

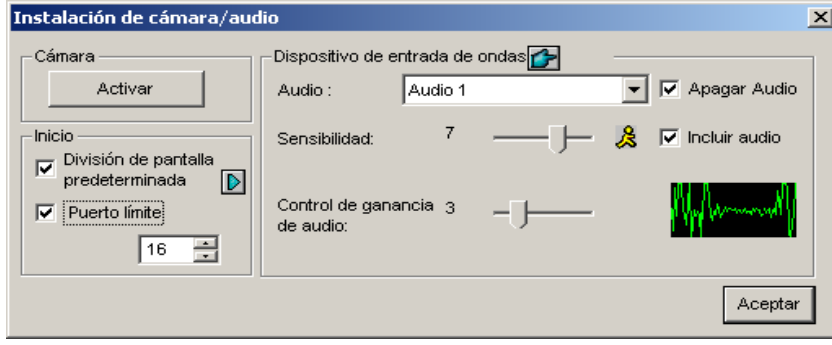

 *Figura 1-24* 

**[Cámara]** Haga clic en el botón **Activar** y especifique las cámaras que desee ver de forma predeterminada. Las cámaras que no estén seleccionadas para su visualización no afectan a las cámaras que están grabando.

**[Inicio]** Configure las pantallas de la cámara de inicio y las divisiones de la pantalla.

- **División de pantalla predeterminada:** para seleccionar las divisiones de pantalla deseadas en el inicio, active la opción y haga clic en el botón de flecha derecha.
- **Puerto límite:** para restringir las pantallas de cámara en el inicio, active esta opción y seleccione los números de puerto que desee. Esta función se ejecutará la próxima vez que se reinicie el sistema.

**[Dispositivo de entrada de ondas]** Ajuste los dispositivos de audio para grabar y escuchar el sonido en directo.

- **Audio:** permite configurar un canal de audio en la lista desplegable.
- **Sensibilidad:** permite ajustar la sensibilidad del audio que se detecte. Cuanto más alto sea este valor, más sensible será al sonido del entorno.
- **Control de ganancia de audio:** aumenta o reduce la ganancia del micrófono.
- **Apagar audio:** active esta casilla de verificación si desea escuchar audio en directo en el equipo servidor.
- **Incluir audio:** esta opción permite activar la función de grabación de audio.

## Configurar el reinicio automático

Mediante esta funcionalidad, Windows puede reiniciarse a una hora programada. Haga clic en el botón **Configurar** (número 14 de la Figura 1-2), elija **Configuración general**, seleccione **Configuración del reinicio automático** el menú para hacer aparecer este cuadro de diálogo.

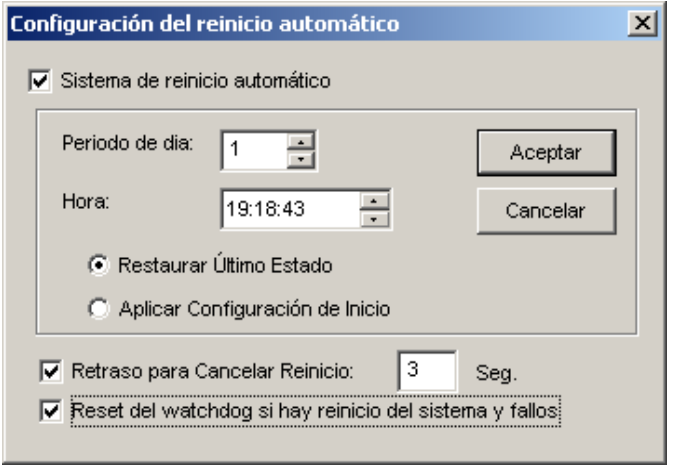

 *Figura 1-25* 

#### **[Sistema de reinicio automático]**

Permite configurar el tiempo de reinicio. Especifique la frecuencia (de 1 a 14 días) en el campo Período de día y cuándo se debe reiniciar Windows en el campo Hora.

- **Restaurar último estado:** el sistema reanudará la última operación después de reiniciarse, por ejemplo la grabación de la cámara.
- **Aplicar configuración de inicio:** el sistema aplicará la configuración de inicio de la ventana Configuración del sistema después de reiniciarse.

#### **[Retraso para Cancelar Reinicio]**

Cuando esta opción está activada, aparece un mensaje de advertencia y se inicia una cuenta atrás a partir del tiempo especificado antes de que tenga lugar el reinicio. Si hace clic en el botón **Cancelar**  en el mensaje el reinicio se anulará.

#### **[Reseteo del watchDog si hay reinicio del sistema y fallos]**

Antes de la hora de reinicio, el sistema GV ordenará un reinicio por hardware de Windows si detecta cualquier funcionamiento anormal del sistema operativo que puede dificultar el reinicio automático. La función sólo está disponible en los módulos GV-600, GV-650, GV-800, GV-1120, GV-1240, GV-1480, GV-2004 y GV-2008.

**Nota:** el sistema GV ya debe figurar en el menú Inicio de Windows; sólo en este caso Windows reiniciará automáticamente un sistema GV. Asimismo, asegúrese de que ha conectado correctamente una tarjeta de captura de vídeo GV a la placa base para la función vigilancia de hardware.

### Anotar actividades del sistema en el registro del sistema

El sistema GV puede supervisar los eventos de seguridad grabando el inicio y cierre de sesión de los recursos del sistema. No se grabará ningún evento en el registro del sistema hasta que active los registros de eventos que desee. Para activar el registro, haga clic en el botón **Configurar** (No.14, Figure 1-2), elija **Configuración general**, y seleccione **Configuración del registro del sistema** para abrir el siguiente cuadro de diálogo.

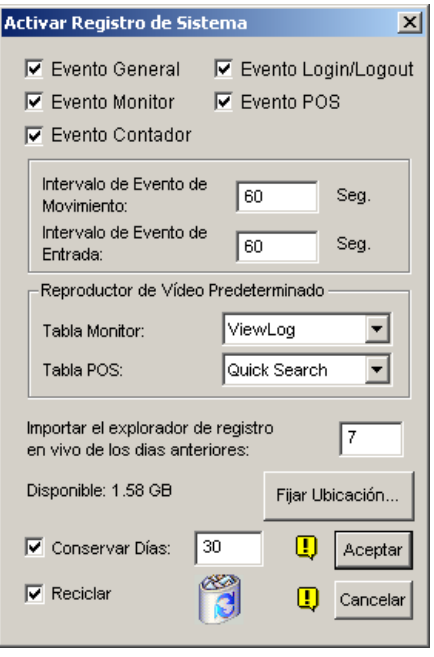

 *Figura 1-26* 

- **Evento General:** guarda el inicio y cierre del sistema, el inicio y detención del servidor de red y el inicio y detención de la grabación.
- **EventoLogin/Logout:** guarda el inicio y cierre de sesión del usuario local en el sistema GV y en el servidor WebCam.
- **Evento Monitor:** guarda eventos activados por movimiento y por entrada/salida. Para que esta función haga su trabajo, debe habilitar las opciones **Register Motion Event (Registrar evento de movimiento)** en la Figura 1-13 y **Register Input Event (Registrar evento de entrada)** en la Figura 2-1 del Capítulo 2.
- **Evento POS:** permite grabar los datos de transacción POS.
- **Evento Contador:** permite grabar los resultados de recuentos.
- Intervalo de Evento de Movimiento: especifique el intervalo de registro entre los eventos activados por movimiento. Este valor puede impedir que el registro del sistema crezca demasiado si intenta registrar todos los eventos que se producen en un área de vigilancia con mucho movimiento.
- **Intervalo de Evento de Entrada:** especifica el intervalo de registro entre los eventos activados por E/S.

#### **[Reproductor de Vídeo Predeterminado]**

- Tabla Monitor: especifica el software que se utiliza para reproducir eventos de monitorización. Para obtener más detalles sobre la aplicación de cada reproducción, consulte el Capítulo 4.
- **Tabla POS:** especifica el software que se utiliza para reproducir eventos POS.

**[Importar el explorador de registro en vivo de los días anteriores]** Especifica el número de días que los datos van a permanecer en el registro del sistema.

- **Fijar ubicación:** haga clic en el botón Fijar ubicación para especificar una ruta de almacenamiento. El espacio disponible se mostrará en el lado izquierdo.
- **Conservar Días:** establezca el número de días durante los que desea conservar los archivos de registro.
- Reciclar: active esta casilla de verificación para que el sistema elimine los archivos de registro antiguos para liberar espacio para los nuevos archivos cuando el espacio disponible en el disco duro sea inferior a 500 MB.

Para ver el registro del sistema y obtener más información acerca del mismo, consulte la sección *System Log* posteriormente en este capítulo.

### Abrir una ventana de cámara al detectarse un evento de movimiento

Mediante esta función puede ver la cámara en el momento en el que se produzca el evento. Para realizar la configuración, haga clic en el botón **Configurar** (número 14 de la Figura 1-2), elija **Análisis de vídeo** y seleccione **Camera Popup Setting (Configurar aparición de cámara)**. Aparecerá el cuadro de diálogo Configuración de Popup de Cámara.

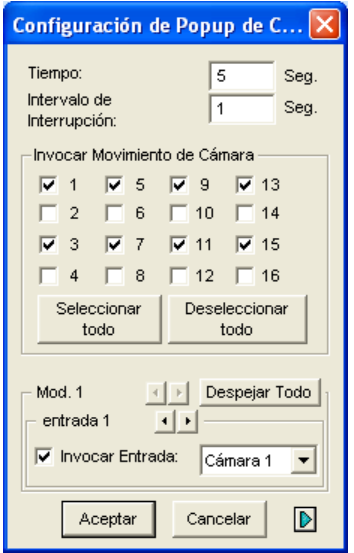

#### *Figura 1-27*

- **Tiempo:** permite especificar la cantidad de tiempo la ventana de una ventana cámara emergente permanecerá en primer plano.
- **Intervalo de interrupción:** esta función resulta de gran utilidad cuando se establecen varias cámaras para la notificación emergente. Si todas las cámaras se activan al mismo tiempo, especifique aquí el intervalo de interrupción que establece la cantidad de tiempo entre las apariciones de cada cámara.
- **Invocar movimiento de cámara:** permite elegir la cámara que desea que se muestre automáticamente cuando tenga lugar el movimiento desencadenado por el movimiento.
- **Invocar entrada:** utilice esta función para que un dispositivo de E/S active la aparición automática.
- **El botón de flecha:** las ventanas de cámara emergentes aparecen en la pantalla cuando se producen los eventos. Si la función DSP Spot Monitor (Monitor de exploración DSP) está habilitada, puede seleccionar si las ventanas de cámara emergentes aparecen en la pantalla del sistema, en el monitor de exploración o en ambos. Para obtener detalles sobre el controlador del monitor de exploración DSP, consulte la sección *Controlador de monitor de exploración DSP* posteriormente en este capítulo.

**Nota:** para Camera Motion Invoke (Invocar movimiento de la cámara), puede usar la función **Mask Filter (Filtro de máscara)** de la ficha Configurar grabación de cámara (Figura 1-9) para ajustar el área de activación.

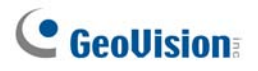

### Diferentes Alineamientos de Texto para Cada Canal

Puede alinear la superposición de textos, la superposición de fotos y las marcas de cámara/hora en diferentes posiciones para cada canal. Además, puede incluso cambiar el alineamiento de texto y fotografías mientras sigue la monitorización POS o control de acceso.

Para obtener acceso a esta función, haga clic en el botón **Configurar** (número 14 de la Figura 1-2), elija **Configuración general** y seleccione **Text Overlay Setting (Configuración de superposición de texto)** para abrir el cuadro de diálogo del mismo nombre, y haga clic en una pestaña de **Camera (Cámara)** para definir diferentes alineamientos.

Para más detalles sobre las configuraciones de superposición de textos, consulte *Superposición de Datos POS en una Pantalla de Cámara* en el Capítulo 3.

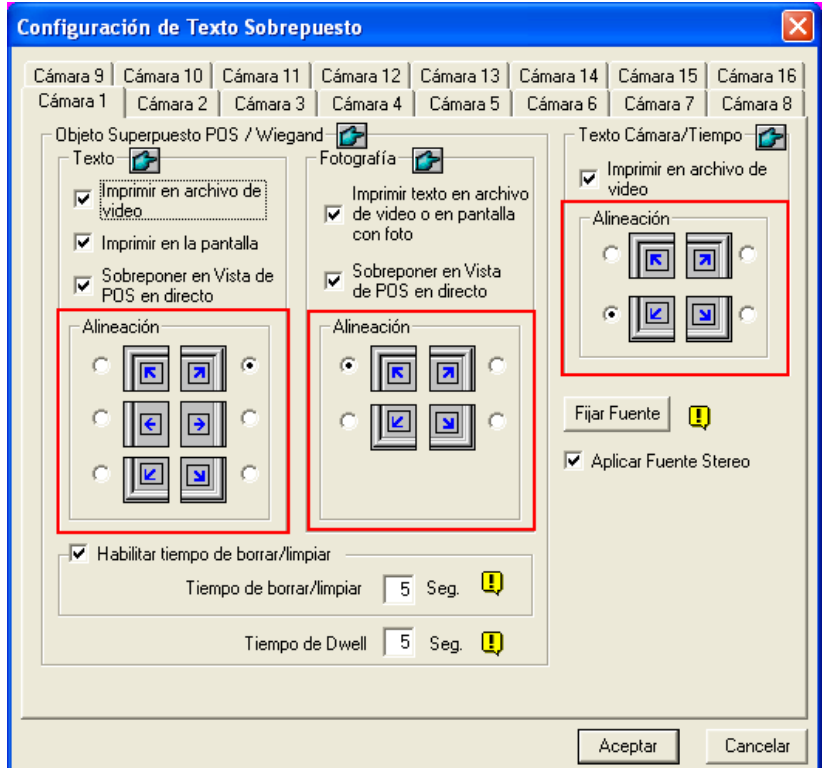

*Figura 1-28* 

### Configurar el recuento de objetos

El recuento de objetos del sistema GV proporciona un recuento bidireccional de objetos en el área de vigilancia. Si se define, puede contar cualquier objeto, como por ejemplo personas, vehículos, animales, etc.

1. Haga clic en el botón **Configurar** (número 14 de la Figura 1-2), elija **Análisis de vídeo** y seleccione **Counter Application Setting (Configurar aplicación de contador)**. Aparecerá el siguiente cuadro de diálogo:

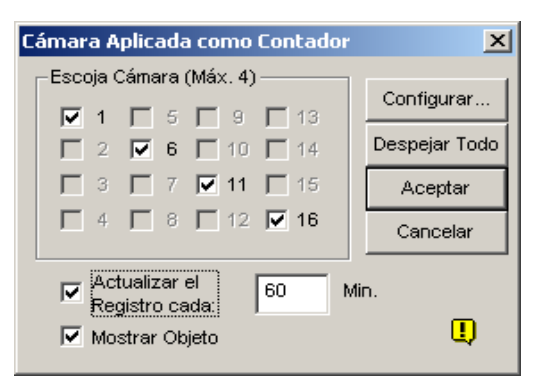

#### *Figura 1-29*

- 2. Seleccione las cámaras que desee para la aplicación de recuento.
- 3. Haga clic en la opción **Mostrar objeto** situada en la parte inferior de la ventana para colocar un rectángulo alrededor del objeto que desea controlar.
- 4. Haga clic en la ficha **Configurar** para abrir el cuadro de diálogo Configuración.

### **[Contador]**

Para definir la región donde se va a aplicar el contador, hacer clic en la pestaña Contador.

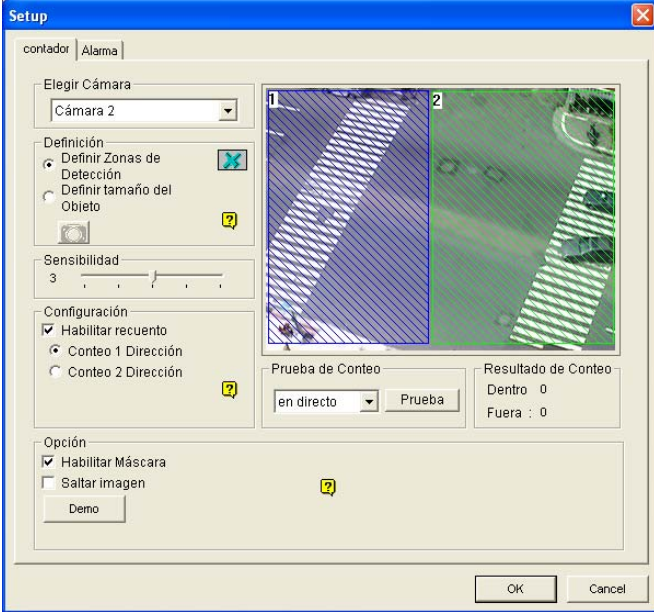

*Figura 1-30* 

- 1. En la sección Elegir cámara, seleccione una cámara en la lista desplegable para configurarla.
- 2. En la sección Definición, hay dos opciones:
	- **Definir Zonas de Detección:** utilice el ratón para delimitar las regiones de detección en la imagen de vídeo. El número 1 es para la región 1; el número 2 para la región 2. Puede definir las regiones 1 y 2. Si hace clic en el botón **Eliminar (icono X de color azul)** se borrarán todas las regiones definidas.
	- **Definir tamaños del objeto:** utilice el ratón para delimitar una región que coincida con el tamaño normal del objeto en cuestión. Si se está reproduciendo vídeo, primero haga clic en el botón **Instantánea** para congelar la imagen antes de llevar a cabo la delimitación.
- 3. En la sección Sensibilidad, ajuste la sensibilidad de detección. Cuanto más alto sea el valor, más sensible será el sistema al movimiento.
- 4. En la sección Configuración, seleccione **Enable Counting (Habilitar recuento)** y seleccione cómo desea contar los objetos.
	- **Habilitar recuento:**

**Conteo 1 dirección:** cuando un objeto aparece en la región 1 y luego entra en la región 2, se contará como 1 entrada.

- **Conteo 2 dirección:** cuando un objeto aparece en la región 1 y luego entra en la región 2, se contará como una entrada y cuando un objeto aparece en la región 2 y, a continuación, en la región 1, se contará como una salida.
- 5. En la sección Opción seleccione cómo desea resaltar el objeto detectado. Si la casilla de verificación **Habilitar Máscara** estaba activada, una máscara (cuadrícula) se mostrará en el área de detección.
- 6. Para comprobar que la configuración fue definida correctamente, seleccione la opción **En directo** en la lista desplegable y, a continuación, presione el botón **Prueba**. Observe cómo se incrementa el recuento en la sección Resultado del conteo cuando los objetos cruzan las distintas zonas de detección. Puede elegir tres opciones en la lista desplegable. **En directo** prueba la configuración actual; **Demo de puerta** y **Demo de tráfico** son eventos pregrabados que muestran cómo la aplicación cuenta objetos en ejemplos DVR reales.

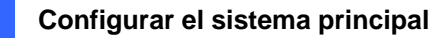

### **[Alarma]**

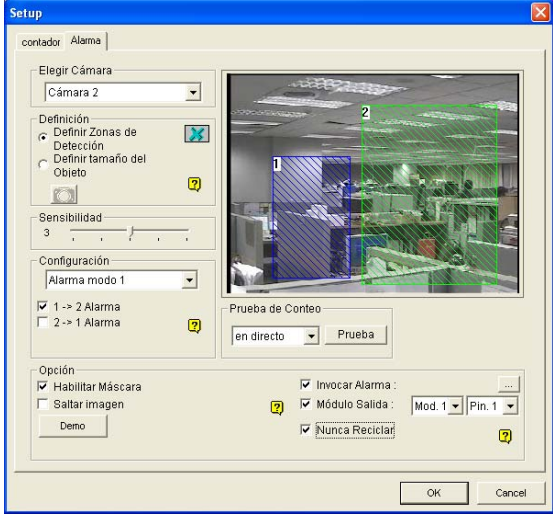

Para configurar la detección de alarma, haga clic en la ficha **Alarma**.

*Figura 1-31* 

- 1. En la sección Choose Camera (Elegir cámara), seleccione una cámara en la lista desplegable para configurarla.
- 2. Defina las regiones de detección y el tamaño de los objetos. Consulte el Paso 2 de la sección *[Contador]* anterior.
- 3. En la sección Configuración, se muestran dos tipos de modos de alarma:
	- **Alarma modo 1:** el objeto detectado cruza ligeramente el borde de la región de alarma en la que está apunto de entrar.
	- **Alarma modo 2:** el objeto detectado está completamente dentro de la región de alarma en la que acaba de entrar.

Una vez seleccionado el modo de alarma, elija cómo desea que se active dicha alarma.

- **1**→**2 Alarma:** cuando un objeto pasa de la región 1 a la región 2, el evento se graba como "Intruso" en el Registro del sistema, de donde lo podrá recuperar en otro momento.
- **2**→**1 Alarma:** cuando un objeto pasa de la región 2 definida a la región 1, el evento se graba como "Intruso" en el Registro del sistema, de donde lo podrá recuperar en otro momento.
- 4. En la sección Opción, puede enmascarar las regiones de detección, seleccionar alarmas y manipular eventos activados por alarma.
	- **Habilitar máscara:** enmascare las regiones de detección definidas.
	- **Invocar Alarma:** activa la alarma de sonido del equipo cuando un objeto entra en una región definida. Haga clic en el botón situado junto a la opción para asignar un archivo de sonido WAV.
	- **Módulo Salida:** activa un dispositivo de salida instalado cuando un objeto entra en una región definida. Asigne el módulo de salida y el número nip.
	- **Nunca Reciclar:** cuando esta opción está seleccionada, los eventos activados por alarma no se reciclan aunque haya espacio en disco disponible.
- 5. Para probar la configuración de las alarmas, haga clic en el botón **Prueba**.

## Asignar cámaras PTZ

Esta opción asigna una cámara PTZ a su canal de cámara correspondiente para aplicaciones locales o remotas.

- z Para obtener información sobre las aplicaciones locales, consulte la sección *Cambio automático de panel de control PTZ* posteriormente en este capítulo.
- z Para las aplicaciones remotas, esta opción le permitirá controlas las cámaras PTZ mediante el servidor WebCam o Center V2.
- 1. Haga clic en el botón **Configurar** (número 14 de la Figura 1-2), elija **Accesorios** y seleccione **Camera Mapping PTZ Dome**. Aparecerá este cuadro de diálogo.

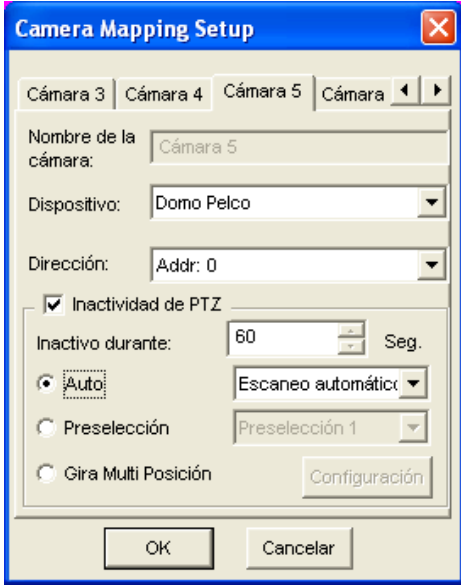

*Figura 1-32 Configuración de la asignación de cámaras* 

- 2. Seleccione un canal de cámara mediante las fichas de cámara situadas en la parte superior.
- 3. Seleccione la cámara PTZ conectada al canal seleccionado en la lista desplegable Dispositivo.
- 4. Si tiene dos cámaras PTZ idénticas establecidas en el sistema, puede utilizar la lista desplegable dirección para elegir aquélla que tenga la dirección correcta.
- 5. Haga clic en **OK** para aplicar la configuración.

## Protección contra la Inactividad del Sistema PTZ

Cuando el PTZ permanece inmóvil durante un cierto tiempo, la cámara puede activar automáticamente el modo automático, desplazarse al punto preseleccionado designado o iniciar el recorrido preseleccionado.

- 1. Haga clic en el botón **Configurar** (número 14 de la Figura 1-2), elija **Accesorios** y seleccione **Camera Mapping PTZ Dome (Domo PTZ de Mapeado de Cámara)**. Aparecerá el cuadro de diálogo de la Configuración del Mapeado de Cámara (Figura 1-32).
- 2. Seleccione la cámara que desee de la lista desplegable de Dispositivos y seleccione **PTZ Inactivity** (Inactividad del PTZ).
- 3. Configure el tiempo de inactividad tras el que se iniciará el modo de protección.
- 4. Seleccione **Auto**, **Perselección** o **Gira Multi Posición** como su modo de protección.

#### **Configuración del Recorrido Multiposicional**

Puede crear un recorrido PTZ con hasta 64 puntos preconfigurados. Tenga en cuenta que el número de puntos preestablecidos depende de la capacidad del dispositivo PTZ.

1. Seleccione **Multi Position Tour (Recorrido Multiposicional)** en el cuadro de diálogo de la Configuración del Mapeado de Cámara (Figura 1-32), y haga clic en el botón **Setting (Configuración)**. Aparecerá este cuadro de diálogo.

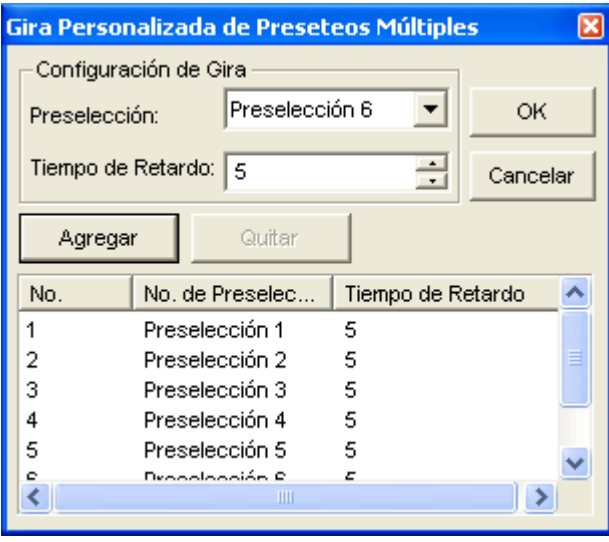

 *Figura 1-33* 

- 2. Seleccione un punto Preconfigurado como punto de inicio.
- 3. Configure el tiempo de permanencia durante el cual el PTZ permanecerá en un punto preconfigurado.
- 4. Haga clic en **Agregar** y repita los pasos 2-3 para establecer más puntos en el recorrido.

### Configurar la contraseña

La configuración de contraseña permite asignar permisos y derechos a los usuarios. Puede crear hasta **1.000** contraseñas. De este modo, el sistema controlará y restringirá el acceso a sus propios recursos basándose en los permisos y derechos asociados a cada cuenta de usuario. La única cuenta con acceso predefinido a la función de configuración de contraseña es la de Supervisor. Haga clic en el botón Configurar (número 14 de la Figura 1-2), elija **Configuración general**, seleccione **Configurar contraseña** y elija **Editar cuenta local** para mostrar la siguiente ventana.

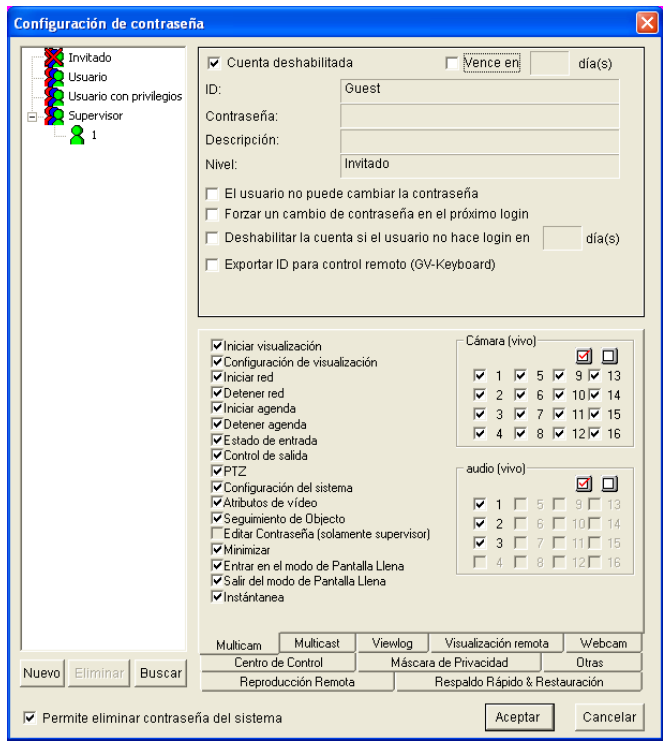

 *Figura 1-34* 

#### **Agregar una cuenta de usuario:**

1. Haga clic en el botón **Nuevo** que se encuentra en la esquina inferior izquierda para abrir el cuadro de diálogo Nueva cuenta.

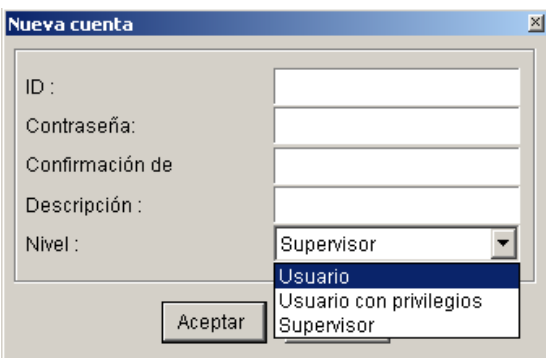

*Figura 1-35* 

- 2. Inserte el nombre de **ID** y la **contraseña**. Vuelva a especificar la misma contraseña en el campo Confirmar de contraseña.
- 3. En el campo **Descripción** Inserte una descripción (opcional) que le permita recordar la contraseña.
- 4. Seleccione el nivel de autorización del usuario: **Supervisor**, **Usuario con privilegios**; **Usuario** o **Invitado**. De forma predeterminada, los usuarios que pertenecen al nivel Supervisor tienen derechos totales en todas las configuraciones del sistema GV. El nivel Usuario con privilegios tiene los mismos permisos y derechos que el nivel Supervisor, pero no puede editar la información del usuario ni eliminar la contraseña del sistema (se describirá posteriormente). Los usuarios que pertenezcan al nivel Usuario tienen un acceso restringido a todas las configuraciones del sistema y acceso limitado a algunas funciones. Los usuarios que pertenezcan al nivel Invitado Guest solamente pueden ver vídeos.
- 5. Haga clic en **Aceptar** para agregar el usuario.

**Editar un usuario existente:** (Esta tarea solamente la pueden realizar los usuarios con permiso de Supervisor.)

- 1. Seleccione un usuario de la lista de usuarios para mostrar sus propiedades. O bien, haga clic con el botón secundario en cualquier nivel de usuario (Usuario, Usuario con privilegios, Supervisor) y, a continuación, seleccione **Buscar cuenta específica** para realizar una búsqueda rápida. Para editar un supervisor es necesaria una contraseña válida.
- 2. Edite las propiedades según estime oportuno. Seleccione la opción **Cuenta deshabilitada** si desea desactivar a este usuario.

Estas opciones también pueden encontrarse en este cuadro de diálogo:

- **Vence en xx día(s):** La cuenta expirará y será automáticamente deshabilitada tras un número de días establecido. El número que establezca iniciará la cuenta atrás automáticamente. Especifique un número comprendido entre 1 y 9999.
- **El usuario no puede cambiar la contraseña:** No se permite al usuario cambiar la contraseña establecida.
- **Forzar un cambio de contraseña en el próximo login:** El usuario debe cambiar su contraseña al iniciar la primera sesión.
- **Deshabilitar la cuenta si el iusuario no hace login en xx día(s):** Cuando el usuario no inicia una sesión en el sistema tras un número de días establecido, su cuenta será deshabilitada automáticamente.
- **Exportar ID para control remoto:** esta opción permite exportar los identificadores de los usuarios para el mando a distancia. Cuando está activada, puede ver el identificador designado en el menú desplegable del inicio de sesión. (Nota: para que el mando a distancia funcione, la contraseña debe tener un número de dígitos restringido.)
- **Permitir eliminar la contraseña del sistema:** esta opción permite a los usuarios eliminar la base de datos de identificadores y contraseñas del sistema GV. Para ello, seleccione esta opción (sólo los usuarios con el nivel Supervisor) y, a continuación, busque y haga clic en **PassUnInStall** en la carpeta del sistema. Esta información se guarda en una base de datos con formato de Access. Haga clic en **Sí** para eliminar el identificador y la contraseña del sistema GV.

**Nota:** si la opción **Permitir eliminar la contraseña del sistema** no está activada y se pierden las contraseñas, será necesario reinstalar Windows y restablecer dichas contraseñas.

### **Cambiar la contraseña al iniciar una sesión en el Sistema GV**

1. Cuando inicia una sesión en el Sistema GV, haga clic en el botón **Change Password** (Cambiar Contraseña) del cuadro de diálogo de Inicio de Sesión. Aparecerá el cuadro de diálogo Change Password (Cambiar Contraseña).

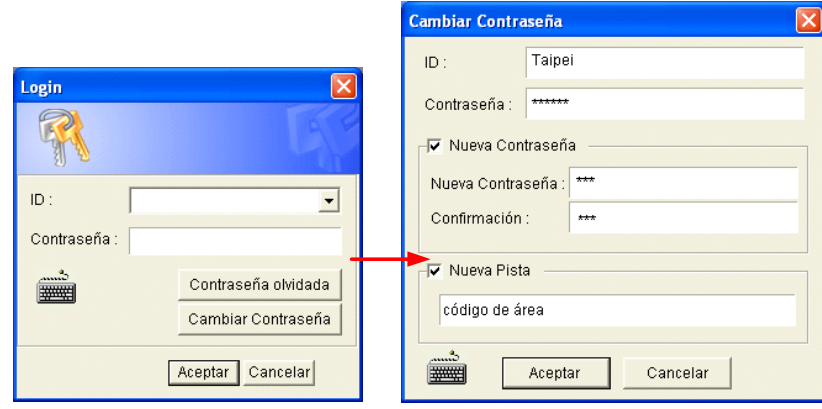

*Figura 1-36* 

2. Teclee la información de la nueva contraseña y haga clic en **OK** (Aceptar) para guardar los cambios.

**Nota:** Si el usuario no tiene derecho a cambiar su contraseña, aparecerá el mensaje *Cambiar contraseña/Pista falsa*.

### Enviar alertas mediante cuentas de correo electrónico

Puede enviar correos electrónicos de alerta con imágenes adjuntas cuando tengan lugar eventos. Los eventos que activen las alertas por correo electrónico incluyen: Detección de movimiento, Activación de Entrada/Salida, Cambio de escena, Evento de Intruso, Objeto Desaparecido, Objeto Desatendido, Prevención de Pérdida POS, etc.

Primero puede configurar el servidor para que administre el envío de las alertas. Siga estos pasos para configurar una cuenta de correo electrónico:

1. Haga clic en el botón **Configurar** (número 14 de la Figura 1-2), elija **Configuración general** y seleccione **Ejecutar correo**. Aparecerá el siguiente cuadro de diálogo.

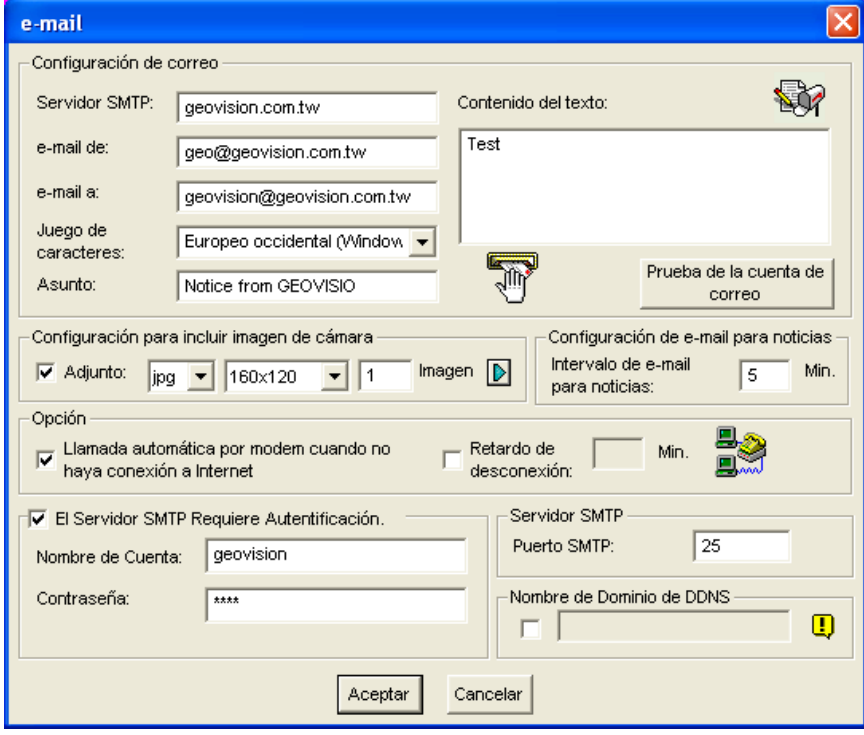

*Figura 1-37* 

- 2. En la sección Configuración de correo, configure los siguientes campos:
	- **Servidor SMTP:** especifique un nombre de servidor de correo.
	- **E-Mail de:** especifique la dirección de correo electrónico de respuesta (opcional).
	- **E-Mail a:** especifique la dirección de correo electrónico a la que desea enviar las alertas.
	- **Juego de caracteres:** seleccione el juego de caracteres que desea utilizar cuando envíe un correo a través del sistema.
	- **Asunto:** especifique un asunto para que se transmita con el mensaje de la alerta.

- 3. Puede adjuntar una imagen con la alerta cuando envíe el correo. Haga clic para activar la opción. Seleccione el formato de imagen en la lista desplegable y el tamaño de la imagen.
- 4. En el campo **Imagen**, especifique el número de instantáneas (6 como máximo) que desea recibir en un evento.
- 5. Presione la flecha si desea incluir en la instantánea una etiqueta con la fecha y hora, el número de cámara y el nombre del emplazamiento. Active la casilla de verificación **Transparente** para que el fondo de la etiqueta sea transparente y seleccione un **cuadro de color** para colorear el texto.
- 6. Haga clic en el botón **Prueba de la cuenta de correo** para probar si la cuenta de correo electrónico funciona perfectamente. Puede hacer clic en el botón **Aceptar** de este cuadro de diálogo o seguir configurando las siguientes opciones:

**[Configuración de e-mail para noticias]** El Sistema GV puede enviar correos electrónicos continuamente cuando tengan lugar eventos. Puede especificar el intervalo entre los correos electrónicos. El intervalo de tiempo predeterminado (se puede configurar entre 0 y 60 minutos) es de 5 minutos; por tanto, si los movimientos no cesan durante más de 15 minutos, recibirá 3 correos electrónicos. Si los movimientos se producen en menos de menos de 5 minutos, sólo recibirá un correo electrónico.

**[Opción]** Active la casilla de verificación **Llamada automática por módem cuando no haya conexión a Internet** para marca automáticamente cuando se ordene al sistema enviar alertas por correo electrónico. La opción **Retardo de desconexión** desconecta el sistema de Internet una vez transcurrido el número de minutos establecido (de 0 a 30 minutos).

**[El Servidor SMTP Requiere Autenticación]** Si el servidor de correo SMTP necesita autenticación, active esta opción y especifique el nombre de cuenta y la contraseña**.** 

**[Servidor SMTP]** Manténgalo como el puerto 25 por defecto, o modifíquelo para que coincida con el del Servidor SMTP.

**[Nombre de Dominio desde DDNS]** Introduzca un nombre de dominio desde el servidor DDNS. Se enviará una alerta por correo electrónico que incluye información del servidor de cámara Web y un enlace URL para la reproducción remota. Para esta función, debe habilitar el **Servidor de Cámara Web**.

Para otras configuraciones relacionadas, consulte *Enviar Alerta de Proximidad, Invocar para Enviar Alertas y Enviar* Alertas de Eventos anteriormente en este capítulo.

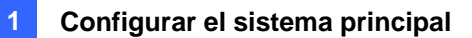

## Elegir la fuente de vídeo

Fuente de vídeo establece la norma de vídeo del sistema: NTSC o PAL. Haga clic en el botón **Configurar** (número 14 de la Figura 1-2), elija **Configurar A/V**, seleccione **Fuente de vídeo** para mostrar el siguiente cuadro de diálogo.

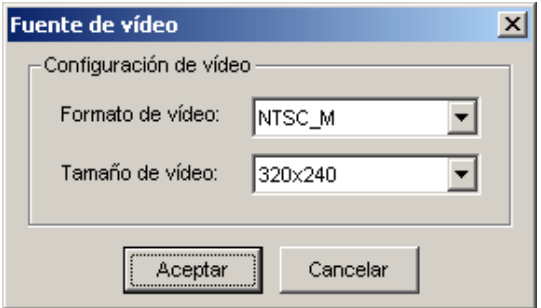

*Figura 1-38* 

**[Configuración de vídeo]** Determina una norma de vídeo para el sistema.

- **Formato de vídeo:** seleccione el formato de vídeo utilizado en su país.
- **Tamaño de vídeo:** dé prioridad a la calidad de imagen o al uso del procesador antes de realizar una selección.
	- Para NTSC, la calidad de la imagen y el uso de CPU son los siguientes (desde el más alto hasta el más bajo): 720x480, Desentrelazado, 640x480, 640x480 Desentrelazado 360x240, 320x240.
	- Para PAL, la calidad de la imagen y el uso de CPU son los siguientes (desde el más alto hasta el más bajo): 720x576, Desentrelazado 640x480, 640x480 Desentrelazado 360x288, 320x240.

### Ajustar los atributos de vídeo

Esta función permite ajustar los atributos de vídeo para conseguir una imagen de mayor calidad. Haga clic en el botón **Configurar** (número 14 de la Figura 1-2), elija **Configurar A/V** y seleccione **Video Attributes (Atributos de vídeo)** para poder elegir entre dos selecciones: **Estándar** y **Avanzados**.

#### **Atributos de vídeo estándar**

Ajuste la calidad de la imagen desplazando las barras deslizantes a los valores que desee. Haga clic en **Valores predeterminados** para aplicar los valores predeterminados. Haga clic en los botones de **flecha izquierda y derecha** para seleccionar la cámara que desee configurar. O bien, haga clic en el botón del **dedo** para aplicar la configuración mostrada a todas las cámaras.

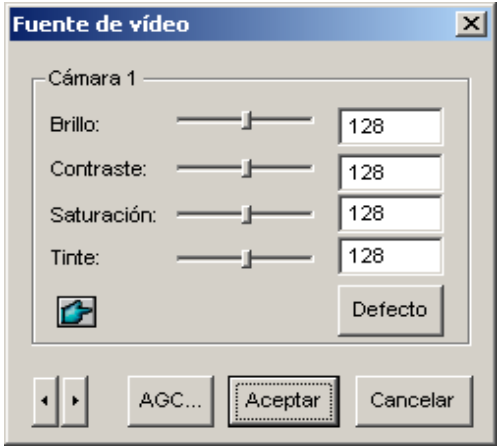

 *Figura 1-39* 

**AGC (Control automático de ganancia, en inglés, Auto Gain Control):** el ajuste de AGC ayuda a reforzar las señales débiles de vídeo o a reducir las señales de vídeo intensas, proporcionando una calidad de imagen optimizada. El ajuste se puede realizar manual o automáticamente. Si una señal de vídeo es débil, por ejemplo, debido a la distancia, el ajuste del brillo o del contraste de la fuente de vídeo NO mejorará la situación. Ajuste el valor de AGC y observe la diferencia. (Dependiendo del modelo adquirido, esta función puede o no estar disponible.)

En la ventana Control de ganancia automática haga clic en **Automático** para realizar un ajuste automático, en **Valores predeterminados** para aplicar los valores predeterminados o en **Aplicar**  para aplicar la configuración mostrada. El valor predeterminado se establece en 1,15 V (115), pero puede mover el control deslizante entre 0,3 V (30) o 2,5 V (250).

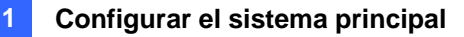

#### **Atributos de vídeo avanzados**

Esta característica le permite saber el tamaño de la imagen después de ajustar la calidad de ésta.

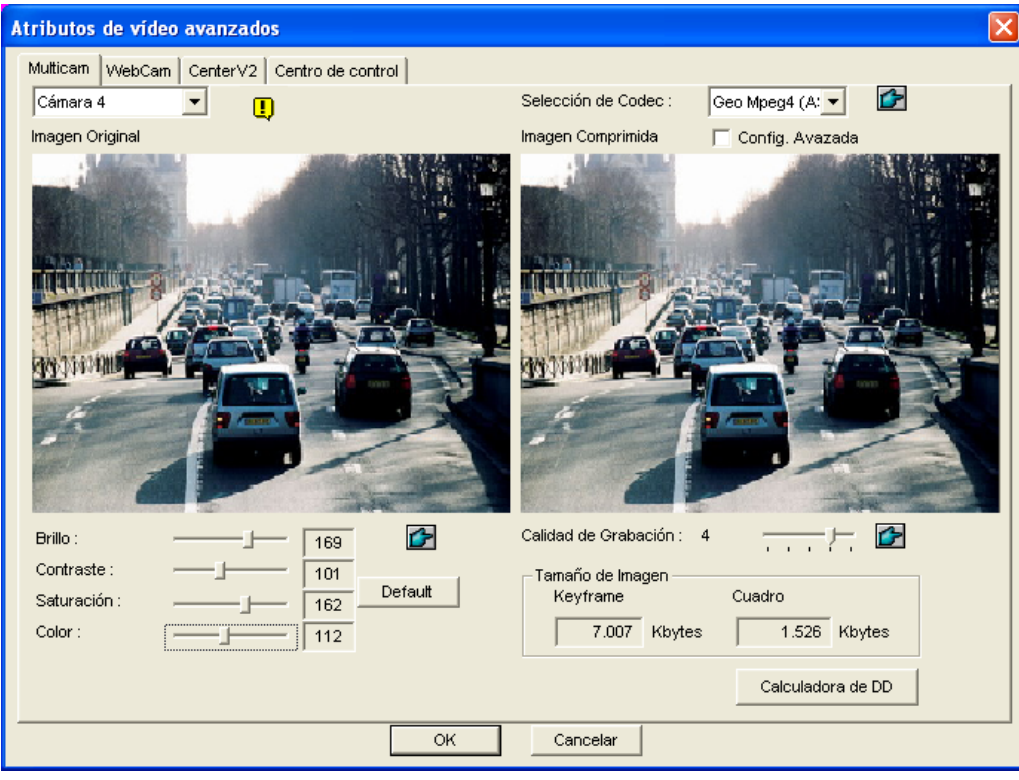

#### **[Mulitcam]**

*Figura 1-40* 

- **Lista desplegable de cámaras:** permite seleccionar un canal de cámara para la aplicación.
- **Selección de Códec:** permite seleccionar el tipo de compresión deseado.
- **Ajuste de imagen (brillo, contraste, saturación y color):** mueva las barras deslizantes para ajustar los atributos de la imagen. Haga clic en el botón del **dedo** para aplicar los valores mostrados a todas las cámaras.
- **Calidad de grabación:** mueva la barra deslizante para aumentar o reducir la calidad de la imagen. Haga clic en el botón del **dedo** para aplicar la calidad seleccionada a todas las cámaras.
- **Tamaño de Imagen:** la opción **Keyframe** indica el tamaño del archivo comprimido mientras que la opción **Cuadro** muestra el tamaño del archivo parcialmente comprimido después de ajustar la calidad y la imagen.

**Nota:** cuanto menor sea el tamaño de la imagen mayor será la compresión del vídeo y menor el tamaño del archivo, por lo que aumentará la capacidad de grabación.

**[WebCam, Center V2, Centro de control]** 

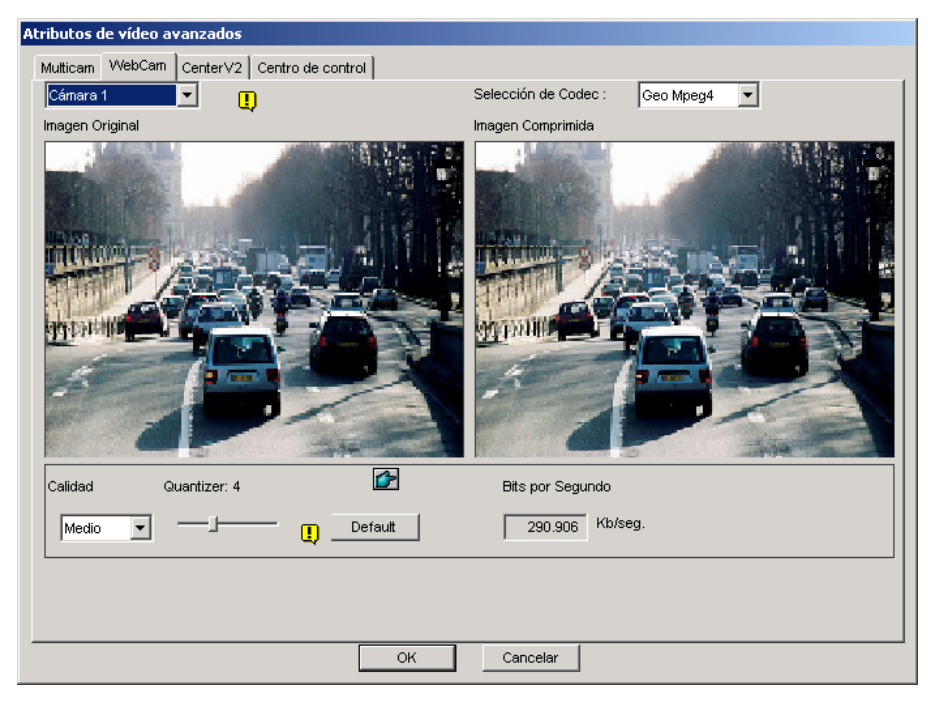

*Figura 1-41* 

- **Quantizer:** cuanto mayor sea el valor de esta opción, peor será la calidad de la imagen.
- Calidad: el valor predeterminado para Quantizer correspondiente a la opción Alto es 2, para Medio [es 4 y para Bajo es 6. Las reglas de ajuste entre las opciones Quantizer y Calidad son: Quantizer para Alto < Quantizer para Medio < Quantizer para Bajo.
- **Bits por segundo:** indica la velocidad de transmisión de datos después de ajustar la calidad.

### Cambiar a la vista de pantalla completa

Para lograr una visualización a pantalla completa, seleccione primero la opción **Habilitar DirectDraw Overlay** (consulte la Figura 1-3). Haga clic en el botón **Configurar** (número 14 de la Figura 1-2), elija **Configurar A/V** y seleccione **Pantalla completa** para cambiar al modo de pantalla completa. Haga clic con el botón secundario en la pantalla completa y seleccione **Cambiar modo de pantalla completa** para volver a la pantalla de vista normal. Alternativamente, presione la tecla **[F]** del teclado para cambiar entre la vista a pantalla completa y la vista en pantalla normal.

#### Escuchar audio en directo

Haga clic en el botón **Configurar** (número 14 de la Figura 1-2), elija **Configurar A/V**, seleccione **Wave Out (Salida de audio)** y, a continuación, seleccione el canal de audio que desea escuchar.

De forma predeterminada, el canal de audio 1 se establece para sonidos de fondo aunque desee cambiar entre canales de vídeo. Para cambiar los sonidos de fondo, seleccione el canal de audio que desee y elija **Disable Wave-Out Audio Switch (Deshabilitar cambio de salida de audio)**. El canal de audio seleccionado siempre estará en segundo plano.

#### Controlador para la Recuperación de Vídeo Perdido

Cuando la señal de vídeo sea débil, el controlador de software intentará recuperar el vídeo perdido, reiniciando el sistema e incluso el ordenador. Si la función de controlador de vídeo perdido no es necesario, tiene la opción de deshabilitarla.

Para deshabilitar esta función, haga clic en el botón **Configurar** (número 14 de la figura 1-2), elija **Herramientas**, seleccione **Video Signal Diagnostic (Diagnóstico de la señal de vídeo)** y, por último, elija **Disable Video Signal Weak Watchdog (Deshabilitar el controlador de señal de vídeo débil)**.

**Nota:** Esta opción solamente está disponible para tarjetas GV-600, 650 y 800.

#### Desactivar el pitido de pérdida de vídeo

Para detener el ruido del pitido cuando se pierde cualquiera de los vídeos, haga clic en el botón **Configurar** (número 14 de la Figura 1-2), elija **Herramientas**, seleccione **Video Signal Diagnostic (Diagnóstico de la señal de vídeo)** y, por último, elija **Disable Video Lost Beep (Deshabilitar pitido por vídeo perdido)**.

## Iniciar y detener la supervisión

Seleccione el botón **Monitorizar** y a continuación elija iniciar o detener la monitorización de todas las cámaras o sólo de algunas de ellas. El nombre de la cámara que aparece en la esquina superior izquierda de la pantalla de visualización pasará de amarillo a rojo cuando detecte movimiento. (El parpadeo significa que la cámara está detectando movimiento). **[F7]** es la tecla de método abreviado de esta operación.

**Sugerencia:** Para tomar una instantánea del fotograma actual, haga clic en el nombre de la cámara y seleccione **SnapShot (Instantánea)** para abrir el cuadro de diálogo Guardar como que se muestra a continuación. Guarde el fotograma y asígnele una etiqueta con la fecha y hora, el número de cámara y el nombre de emplazamiento. Active la casilla **Transparent (Transparente)** si desea que el fondo de la etiqueta sea transparente y seleccione un **cuadro de color** para colorea**r** el texto.

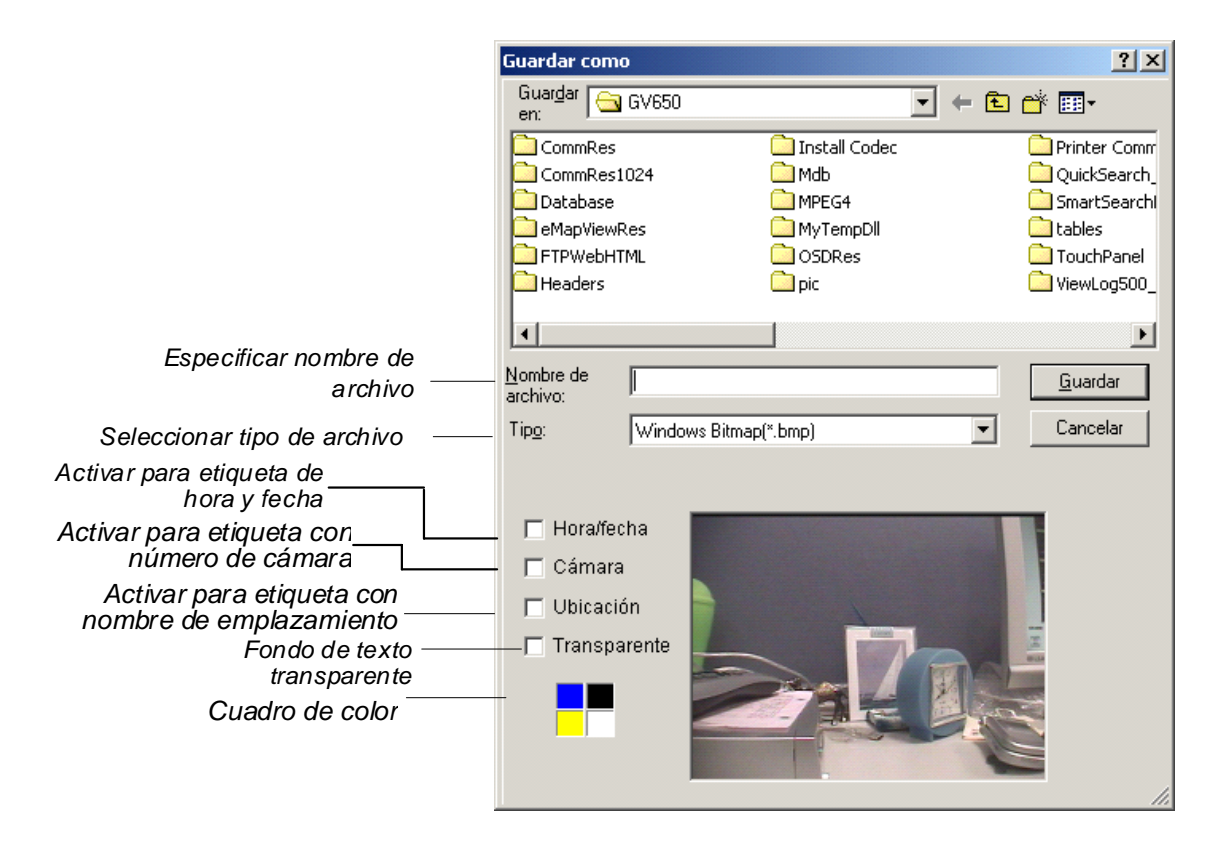

*Figura 1-42* 

## Reproducir archivos de vídeo

El botón **ViewLog** (número 13 de la Figura 1-2) se utiliza para reproducir archivos de vídeo y audio. Para obtener detalles, consulte el Capítulo 4.

### Reproducción instantánea

Puede abrir al momento ViewLog para realizar un seguimiento de los eventos de una cierta duración sin interrumpir la supervisión.

- ¾ Para reproducir instantáneamente los eventos de un solo canal, haga clic en el **nombre de la cámara** y seleccione la duración.
- ¾ Para reproducir los eventos de todos los canales al momento, haga clic en el botón **ViewLog**  (número 13 de la Figura 1-2), seleccione **Reproducción instantánea** y seleccione la duración.

Las opciones disponibles para la duración son 10 segundos, 30 segundos, 1 minuto y 5 minutos.

## Registro del sistema

El registro del sistema muestra información detallada sobre el sistema GV y el funcionamiento remoto. Esta información se guarda en una base de datos con formato de Access de forma que resulte una herramienta útil para el supervisor. Para ver el registro del sistema, haga clic en el botón **ViewLog** (número 13 de la Figura 1-2) y seleccione **Registro del sistema** en el menú. Aparecerá el visor Explorador del registro en directo [Live Log Brower] tal y como se muestra a continuación. El visor Explorador del registro muestra cinco tipos de información de eventos. Utilice las fichas de control para cambiar entre ellos.

Al hacer clic en el icono **situado en la esquina superior izquierda se abrirá la ventana Explorador** de registro avanzado. Para obtener detalles sobre dicha ventana, consulte la sección *Buscar y reproducir eventos de movimiento, alarma y POS* en el Capítulo 4.

**[Tabla de Monitor]** Muestra información relacionada con los eventos de movimiento y de E/S. Haga doble clic en la lista de registro para ver el vídeo relacionado en ViewLogo o Quick Search (dependiendo del reproductor de vídeo seleccionado en el cuadro de diálogo Activar Registro de Sistema. Consulte la Figura 1-26).

| Navegador de Registro en Vivo - Reciclar Registro: 31/01/2008 15:30 |        |                     |                    |                   |                   |                    |               |  |  |  |  |  |  |
|---------------------------------------------------------------------|--------|---------------------|--------------------|-------------------|-------------------|--------------------|---------------|--|--|--|--|--|--|
| Tabla de Monitor                                                    |        | Tabla de Sistema I  | Tabla de Login     | Tabla de Contador | POS <sub>2</sub>  | Dispositivo1       |               |  |  |  |  |  |  |
| ID                                                                  | Tiempo |                     | <b>Dispositivo</b> | Información       | Eventos           |                    | Nota $\wedge$ |  |  |  |  |  |  |
| 5                                                                   |        | 05/02/2000 17:54:38 | Cámara 9           |                   | Pérdida de Video  |                    |               |  |  |  |  |  |  |
| 6                                                                   |        | 05/02/2000 17:54:38 | Cámara 10          |                   | Pérdida de Video  |                    |               |  |  |  |  |  |  |
|                                                                     |        | 05/02/2000 17:54:38 | Cámara 11          |                   | Pérdida de Video  |                    |               |  |  |  |  |  |  |
| 8                                                                   |        | 05/02/2000 17:54:38 | Cámara 12          |                   | Pérdida de Video. |                    |               |  |  |  |  |  |  |
| 9                                                                   |        | 05/02/2000 17:54:38 | Cámara 13          |                   | Pérdida de Video  |                    |               |  |  |  |  |  |  |
| 10                                                                  |        | 05/02/2000 17:54:38 | Cámara 14          |                   | Pérdida de Video  |                    |               |  |  |  |  |  |  |
| 11                                                                  |        | 05/02/2000 17:54:38 | Cámara 15          |                   | Pérdida de Video  |                    |               |  |  |  |  |  |  |
| 12                                                                  |        | 05/02/2000 17:54:38 | Cámara 16          |                   | Pérdida de Video  |                    |               |  |  |  |  |  |  |
|                                                                     |        | 06/02/2000 14:01:37 | Cámara 1           |                   |                   | Conexión cámara pe |               |  |  |  |  |  |  |
| 2                                                                   |        | 06/02/2000 14:01:37 | Cámara 5           |                   | Pérdida de Video  |                    |               |  |  |  |  |  |  |

*Figura 1-43* 

**ID:** esta columna muestra el número de identificador generado por el sistema.

**Tiempo:** esta columna muestra la hora en la que se produce un evento de monitorización de E/S.

**Dispositivo:** esta columna muestra el identificador de la cámara o el dispositivo de E/S asociado al evento.

**Información:** esta columna muestra el número del módulo de E/S

**Eventos:** los mensajes de evento pueden ser los siguientes:

- **Movimiento:** aparece si se detecta movimiento en la cámara asociada.
- **Pérdida de Vídeo:** aparece si se detecta pérdida de vídeo en la cámara asociada.
- **Continuar Vídeo:** aparece si se reanuda el vídeo en la cámara asociada.
- **Señal Activada:** aparece si uno de los dispositivos de entrada conectados al módulo de E/S asociado está activado.
- **Señal Desactivada:** aparece si uno de los dispositivos de entrada conectados al módulo de E/S asociado está desactivado.

- **Error de E/S:** aparece si el módulo de E/S deja de funcionar correctamente.
- **Continuar E/S:** aparece si el módulo de E/S reanuda su operación.
- **Objeto desaparecido:** aparece cuando los objetos desaparecen de una vista de cámara definida.
- **Objeto desatendido:** aparece si se muestra un objeto desatendido dentro de una vista de cámara definida.
- **Intruso:** aparece cuando hay objetos que entran en una región definida.
- **Disco lleno:** aparece si el espacio de almacenamiento está lleno.
- **Cambio de escena:** aparece si la cámara asociada se ha manipulado físicamente.
- **Desconexión de red:** aparece si la conexión de red se cierra.
- **Conexión cámara perdida:** aparece si la conexión con la cámara asociada se pierde.
- **Conexión cámara reanudada:** aparece si la conexión con la cámara asociada se vuelve a crear.

**[Tabla de Sistema]** En esta ficha se muestran las funciones habilitadas y deshabilitadas en el

sistema GV.

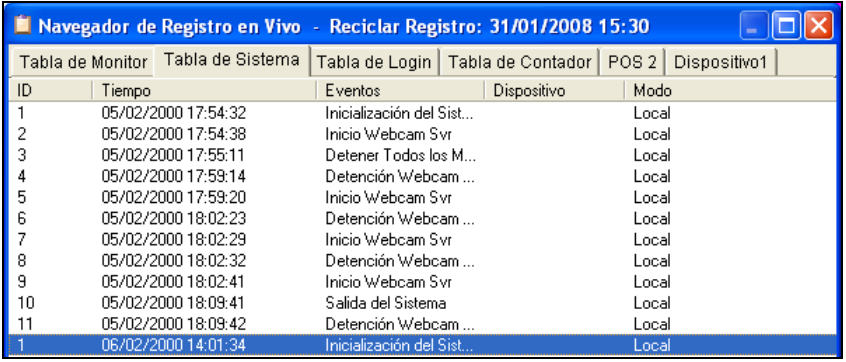

#### *Figura 1-44*

**ID:** muestra el número de ID del evento

**Tiempo:** esta columna muestra la hora en la que se produjo el evento del sistema.

**Eventos:** esta columna muestra los siguientes mensajes cuando se toman las acciones asociadas.

- **Inicio/Detención de Programación:** aparece cuando el usuario inicia o detiene la programación de monitorización.
- Reinicio Automático: aparece cuando el sistema lleva a cabo una función de reinicio automático.
- **Inicialización/Salida del Sistema:** aparece cuando un usuario inicia o detiene el sistema GV.
- **Iniciar/Detener Todos los Monitores:** aparece cuando el usuario inicia o detiene las funciones de monitorización de todas las cámaras.
- **Iniciar/Detener Monitor:** aparece cuando un usuario inicia o detiene la función de monitorización de una cámara determinada. El número de cámara aparecerá en la columna Dispositivo.
- **Inicio/Detención de Monitor de E/S:** aparece cuando un usuario inicia o detiene la función de monitorización de un módulo de E/S. El número de módulo de E/S aparecerá en la columna Dispositivo.
- **Inicio/Detención de Svr de Módem:** aparece cuando un usuario inicia o detiene el servidor de módem del sistema GV.
- **Inicio/Detención de Svr TCP:** aparece cuando un usuario inicia o detiene el servidor de módem del servidor TCP.

- **Inicio/Detención de Svr Multicast:** aparece cuando un usuario inicia o detiene la conexión a IP Multicast (una de las aplicaciones remotas) al iniciarse el sistema.
- **Inicio/Detención de Svr WebCam:** aparece cuando un usuario inicia o detiene el servidor WebCam.
- Inicio/Detención de Conexión con Center: aparece cuando el sistema GV se conecta a o desconecta del centro de seguridad.
- **Inicio/Detención de Svr Gemelo:** aparece cuando un usuario inicia o detiene el servidor Twin.
- Inicio/Detención de Conexión con Center V2: aparece cuando el sistema GV inicia sesión en Center V2 o cierra la sesión con CenterV2.
- **Inicio/Detención/Red fuera de servicio/Red restablecida de conexión con VSM:** aparece cuando el sistema GV inicia o cierra sesión con VSM o cuando la conexión de ambos se interrumpe o se reanuda.
- **Inicio/Detención/Red fuera de servicio/Red restablecida de conexión con SMS:**  aparece cuando el sistema GV inicia o cierra sesión con SMS Server o cuando la conexión de ambos se interrumpe o se reanuda.
- **Enviar Alertas por Correo Electrónico:** Aparece cuando se envía una alerta por correo electrónico.
- **Enviar Alerta SMS:** Aparece cuando se envía una alerta por SMS.
- **Enviar alerta Hotline:** aparece cuando se envía una alerta hotline.
- **Windows cerrado:** aparece cuando Windows se cierra.
- **Reciclar:** aparece cuando el sistema GV recicla archivos de evento para aumentar el espacio de almacenamiento.
- **Reinicio automático:** aparece cuando Windows se reinicia automáticamente.

**Dispositivo:** esta columna muestra el número de cámara individual.

**Modo:** esta columna muestra si las acciones se llevan a cabo en el lado local o en el remoto.

**[Tabla de Login]** Esta función muestra quién y cuándo ha iniciado o cerrado sesión en el sistema GV y en el servidor WebCam.

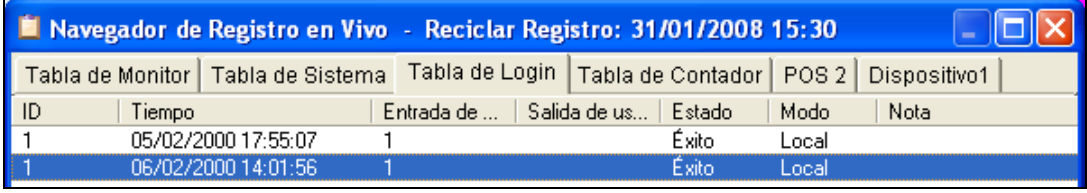

#### *Figura 1-45*

**ID:** muestra el número de ID del evento

**Tiempo:** esta columna muestra la hora en la que se produjo el evento de inicio de sesión.

**Entrada de usuario:** esta columna muestra el identificador del usuario que ha iniciado sesión.

**Salida de usuario:** esta columna muestra el identificador del usuario que ha cerrado sesión.

**Estado:** esta columna muestra si los intentos de inicio y cierre de sesión fueron satisfactorios o fallaron.

**Modo:** Esta columna muestra los mensajes siguientes:

- Local: aparece cuando un usuario inicia o cierra sesión en Main System.
- **WebCam (Mpeg4):** aparece si un cliente remoto inicia o cierra sesión en el servidor WebCam.
- **TCP:** aparece si un usuario inicia o cierra sesión en el servidor TCP.
- **Módem:** aparece si un usuario inicia o cierra sesión en el servidor de módem.
- **Multidifusión:** aparece si un usuario inicia o cierra sesión en el servidor de multidifusión.
- **Quitar DVR:** aparece si un usuario del centro de control inicia o cierra sesión a través del servicio DVR remoto.
- **Matriz remota:** aparece si un usuario del centro de control inicia o cierra sesión remotamente a través del servicio de vista de matriz.
- **Escritorio remoto:** aparece si un usuario del centro de control inicia o cierra sesión a través del servicio Escritorio remoto.

**Nota:** esta columna muestra las direcciones IP del servidor de clientes.

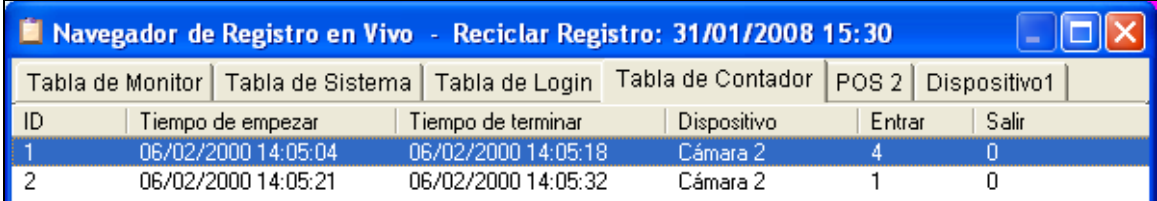

**[Tabla de Contador]** Esta función muestra la información y el resultado del contador del sistema GV.

#### *Figura 1-46*

**ID:** esta columna muestra el número de identificador del evento

**Timepo de empezar:** esta columna muestra la hora en la que se activo la funcion de contador del sistema GV.

**Tiempo de terminar:** esta columna muestra la hora en la que terminó la función de contador del sistema GV.

**Dispositivo:** esta columna muestra la cámara que realiza la función de contador.

**Entrar:** esta columna muestra el número de "entradas" de la función de contador del sistema GV. **Salir:** esta columna muestra el número de "salidas" de la función de contador del sistema GV.

**[POS]** Esta función muestra la información de eventos POS. Haga doble clic en la lista de registro para ver el vídeo relacionado en ViewLogo o Quick Search (dependiendo del reproductor de vídeo seleccionado en el cuadro de diálogo Activar Registro de Sistema Consulte la Figura 1-26).

| ■ Navegador de Registro en Vivo - Reciclar Registro: 06/02/2000 14:05 |                             |          |              |                                                                          |         |                  |              |             |  |  |
|-----------------------------------------------------------------------|-----------------------------|----------|--------------|--------------------------------------------------------------------------|---------|------------------|--------------|-------------|--|--|
|                                                                       |                             |          |              | Tabla de Monitor   Tabla de Sistema   Tabla de Login   Tabla de Contador |         | POS <sub>2</sub> | Dispositivo1 |             |  |  |
| $\overline{\phantom{a}}$                                              | Tiempo                      | Contexto |              |                                                                          | Eventos |                  | <b>Nota</b>  | <b>COKE</b> |  |  |
| 1<br>2<br>3<br>4<br>5<br>6<br>6                                       | $06/02/2000$ 14:0           | oq       |              | $\sim 100$ km s $^{-1}$                                                  |         | Iniciar          |              |             |  |  |
|                                                                       | 06/02/2000 14:0             | d!       |              |                                                                          |         |                  |              |             |  |  |
|                                                                       | 06/02/2000 14:0             | Jelly    |              | .                                                                        |         |                  |              |             |  |  |
|                                                                       | 06/02/2000 14:0 Egg roll    |          |              | $\cdots$                                                                 |         |                  |              |             |  |  |
|                                                                       | 06/02/2000 14:0 ITEM VOID   |          |              | .                                                                        |         |                  |              |             |  |  |
|                                                                       | 06/02/2000 14:0             |          | Egg roll     | .                                                                        |         |                  |              |             |  |  |
| $\begin{array}{c} 7 \\ 8 \\ 9 \end{array}$                            | 06/02/2000 14:0 ITEM VOID   |          |              | .                                                                        |         |                  |              |             |  |  |
|                                                                       | $06/02/2000$ 14:0           | Hot Dog  |              | .                                                                        |         |                  |              |             |  |  |
|                                                                       | 06/02/2000 14:0             | Milk     |              | .                                                                        |         |                  |              |             |  |  |
| $\parallel$ 10                                                        | 06/02/2000 14:0             | Jelly    |              | .                                                                        |         |                  |              |             |  |  |
| ∥ 11                                                                  | 06/02/2000 14:0 Ice Cream   |          |              | .                                                                        |         |                  |              |             |  |  |
| ll 12                                                                 | 06/02/2000 14:0             |          | Chocolate    | .                                                                        |         |                  |              |             |  |  |
| l 13                                                                  | 06/02/2000 14:0             | Hot Dog  |              | .                                                                        |         |                  |              |             |  |  |
| ll 14                                                                 | 06/02/2000 14:0 Oreo Cookie |          |              | .                                                                        |         |                  |              |             |  |  |
| $\vert$ 15                                                            | 06/02/2000 14:0             |          | Orange Joice | .                                                                        |         |                  |              |             |  |  |

 *Figura 1-47* 

**ID:** esta columna muestra el número de identificador del evento.

**Tiempo:** esta columna muestra la hora en la que se produjo el evento POS.

**Contexto:** esta columna muestra la acción llevada a cabo en el dispositivo POS.

**Eventos:** esta columna muestra los mensajes siguientes:

- **Inicio de transacción:** aparece cuando se inicia la transacción de ventas.
- **Detención de transacción:** aparece cuando termina la transacción de ventas.
- **Transacción nula:** aparece si la transacción de ventas de un elemento se anula.
- **Apertura de caja:** aparece si la caja se abre.
- **Filtro 1-15:** aparece si la transacción de ventas coincide con la condición definida 1 a 15.

**Nota:** esta columna no se utiliza actualmente.

## Programar la grabación

Puede programar la grabación, los dispositivos de E/S y los servicios de Center V2 para que se activen y se desactiven a una hora determinada cada día. Haga clic en el botón **Programar**  (número 15 de la Figura 1-2) y seleccione **Editar programación** para abrir la siguiente ventana.

La ventana tiene tres fichas principales:

- **Programación de vídeo:** una programación inicia el sistema de vigilancia automáticamente.
- **Programación de E/S:** una programación inicia la vigilancia de entrada/salida automáticamente.
- **Programación de Center V2:** una programación inicia la conexión con los servicios de Center V2 automáticamente.

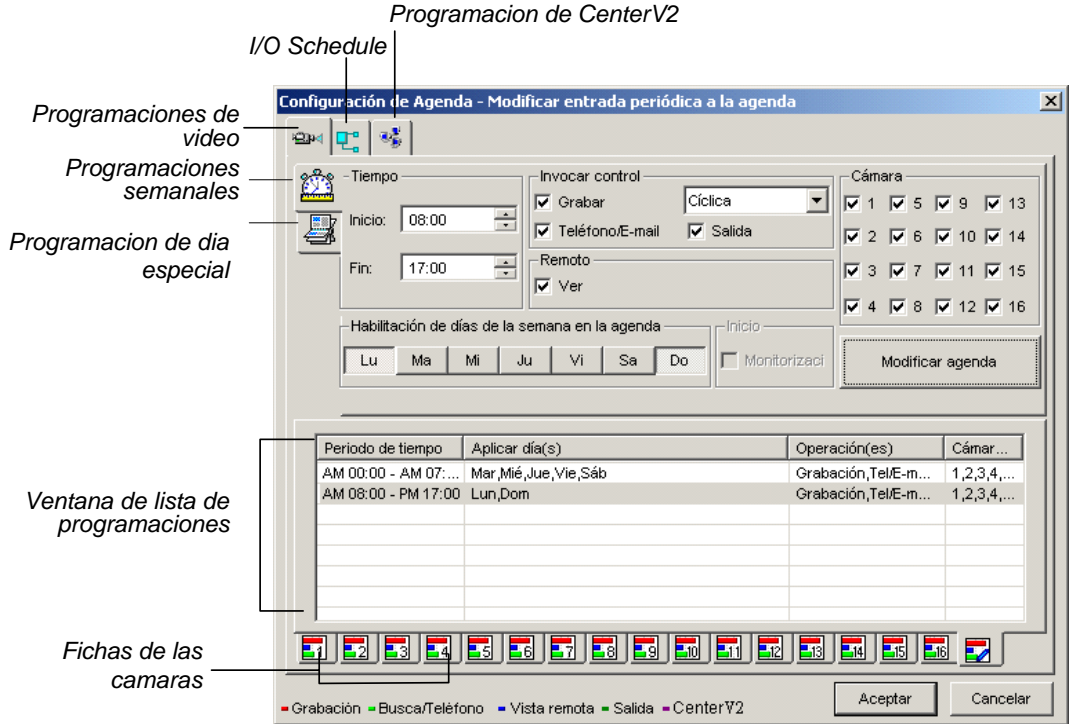

*Figura 1-48* 

### Programación de vídeo

- 1. Establezca sus preferencias de vigilancia: **[Hora]** Especifique la hora de inicio y finalización de la programación. **[Invocar control]** Permite establecer métodos de alerta en caso de detección de movimiento.
	- **Grabar:** graba mientras realiza la supervisión. En la lista desplegable, seleccione grabar el vídeo por detección de movimiento o las horas del día (Cíclico).
	- **Teléfono/E-mail:** envía alertas mediante el buscapersonas o el correo electrónico cuando se detecta movimiento.
	- Salida: activa los dispositivos de E/S correspondientes al detectarse movimiento. Para configurar los dispositivos de E/S, consulte la sección *Ajustar cámaras una a una* anteriormente en este capítulo.

**[Remoto]** Envía las imágenes activadas a las aplicaciones remotas (WebCam, MultiView o RemoteView).

**[Habilitación de días de la semana en la agenda]** Seleccione los días para la programación. **[Inicio]** Solamente se habilita en la programación de E/S. **[Cámara]** Aplica la configuración a las cámaras seleccionadas.

- 2. Haga clic en la ficha **Agregar programación** para aplicar la configuración anterior. La configuración establecida se mostrará en la ventana de lista de programaciones.
- 3. Repita los pasos anteriores para configurar más programaciones.

Si hace clic en fichas de cámara diferentes, verá que la programación establecida se muestra en barras de color diferente:

- **Rojo:** grabación habilitada
- **Verde:** notificación por busca o por correo electrónico habilitada
- **Azúl:** el sistema enviará vídeos a la aplicación Remote View
- **Jade:** control de E/S habilitado
- **Púrpura:** programación de Center V2 habilitada.

Para modificar una programación, resáltela en la ventana Schedule List (Lista de programaciones) y, a continuación, haga clic en el botón **Modify Schedule (Modificar programación)** para realizar los cambios.

Para eliminar una programación, resáltela en la ventana Lista de programaciones y, a continuación, presione la tecla **Supr** del teclado.

### Programación de días especiales

- 1. Haga clic en la ficha de programación **Día especial**.
- 2. La configuración es la misma que la de la ficha Programación de vídeo, excepto la siguiente sección. Use la lista desplegable y seleccione una fecha en el calendario emergente. Haga clic en **Aplicar** para añadir la fecha a la programación.

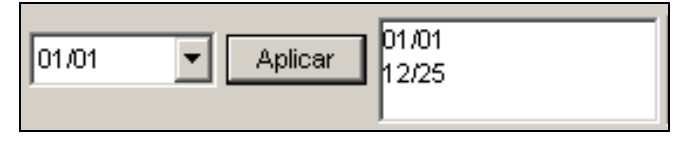

*Figura 1-49* 

#### Programación de E/S

Configure una programación para activar la supervisión de los dispositivos de E/S automáticamente. La configuración es la misma que la de la ficha Programación de vídeo, excepto la siguiente sección. Después de configurar la hora y fecha programadas, seleccione la opción **Ver E/S** para activar la programación.

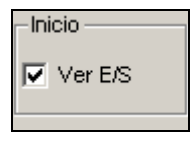

*Figura 1-50* 

### Programación de Center V2

Configure una programación para establecer conexión con los servicios de Center V2 automáticamente. La configuración es la misma que la de la ficha Programación de vídeo, excepto la siguiente sección. Después de configurar la hora y fecha programadas, seleccione la opción **Center V2** para activar la programación. Para obtener detalles sobre Center V2, consulte el Capítulo 1 en el *Manual del usuario de la serie CMS GV*.

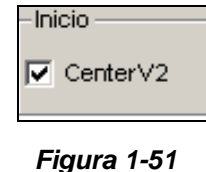

**Nota:** Si selecciona la casilla **Center V2** sin configurar la programación de Center V2 y, posteriormente, habilita el servidor Center V2, la conexión con Center V2 se detendrá automáticamente al cabo de 15 minutos. Para este problema, complete la configuración de la programación de Center V2 o desactive la casilla **Center V2**.
## Panel de control PTZ

El panel de control PTZ se utiliza para controlar las operaciones de las cámaras PTZ, los valores predefinidos de éstas y las funciones de ampliación. Este panel de control no aparecerá, a no ser que al menos una cámara PTZ esté conectada al sistema. Siga estos pasos para añadir cámaras PTZ al sistema:

- 1. Haga clic en el botón **Configurar** (número 14 de la Figura 1-2), elija **Configuración general** y seleccione **System Configure (Configurar sistema)**.
- 2. En la sección Control PTZ, seleccione **Instalación de dispositivo PTZ** en la sección de control PTZ para habilitar la lista desplegable de cámaras.
- 3. Seleccione la marca y modelo en la lista y presione el botón **Control PTZ**  $\frac{1}{\sqrt{2}}$  para mostrar el cuadro de diálogo de configuración de la cámara (que varía ligeramente según el modelo de cámara).
- 4. En el cuadro de diálogo, seleccione **Activar**. ¡Esta selección es muy importante! Si no aplica este paso, la cámara PTZ no se añadirá al sistema.
- 5. Haga clic en **Aceptar** y regrese a la pantalla principal. Ahora verá el botón **Control PTZ** en la pantalla principal. Haga clic en el botón para abrir la interfaz de control que se muestra a continuación:

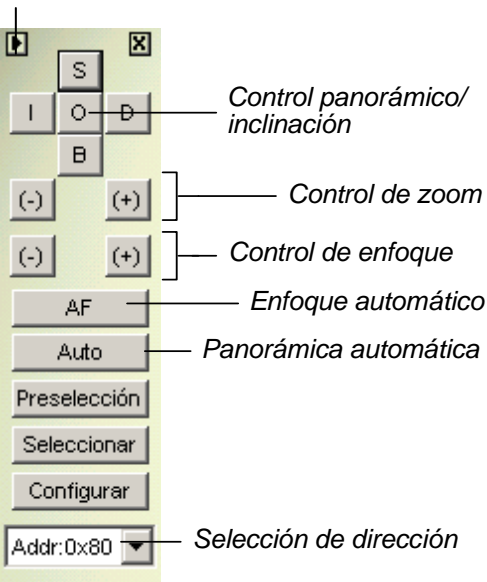

*PTZ Conmutar* П

#### *Figura 1-52*

- **PTZ Switch (Interruptor PTZ):** Cambia el dispositivo PTZ que será controlado.
- **Close (Cerrar):** Cierra el panel de control.
- **Pan/Tilt Control (Control Panorámico/Inclinación):** permite a la cámara obtener panorámicas entre los puntos predefinidos.
- **Zoom Control (Control de Zoom):** Amplia o reduce la vista de cámara.
- **Focus Control (Control de Enfoque):** Ajusta el enfoque de la cámara.
- **Option (Opciones):** Las funciones incluidas en Opciones pueden ser diferentes dependiendo de los diferentes dispositivos PTZ. Consulte el manual del dispositivo PTZ conectado.
- **Address Select (Selección de Dirección):** especifica la dirección de la cámara.
- **Preset Switch Panel (Panel de Interruptor de Preconfiguración):** Desplaza el PTZ a las posiciones preconfiguradas, haciendo clic en el número preconfigurado.

**Nota:** a cada dispositivo de vigilancia se le debe dar una dirección correcta. Consulte la documentación del fabricante de dicho dispositivo para obtener más detalles.

#### Cambio automático de panel de control PTZ

La función permite llamar automáticamente a los paneles de control PTZ correspondientes cuando se cambia a pantallas de cámara PTZ diferentes. Para habilitar la función, siga estos pasos:

- 1. Haga clic en el botón **Configurar** (número 14 de la Figura 1-2), elija **Configuración general** y seleccione **System Configure (Configurar sistema)** para mostrar la ventana del mismo nombre.
- 2. En la sección Control PTZ, haga clic en el botón de **flecha**, seleccione **Cambiar panel PTZ** y haga clic en **Auto.**

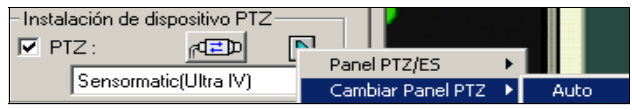

*Figura 1-53* 

3. Cuando aparezca la ventana Configuración del mapeado de cámaras, especifique un nombre de marca y una dirección de hardware de cada cámara PTZ. A continuación, haga clic en **Aceptar** para aplicar la selección.

### Automatización PTZ

Además del panel de control PTZ, puede mostrar un Panel de Control PTZ visual sobre la imagen.

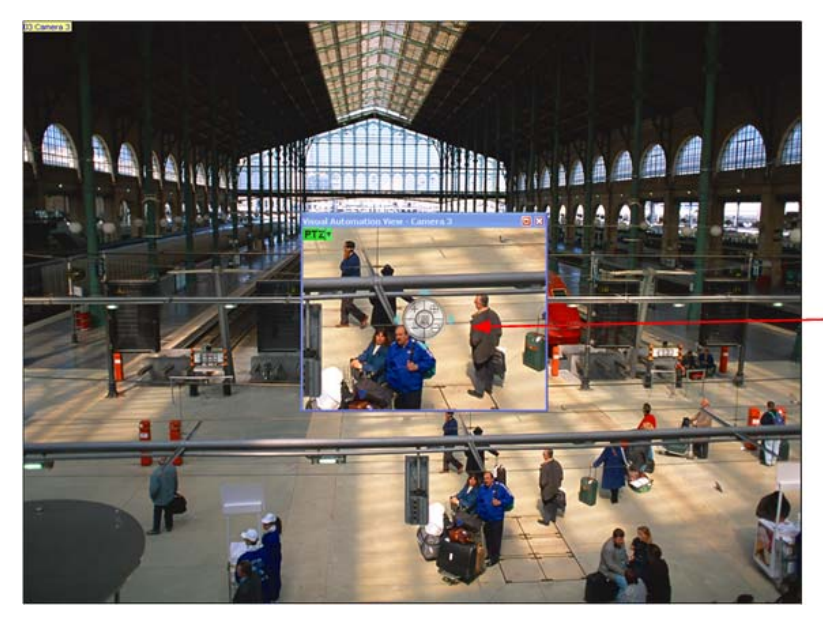

Panel de Control PTZ visual

#### *Figura 1-54*

- 1. Para controlar un PTZ, primero debe relacionar un canal a la cámara PTZ. Para ello, haga clic en el botón **Configurar** (número 14 de la Figura 1-2), elija **Accesorios** y seleccione **Camera Mapping PTZ Dome (Dispositivo PTZ de asignación de cámara)**. Para más detalles, consulte los Pasos 1-4 en Panel de Control PTZ anteriormente en este capítulo.
- 2. Para acceder al nuevo panel de control, haga clic en el **Nombre de Cámara** deseado en la esquina superior izquierda de cada canal y seleccione **PTZ Automation (Automatización PTZ)**. Aparecerá una ventana de control **PTZ** por separado.
- 3. Para cambiar las configuraciones del panel, haga clic en el botón verde **PTZ** de la esquina superior izquierda de la ventana de control PTZ para ver estas opciones:
	- **[Tipo de Control PTZ]**
	- **Tipo 1:** En este modo, cuando sitúe el cursor del ratón sobre cualquiera de las cuatro direcciones, es decir, norte, sur, este, oeste, aparecerá el indicador de velocidad de los 5 niveles. Mantenga pulsado el botón del ratón sobre el nivel de movimiento requerido y la cámara se moverá a la velocidad especificada.
	- **Tipo 2:** En este modo, al hacer clic con el ratón, aparecerá el panel de control PTZ. El movimiento de la cámara dependerá de la velocidad del movimiento del ratón.

#### **[Configurar]**

- **Configurar Color:** Cambia el color del panel. Hay disponibles tres colores: Rojo, Verde y Azul.
- **Grado de Transparencia:** Ajusta el nivel de transparencia del panel. Hay diez niveles que van del 10% (completamente transparente) al 100% (completamente opaco).

### Compatibilidad con pantalla táctil

El sistema GV ofrece tres tipos de paneles de control con compatibilidad para pantalla táctil: Panel de control PTZ, Panel de control de E/S y Panel de pantalla táctil.

#### Panel de control PTZ y de E/S

Esta función le ofrece la posibilidad de disponer de un panel de control PTZ y de E/S grande con compatibilidad para pantalla táctil. Para abrir el panel, siga estos pasos.

- 1. Haga clic en el botón **Configurar** (número 14 de la Figura 1-2), elija **Configuración general** y seleccione **System Configure (Configurar sistema)** para mostrar la ventana del mismo nombre.
- 2. En la sección Control PTZ, haga clic en el botón de **flecha**, seleccione **Panel PTZ o de E/S** y haga clic en **Grande**.

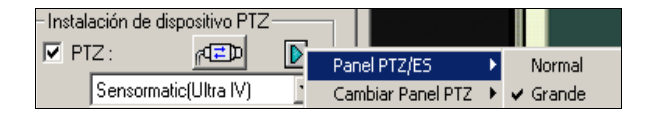

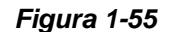

#### Panel de pantalla táctil

El panel de pantalla táctil permite cambiar a ViewLog y al modo de pantalla completa tocando con un dedo. Para abrir el panel, siga estos pasos:

1. Haga clic en el botón **Configurar** (número 14 de la Figura 1-2), seleccione **Tool Kit (Juego de herramientas)**, elija **Touch Screen Panel (Panel de pantalla táctil)** y, a continuación, seleccione **Panel Setup (Configuración del panel)** para mostrar la siguiente pantalla.

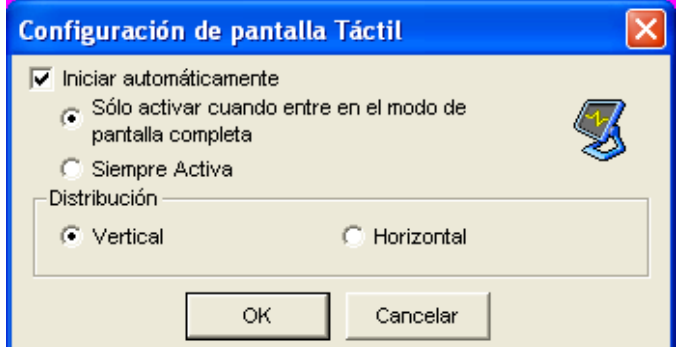

 *Figura 1-56* 

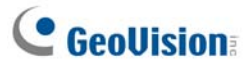

**[Activar]** 

- Activate when enter Full-Screen Mode only (Sólo activar cuando entre en el modo de **Pantalla Completa):** Inicia automáticamente el panel cuando la vista de pantalla completa está activa.
- **Always Active (Siempre Activa):** Muestra siempre el panel en la pantalla.

**[Distribución]** Elija un panel vertical u horizontal.

- 2. Haga clic en **OK** para guardar las anteriores configuraciones.
- 3. Aparecerá una ventana de información que indicará la fecha, hora y espacio de almacenamiento en la esquina superior izquierda de la pantalla. Haga clic con el botón secundario en esta ventana para abrir el panel táctil que se muestra a continuación.

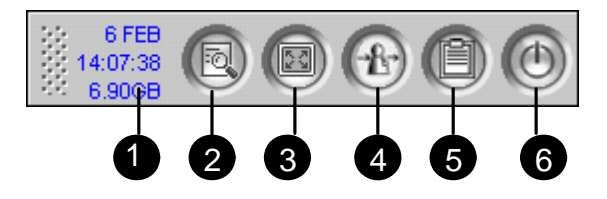

 *Figura 1-57* 

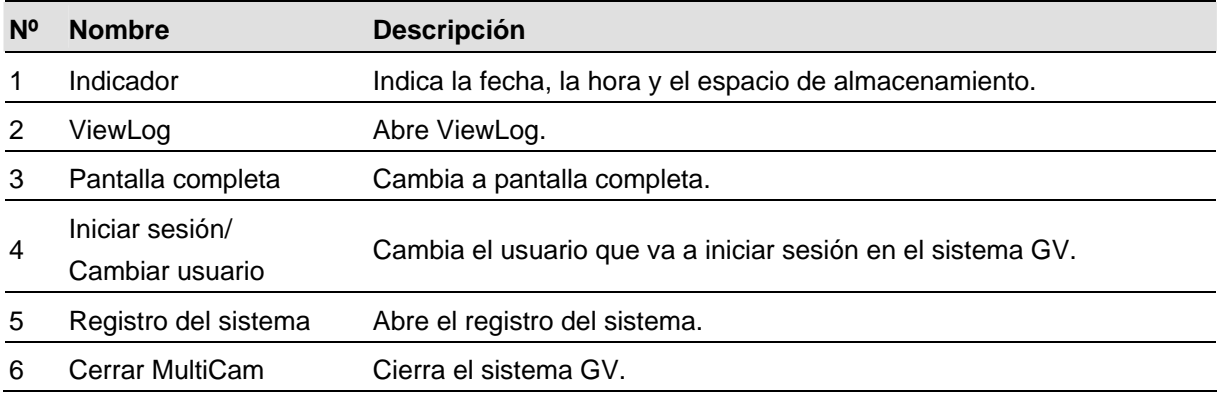

**Nota:** puede mover el panel de pantalla táctil a cualquier lugar de la pantalla arrastrándolo.

# Recuperar imágenes mediante el índice de objetos

Esta función permite ver el primer fotograma de un movimiento *continuo* de una secuencia de vídeo. Con la función Índice de objetos en directo, puede ver los 50 fotogramas más recientes capturados. Con la función Buscar en el índice de objetos, puede localizar fácilmente un evento deseado y reproducirlo instantáneamente haciendo doble clic en el fotograma de la imagen.

#### Configurar el índice de objetos

Puede seleccionar hasta 4 cámaras para ver fotogramas de vídeo en directo.

- 1. Haga clic en el botón **Configurar** (número 14 de la Figura 1-2), elija **Análisis de vídeo**, y seleccione **Configurar el índice y monitor de objetos**. Aparecerá el cuadro de diálogo del monitor o índice de objetos aplicado de la cámara.
- 2. Seleccione las cámaras que desee para la aplicación.
- 3. Haga clic en el botón **Configurar** para mostrar la ventana Configuración de objetos de vídeo.

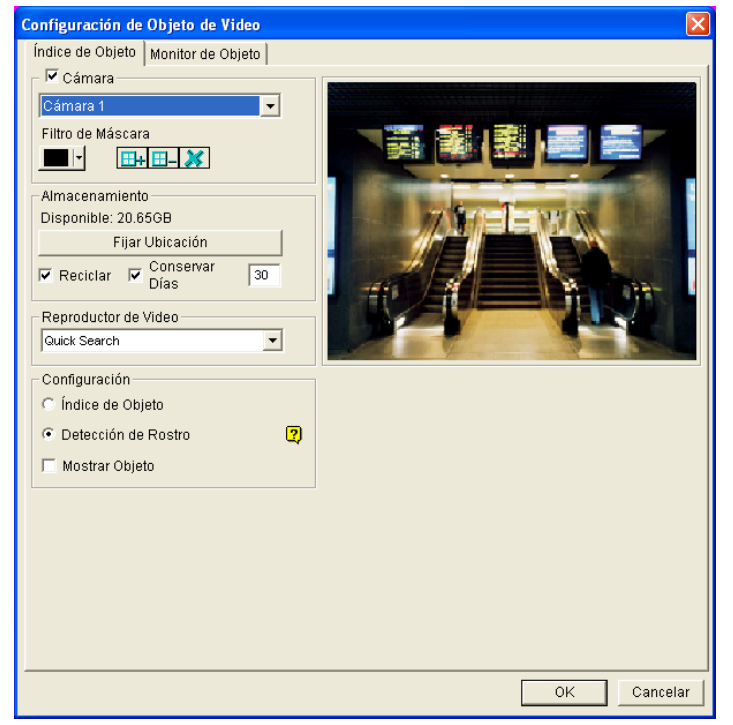

*Figura 1-58 Configurar el índice de objetos para el índice de objetos*

- 4. Seleccione una cámara en la lista desplegable y habilite la **Cámara** para su posterior configuración.
	- **Filtro de máscara:** utilice el ratón para delimitar un área de máscara en la que no se tendrá en cuenta el movimiento.
	- **Fijar Ubicación:** haga clic para asignar una ruta de acceso para guardar el archivo.

- **Conservar Días:** active esta opción y especifique los días (entre 1 y 999 días) que los archivos permanecerán almacenados.
- Reciclar: cuando las casillas de verificación Mantener durante estos días y Reciclar están activadas, el sistema aplica la condición que tenga lugar primero. Por ejemplo, si el espacio de almacenamiento es menor que el necesario para mantener los datos los días especificados en la opción Mantener durante estos días, el reciclado tiene lugar antes.
- **Reproductor de Vídeo:** permite seleccionar el visor ViewLog o Quick Search para reproducir archivos de vídeo.
- Show Object (Mostrar Objeto): Cuando se detecta movimiento, quedará resaltado con un borde azul.
- 5. En la sección Setup (Configuración), seleccione **Object Index** (Índice de Objeto).
- 6. Haga clic en **OK** (Aceptar) para aplicar las configuraciones.

**Nota:** el espacio de almacenamiento mínimo requerido para el índice objetos es de 500 MB.

### Índice de objetos en directo

Después de configurar el índice de objetos, puede comenzar a ver los fotogramas más recientes capturados, hasta un máximo de 50.

- 1. Inicie la supervisión de la cámara.
- 2. Haga clic en el botón **ViewLog** (número 13 de la Figura 1-2) de la barra de menús y seleccione **Índice de objetos en directo** para mostrar la ventana Visor en directo [Live Viewer].

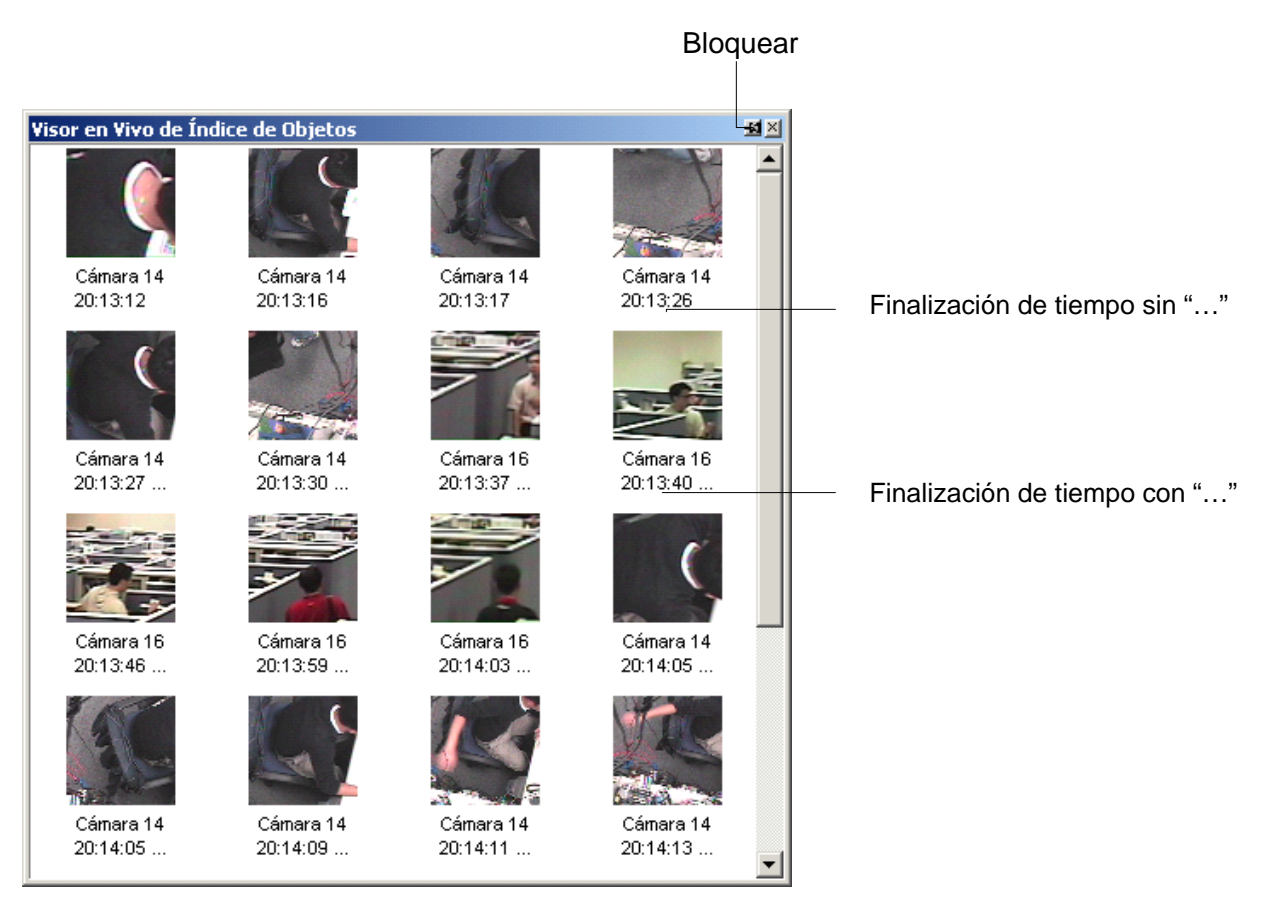

*Figura 1-59* 

Controles de la ventana Visor en directo:

- **Botón Bloquear:** haga clic para pausar el proceso de actualización.
- Finalización de tiempo sin "...": esto significa que el archivo está completo y que se puede reproducir con el reproductor ViewLog o QuickSearch. Haga doble clic en el archivo para reproducirlo.
- **Finalización de tiempo con "…":** esto significa que el archivo no se puede reproducir porque la grabación aún está en curso.

### Buscar en el índice de objetos

Puede localizar fotogramas dentro de las cámaras seleccionadas y un intervalo de tiempo específico.

1. Haga clic en el botón **ViewLog** (número 13 de la Figura 1-2) de la barra de menús y seleccione **Buscar en el índice de objetos** para mostrar la siguiente ventana.

| De     | 04/04/2002 |   | 14:39:45 | ÷              |
|--------|------------|---|----------|----------------|
| Para   | 04/04/2002 |   | 15:39:45 | ≐<br>$\bullet$ |
| Cámara |            | 5 | 9        | 13             |
|        | 2          | 6 | 10       | 14             |
|        | 3          | 7 | 11       | 15             |
|        | 4          | 8 | 12       | 16             |
|        |            |   | OK       | Cancelar       |

 *Figura 1-60 Ventana de búsqueda* 

2. Especifique un intervalo de tiempo así como las cámaras y haga clic en **OK**. Aparecerá la siguiente ventana.

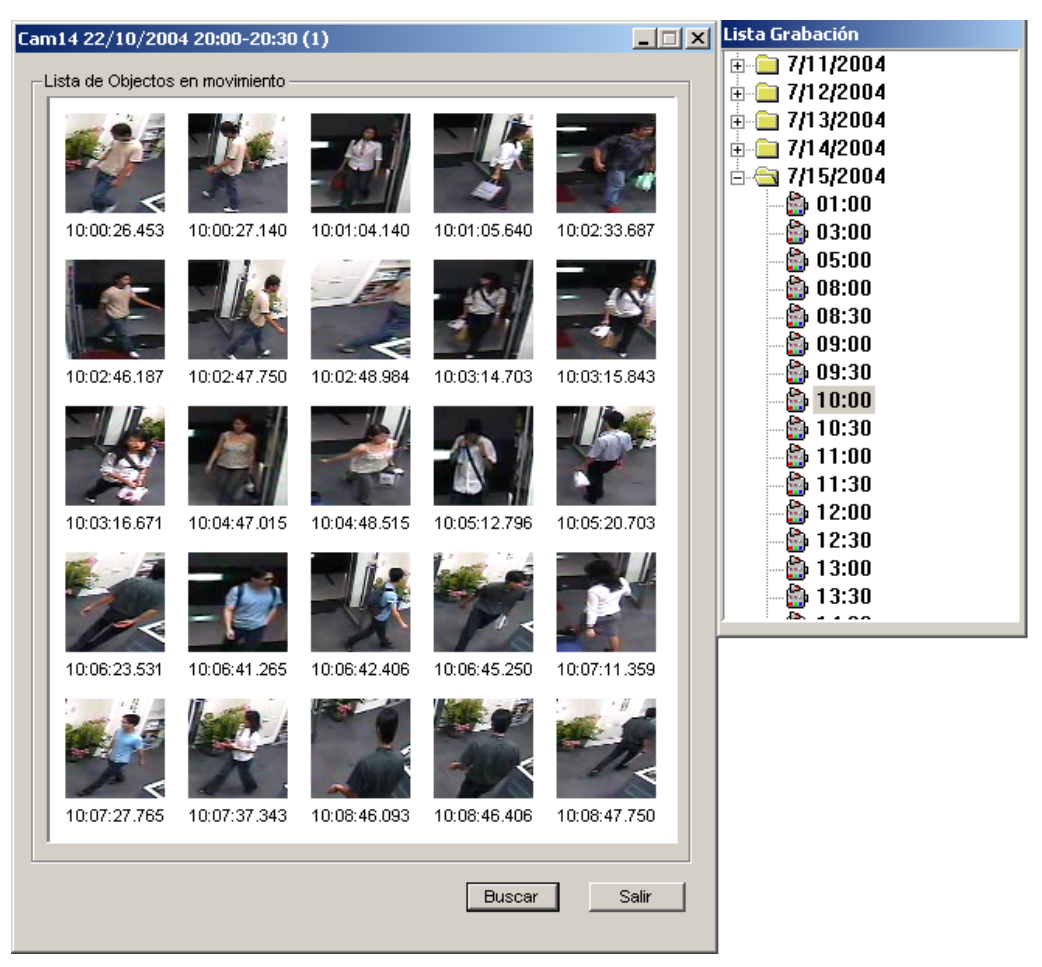

*Figure 1-61 Ventanas Lista de Objetos en movimiento (izquierda) y Lista de grabación (derecha)* 

**[Lista Grabación]** La lista contiene los resultados de la búsqueda. Haga doble clic en una carpeta de cámaras para mostrar todos los archivos encontrados. Haga clic en un archivo de intervalo de tiempo (por ejemplo 10:00) para abrir los fotogramas que contiene y mostrarlos en la ventana Lista de objetos en movimiento.

#### **[La ventana Lista de objetos en movimiento]**

- **Fotogramas:** haga doble clic en cualquier fotograma de la ventana para reproducir su archivo de vídeo con el reproductor Viewlog o QuickSearch.
- **:** haga clic en el botón **Página siguiente** para pasar a la siguiente página.
- **Buscar:** haga clic en el botón para abrir la ventana de búsqueda.
- **Salir:** haga clic en el botón para cerrar la ventana.

**Nota:** cada segmento de tiempo corresponde a un intervalo de 30 minutos, tal y como se muestra en la lista de grabación de la figura 1-61.

### Reconocimiento de Caras

El Reconocimiento de Caras permite al Sistema GV identificar y grabar caras humanas. Esta función captura solamente caras humanas, ignorando otras partes del cuerpo, objetos o vistas de fondo. Más aún, puede capturar cada cara por separado cuando un grupo de personas entran juntas en el ángulo de visión.

- 1. Haga clic en el botón **Configurar** (número 14 de la Figura 1-2), elija **Análisis de vídeo**, a continuación, seleccione **Object Index/Monitor Setup (Índice de Objetos/Configuración del Monitor)**. Aparecerá el cuadro de diálogo del Monitor o Índice de Objetos Aplicado a la Cámara.
- 2. Seleccione hasta 4 cámaras que desee **configurar** y, a continuación, haga clic en la ficha Configurar. Aparecerá el cuadro de diálogo Video Object Setup (Configuración de Objeto de Vídeo) (Figura 1-58).
- 3. Bajo la pestaña Object Index (Índice de Objetos), seleccione la cámara que desee de la lista desplegable y habilite la **Cámara** para configurarla.
- 4. En la sección Setup (Configuración), seleccione **Face Detection (Detección de Caras)** y haga clic en **OK (Aceptar)** para guardar las configuraciones.
- 5. Inicie la monitorización de la(s) cámara(s) configurada(s).
- 6. En la pantalla principal, haga clic en el botón **ViewLog** (número 13 de la Figura 1-2) y seleccione **Live Object Index (Índice de Objetos en Directo)**. Cuando se detectan caras, las imágenes en miniatura aparecerán en el Visor de Índice de Objetos en Directo.

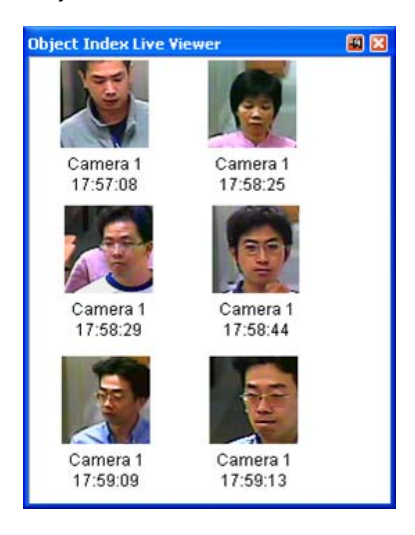

#### *Figura 1-62*

7. Hacer doble clic en una de las imágenes puede reproducir el vídeo relacionado.

Para más detalles sobre las configuraciones del cuadro de diálogo de Configuración de Objetos de Vídeo, consulte Configuración del Índice de Objetos anteriormente en este capítulo.

**Nota:**

- Sólo pueden detectarse las caras con una inclinación en el rango de 15º vertical y 30º-45º horizontal.
- La cara que debe ser detectada debe cubrir al menos 1/10 de la pantalla.
- Sólo pueden detectarse imágenes de caras completas.

### Detectar objetos desatendidos y desaparecidos

El programa Monitor de objetos puede detectar objetos desatendidos y desaparecidos dentro de la vista de la cámara y resaltar su ubicación.

#### Detectar objetos desatendidos

Para detectar cualquier objeto desatendido dentro de la vista de la cámara, siga los pasos que se indican a continuación:

- 1. Haga clic en el botón **Configurar** (número 14 de la Figura 1-2), elija **Análisis de vídeo**, y seleccione **Configurar el índice y monitor de objetos** para mostrar la ventana Índice/Monitor de objetos aplicado a la cámara.
- 2. Seleccione las cámaras que desee para la aplicación (Las cámaras seleccionadas también se aplicarán a la configuración de Índice de objetos).
- 3. Haga clic en el botón **Configurar** para mostrar la ventana Configuración de objetos de vídeo [Video Object Setup]. Consulte la sección *Índice de objetos* en la Figura 1-63.
- 4. Haga clic en la ficha **Monitor de Objeto** que se encuentra en la parte superior de la siguiente ventana.

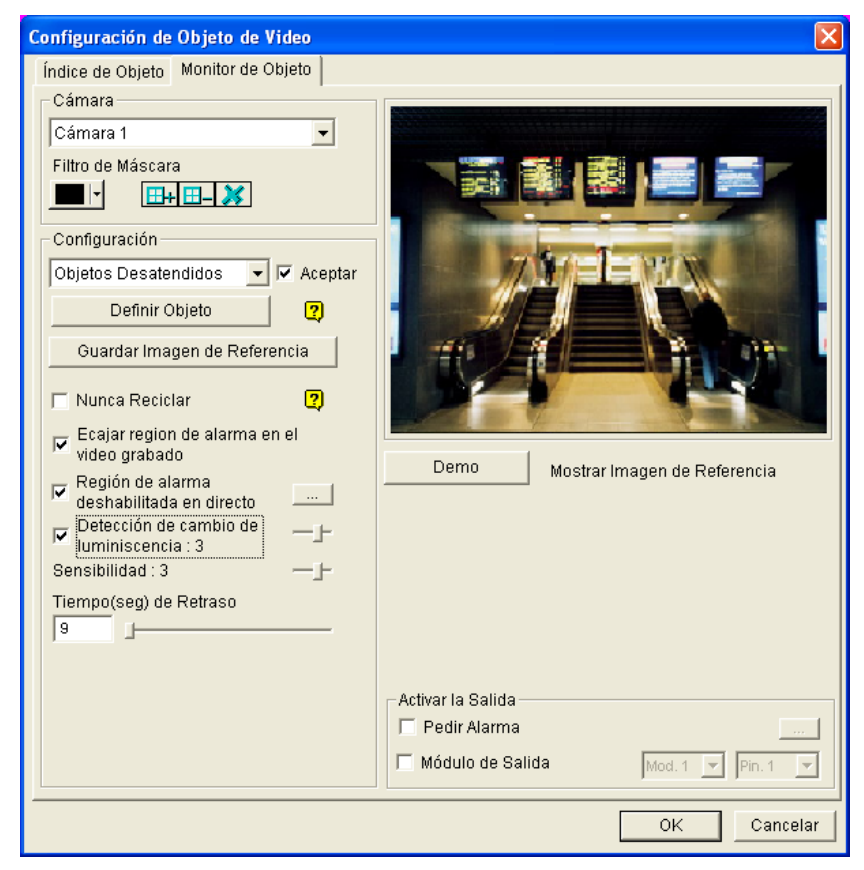

*Figura 1-63 Monitor de objetos*

- 5. En el campo Cámara, seleccione la cámara que desee configurar.
- 6. Seleccione **Objeto Desatendido** en la lista desplegable.

- 7. Haga clic en la casilla de verificación **OK** para ver más opciones.
- 8. Utilice la función **Filtro de máscara** para pasar por alto cualquier detección de movimiento que se produzca dentro de un área determinada si fuera necesario.
- 9. Haga clic en el botón **Definir Objeto**.
- 10. Utilice el ratón para delimitar las regiones de detección máxima y mínima por separado en la pantalla. Cada vez que finalice una delimitación, el sistema le pedirá que inserte los **tamaños máximo** y **mínimo**. Consulte la ilustración siguiente.

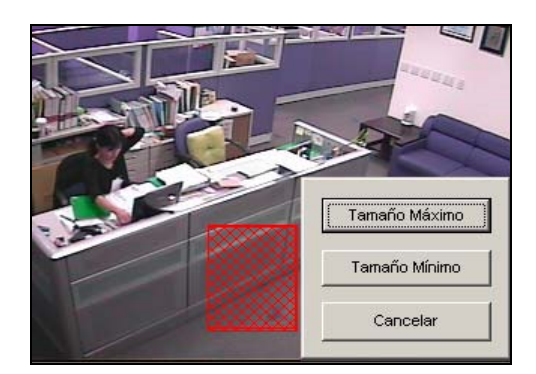

*Figura 1-64 Definir el tamaño de detección mínimo y máximo* 

- 11. Haga clic en las opciones **Mostrar máximo** y **Mostrar mínimo** que se encuentran en la parte inferior de la ventana una por una para seleccionar los tamaños definidos.
- 12. Haga clic en el botón **Fin** para terminar la definición.
- 13. Haga clic en el botón **Guardar Imagen de Referencia** para guardar la imagen como vista de referencia.
- 14. Para configurar otras opciones, consulte la sección *Otros controles de la ventana Configuración de objetos de vídeo* en posteriormente en este capítulo.
- 15. Haga clic en el botón **Aceptar** para aplicar la configuración y cerrar la ventana.
- 16. Inicie la supervisión de la cámara para la aplicación.

Cuando un objeto desatendido aparezca y permanezca fijo durante 9 segundos, su ubicación es resaltada, el alarma seleccionada y la salida se activarán y el evento se grabará en el Registro del sistema para que pueda recuperarlo en otro momento.

#### Detectar objetos desaparecidos

Para detectar cualquier objeto desaparecido en la vista de la cámara, siga los pasos que se indican a continuación:

- 1. Siga los pasos 1 a 4 de la sección anterior *Detectar objetos desatendidos* para mostrar la ventana Configuración de objetos de vídeo. Consulte (Figura 1-63).
- 2. En el campo Cámara(Camera), seleccione la cámara que desee configurar.
- 3. Seleccione **Objeto desaparecido** en la lista desplegable.
- 4. Active la opción **Accept (Aceptar)** para ver más opciones.
- 5. Haga clic en el botón **Definir Objeto**.
- 6. Utilice el ratón para delimitar regiones en los objetos que desee detectar. Se recomienda delimitar varias regiones dentro de los objetos para aumentar la sensibilidad de detección. Tenga en cuenta que las regiones delimitadas no deben ser más grandes que los objetos. Cada vez que finalice una delimitación, el sistema le pedirá que seleccione el botón **Agregar región**. Consulte la ilustración siguiente.

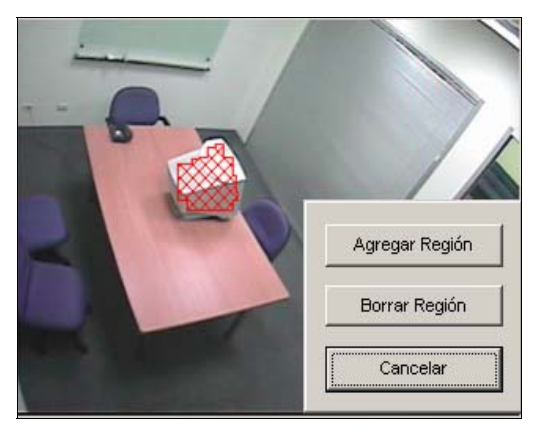

#### *Figura 1-65 Delimitar regiones en objetos*

- 7. Haga clic en el botón **Fin** para terminar la definición.
- 8. Haga clic en el botón **Guardar Imagen de Referencia** para guardar la imagen como vista de referencia.
- 9. Para configurar otras opciones, consulte la sección *Otros controles de la ventana Configuración de objetos de vídeo* que se presenta a continuación.
- 10. Haga clic en el botón **Aceptar** para aplicar la configuración y cerrar la ventana.
- 11. Inicie la supervisión de la cámara para la aplicación.

Cuando algún objeto para el que ha delimitado las regiones desaparece de la vista de la cámara durante 3 segundos, su ubicación se resalta, el alarma seleccionada y la salida se activan y el evento se graba en el Registro del sistema para que pueda recuperarlo en otro momento.

Otros controles de la ventana Configuración de objetos de vídeo:

**Mostrar Imagen de Referencia:** haga clic para ver la imagen de referencia guardada.

- **Nunca Reciclar:** cuando esta opción está activada, el sistema no reciclará los eventos de objetos desatendidos y desaparecidos.
- **Región de alarma incrustada en el vídeo grabado:** esta opción contendrá los cuadros de alerta parpadeantes en los archivos grabados de forma que podrá descubrir fácilmente eventos sospechosos durante la reproducción. Si está acostumbrado a buscar eventos sospechosos con la búsqueda de objetos, o habilite esta función. Estos cuadros parpadeantes pueden causar falsas alarmas.
- **Región de alarma deshabilitada en directo:** si se detecta un objeto desatendido o ausente, esta opción permitirá cerrar el cuadro de alerta parpadeante automática o manualmente.

Haga clic en el botón **[…]** adyacente para mostrar la ventana de Visor de Índice de Objetos en Directo (Figura 1-66). Seleccione la opción de cerrar el cuadro parpadeante automática o manualmente. En el cuadro de texto **Tiempo(s) de Retraso** especifique la duración de un objeto desatendido o ausente para invocar a un mensaje de advertencia (Figura 1-67). El intervalo de tiempo está comprendido entre 1 y 99999 segundos.

Al cerrar el cuadro parpadeante se deshabilitará la detección de objetos y la configuración de alarmas, ya sea automática o manualmente. Para reactivar la detección, reinicie la supervisión.

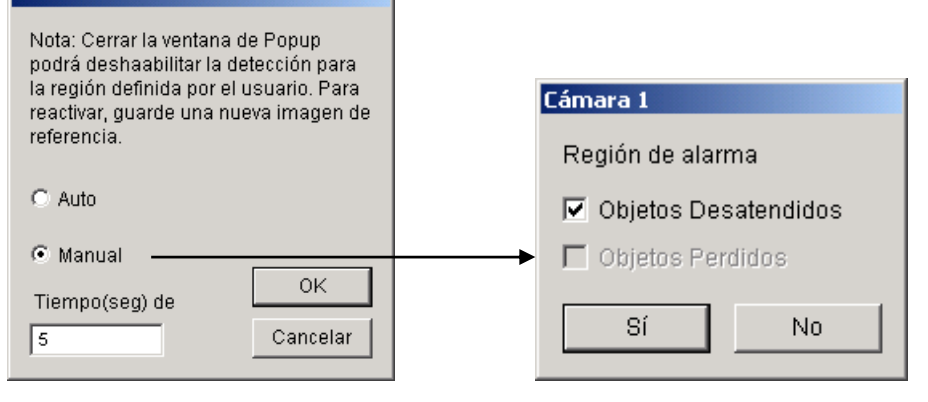

*Figura 1-66 Figura 1-67* 

- **Detección de cambio de luminiscencia:** esta opción puede suspender la detección de objetos cuando las condiciones de luminosidad no son adecuadas, lo que evitará falsas alarmas. Utilice la barra deslizante para ajustar el nivel de detección entre 1 y 5. Cuanto mayor sea el nivel, más sensible será el sistema al cambio de luminancia. Cuando el cambio de luminancia alcance el nivel establecido, el sistema dejará de detectar objetos.
- Sensibilidad: utilice la barra deslizante para aumentar o reducir la sensibilidad de detección si es necesario.
- **Tiempo(s) de Retraso:** esta opción permite especificar la duración de un objeto desatendido o desaparecido antes de invocar la detección.

**Objetos Desatendidos:** la duración se puede establecer entre 3 y 1800 segundos, siendo 3 segundos el valor predeterminado.

Por ejemplo, supongamos que elige 12 segundos. Cuando un objeto desatendido aparece en la vista de la cámara durante 12 segundos, su ubicación se resaltará.

**Objetos Desaparecido:** la duración se puede establecer entre 3 y 1800 segundos, siendo 3 segundos el valor predeterminado. Por ejemplo, supongamos que elige 9 segundos. Cuando un objeto definido desaparece en la vista de la cámara durante 9 segundos, su ubicación se resaltará.

- **Invocar alarma:** habilita el alarma del equipo cuando se detecta un objeto desatendido o desaparecido. Haga clic en el botón **[…]** situado junto a la opción para asignar un archivo de sonido .WAV.
- **Módulo de salida:** activa el dispositivo de salida cuando se detecta un objeto desatendido o desaparecido. Haga clic en el botón **[…]** situado junto a la opción para asignar un módulo de salida instalado y un número pin.
- **Demo:** haga clic para ver la demostración de las aplicaciones DVR reales.

### Controlar y aplicar zoom a objetos

La función Controlar objetos proporciona control y ampliación automática en tiempo real de un solo objeto en movimiento mediante la combinación de una cámara PTZ y una cámara fija. Si sólo hay disponible una cámara PTZ, se puede aplicar a la función de zoom de objetos, lo que permite configurar cuatro vistas cruciales para el zoom en tiempo real. Las funciones Controlar objetos y Aplicar zoom a objetos se pueden combinar completando ambas configuraciones.

### Controlar objetos

Para la función de control, necesita una cámara PTZ para dicho control y una cámara estacionaria para una conseguir una vista fija. Actualmente, el sistema GV sólo admite las cámaras **Sensormatic**, **PelcoSpetra** y **Messoa PTZ**. Instale las cámaras PTZ y fija los más cerca posible una de la otra, de forma que el enfoque sea similar para las dos.

#### **Configurar la cámara PTZ**

Antes de configurar la función Controlar objetos, debe configurar el dispositivo PTZ.

- 1. Haga clic en el botón **Configurar** (número 14 de la Figura 1-2), elija **Configuración general** y seleccione **System Configure (Configurar sistema)**.
- 2. En la sección Control PTZ, haga clic en **Configurar dispositivo PTZ** y seleccione **PelcoSpetra 3** o **Messoa (SDS600 series)**. En este ejemplo hemos utilizado Sensormatic.

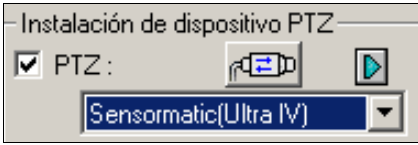

*Figura 1-68* 

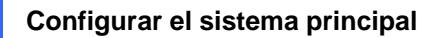

3. Haga clic en **FED** para mostrar la ventana Configurar Sensormatic.

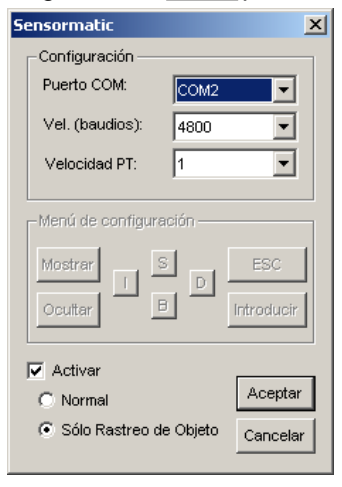

 *Figura 1-69* 

- 4. Inserte la información correspondiente al **puerto COM**, **la tasa de baudios** y **la velocidad** de la cámara PTZ.
- 5. Active la casilla de verificación **Activar** y seleccione la opción **Sólo Rastreo de Objeto**.
- 6. Haga clic en **Aceptar** para aplicar la configuración.

#### **Configurar el control de objetos**

Una vez realizada la configuración de la cámara PTZ, vuelva a la barra de menús. Haga clic en el botón **Configurar** (número 14 de la Figura 1-2), elija **Análisis de vídeo**, seleccione **Object Tracking Application (Aplicación de rastreo de objetos)** y elija **Object Tracking Setup (Configurar rastreo de objetos)** para mostrar la siguiente ventana. La pantalla de la izquierda corresponde a la vista de la cámara PTZ y la de la derecha a la cámara fija.

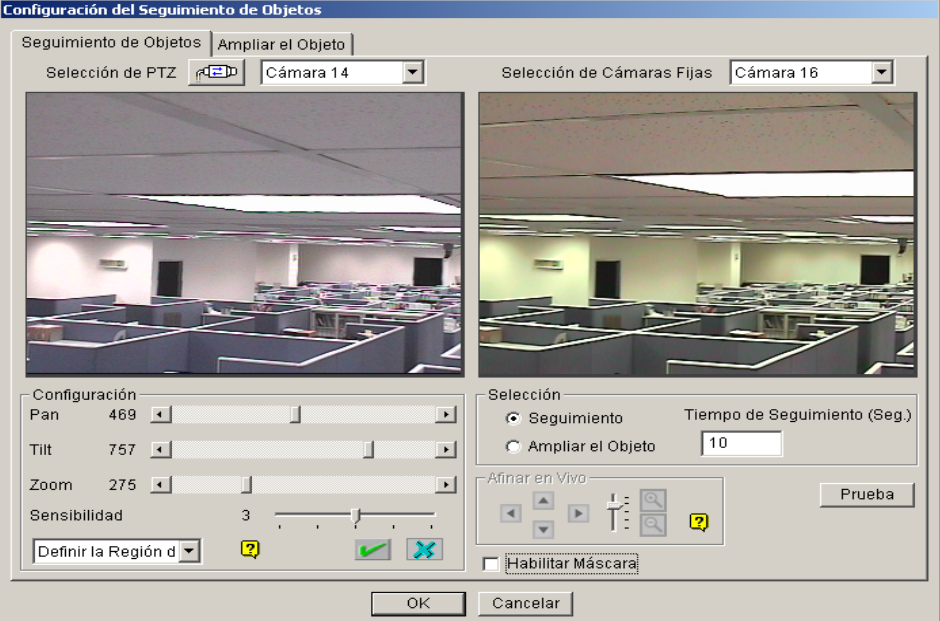

*Figura 1-70* 

#### **[Selección de cámara PTZ]**

- **:** haga clic en este botón para configurar la cámara PTZ.
- **Cámara:** haga clic en el menú desplegable para elegir la pantalla de la cámara correspondiente de la cámara PTZ.

**[Selección de Cámaras Fijas]** Haga clic en el menú desplegable para elegir la pantalla de la cámara correspondiente de la cámara fija.

#### **[Configuración]**

- **Panorámica, Inclinación y Zoom:** utilice las barras deslizantes para ajustar la vista de la cámara PTZ.
- **Sensibilidad:** utilice la barra deslizante para ajustar la sensibilidad de detección.
- **El menú desplegable:** haga clic en el menú desplegable para definir la región de detección y el tamaño del objeto.

**[Selección]** 

- **Seguimiento:** haga clic en la opción para especificar el tiempo de control.
- **Ampliar el Objeto:** haga clic en la opción para especificar el tiempo de inactividad.

**[Sintonizar el directo]** Ajuste las direcciones y el nivel de zoom deseado.

**[Habilitar Máscara]** Haga clic en esta opción para mostrar la cámara en la región de detección definida.

1. Haga clic en **FED** para mostrar la siguiente ventana, seleccione la marca PTZ y la dirección de hardware y haga clic en **OK** para aplicar la configuración.

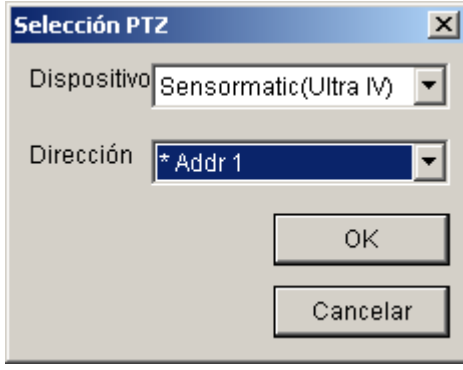

*Figura 1-71* 

- 2. Elija las pantallas de cámara correspondientes de las cámaras PTZ y fija. Para este ejemplo, las imágenes de la cámara PTZ se muestran en la pantalla de la cámara 2 mientras que las imágenes de la cámara fija se muestran en la pantalla de la cámara 1.
- 3. Ajuste la vista de la pantalla de la cámara PTZ con las barras deslizantes Panorámica, Inclinación y Zoom. Haga que la vista de la cámara PTZ sea similar a la de la cámara fija.
- 4. Haga clic en el botón **Guardar** para guardar ambas vistas como referencias de imagen.
- 5. Ajuste la **sensibilidad** o mantenga el valor predeterminado de la misma.

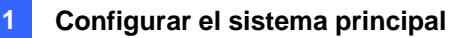

6. Seleccione la opción **Definir región de detección** en el menú desplegable. Utilice el ratón para delimitar una región de detección en la pantalla de la derecha; el sistema le pedirá que especifique la **región de detección**. Consulte la Figura 1-72.

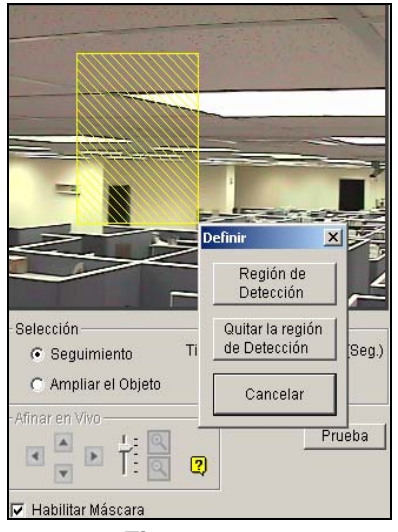

*Figura 1-72* 

7. Seleccione la opción **Definir tamaño de objeto** en el menú desplegable. Utilice el ratón para delimitar los tamaños máximo y mínimo del objeto para la función de control por separado. Cada vez que finalice una delimitación, el sistema le pedirá que inserte el **tamaño de objeto máximo**  o el **tamaño de objeto mínimo**. Consulte la ilustración siguiente.

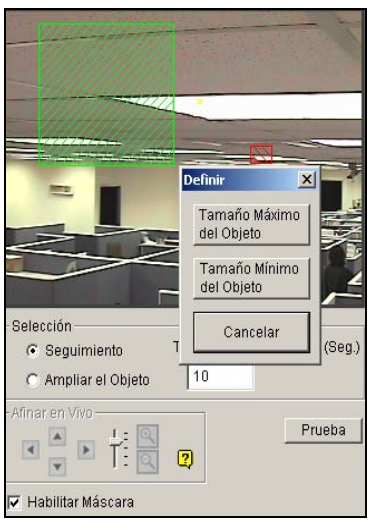

*Figura 1-73* 

8. Haga clic en la opción **Seguimiento** y especifique el tiempo de control en segundos. La opción **Tiempo de Seguimiento (Seg.)** indica la duración del control en segundos.

| :Selección          |                              |  |  |
|---------------------|------------------------------|--|--|
| ⊙ Sequimiento       | Tiempo de Seguimiento (Seg.) |  |  |
| C Ampliar el Objeto | l 10                         |  |  |

*Figura 1-74* 

9. Aunque la cámara PTZ esté realizando el control, podrá ordenarla que amplíe un área concreta. Haga clic en la opción **Ampliar el Objeto** y especifique el tiempo de inactividad en segundos en el campo. La opción **Tiempo de paro (Seg.)** indica la duración del zoom en segundos. Si aparece un objetivo después del tiempo de inactividad especificado, la cámara PTZ iniciará el control. En caso contrario, la cámara PTZ permanecerá en el lugar al que se aplica el zoom.

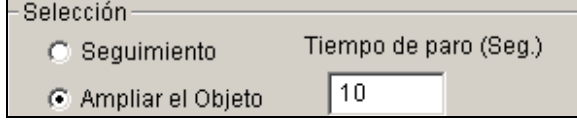

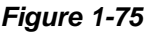

- 10. Haga clic en el botón **Prueba** para comprobar la configuración. Debe prestar especial atención a dos parámetros principales cuando realice la prueba. 1) Control: observe si el objetivo que se muestra en la región de detección definida que se está controlando con una máscara resaltada y se amplía automáticamente en la pantalla de la izquierda. Si no es así, aumente el nivel de sensibilidad. 2) Zoom: utilice el ratón para delimitar un objeto en la pantalla de la derecha y observe si se amplía claramente en la pantalla de la izquierda. Si el resultado no es el esperado, utilice los botones **Sintonizar el directo** para ajustar las direcciones y el nivel de zoom deseado.
- 11. Haga clic en el botón **OK** que se encuentra en la parte inferior de la ventana para guardar la configuración del tiempo de control y el tiempo de inactividad de los objetos, así como los resultados de la prueba.

### Iniciar el control de objetos

Una vez realizada la configuración anterior, puede iniciar la aplicación de control de objetos. Haga clic en el botón Configurar (número 14 de la Figura 1-2), elija **Análisis de vídeo**, seleccione **Object Tracking Application (Aplicación de rastreo de objetos)** y elija **Object Tracking Start (Inicio de rastreo de objetos)** para iniciar la función.

### Ampliar objetos

Aunque la cámara PTZ se emplee en funciones de control, puede seguir ampliando el área que desee mediante la ventana Ampliar.

1. Haga clic en el botón **Configurar** (número 14 de la Figura 1-2), elija **Análisis de vídeo**, seleccione **Object Tracking Application (Aplicación de rastreo de objetos)** y elija **Object Tracking View (Ver rastreo de objetos)** para iniciar la ventana **Zoom In Dialog (Ampliar diálogo)**, que aparecerá sobre la pantalla principal, tal y como se muestra a continuación.

**Nota:** la ventana **Ampliar** corresponde a la vista de la cámara fija y la pantalla principal a la vista de la cámara PTZ.

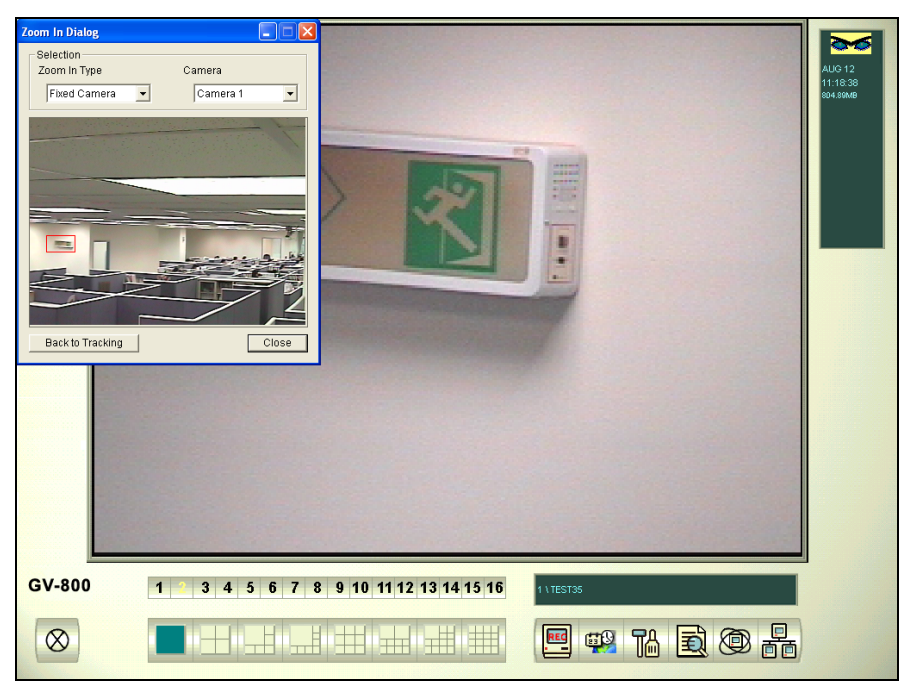

*Figura 1-76 El área delimitada de la ventana se amplía en la ventana principal* 

- 2. En el campo Tipo de ampliación, seleccione **Cámara fija**.
- 3. En el campo Cámara, seleccione la pantalla de la cámara asignada correspondiente a la cámara fija.
- 4. Utilice el ratón para delimitar el área que desee en la ventana Ampliar. Se ampliará en la pantalla principal.

Cuando el tiempo de inactividad de ampliación especificado haya transcurrido, la cámara PTZ volverá a realizar tareas de control. Si desea detener la función de ampliación antes de que transcurra el tiempo de inactividad especificado, haga clic en el botón Volver a controlar situado en la parte inferior **de la ventana Ampliar**. La cámara PTZ volverá a realizar tareas de control inmediatamente.

#### Aplicar zoom a objetos

Si sólo hay una cámara PTZ disponible y no hay cámara fija, puede emplearla únicamente para la función de zoom de objetos. La función permite configurar hasta 4 vistas críticas para tareas de control y zoom instantáneas.

#### **Configurar la cámara PTZ**

Antes de configurar la función Controlar objetos, debe configurar el dispositivo PTZ. Consulte la sección Configurar cámara PTZ de Controlar objetos.

#### **Configurar el zoom de objetos**

Una vez realizada la configuración de la cámara PTZ, vuelva a la barra de menús.

1. Haga clic en el botón **Configurar** (número 14 de la Figura 1-2), elija **Análisis de vídeo**, seleccione **Object Tracking Application (Aplicación de rastreo de objetos)** y elija **Object Tracking Setup (Configurar rastreo de objetos)** para mostrar la ventana Object Tracking Config (Configurar rastreo de objetos). Haga clic en la ficha **Ampliar objeto** que se encuentra en la parte superior de la siguiente ventana.

**Nota:** no se mostrará ninguna imagen en la parte derecha hasta que complete la configuración siguiente.

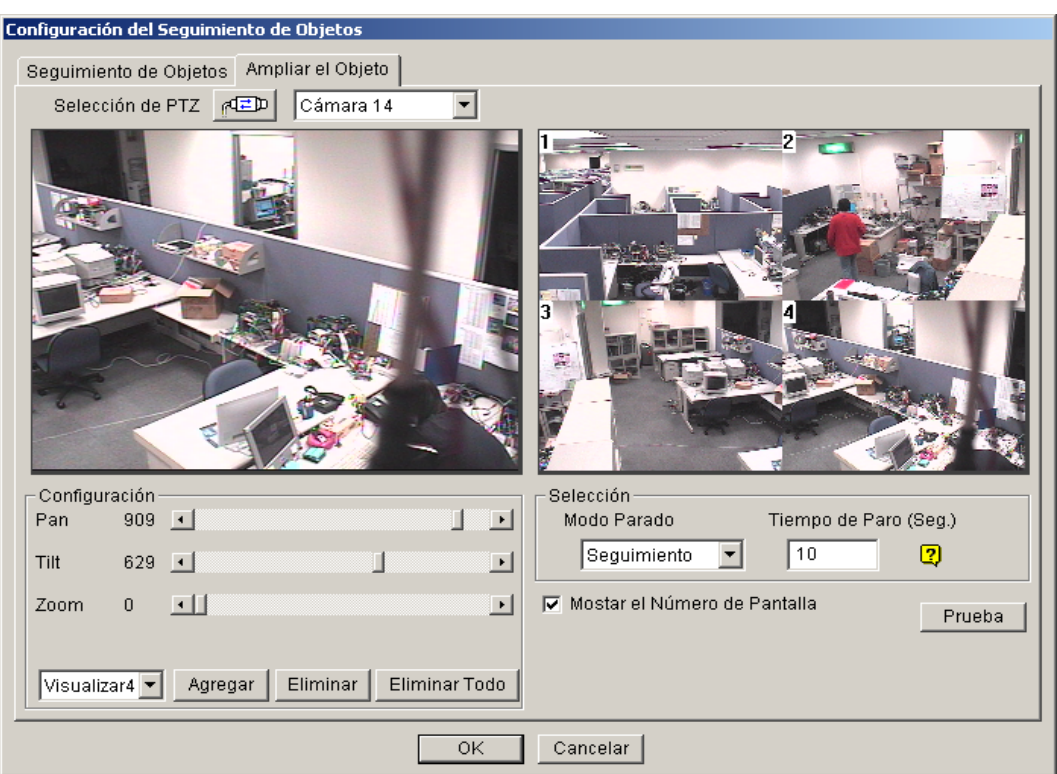

*Figura 1-77*

- 2. Haga clic en **ED** para configurar la cámara PTZ. Consulte el paso 1 de la sección Configurar el control de objetos.
- 3. Elija la pantalla de cámara correspondiente a la cámara PTZ. En este ejemplo, las imágenes de la cámara PTZ se muestran en la pantalla de la cámara 2.
- 4. Utilice las barras deslizantes Panorámica, Inclinación y Zoom para configurar la Vista 1 tal y como se indica a continuación. A continuación, haga clic en el botón **Agregar** para aplicar la configuración. La Vista 1 aparecerá en la esquina superior izquierda de la pantalla de la derecha.

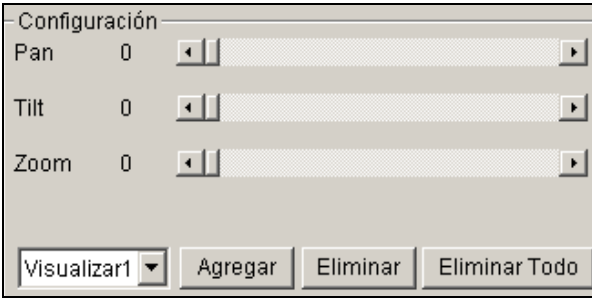

#### *Figura 1-78*

- 5. Haga clic en el menú desplegable para configurar las vistas 2, 3 y 4 una por una. Consulte el paso 4 correspondiente a la Vista 1.
- 6. Especifique un valor en la opción **Tiempo de Paro (Seg.)** indicar la duración del zoom en segundos.

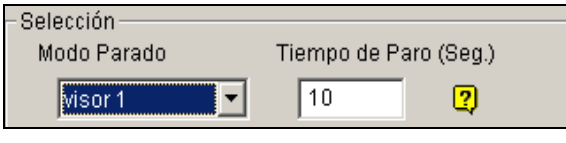

*Figura 1-79* 

- 7. Haga clic en el menú desplegable de la opción Modo Parado. Las siete opciones disponibles en esta lista desplegable son: **Ninguno, Visor 1, Visor 2, Visor 3, Visor 4, Seguimiento** y **Actualizar vista**.
	- **Ninguno:** después de aplicar zoom, la cámara PTZ permanecerá en la misma vista hasta el próximo comando de zoom.
	- **Seguimiento:** una vez transcurrido el tiempo de inactividad, la cámara PTZ comenzará a realizar el control en caso de que tenga asignada esta función.
	- **Visor 1, 2, 3 y 4:** una vez transcurrido el tiempo de inactividad, la cámara PTZ volverá a la vista 1, 2, 3 o 4 predefinida.
	- **Actualizar vista:** una vez transcurrido el tiempo de inactividad, las 4 vistas se actualizarán.
- 8. Haga clic en **Probar** para comprobar la configuración. Utilice el ratón para delimitar el área que desee en una de las cuatro vistas. El área se ampliará en la pantalla de la izquierda.
- 9. Haga clic en **Aceptar** para aplicar las selecciones mostradas y cerrar la ventana.

#### Iniciar el zoom de objetos

Una vez realizada la configuración anterior, puede comenzar a aplicar zoom a los objetos.

- 1. Haga clic en el botón **Configurar** (número 14 de la Figura 1-2), elija **Análisis de vídeo**, seleccione **Object Tracking Application (Aplicación de rastreo de objetos)** y elija **Object Tracking View (Ver rastreo de objetos)** para abrir la ventana Ampliar, que se superpondrá en la pantalla principal (Figura 1-76)
- 2. En el campo Tipo de ampliación, seleccione **Cámara cuádruple**.
- 3. En el campo Cámara, seleccione la pantalla de la cámara PTZ asignada. A continuación, las cuatro vistas configuradas anteriormente aparecerán en la ventana de diálogo.

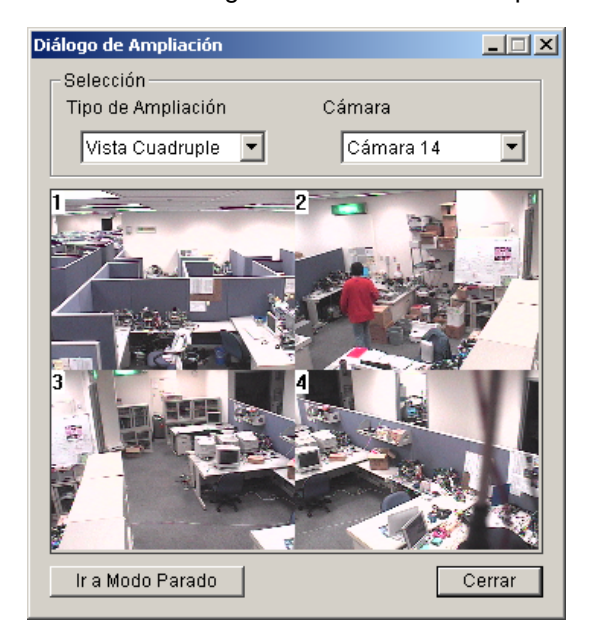

*Figura 1-80* 

- 4. Utilice el ratón para delimitar el área que desee en una de las cuatro vistas. El área se ampliará en la pantalla principal.
- 5. Al hacer clic en el botón **Ir al modo parado** situado en la parte inferior, se aplicará la configuración del paso 7 de la sección Configurar el zoom de objetos. Por ejemplo, supongamos que eligió la vista 3. Al hacer clic en el botón, la cámara PTZ pasará a la vista 3 predefinida.

### Configurar cámaras híbridas

Una tarjeta DVR híbrida admite 4 canales de cámara y puede instalar hasta 4 tarjetas DVR híbridas en un sistema GV, por lo que puede configurar 16 cámaras como máximo. Para obtener detalles sobre la tarjeta DVR híbrida, consulte la *Guía de instalación*.

Si el sistema tiene instalada la tarjeta DVR híbrida, siga estos pasos para configurar las cámaras.

- 1. Haga clic en el botón **Configurar** (número 14 de la Figura 1-2), elija **Configuración general**, seleccione **Camera/Audio Install (Instalar cámara y audio)** y, por último, seleccione **Hybrid Camera Install (Instalar cámara híbrida)**. Aparecerá el cuadro de diálogo Fuente de vídeo híbrida.
- 2. Seleccione los canales DVR híbridos que desee configurar.
- 3. Haga clic en **Configurar**. Aparecerá el cuadro de diálogo Configurar cámara híbrida. **Configuración de Camara Hybrid**  $x1$

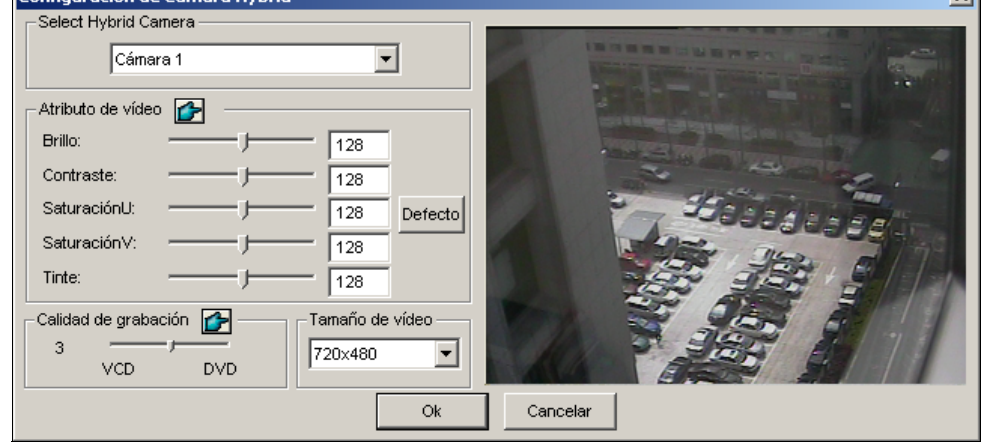

*Figura 1-81*

**[Select Hybrid Camera]** Seleccione una cámara para configurar. Puede ver la imagen de la tarjeta DVR híbrida de la cámara seleccionada en la ventana situada a la derecha.

**[Atributo de vídeo]** Modifique los atributos de vídeo si es necesario. Para aplicar los cambios a todas las cámaras, haga clic en el botón del dedo.

**[Calidad de la grabación]** Puede seleccionar hasta cinco niveles de grabación de vídeo. La calidad de la grabación es directamente proporcional al tamaño de archivo. Para aplicar los cambios a todas las cámaras, haga clic en el botón del **dedo**.

**[Tarnaño de vídeo]** Muestra la resolución NTSC o PAL de las imágenes de la tarjeta DVR híbrida.

4. Haga clic en **Aceptar** para aplicar la configuración anterior.

**Nota:** la tarjeta DVR híbrida solamente afecta a la calidad de grabación; la tarjeta de captura sigue proporcionando todas las vistas en directo.

### Protección mediante máscara de privacidad

La máscara de privacidad puede eliminar la visualización de áreas confidenciales, cubriéndolas con cuadros de color negro tanto en la vista en directo como en clips grabados. Esta función es ideal para ubicaciones con exposiciones, secuencias de teclados (por ejemplos contraseñas) y para cualquier otro lugar en el que no quiera que se vea la información confidencial.

Si lo desea, puede recuperar las áreas tapadas durante la reproducción. Las áreas recuperables se protegerán mediante contraseña.

### Configurar una máscara de privacidad

- 1. Haga clic en el botón **Configurar** (número 14 de la Figura 1-2), elija **Análisis de vídeo** y seleccione **Privacy Mask Setting (Configuración de Máscara de Privacidad)**. Aparecerá el cuadro de diálogo Configuración de Máscara de Privacidad.
- 2. Seleccione las cámaras que desee configurar y, a continuación, haga clic en la ficha **Configurar**. Aparecerá este cuadro de diálogo.

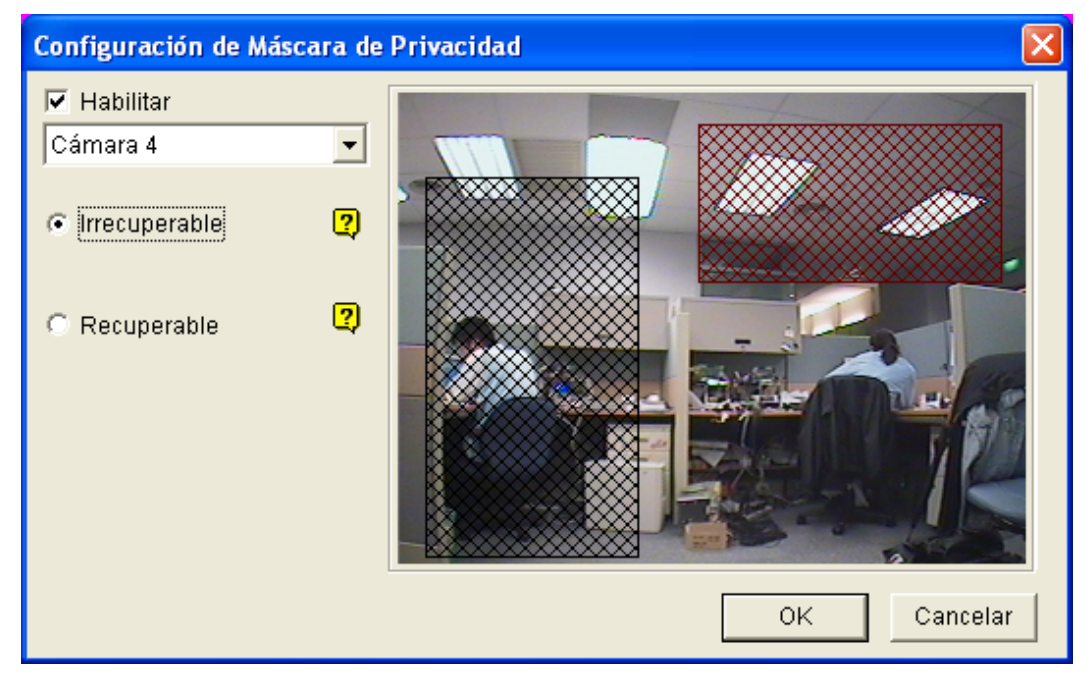

*Figura 1-82 Configuración de la máscara de privacidad*

- 3. Seleccione una cámara en la lista desplegable y haga clic en **Habilitar**.
- 4. Seleccione Irrecuperable o Recuperable.
	- **Irrecuperable:** las áreas tapadas en los clips grabados no se pueden recuperar.
	- **Recuperable:** las áreas tapadas se pueden recuperar mediante una contraseña.
- 5. Arrastre las áreas al lugar que desee eliminar de la imagen. Se le pedirá que haga clic en **Agregar** para guardar la configuración. La región irrecuperable se marcará en color rojo, mientras que la región recuperable se mostrará en color verde.
- 6. Haga clic en **OK** en la parte inferior derecha para aplicar la configuración.

### Conceder privilegios de acceso a las áreas recuperables

Se deben conceder privilegios de acceso al usuario para ver las áreas tapadas cuando se inicie ViewLog para realizar la reproducción.

- 1. Haga clic en el botón **Configurar** (número 14 de la Figura 1-2), elija **Configuración general**, seleccione **Password Setup (Configurar contraseña)** y, por último, seleccione **Local Account Edit (Editar cuenta local)**. Aparecerá el cuadro de diálogo Configuración de contraseña [Password Setup].
- 2. Seleccione una cuenta, haga clic en la ficha **Máscara de privacidad** y active la casilla de verificación **Restaurar Vídeo Recuperable** para conceder los privilegios.

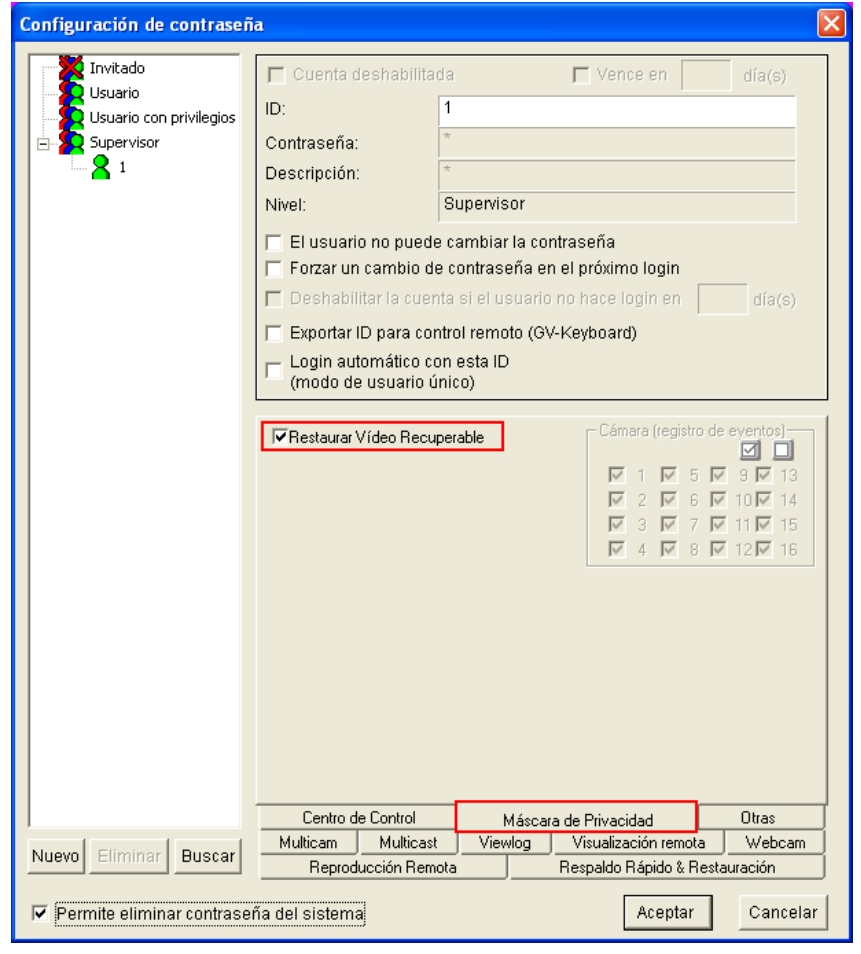

*Figura 1-83* 

**Nota:** si abre los archivos de evento (\*.avi) directamente desde discos locales, el identificador y la contraseña válidos también serán necesarios para obtener acceso a las áreas tapadas. Para obtener más información sobre cómo recuperar las áreas tapadas en los archivos exportados, consulte la sección *Exportar la máscara de privacidad* en el Capítulo 4.

### Detección del cambio de escena

La detección de cambio de escena puede detectar el momento en el que una cámara se ha manipulado manualmente. Esta función puede generar una alerta siempre que alguien o algo haya tapado el objetivo de la cámara o cuando la cámara se haya movido o esté desenfocada.

- 1. Haga clic en el botón **Configurar** (número 14 de la Figura 1-2), elija **Análisis de vídeo** y seleccione **Scene Change Detection Setting (Configurar detección de cambio de escena)**. Aparecerá el cuadro de diálogo Configuración de detección de cambio de escena.
- 2. Seleccione las cámaras que desee configurar y, a continuación, haga clic en la ficha **Configurar**. Aparecerá este cuadro de diálogo.

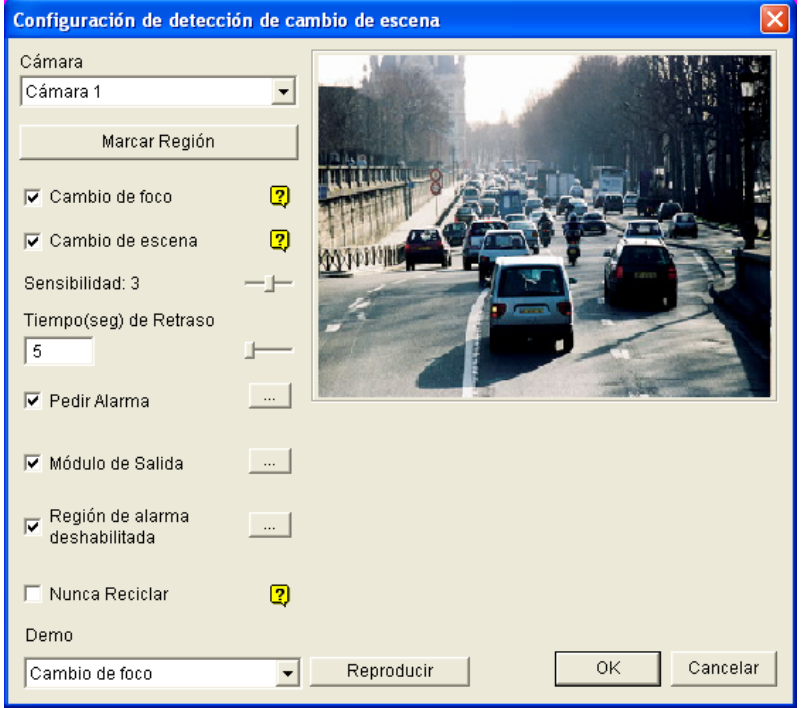

*Figura 1-84 Configuración de detección de cambio de escena* 

- **Cámara:** seleccione la cámara que desee configurar.
- **Marcar Región:** las máscaras eliminan las áreas en las que no se tendrá en cuenta el movimiento.
- **Cambio de foco:** envía una alerta cuando la cámara está desenfocada.
- **Cambio de escena:** envía una alerta cuando la cámara se ha movido o el objetivo de ésta se ha tapado.
- **Sensibilidad:** ajusta la sensibilidad de detección. El valor predeterminado es 3.
- **Tiempo(seg) de Retraso:** establece la duración del cambio de escena para grabar en el registro del sistema.
- **Pedir Alarma:** activa la alarma de PC cuando se detecta un cambio de escena. Haga clic en el botón **[…]** situado junto a la opción para asignar un archivo de sonido .wav.

- **Módulo de Salida:** activa el dispositivo de salida cuando se detecta un cambio de escena. Haga clic en el botón **[…]** situado junto a la opción para asignar el módulo de salida u el número de identificación personal.
- **Región de alarma deshabilitada:** elija si desea invocar el mensaje de advertencia cuando se detecta un cambio de escena. Haga clic en el botón **[…]** situado junto a esta opción para mostrar el cuadro de diálogo de la Figura 1-85.

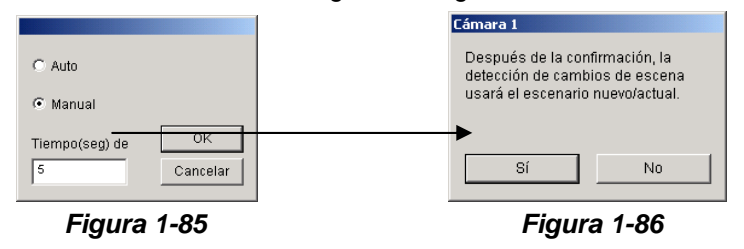

Si selecciona **Auto**, no habrá mensaje de advertencia; si selecciona **Manual**, aparecerá el mensaje de advertencia de la (Figura 1-86) cuando se detecte el cambio de escena. En el cuadro de texto **Tiempo(s) de Retraso** puede definir la duración del cambio de escena para invocar el mensaje. El intervalo de tiempo está comprendido entre 1 y 99999 segundos.

- **Nunca Reciclar:** si esta opción está activada, el sistema no reciclará los eventos de cambio de escena.
- **Demo:** consulte los tres ejemplos de cambio de enfoque y de vista. Haga clic en el botón **Reproducir** para ver la demostración.

**Nota:** cuando se detecte el evento de cambio de enfoque o cambio de vista, se grabará como **Cambio de escena** en el Registro del sistema para poder recuperarlo en otro momento.

|                  |                     | Navegador de Registro en Vivo - Reciclar Registro: 06/02/2000 14:05 |                   |                          |                      |        |  |
|------------------|---------------------|---------------------------------------------------------------------|-------------------|--------------------------|----------------------|--------|--|
| Tabla de Monitor | Tabla de Sistema I  | Tabla de Login                                                      | Tabla de Contador | POS <sub>2</sub>         | Dispositivo1         |        |  |
| ID               | Tiempo              | Dispositivo                                                         | Información       | Eventos                  |                      | Nota A |  |
| 11               | 05/02/2000 17:54:38 | Cámara 15                                                           |                   | Pérdida de Video.        |                      |        |  |
| 12               | 05/02/2000 17:54:38 | Cámara 16                                                           |                   | Pérdida de Video         |                      |        |  |
|                  | 06/02/2000 14:01:37 | Cámara 1                                                            |                   |                          | Conexión cámara pe   |        |  |
| 2                | 06/02/2000 14:01:37 | Cámara 5                                                            |                   | Pérdida de Video         |                      |        |  |
| 3                | 06/02/2000 14:01:37 | Cámara 6                                                            |                   | Pérdida de Video         |                      |        |  |
| 4                | 06/02/2000 14:01:37 | Cámara 7                                                            |                   | Pérdida de Video         |                      |        |  |
| 5                | 06/02/2000 14:01:37 | Cámara 9                                                            |                   | Pérdida de Video         |                      |        |  |
| 6                | 06/02/2000 14:01:37 | Cámara 10                                                           |                   | Pérdida de Video         |                      |        |  |
|                  | 06/02/2000 14:01:37 | Cámara 11                                                           |                   | Pérdida de Video         |                      |        |  |
| 8                | 06/02/2000 14:01:37 | Cámara 12                                                           |                   | Pérdida de Video         |                      |        |  |
| 9                | 06/02/2000 14:01:37 | Cámara 13                                                           |                   | Pérdida de Video         |                      |        |  |
| 10               | 06/02/2000 14:01:37 | Cámara 14                                                           |                   | Pérdida de Video         |                      |        |  |
| 11               | 06/02/2000 14:01:37 | Cámara 15                                                           |                   | Pérdida de Video         |                      |        |  |
| 12               | 06/02/2000 14:01:37 | Cámara 16                                                           |                   | Pérdida de Video         |                      |        |  |
| 13               | 06/02/2000 14:05:23 | Cámara 2                                                            |                   | Ŀħ                       | El intruso           |        |  |
| 14               | 06/02/2000 14:05:25 | Cámara 2                                                            |                   | <b>El</b> intruso<br>Lħ. |                      |        |  |
| 15               | 06/02/2000 14:05:26 | Cámara 2                                                            |                   | <b>Bar El intruso</b>    |                      |        |  |
| 16               | 06/02/2000 14:09:11 | Cámara 8                                                            |                   |                          | நெ Cambio de Escenas |        |  |
| 17               | 06/02/2000 14:09:12 | Cámara 2                                                            |                   | ैंग                      | Movimiento           |        |  |
| 18               | 06/02/2000 14:09:12 | Cámara 3                                                            |                   |                          | Movimiento           |        |  |
| 19               | 06/02/2000 14:09:12 | Cámara 4                                                            |                   | Ŀħ                       | Movimiento           |        |  |
| $\overline{20}$  | 06/02/2000 14:09:19 | Cámara 2                                                            |                   | li.                      | Cambio de Esce       |        |  |
|                  |                     |                                                                     |                   |                          |                      |        |  |
| K                | <b>IIII</b>         |                                                                     |                   |                          |                      |        |  |

*Figura 1-87 Registro del sistema*

### Detección de movimiento avanzada

Para evitar detecciones falsas de movimiento, la función Detección de movimiento avanzada proporciona tres soluciones:

- Creación de hasta 5 niveles de sensibilidad de detección de movimiento en una región
- Ocultación de áreas no deseadas para supervisión, como por ejemplo movimientos de nubes y árboles
- Omisión de movimiento cuando las condiciones de luminosidad no son adecuadas
- 1. Haga clic en el botón **Configurar** (número 14 de la Figura 1-2), elija **Análisis de vídeo** y seleccione **Advanced Motion Detection Setting (Configuración detección de movimiento avanzado)**. Aparecerá el cuadro de diálogo Configuración de detección avanzada de movimiento [Advanced Motion Detection Setup].
- 2. Seleccione las cámaras que desee configurar y, a continuación, haga clic en la ficha **Configurar**. Aparecerá este cuadro de diálogo.

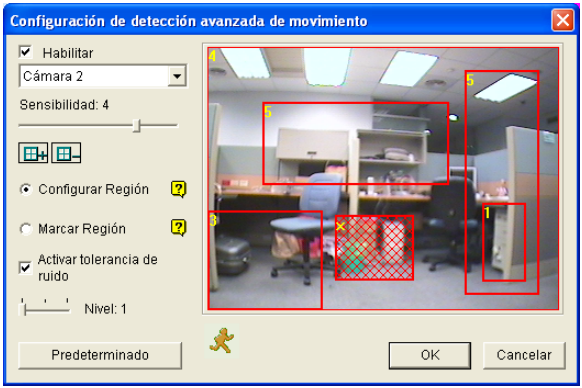

*Figura 1-88 Configuración de detección avanzada de movimiento* 

- 3. Seleccione una cámara que desee en la lista desplegable y haga clic en **Habilitar**.
- 4. Para establecer la sensibilidad de la detección en un área específica, seleccione un nivel de sensibilidad moviendo la barra deslizante y, a continuación, arrastre un área de la imagen. Se le pedirá que haga clic en **Agregar** para guardar la configuración. Esta configuración tiene 5 niveles de sensibilidad, de 1 a 5, siendo el 4 el valor predeterminado.
- 5. Para crear varias áreas con diferentes niveles de sensibilidad, repita el paso 4.
- 6. Si desea omitir el movimiento en un área determinada, haga clic en **Marcar Región** y, a continuación, arrastre una área sobre la imagen.
- 7. Si desea omitir el movimiento cuando las condiciones de luminosidad no son adecuadas, active la casilla de verificación **Detección de cambio de luminiscencia**.
- 8. Si desea pasar por alto el ruido de vídeo cuando la iluminación cambie, seleccione **Noise Tolerance (Activar tolerancia de ruido)** y use la barra deslizante para ajustar el nivel. Cuanto más alto sea el nivel, más tolerante será el sistema al ruido de vídeo.
- 9. Haga clic en **OK** para guardar la configuración.

#### **Nota:**

- 1. Esta función debe trabajar junto con el modo de grabación de detección de movimiento: haga clic en el botón **Configurar** (número 14 de la Figura 1-2), elija **Configuración general**, seleccione **System Configure (Configurar sistema)**, elija la ficha Configurar grabación de cámara, active **Rec Video (Grabar vídeo)** y, por último, seleccione **Detectar movimiento** (Figura 1-9)
- 2. Si ha establecido **Sensibilidad de movimiento** y **Filtro de máscara** en Configuración del sistema (Figura 1-9), tenga en cuenta que las configuraciones de la función Detección de movimiento avanzada tienen prioridad sobre estas configuraciones.

### Calculadora de disco duro

Antes de realizar la grabación real, la calculadora de disco duro le permitirá saber el espacio en disco necesario y el tamaño de fotograma según los tipos de códec y de calidad.

- 1. Haga clic en el botón **Configurar** (número 14 de la Figura 1-2), elija **Configurar A/V**, seleccione **Video Attributes (Atributos de vídeo)** y, a continuación, haga clic en **Avanzado**. Aparecerá el cuadro de diálogo Atributos de vídeo avanzados [Advanced Video Attributes].
- 2. Haga clic en el botón **HDD Calculator (Calculadora HDD)** situado en la parte inferior derecha. Aparecerá el cuadro de diálogo Calculadora HDD [HDD Calculator].

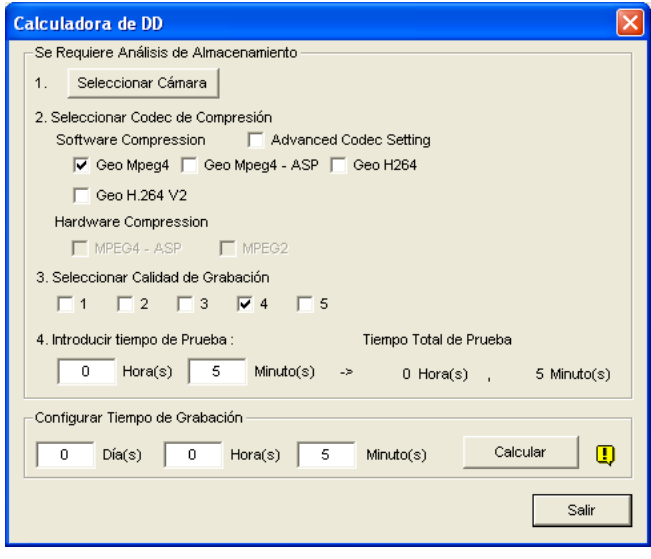

*Figura 1-89* 

- **Seleccionar Cámara:** seleccione las cámaras que desee utilizar para la grabación.
- **Seleccionar Códec de Compresión:** seleccione los códec que desee utilizar para realizar la grabación. Puede elegir varios códec para comparar el rendimiento.
	- ~ **Software Compresipn:** seleccione los códec que desee utilizar para realizar la grabación. Puede elegir varios códec para comparar el rendimiento. Esta opción aparece atenuada cuando el módulo GV-2004 o GV-2008 está instalado.
	- ~ **Hardware Compresion:** seleccione los códec que desee utilizar para realizar la grabación. Esta opción está disponible cuando el módulo GV-2004 o GV-2008 está instalado.
- **Seleccionar Calidad de Grabación :** seleccione los valores de calidad que desee para la grabación. Puede elegir varios valores de calidad para comparar los resultados.
- **Introducir tiempo de prueba:** el sistema procesará una grabación de prueba en tiempo real en la hora que establezca. Por ejemplo, si inserta 24 horas en este campo, tardará más de un día en realizar la grabación de prueba. Por tanto, evite insertar un tiempo de prueba largo para ahorrar tiempo.
- **Configurar Tiempo de Grabación:** especifique la hora que desee para grabar.

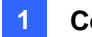

3. Haga clic en la ficha **Calcular** para ver el resultado.

#### **Nota:**

- $\bullet$  es de esperar una diferencia de cálculo de  $\pm$  5 % respecto al uso de disco real.
- z Esta función no está disponible para usuarios de GV-NVR.

### Soluciones para el ruido de vídeo

El sistema proporciona estas soluciones contra el ruido de vídeo y audio:

- **Tolerancia de ruido** para detección de movimiento y detección de movimiento avanzada
- **Detección de ruido para reducir el tamaño de archivos** para grabaciones de 24 horas
- **Filtro de ruido** para filtrar ruido de vídeo y audio

#### Tolerancia de ruido

Diseñada para detectar movimiento, la función de tolerancia de ruido reduce falsas alarmas y grabaciones no deseadas producidas por la meteorología y cambios de luminosidad. El nivel de tolerancia de ruido se puede ajustar.

**Nota:** La función de tolerancia de ruido no afecta a la calidad de vídeo.

#### **Configurar la detección de movimiento**

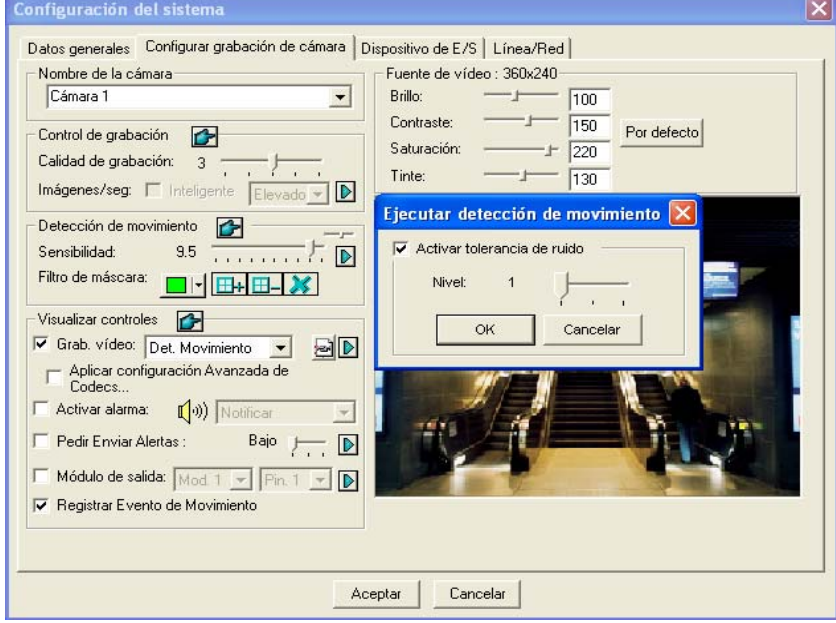

*Figura 1-90* 

- 1. Haga clic en el botón **Configurar** (número 14 de la Figura 1-2), elija **Configuración general** y seleccione **System Configure (Configurar sistema)**. En el cuadro de diálogo **System Configure (Configurar sistema)**, haga clic en la ficha Configurar grabación de cámara.
- 2. Para establecer el modo de grabación para detectar movimiento, habilite la opción **Rec Video (Grabar vídeo)** y seleccione **Motion Detect (Detectar movimiento)** en la lista desplegable.

- 3. Para habilitar la tolerancia de ruido, haga clic en el botón de flecha derecha situado junto a la opción **Sensibilidad de movimiento** en la sección Motion Detect (Detectar movimiento). Aparecerá el cuadro de diálogo Ejecutar detección de movimiento.
- 4. Seleccione **Activar tolerancia de ruido** y ajuste el nivel de tolerancia. Cuanto más alto sea el nivel, más tolerante será el sistema al ruido de vídeo. Si el área de vigilancia puede producir mucho ruido de vídeo, establezca el nivel en 3. Y a la inversa, establezca el nivel en 1 si el área de vigilancia puede producir menos ruido de vídeo.
- 5. Haga clic en **OK** para guardar la configuración.

#### **Configurar la detección de movimiento avanzada**

Para obtener más información, consulte la sección *Detección de movimiento avanzada* que figura anteriormente en este capítulo.

#### Detección de ruido para reducir el tamaño de archivo

Diseñada para grabar durante 24 horas, la función Detección de ruido puede reducir automáticamente el tamaño de grabación en condiciones de ruido de vídeo y restaurar el tamaño de grabación normal cuando las condiciones perturbadoras desaparezcan.

- 1. Haga clic en el botón **Configurar** (número 14 de la Figura 1-2), elija **Configuración general** y seleccione **System Configure (Configurar sistema)**. En el cuadro de diálogo **System Configure (Configurar sistema)**, haga clic en la ficha **Configurar grabación de cámara**.
- 2. Para establecer el modo de grabación en Round-the-Clock (Grabar 24 h), habilite la opción **Rec Video (Grabar vídeo)** y seleccione **Round-the-clock (Grabar 24 h)** en la lista desplegable.
- 3. Habilite la opción **Apply Advanced Codec Setting (Aplicar configuración de códec**  avanzada) y haga clic en el botón **. Aparecerá este cuadro de diálogo.**

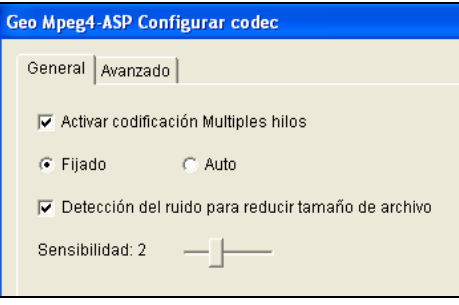

#### *Figura 1-91*

- 4. Seleccione **Detección del ruido para reducir el tamaño** de archivo y ajuste el nivel **Sensibilidad**. Cuanto mayor sea el valor, más sensible será el sistema al ruido de vídeo.
- 5. Haga clic en **Aplicar**.

**Nota:** también puede usar esta función cuando el modo de grabación esté establecido en Detección de movimiento.
### Filtro de ruido

La función Filtro de ruido puede quitar ruido de vídeo y audio de la vista en directo. La eliminación de ruido del vídeo puede reducir el tamaño de archivo y mejorar la calidad de la imagen, mientras que la eliminación de ruido del audio puede maximizar la calidad del sonido.

#### **Filtrar ruido de vídeo**

1. Haga clic en el botón **Configurar** (número 14 de la Figura 1-2), elija **Análisis de vídeo** y seleccione **Video Denoisy Filter Setting (Configurar filtro de eliminación de ruido de vídeo)**. Aparecerá este cuadro de diálogo.

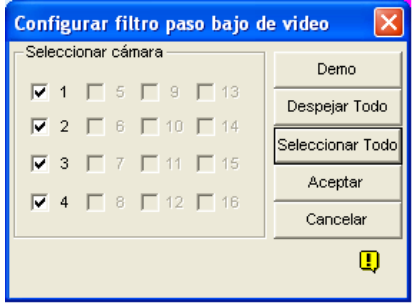

#### *Figura 1-92*

2. Seleccione los canales en los que desee filtrar el ruido de vídeo y haga clic en **OK**. El ruido de vídeo de los canales seleccionados se reducirá y el tamaño de los archivos también disminuirá.

#### **Filtrar ruido de audio**

- 1. Haga clic en el botón **Configurar** (número 14 de la Figura 1-2), elija **Configurar A/V**, seleccione **Wave Out (Salida de audio)** y, a continuación, elija **Wave Out Denoise (Eliminar ruido en salida de audio)**. Aparecerá un cuadro de diálogo.
- 2. Seleccione los canales en los que desee filtrar el ruido de audio y haga clic en **OK**. El ruido de audio de los canales seleccionados se reducirá.

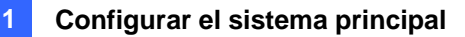

## Vista panorámica

Gracias a la unión de varias imágenes de cámara, una vista panorámica proporciona una escena continua para supervisión en directo.

Cada cámara seleccionada para la vista panorámica mantendrá la grabación en formato original. Se pueden crear hasta 4 valores preestablecidos de vistas panorámicas.

**Nota:** esta función solamente está disponible cuando se usa un dispositivo de seguridad USB apropiado.

Para obtener acceso a esta función, haga clic en el botón **Configurar** (número 14 de la Figura 1-2), elija **Análisis de vídeo avanzado**, seleccione **Configurar panorama**, elija las cámaras que desee configurar y, a continuación, haga clic en el botón **Configurar**. Aparecerá este cuadro de diálogo.

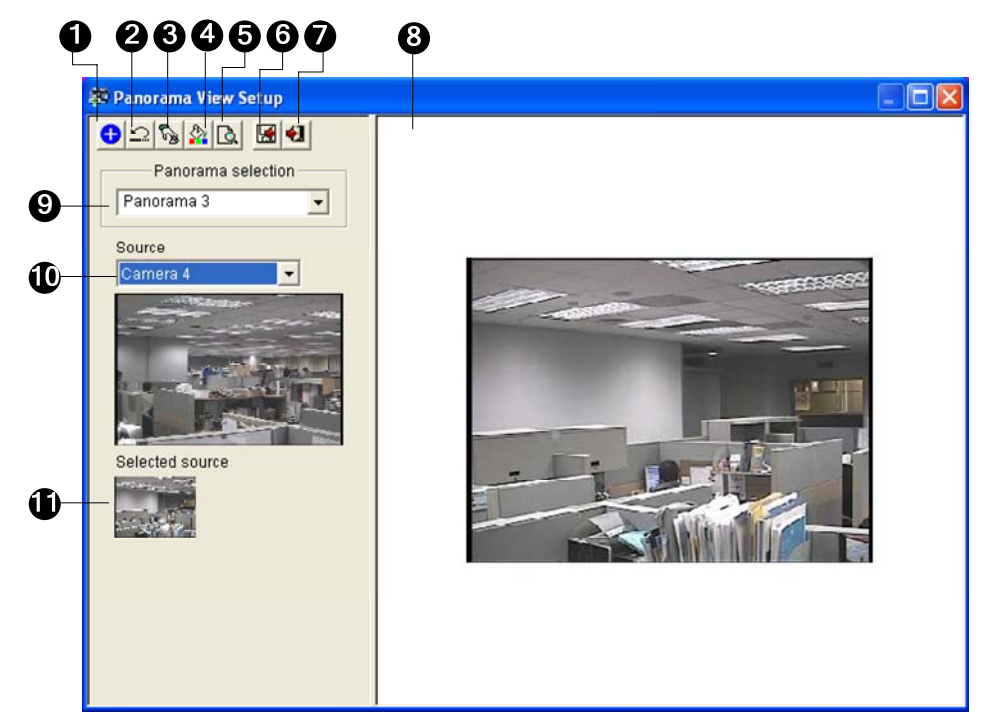

*Figura 1-93*

Controles del cuadro de diálogo Instalar vista panorámica:

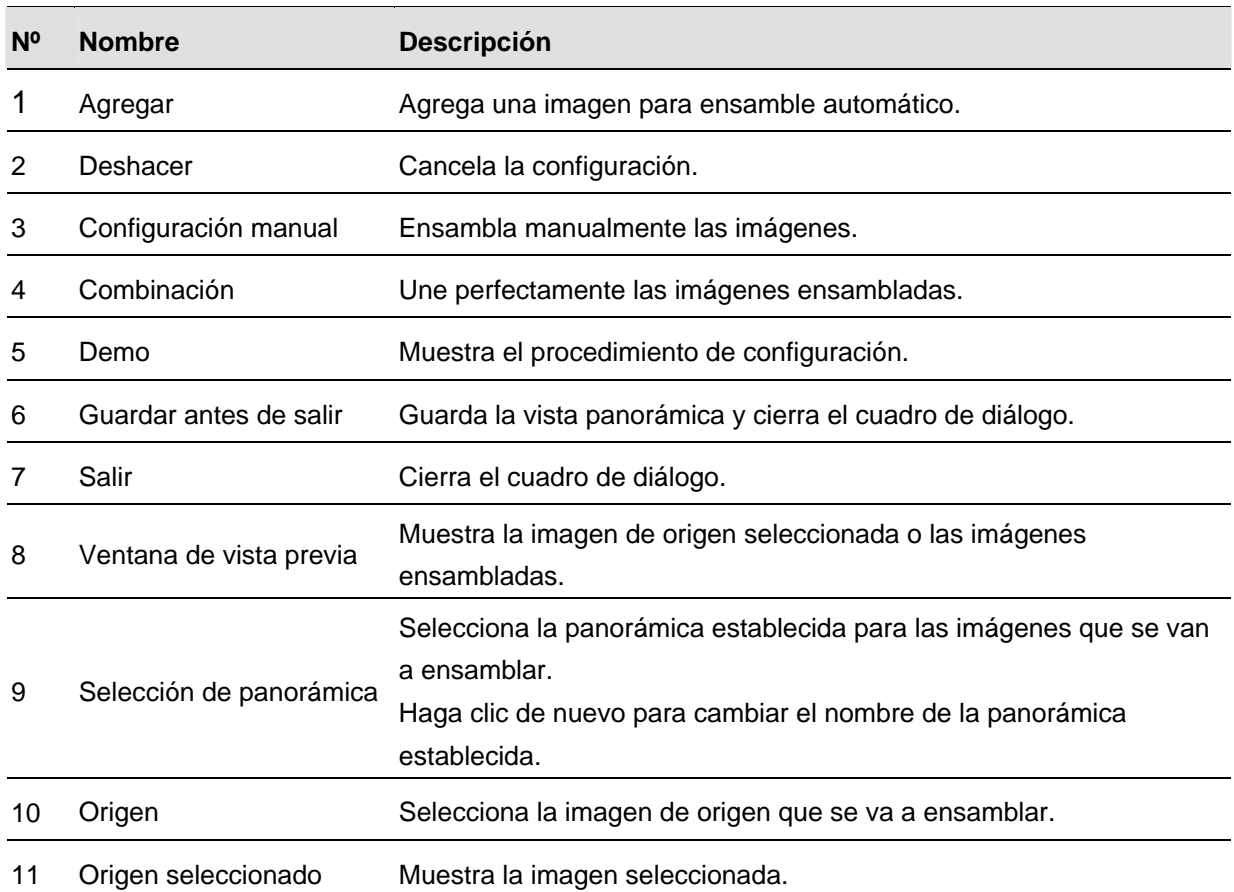

### Crear una vista panorámica

Para combinar imágenes de diferentes cámaras, siga estos pasos:

- 1. Seleccione una panorámica establecida (número 9 de la Figura 1-94) en la lista desplegable. Si desea cambiar el nombre de la panorámica establecida seleccionada, escribe el nombre en el campo.
- 2. Seleccione una cámara en la lista desplegable Origen (número 10 de la Figura 1-94) y, a continuación, haga clic en **Configuración manual** (número 3 de la Figura 1-94). Aparecerá este cuadro de diálogo.

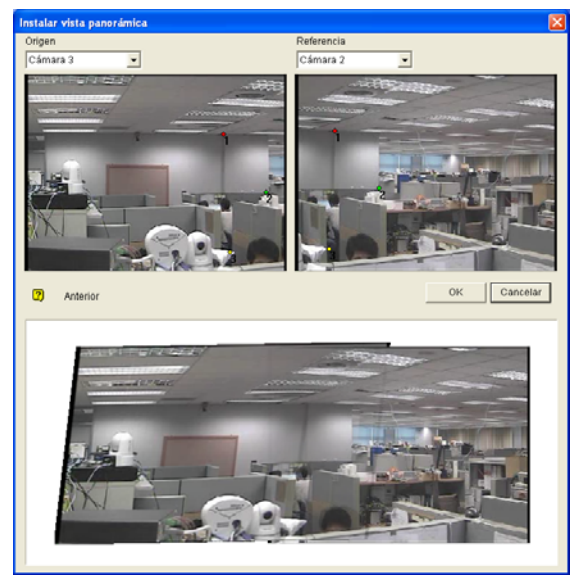

*Figura 1-94* 

- 3. En la lista desplegable Referencia, seleccione una cámara como la imagen de referencia. En este paso, la cámara seleccionada en el Paso 2 será la única cámara de referencia.
- 4. En la lista desplegable Origen, seleccione una cámara como la cámara de origen que se va a ensamblar con la imagen de referencia seleccionada.
- 5. Para ensamblar las dos imágenes, haga clic en un punto significativo de la imagen de referencia y, a continuación, busque el mismo punto en la imagen de origen. Un cuadro de diálogo de la selección del punto le pedirá confirmación. Es necesario establecer 3 puntos para el ensamblaje.

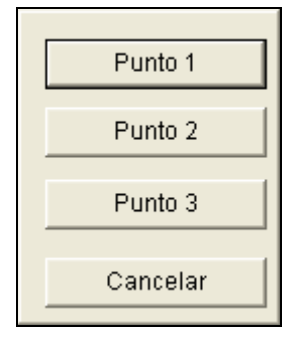

*Figura 1-95*

**Nota:** Para obtener los mejores resultados, coloque los puntos en áreas que se solapen en ambas imágenes. No coloque los puntos agrupados ni de manera que formen una línea recta.

- 6. La imagen resultante se muestra en la ventana de vista previa. Si le gusta el resultado obtenido, haga clic en **OK** para salir del cuadro de diálogo de configuración. En caso contrario, vuelva a especificar los 3 puntos para el ensamblaje.
- 7. Si desea ensamblar una tercera imagen o más, haga clic en **Configuración manual** y repita los Pasos 3 a 5 varias veces.
- 8. Cuando termine de ensamblar imágenes, haga clic en el botón **Guardar antes de salir** (número 6 de la Figura 1-93) para guardar la vista panorámica creada antes de salir del cuadro de diálogo Instalar vista panorámica.

**Nota:** la vista panorámica tiene un límite de resolución de 1920 x 1080. Cuando se alcance este límite, no podrá ensamblar más imágenes a la vista panorámica creada.

#### Obtener acceso a una vista panorámica

Haga clic en el botón **ViewLog** (número 13 de la Figura 1-2), elija **Vista panorámica en vivo** y seleccione la vista panorámica establecida que desee en la lista. Aparecerá esta ventana.

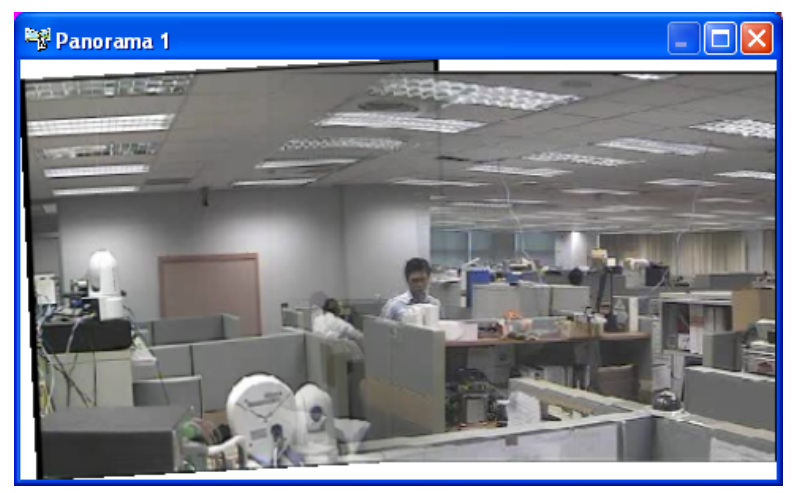

*Figura 1-96*

#### **Controles de la vista panorámica**

Haga clic en la vista panorámica para disponer de las siguientes configuraciones:

- **Snapshot (Instantánea):** guarda la vista panorámica actual como un archivo de imagen.
- **Combinar:** permite combinar las dos imágenes fácilmente. Si esta opción no está establecida, puede haber bordes discordantes en la vista panorámica.
- **Tasa de actualización:** cuando la vista panorámica está habilitada, la carga del sistema aumenta. Cambie la tasa de actualización de las imágenes panorámicas para optimizar el rendimiento del sistema. La tasa de actualización se puede establecer desde **Velocidad 1 (lenta)** a **Velocidad 5 (rápida)**.

## Antiniebla para vídeo en directo

Los entornos con niebla o humo y mala climatología, como lluvia, nieve o la propia niebla, pueden afectar a la calidad de la imagen y reducir la visibilidad de la escena. Esta función ayuda a mejorar la calidad de la imagen para su visualización.

#### **Nota:**

- **•** Esta función solamente está disponible cuando se usa un dispositivo de seguridad USB apropiado.
- $\bullet$  Esta función hace un gran uso del procesador y la memoria. Asegúrese de que tiene al menos 1 GB de memoria DRAM instalado en el sistema.
- 1. Haga clic en el botón **Configurar** (número 14 de la Figura 1-2), elija **Análisis de vídeo avanzado**, seleccione **Configurar anti-niebla**, elija hasta 4 cámaras para configurar y, a continuación, haga clic en el botón **Configurar**. Aparecerá este cuadro de diálogo.

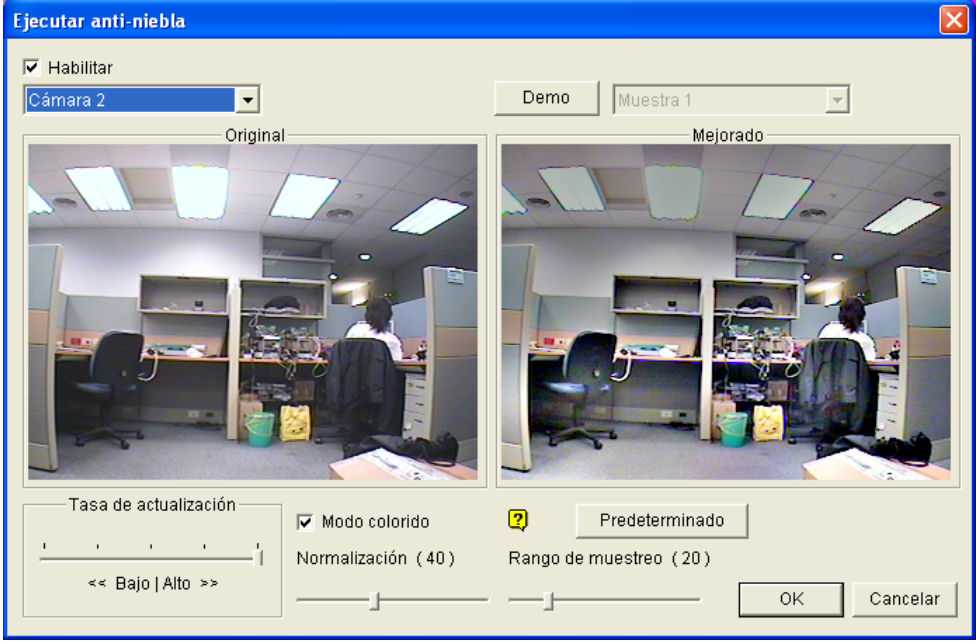

*Figura 1-97* 

- 2. Use la lista desplegable para seleccionar una cámara y active la opción **Habilitar**.
- 3. Mueva la barra deslizante **Rango de muestreo (20)** para reducir la neblina de la imagen.
- 4. Active la opción **Modo colorido** y mueva la barra deslizante **Normalización (40)** para ajustar el color de la imagen.
- 5. Cuando la mejora de la imagen está habilitada, la carga del sistema aumenta. Ajuste el valor de **Tasa de actualización** moviendo la barra deslizante para optimizar el rendimiento del sistema.
- 6. Si desea ver la demostración de esta función, haga clic en el botón **Demo**.

## Estabilización de vídeo

Las imágenes de una cámara con vibraciones son movidas o borrosas. esta función ayuda a reducir las vibraciones de la cámara, proporcionando imágenes claras y sin cambios.

#### **Nota:**

- Esta función solamente está disponible cuando se usa un dispositivo de seguridad USB apropiado.
- Esta función hace un gran uso del procesador y la memoria. Asegúrese de que tiene al menos 1 GB de memoria DRAM instalado en el sistema.
- 3. Haga clic en el botón **Configurar** (número 14 de la Figura 1-2), elija **Análisis de vídeo avanzado**, seleccione **Configurar estabilizador**, elija hasta 4 cámaras para configurar y, a continuación, haga clic en el botón **Configurar**. Aparecerá este cuadro de diálogo.

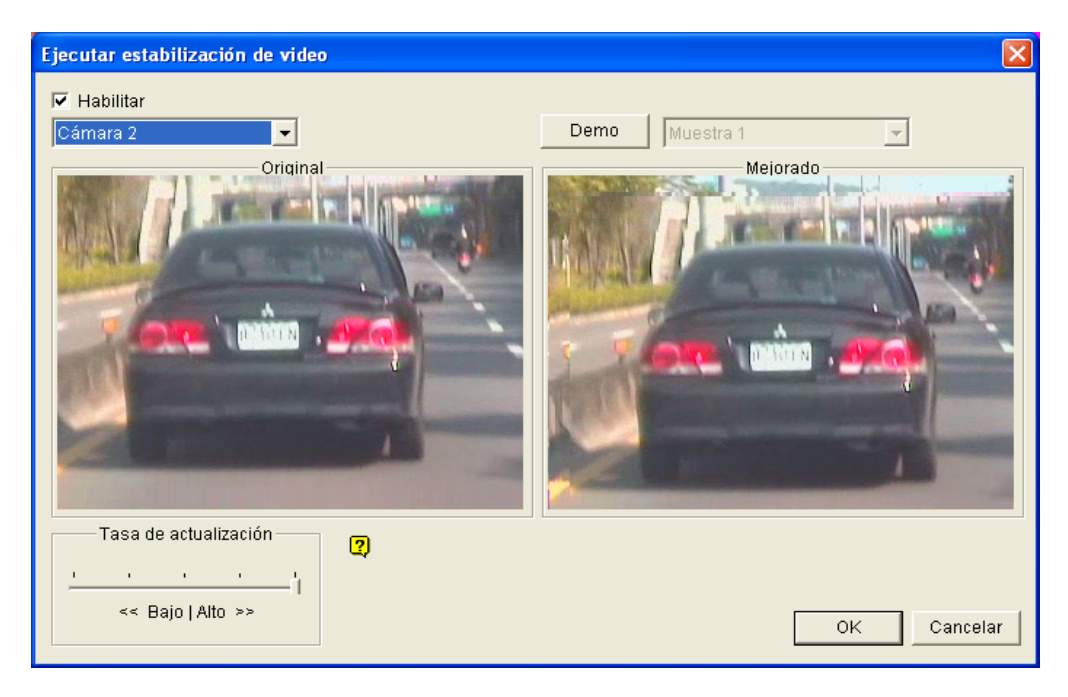

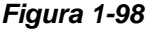

- 2. Use la lista desplegable para seleccionar una cámara y active la opción **Habilitar**.
- 3. Cuando la mejora de la imagen está habilitada, la carga del sistema aumenta. Ajuste el valor de **Tasa de actualización** moviendo la barra deslizante para optimizar el rendimiento del sistema.
- 4. Si desea ver la demostración de esta función, haga clic en el botón **Demo**.

## Vista Imagen en imagen

Con la vista Imagen en imagen (PIP, Picture in Picture), puede recortar el vídeo para obtener una vista de primer plano o ampliar el vídeo. Esta función resulta de gran utilidad para resolución de megapíxeles que proporciona imágenes claras y detalladas del área de vigilancia.

- 1. Haga clic en el nombre de la cámara que desea y seleccione **Vista PIP**.
- 2. La pantalla cambiará automáticamente a una división y una ventana insertada de la vista de la cámara aparecerá en la esquina inferior derecha.

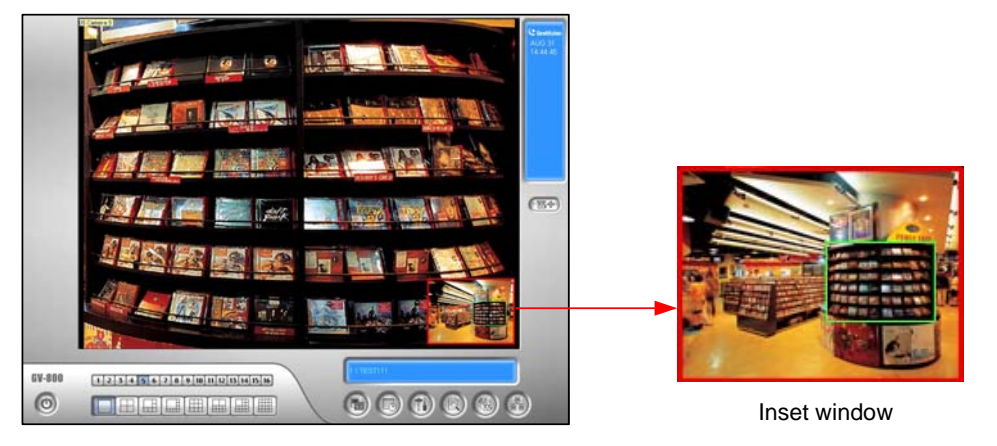

*Figura 1-99* 

- 3. Haga doble clic en la ventana insertada. Aparecerá un icono con forma de mano.
- 4. Haga doble clic en la ventana insertada. Aparecerá un cuadro de navegación.

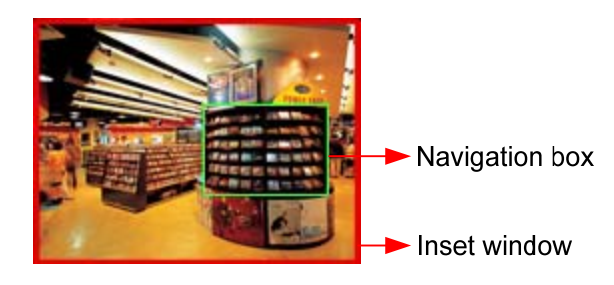

*Figura 1-100* 

- 5. Mueva el cuadro de navegación por el interior de la ventana insertada para obtener una vista de primer plano del área seleccionada.
- 6. Para ajustar el tamaño del cuadro de navegación, mueva el cursor a cualquiera de las esquinas de dicho cuadro y auméntelo o disminúyalo.
- 7. Para cambiar el color del marco del cuadro de navegación, haga clic con el botón secundario en la imagen, seleccione **Configuración Mega Pixel** y elija **Asignar color del área enfocada**.
- 8. Para salir de la vista PIP, haga clic en el nombre de la cámara y vuelva a hacer clic en **Vista PIP**.

## Vista Imagen e imagen

Con la vista Imagen e imagen (PAP, Picture and Picture), puede crear un efecto de vídeo dividido con varias vistas de primer plano en la imagen. Se pueden definir hasta 7 vistas de primer plano. Esta función resulta de gran utilidad para resolución de megapíxeles que proporciona imágenes claras y detalladas del área de vigilancia.

- 1. Haga clic en la pantalla en el nombre de la cámara que desea y seleccione **PAP View (Vista PAP)**.
- 2. La pantalla cambia automáticamente a una división y aparece una fila de tres ventanas insertadas en la parte inferior de la pantalla.

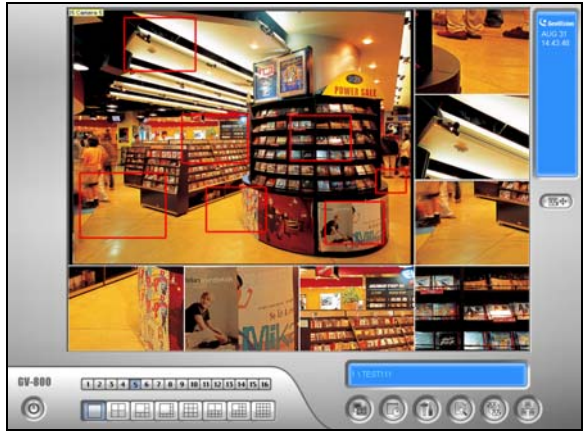

*Figura 1-101* 

- 3. Dibuje un cuadro de navegación en la imagen. Esta área seleccionada se reflejará inmediatamente en una ventana insertada. Puede dibujar hasta siete cuadros de navegación en la imagen.
- 4. Para ajustar el tamaño de un cuadro de navegación, mueva el cursor a cualquiera de las esquinas de dicho cuadro y auméntelo o disminúyalo.
- 5. Para mover un cuadro de navegación a otra área de la imagen, arrástrelo a esta área.
- 6. Para cambiar el color del marco del cuadro de navegación, haga clic con el botón secundario en la imagen, seleccione **Configuración Mega Pixel** y haga clic en **Asignar color del área enfocada**.
- 7. Para ocultar el cuadro de navegación, haga clic con el botón secundario en la imagen, seleccione **Configuración Mega Pixel** y haga clic en **Visualizar área enfocada de modo PAP**.
- 8. Para eliminar un cuadro de navegación, haga clic con el botón secundario, seleccione **Área enfocada de modo PAP** y seleccione **Eliminar**.
- 9. Para salir de la vista PAP, haga clic en el nombre de la cámara y vuelva a seleccionar **Vista PAP**.
- 10. Para agregar otro cuadro de navegación cuando haya dibujado menos de siete de estos cuadros, haga clic en el nombre de la cámara, seleccione **Vista PAP** para entrar, haga clic con el botón secundario en la imagen, elija **Configuración Mega Pixel** y, por último, seleccione **Habilitar agregar modo enfocar área**.

### Controlador del monitor de exploración DSP

El controlador integra la tarjeta DSP GV con aplicaciones de monitor de exploración (monitor TV). Permite divisiones de pantalla en el monitor de exploración diferentes a la pantalla principal.

Con el controlador, también puede definir la secuencia de canales de la pantalla de visualización y ajustar las imágenes de vídeo en el monitor de supervisión.

**Nota:** la tarjeta DSP GV no admite esta función.

#### Controlador del monitor de exploración

Para abrir el controlador del monitor de exploración, siga estos pasos:

1. Haga clic en el botón **Configurar** (número 14 de la Figura 1-2), elija **Accesorios**, seleccione **DSP Spot Monitor (Monitor de exploración DSP)** y, por último, elija **Spot Monitor Setup (Configurar monitor de exploración)**. Aparecerá este cuadro de diálogo.

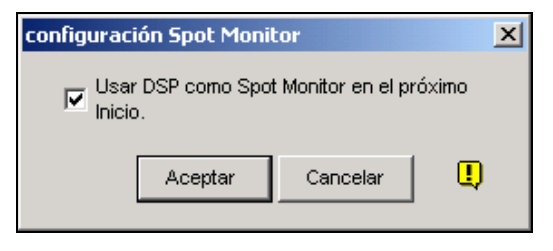

 *Figura 1-102* 

- 2. Active la casilla de verificación **Usar DSP como Spot Monitor en el próximo Inicio** y haga clic en **Aceptar**.
- 3. Reinicie el sistema GV.
- 4. Haga clic en el botón **Configurar** (número 14 de la Figura 1-2), elija **Accesorios**, seleccione **DSP Spot Monitor (Monitor de exploración DSP)** y, por último, elija **Spot Monitor Controller (Controlador de monitor de exploración)**. Aparecerá la ventana Controlador de monitor de exploración [Spot Monitor Controller].

**Nota:** cuando la función Control del monitor de exploración DSP está habilitada, la superposición DSP se deshabilitará en Main System.

#### **[Disposición Avanzada]**

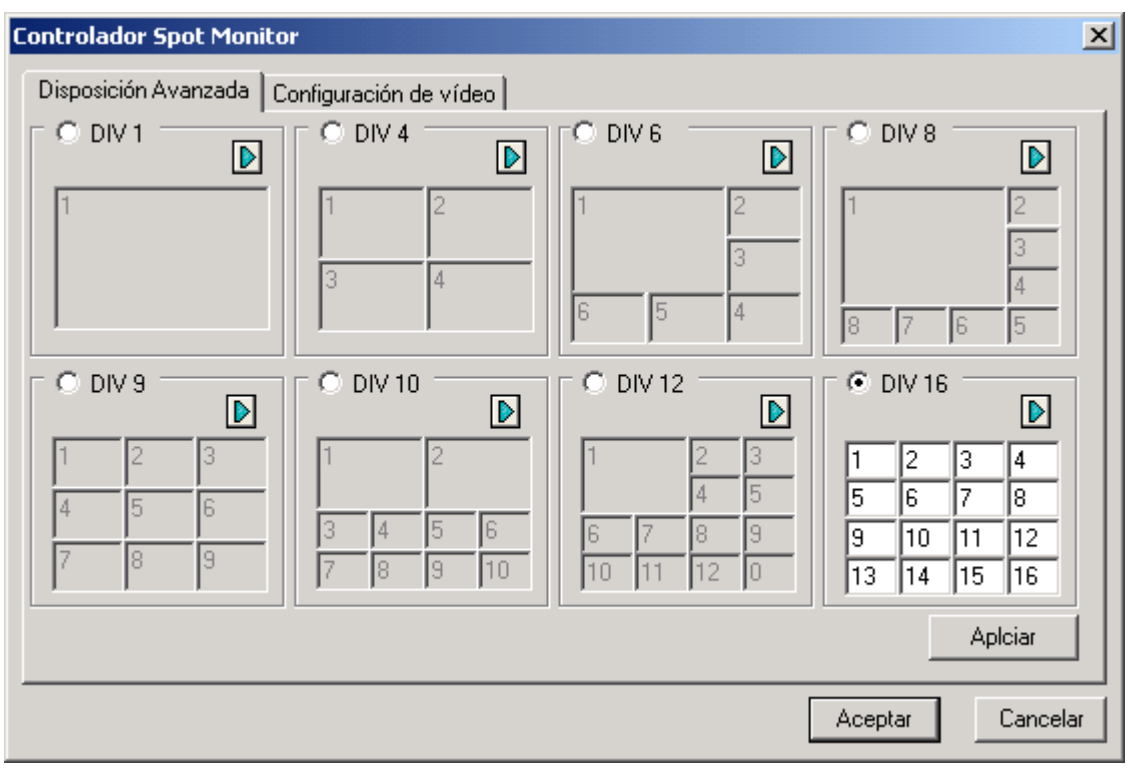

*Figura 1-103 Controlador del monitor de exploración*

- **DIV 1-16:** opción de división de la pantalla Puede modificar la secuencia de canales escribiendo el número directamente en cada división. Haga clic en **Aplicar** o **Aceptar** para aplicar la configuración.
- **Botón de flecha derecha:** establece la secuencia de canales de cada página explorada (consulte la sección Configuración de exploración en la Figura 1-105). Haga clic en el botón para mostrar este cuadro de diálogo.

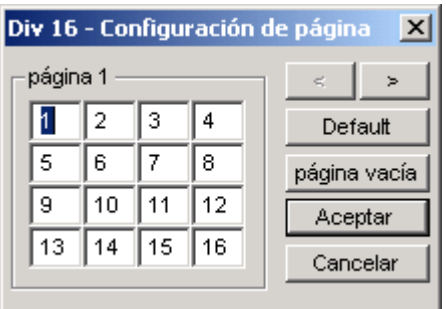

*Figura 1-104 Configuración de página* 

- ~ **División de la pantalla :** muestra la secuencia de canales. Puede modificar la secuencia escribiendo el número directamente en cada división.
- ~ **Botones < >:** permiten desplazarse por las páginas.
- ~ **Página vacía:** limpia la secuencia de canales de la página abierta.

#### **[Configuración de video]**

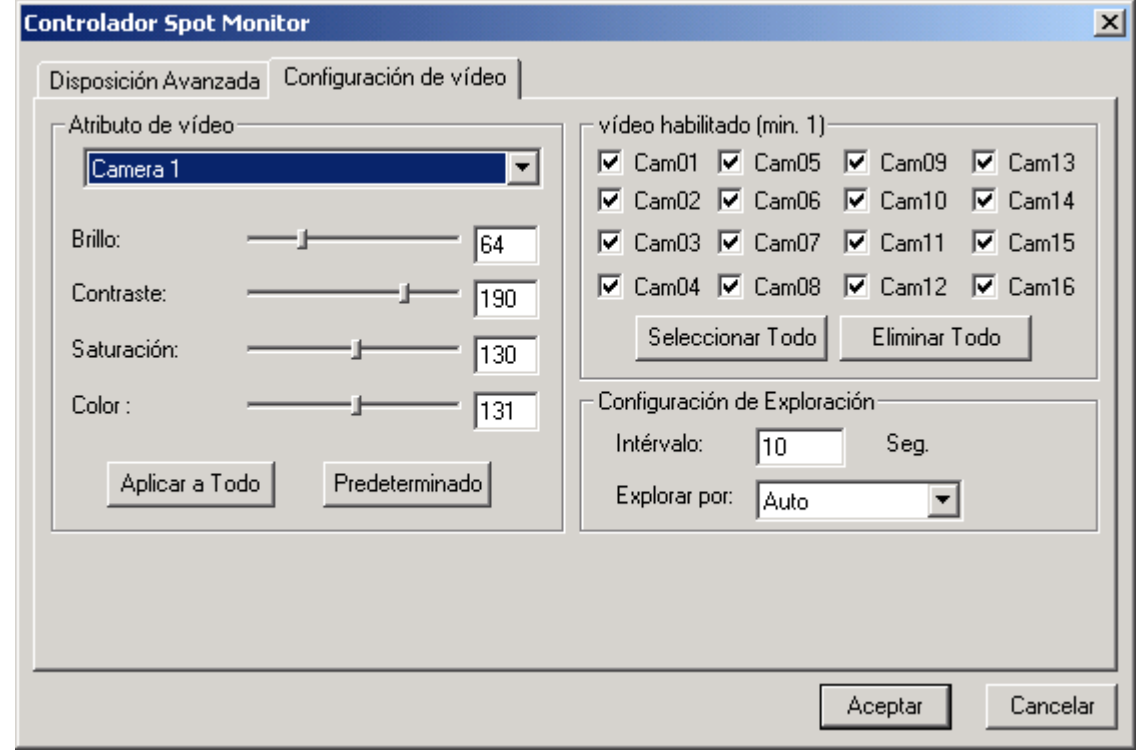

*Figura 1-105*

**[Atributo de vídeo]** Seleccione la cámara que desee en la lista desplegable para ajustar los atributos de la imagen, como el Brillo, Contraste, Matiz y Saturación.

**[Vídeo habilitado (mín. 1)]** Seleccione las cámaras que desee visualizar en el monitor de exploración.

**[Configuración de exploración]** Especifique el intervalo entre las páginas exploradas. Seleccione **Auto** si desea explorar automáticamente las cámaras o **Manual** para explorarlas según estime oportuno.

### Panel del monitor de exploración

Haga clic en el botón Salida de TV en el Sistema Principal **.** Aparecerá este panel.

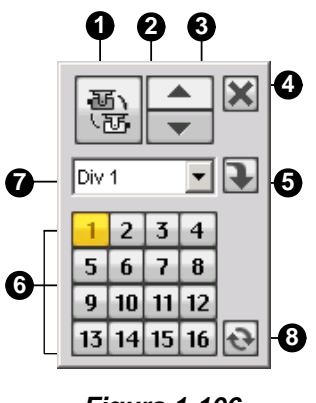

*Figura 1-106* 

Controles del panel del monitor de exploración DSP:

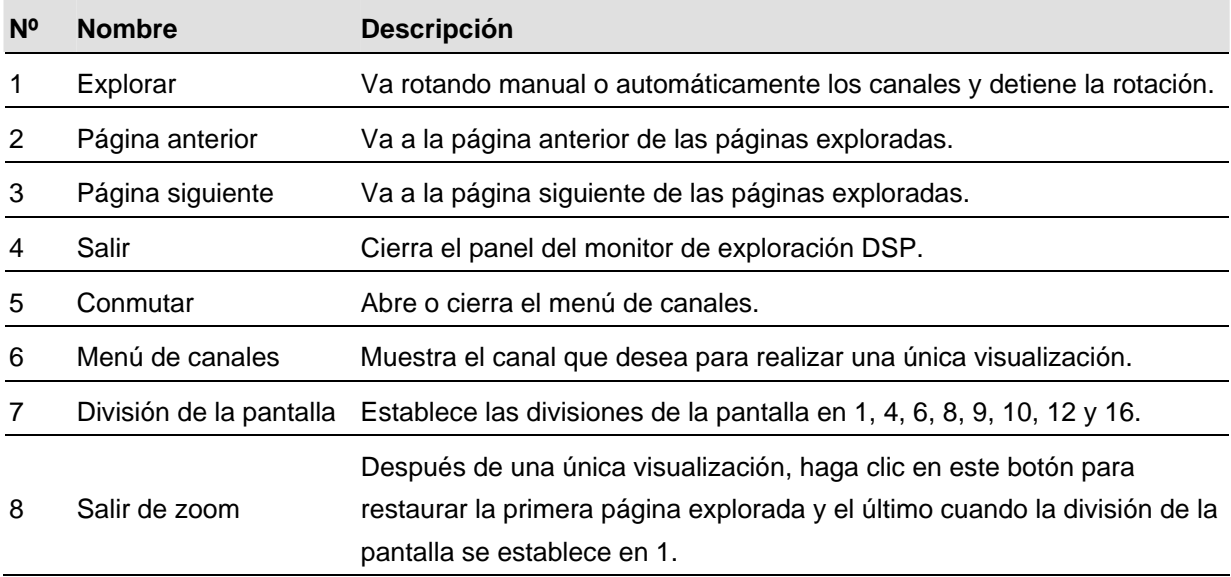

### Controlador de Monitores de Puntos Cuádruples

El controlador integra la tarjeta Multi Quad GV con las aplicaciones del monitor TV (monitor de

- puntos).Las características principales son las siguientes:
- Pueden controlarse hasta 5 monitores TV.
- El Monitor TV 1 soporta hasta 16 divisiones de pantalla, y del Monitor 2 al Monitor 5 soportan 1 y 4 divisiones.
- Pueden configurarse diferentes divisiones de pantalla para cada monitor.
- $\bullet$  La secuencia de canal de las divisiones de pantalla son definidas por el usuario.

**Nota:** El controlador no soporta los vídeos del Servidor de Vídeo GV.

### Configurar el Controlador

Haga clic en el botón **Configurar** (número 14 de la Figura 1-2), elija **Accesorios** y seleccione **Quad Spot Monitors Setup** (**Configuración de monitores de exploración cuádruples**). Aparecerá el cuadro de diálogo TV Quad Setting (Configuración cuádruple de TV).

- En la ficha Configuración general, puede modificar el formato y los atributos de vídeo para todos los monitores de TV.
- En las fichas TV (TV1 a TV5), puede definir las siguientes configuraciones para cada monitor de TV.

| <b>Configuración de Quad TV</b>                                                                                                    |                                                                                       |                                                                                                    |
|----------------------------------------------------------------------------------------------------|---------------------------------------------------------------------------------------|----------------------------------------------------------------------------------------------------|
| 16 TV1 7 TV2 7 TV3 7 TV4 7 TV5 Configuración general<br>Video Habilitar<br>$\overline{V}$ 13<br>$\overline{V}$ 5<br>$\nabla$ 9<br>◸<br>$\mathbf{1}$<br>Seleccionar Todo<br>$\nabla$ 6 $\nabla$ 10 $\nabla$ 14<br>╔<br>$\overline{2}$ | DIV <sub>1</sub><br>$C$ DIV 4<br>$\triangleright$<br>D<br>1<br>2<br>1                 | $^\circ$ DIV 8<br>DIV 6<br>D<br>D<br>$\overline{2}$                                                                               |
| ⊽<br>$\overline{V}$ 11 $\overline{V}$ 15<br>3<br>$\overline{7}$<br>⊽<br>Limpiar Todo<br>8 $\overline{V}$ 12 $\overline{V}$ 16<br>╔<br>☞<br>$\overline{4}$<br>Configuración de Esacneo<br>Formato de Video                            | 3<br>4                                                                                | 3<br>5<br>6<br>4<br>5<br>l8.                                                                                                    |
| 10<br><b>C</b> NTSC<br>Seg.<br>Intervalo:<br>$C$ PAL<br>Escaneo por: Auto                                                                                                    | DIV 9<br>DIV 10<br>$\triangleright$<br>D                                              | $F$ DIV 16<br>DIV 12<br>D<br>D                                                                                                    |
| Setting<br>Atributos de Video:<br>Configuración<br>O<br>Popup de Cámara:<br>Configuración<br>Configuración de TV:<br>Configuración                                                                                                   | 3<br>$\overline{2}$<br>2<br>$\overline{1}$<br>5<br>6<br>4<br>8<br>$\overline{z}$<br>9 | lз<br>12<br>14<br>15<br>l8<br>l6<br>17<br>l9.<br>$ 12\rangle$<br>$\vert$ 11<br>10<br>IR<br>9<br>14 15 16<br>12<br>13<br>l10<br>lo |
|                                                                                                    | Cancelar<br>Aceptar                                                                   | Aplicar Configuración de TV Actual                                                                                                |

*Figura 1-107*

**[Video Enable] (Vídeo habilitar)** Seleccione o limpie los canales mostrados en la pantalla del monitor que desee.

#### **[Scan Setting] (Configuración de Escaneo)**

- **Interval (Intervalo):** Introduzca el intervalo entre las páginas escaneadas (consulte la Figura 1- 104 para la página escaneada). Especifique el tiempo entre 1 y 999 segundos.
- **Scan by (Escaneo por):** Seleccione **Auto** si desea escanear automáticamente los canales o **Manual** para escanearlos a la velocidad que prefiera.

#### **[Setting] (Configuración)**

- **Camera Popup (Popup de Cámara)**: Consulte a continuación la configuración de las Ventanas Emergentes de Cámara.
- **TV Setting (Configuración de TV)**: Haga clic en el botón **Setting (Configuración)** para mostrar este cuadro de diálogo.

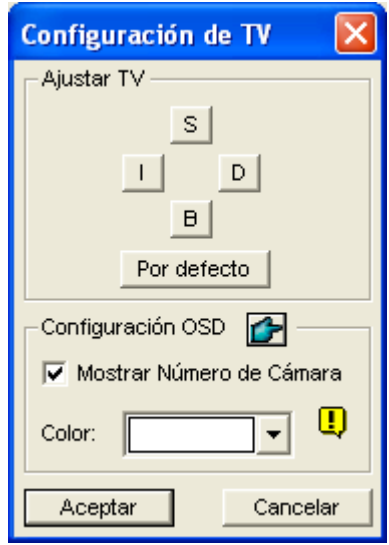

#### *Figura 1-108*

Use la lista desplegable para seleccionar el monitor TV, y pulse los botones de las 4 direcciones (**S** (Arriba), **I** (Izquierda), **D** (Derecha) y **B** (Abajo)) para ajustar las posiciones de las divisiones de la pantalla del monitor.

Para mostrar el número de cámara en el monitor de televisión, active la opción **Show Camera Number (Mostrar número de cámara)**. Para mostrar el número de la cámara en todos los monitores TV, seleccione la opción **Show Camera Number (Mostrar el Número de la Cámara)** y luego haga clic en el botón del dedo.

Para cambiar el color del indicador del número de la cámara en el monitor TV, use la lista desplegable de Colores para seleccionar el color deseado.

**[DIV 1-16]** En la ventana de Configuración de TV Cuádruple (Figura 1-107), hay opciones para la división de la pantalla. Puede modificar la secuencia de canales escribiendo el número directamente en cada división. Haga clic en **OK (Aceptar)** o en **Apply (Aplicar)** para aplicar sus configuraciones.

 **Botón de flecha derecha:** Establece la secuencia de canales cada página escaneada. Haga clic en el botó de flecha para mostrar este cuadro de diálogo.

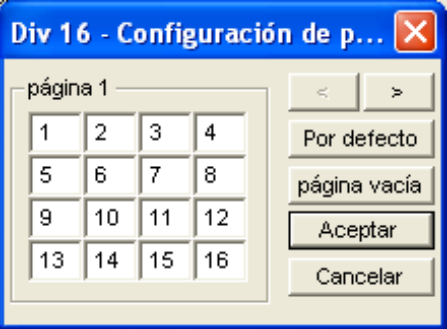

*Figura 1-109* 

- ~ **Screen Division (División de la pantalla)**: Muestra la secuencia de canales. Puede modificar la secuencia escribiendo el número directamente en cada división.
- ~ **Botones < >**: Permiten desplazarse por las páginas.
- ~ **Empty page (Página vacía)**: Limpia la secuencia de canales de la página abierta.

### Configuración de las Ventanas Emergentes de Cámara

Las ventanas emergentes de cámara de la pantalla notifican al usuario de los eventos actuales, y de si hay movimiento o dispositivos de entrada/salida activos. Puede decidir tener ventanas emergentes de cámara en la pantalla de su ordenador, el monitor TV o en ambos.

#### **Activar las Ventanas Emergentes de Cámara**

- 1. En la ventana TV Quad Setting (Configuración cuádruple de TV), haga clic en la ficha TV que desee.
- 2. Haga clic en el botón **Setting** (Configurar) y de la ventana emergente de la cámara. Aparecerá este cuadro de diálogo.

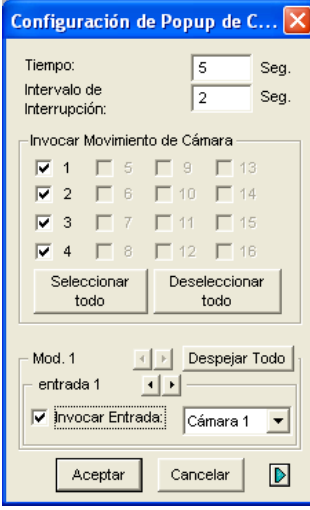

*Figura 1-110* 

- 3. Establezca las opciones Dwell Time (Tiempo de permanencia) y e Interrupt Interval (Intervalo de interrupción).
	- **Dwell Time (Tiempo):** especifique la cantidad de tiempo que una ventana emergente permanecerá en la pantalla del monitor cuando se produzca un evento. El tiempo de permanencia debe estar comprendido entre 1 y 120 segundos.
	- **Interrupt Interval (Intervalo de interrupción):** especifique el intervalo entre las vistas emergentes cuando ocurra un evento. Establezca el intervalo de tiempo entre 1 y 60 segundos.
- 4. Para recibir una alarma con una vista emergente siempre que se produzca movimiento en la imagen de vídeo, seleccione las cámaras que desee que emerjan en la sección Invocar movimiento de cámara.
- 5. Para recibir una alarma con una vista emergente cuando los dispositivos de entrada se activen, seleccione el módulo de entrada y use la lista desplegable para seleccionar la cámara que desee que emerja.
- 6. Haga clic en **Aceptar** para aplicar las configuraciones.

**Sugerencia:** Todas las cámaras pueden configurarse de forma repetida en los diferentes monitores. Si se selecciona una cámara en más de un monitor TV, puede configurarse con diferentes eventos de alerta.

### Mostrar el Panel del TV Cuádruple en la Pantalla del Sistema Principal

Haga clic en el botón **Salida de TV** en la pantalla principal **.** Aparecerá este panel.

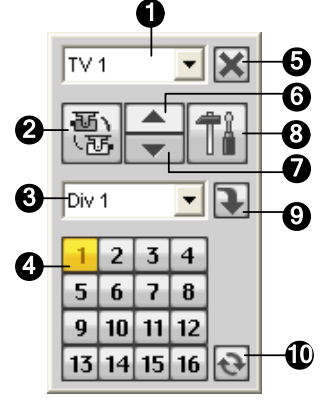

#### *Figura 1-111*

Los controles del Panel de TV Cuádruple:

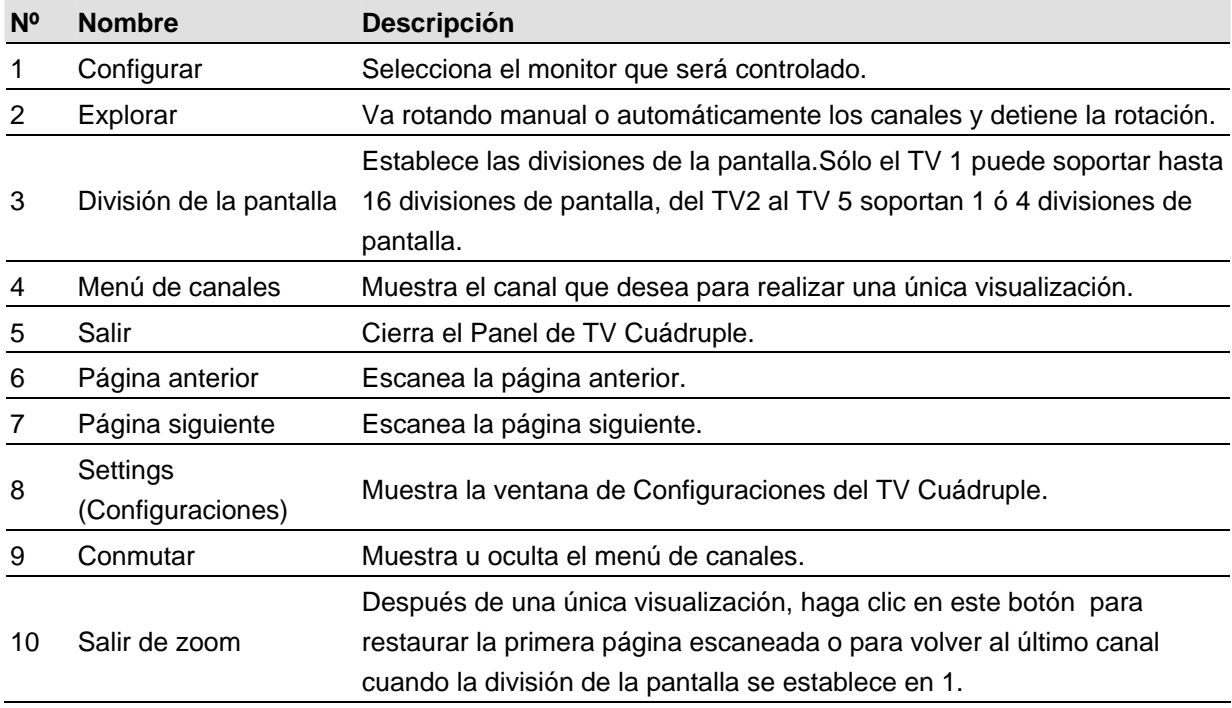

**Nota:** Si está habilitada la función Monitor de Puntos DSP al mismo tiempo que Monitores de Puntos Cuádruples, el botón Salida-TV tiene dos opciones: Panel de Monitor de Puntos y Panel de TV Cuádruple. Seleccione el panel que desee que aparezca en la pantalla.

## Ejecutar Sólo el Controlador de Monitores de Puntos **Cuádruples**

Sin iniciar el Sistema Principal, el Controlador de Monitores de Puntos Cuádruples puede ejecutarse independientemente. Encuentre **QuadTV.exe** en la carpeta GV y haga doble clic sobre él. Aparecerá la ventana TV Quad Panel (Panel de TV Cuádruple) (Figura 1-111).

## Protección contra la inactividad del sistema

La función de protección cuando el sistema está inactivo permite al administrador trabajar en el sistema sin preocuparse de si cierra la sesión o deja al sistema sin grabar.

Esta función puede cerrar automáticamente la sesión del administrador, permitir el inicio de sesión a un usuario sin derechos de acceso y/o iniciar la grabación.

### Administrador de cierre de sesión automático

Si el administrador no presiona el ratón ni ninguna tecla en el período de tiempo establecido, el sistema cerrará automáticamente su sesión.

1. Haga clic en el botón **Configurar** (número 14 de la Figura 1-2), elija **Configuración general** y seleccione **System Idle Protection Setting (Configurar protección de inactividad del sistema)**. Aparecerá este cuadro de diálogo.

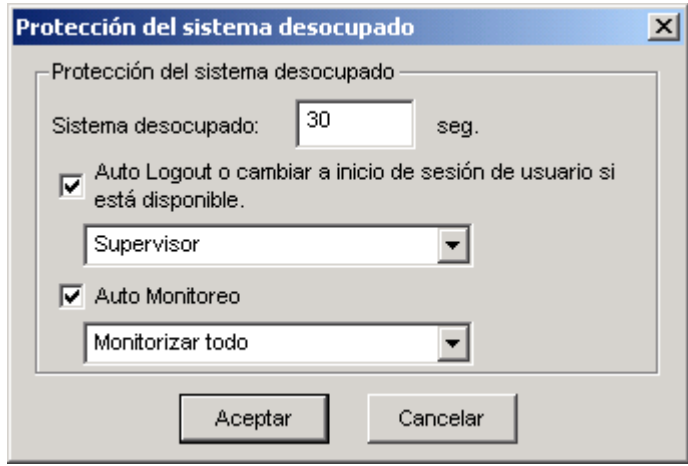

*Figura 1-112*

- 2. Active la casilla de verificación **Auto Logout o cambiar a inicio de sesión de usuario si está disponible** y, a continuación, seleccione **Supervisor** o **Usuario avanzado** en la lista desplegable.
- 3. En el campo Fin de inactividad del sistema, escriba un valor para el tiempo de inactividad comprendido entre 10 y 300 segundos, transcurrido el cual, se cerrará la sesión del Supervisor o del Usuario avanzado.

### Inicio de sesión de usuario sin derechos de acceso

Cando el sistema se inicia después de un período de inactividad, un usuario especificado sin derechos de acceso iniciará sesión. Esta operación permite al usuario ver si el sistema está activo y en funcionamiento, pero no le permite hacer nada. La función necesita trabajar con la función **Iniciar auto login**.

- 1. Haga clic en el botón **Configurar** (número 14 de la Figura 1-2), elija **Configuración general** y seleccione **System Configure (Configurar sistema)**.
- 2. En la sesión Inicio, active la casilla de verificación **Iniciar auto login** y haga clic en el botón de **Flecha** situado a su lado (Figura 1-3). Aparecerá el cuadro de diálogo Configuración de inicio con auto login.
- 3. Escriba la información correspondiente en los campos **ID** y **Contraseña** para configurar un usuario con el fin de que pueda iniciar sesión automáticamente. A continuación, haga clic en **Aceptar**.

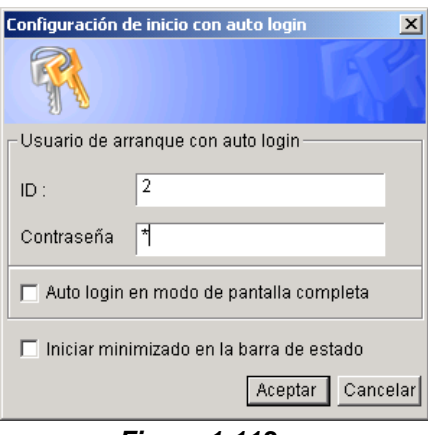

*Figura 1-113* 

- 4. En el cuadro de diálogo Protección del sistema desocupado (Figura 1-112), seleccione la opción **Auto Logout or Switch to Startup Login User if available (Cierre de sesión automático o cambiar a inicio de sesión de usuario si está disponible)** y, a continuación, seleccione **Surpervisor** o **Supervisor, Poweruser (Usuario avanzado)** en la lista desplegable.
- 5. En el campo Fin de inactividad del sistema, escriba un valor para el tiempo de inactividad comprendido entre 10 y 300 segundos, transcurrido el cual, se cerrará la sesión del usuario especificado.

### Inicio automático de Grabación

Si el administrador no presiona el ratón ni ninguna tecla en el período de tiempo establecido, el sistema grabará iniciará automáticamente la grabación.

- 1. En el cuadro de diálogo System Idle Protection (Protección de inactividad del sistema) (Figura 1- 112), seleccione la opción **Auto Monitoring (Automonitorización)** y seleccione **Monitoring All (Monitorizar todo)**, **Schedule Monitoring (Programar monitorización)** o **I/O Monitoring (Monitorización de E/S)** en la lista desplegable.
- 2. En el campo Protección del sistema desocupado, escriba un valor para el tiempo de inactividad comprendido entre 10 y 300 segundos, transcurrido el cual, el sistema iniciará automáticamente la grabación.

**Nota:** la función puede supervisar las acciones de pulsación de tecla y de clic del ratón, incluso las que se realizan desde el mando a distancia por infrarrojos o desde el teclado GV.

## Crear Accesos Directos

Puede crear hasta 20 accesos directos en la pantalla principal para un programa o archivo.

- 1. Ejecute **Fast Backup** & **Restore Main System (Copia de seguridad Rápida y Restauración del Sistema Principal)** desde el menú Inicio de Windows. Aparecerá la ventana de Copia de Seguridad Rápida y Restaurar Sistema Multicámara.
- 2. Haga clic en el botón **Select Skin Style (Seleccionar estilo del diseño)**, seleccione **DVR**, y luego seleccione **User Define Setting (Configuración Definida por el Usuario)**. Aparecerá este cuadro de diálogo.

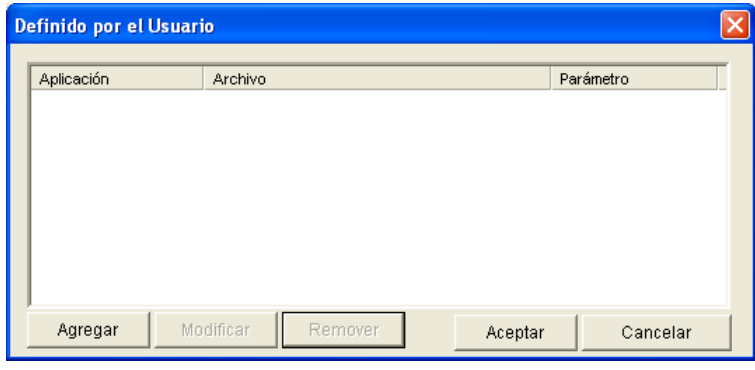

*Figura 1-114* 

3. Haga clic en el botón **Add (Agregar)**. Aparecerá este cuadro de diálogo.

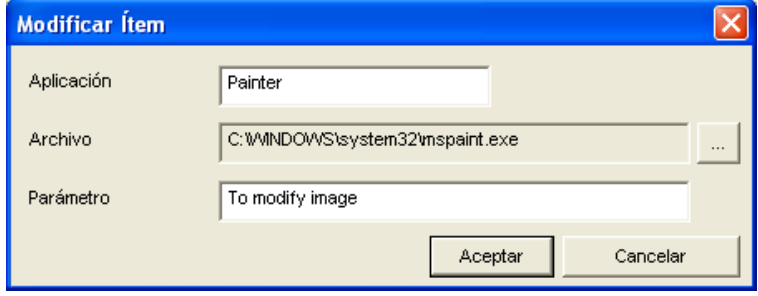

*Figura 1-115* 

- **Application (Aplicación):** Nombra la aplicación a la que desea dirigirse.
- **File (Archivo):** Asigna una ruta de acceso a la aplicación que desea.
- **Parameter (Parámetro):** Configura la información del comando para la aplicación.
- 4. Haga clic en **Aceptar** para guardar todas las configuraciones.
- 5. Ejecute el Sistema Principal. Aparecerá el botón de acceso directo

## Solución híbrida y NVR

El sistema GV proporciona una **solución híbrida** que integra vídeos analógicos con vídeos digitales procedentes de dispositivos de vídeo IP. Los dispositivos de vídeo IP que GeoVision proporciona incluyen **cámaras IP GV**, **servidores de vídeo GV** y **soluciones DVR compactas GV**. GeoVision también lanzó un sistema basado en software **GV-NVR** exclusivamente para vigilancia de vídeo IP. La solución híbrida y NVR de GeoVision no solamente admite productos de vídeo IP de su propia marca y productos de los principales fabricantes.

Para obtener detalles sobre los modelos de cámaras IP admitidos, consulte la sección *Dispositivos IP admitidos* posteriormente en este capítulo.

**Nota:** Las tarjetas de captura de vídeo GV GV-250, GV-2004 y GV-2008 no admiten la solución híbrida.

#### Productos de vídeo IP de GeoVision

GeoVision ofrece una línea global de productos de vídeo IP:

- **Cámara IP GV:** una cámara IP de megapíxeles.
- **Servidor de vídeo GV:** convierte hasta 2 cámaras analógicas en cámaras IP.
- **Solución DVR compacta GV:** convierte hasta 4 cámaras analógicas en cámaras IP.
- GV-NVR: soluciones completas basadas en software para vigilancia de vídeo IP.

### Tipos de dispositivos de seguridad

Hay dos tipos de dispositivos de seguridad USB disponibles para la solución híbrida y NVR.

- Dispositivos de seguridad NVR (GV): se usa para dispositivos IP de GeoVision.
- z **Dispositivos de seguridad NVR:** se usa para dispositivos IP de otros fabricantes o para combinaciones de dispositivitos IP de GeoVision y de otros fabricantes.

### Descripción de la solución híbrida

- 1. **Especificaciones de la solución híbrida.** La solución híbrida admite hasta 8 fuentes de vídeo IP con un límite de 16 canales, por ejemplo 8 dispositivos analógicos + 8 vídeos IP = 16 canales. Si necesita más de 8 vídeos 8, puede elegir la solución **GV-NVR** con compatibilidad para hasta 16 canales de vídeo IP.
- 2. **Conexión de dispositivos IP de GeoVision con el sistema GV.** La solución híbrida acepta todos los vídeos IP de cámaras IP GV, servidores de vídeo GV y solución DVR compacta GV. No es necesario usar un dispositivo de seguridad USB.
- 3. **Conexión de dispositivos IP de otros fabricantes con el sistema GV.** Para implementar la solución híbrida con dispositivos de vídeo IP de otros fabricantes, necesita el **dispositivo de seguridad NVR** de GeoVision.
	- Las opciones del dispositivo de seguridad son las siguientes: 1, 2, 4, 6 y 8 canales IP.

### Descripción de la solución NVR

- 1. **GV-NVR** es una solución de vigilancia completa basada en software que no necesita usar una tarjeta de captura de vídeo. Las entradas de vídeo a GV-NVR deben ser fuentes de vídeo IP. Se admiten hasta 16 canales de vídeo IP.
- 2. **Conexión de dispositivos IP de GeoVision con GV-NVR.** Para implementar la solución GV-NVR con dispositivos de vídeo IP de GeoVision, necesitar el **dispositivo de seguridad NVR (GV)** de GeoVision.
	- Las opciones del dispositivo de seguridad son las siguientes: 4, 8, 12 y 16 canales IP.
- 3. **Conexión de dispositivos IP de otros fabricantes con GV-NVR.** Para implementar la solución GV-NVR con dispositivos de vídeo IP de otros fabricantes, necesita el **dispositivo de seguridad NVR** de GeoVision.

 $\bullet$  Las opciones del dispositivo de seguridad son las siguientes: 1, 2, 4, 6, 8, 10, 12 y 16 canales IP.

El **dispositivo de seguridad NVR** también acepta combinaciones de dispositivos IP de GeoVision y de otros fabricantes.

**Nota:** los dispositivos de seguridad USB permitirán a la solución GV-NVR recibir cualquier tipo de transmisión en secuencias de los dispositivos de vídeo IP, incluidas las transmisiones de secuencias VGA o de megapíxeles.

### Agregar fuentes de vídeo IP

Los procedimientos de configuración pueden variar ligeramente entre la cámara IP, el servidor de vídeo y la solución DVR compacta. Los siguientes procedimientos son el ejemplo de configuración de una cámara IP en el sistema:

1. Haga clic en el botón **Configurar** (número 14 de la Figura 1-2), elija **Configuración general**, seleccione **Camera/Audio Install (Instalar cámara y audio)** y, por último, seleccione **IP Camera Install (Instalar cámara IP)**. Aparecerá este cuadro de diálogo.

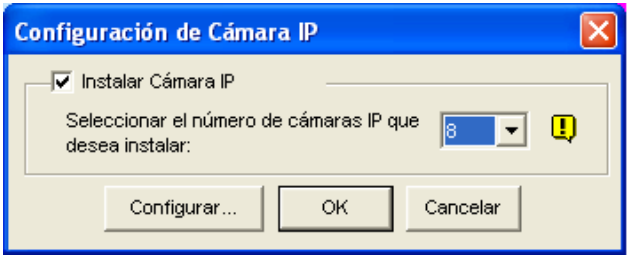

*Figura 1-116*

2. Active **Install IP Camera (Instalar cámara IP)**, seleccione el número de cámaras IP con las que desee establecer un enlace y haga clic en **Configurar**. Aparecerá este cuadro de diálogo.

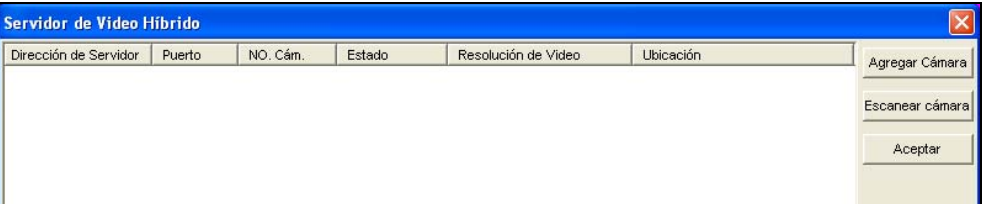

#### *Figura 1-117*

- z Para configurar automáticamente una cámara IP, haga clic en **Escanear cámara** para detectar cualquier cámara IP conectada en la misma red LAN. Tenga en cuenta que la función **Escanear cámara** solamente está operativa con productos IP de GeoVision.
- z Para configurar manualmente una cámara IP, haga clic en **Add Camera (Agregar cámara)**. Los pasos siguientes son el ejemplo de la configuración manual.
- 3. Haga clic en **Add Camera (Agregar cámara)**. Aparecerá este cuadro de diálogo.

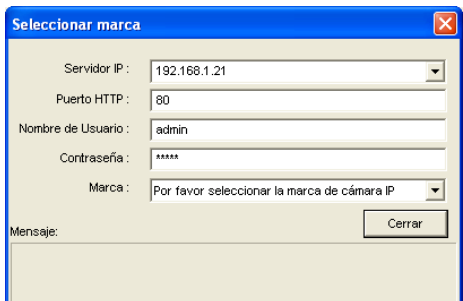

*Figura 1-118* 

- 4. Escriba la dirección IP, el nombre de usuario y la contraseña de la cámara IP. Modifique el puerto HTTP predeterminado si es necesario.
- 5. Seleccione una cámara en la lista desplegable Marca. Aparecerá este cuadro de diálogo. Las opciones del cuadro de diálogo pueden variar en función de las marcas de las cámaras.

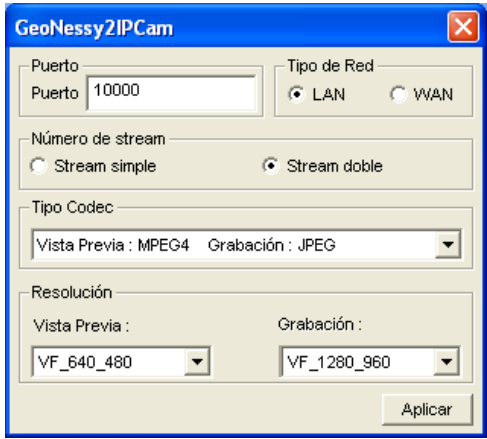

*Figura 1-119* 

- **Puerto:** número de puerto de secuencias de vídeo.
- **Número de stream:** puede tener la opción de secuencias únicas o duales.
- **Tipo códec**: las opciones de códec son MPEG4 o JPEG. Si la cámara seleccionada admite secuencias duales, el códec de vista previa y el códec de grabación se pueden establecer de forma diferente.
- Resolución: puede seleccionar resoluciones diferentes para la vista previa y para la grabación.
- 6. Haga clic en **Aplicar**. La cámara IP se agregará a la lista.
- 7. Haga clic en la cámara de la lista y seleccione **Display position (Posición de visualización)**  para asignar la cámara IP a un canal del sistema GV.

| Servidor de Video Hibrido |        |          |              |                                        |                     |  |  |                |  |                 |
|---------------------------|--------|----------|--------------|----------------------------------------|---------------------|--|--|----------------|--|-----------------|
| Dirección de Servidor     | Puerto | NO. Cám. | Estado       |                                        | Resolución de Video |  |  | Ubicación      |  | Agregar Cámara  |
| 192.168.1.21              | 10000  | No       | <b>Desco</b> |                                        | Posición de Display |  |  | GeoNessy2lPCam |  |                 |
|                           |        |          |              | Borrar cámara<br>Cambiar configuración |                     |  |  |                |  | Escanear cámara |
|                           |        |          |              |                                        |                     |  |  |                |  |                 |
|                           |        |          |              |                                        |                     |  |  |                |  | Aceptar         |
|                           |        |          |              |                                        |                     |  |  |                |  |                 |

*Figura 1-120* 

8. La columna Estado ahora debe mostrar "*Conectado*". Haga clic en OK.

### Vista previa del vídeo y establecer el audio

Para obtener una vista previa del vídeo y activar el audio, haga clic en la cámara que desee (Figura

1-121) y seleccione **Preview & Audio Setting (Ajustes de Visualización Previa y Ajustes de** 

**Sonido)**. Aparecerá este cuadro de diálogo.

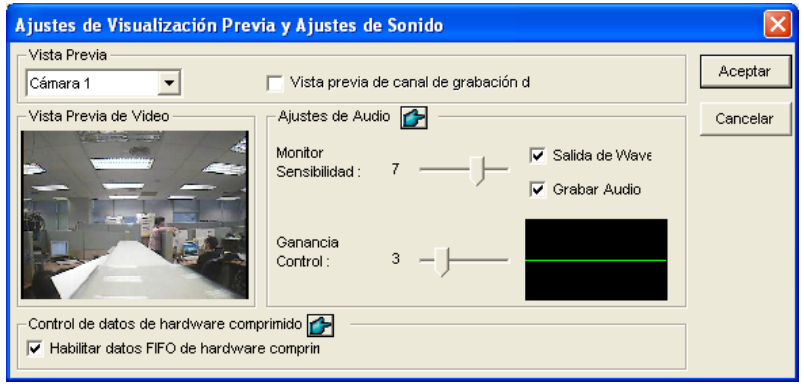

*Figura 1-121* 

**[Preview Channel Select] (Seleccionar canal para vista previa)** 

- **Lista desplegable:** seleccione la cámara de la que desee obtener una vista previa.
- Preview dual stream record channel (Vista previa de canal de grabación de secuencias **duales):** la opción solamente esta disponible cuando la transmisión de secuencias duales está establecida, es decir, las cámaras para vista en directo y grabación están configuradas de forma diferente (consulte la Figura 1-120). Active esta opción para obtener la vista previa de la grabación.

#### **[Audio Setting] (Configurar audio)**

- **Monitor Sensitivity (Monitor Sensibilidad):** ajuste la sensibilidad del audio que se detecte. Cuanto más alto sea el valor, más sensible será el sistema al sonido envolvente.
- **Gain Control (Ganancia Control):** aumenta o reduce la ganancia del micrófono.
- Wave Out (Salida de Wave): habilite esta opción para escuchar audio en directo de la cámara.
- **Rec Audio (Grabar audio):** habilite esta opción para activar la grabación de audio.

#### **[Control de datos de hardware comprimido]**

Los datos comprimidos mediante hardware desde el dispositivo IP de vídeo, como por ejemplo la cámara IP, el servidor de vídeo y la unidad DVR compacta, se transmitirán directamente a los servidores remotos en lugar de comprimirse de nuevo en el sistema GV. Los servidores remotos incluyen Center V2, Centro de control y Cámara Web. Esta función es útil cuando muchos servidores remotos obtienen acceso al sistema GV simultáneamente. Puede reducir la carga del sistema en el sistema GV y proporcionar mayor tasa de fotogramas y mejor calidad de imagen para cada servidor remoto.

**Nota:** es muy recomendable habilitar esta función en un entorno LAN porque requiere una gran cantidad de ancho de banda.

### Configurar una cámara IP PTZ

Para configurar la cámara IP con funciones PTZ, siga estos pasos:

- 1. Para agregar la cámara IP PTZ al sistema, siga los pasos de la sección *Agregar fuentes de vídeo IP* anterior.
- 2. Para habilitar la función PTZ haga clic en el botón **Configurar** (número 14 de la Figura 1-2), elija **Configuración general** y seleccione **System Configure (Configurar sistema)**. Aparecerá el cuadro de diálogo System Configure (Configurar sistema).
- 3. En la sección Control PTZ, habilite la opción **PTZ Device Setup (Configurar dispositivo PTZ)** y seleccione la cámara IP PTZ en la lista desplegable.
- 4. Haga clic en **OK** y vuelva a la pantalla principal. Ahora, el botón **Control PTZ** debe aparecer a la derecha de la pantalla principal. Haga clic en este botón para mostrar el panel de control en la pantalla.

Para obtener detalles sobre el uso del panel del control, consulte la sección *Panel de control PTZ* que figura anteriormente en este capítulo.

### Bloqueo de teclas de acceso directo

Si no desea utilizar ciertas teclas de acceso directo y no quiere que interfieran con el uso del teclado, puede deshabilitar sus funciones.

1. Haga clic en el botón **Configurar** (número 14 de la Figura 1-2), elija **Herramientas**, seleccione **Tool Kit (Kit de herramientas)** y seleccione **Fast Key Lock Setup (Configurar bloqueo de teclas de acceso directo)**.

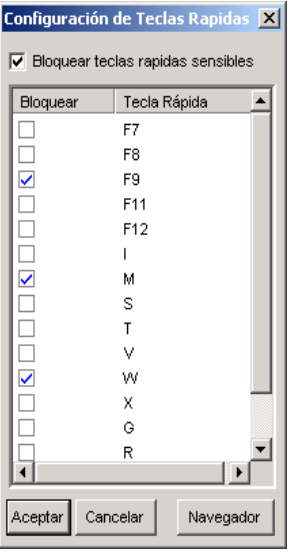

#### *Figura 1-122*

- 2. Active la casilla de verificación **Bloquear teclas rápidas sensibles** y seleccione las teclas de acceso directo que desee deshabitar. Para restaurar las teclas de acceso directo, anule la selección de las mismas.
- 3. Haga clic en **Aceptar** para aplicar la configuración.

### Información de versión

Para saber qué versión de sistema GV tiene, haga clic en el botón **Configurar** (número 14 de la Figura 1-2), elija **Herramientas** y, a continuación, seleccione **Version Information (Información de versión**).

### Referencia de teclas de acceso directo

Esta opción permite ver las ventanas de teclas de acceso rápido de la aplicación Main System y de Control PTZ, lo que proporciona una referencia inmediata. Haga clic en el botón Configurar (número 14 de la Figura 1-2), elija Herramientas y, a continuación, seleccione Fast Key List (Lista de teclas de acceso directo) para mostrar la tabla de teclas de acceso directo del sistema principal. Haga clic en Siguiente para mostrar la tabla de Control PTZ.

## Compatibilidad con los modelos y protocolos PTZ

Mediante esta lista puede ver los protocolos y modelos PTZ que admite el sistema GV. Cuando configure el control PTZ en la ventana Configuración del sistema, haga clic en la lista desplegable para seleccionar el dispositivo PTZ.

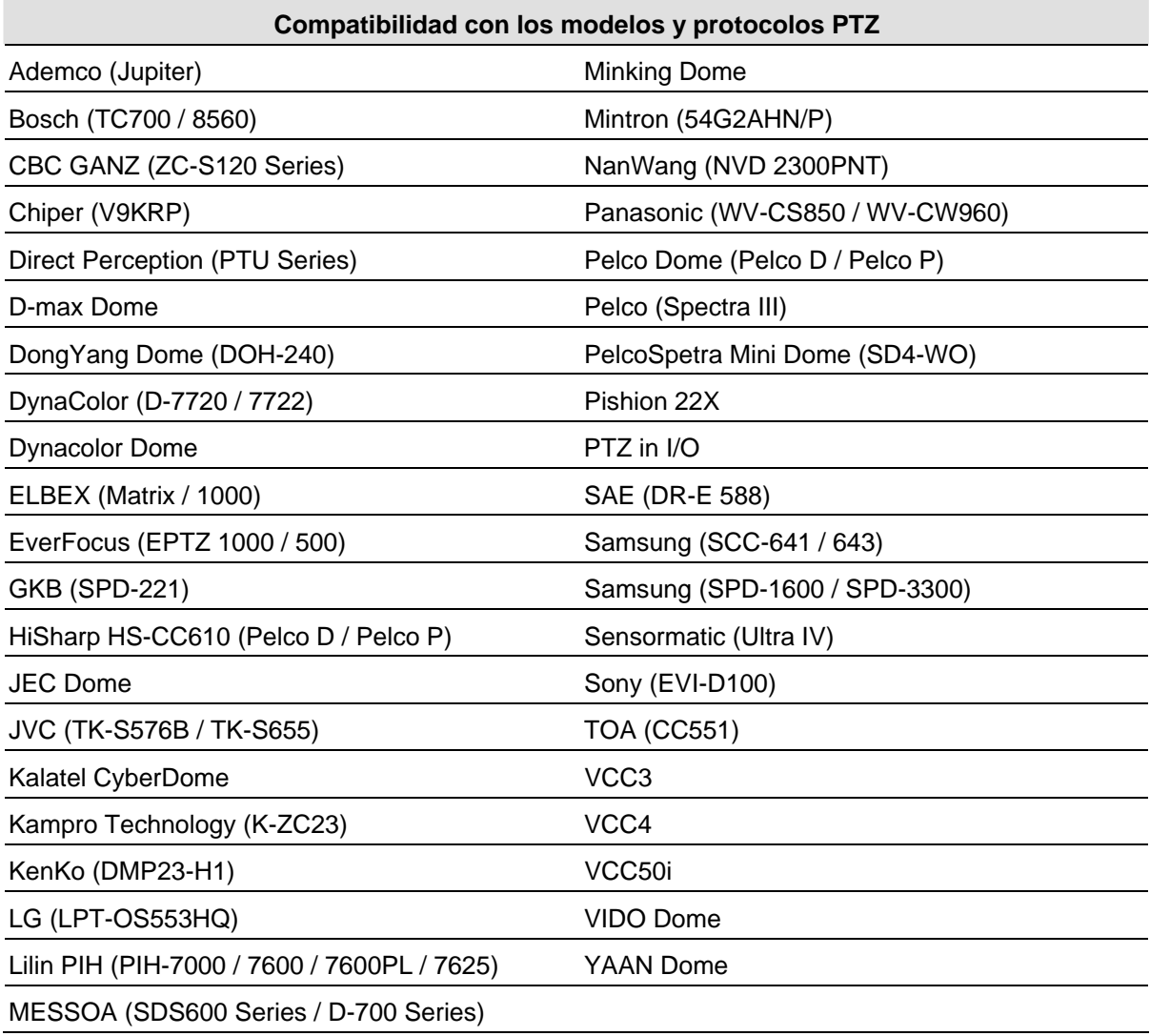

**Nota:** el sistema GV solamente admite modelos originales de fábrica. Otras marcas de cámaras en las que se indique que admiten la misma compatibilidad de protocolo pueden no funcionar correctamente con el sistema GV. GeoVision no asume la responsabilidad de tal incompatibilidad.

# Dispositivo de seguridad USB requerido para aplicaciones de dispositivos IP

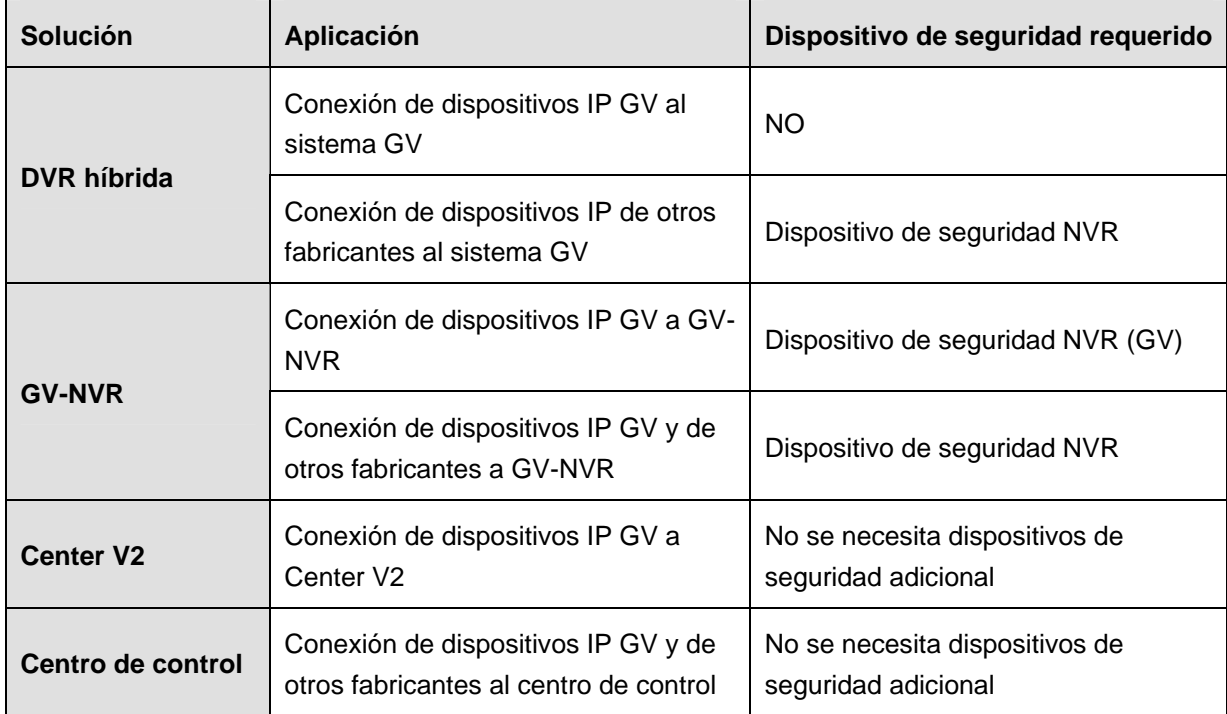

# Dispositivos IP admitidos

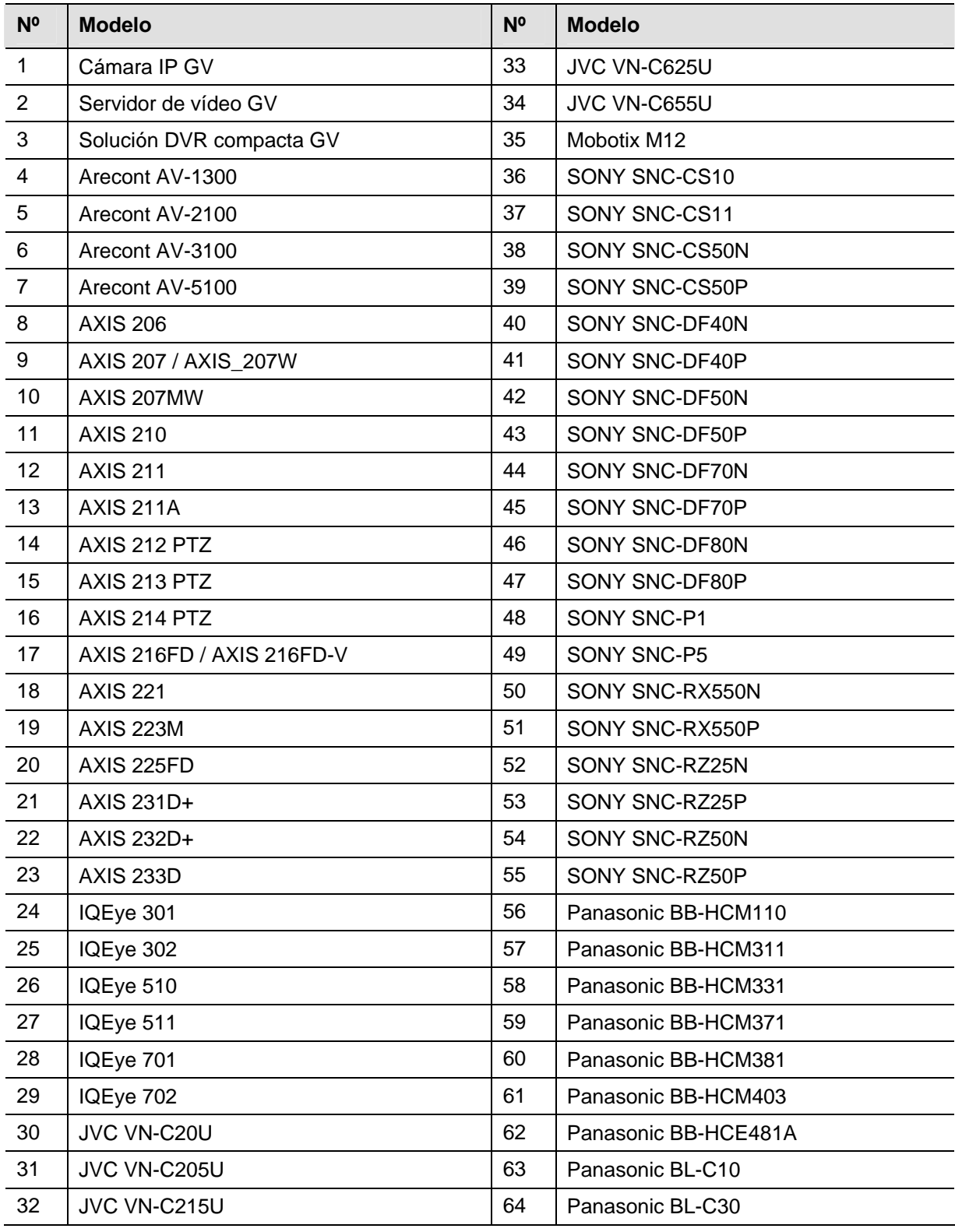

Las especificaciones están sujetas a cambio sin previo aviso.

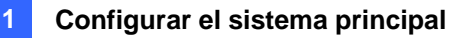

# Especificaciones

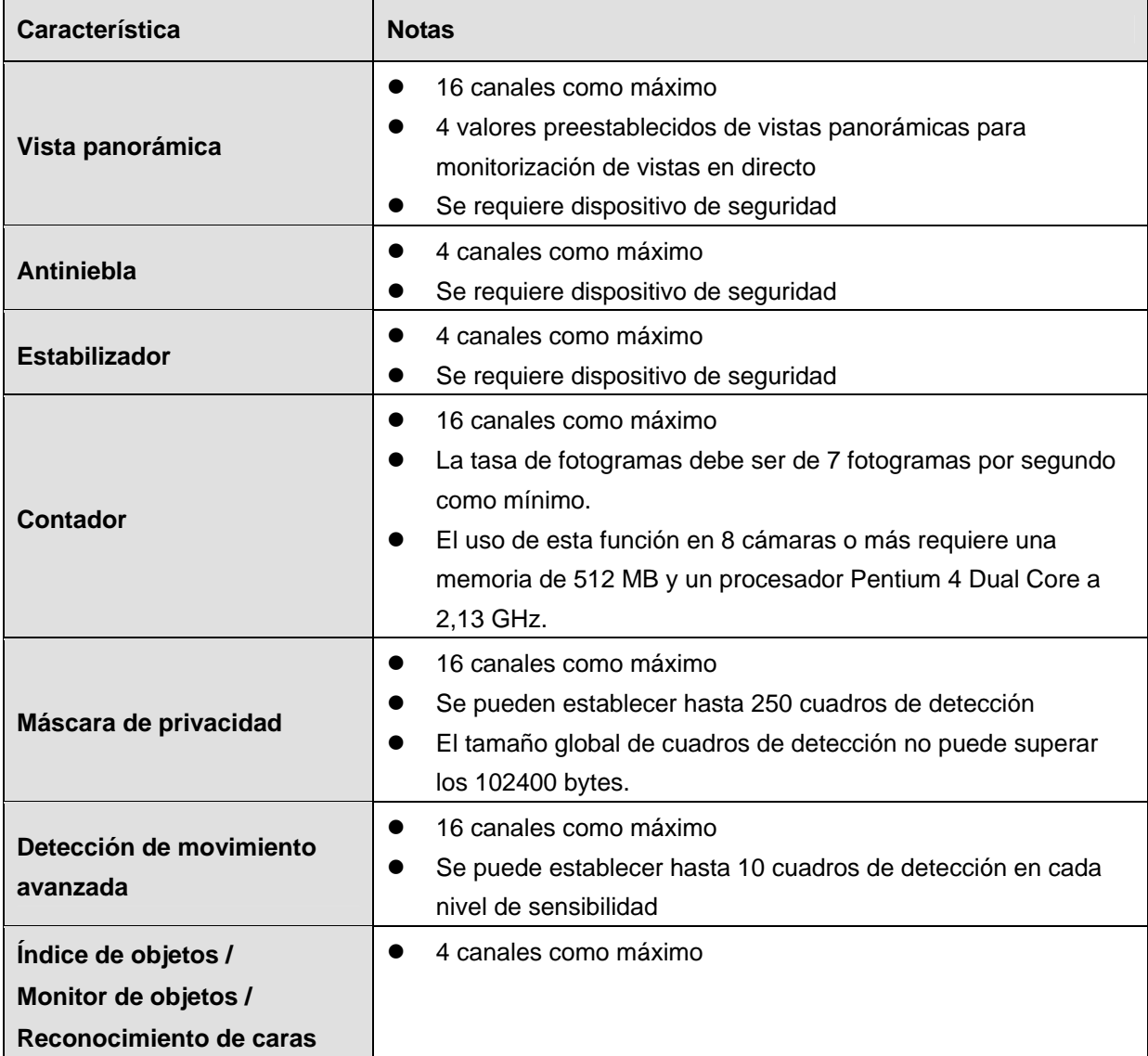

Las especificaciones están sujetas a cambio sin previo aviso.

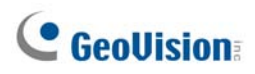

# **Capítulo 2**

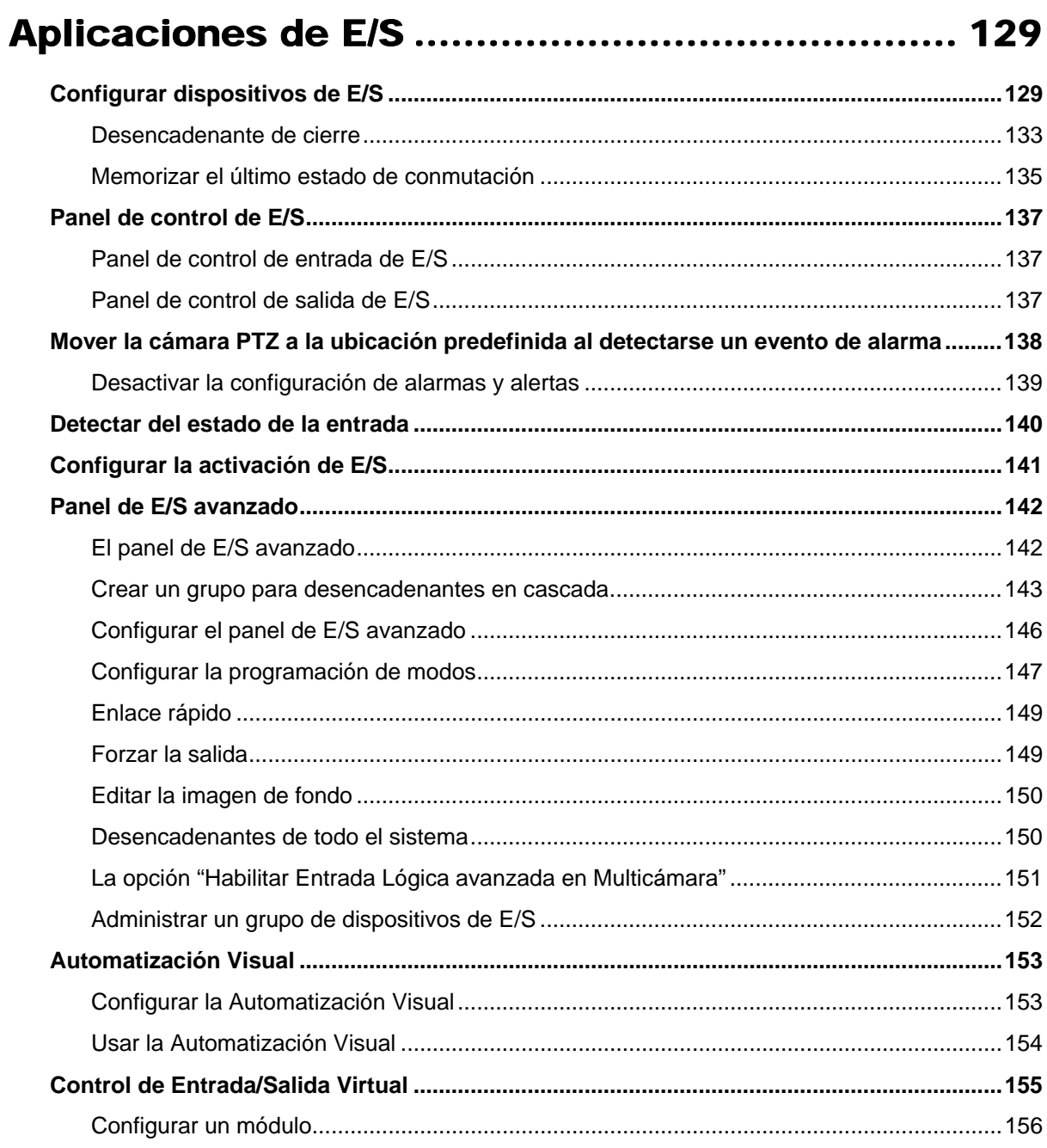

# Aplicaciones de E/S

En este capítulo se describe la forma de configurar y controlar los dispositivos de E/S conectados al sistema GV. Las aplicaciones de E/S incluyen las siguientes funciones:

- Configurar dispositivo de E/S
- $\bullet$  Mover dispositivos PTZ a una ubicación preestablecida respecto al desencadenante de entrada
- $\bullet$  Admitir sistemas de control de acceso con los modos Momentáneo y Mantenido
- **•** Armar y desarmar dispositivos de E/S sin que afecte a la supervisión
- Administrar centralmente dispositivos de E/S en un área extensa mediante el Panel de E/S avanzado

## Configurar dispositivos de E/S

Los dispositivos necesarios para las aplicaciones de E/S son los siguientes: GV-Net, GV-Net card, GV-NET/IO card, GV-IO y GV-Relay. Para obtener detalles, consulte el Capítulo 2 de la *Guía de instalación.*
Para conectar un dispositivo de E/S al sistema GV, es necesario definir las configuraciones. En la pantalla principal, haga clic en el botón **Configurar**, seleccione **Configuración general**, haga clic en **System Configure (Configurar sistema)** y, a continuación, haga clic en la ficha **I/O Device (Dispositivo de E/S)**. Aparecerá esta ventana.

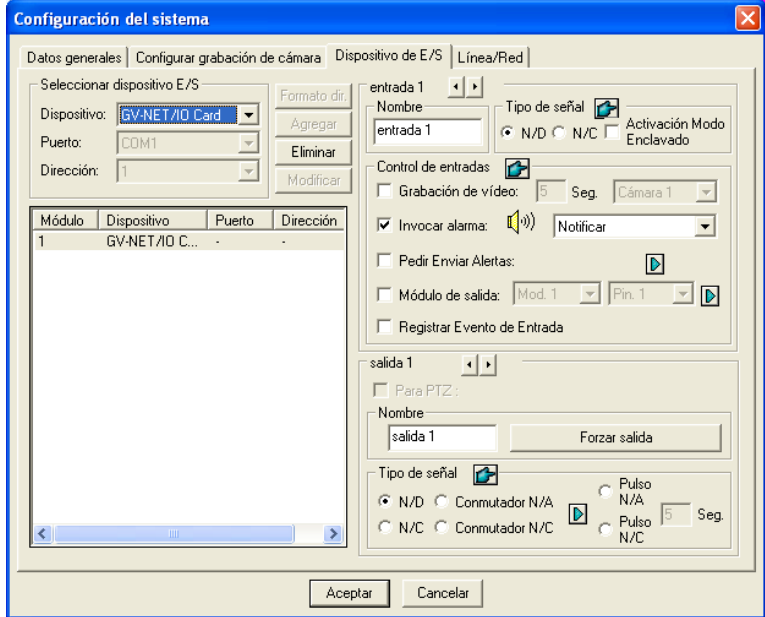

*Figura 2-1 Configuración de E/S* 

**[Seleccionar dispositivo de E/S]** Añade un dispositivo de E/S al sistema:

- 1. Seleccione el dispositivo en la lista desplegable **Dispositivo**.
- 2. Haga clic en el botón **Formato dir**. para asignar una dirección al dispositivo. Aparecerá el cuadro de diálogo de formato de dirección.
- 3. Inicie el primer dispositivo con la **nueva dirección** establecida en 1 y presione el botón **Escribir** para grabar la dirección en el dispositivo. Haga clic en **Aceptar** para aplicar la configuración.
- 4. Haga clic en el botón **Añadir**. El dispositivo debe aparecer en la ventana de presentación.

#### **Nota:**

- repita los pasos anteriores para agregar más dispositivos (de uno en uno). Cada dispositivo debe tener su propia dirección, por lo que en el paso 3 debe asignar una dirección diferente para cada dispositivo.
- Para la tarjeta de red y E/S GV V3.1 (modo Tarjeta de red y E/S), seleccione la opción de puerto de **la tarjeta red y E/S GV**; para la tarjeta de red y E/S GV V3.1 (modo Módulo de E/S), seleccione la opción de puerto de **GVIO-USB(4)**; para el módulo USB de E/S GV, seleccione la opción de puerto de **GVIO-USB(16).**

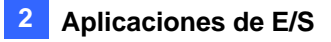

**[Entrada X]** Presione los botones de **flecha** para seleccionar una entrada que desee configurar. Un módulo de GV-I/O proporciona hasta 8 entradas.

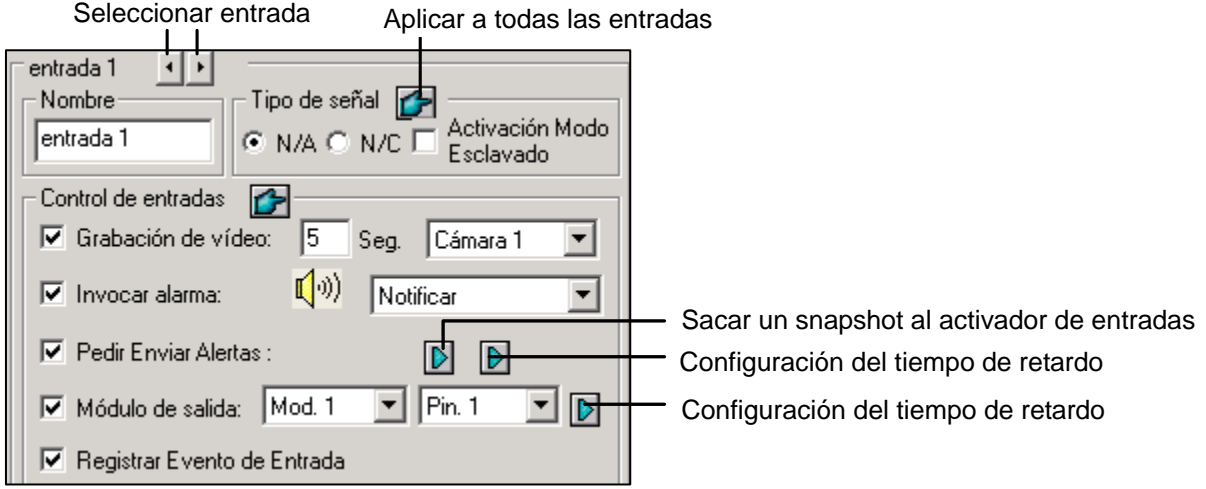

*Figura 2-2* 

- **Nombre:** especifica un nombre para cada dispositivo de entrada en el área de texto Nombre. Haga clic en el botón de **flecha** para configurar la entrada siguiente.
- Tipo de señal: permite seleccionar el tipo de señal para el dispositivo de entrada. Puede utilizar el botón de **Aplicar todo** para aplicar la configuración seleccionada a todos los dispositivos de entrada.

Para obtener detalles sobre la opción Desencadenante de cierre [Latch Trigger], consulte la sección *Desencadenante de cierre* posteriormente en este capítulo.

#### **[Control de entradas]**

- **Grabación de vídeo:** active esta casilla de verificación para utilizar la entrada (sensores o detectores) para activar la grabación. Puede seleccionar la cámara que desea grabar en la lista desplegable Seleccionar cámara y especificar la duración de grabación.
- **Invocar alarma:** seleccione esta casilla de verificación para habilitar el alarma de PC cuando se activa la entrada. Puede seleccionar el tipo de alarma en la lista desplegable.
- **Pedir Enviar Alertas:** active esta casilla de verificación para enviar una alerta asignada (por correo electrónico, línea telefónica o mensaje SMS) cuando la entrada se activa. **Primer botón de dirección derecha:** aparece cuando el correo electrónico es la alerta asignada. Haga clic para seleccionar las cámaras para tomas una instantánea al activarse la entrada. La instantánea se enviará por correo electrónico.

**Segundo botón de dirección derecha:** haga clic para establecer el tiempo de retraso para activar las alertas asignadas (correo electrónico, teléfono, SMS).

 **Módulo de salida:** si la entrada se activa, el sistema enviará automáticamente una señal al pin. de salida.

**Botón de dirección derecha:** haga clic para establecer el tiempo de retraso para activar el módulo de salida asignado.

**Registrar Evento de Entrada:** esta opción registra los eventos de alarma en el registro del

sistema. A cada evento se le asigna un identificador (ID), una hora y un nombre de dispositivo (cámara o dispositivo de E/S) correspondiente al módulo del dispositivo para que el evento se pueda recuperar posteriormente. Para obtener detalles, consulte la sección *Registro del sistema*  en el Capítulo 1.

**Nota:** las funciones de retraso de **Invocar envío de alertas** y **Módulo de salida** le permiten cierto tiempo para desactivar la alerta previa y la configuración de salida. Para desactivar esta configuración, puede detener la supervisión o habilitar el módulo de entrada asignado establecido en **Desactivar notificación cuando el pin seleccionado está encendido** en la ventana Aplicación E/S [I/O Application] (Figura 2-8).

**[salida X]** Haga clic en los botones de **flecha** para seleccionar una salida. Un módulo de E/S GV-I/O proporciona hasta 16 salidas.

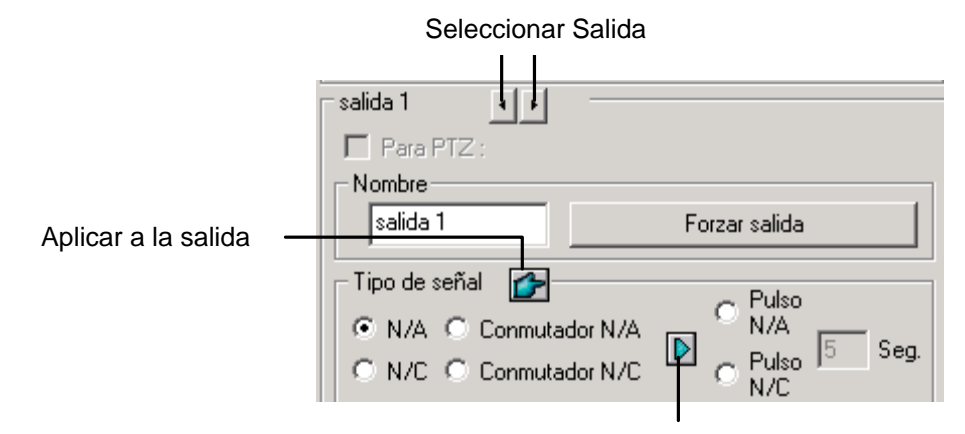

Guardar ultimo estado de cambio

#### *Figura 2-3*

- **Para PTZ:** esta opción abre el panel de control PTZ, mediante el cual puede controlar los movimientos de la cámara PTZ.
- **Nombre:** especifica un nombre para cada dispositivo de salida en el campo Nombre.
- **Forzar salida:** haga clic en este botón para probar la señal en el dispositivo seleccionado.
- **Tipo de señal:** hay seis tipos de señal disponibles: N/A [N/O] (Normal Open, es decir, normalmente abierto), Conmutador N/A [N/O Toggle], Pulso N/A [N/O Pulse], N/C (Normal Close, es decir, normalmente cerrado), Conmutador N/C [N/C Toggle] y Pulso N/C [N/C Pulse]. Elija aquel tipo que mejor se adapte al dispositivo que esté utilizando. El tipo de señal Conmutador N/A [N/O Toggle] o Conmutador N/C [N/C Toggle] es el modo de salida alta que se convierte en salida baja cuando se detiene la supervisión. También puede especificar la duración del pulso para las señales de tipo Pulso.
- **Guardar Último Estado de Cambio:** consulte la sección *Memorizar el último estado de conmutación cambio* posteriormente en este capítulo.

**Nota:** la cámara PTZ y los dispositivos de E/S no se pueden asignar al mismo puerto simultáneamente.

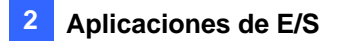

### Desencadenante de cierre

En lugar de una alarma de salida constante en N/A [N/O] y N/C, la opción **Activación Modo Esclavado** [Latch Trigger] proporciona una alarma momentánea y permite establecer la duración de la misma.

#### **Configurar Activación Modo Esclavado:**

En la pantalla principal, haga clic en el botón **Configurar**, seleccione **System Configure (Configurar sistema)**, haga clic en la ficha **Configuración general**, haga clic en la ficha **I/O Device (Dispositivo de E/S)** y, por último, active la casilla de verificación **Latch Trigger (Desencadenante de cierre)**. Observe el cuadrado de color rojo del siguiente cuadro de diálogo.

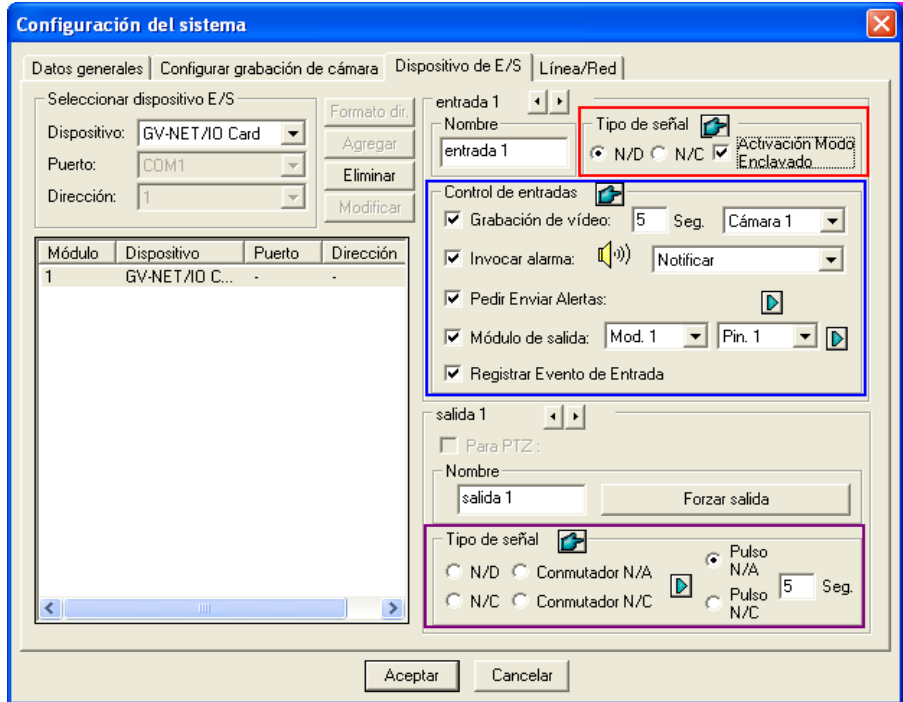

*Figura 2-4* 

#### **Ejemplo de aplicación:**

En el escenario anterior, la sección Entrada 4 está establecida en N/A y la función Activación Modo Esclavado [Latch Trigger] también está activada. Cuando Entrada 4 se dispara:

- La cámara 1 comienza a grabar durante 30 segundos y se detiene automáticamente hasta el siguiente desencadenador de entrada (consulte la opción **Grabación de vídeo**).
- Los sonidos de alarma de PC se emiten una vez (consulte la opción **Invocar alarma**).
- La salida (Mód. 3, Pin. 7) se activa simultáneamente basándose en el modo Activación Modo Esclavado [Latch Trigger] (consulte las ilustraciones siguientes).

Las siguientes imágenes le pueden ayudar a comprender cómo funcionan las diferentes señales de salida (observe el cuadro de color púrpura en el cuadro de diálogo anterior) con la opción Activación Modo Escalvado [Latch Trigger].

#### **1. N/A (normalmente abierto) + Desencadenador de cierre**

Cuando la entrada activa la salida, ésta permanecerá activada durante un breve espacio de tiempo y, a continuación, se desactivará automáticamente.

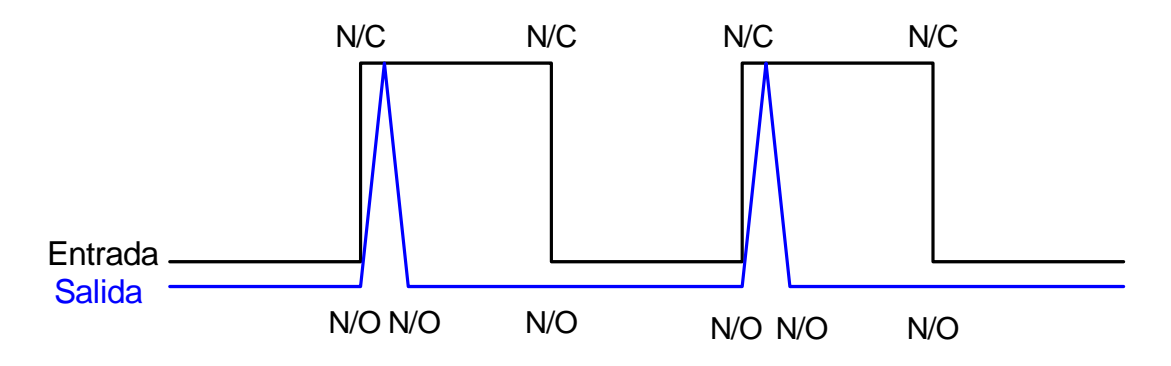

#### **2. Conmutador N/A + Desencadenador de cierre**

Cuando la entrada activa la salida, ésta permanecerá activada hasta que se desencadene una nueva entrada.

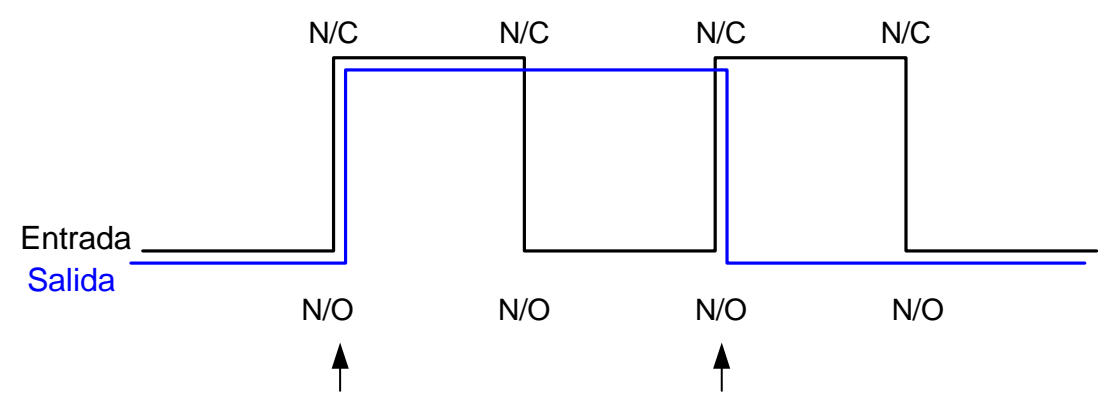

Primer desencadenador de entrada Segundo desencadenador de entrada

#### **3. Pulso N/A + Desencadenador de cierre**

Imaginemos que establece la duración del pulso en 60 segundos. Cuando la entrada active la salida, ésta permanecerá ACTIVADA durante 60 segundos antes de que se desactive automáticamente.

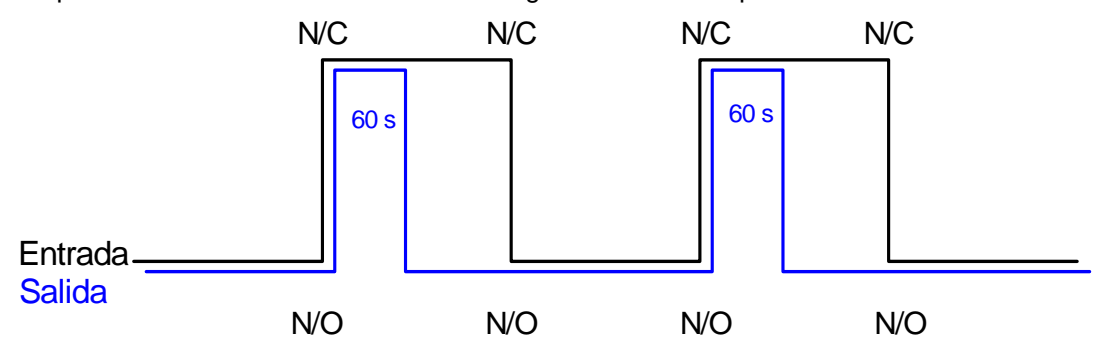

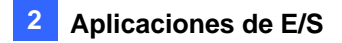

### Memorizar el último estado de conmutación

Esta función puede memorizar el estado de la salida actual cuando se detiene la supervisión o el sistema se reinicia. Por ejemplo, imaginemos que la salida son las luces. Cuando permanezca en las instalaciones vigiladas, detiene la supervisión pero las luces activadas permanecerán en ese estado, sin que ello se vea afectado por el estado del sistema.

#### **Establecer la función "Guardar Último Estado de Cambio"**

En el cuadro de diálogo Configuración del sistema (Figura 2-3), seleccione **Conmutador N/A** o **Conmutador N/C** y haga clic en el botón de **flecha** situado junto a la casilla de verificación **Guardar Último Estado de Cambio**.

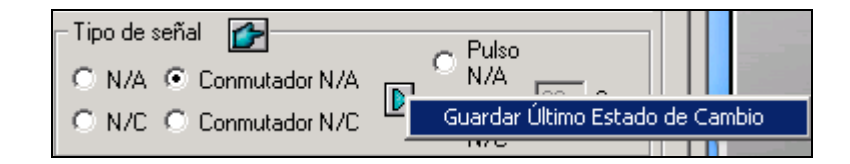

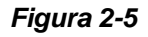

#### **Ejemplo de aplicación**

Las siguientes dos ilustraciones le ayudarán a comprender cómo funciona la entrada cuando la salida se establece en **Guardar Último Estado de Cambio**.

#### **1. Entrada (N/C) + Salida (Conmutador N/C + Guardar último estado de cambio)**

La salida activada permanecerá ACTIVADA aunque deje de supervisar lasa instalaciones o reinicie el sistema.

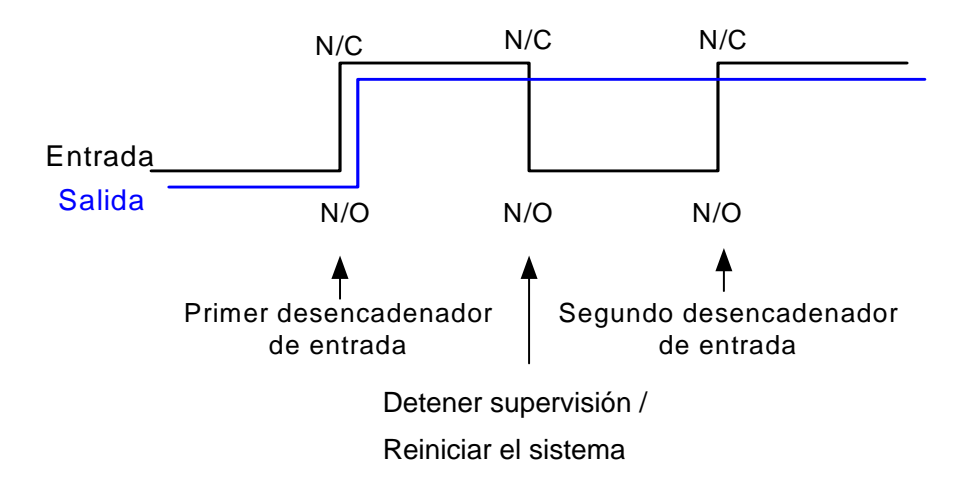

### **2. Entrada (N/C + Activación Modo Esclavado) + Salida (Conmutador N/C + Guardar Último Estado de Cambio)**

Cuando "Activación Modo Esclavado" funciona junto con la opción "Guardar Último Estado de Cambio", la salida solamente tiene un desencadenante momentáneo pero también necesita permanecer ACTIVADA aunque se detenga la supervisión o se reinicie el sistema. Por tanto, bajo las dos condiciones, las salidas permanecen desactivadas hasta que se produce un nuevo desencadenante.

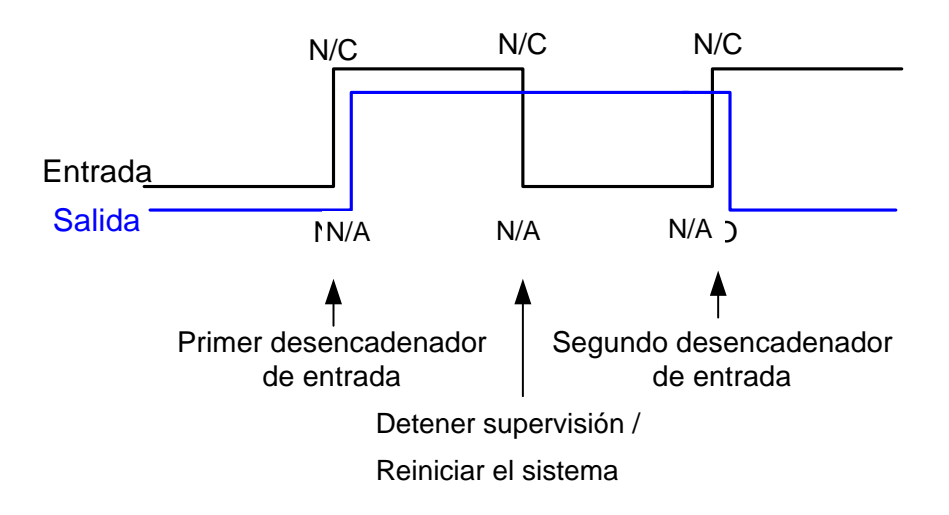

## Panel de control de E/S

El panel de control de ES/ se utiliza para controlar dispositivos añadidos al sistema. Este panel de control no aparecerá a no ser que al menos se conecte un dispositivo de E/S al sistema. Para añadir y configurar un dispositivo, consulte la sección anterior *Configurar dispositivos de E/S* en este capítulo.

### Panel de control de entrada de E/S

Después de agregar un dispositivo al sistema, haga clic en el botón **E/S** de la pantalla principal para abrir el panel de control en pantalla para las entradas y salidas (Figura 2-6 y la Figura 2-7). Si solamente se conecta un dispositivo de E/S al sistema, haga clic en el botón **E/S** y seleccione **Módulo 1** para abrir el panel de control; si se conectan varios módulos de E/S al sistema, al hacer clic en el botón se mostrarán los módulos de E/S conectados al sistema. Seleccione uno para abrir el panel de control.

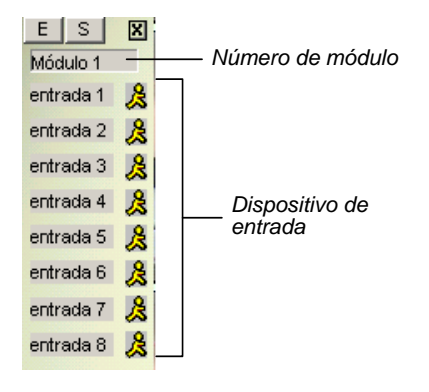

*Figura 2-6 Panel de control de entrada* 

El panel de entradas muestra el estado de los sensores de entrada actuales. El icono del "hombre caminando" indica que el sensor está activado.

### Panel de control de salida de E/S

Presione el botón **Salida** para cambiar al panel de salida siguiente. Presione el icono de alarma para enviar una señal de salida al retransmisor correspondiente.

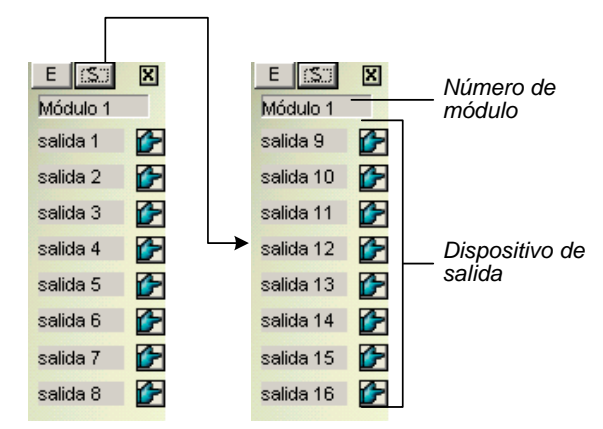

*Figura 2-7 Panel de control de salida* 

## Mover la cámara PTZ a la ubicación predefinida

## al detectarse un evento de alarma

Es posible dirigir una cámara PTZ hacia una posición predefinida al producirse un evento de alarma. La configuración determina cómo se mueve la cámara PTZ para responder a un evento activado por E/S. Haga clic en el botón **Configurar**, seleccione **Accesorios**, haga clic en **I/O Application (Aplicación de E/S)** y seleccione **I/O Application Setting (Configuración de la aplicación de E/S)** en el menú para abrir el siguiente cuadro de diálogo.

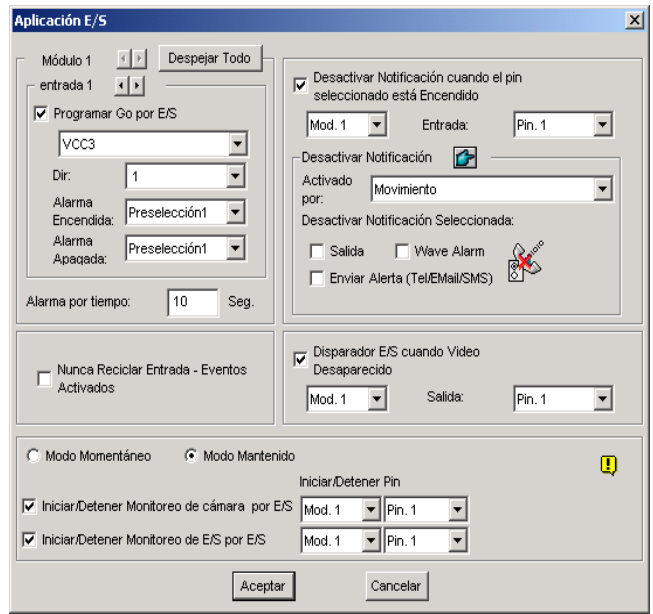

*Figura 2-8 Aplicación de E/S* 

Estas opciones permiten especificar la respuesta de la cámara PTZ y del sistema GV a un evento activado por E/S. Haga clic en los botones de **flecha** y seleccione un **módulo** y su **entrada** para configurarlos.

- **Programar Go por E/S:** active esta casilla de verificación y seleccione la cámara PTZ en la lista desplegable.
- **Dir:** permite especificar la dirección de la cámara PTZ.
- **Alarma Encendida:** gira la cámara PTZ hacia un punto predefinido cuando se activa la entrada.
- **Alarma Apagada:** permite que la cámara PTZ regrese a su posición predefinida cuando la entrada activada se desactiva.
- **Alarma por tiempo:** permite especificar la cantidad de tiempo que la cámara PTZ permanece en el punto predefinido indicado por la opción "Alarma Encendida" antes de volver al punto predefinido que indica la opción "Alarma Apagada".

**[Nunca Reciclar Eventos-Activados]** Si esta opción está activada, el sistema no reciclará los archivos de eventos activados por entrada cuando el disco esté lleno.

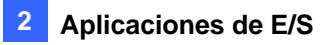

**[Disparador E/S cuando Vídeo Desaparecido]** Activa el módulo de salida especificado si cualquiera de las cámaras pierde su señal de vídeo.

**[Modo Momentáneo]** Interruptores de pulsadores que están normalmente abiertos y solamente permanecen cerrados mientras el botón esté presionado. Los interruptores momentáneos se pueden activar o desactivar desde distintas ubicaciones. Por ejemplo, ciertas instalaciones tienen una puerta de entrada o salida designada. Cuando los empleados cruzan la puerta de entrada, el sistema inicia la supervisión. Cuando los empleados abandonan las instalaciones por la puerta de salida, el sistema detiene la supervisión.

**[Modo Mantenido]** Interruptores de pulsadores activados y desactivados que permanecen abiertos hasta que se desmontan y cerrados hasta que se vuelven a desmontar. Los interruptores mantenidos resultan cómodos para una única posición de conmutación.

Por ejemplo, en horario comercial cuando la puerta está abierta, el sistema detiene la supervisión; en horario no comercial, cuando la puerta está cerrada, el sistema inicia la supervisión.

#### Desactivar la configuración de alarmas y alertas

La opción permite desactivar inmediatamente toda la configuración principal de alarmas y alertas (Salida, Alarma WAV, Alertas de envío) cuando se dispara un módulo de entrada asignado. Abra la ventana Aplicación de E/S (Figura 2-8) y busque la siguiente sección.

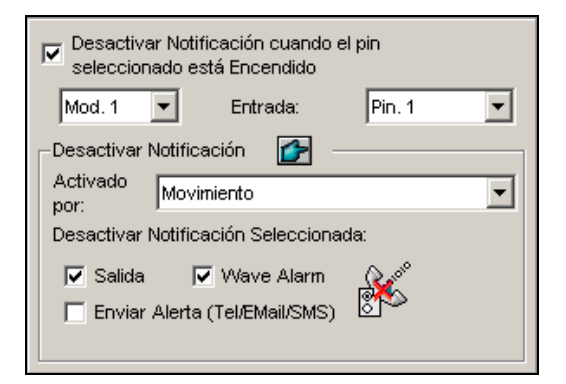

#### *Figura 2-9*

**[Desactivar notificación cuando el nip(pin) seleccionado está encendido]** Cuando un módulo de entrada asignado se activa, se deshabilitan todas las alarmas y alertas designadas. Asigne un módulo de entrada instalado y un número nip para la aplicación.

#### **[Desactivar Notificación]**

- **Activado por:** seleccione una condición de alerta en la lista desplegable para la aplicación. Por ejemplo, si elige Movimiento, todas las alarmas y alertas designadas en la detección de movimiento se desactivarán cuando se active un módulo de entrada asignado.
- **Desactivar Notificación Seleccionada:** seleccione las alarmas y alertas que desea desactivar, como por ejemplo Salida, Alarma wave y/o Enviar Alerta, cuando se active el módulo de entrada asignado.

## Detectar del estado de la entrada

Esta función está diseñada para controlar todas las entradas por si tuviera lugar un cambio de estado siempre que inicie la supervisión de E/S. Un cambio en el estado definido (N/A [N/O] a N/C o N/C a N/A [N/O]) puede activar una condición de alarma, como por ejemplo una luz de advertencia o timbre.

1. En la pantalla principal, haga clic en el botón **E/S** y, a continuación, seleccione **Detectar estado de entrada**. Aparecerá este cuadro de diálogo.

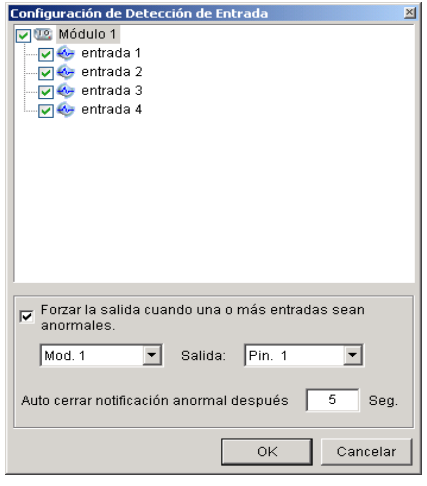

*Figura 2-10* 

- 2. Seleccione las entradas que desee supervisar.
- 3. Para cualquier cambio de estado, puede desencadenar una salida de alarma activando la casilla de verificación **Forzar la salida cuando una o más entradas sean anormales** y asignando el módulo de salida y número de pin.
- 4. Cuando se detecte un cambio de estado, aparecerá un mensaje de advertencia en la pantalla. En el campo **Auto cerrar notificación anormal después de x Seg**. puede definir la duración del mensaje para cerrarlo automáticamente.

Después de la configuración, puede detectar manualmente todos los estados de entrada seleccionando **Detectar Estado de Entrada**. O bien, simplemente puede iniciar la supervisión de E/S. Cuando el sistema detecte cualquier cambio en el estado de entrada, puede ver el siguiente mensaje de advertencia:

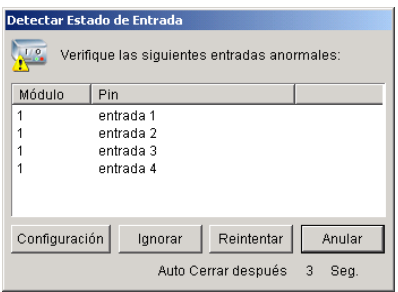

*Figura 2-11* 

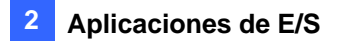

## Configurar la activación de E/S

Puede armar o desarmar manualmente cualquier dispositivo de E/S sin interrumpir la monitorización. Por ejemplo, cuando se desencadena una alarma de salida en la puerta frontal, puede desactivar la salida específica mientras el sistema continúa grabando y supervisando la E/S.

#### **Armar o desarmar dispositivos de E/S**

1. En la pantalla principal, haga clic en el botón **E/S** y, a continuación, seleccione **Configuración de activación de E/S [I/O Enable Setting]**. Aparecerá este cuadro de diálogo.

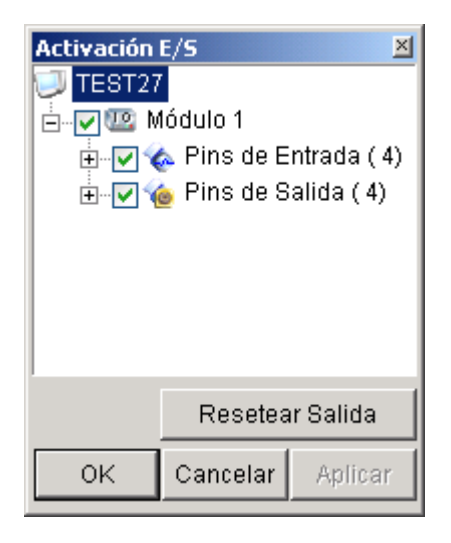

*Figura 2-12* 

2. Seleccione la entrada/salida que desee armar o anule la selección de dicha entrada/salida para desarmar los dispositivos. A continuación, haga clic en **Aplicar** para comprobar los cambios.

## Panel de E/S avanzado

El Panel de E/S avanzado proporciona una solución de administración central para dispositivos de E/S instalados a lo largo de un área amplia. Simplifica el proceso de configurar y administrar una gran cantidad de dispositivos de E/S. Sus principales características son las siguientes:

- $\bullet$  Activar dispositivos de E/S sin iniciar la supervisión de E/S
- $\bullet$  Agrupar dispositivos de E/S para desencadenantes en cadena
- z Supervisar diferentes configuraciones en cascada de E/S a diferentes horas del día
- z Acceso rápido a dispositivos de E/S activados mediante una ventana de enlace rápido

### El panel de E/S avanzado

Para abrir el panel, haga clic en el botón **E/S**de la pantalla principal y, a continuación, seleccione **Panel de E/S avanzado**.

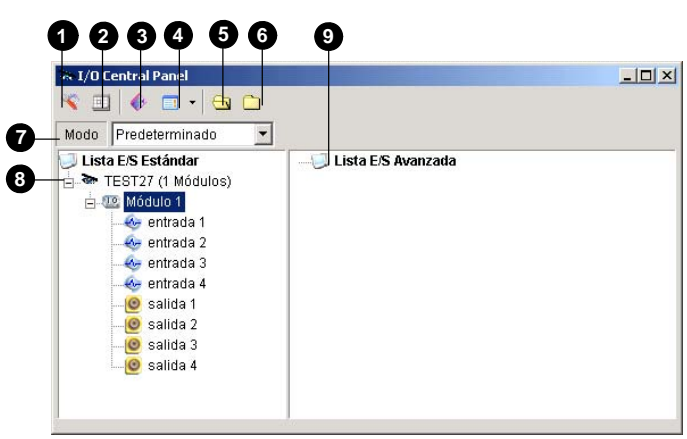

*Figura 2-13* 

Controles del panel de E/S avanzado:

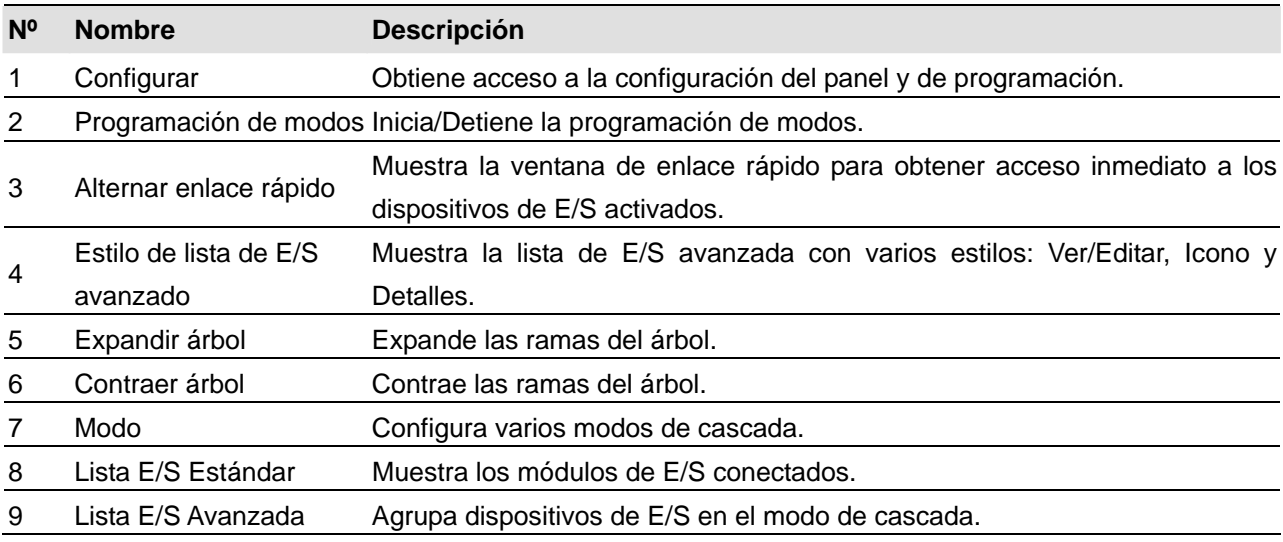

#### Crear un grupo para desencadenantes en cascada

Puede agrupar dispositivos de E/S por función o ubicación geográfica. Además, el grupo permite desencadenantes en cascada, lo que significa que las acciones desencadenantes pueden activar otro desencadenante.

Para este ejemplo, puede tener un grupo llamado "Entrada" que contiene todos los dispositivos de E/S instalados en las entradas. El grupo "Entrada" puede contener otros subgrupos, cada uno de los cuales puede contener simplemente los dispositivos de E/S relacionados en varias ubicaciones geográficas:

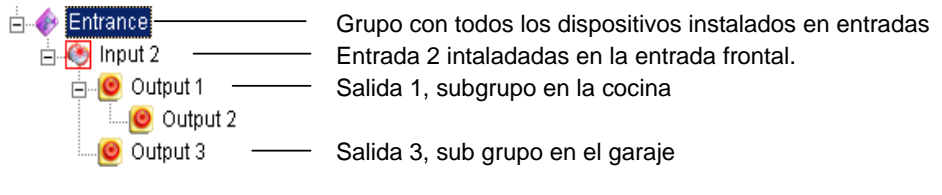

#### *Figura 2-14*

Cuando la Entrada 2 se active, activará los subgrupos Salida 1 y Salida 3, y la Salida 1 activará la Salida 2 en una serie en cascada.

#### **Crear un grupo:**

1. Haga clic con el botón secundario en **Lista E/S Avanzada**y seleccione **Agregar un grupo**. Aparecerá este cuadro de diálogo.

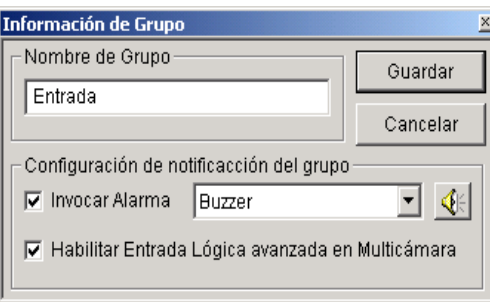

#### *Figura 2-15*

- **Nombre de Grupo:** permite proporcionar un nombre al grupo.
- **Invocar Alarma:** invoca la alarma de PC en el desencadenante de E/S. Seleccione un sonido en la lista desplegable.
- **Habilitar Entrada Lógica avanzada en Multicámara:** consulte la sección *Configurar el estado de entrada lógico avanzado* posteriormente en este capítulo.
- 2. Haga clic en **Guardar** para aplicar la configuración y volver al panel.
- 3. Para crear una jerarquía en cascada, arrastre las entradas y salidas del área **Lista E/S Estándar** al grupo.

**Nota:** en la jerarquía en cascada, cada entrada solamente se puede utilizar una vez, mientras que la misma salida se puede utilizar repetidamente.

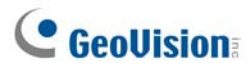

#### **Editar un grupo**

Para modificar la configuración de un grupo, haga clic con el botón secundario en un grupo y seleccione **Ver/Editar**. Aparecerá este cuadro de diálogo.

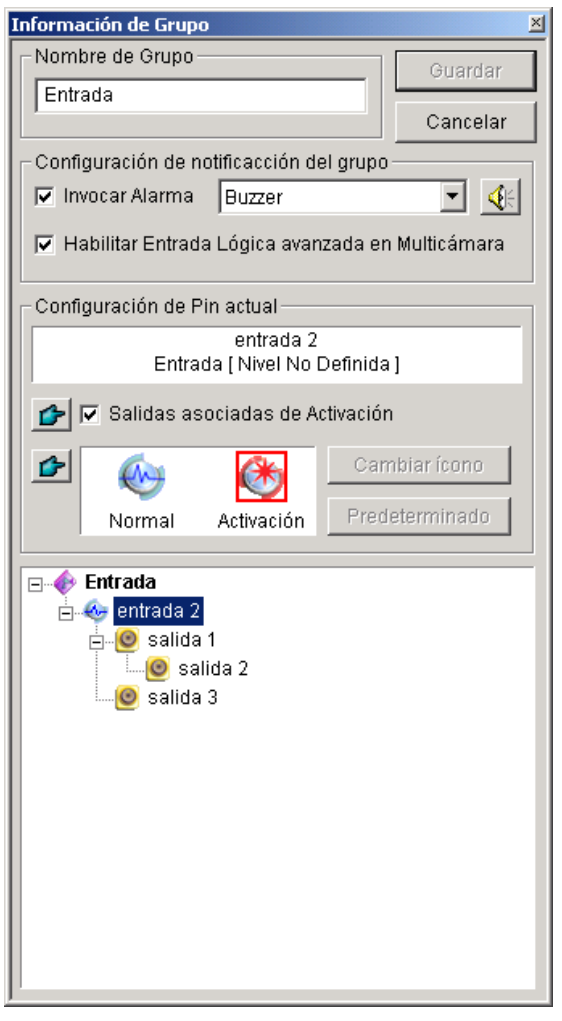

*Figura 2-16* 

**[Nombre de Grupo]** Descrito en la Figura 2-15.

**[Configuración de notificación del grupo]** Descrito en la Figura 2-15.

**[Configuración de Pin actual]** Para habilitar esta opción, seleccione un dispositivo de E/S en la lista de grupos situada en la parte inferior.

- **Salidas asociadas de Activación:** activa salidas en el modo de cascada. Haga clic en el botón del **dedo** para aplicar el cambio a todos los dispositivos de E/S del mismo grupo.
- Cambiar icono: para habilitar esta opción, seleccione uno de los dos iconos mostrados: Normal o Activación. Haga clic en el botón **Cambiar icono** para cambiar un icono. Haga clic en el botón del **dedo** para aplicar el cambio a todos los dispositivos de E/S del mismo grupo.

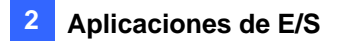

#### **Editar un dispositivo de E/S**

Además de editar grupos, también puede editar la configuración de un dispositivo de E/S individual. Haga clic con el botón secundario en el dispositivo de E/S y seleccione **Configuración**. Aparecerá este cuadro de diálogo.

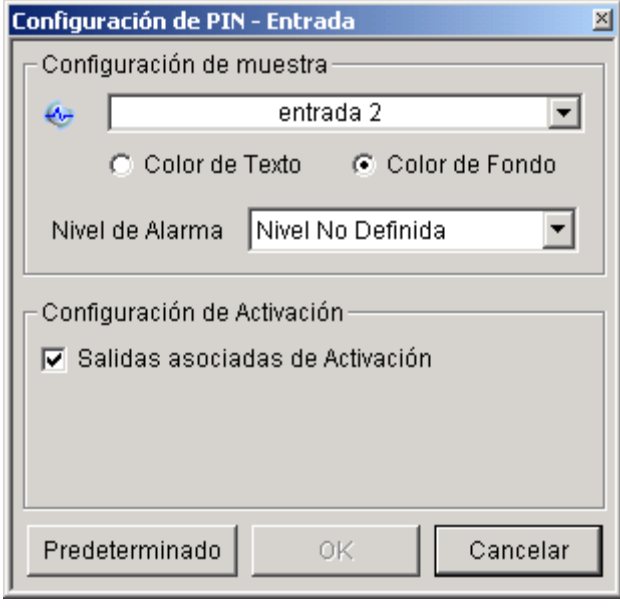

*Figura 2-17* 

**[Configuración de muestra]** Puede definir la naturaleza de los dispositivos de E/S por colores. Tenga en cuenta que la configuración afecta al estilo **Detalles** de la opción Lista E/S Avanzada (número 4 de la Figura 2-13).

 **Nivel de Alarma:** haga clic en la lista desplegable **Nivel de Alarma** y seleccione uno de los seis colores predeterminados: Incendio, Humo Vibración, Intruso Movimientoy Emergencia. Para la opción Nivel No Definido, seleccione la opción **Color de Texto** o **Color de Fondo** y, a continuación, haga clic en la lista desplegable Entrada/Salida para cambiar su color.

#### **[Configuración de Activación]**

 **Salidas asociadas de Activación:** activa las salidas en el modo en cascada (consulte la sección anterior *Crear un grupo para desencadenantes en cascada*).

### Configurar el panel de E/S avanzado

En la barra de herramientas del panel, haga clic en el botón **Configurar** y, a continuación, seleccione **Configuración de panel**. Aparecerá este cuadro de diálogo.

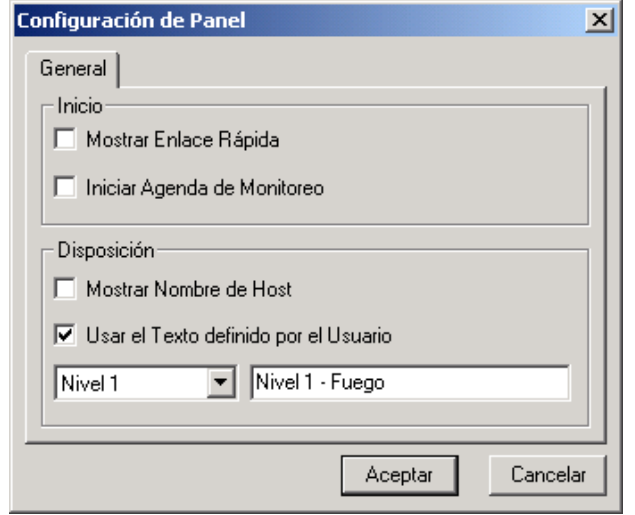

*Figura 2-18* 

**[Inicio]** 

- **Mostrar Enlace Rápido:** abre la ventana de enlace rápido al iniciarse el panel.
- **Iniciar Agenda de Monitoreo:** inicia la programación de modos al iniciarse el panel. Para obtener más detalles, consulte a continuación la sección *Configurar la programación de modos*.

#### **[Disposición]**

- Mostrar Nombre de Host: muestra el nombre de host de cada dispositivo de E/S en la Lista E/S avanzada.
- **Usar el Texto definido por el Usuario:** permite modificar el texto de la opción Nivel de Alarma (Figura 2-17).

### Configurar la programación de modos

La programación de modos permite supervisar diferentes configuraciones en cascada de E/S en diferentes momentos. Por ejemplo, puede que esté interesado en que la cascada de E/S se active en una dirección en horario comercial y en la otra dirección en horario no comercial. Los modos se pueden cambiar automáticamente según la hora programada.

#### **Crear un modo**

1. Haga clic en la lista desplegable **Modo** (número 7 de la Figura 2-13) y seleccione **Editar más**. Aparecerá este cuadro de diálogo.

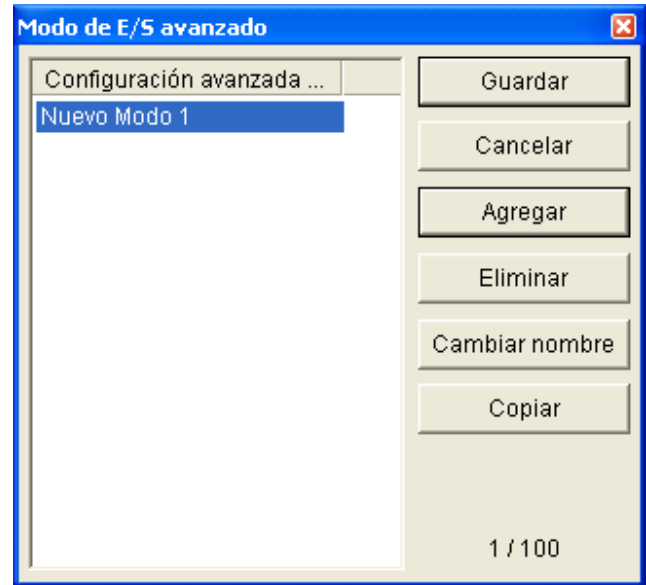

*Figura 2-19* 

- 2. Haga clic en **Agregar** y asigne un nombre al modo creado. Puede crear hasta 100 modos.
- 3. También puede aplicar la configuración del modo existente al modo recién creado. Haga clic en **Copiar** y seleccione **Predeterminado** para crear un modo de configuración predeterminada; o bien, elija el modo **seleccionado para crear un modo** usando la configuración del modo creado anteriormente.
- 4. Haga clic en **Guardar** para volver al panel.
- 5. Seleccione el modo creado en la lista desplegable **Modo** y cree los grupos en el área Lista E/S Avanzada. Para obtener detalles, consulte la sección *Crear un grupo para desencadenantes en cascada*.

#### **Crear una programación de modos:**

Defina las horas y días en los que le gustaría que establezcan los modos.

1. En la barra de herramientas del panel, haga clic en el botón **Configurar** y, a continuación,

seleccione **Configurar programación**. Aparecerá este cuadro de diálogo.

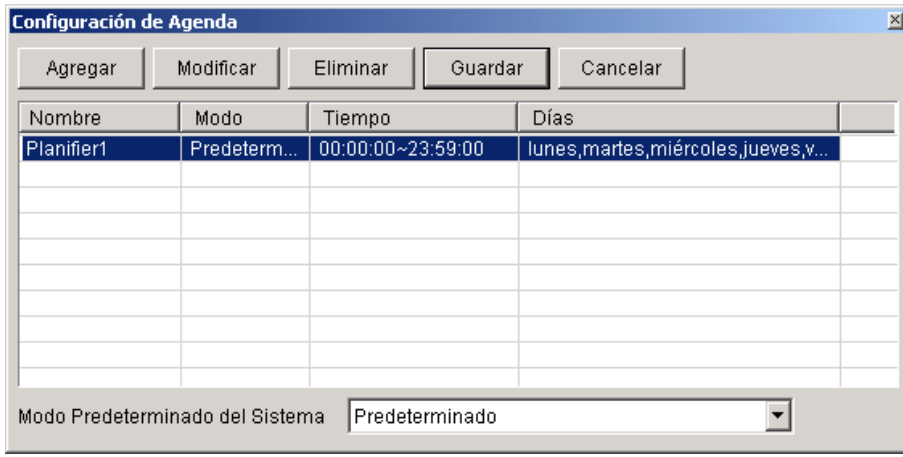

*Figura 2-20* 

2. Haga clic en **Agregar** para crear una programación. Aparecerá este cuadro de diálogo.

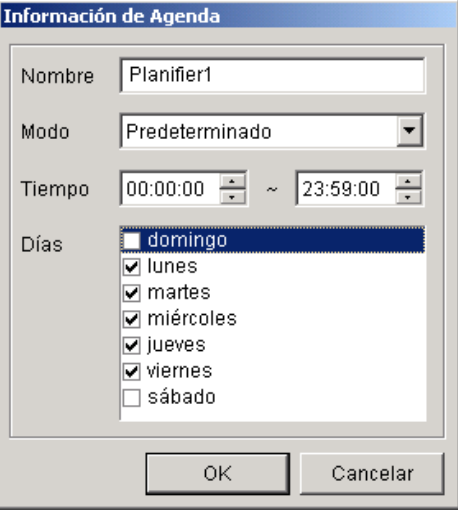

*Figura 2-21* 

- **Nombre:** escriba un nombre para la programación.
- Modo: seleccione un modo en la lista desplegable.
- **Tiempo:** defina un período de tiempo en el que desee ejecutar el modo.
- **Días:** active las casillas de verificación de los días en los que desee ejecutar el modo.
- 3. Haga clic en **OK** para aplicar la configuración y en Guardar para volver al panel.
- 4. Para iniciar la programación de los modos, haga clic en el botón **Programación de modos** (número 4 de la Figura 2-13) y, a continuación, seleccione **Inicio de programación de modo**.

### Enlace rápido

La ventana Enlace Rápido proporciona acceso inmediato a los dispositivos de E/S activados. Se trata de una ventana independiente que muestra todos los iconos de grupo. El icono de grupo parpadea cuando se activa cualquier dispositivo de E/S incluido. Haga clic en el icono que parpadea para mostrar a la ubicación de E/S en el área Lista E/S Avanzada [Advanced I/O List].

- ¾ Para abrir la ventan Enlace Rápido [Quick Link], haga clic en el botón **Alternar enlace rápido**  (Número 3 de la Figura 2-13).
- ¾ Para abrir la ventana Enlace Rápido al iniciar el panel, active la opción **Mostrar Enlace Rápido** en el cuadro de diálogo de la Figura 2-18.

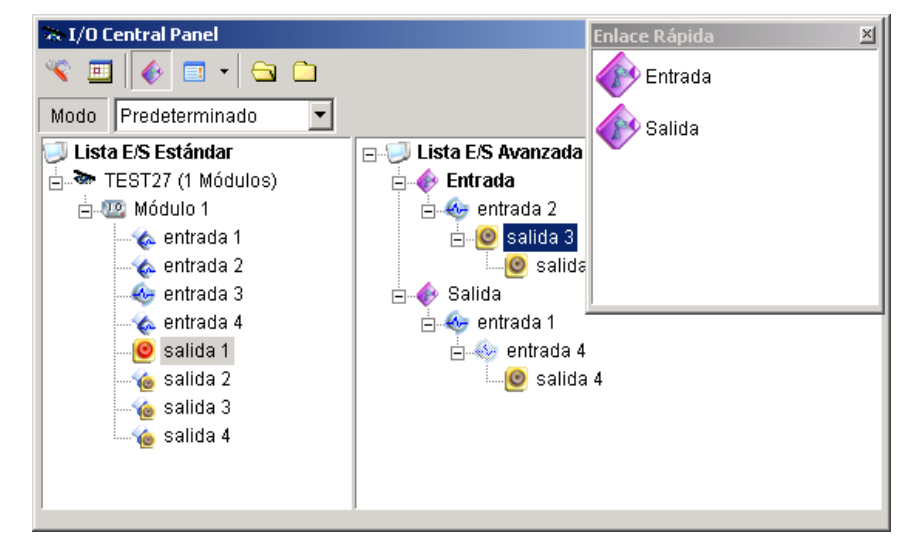

*Figura 2-22* 

### Forzar la salida

Para forzar manualmente una salida, haga clic en ella y seleccione **Forzar salida**.

- ¾ En el área Lista E/S Estándar, puede forzar la salida individualmente.
- ¾ En el área Lista E/S Avanzada, considerando los desencadenantes en cascada, puede forzar manualmente la salida, como por ejemplo la de la Figura 2-23*.* Otras salidas de los niveles secundarios no se pueden forzar manualmente, como por ejemplo las de la Figura 2-24. Sin embargo, si la salida no se encuentra en una jerarquía en cascada, puede forzarla de forma definitiva manualmente, como por ejemplo la de la Figura 2-25*.*

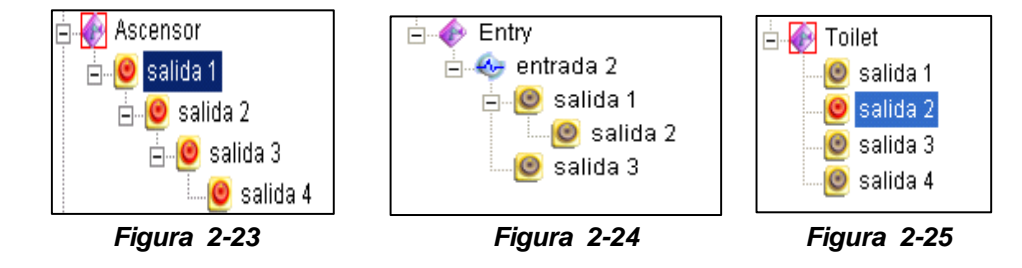

### Editar la imagen de fondo

Con la función Imagen de fondo, puede importar un plano de un piso para disponer las ubicaciones de los dispositivos de E/S activados. Esta función aparece en el estilo **Icono** del área Lista E/S Avanzada [Advanced I/O List].

- 1. Para cambiar al estilo Icono, haga clic en el botón **Estilo** de la **Lista E/S Avanzada** (número 4 de la Figura 2-13) y, a continuación, seleccione **Icono**.
- 2. Seleccione un grupo en el área Lista E/S Avanzada [Advanced I/O List]. Se mostrarán los iconos de E/S de este grupo.
- 3. Haga clic con el botón secundario en la pantalla de la derecha y seleccione **Imagen de fondo [**para importar un archivo gráfico.
- 4. Haga clic con el botón secundario en la pantalla dela derecha y desactive la opción **Organización automática**. Ahora podrá arrastrar libremente los iconos de E/S a las ubicaciones que desee en el mapa importado.
	- 同心  $\Box$   $\Box$ .<br>.ista E/S Av ₩ ntrada 2
- 5. Para agregar imágenes a otro grupo, repita los pasos 2 a 4.

*Figura 2-26* 

**Nota:** si resalta **Lista E/S Avanzada** en Lista E/S Avanzada, podrá importar otra imagen.

### Desencadenantes de todo el sistema

La función Todo el sistema proporciona privilegios a las aplicaciones remotas, como por ejemplo Center V2 y VSM, para forzar las salidas en Sistema Principal para desencadenantes en cascada.

Para este ejemplo, la función Todo el sistema está habilitada en Salida 1. Cuando el operador de VSM fuerza manualmente la Salida 1, las salidas 2, 3 y 4 se activarán en una serie en cascada. Si la función Todo el sistema está deshabilitada, el operador solamente puede forzar la Salida 1 son los desencadenantes en cascada.

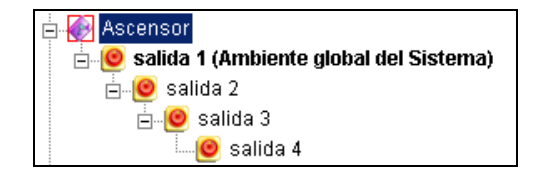

*Figura 2-27* 

Para habilitar esta función, haga clic con el botón secundario en una salida de nivel superior y seleccione **Salida de todo el sistema**.

### La opción "Habilitar Entrada Lógica avanzada en Multicámara"

Si ya ha establecido una entrada específica para activar una salida concreta en Main System, puede decidir si desea aplicar la configuración entrada-desencadenante-salida simple en el panel de E/S avanzado.

Por ejemplo, puede establecer un sistema de acceso sencillo en Sistema Principal de la siguiente forma: la entrada 2 (lector de tarjetas) activa la salida 3 (la puerta se abre).

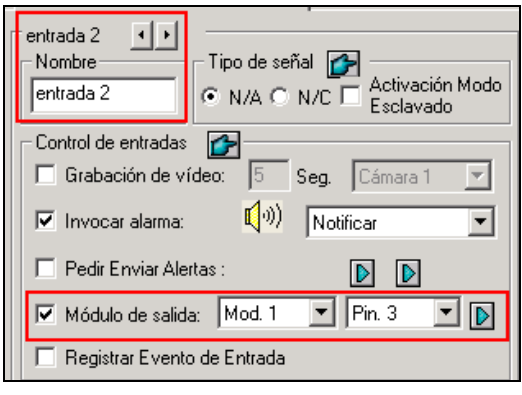

*Figura 2-28*

Pero para mayor seguridad, puede establecer un grupo "Garaje" en el panel de E/S avanzado. Tanto la entrada 1 (interruptor de alimentación) como la entrada 2 (lector de tarjetas) se deben activar conjuntamente para activar la salida la salida 1 (luz), salida 2 (alarma) y salida 3 (la puerta se abre) en una serie en cascada. Si simplemente se activa la entrada 2 (lector de tarjetas) no se debe activar ninguna salida en la jerarquía en cascada.

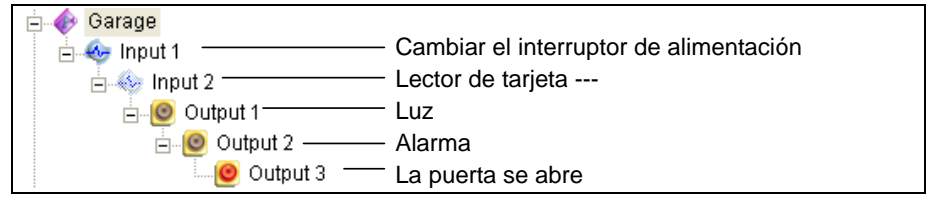

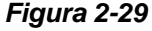

Por tanto, ahora tiene tres opciones:

- ¾ De forma predeterminada, la configuración sencilla entrada-desencadenante-salida se aplica al panel de E/S avanzado cuando la **supervisión de E/S]** está activada. Para este ejemplo, la Entrada 2 activará la Salida 3.
- ¾ Para aplicar únicamente los desencadenantes en cascada en el panel de E/S avanzado y omitir la configuración sencilla entrada-desencadenante-salida, habilite la opción **Usar resultado de entrada lógica avanzado como estado de entrada** desde el icono de E/S en la pantalla principal y la opción **Habilitar Entrada Lógica avanzada en Multicámara**desde un grupo determinado (consulte la Figura 2-16) conjuntamente.
- ¾ Para cambiar a la configuración sencilla entrada-desencadenante-salida, simplemente deshabilite la opción **Habilitar Entrada Lógica avanzada en Multicámara**.

### Administrar un grupo de dispositivos de E/S

Si hay grupos de dispositivos de E/S configurados en el panel de E/S avanzado, podrá habilitarlos o deshabilitarlos por grupos.

#### **Habilitar un grupo**

En el panel de E/S avanzado, haga clic con el botón secundario en el grupo que desee y seleccione **Iniciar supervisión**. Todos los dispositivos de este grupos se habilitarán. Cuando las entradas se activen, las salidas se activarán en el modo en cascada.

#### **Deshabilitar un grupo**

En el panel de E/S avanzado, haga clic con el botón secundario en el grupo que desee y seleccione **Detener supervisión**. Todos los dispositivos de este grupos se deshabilitarán. No tendrá lugar ninguna activación en cascada.

#### **Pausar las entradas activadas**

Esta función está diseñada para un grupo de salidas establecidas en el modo Alternar. Cuando las entradas activan las salidas en activaciones en cascada, haga clic con el botón secundario en este grupo y seleccione **Pausar supervisión**. Las entradas del grupo se restablecerán, pero las salidas seguirán en el modo de alarma.

**Nota:** si la opción **Salida de todo el sistema** (consulte la sección anterior *Desencadenantes de todo el sistema*) está activada, no se pueden utilizar estas tres opciones para administrar un grupo de dispositivos de E/S.

## Automatización Visual

La automatización Visual le ayuda a automatizar cualquier dispositivo electrónico, activando la salida conectada. Puede hacer clic de forma intuitiva en la imagen del dispositivo electrónico para cambiar su estado actual, p. ej. luz ON (ENCENDIDA).

### Configurar la Automatización Visual

1. En la pantalla principal, haga clic en el botón **Configurar**, elija **Accesorios** y seleccione**Configurar la automatización visual**. Aparecerá este cuadro de diálogo.

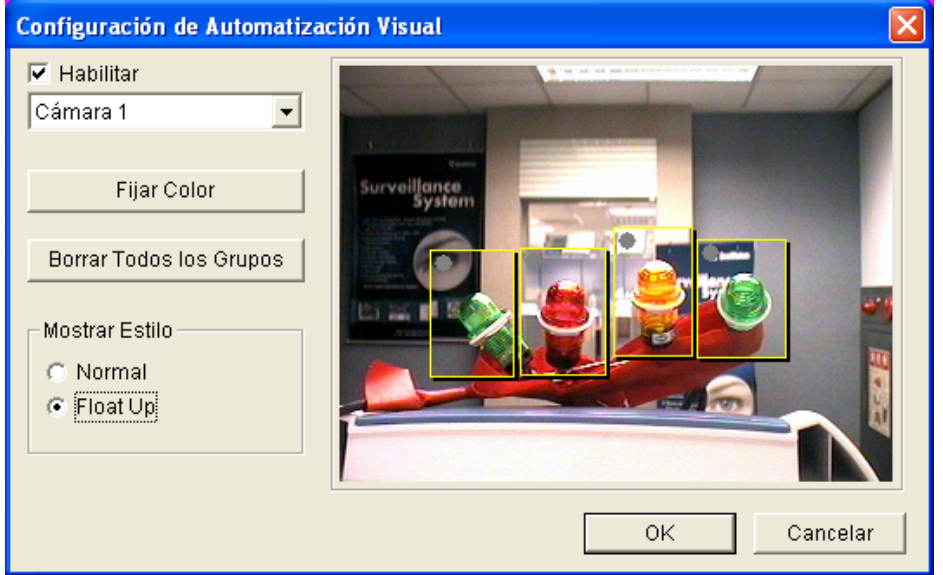

*Figura 2-30* 

- 2. Seleccione la cámara que desee en la lista desplegable y haga clic en Habilitar.
- 3. Arrastre la región de la imagen del dispositivo que desee. Aparecerá este cuadro de diálogo.

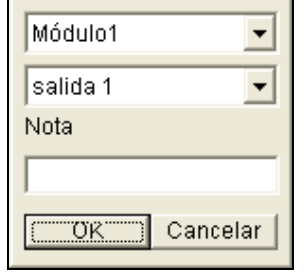

#### *Figura 2-31*

- 4. Seleccione el modulo conectado y el dispositivo de salida. En el campo **Nota** escriba un texto que le ayude a administrar el dispositivo. Haga clic en **OK** para guardar las configuraciones.
- 5. Para cambiar el color del marco de la región configurada, haga clic en el botón **Fijar Color**.
- 6. Para poner en relieve la región configurada, seleccione la opción **Resaltar (Float up)**; o manténgalas planas seleccionando la opción **Normal**.

### Usar la Automatización Visual

1. En la pantalla principal, haga clic en el nombre de la cámara que desee y seleccione **I/O Automation** (Automatización de Entrada/Salida). Aparecerá esta ventana.

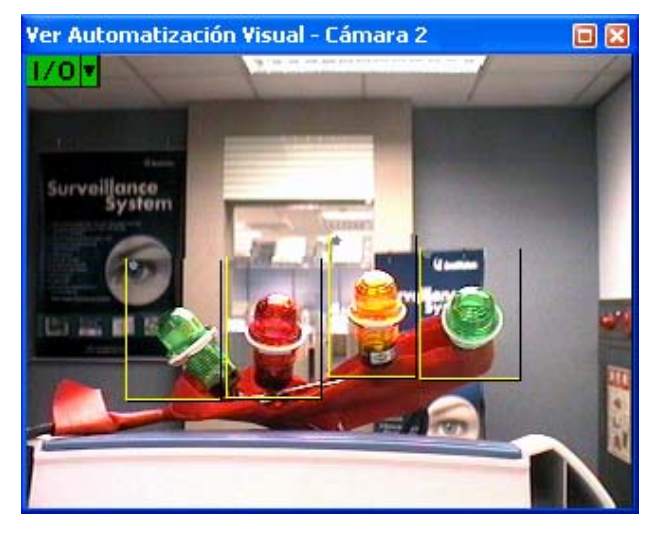

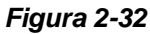

- 2. Haga clic en las regiones configuradas para forzar el dispositivo de salida conectado.
- 3. Para cambiar el estilo de la región configurada, haga clic con el botón derecho en el icono **I/O** (Entrada/Salida) para abrir estas opciones:
	- **Mostrar todo:** Muestra todas las regiones configuradas.
	- Cuadro Flotante: Pone en relieve todas las regiones configuradas.
	- **Configurar Colo:** Configura el color del marco de las regiones configuradas.

## Control de Entrada/Salida Virtual

El sistema GV puede trabajar con el servidor de vídeo GV, con el dispositivo de captura Wiegand GV, con la solución DVR compacta GV y con cámaras IP GV. La integración permite al sistema GV controlar sus dispositivos de E/S conectados respectivamente.

En la pantalla principal, haga clic en el botón **Configuración**, elija **Accesorios**, haga clic en **Aplicación de entrada y salida** y, por último, seleccione **Configuración de E/S virtual**. Aparecerá este cuadro de diálogo. Las configuraciones del dispositivo de Entrada/Salida son parecidas a las del Sistema Principal. Para obtener más información, consulte Configurar Dispositivos de Entrada/Salida que figura anteriormente en este capítulo.

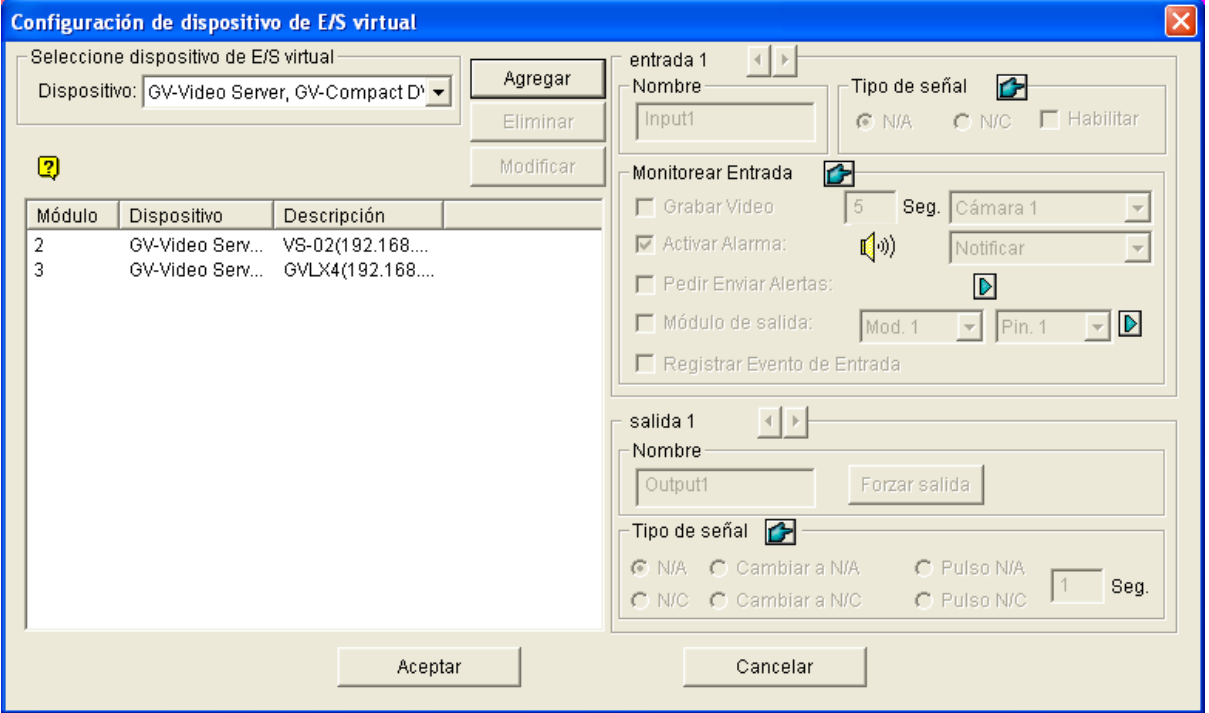

*Figura 2-33* 

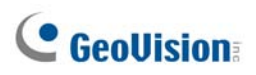

### Configurar un módulo

Puede combinar hasta 16 dispositivos de E/S conectados para formar un módulo para que lo use el sistema GV. Tenga en cuenta que los dispositivos de E/S del servidor de vídeo GV, la solución DVR compacta GV y la cámara IP GV se pueden combinar para crear un módulo. Sin embargo, los dispositivos de E/S del dispositivo de captura Wiegand GV solamente se pueden combinar con los de otro dispositivo de captura Wiegand GV para configurar un módulo.

- 1. Establezca la conexión con el servidor de vídeo GV, el dispositivo de captura Wiegand GV, la solución DVR compacta GV o las cámaras IP GV. Para obtener más detalles, consulte la sección *Solución híbrida y NVR* en el capítulo 1.
- 2. En el cuadro de diálogo Virtual I/O Device Setting (Configuración del dispositivo de E/S virtual) que se muestra en la Figura 2-33, seleccione un dispositivo, por ejemplo **GV-Video Server (Servidor de vídeo GV)**, **GV-Compact DVR (DVR compacta GV)**, **GV-IP CAM 1.3M I/O (E/S 1,3 M CÁM IP GV)** y, a continuación, haga clic en el botón **Agregar**. Aparecerá este cuadro de diálogo.

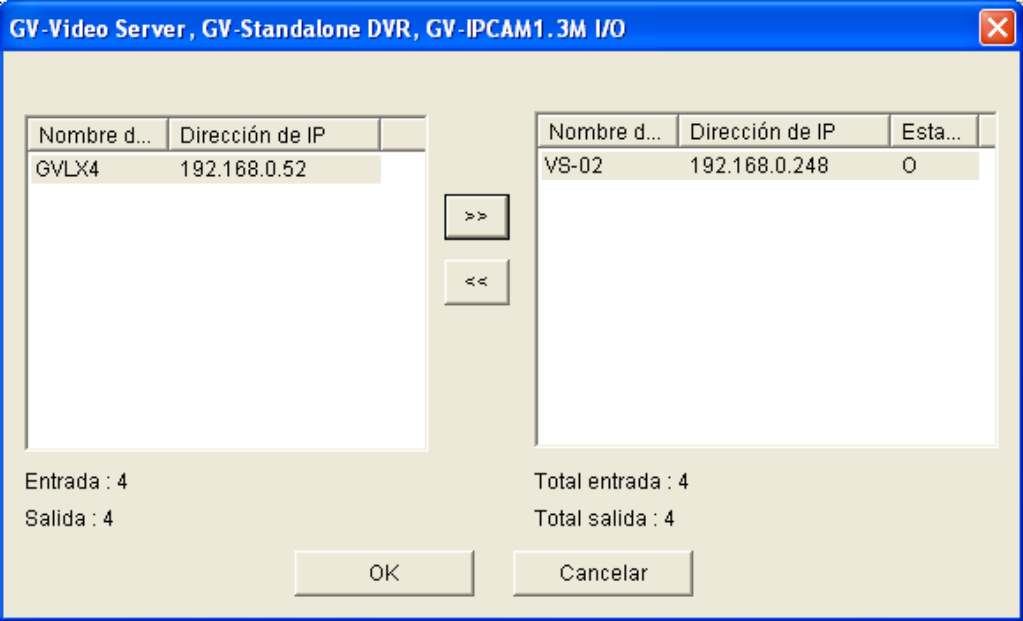

*Figura 2-34* 

- 3. Los dispositivos conectados aparecen en la lista de direcciones IP. Seleccione los dispositivos que desee y haga clic en el botón **[>>]** para agregar sus dispositivos de E/S al área Mapping list (Lista de asignaciones). El número total de dispositivos de E/S agregados se muestra en la parte inferior del área Mapping list (Lista de asignaciones). Haga clic en **OK**.
- 4. Seleccione el módulo agregado en la lista y defina el estado de la entrada en la sección Entrada del monitor. Para obtener más información, consulte el apartado *[Entrar x]* de la *sección Configurar dispositivos de E/S* que se describió anteriormente en este capítulo. Haga clic en **OK**.
- 5. En la pantalla principal, haga clic en el botón **E/S**. Este módulo está disponible en la lista de selección.

## Capítulo 3

## Aplicación de puntos de venta (POS, Point-of-Sale).... 158

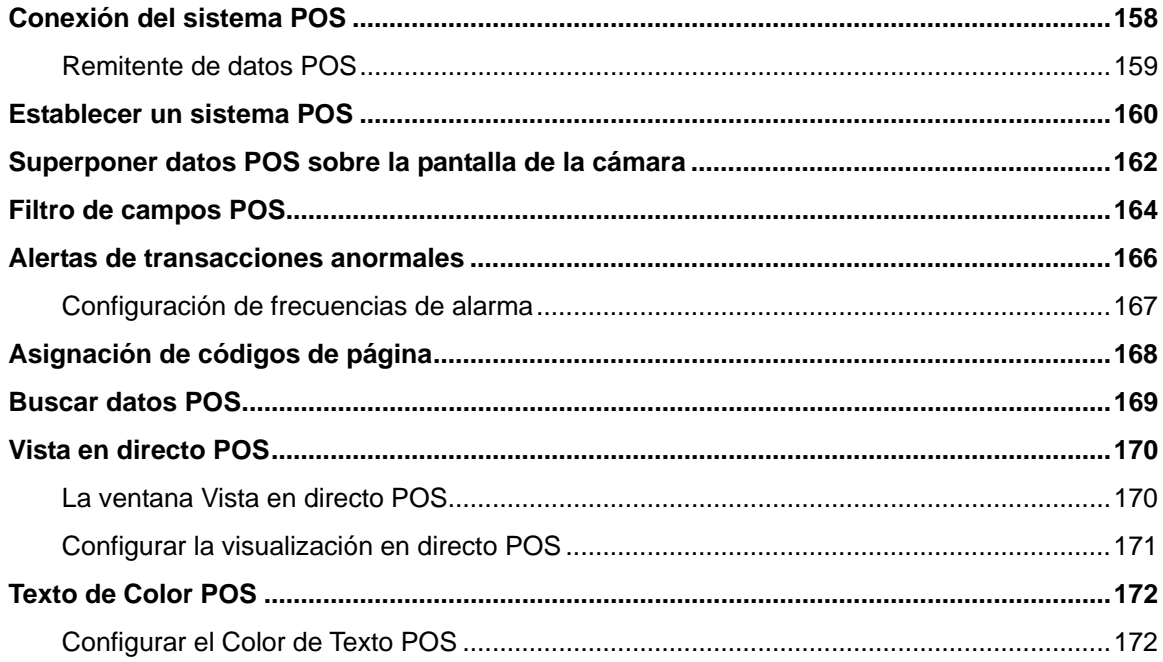

CAPÍTULO 3

# Aplicación de puntos de venta (POS, Point-of-Sale)

Un sistema POS se puede integrar en un sistema GV mediante el equipo de captura de datos GV. Gracias a esta integración, puede analizar una transacción con datos de transacción superponiéndolos en una secuencia de vídeo, ya sea en directo o en reproducción.

### Conexión del sistema POS

Los sistemas POS presentan diferentes formas, con una impresora de recibos conectada interna o externamente (también denominada caja registradora) y el modo de texto o gráfico.

Para obtener información sobre cómo conectar el sistema POS de modo texto al sistema GV, visite los siguientes vínculos relacionados.

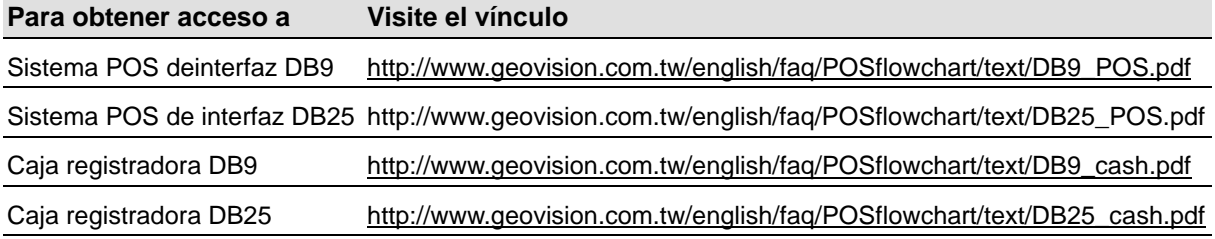

Para conectar el sistema POS de modo gráfico al sistema GV, compruebe antes si aquél cumple las dos características siguientes:

- **•** Tiene instalado el sistema operativo Windows
- Tiene un puerto serie (puerto COM) de salida

Para la aplicación del sistema POS en modo gráfico, necesita:

- Un adaptador de conexión USB adicional
- z El programa *POS Data Sender*. (incluido en el CD de software)

Si no está seguro del modo de impresión que utiliza su sistema POS, consulte la documentación relacionada con sección *El modo de impresión del sistema POS y las cajas registradoras* en este vínculo:

[http://www.geovision.com.tw/english/faq/POSflowchart/The\\_printing\\_mode\\_of\\_POS\\_system\\_cash\\_register.pdf](http://www.geovision.com.tw/english/faq/POSflowchart/The_printing_mode_of_POS_system_cash_register.pdf)

### Remitente de datos POS

Para conectar el sistema POS en modo gráfico con el sistema operativo Windows y un puerto serie al sistema GV, siga los pasos que se indican a continuación:

1. Conecte el sistema POS como se indica en la siguiente ilustración.

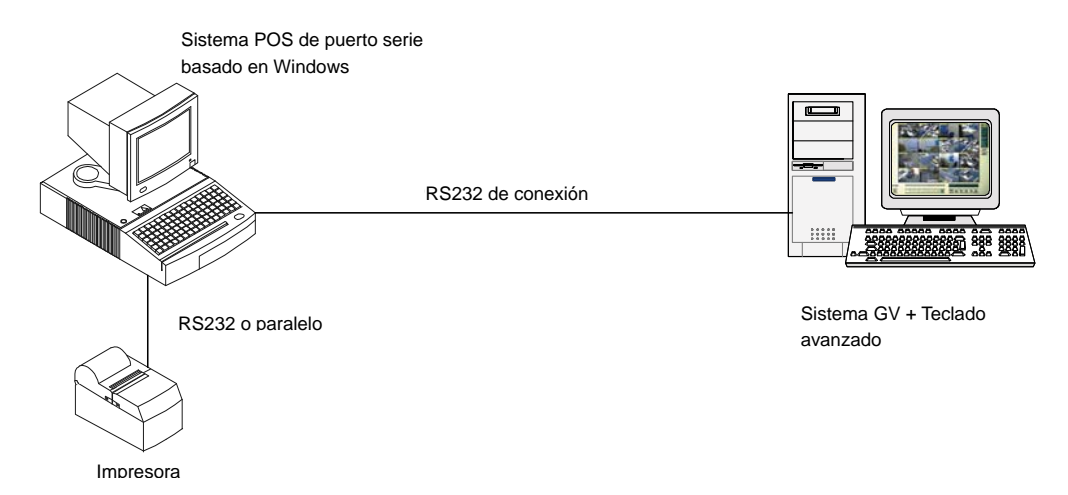

- 2. Inserte el CD de software del sistema de vigilancia en el sistema POS. Se ejecutará automáticamente y aparecerá una ventana.
- 3. Seleccione **Instalar el sistema V 8.2.0.0**
- 4. Seleccione **Controlador POS de software (sólo para el sistema POS en modo gráfico)** y siga las instrucciones que aparezcan en la pantalla para completar la instalación.
- 5. En Windows**,** seleccione **Inicio**, haga clic en **Programas**, seleccione **DVR-POS** y, por último, elija **Controlador DVR POS**. Aparecerá la siguiente ventana.

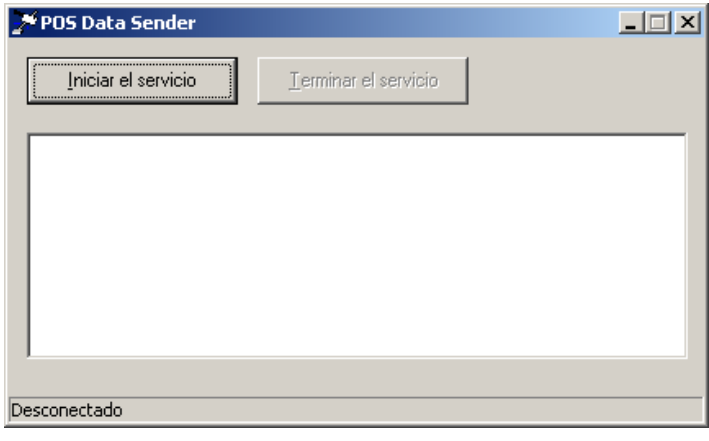

 *Figura 3-1 Remitente de datos POS*

6. Haga clic en **Iniciar servicio** y, a continuación, seleccione el puerto COM para enviar datos gráficos al sistema GV.

**Nota:** el sistema GV se debe configurar y preparar para esta aplicación. Para configurar el sistema GV, consulte la sección *Establecer un sistema POS* siguiente.

### Establecer un sistema POS

Para conectar un sistema POS a un sistema GV, siga los pasos descritos a continuación:

- 1. En la pantalla principal, haga clic en el botón **Configurar**, seleccione **Accesorios**, haga clic en
	- **Configuración de aplicación POS** y seleccione **Configuración de dispositivo POS**.

| $\vert x \vert$<br><b>Configuración de Servidor POS</b> |                       |                  |                        |                       |  |  |  |  |  |  |  |  |  |
|---------------------------------------------------------|-----------------------|------------------|------------------------|-----------------------|--|--|--|--|--|--|--|--|--|
| Nuevo                                                   | Modificar<br>Eliminar |                  | Configuración de Texto |                       |  |  |  |  |  |  |  |  |  |
| Dispositivo<br>Cámara de M                              |                       | Puerto COM       | Tasa de Baud           | Modulo d              |  |  |  |  |  |  |  |  |  |
| POS <sub>1</sub>                                        | Cámara 1              | COM <sub>1</sub> | 9600                   | Epson                 |  |  |  |  |  |  |  |  |  |
|                                                         |                       |                  |                        |                       |  |  |  |  |  |  |  |  |  |
|                                                         |                       |                  |                        |                       |  |  |  |  |  |  |  |  |  |
|                                                         |                       |                  |                        |                       |  |  |  |  |  |  |  |  |  |
|                                                         |                       |                  |                        |                       |  |  |  |  |  |  |  |  |  |
|                                                         |                       |                  |                        |                       |  |  |  |  |  |  |  |  |  |
|                                                         |                       |                  |                        |                       |  |  |  |  |  |  |  |  |  |
|                                                         |                       |                  |                        |                       |  |  |  |  |  |  |  |  |  |
|                                                         |                       |                  |                        |                       |  |  |  |  |  |  |  |  |  |
|                                                         |                       |                  |                        |                       |  |  |  |  |  |  |  |  |  |
|                                                         |                       |                  |                        |                       |  |  |  |  |  |  |  |  |  |
|                                                         |                       |                  |                        |                       |  |  |  |  |  |  |  |  |  |
| ⊣                                                       |                       |                  |                        | $\blacktriangleright$ |  |  |  |  |  |  |  |  |  |
|                                                         |                       |                  |                        |                       |  |  |  |  |  |  |  |  |  |
|                                                         |                       | Aceptar          | Cancelar               |                       |  |  |  |  |  |  |  |  |  |
|                                                         |                       |                  |                        |                       |  |  |  |  |  |  |  |  |  |

*Figura 3-2 Configurar el servidor POS* 

2. Haga clic en el botón **Nuevo** situado en la parte superior de la ventana. Aparecerá este cuadro de diálogo.

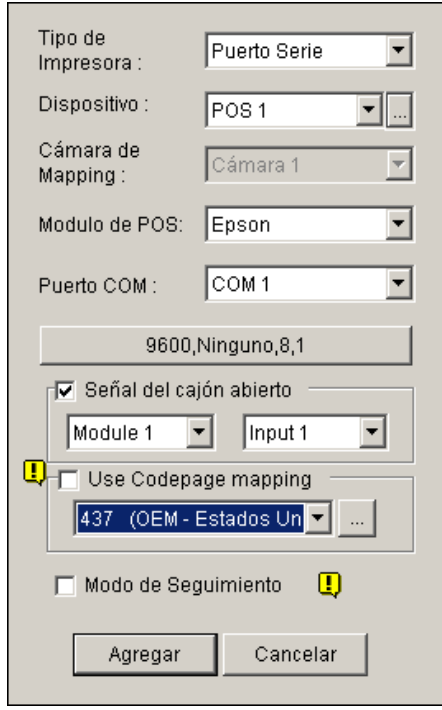

*Figura 3-3 Configuración del sistema POS* 

 **Tipo de Impresora:** seleccione Puerto serie, Puerto paralelo o Puerto TCP/IP en función del sistema POS.

Para aplicaciones con puerto TCP/IP, consulte el *Manual del usuario del módulo de captura de datos GV V3 Series*.

- **Dispositivo:** asigne una pantalla de cámara al sistema POS, POS 1 muestra las imágenes v los datos de la pantalla de la Cámara 1; POS 2 los de la pantalla de la Cámara 2 y así sucesivamente. Haga clic en el botón **[…]** situado junto a la opción para cambiar el nombre del dispositivo.
- **Módulo de POS:** seleccione la impresora acoplada al sistema POS. Si no es Epson, seleccione **General** para cualquier otra marca. Si la impresión se realiza en modo de gráficos, elija **Modo gráfico**.

Para aplicaciones en modo gráfico, consulte la sección anterior *Conexión del sistema POS*.

- Puerto COM: seleccione el puerto COM al que está conectado el sistema POS.
- **El botón de parámetros:** haga clic en este botón para configurar la tasa de baudios, los bits de datos, la paridad y los bits de parada de forma que coincidan con los del sistema POS o deje los valores predeterminados.
- **Señal del cajón abierto:** esta opción sólo está disponible cuando hay un módulo de entrada configurado en el sistema principal. Asigne el módulo de entrada conectado a la caja. Cada vez que se abra la caja, se enviará una señal a Main System y se grabará en el Registro del sistema para que pueda recuperarlo en otro momento.
- **Usar asignación de página de códigos:** Esta función permite mostrar caracteres y símbolos especiales. Para obtener más detalles, consulte la sección *Asignación de páginas de código*.
- **Modo de Seguimiento:** active esta casilla de verificación una vez haya obtenido la recomendación del personal técnico especializado.
- 3. Una vez realizada la configuración anterior, haga clic en **Agregar** para añadir el sistema POS al sistema principal.

## Superponer datos POS sobre la pantalla de la cámara

Siga estos pasos para establecer las pantallas de las cámaras con datos de texto POS:

- 1. Abra la ventana Configurar dispositivo POS. Consulte la (Figura 3-2).
- 2. Haga clic en el botón **Configuración de Texto Sobrepuesto** para establecer la fuente y la posición del texto de los datos.

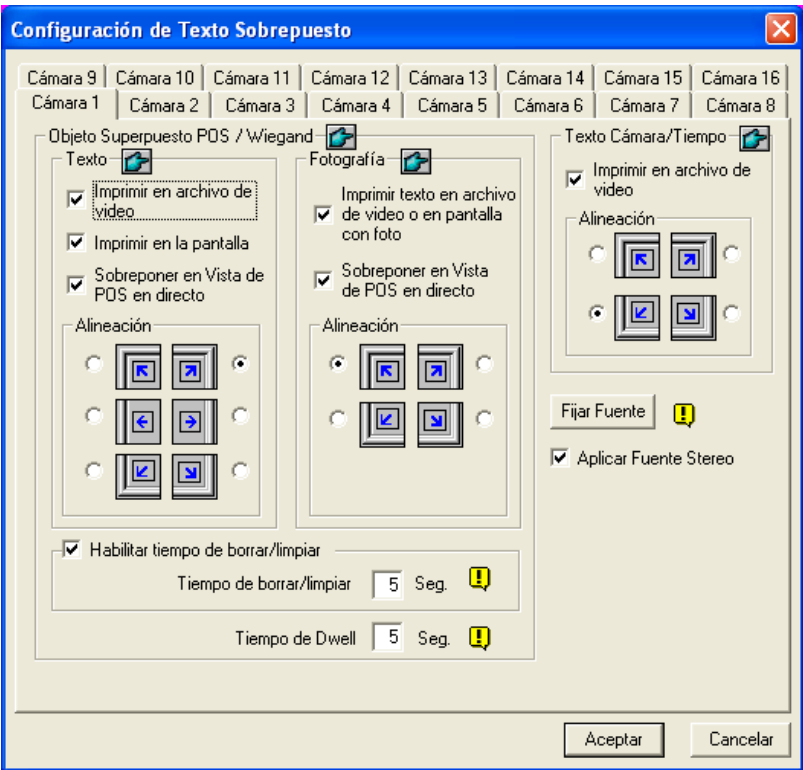

*Figura 3-4 Configurar la superposición de texto* 

**[Texto]** 

- **Imprimir en archivo de vídeo:** active esta casilla de verificación para mostrar datos POS en el archivo de vídeo grabado.
- **Imprimir en la pantalla:** active esta casilla de verificación para mostrar datos POS en la escena de transacción.
- **Sobreponer en Vista de POS en directo:** active esta casilla de verificación para mostrar datos POS en la ventana de visualización en directo POS.
- **Alineación:** seleccione para cambiar la posición del texto superpuesto en la pantalla.

#### **[Fotografía]**

- **Imprimir texto en archivo de vídeo o en pantalla con foto:** Habilite esta opción para superponer las fotos con texto de acceso en el archivo de vídeo en directo o grabado.
- **Sobreponer en Vista de POS en directo:** Habilite esta opción para mostrar las fotos en ventanas separadas de Visualización POS en Directo.
- **Alineación:** Seleccione para configurar la posición de la foto superpuesta en la pantalla.

#### **3 Aplicación de puntos de venta (POS, Point-Of-Sale)**

**[Habilitar tiempo de borrar/limpiar]:** si esta opción está activada, cuando transcurra el tiempo especificado en segundos sin que el sistema GV haya recibido datos de transacción del sistema POS, los datos ya mostrados en pantalla desaparecerán de la pantalla de la cámara, por ejemplo, en el caso de que el cajero deje de insertar datos de transacción.

 **Tiempo de borrar/limpiar:** especifique la cantidad de tiempo en segundos que desea que los datos POS permanezcan en una pantalla antes de que tenga lugar la siguiente transacción.

#### **[Texto Cámara/Tiempo]**

- **Imprimir en archivo de vídeo:** active esta casilla de verificación para mostrar el identificador de la cámara y el nombre de la ubicación en el archivo de vídeo grabado.
- **Alineación:** seleccione cómo desea alinear la información de la cámara en una pantalla.

**[Fijar Fuente]** Haga clic en este botón si desea configurar la fuente para el texto POS y de la cámara/tiempo. La opción **Aplicar Fuente Estéreo** hace que el estado destaque en el fondo proporcionándole un borde de color blanco.

### Filtro de campos POS

POS este filtro permite crear una columna de un elemento de transacción en el Registro del sistema. Filtra las condiciones de transacción en función de unos criterios y muestra los resultados en la columna creada. Para configurar la función, siga estos pasos:

1. En la pantalla principal, haga clic en el botón **Configurar**, seleccione **Accesorios**, elija clic en **Configuración de aplicación POS** y seleccione **Filtro de campos POS**. Aparecerá la siguiente ventana.

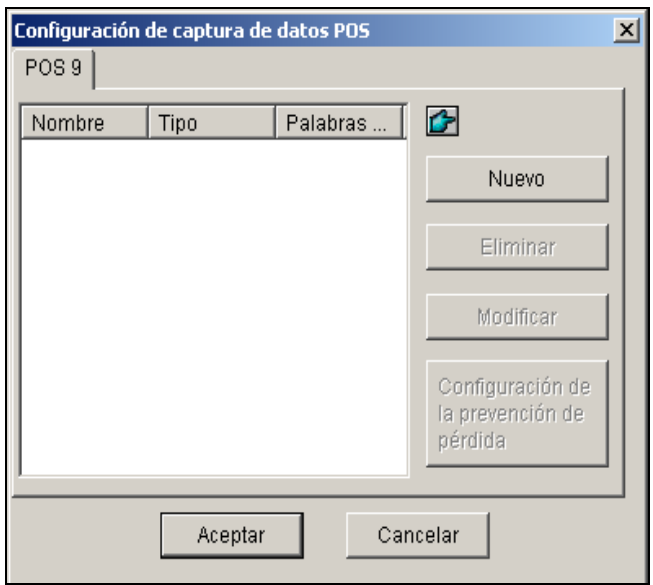

*Figura 3-5 Configurar datos de captura POS*

2. Haga clic en el botón **Nuevo** y seleccione **Datos del título**.

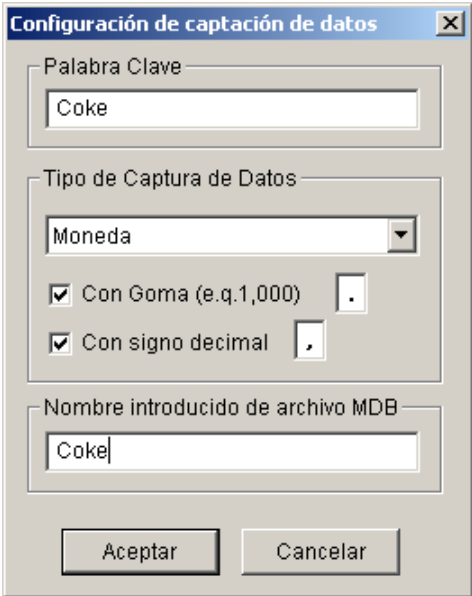

*Figura 3-6 Configurar criterios de búsqueda* 

**[Palabra clave]** Especifique una clave significativa que coincida exactamente con uno de los elementos o texto de transacción del recibo. El campo distingue entre mayúsculas y minúsculas. Supongamos que especifica Refresco. Cualquier texto que coincida con Refresco se mostrarán en la pantalla.

**[Tipo de Captura de Datos]** Seleccione el tipo de datos seguido por el elemento o texto de transacción especificado: **Numérico, Moneda o Alfabético**. Si el elemento o texto de transacción especificado va seguido del importe de un precio, elija **Numérico** o **Moneda**. Si va seguido de caracteres, elija **Alfabético**.

- **Con coma:** si hay comas en el precio, active esta opción.
- **Con signo decimal:** si hay signos decimales en el precio, active esta opción.
- **Con espacio:** esta opción sólo está disponible si selecciona **Alfabético**. Si hay espacio entre los caracteres, active esta opción.

**[Nombre introducido de archivo MDB]** Especifique un nombre de archivo para almacenar los datos.

- 3. Haga clic en **Aceptar** para aplicar la configuración anterior.
- 4. Abra el Registro del sistema. En el Registro del sistema, para este ejemplo, podrá ver la última columna creada para el elemento de transacción Refresco. Las transacciones que coincidan con los criterios de búsqueda se mostrarán en la columna creada.

|       | 回图<br>Navegador de Registro en Vivo - Reciclar Registro: 18/10/2004 21:43 |                         |                              |                                                                          |                  |      |      |  |  |  |  |  |
|-------|---------------------------------------------------------------------------|-------------------------|------------------------------|--------------------------------------------------------------------------|------------------|------|------|--|--|--|--|--|
|       |                                                                           |                         |                              | Tabla de Monitor   Tabla de Sistema   Tabla de Login   Tabla de Contador | POS <sub>9</sub> |      |      |  |  |  |  |  |
| ID.   | Tiempo                                                                    |                         | Contexto                     |                                                                          | Eventos          | Nota | Coke |  |  |  |  |  |
| 7.    | $22/10/2004$ 18:1                                                         |                         | DM                           |                                                                          |                  |      |      |  |  |  |  |  |
| 7.    | $22/10/2004$ $18:1$                                                       |                         | Coke                         | $\cdots$                                                                 | Filterl          |      |      |  |  |  |  |  |
| 7.    |                                                                           |                         | 22/10/2004 18:1 Ice Cream    | $\cdots$                                                                 |                  |      |      |  |  |  |  |  |
| 7.    |                                                                           | $22/10/2004$ 18:1       | Coke                         | $\cdots$                                                                 | Filterl          |      |      |  |  |  |  |  |
| 7.    |                                                                           | 22/10/2004 18:1 Coffee  |                              | $\cdots$                                                                 |                  |      |      |  |  |  |  |  |
| 7.    |                                                                           |                         | 22/10/2004 18:1 Orange Joice | $\cdots$                                                                 |                  |      |      |  |  |  |  |  |
| 7     |                                                                           |                         | 22/10/2004 18:1 Oreo Cookie  | $\cdots$                                                                 |                  |      |      |  |  |  |  |  |
| 7.    |                                                                           | 22/10/2004 18:1 Hot Dog |                              | $\cdots$                                                                 |                  |      |      |  |  |  |  |  |
| 7     | $22/10/2004$ 18:1                                                         |                         | Milk                         | $\cdots$                                                                 |                  |      |      |  |  |  |  |  |
| 7     | $22/10/2004$ 18:1                                                         |                         | ITEM VOID                    |                                                                          |                  |      |      |  |  |  |  |  |
| 7.1.1 | $22/10/2004$ 18:1                                                         |                         | Coke                         | $\cdots$                                                                 | Filterl          |      |      |  |  |  |  |  |
| l 7.  |                                                                           | 22/10/2004 18:1         | Orange Joice                 | $\cdots$                                                                 |                  |      |      |  |  |  |  |  |
| ī     | 22/10/2004 19:1                                                           |                         | $U_{\alpha}$ + D $\alpha$    |                                                                          |                  |      |      |  |  |  |  |  |

*Figura 3-7 Una columna creada en el registro del sistema*
### Alertas de transacciones anormales

Cuando se produce una transacción anormal del elemento de transacción especificado, esta función puede activar automáticamente el dispositivo de salida y enviar alertas asignadas por correo electrónico , SMS, o busca. Para configurar esta función, siga estos pasos:

- 1. Siga las instrucciones del filtro de campos *POS que descritas anteriormente* para configurar un elemento de transacción primero.
- 2. Haga clic en el botón **Configurar prevención de pérdidas** para abrir el siguiente cuadro de diálogo.

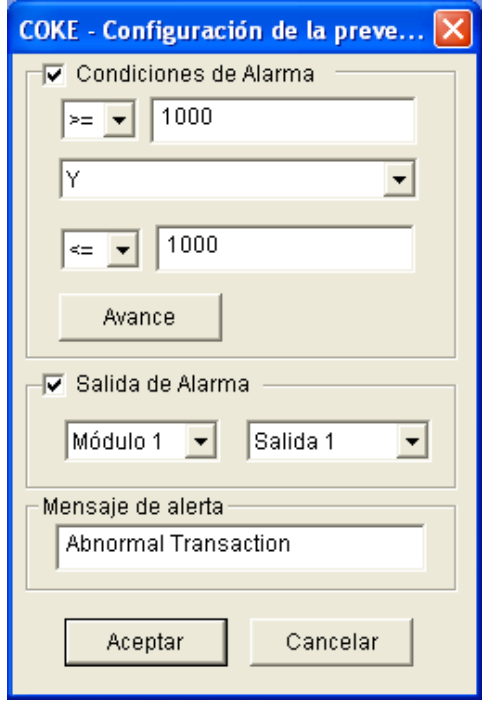

*Figura 3-8 Configurar prevención de pérdidas* 

**[Condiciones de Alarma]** Haga clic en esta opción y defina el intervalo de precios para una condición de alarma. Para este ejemplo, cuando el precio sea *mayor o igual que* (>=) 10000 y *menor o igual que* (<=) 100000, se activará la alarma asignada.

**[Salida de Alarma]** Asigne un módulo de salida instalado para la aplicación.

**[Mensaje de alerta]** Especifique el mensaje de alerta que desee. Para configurar un tipo de configuración (correo electrónico, teléfono, SMS), consulte la sección *Notificar aproximación* en el Capítulo 1.

#### Configuración de frecuencias de alarma

Para eliminar falsas alarmas y aumentar la eficacia de la supervisión, puede configurar condiciones de frecuencia de alarma.

En el cuadro de diálogo Configuración de prevención de pérdida (Figura 3-8), haga clic en **Avanzado**. Aparecerá este cuadro de diálogo.

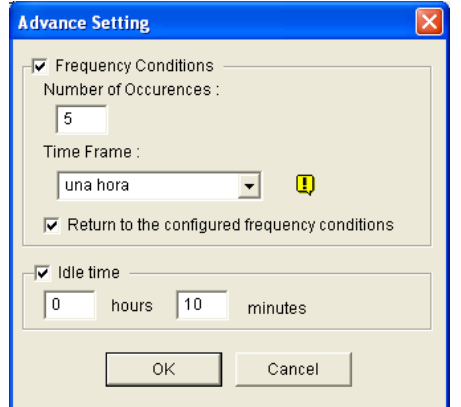

#### *Figura 3-9*

- **Condiciones frecuentes:** habilite esta opción para configurar el número de repeticiones de eventos dentro de un período de tiempo dado para activar la alarma.
	- ~ **Número de acontecimientos:** especifique el número de repeticiones de evento.
	- ~ **Esquema tiempo:** seleccione uno de los períodos de tiempo: **una hora, 12 horas, un día, una semana o un mes**.
	- ~ **Volver a las condiciones de frecuencia configuradas:** después de que la alarma se active por las condiciones de frecuencia establecidas, el sistema comenzará a contar de nuevo dichas condiciones desde cero. Si esta opción se deshabilitó y las condiciones de frecuencia se han cumplido, la alarma se activará por cada evento.
- **Tiempo ocioso:** para evitar que las alarmas se activen constantemente, puede establecer el intervalo de tiempo entre cada repetición de evento.

En el registro del sistema, los eventos que cumplan la configuración de la frecuencia de alarma se marcan con "Alarma".

|                              | Navegador de Registro en Vivo - Reciclar Registro: 06/02/2000 14:05              |                         |         |              |             |  |
|------------------------------|----------------------------------------------------------------------------------|-------------------------|---------|--------------|-------------|--|
|                              | Tabla de Monitor   Tabla de Sistema   Tabla de Login   Tabla de Contador   POS 2 |                         |         | Dispositivo1 |             |  |
| ID                           | Tiempo                                                                           | Contexto                | Eventos | Nota         | <b>COKE</b> |  |
| 914                          | 06/02/2000 14:1                                                                  | Orange Joice            | .       |              |             |  |
| 915                          | $06/02/2000$ 14:1                                                                | Oreo Cookie             | .       |              |             |  |
| 916                          | 06/02/2000 14:1                                                                  | Milk                    | .       |              |             |  |
| 917                          | $06/02/2000$ 14:1                                                                | Hot Dog                 | .       |              |             |  |
| 918                          | 06/02/2000 14:1                                                                  | Jelly                   | .       |              |             |  |
| 919                          | $06/02/2000$ 14:1                                                                | Egg roll                | .       |              |             |  |
| 920                          | 06/02/2000 14:1                                                                  | ITEM VOID               | .       |              |             |  |
| 921                          | $06/02/2000$ 14:1                                                                | Egg roll                | .       |              |             |  |
| 922                          | 06/02/2000 14:1                                                                  | ITEM VOID               | .       |              |             |  |
| 923                          | $06/02/2000$ 14:1                                                                | Hot Dog                 | .       |              |             |  |
| 924                          | 06/02/2000 14:1                                                                  | Milk                    | .       |              |             |  |
| 925                          | $06/02/2000$ 14:1                                                                | Jelly                   | .       |              |             |  |
| 926                          | 06/02/2000 14:1                                                                  | Ice Cream               | .       |              |             |  |
| 927                          | 06/02/2000 14:1                                                                  | Chocolate               | .       |              |             |  |
| 928                          | 06/02/2000 14:1                                                                  | Hot Dog                 | .       |              |             |  |
| 929                          | $06/02/2000$ $14:1$                                                              | Oreo Cookie             | .       |              |             |  |
| 930                          | 06/02/2000 14:1                                                                  | Orange Joice            | .       |              |             |  |
| 931                          | $06/02/2000$ 14:1                                                                | Coffee                  | .       |              |             |  |
| 932                          | 06/02/2000 14:1                                                                  | Coke                    | .       |              |             |  |
| 933                          | $06/02/2000$ 14:1                                                                | ITEM VOID               | .       |              |             |  |
| 934                          | 06/02/2000 14:1                                                                  | Ice Cream               | .       |              |             |  |
| 935                          | $06/02/2000$ $14:1$                                                              | <b>SUBTOTAL</b>         | .       |              |             |  |
| 936                          | $06/02/2000$ 14:1                                                                | $d = 1.1$<br>========== |         |              |             |  |
| $\left\langle \right\rangle$ | <b>TITLE</b>                                                                     |                         |         |              |             |  |

*Figura 3-10* 

## Asignación de códigos de página

Esta función permite mostrar caracteres y símbolos especiales. Cuando el texto de la transacción aparece en l apantalla de forma incorrecta, el sistema POS puede utilizar un código de caracteres diferente al del sistema GV. Para cambiar el código de caracteres, siga estos pasos:

1. En la Figura 3-3, habilite la opción **Usar asignación de página de código** y, a continuación, seleccione un código de caracteres de la lista desplegable.

**Nota:** la página de códigos está relacionada con la configuración de la secuencia de comandos de la opción **Establecer fuente** (Figura 3-4). Cuando esta opción está deshabilitada, significa que no hay páginas de código que coincidan con la configuración de la secuencia de comandos.

2. Para comprobar el código de caracteres seleccionado, haga clic en el botón **[...]** para obtener una vista previa de su página de códigos.

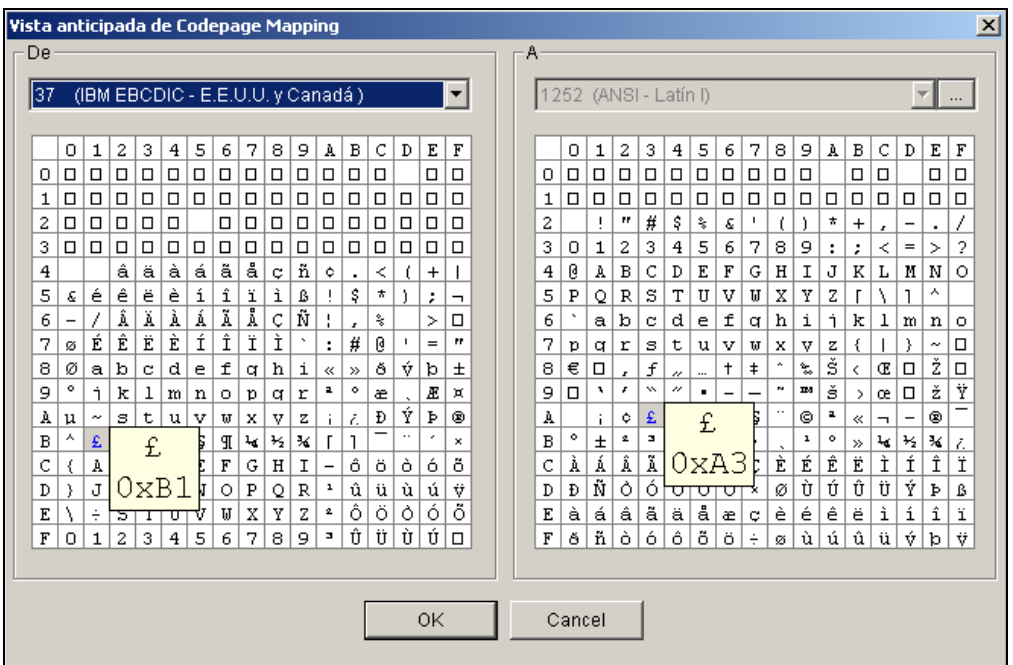

*Figura 3-11 Vista previa de la asignación de códigos de página* 

3. En el campo De, busque uno de los símbolos o caracteres que no pudieron mostrar correctamente y haga clic en él. En este ejemplo, verá que su código de carácter anterior (panel De: Ox9C) se ha transferido al equivalente predeterminado (Panel A [To]: OxA3).

### Buscar datos POS

Puede buscar los datos y vídeos POS que desee durante una transacción. En la pantalla principal, haga clic en el botón **ViewLog** y, a continuación, seleccione **Buscar dato POS** para abrir la ventana Búsqueda rápida. Cuando la búsqueda rápida se inicie, siempre se mostrarán el vídeo y los datos de la transacción más reciente. Para obtener detalles sobre esta función, consulte la sección *Búsqueda rápida* en el Capítulo 4.

**Nota:** cuando realice la búsqueda de datos POS y use cámaras IP con el sistema POS, tenga en cuenta lo siguiente:

- 1. En un entorno de Internet, los datos POS no pueden coincidir con las imágenes adecuadamente durante la búsqueda de datos POS. Por tanto, no se recomienda el uso de las cámaras IP en sistemas POS en estas condiciones.
- 2. En un entorno LAN, habrá un retardo de imagen entre cada dato POS y las imágenes. El retardo es de aproximadamente de 3 fotogramas antes o después del registro de datos en cuestión.

## Vista en directo POS

La función de visualización en directo POS puede mostrar datos de transacción en una ventana independiente en lugar de superponer los datos en la pantalla principal. Las características principales son las siguientes:

- $\bullet$  Acceso rápido a los datos de transmisión sin abrir el registro del sistema.
- $\bullet$  La vista está diseñada para una alta resolución de pantalla: 1280 x 1024. Cuando el monitor admite la resolución de 1280 x 1024 y la pantalla principal está establecida en 1024 x 768, puede yuxtaponer esta última pantalla y la de visualización en directo POS.

### La ventana Vista en directo POS

En la pantalla principal, haga clic en el botón **ViewLog** y, a continuación, seleccione **Vista en vivo POS**.

| 213<br>$\overline{4}$<br>$\mathbf{1}$ |                  |  |
|---------------------------------------|------------------|--|
| $\mathbb N$ $\mathbb N$<br>еķ         | POS <sub>1</sub> |  |
| Milk                                  | 2,50             |  |
| Hot Dog                               | 1,80             |  |
| Jelly                                 | 1,20             |  |
| Egg roll                              | 1,25             |  |
| <b>ITEM VOID</b>                      |                  |  |
| Egg roll                              | $1,25-$          |  |
| <b>ITEM VOID</b>                      |                  |  |
|                                       |                  |  |

*Figura 3-12*

Controles de la ventana de visualización en directo POS:

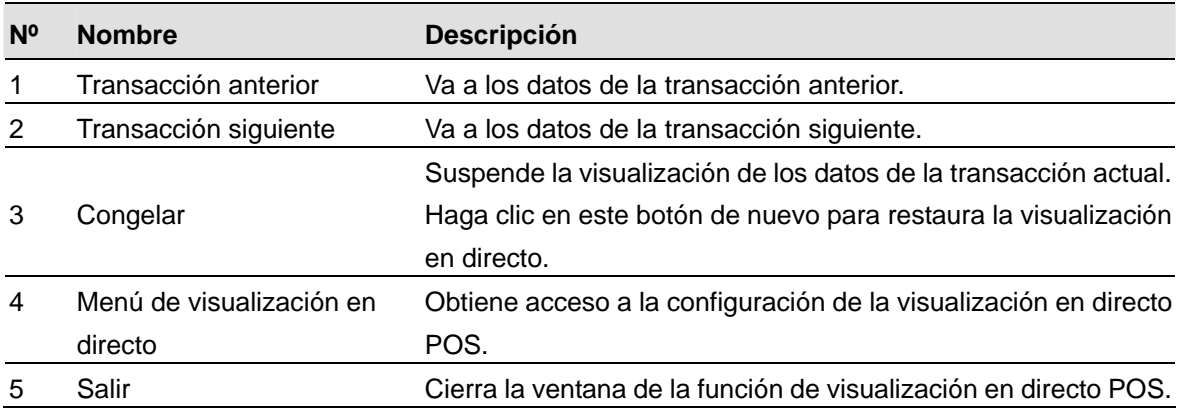

## Configurar la visualización en directo POS

Para cambiar el estado de la visualización en directo POS, haga clic en el botón **Menú de visualización en directo** (número 4 de la Figura 3-10) y seleccione **Configuración de visualización en directo**. Aparecerá este cuadro de diálogo.

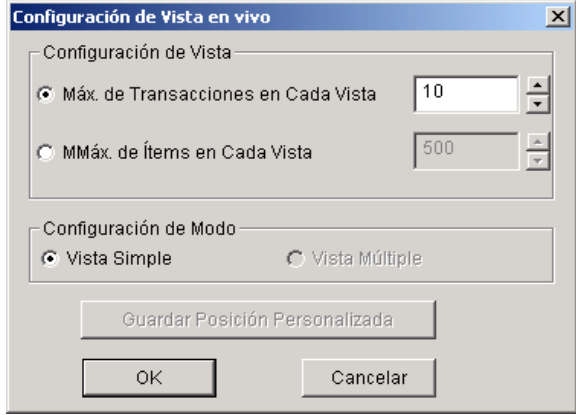

*Figura 3-13*

#### **[Configuración de Vista]**

- **Máx. de Transacciones en Cada Vista:** especifique el número de transacciones máximas que desee mantener en la ventana de la función visualización en directo POS. Por ejemplo, si especifica 99, siembre se mantendrán 99 transacciones en la ventana. Cuando tiene lugar la transacción número 100, los datos de la transacción más antigua se eliminarán para conservar el número máximo de transacciones en 99.
- **Máx. de Ítems en Cada Vista:** especifique el número de filas de transacción que desee mantener en la ventana de la función de visualización en directo POS, lo que incluye cualquier material impreso por el sistema POS, como por ejemplo la fecha y la hora.

#### **[Configuración de Modo]**

Seleccione una o varias ventanas de visualización en directo POS para que se muestren en la pantalla. **Guardar Posición Personalizada:** permite al usuario colocar libremente varias ventanas en la pantalla.

Para utilizar esta función:

- (1) Arrastre las ventanas a las posiciones que desee de la pantalla.
- (2) Abra el cuadro de diálogo Configuración de la visualización en directo [Live View Setup] y haga clic en esta opción. Cuando aparezca el mensaje *¿Realmente desea guardar la posición definida por el usuario? [Are you sure to save User Define Arrange Position?]*, haga clic en **Sí**  para guardar la disposición establecida.

Siempre que desee colocar las ventanas de la función de visualización en directo POS según su disposición anterior, haga clic en el botón **Menú de visualización en directo**, seleccione **Organizar vistas**y seleccione **Personalizar vista**.

## Texto de Color POS

Puede usar diferentes colores y períodos de tiempo para identificar cualquier elemento de transacción. Cuando el elemento de transacción haya finalizado, la función puede activar la alarma y enviar el mensaje de alerta. La identificación también se grabará en el Registro del Sistema para una posterior recuperación.

Por ejemplo, si está prohibido vender alcohol a medianoche, un vendedor puede usar esta función para prevenir cualquier venta no intencionada.

### Configurar el Color de Texto POS

- 1. En la pantalla principal, haga clic en el botón **Configurar**, seleccione **Accesorios**, haga clic en **Configuración de aplicación POS** y seleccione **Configuración de filtro de archivado POS**. Aparecerá el cuadro de diálogo de la Configuración de Datos de Captura POS (Figura 3-5).
- 2. Haga clic en **Nuevo** y seleccione **Palabra clave de color**. Aparecerá este cuadro de diálogo.

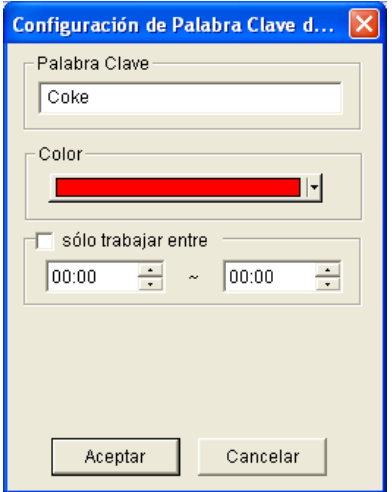

*Figura 3-14*

**[Palabra Clave]** Teclee el texto que será identificado en los datos de transacción. La configuración del teclado distingue entre mayúsculas y minúsculas.

**[Color]** Especifique un color para identificar el texto definido.

**[Sólo trabajar entre]** Especifique el período de tiempo para identificar el texto definido en los datos de transacción.

#### **3 Aplicación de puntos de venta (POS, Point-Of-Sale)**

3. Para activar una alarma cuando se detecta el texto definido durante la transacción, haga clic en el botón **Configuración de Prevención de Pérdidas** en el cuadro de diálogo de Configuración de Captura de Datos POS (Figura 3-5). Aparecerá este cuadro de diálogo.

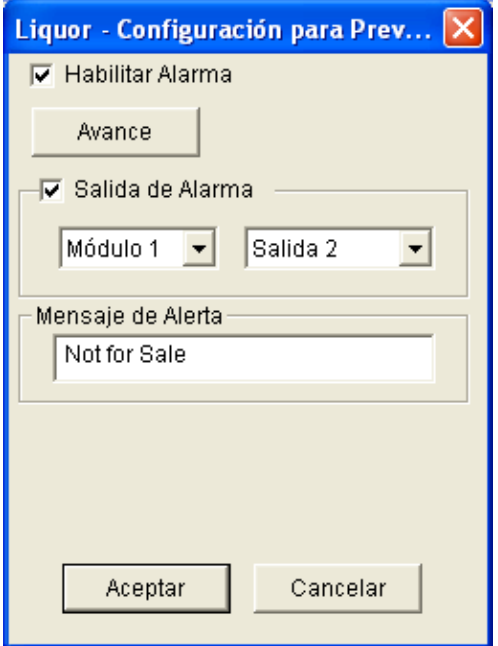

#### *Figura 3-15*

- **Habilitar Alarma:** Seleccione este elemento para enviar una alarma al detectarse el texto identificado. Para configurar condiciones de frecuencia de alarma, haga clic en el botón **Avanzado**. Para obtener más detalles, consulte la sección *Configuración de frecuencias de alarma* que figura anteriormente en este capítulo.
- **Salida de Alarma:** Seleccione este elemento y use las listas desplegables para seleccionar el módulo conectado y el dispositivo de salida.
- **Mensaje de Alerta:** Teclee el mensaje para las alertas por Correo Electrónico o por SMS que deberán enviarse cuando se active la alarma.
- 4. Haga clic en **Aceptar** para guardar las anteriores configuraciones.

5. Cuando el texto definido se haya identificado en los datos de transacción, la identificación no sólo aparecerá en la Pantalla Principal, sino también en la Ventana de Visualización En Directo POS. También se grabará en el Registro del Sistema.

| 09 Camera 9<br>0021-000000<br><b>(206)Parc:1</b><br>DEC 7                                                  |               | $(\triangleright)$<br>$(-1)$ $(1)$<br>$\infty$<br>POS <sub>1</sub><br>112 minute maid<br>\$100.1 |
|----------------------------------------------------------------------------------------------------|---------------|--------------------------------------------------------------------------------------------------|
| 15:34:59<br>003 coko <mark>Spack</mark><br>G-ANDIOID<br>885.22MB                                           |               | 113 oreo cookie<br>\$1000T                                                                       |
|                                                                                                    |               | 114 quaker oatmeal \$1,50T                                                                       |
| 004 minute maid<br>6100.T                                                                                  |               | 115 campell soup<br>\$1,99T                                                                      |
| 005 oreo cookie<br>1610000                                                                                 |               | 116 kellogg's cereal \$2.99T                                                                     |
|                                                                                                    |               | 117 kraft cheese \$1,99T                                                                         |
| 005 tanmarjohn kokkoa MAMA                                                                                 |               | 118 treetop juice \$2.99T                                                                        |
| Navegador de Registro en Vivo - Reciclar Registro: 01/02/2007 14:00<br>007                                 | 回因            | 119 krispy d<br>\$0.49T                                                                          |
| Tabla de Monitor   Tabla de Sistema   Tabla de Login   Tabla de Contador   POS 1   Dispositivo1            |               | 120 farmerjohn hotdog \$1000T                                                                    |
| ID<br>Tiempo<br>Eventos<br>Nota<br><b>OOB</b> milky-way<br>Contexto                                        |               | 121 Void                                                                                         |
| 05/02/2007 18:29:26<br>4075<br>05/02/2007 18:29:27<br>4076<br>DM                                           |               | 122 farmerjohn hotdog-\$1000T                                                                    |
| 009 VTS<br>05/02/2007 18:29:27<br>4077<br>Coke                                                             |               | 123                                                                                              |
| 05/02/2007 18:29:28<br>4078<br>Ice Cream<br>010 milky way<br>.                                             |               | 124 Reg4582<br>16 Item                                                                           |
| 4079<br>05/02/2007 18:29:28<br>Chocolate<br>.<br>05/02/2007 18:29:29<br>Jelly<br>4080                      |               | 125 Total<br>211121.70                                                                           |
| .<br>ITEM VOID<br>05/02/2007 18:29:29<br>4081                                                              |               | 126 Cash<br>211170.70                                                                            |
| 05/02/2007 18:29:29<br>Ice Cream<br>4082<br>.                                                              |               |                                                                                                  |
| ITEM VOID<br>05/02/2007 18:29:30<br>4083                                                                   |               | 127 Change<br>49.00                                                                              |
| 05/02/2007 18:29:30<br>Chocolate<br>4084<br>.<br>05/02/2007 18:29:31<br><b>SUBTOTAL</b><br>4085            |               | 000 2006/12/07 15:37:28.890                                                                      |
| .<br>05/02/2007 18:29:31<br>4086<br>----------                                                             |               | 001 2005.09.14 17:54 Shop:01                                                                     |
| 05/02/2007 18:29:31<br>4087<br>TOTAL                                                                       |               | 002 1-000000 (208) Page:1                                                                        |
| 05/02/2007 18:29:32<br>IN EURO:<br>4088                                                                    |               | 003 coke 6pack<br>\$1000T                                                                        |
| 05/02/2007 18:29:32<br>CASH<br>4089<br>.                                                                   |               |                                                                                                  |
| <b>ITEMS PURCHASED: 2</b><br>05/02/2007 18:29:32<br>4090                                                   |               | \$100.T<br>004 minute maid                                                                       |
| 05/02/2007 18:29:33<br>Thank You<br>4091                                                                   |               | \$1000T<br>005 oreo cookie                                                                       |
| FOR TESTING AND SAVING<br>05/02/2007 18:29:33<br>4092<br>05/02/2007 18:29:33<br>St: STORE Rg: 1 Ch: 1234 T |               | 006 farmerjohn hotdog \$1000T                                                                    |
| 4093<br>************16:21*****0<br>05/02/2007 18:29:34<br>4094                                             |               | 007 fosters coffee \$1000T                                                                       |
| <b>GV-800</b><br>1 2 3 4 5 6 7 8 9<br>05/02/2007 18:29:34<br>4095<br>Detener                               |               | 008 milky-way chocolat\$1000T                                                                    |
| 05/02/2007 18:29:34<br>4096<br>Iniciar                                                                     |               |                                                                                                  |
| 05/02/2007 18:29:34<br>CALYPSO<br>4097                                                                     |               | ang Void                                                                                         |
| $\Box$                                                                                                    | $\rightarrow$ | 010 milky-way chocola-\$10001                                                                    |

*Figura 3-16* 

**Nota:** Podrá configurar un máximo de 32 palabras clave para la identificación.

# CAPÍTULO 4

# Reproducir archivos de vídeo............. 176

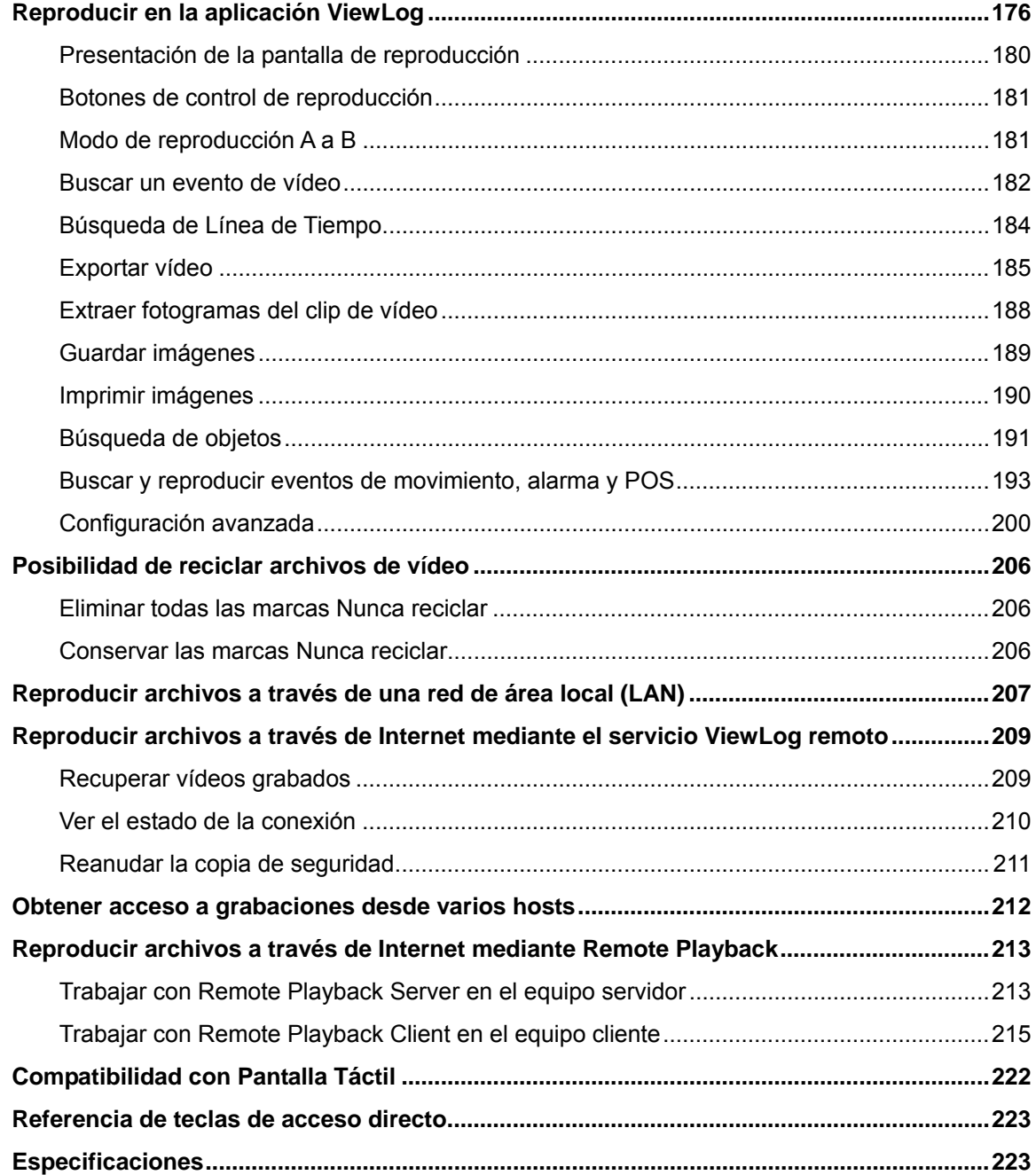

## Reproducir archivos de vídeo

Los archivos grabados se pueden reproducir mediante cinco aplicaciones de software proporcionadas por el sistema: ViewLog, Búsqueda rápida, Sistema de Reproducción Remota, Sistema de Reproducción Remota de WebCam y Q-View. A continuación se muestra una tabla comparativa de estas aplicaciones. No se trata de una tabla comparativa completa, ya que muchas de estas funciones se describen detalladamente a lo largo de este manual. No obstante, esta tabla le pueda ayudar a decidir qué aplicación utilizar en una situación determinada.

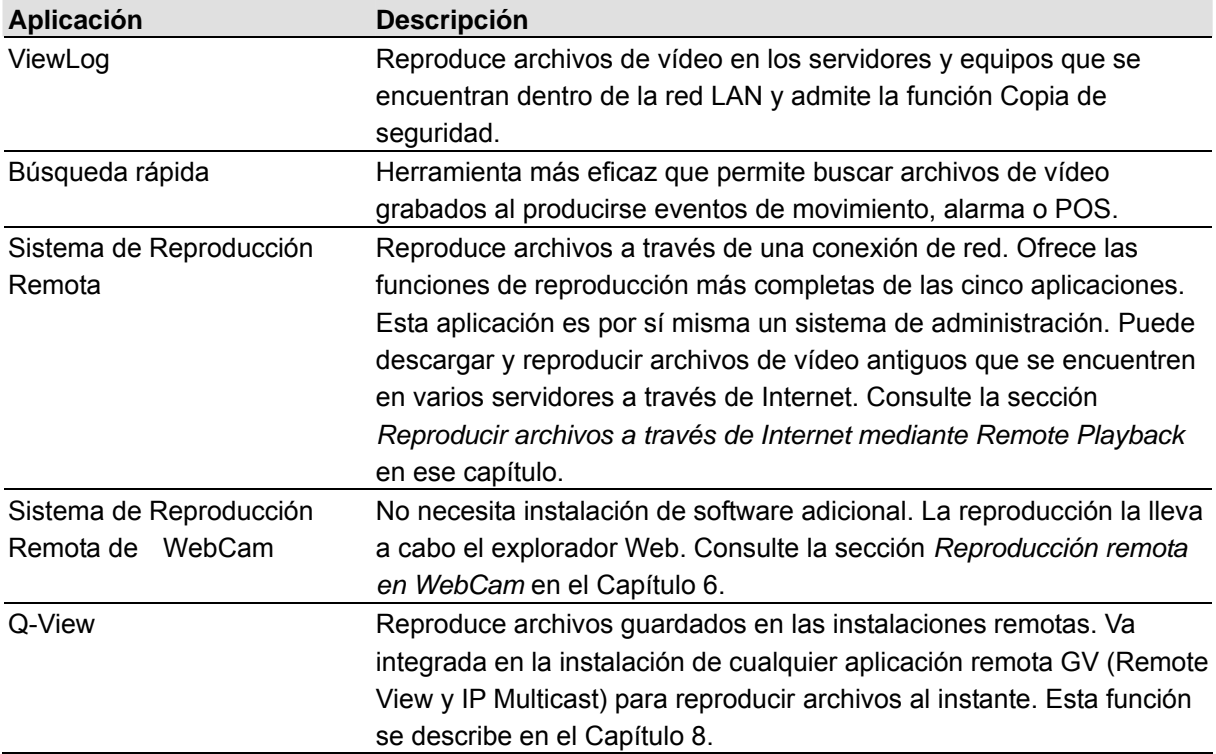

En este capítulo se describirán detalladamente las aplicaciones ViewLog, Búsqueda rápida y Sistema de Reproducción Remota.

## Reproducir en la aplicación ViewLog

La aplicación ViewLog reproducirá archivos de vídeo grabados sin que ello afecte a la grabación. Hay dos formas de iniciar ViewLog:

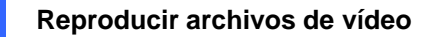

- Inicie el registro de vídeo desde la carpeta de GV (menú Inicio Programas de Windows)
- z En Sistema Principal, haga clic en el botón **ViewLog** y, a continuación, seleccione **Registro de vídeo y audio**. O bien, presione la tecla **[F10]** del teclado.

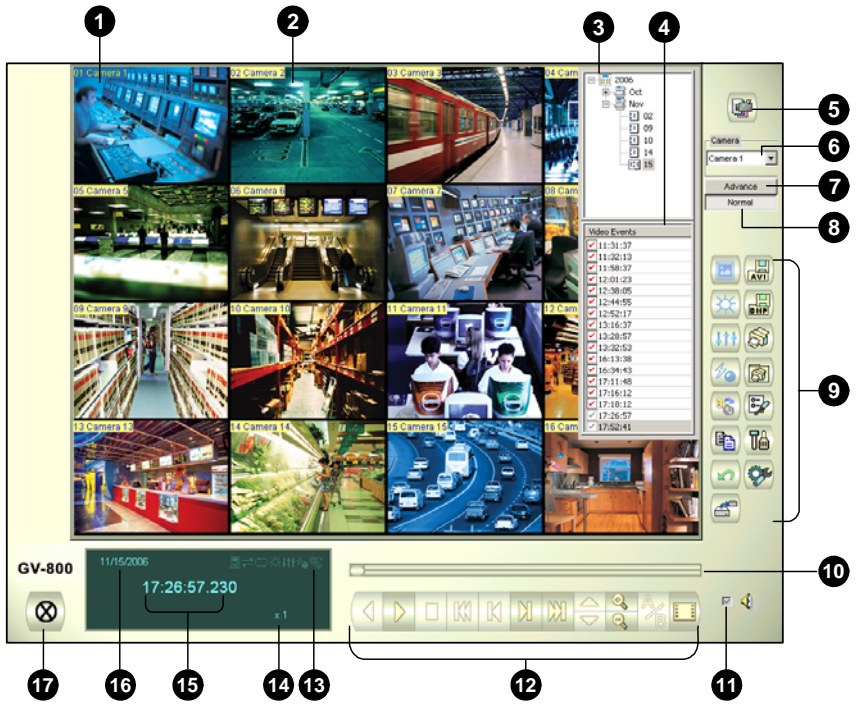

*Figura 4-1 La ventana ViewLog*

Al abrir View Log, se mostrará el último evento de la cámara número 1 de forma predeterminada. Sin más configuraciones ya podría reproducir el evento haciendo clic en el botón **Reproducir** del panel de reproducción. Haga clic en el botón **Modo de visualización** (número 6 de la Figura 4-1) para pasar al modo de vista actual para una vista multicanal. Utilice los controles del panel de reproducción para ver el evento de la forma que desee. Desplace el control deslizante del contador de reproducción (número 11 de la Figura 4-1) hacia adelante y hacia atrás para recorrer los fotogramas de vídeo.

Para reproducir varios eventos, mantenga presionada la tecla **[CTRL]** del teclado y resalte los eventos que desee en la lista de eventos de vídeo (número 4 de la Figura 4-1). A continuación, haga clic en el botón **Reproducir** para ver estos eventos. Si desea seleccionar eventos de diferentes fechas, haga clic en la fecha en el panel de fechas (número 3 de la Figura 4-1). Los eventos con esa fecha se mostrarán en la lista de eventos de vídeo.

**Nota:** De forma predeterminada, ViewLog se establece para reproducir vídeo "fotograma a fotograma sin audio". Para cambiar el método de reproducción a tiempo real con audio, busque el botón "Tiempo real o fotograma a fotograma" (número 19 de la Figura 4-1) en el panel de control de reproducción.

- **Cuadro por cuadro( sin audio):** reproduce vídeo fotograma a fotograma. Este método retrasa la reproducción en función del ancho de banda y el rendimiento de su PC, pero se reproducen completamente todos los fotogramas de vídeo. Cuando el modo de visualización se establece en Vista panorámica, Vista cuádruple o Vista múltiple, el modo de reproducción predeterminado es Fotograma a fotograma.
- **Tiempo Real :** reproduce vídeo en tiempo real. Este método ahorra tiempo de espera para modelizado, pero renuncia a fotogramas para dar la apariencia de reproducción en tiempo real. Cuando el modo de visualización se establece en Vista única, el modo de reproducción predeterminado es Tiempo real.

Controles de la ventana ViewLog:

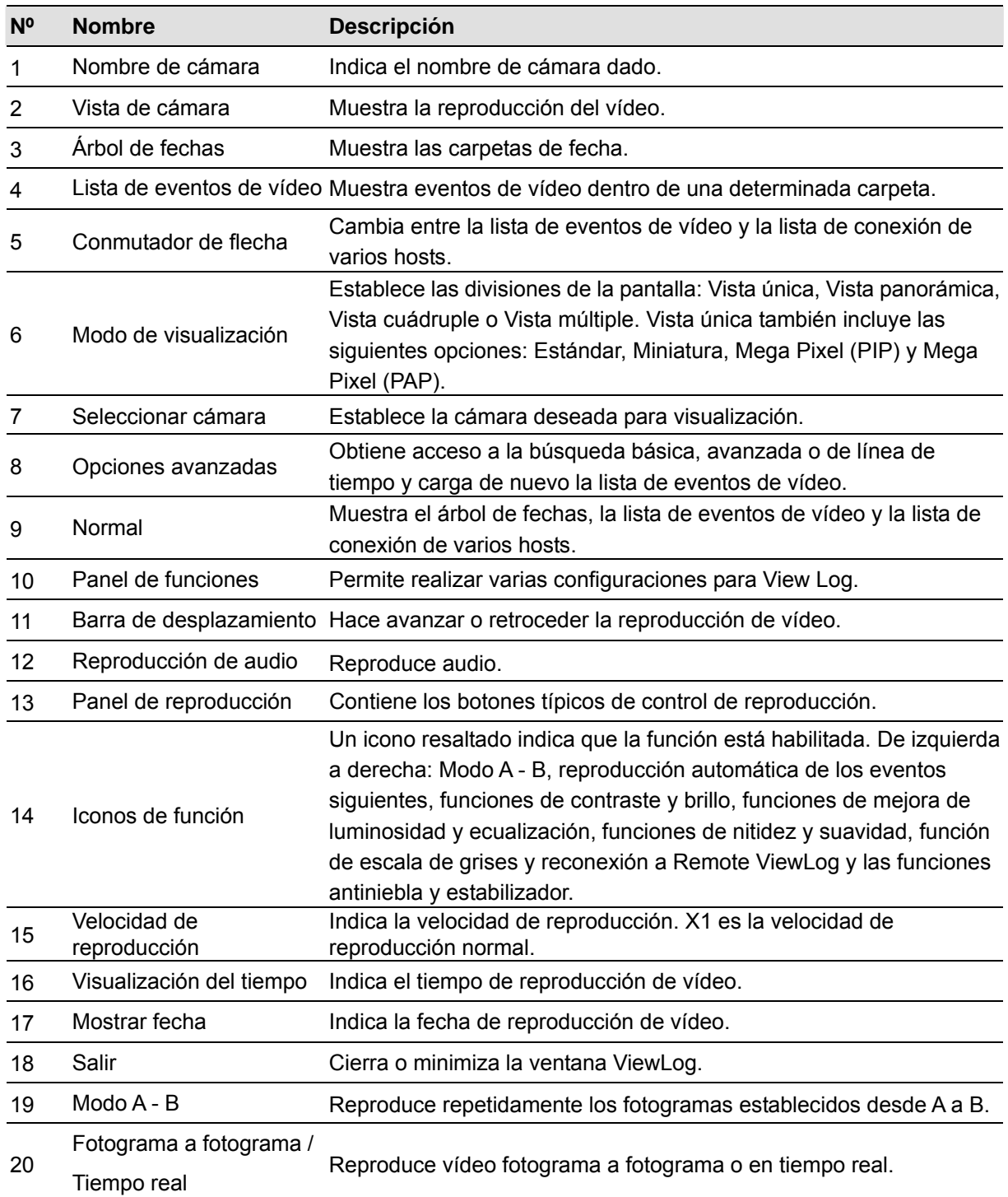

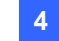

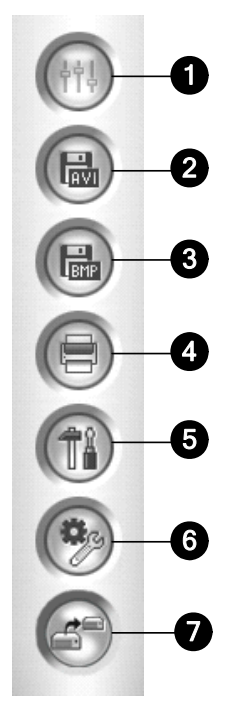

*Figura 4-2 Panel de funciones* 

Controles del panel de funciones:

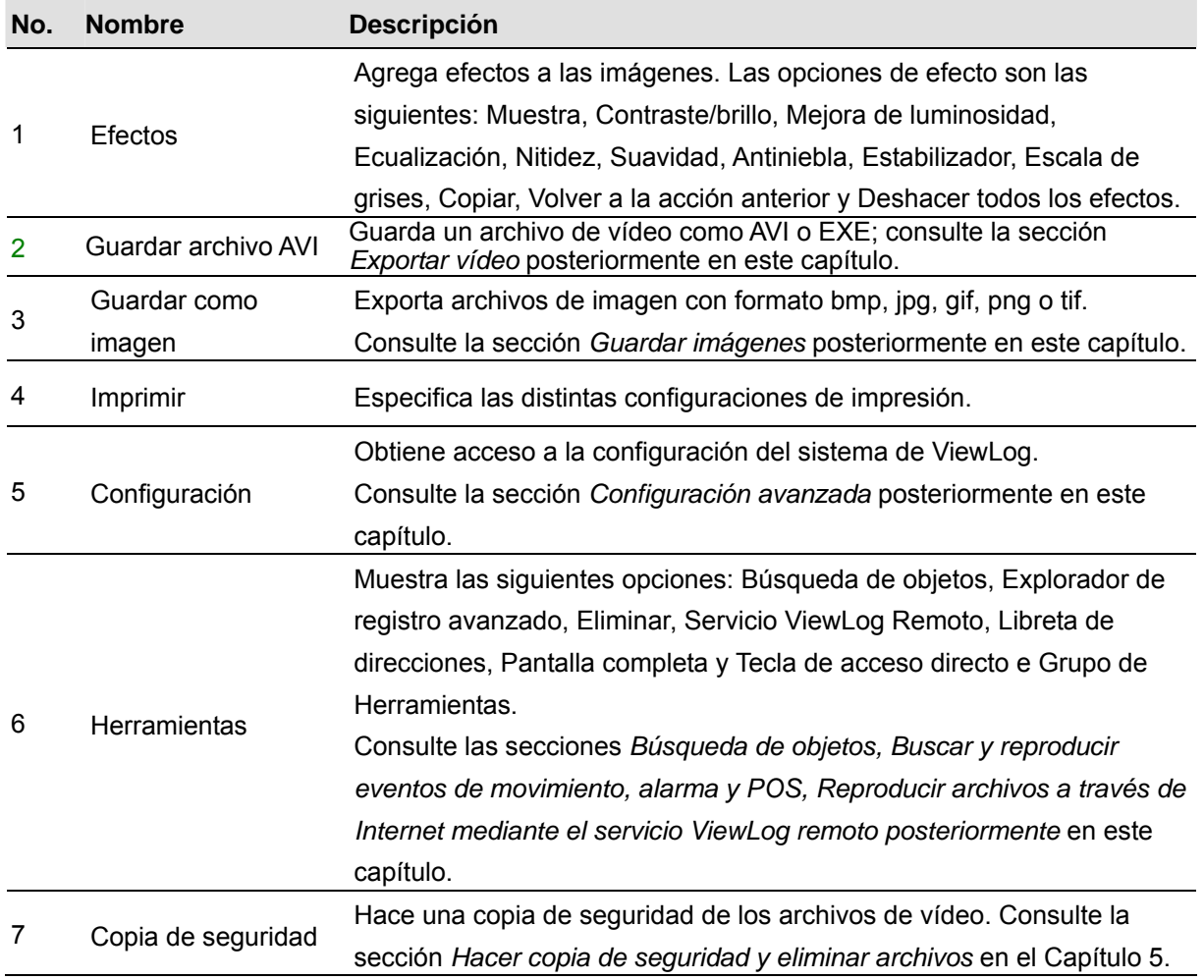

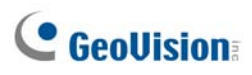

### Presentación de la pantalla de reproducción

Haga clic en el botón **Modo de visualización** para elegir una presentación de pantalla entre los siguientes:

**Visualización simple:**

**Estándar:** muestra un solo canal de reproducción.

**Visualización de miniatura:** muestra las imágenes fotograma a fotograma en miniaturas. Sólo se puede seleccionar una cámara en cada momento para esta función.

**Mega Pixel (PIP):** recorta un vídeo para obtener una vista de primer plano o una ampliación del vídeo. Para obtener detalles, consulte la sección Vista Imagen en imagen en el Capítulo 1.

**Mega Pixel (PAP):** crea un efecto de vídeo dividido con varias vistas de primer plano en la imagen. Para obtener detalles, consulte la sección Vista Imagen e imagen en el Capítulo 1.

- **Vista panorámica:** reproduce escenas continuas. Para obtener detalles, consulte la sección Vista panorámica en el Capítulo 1. Tenga en cuenta que esta función solamente está disponible cuando se usa un dispositivo de seguridad USB adecuado.
- **Visualización Quad:** muestra la reproducción en una presentación cuádruple.
- **Visualización múltiple:** reproduce todas las cámaras disponibles.

Haga clic en el botón **Modo de visualización** (número 6 de la Figura 4-1) cuando desee cambiar el modo de visualización actual. La opción de Vista en miniatura se deshabilita cuando un vídeo se está reproduciendo. Espere a que la reproducción del vídeo termine o haga clic en el botón **Pausa** para que la opción vuelva a estar disponible.

En la visualización de miniaturas, un archivo de vídeo se divide en una serie de fotogramas. Los fotogramas se muestran en 25 ventanas de reproducción tal y como se muestra a continuación: El fotograma principal se sitúa en el centro, de forma que 12 fotogramas son anteriores y 12 posteriores al fotograma principal. De esta forma se facilita la búsqueda de fotogramas necesarios que puede pasar por alto si utiliza otros métodos de visualización.

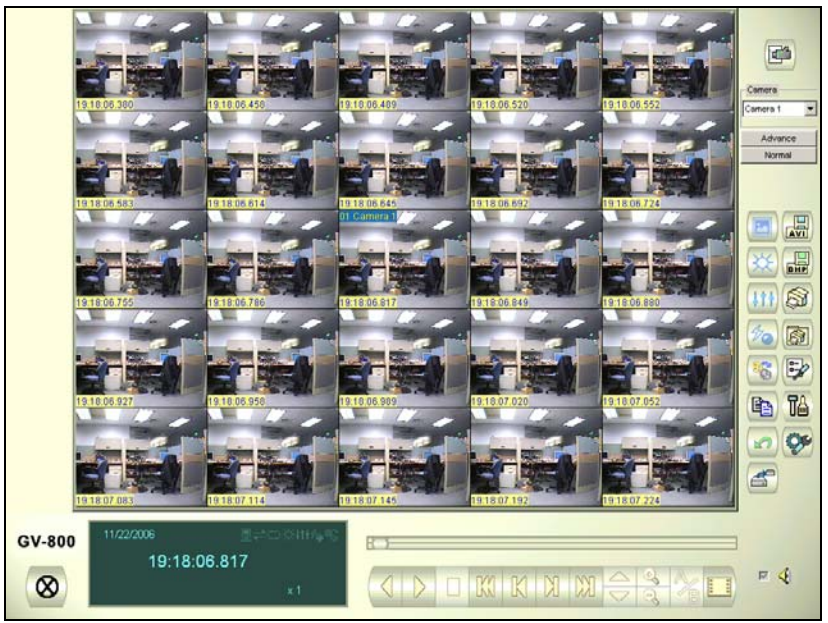

*Figura 4-3*

### Botones de control de reproducción

Los archivos de vídeo se pueden reproducir con o sin audio. Los archivos de vídeo se pueden reproducir con o sin audio. Para reproducir con audio, haga clic en el botón **Reproducción de audio**, tal y como se muestra a continuación (Tenga en cuenta que no todas las tarjetas GV admiten la función de audio.)

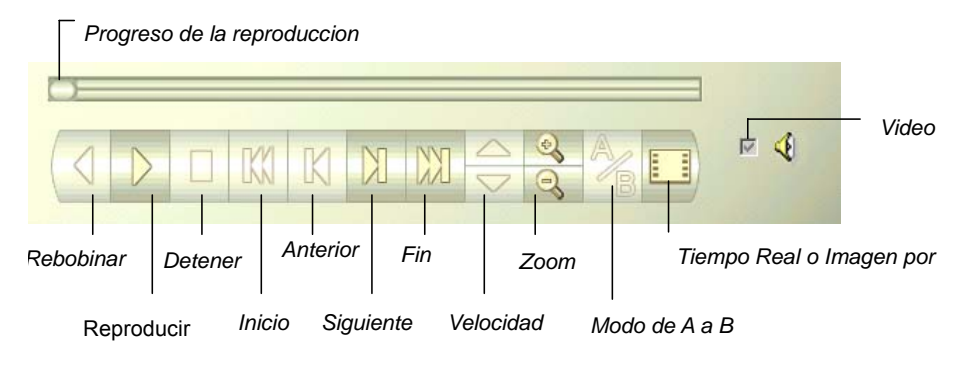

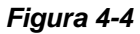

### Modo de reproducción A a B

Cuando se reproducen eventos de vídeo, puede establecer un punto de inicio y fin para que se reproduzca automáticamente:

- 1. Para establecer el punto de inicio A, haga clic en el botón **Modo A a B** (Figura 4-4). El mensaje *Modo A a B, (establecer A)* aparecerá en la pantalla.
- 2. Para establecer el punto de finalización B, haga clic en el botón **Modo A a B.** El mensaje *Modo A a B, (establecer B)* aparecerá en la pantalla.

ViewLog comenzará a reproducir el intervalo establecido A a B repetidamente. Para detener la reproducción, haga clic en el botón **Modo A a B**; aparecerá el mensaje *Modo A a B (cancelado).*

#### Buscar un evento de vídeo

ViewLog ofrece dos métodos de búsqueda: Básico y Avanzado. Mediante estos métodos puede localizar un evento de vídeo correspondiente a una fecha, hora y cámara determinadas.

#### **Búsqueda básica**

1. Haga clic en el botón **Avanzado** (número 8 de la Figura 4-1) y seleccione **Búsqueda básica** para mostrar el siguiente cuadro de diálogo. Alternativamente, presione la tecla **[CTRL]** + **[F8]** del teclado para abrirla.

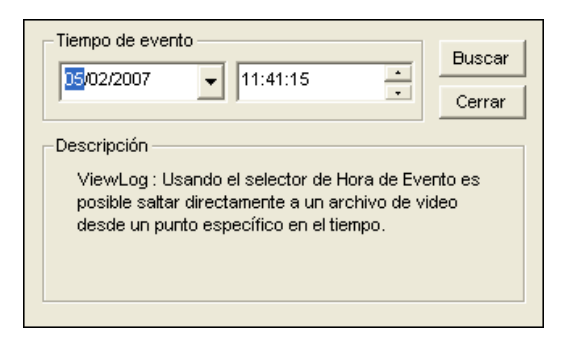

*Figura 4-5*

- 2. Especifique la fecha y hora que desee.
- 3. Haga clic en el botón **Buscar** para realizar la búsqueda. Si el tiempo especificado no se puede encontrar, aparecerá un mensaje invitándole a seleccionar el evento de vídeo anterior o siguiente disponible.

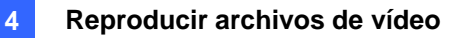

#### **Búsqueda avanzada**

1. Haga clic en el botón **Avanzado** (número 8 de la Figura 4-1) y seleccione **Búsqueda avanzada** para mostrar el siguiente cuadro de diálogo. Alternativamente, presione la tecla **[F8]** del teclado para abrirla.

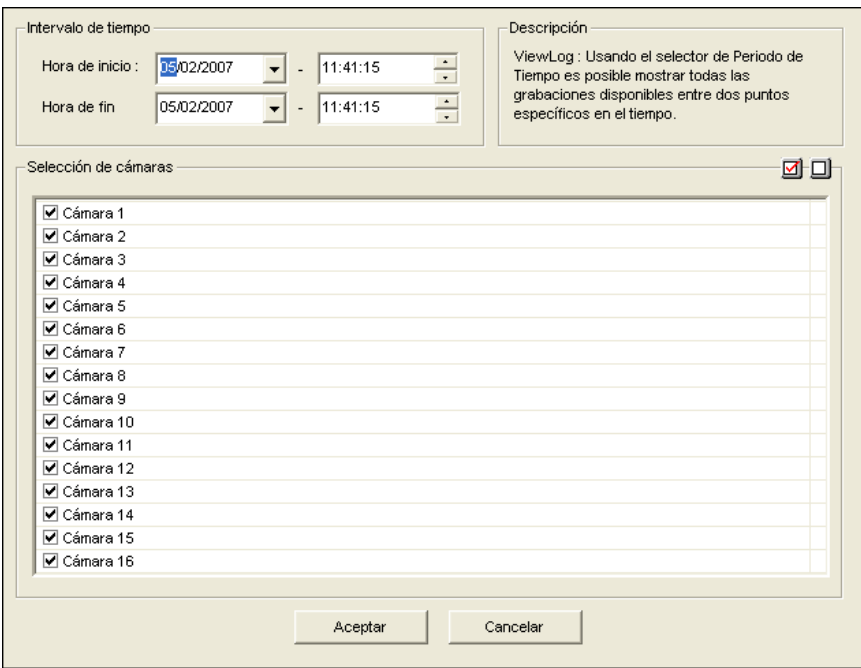

*Figura 4-6*

- 2. Especifique la fecha, período de tiempo y cámaras que desee para la búsqueda.
- 3. Haga clic en **Aceptar** para iniciar la búsqueda.
- 4. En la lista Evento de vídeo, los eventos que coincidan con los criterios de búsqueda se resaltarán en color gris. Haga clic en el botón **Reproducir** para reproducir sólo los eventos resaltados.

### Búsqueda de Línea de Tiempo

Además del Árbol de Fechas, el sistema le proporciona otro método de búsqueda gráfica llamado "Línea de Tempo" para localizar los eventos de vídeo que desee en un período de tiempo concreto.

- 1. Seleccione el modo de visualización que desee para la reproducción haciendo clic en el botón **Modo de Visualizació**n. Si selecciona **Visualización Simple**, asigne una cámara de la lista desplegable de Cámaras.
- 2. Haga clic en el botón **Avanzado** (número 8 de la Figura 4-1) y seleccione **Búsqueda por línea de tiempo**. Aparecerá esta ventana.

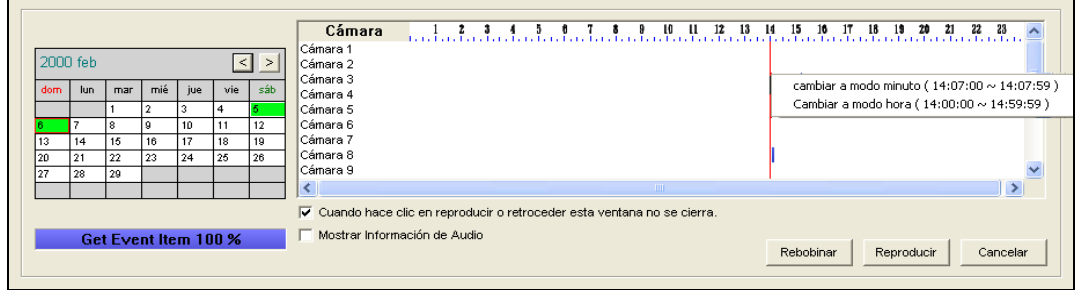

#### *Figura 4-7*

- 3. Seleccione una fecha en el calendario.
	- $\bullet$  La fecha con los eventos grabados aparecerá en color VERDE.
	- En el panel derecho, los bloques AZULES indican qué cámara tiene eventos grabados en la fecha seleccionada y a qué hora.
- 4. Mueva el puntero del ratón encima del bloque AZUL que desee y haga clic con el botón derecho para activar las sub-Líneas de Tiempo de modo hora y modo minuto. Hay disponibles tres tipos de modo de línea de tiempo:
	- **Cambiar a modo día:** El modo por defecto muestra a qué hora se han grabado los eventos.
	- **Cambiar a modo hora:** Abre la sub-Línea de Tiempo que muestra a qué hora fueron grabados los eventos.
	- **Cambiar a modo minuto:** Abre la sub-Línea de Tiempo que muestra el minuto en que fueron grabados los eventos.
- 5. Haga clic en el bloque AZUL del tiempo que desee, y luego haga clic en **Reproducir** o **Rebobinar**  para reproducir. Si no desea cerrar la ventana **Búsqueda por línea de tiempo** durante la reproducción o el rebobinado, seleccione la opción **Cuando hace clic en reproducir o retroceder esta ventana no se cierra**.

### Exportar vídeo

Puede exportar una cierta cantidad de tiempo de un evento de vídeo y reproducirlo donde ViewLog no esté disponible. La duración máxima del archivo exportado es 1 hora.

- 1. Busque el archivo que desee en el árbol de fechas y en la lista de eventos de vídeo (números 3 y 4 de la Figura 4-1).
- 2. Seleccione las divisiones de la pantalla en el botón Modo de visualización (número 6 de la Figura 4-1).
- 3. Haga clic en el botón **Guardar como AVI** (número 2 de la Figura 4-2). Aparecerá esta ventana. Alternativamente, presione la tecla **[S]** del teclado para abrirla.

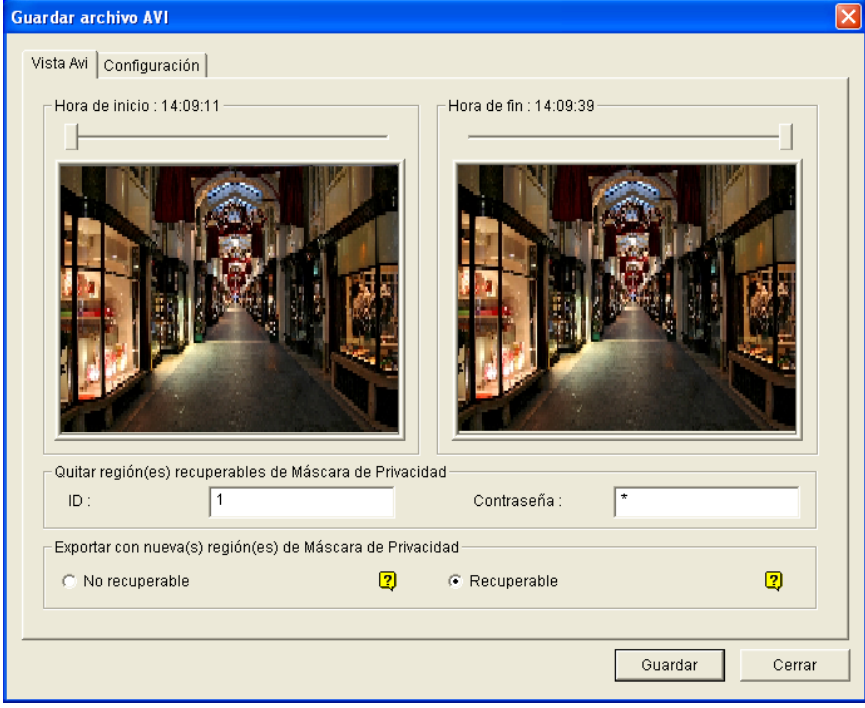

*Figura 4-8 Guardar archivo AVI* 

- 4. Arrastre las líneas de tiempo para definir la hora inicial y final del archivo.
- 5. Si el evento de vídeo tiene la configuración de máscara de privacidad y desea recuperar las áreas tapadas recuperables en el archivo exportado, escriba un identificador y una contraseña válidos en el campo Remove Recoverable Privacy Mask region(s) (Quitar regiones de máscara de privacidad recuperables). Si desea agregar más máscaras de privacidad al vídeo, siga las instrucciones siguientes de la sección Configuraciones de la máscara de privacidad.
- 6. Si desea agregar más máscaras de privacidad al vídeo, siga las instrucciones siguientes de la sección *Configuraciones de la máscara de privacidad*.
- 7. Para configurar la ruta de acceso de almacenamiento y el formato del vídeo exportado, haga clic en la ficha **Configuración**. Para obtener detalles, consulte la siguiente sección *Configurar archivos AVI*.
- 8. Haga clic en **Guardar** para exportar y guardar el archivo.

#### **Configuraciones de la Máscara de Privacidad**

En el caso de que haya olvidado configurar la máscara de privacidad en el Sistema Principal o necesite añadir más Máscaras de Privacidad en el vídeo debido a requisitos especiales, puede hacerlo en ViewLog.

- 1. En la sección Exportar con Nueva(s) Región(es) de Mascara de Privacidad (consulte Figura 4-8), seleccione **Irrecuperable** y/o **Recuperable**.
	- **Irrecuperable:** El (las) área(s) bloqueada(s) en los clips grabados no se puede(n) recuperar.
	- **Recuperable:** El (las) área(s) bloqueada(s) se puede(n) recuperar mediante una contraseña.
- 2. Arrastre el(las) área(s) al lugar que desee bloquear en la imagen. Se le pedirá que haga clic en **Añadir** para guardar la configuración.

Puede recuperar el(las) área(s) bloqueada(s) recuperable(s) del archivo exportado usando una Contraseña e ID válidas. Para obtener más detalles sobre la Máscara de Privacidad, consulte la sección *Protección mediante Máscara de Privacidad* en el Capítulo 1.

#### **Configurar archivos AVI**

Para configurar el formato del vídeo exportado, siga estos pasos:

1. Haga clic en la ficha **Configuración** en la ventana **Guardar archivo AVI.** Aparecerá esta ventana. Tenga en cuenta que cuando guarde el archivo AVI en el modo de una sola visualización, el aspecto de la ventana cambiará ligeramente

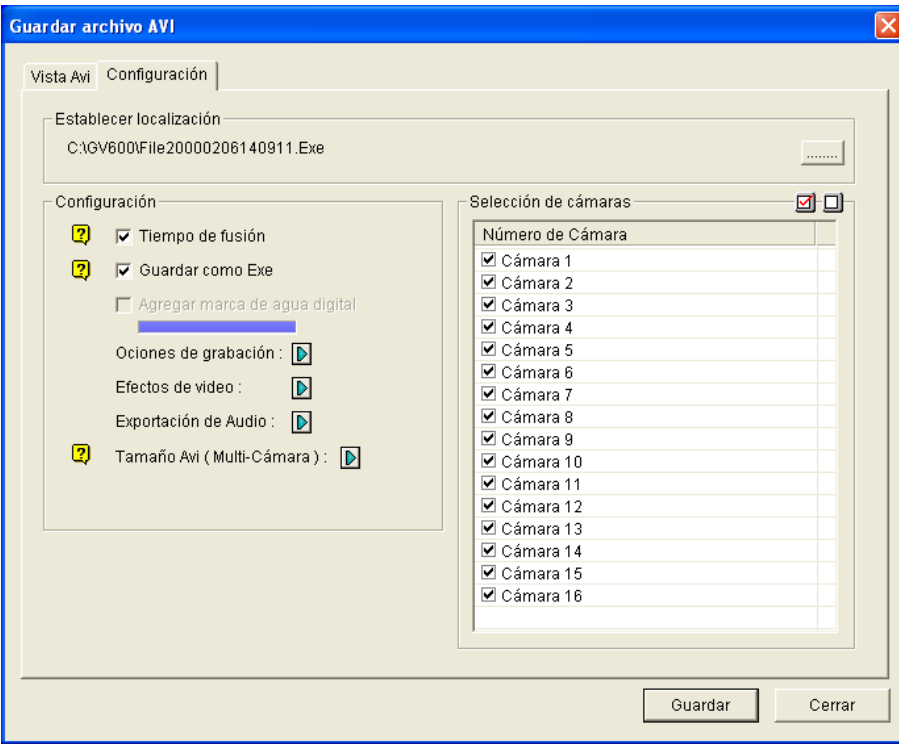

*Figura 4-9* 

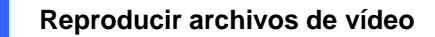

**[Establecer ubicación]** Haga clic en el botón **[…]** para asignar una ruta de almacenamiento. **[Configuración]**

- **Tiempo de fusión:** haga clic en esta casilla de verificación para guardar un vídeo de duración total con período grabados y no grabados. El período no grabado mostrará una pantalla azul. Esta opción está diseñada para reflejar de forma precisa el estado de la grabación.
- **Guardar como Exe:** haga clic en esta casilla de verificación para guardar los archivos en formato EXE. Habilite esta función si desea reproducir vídeo en el PC sin instalar el sistema GV. Este formato permite reproducir automáticamente los archivos con cualquier reproductor de otros fabricantes.
- **Agregar marca de agua digital:** seleccione si desea incluir la marca de agua en el vídeo exportado. Esta opción solamente está disponible cuando la marca de agua se ha aplicado en el vídeo grabado.
- Ociones de grabción: Seleccione si desea incluir marcas de fecha y/o hora. Seleccione también el color de la marca.
- **Efectos de vídeo:** seleccione si desea incluir los efectos especiales en el vídeo exportado. Para incluir los efectos Antiniebla, Estabilizador, Cámara de superposición y POS de tiempo y superposición, debe haber aplicado estas funciones en el vídeo grabado.
- **Exporación Audio:** seleccione Quitar ruido para eliminar ruidos de audio del vídeo, o seleccione Canal para exportar el audio.
- **Tamaño AVI para varias cámaras:** seleccione el tamaño de la pantalla del archivo guardado. **[Cámaras]** Seleccione el archivo de la cámara para exportar.
- 2. Haga clic en **Aceptar** para aplicar la configuración anterior.

### Extraer fotogramas del clip de vídeo

Puede extraer ciertos fotogramas de un clip de vídeo y guardarlos como otro clip.

1. Haga Clic en el botón **Guardar archivo AVI.**,y seleccione **Mostrar Combinando Lista**. La ventana de dialogo aparecerá a continuación

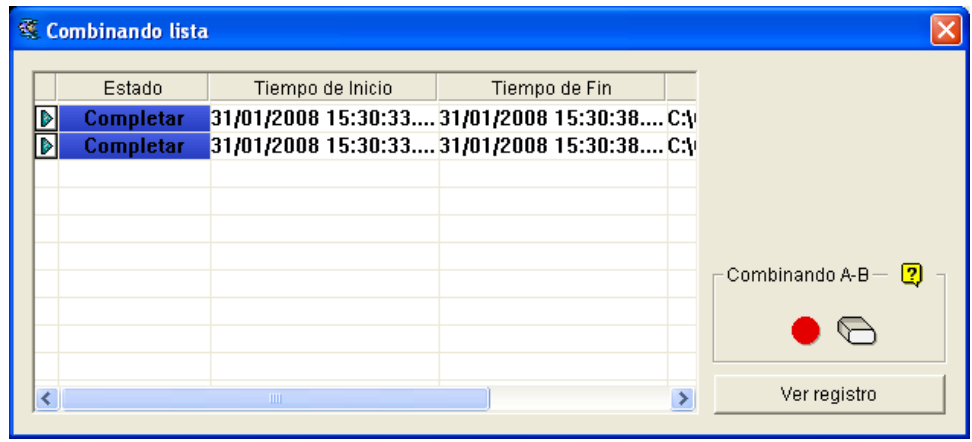

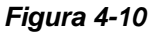

- 2. Seleccione el archivo de vídeo que desee en la lista de eventos de vídeo.
- 3. Haga clic en el botón **Reproducir** del panel de reproducción para reproducir el vídeo.
- 4. Para establecer el fotograma de inicio, haga clic en el botón **Modo A a B** en el cuadro de diálogo Combinando lista. El color del botón pasará a ser negro. Si desea restablecer el fotograma inicial, haga clic en el botón **Cancelar ○** y, a continuación, haga clic el botón **Modo A a B** ● de nuevo para establecer un nuevo fotograma de inicio.
- 5. Para establecer el fotograma de finalización, haga clic en el botón **Modo A a B** ●. El sistema comenzará a extraer los fotogramas especificados del archivo. Cuando la extracción se complete, el campo Estado mostrará el texto "Completo".
- 6. Para ver el clip de vídeo, haga clic en el botón de flecha junto al archivo que desee y seleccione **Abrir**.

**Nota:** si desea borrar las entradas de Combinando lista, haga clic en el botón de flecha junto a la entrada que desee y seleccione **Borrar**. La entrada se eliminará pero el clip guardado seguirá conservándose en la ubicación de almacenamiento.

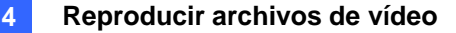

#### Guardar imágenes

Puede guardar la vista de cámara actual como archivo de imagen.

1. Haga clic en el botón **Guardar como imagen** (número 2 de la Figura 4-2). Aparecerá este cuadro de diálogo.

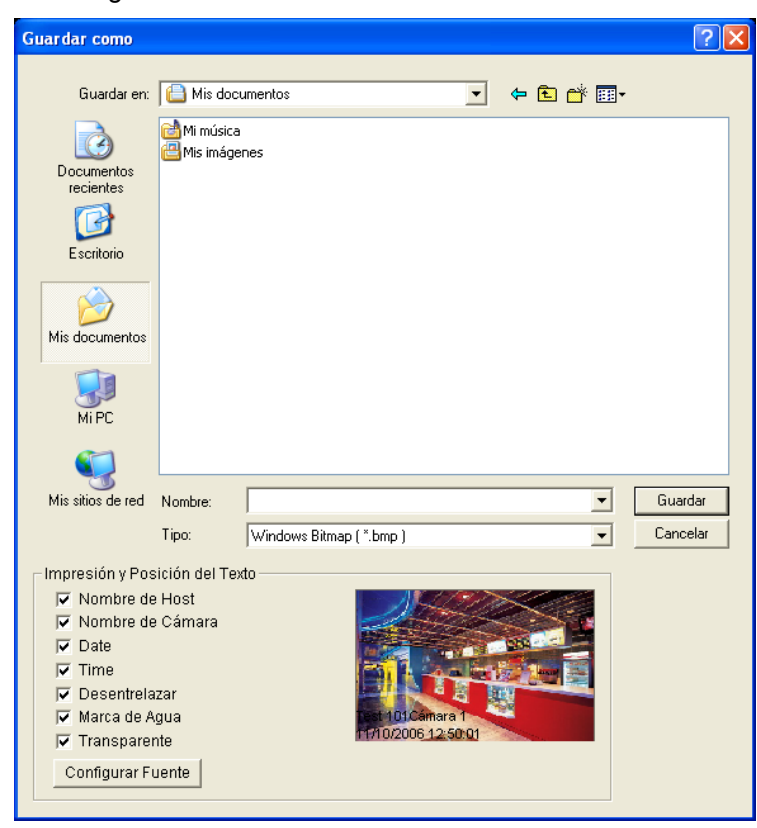

*Figura 4-11* 

#### **[Impresión y Posición del Texto]**

Seleccione si desea incluir el nombre de host, el nombre de la cámara y la marca de fecha y hora en la imagen.

Active la casilla de verificación **Transparente** para crear la marca en el fondo transparente. Seleccionar **Marca de Agua** y **Desentrelazado** incluirá las dos funciones en la imagen grabada. Haga clic en la ficha **Configurar fuente** para establecer la fuente para la marca.

**[La imagen]** Haga clic en la imagen situada en la parte inferior para obtener una vista previa del texto de la marca. Haga clic en la imagen de nuevo para cerrar la ventana de vista previa.

2. Asigne un nombre al archivo, seleccione un formato para el mismo y, a continuación, proporcione la ubicación para guardar el archivo de imagen.

### Imprimir imágenes

Puede imprimir imágenes en tres estilos de presentación: vista única, vista cuádruple o vista múltiple.

1. Haga clic en el botón **Modo de visualización** (número 6 de la Figura 4-1) para elegir la presentación de la pantalla.

Tenga en cuenta que la opción Visualización de miniatura no está disponible para imprimir.

2. Seleccione un evento en la lista Eventos de vídeo (número 4 de la Figura 4-1) y, a continuación, haga clic en el botón **Imprimir**. Aparecerá este cuadro de diálogo.

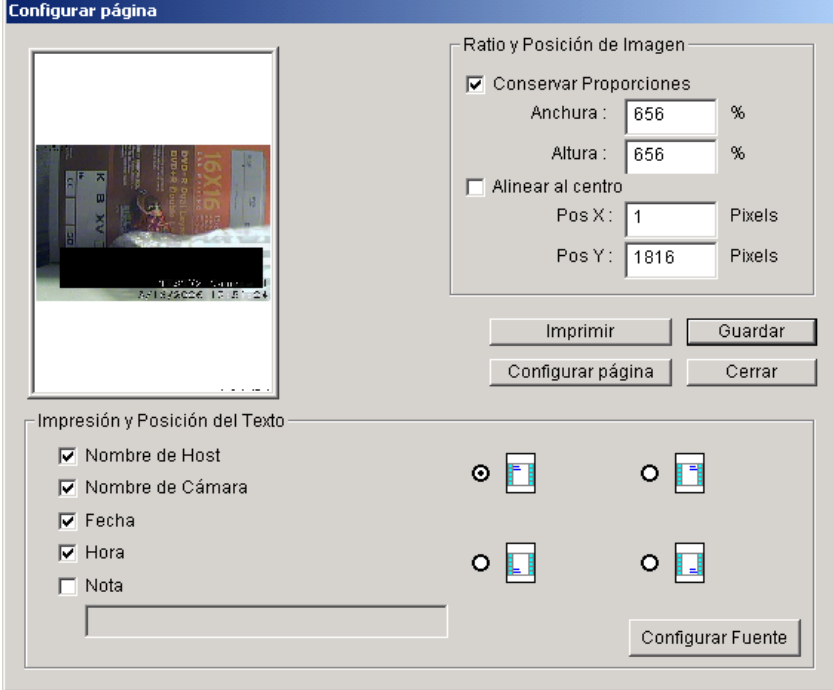

*Figura 4-12*

**[Ratio y Posición de Imagen]** Cambia el tamaño de la imagen y su posición en la página. Esta opción solamente está disponible en el modo de Vista única.

- **Conservar proporciones:** haga clic para mantener la relación de aspecto cuando ajuste el tamaño de una imagen.
- **Alinear al centro:** haga clic para cambiar la posición de la imagen en la página.

#### **[Impresión y posición del Texto]**

Seleccione si desea incluir el nombre de host, el nombre de la cámara y la marca de fecha y hora en la imagen impresa.

Seleccione **Nota** para incluir una nota debajo de la imagen. En el campo Nota [Print note], escriba un texto de menos de 64 caracteres.

- **Iconos de posición de la marca:** establecen la posición en la que se imprimirá la marca.
- **Botón Configurar fuente:** haga clic en este botón para seleccionar el tipo de fuente que desee aplicar a la marca.
- 3. Haga clic en **Aceptar** para guardar la configuración o en **Imprimir** para anular la operación de guardar.

### Búsqueda de objetos

Esta función permite realizar dos funciones a los usuarios: 1. Detectar movimiento, objetos desaparecidos u objetos desatendidos dentro de una cierta región de un archivo grabado. 2. Realizar la función de recuento dentro de determinadas regiones en un archivo grabado. A continuación se muestra un ejemplo de la detección de movimiento. Para obtener detalles sobre objetos desaparecidos, objetos desatendidos y recuento, consulte las secciones *Configurar el recuento de objetos* y *Detectar objetos desatendidos y desaparecidos* en el Capítulo 1.

- 1. Seleccione el archivo de vídeo que desee en la lista Eventos de vídeo para realizar la búsqueda. O bien, seleccione varios archivos haciendo clic en cada uno de ellos mientras mantiene presionada la tecla **[CTRL]** del teclado.
- 2. Haga clic en el botón **Herramientas** (número 6 de la Figura 4-2) del panel de funciones y seleccione **Búsqueda de objetos** para mostrar la siguiente ventana.

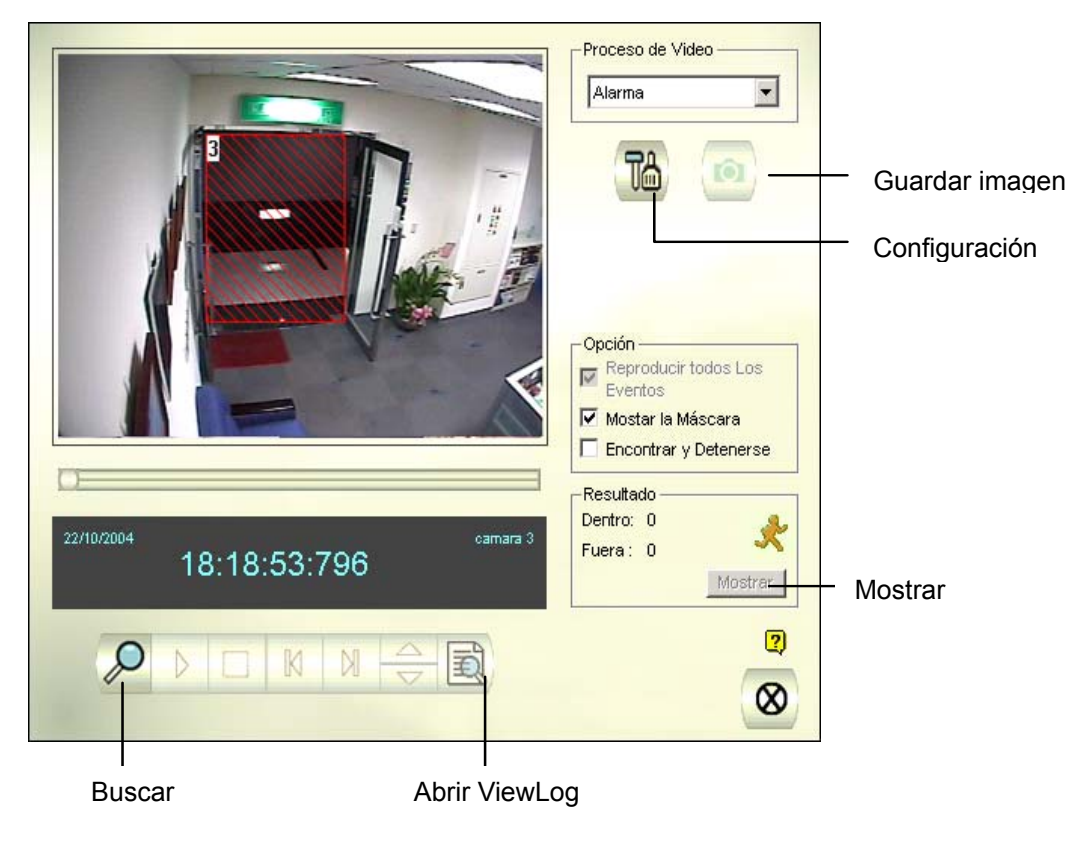

*Figura 4-13 Búsqueda de objetos* 

3. En la lista desplegable Proceso de vídeo, seleccione **Alarma**.

4. Utilice el ratón para delimitar una región para detección de movimiento. El sistema le pedirá que especifique la **región de alarma**.

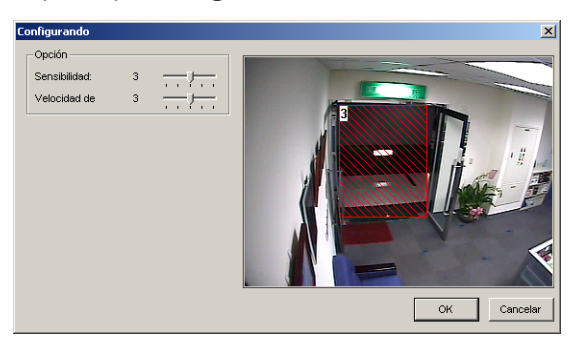

#### *Figura 4-14*

- 5. Utilice el ratón para delimitar una región para detección de movimiento. El sistema le pedirá que especifique la **región de alarma**.
- 6. Mantenga los valores predeterminados de los parámetros Sensibilidad y Velocidad de búsqueda o ajústelos si fuera necesario.
- 7. Haga clic en **OK** para finalizar la configuración y cerrar la ventana.
- 8. La sección Opción dispone de varias posibilidades:
	- **Reproducir todos los eventos:** permite reproducir segmentos de vídeo encontrados como una serie continua de imágenes.
	- **Mostrar máscara:** muestra máscaras en las regiones de detección.
	- **Encontrar y detenerse:** (recomendado) realiza una pausa en el proceso de búsqueda cuando se detecta movimiento.
- 9. En el panel de control, haga clic en el botón **Buscar** para realizar la búsqueda.
- 10. Cuando algún segmento de vídeo coincida con los criterios de detección de movimiento, el botón **Mostrar** estará disponible. Haga clic en **Mostrar** para abrir la ventana Lista de eventos.

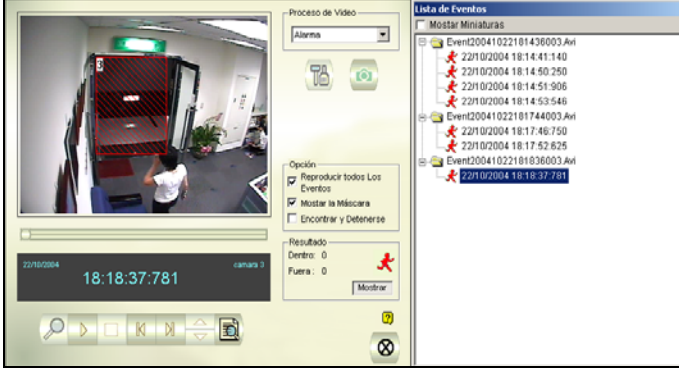

*Figura 4-15*

- 11. Expanda la carpeta de eventos para ver los segmentos de vídeo que contiene. O bien, habilite la opción **Mostrar Miniaturas** en la parte superior de la ventana para obtener acceso a la vista en miniaturas.
- 12. Seleccione un segmento de vídeo y, a continuación, haga clic en el botón **Reproducir** de la ventana Búsqueda de objetos para reproducirlo. O bien, haga clic en el botón **Abrir ViewLog** para reproducirlo con ViewLog.

### Buscar y reproducir eventos de movimiento, alarma y POS

1. Haga clic en el botón **Herramientas** y seleccione **Navegador de Registros Avanzado** en el menú para abrir el siguiente cuadro de diálogo.

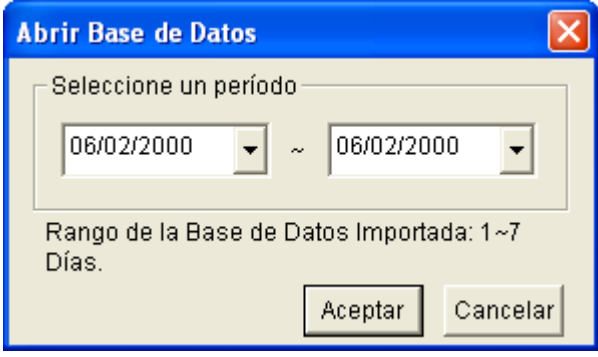

*Figura 4-16* 

2. Especifique un intervalo de tiempo, haga clic en **Aceptar** y la lista de eventos que cumpla las condiciones del intervalo especificado se mostrará en la ventana Navegador de Registros Avanzado.

|            | 5                                           | Ô                        | 48<br>Œ.<br>8<br>9<br>íO<br>Œ                                                         |            |
|------------|---------------------------------------------|--------------------------|---------------------------------------------------------------------------------------|------------|
|            |                                             |                          | Listas de Eventos desde 06/02/2000 hasta 06/02/2000 - Navegador de Registros Avanzado | L.         |
| Archivo(A) | Herramientas(H)<br>$\text{Ver}(\mathsf{V})$ | Ayuda(U)                 |                                                                                       |            |
|            |                                             | P<br>P<br>Monitor System | $\boldsymbol{\mathcal{P}}$<br>p<br>p<br>Pos<br>POS<br>Login<br>Counter                |            |
| ID         | Tiempo                                      | Dispositivo              | Información<br>Eventos                                                                | ㅅ          |
|            | 2000/02/06 14:01:37                         | Cámara 1                 | Conexión cámara perdida                                                               |            |
| 2          | 2000/02/06 14:01:37                         | Cámara 5                 | Pérdida de Video                                                                      |            |
| 3          | 2000/02/06 14:01:37                         | Cámara 6                 | Pérdida de Video                                                                      |            |
| 4          | 2000/02/06 14:01:37                         | Cámara 7                 | Pérdida de Video                                                                      |            |
| 5          | 2000/02/06 14:01:37                         | Cámara 9                 | Pérdida de Video                                                                      |            |
| 6          | 2000/02/06 14:01:37                         | Cámara 10                | Pérdida de Video                                                                      |            |
| 7          | 2000/02/06 14:01:37                         | Cámara 11                | Pérdida de Video                                                                      |            |
| 8<br>9     | 2000/02/06 14:01:37<br>2000/02/06 14:01:37  | Cámara 12<br>Cámara 13   | Pérdida de Video<br>Pérdida de Video                                                  |            |
| 10         | 2000/02/06 14:01:37                         | Cámara 14                | Pérdida de Video                                                                      |            |
| 11         | 2000/02/06 14:01:37                         | Cámara 15                | Pérdida de Video                                                                      |            |
| 12         | 2000/02/06 14:01:37                         | Cámara 16                | Pérdida de Video                                                                      |            |
| 13         | 2000/02/06 14:05:23                         | Cámara 2                 | <b>कि Elintruso</b>                                                                   |            |
| 14         | 2000/02/06 14:05:25                         | Cámara 2                 | <b>િ</b> ન El intruso                                                                 |            |
| 15         | 2000/02/06 14:05:26                         | Cámara 2                 | <b>ી</b> ન Elintruso                                                                  |            |
| 16         | 2000/02/06 14:09:11                         | Cámara 8                 | Ch Movimiento                                                                         |            |
| 17         | 2000/02/06 14:09:12                         | Cámara 2                 | Ch Movimiento                                                                         |            |
| 18         | 2000/02/06 14:09:12                         | Cámara 3                 | ြီး Movimiento                                                                        |            |
| 19         | 2000/02/06 14:09:12                         | Cámara 4                 | Ch Movimiento                                                                         |            |
| 20         | 2000/02/06 14:09:19                         | Cámara 2                 | ெ Cambio de Escena                                                                    |            |
| 21         | 2000/02/06 14:14:27                         | Cámara 1                 | Conexión cámara reanudada                                                             |            |
| 22         | 2000/02/06 14:14:28                         | Cámara 5                 | Continuar Video                                                                       |            |
| 23         | 2000/02/06 14:18:38                         | Cámara 6                 | Pérdida de Video                                                                      |            |
| 24         | 2000/02/06 14:18:38                         | Cámara 7                 | Pérdida de Video                                                                      |            |
| 25<br>- -  | 2000/02/06 14:18:38                         | Cámara 9                 | Pérdida de Video                                                                      |            |
| ∢∣         | <b>TITLE</b>                                |                          |                                                                                       |            |
|            |                                             |                          | Elementos: 34                                                                         | <b>NUM</b> |

*Figura 4-17 Explorador de registros avanzado* 

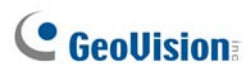

Botones del explorador de registros avanzado:

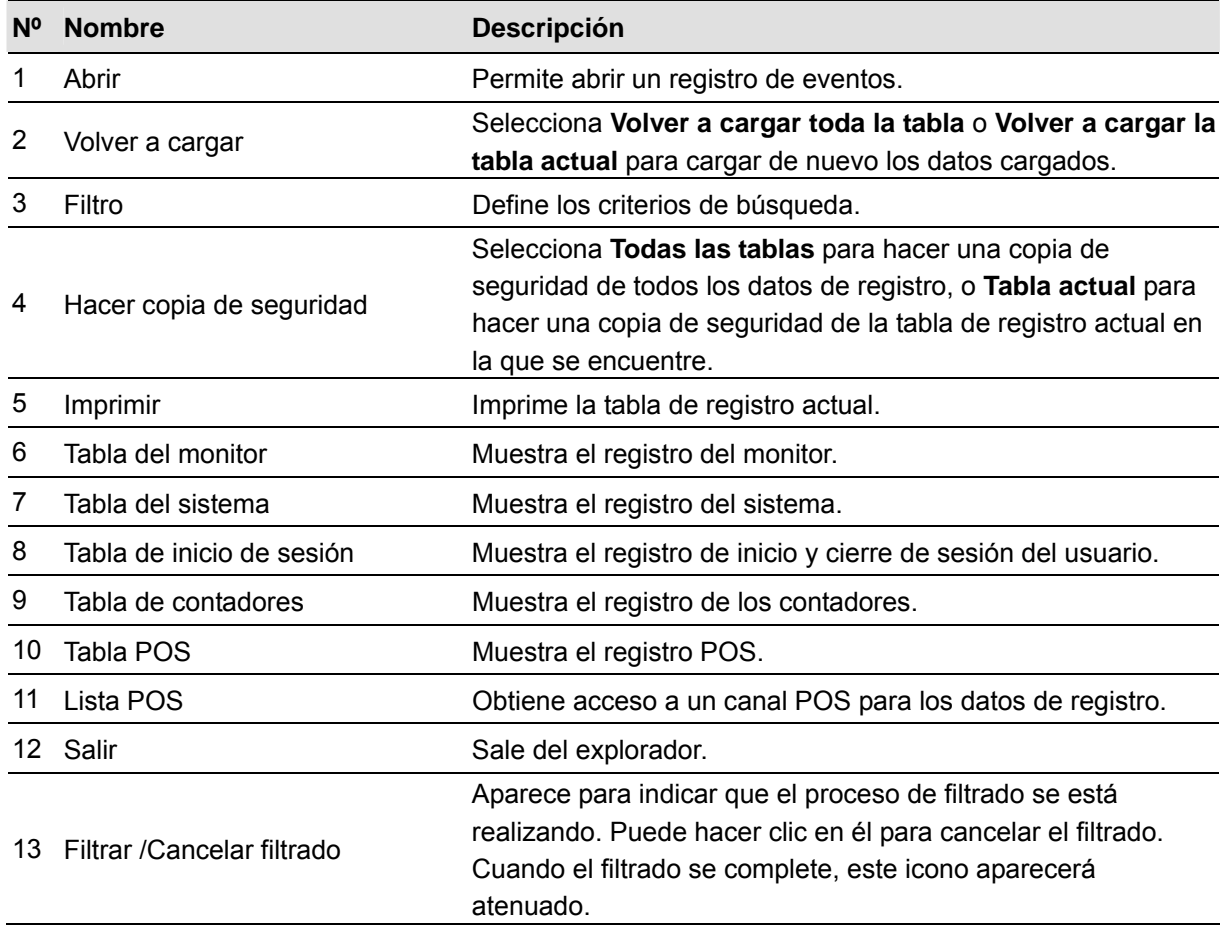

#### **Búsqueda rápida**

Búsqueda rápida es una herramienta muy útil para buscar y reproducir archivos de vídeo que se basa en eventos de detección de movimiento, alarma o POS. En la ventana Explorador de registros avanzado, haga doble clic en el evento de movimiento, alarma o POS de las tablas de supervisión y POS. Aparecerá la ventana Búsqueda rápida. La figura y tabla siguientes le ofrecen una presentación general de características y botones de función de Búsqueda rápida.

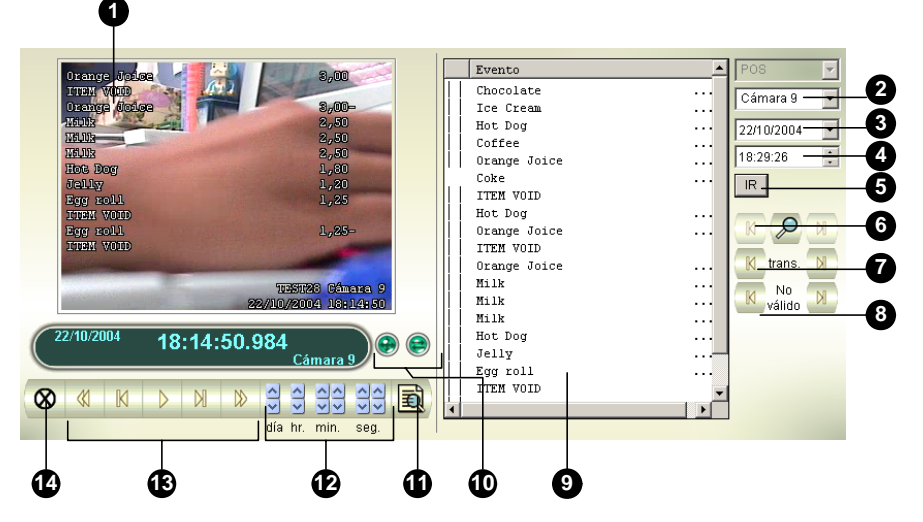

*Figura 4-18 Búsqueda rápida* 

Controles de la ventana de Búsqueda rápida:

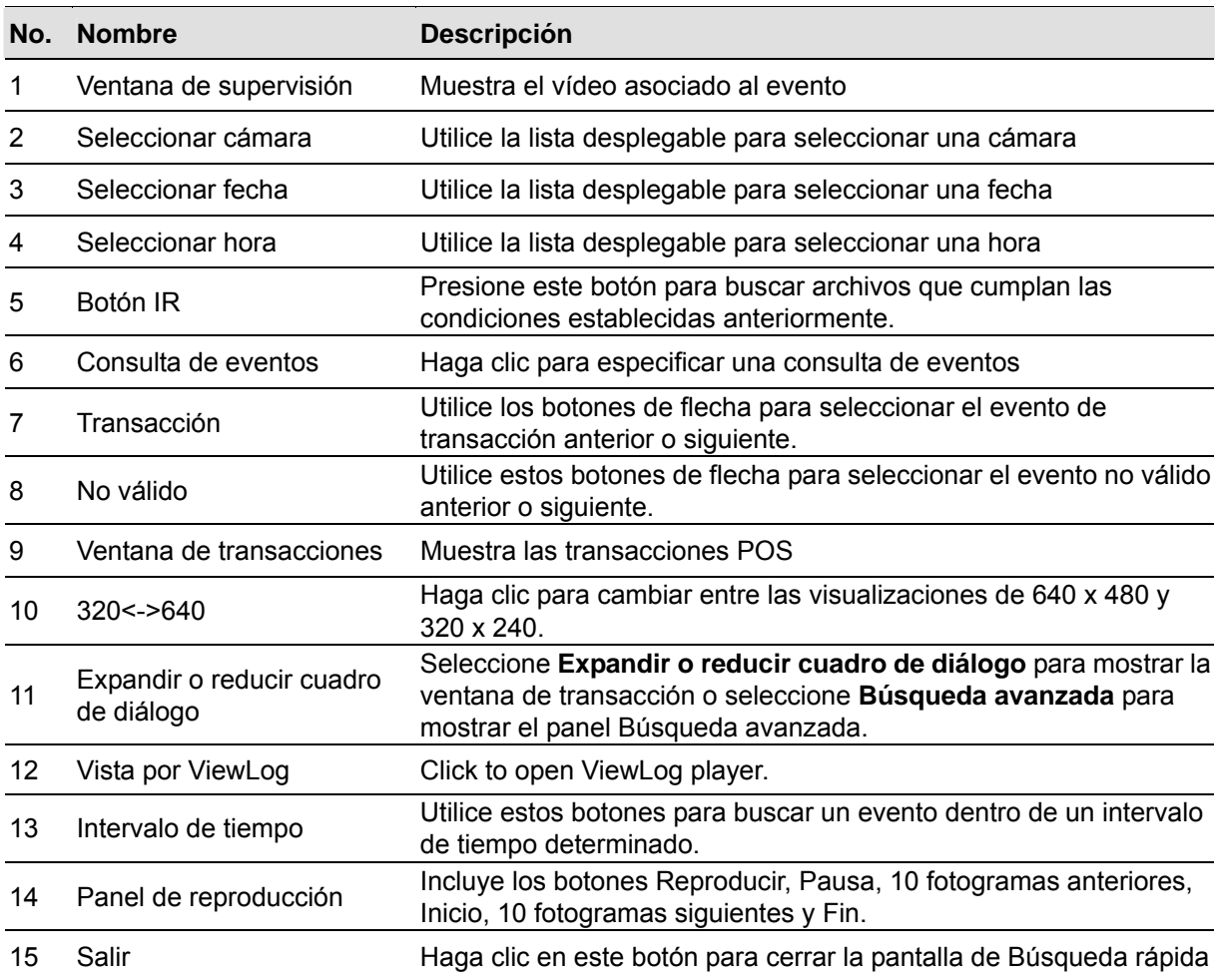

Haga clic en el botón **Consulta de eventos** (número 6 de la Figura 4-17) de la ventana de Búsqueda rápida para abrir el cuadro de diálogo siguiente. Utilice esta función para buscar eventos POS por elemento, transacción o fecha determinados.

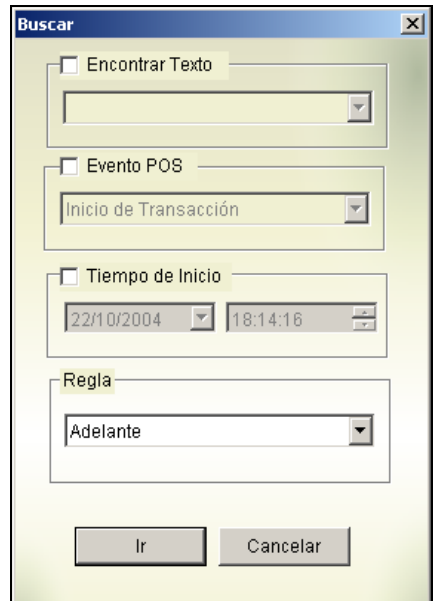

*Figura 4-19*

**[Encontrar texto]** Active esta casilla de verificación para buscar eventos de vídeo que coincidan con la palabra clave.

**[Evento POS]** Active esta casilla de verificación para buscar eventos de vídeo que coincidan con el tipo de transacción especificada.

**[Tiempo de inicio]** Active esta casilla de verificación y utilice la lista desplegable para especificar una fecha y hora.

**[Regla]** Permite realizar la búsqueda en fechas posteriores o anteriores a la fecha especificada.

#### **Configurar la búsqueda avanzada**

Para decidir el tamaño de la ventana de supervisión Búsqueda rápida y configurar una lista de textos favoritos para buscar, siga estos pasos:

- 1. Haga clic en el botón **Expandir o reducir cuadro de diálogo** (número 11 de la Figura 4-17) y seleccione **Búsqueda avanzada**. Aparecerá el panel Búsqueda avanzada.
- 2. Haga clic en el botón **Configuración** de situado a la derecha del panel. Aparecerá este cuadro de diálogo.

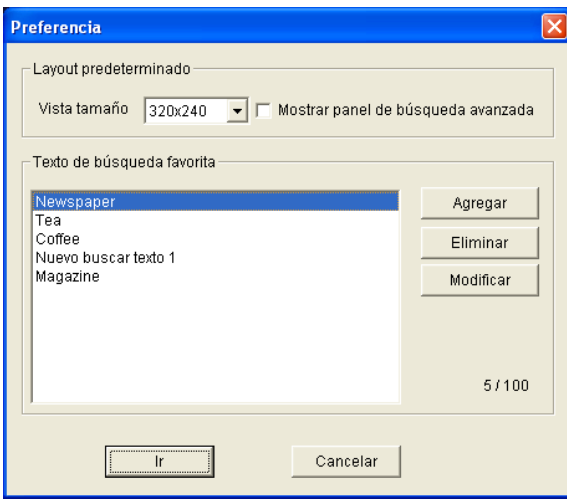

#### *Figura 4-20*

**[Layout predeterminado]** 

- **Vista tamaño:** seleccione 320 x 240 o 640 x 480 para el tamaño de la ventana de supervisión cuando se abre la búsqueda rápida.
- **Mostrar panel de búsqueda avanzada:** muestra el panel Búsqueda avanzada cuando se abre la búsqueda rápida.

#### **[Texto de búsqueda favorita]**

Haga clic en el botón **Agregar** para crear una lista de textos favoritos para buscar. Cuando use el menú desplegable **Encontrar texto** del panel, esta lista estará disponible para su uso. Se pueden agregar hasta 100 tipos de textos a la lista.

#### **Importar y exportar configuraciones de filtro**

Puede importar y exportar las configuraciones de filtro del Explorador de registros avanzado.

- 1. Haga clic en el botón **Explorador de registros avanzado seguida** situado en la esquina superior izquierda y seleccione Explorador de registros avanzado para abrir la base de datos.
- 2. En la barra de herramientas, seleccione el tipo de tabla de registro que desea (Monitorear, Sistema, Entrar, Contador, POS), seleccione **Filtro predeterminado** y haga clic en el botón **Filtro**. Aparecerá este cuadro de diálogo.

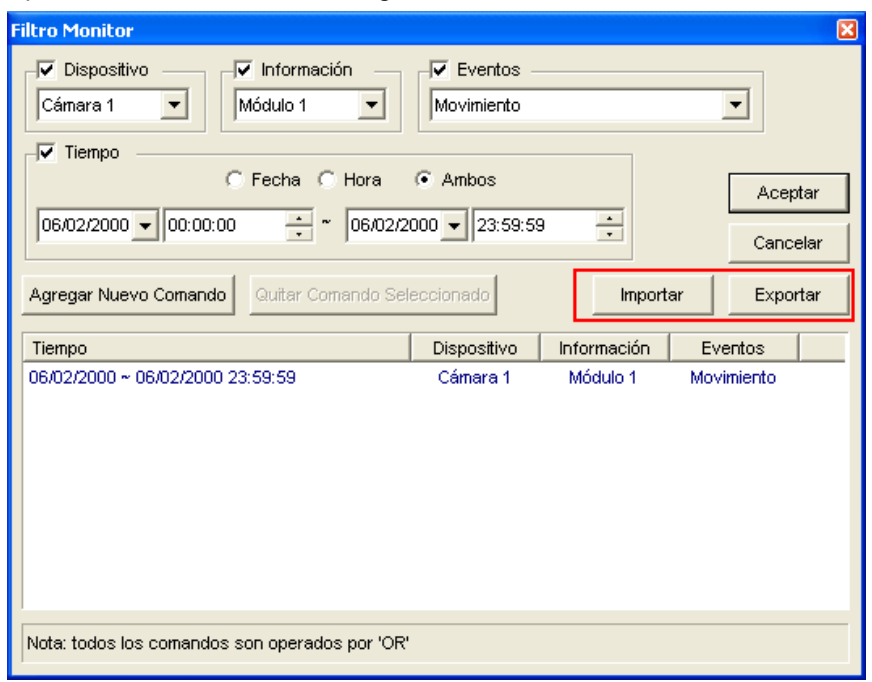

*Figura 4-21* 

3. Haga clic en el botón **Importar** o **Exportar** para iniciar la transferencia de archivos.

**Note:** esta opción solamente está disponible en la versión 8.1 o posterior. Esto no se aplica si desea exportar las configuraciones a una versión anterior.

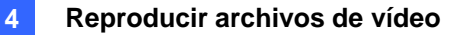

### **Configuración de filtros POS**

Puede usar la función de Filtro POS del Explorador de registros avanzado para localizar los datos de transacción deseados.

- **Filtrar las siguientes condiciones a la tabla POS seleccionada:** aplica las configuraciones del filtro a los dispositivos POS seleccionados.
- **Período entre:** establece los identificadores o nombres de los empleados para el filtrado.
- **Importar / Exportar:** importa o exporta las configuraciones del Filtro POS.

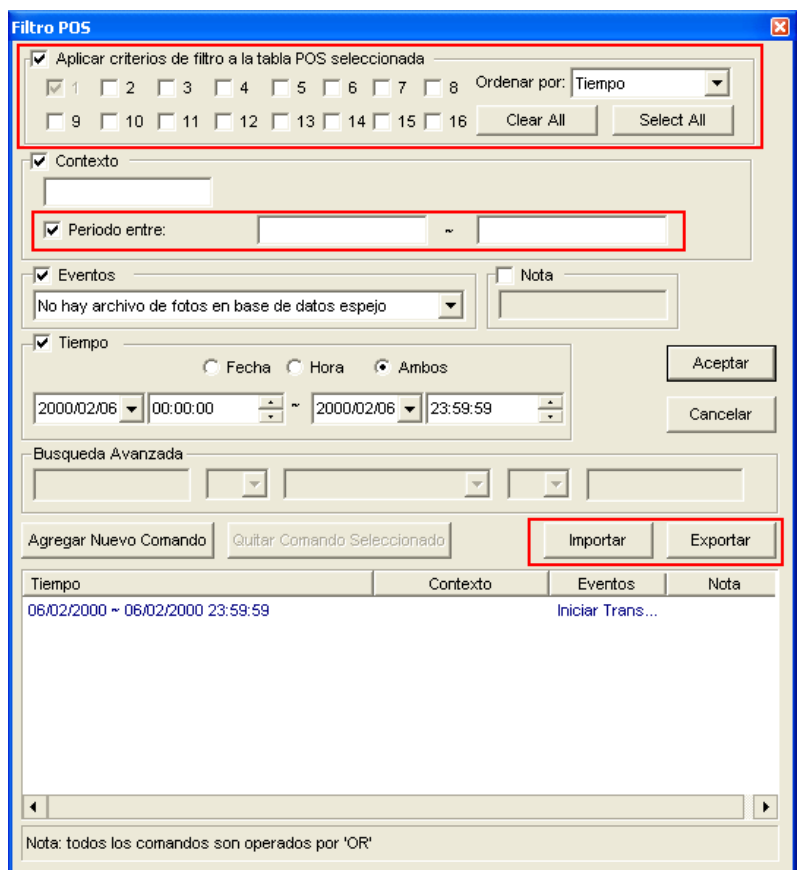

*Figura 4-22* 

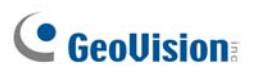

### Configuración avanzada

El botón **Configuración** del panel de funciones (número 5 de la Figura 4-2) permite configurar las funciones (1) Vista cuádruple, (2) Vista imagen en miniatura, (3) Configuración de reproducción, (4) Visualización y (5) Base de datos / Caché. Haga clic en este botón para abrir el cuadro de diálogo Configuración del sistema.

#### **[Vista Cuádruple]**

Seleccione cuatro cámaras para mostrar en el modo Vista cuádruple.

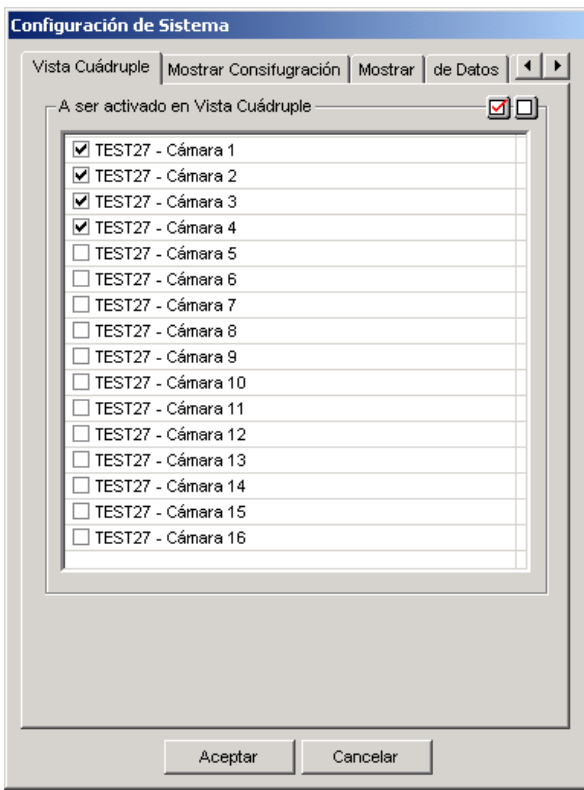

*Figure 4-23* 

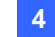

#### **[Vista imagen en miniatura]**

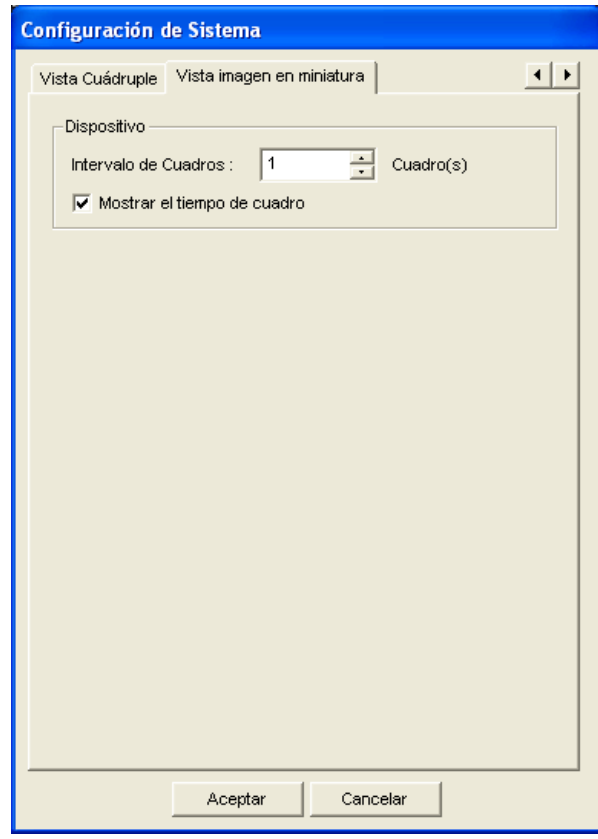

*Figura 4-24* 

- **Intervalo de Cuadros:** especifique el número de fotogramas entre cada miniatura de vídeo. Establezca un número para el intervalo comprendido entre 1 y 600.
- **Mostrar el tiempo de cuadro:** permite mostrar la marca de hora en cada miniatura.
### **[Mostrar Configuración]**

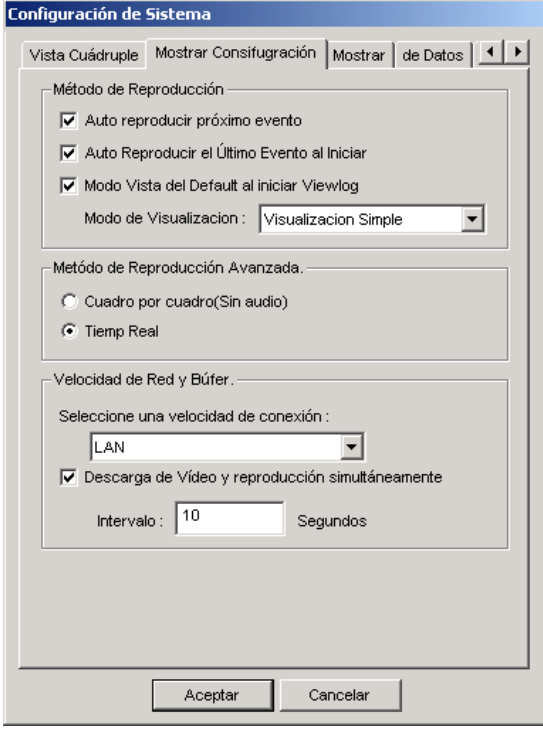

*Figura 4-25* 

#### **[Método de Reproducción]**

- **Quitar ruido automáticamente:** mejora la calidad de audio durante la reproducción sin afectar a los archivos.
- **Auto reproducir próximo evento:** puede colocar los eventos siguientes en la secuencia para que se reproduzcan automáticamente.
- **Auto reproducir el Último Evento al inciar:** al iniciar ViewLog, se reproduce automáticamente el evento más reciente.
- **Modo Vista del default al iniciar Viewlog:** seleccione el modo de vista que desee al iniciar.

**[Velocidad de Red y Búfer]** Esta función proporciona opciones de almacenamiento intermedio en red para cumplir las necesidades de ancho de banda. Esta sección solamente está disponible cuando la función Conectar con Remote ViewLog Service está habilitada. Para obtener información sobre Remote ViewLog Service, consulte la sección *Reproducir archivos a través de Internet mediante Servicio ViewLog remoto* posteriormente en este capítulo.

- **Seleccione una velocidad de conexión:** seleccione una de las opciones de velocidad de conexión: LAN, Banda ancha o Banda estrecha. La selección mostrará la configuración predeterminada en las opciones Método de Reproducción Avanzada y Velocidad de Red y Bufer.
- **Descarga de Vídeo y reproducción simultáneamente:** se recomienda utilizar este método para una red de banda ancha y ocupada. Realiza descargas parciales y almacena un archivo en un búfer antes de llevar a cabo la reproducción. Especifique el intervalo entre los archivos descargados.

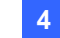

### **[Visualización]**

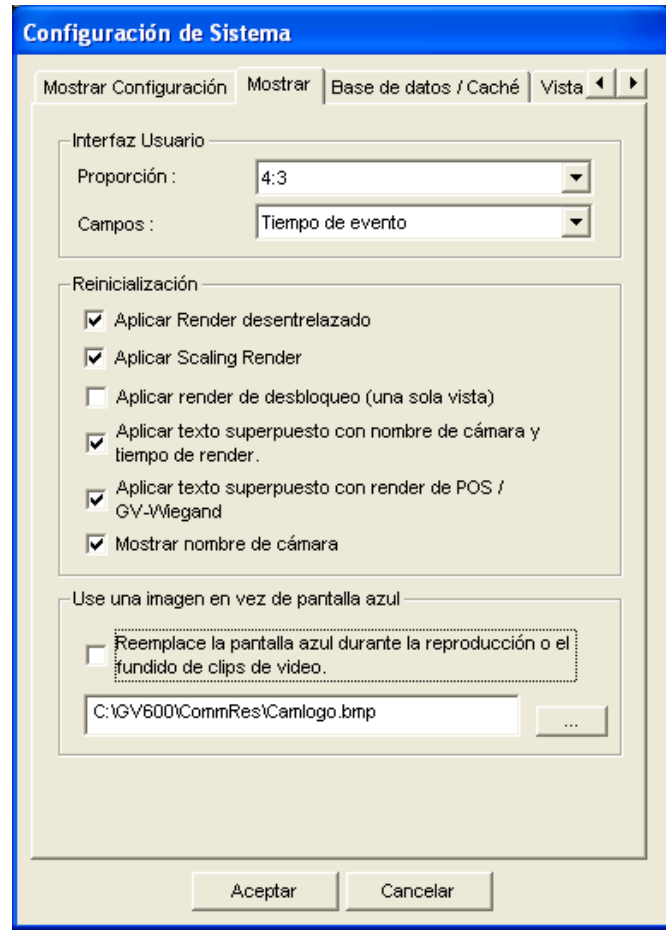

*Figura 4-26* 

#### **[Interfaz Usuario]**

- **Proporción:** seleccione la relación entre el ancho y el alto de la imagen.
- **Campos:** haga clic en la lista desplegable para seleccionar la presentación de visualización de la lista de eventos de vídeo. Puede mostrar sólo el tiempo del evento, el tiempo del evento junto con el fotograma total, el tiempo del evento junto con el tiempo total o el tiempo del evento junto con el tamaño del archivo.

#### **[Configuración de cámara e imagen]**

 **Aplicar Render desentrelazado:** habilite la función de desentralazado y, a continuación, reinicie ViewLog para aplicarla.

**Nota:** esta función requiere DirectX 9.0C. La función de desentrelazado solamente funciona en el modo de visualización única con las resoluciones 640 x 480 y 720 x 480.

 **Aplicar Scaling Render:** seleccione esta opción para aplicar un mosaico cuando amplíe una reproducción de vídeo. Reinicie ViewLog para aplicarlo por primera vez.

**Nota:** esta función requiere DirectX 9 y una tarjeta VGA que admita la funcionalidad de cambio de escala de vídeo. La función de escala solamente funciona en el modo de una sola vista.

- **Aplicar render de desbloqueo (una sola vista):** Seleccione para eliminar los artefactos tipo bloqueo del vídeo de baja calidad y muy comprimido, de forma que mejore sustancialmente la calidad general del vídeo.
- **Aplicar texto superpuesto con nombre de cámara y tiempo de render:** Muestra la información superpuesta de la ID de la cámara, el nombre de la ubicación, la fecha y la hora de los archivos grabados. Para más detalles, consulte *Superposición de Datos POS en una Pantalla de Cámara*  en el Capítulo 3.
- **Aplicar texto superpuesto con render de POS / GV Wiegand:** Muestra la información superpuesta del POS o la Captura Wiegand GV en los archivos grabados. Para más detalles, consulte *Superposición de Datos POS en una Pantalla de Cámara* en el Capítulo 3.
- **Mostrar nombre de cámara:** muestra el número y el nombre de la cámara en la pantalla.

#### **[Use una imagen en vez de pantalla azúl]**

 **Reemplace la pantalla azul durante la reproducción o combinación el fundido de clipsde vídeo:** seleccione una imagen personalizada en formato **.jpeg** o **.bmp** para reemplazar la pantalla azul. Tenga en cuenta que el tamaño de la imagen está limitado a 720 x 576. La pantalla azul es la configuración por defecto si no hay imagen en la grabación.

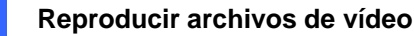

**4**

### **[Base de datos / Caché]**

Especifique la duración de los archivos de evento que se van a cargar al iniciarse ViewLog.

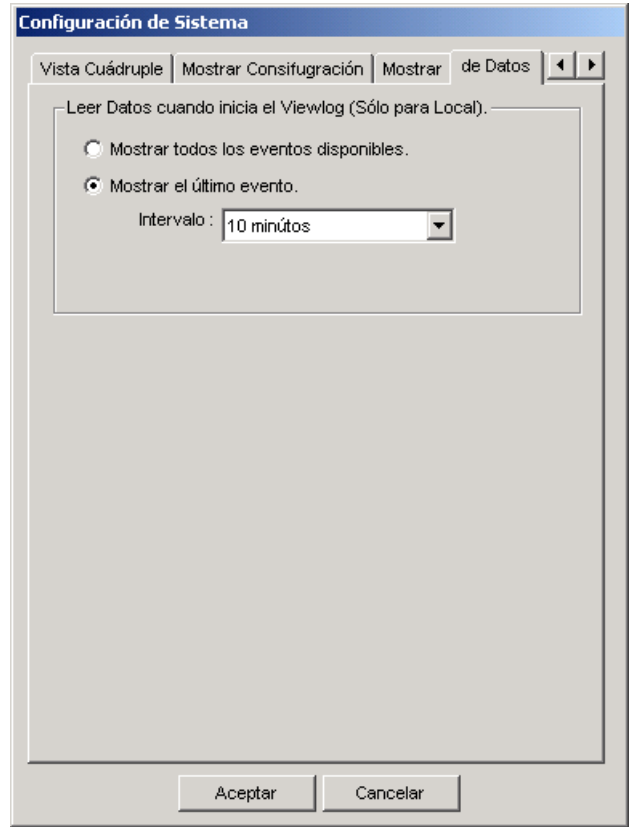

*Figura 4-27* 

- Mostrar todos los eventos disponibles: carga todos los archivos de evento grabados.
- **Mostrar los últimos eventos:** active esta casilla de verificación y seleccione la duración de los archivos de evento que se van a cargar.

**Nota:** si selecciona la opción **Mostrar los últimos eventos**, la lista de eventos no se actualizará hasta que se grabe el último evento. Para actualizar la lista, haga clic en el botón **Avanzado**, seleccione **Reload Database /Volver a cargar base de datos**, elija **DVR** y, a continuación, seleccione

- **Configuración predeterminada** para volver a cargar la duración de tiempo especificada de los archivos de evento, o bien
- Leer todo para volver a cargar todos los archivos de evento grabados.

#### **[Copia de Visitas]**

Una memoria caché es una ubicación de memoria utilizada para almacenar datos temporalmente, cuando utilice la función Guardar AVI, Exportar DVD o Búfer Si no hay suficiente espacio en la ruta de acceso predeterminada para este almacenamiento temporal, asigne otra ruta de acceso haciendo clic en el botón **[…]**.

### Posibilidad de reciclar archivos de vídeo

Puede elegir si desea reciclar los archivos de vídeo. Para aplicar esta función, siga estos pasos:

1. Seleccione el evento de vídeo que desee en la lista de eventos de vídeo y, a continuación, haga clic con el botón secundario en él para abrir el siguiente menú contextual.

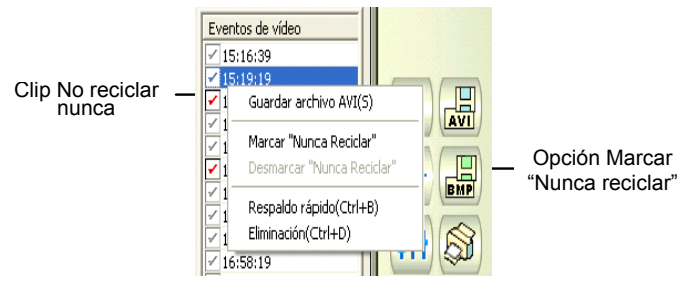

*Figura 4-28* 

- 2. Seleccione la opción **Marcar Nunca Reciclar**. Una marca No reciclar nunca aparecerá junto al evento de vídeo.
- 3. Para deshabilitar la función No reciclar nunca, vuelva a hacer clic con el botón secundario en el evento de vídeo y seleccione **Desmarcar Nunca Reciclar**.

### Eliminar todas las marcas Nunca reciclar

Los tres pasos anteriores muestran como eliminar marcas Nunca reciclar una por una. Si desea eliminar todas estas marcas en determinadas cámaras, siga estos pasos.

- 1. Cierre las aplicaciones ViewLog y Main System si se están ejecutando.
- 2. En Windows, seleccione **Inicio** elija **Programas**, haga clic en la carpeta GV y, por último, seleccione **Utilidad de reparación de base de datos** Necesitará un identificador y una clave válidos.
- 3. Cuando aparezca el cuadro de diálogo Seleccionar cámara para reparar base de datos, seleccione las cámaras de los archivos de vídeo cuyas marcas Nunca reciclar desea eliminar.
- 4. Haga clic en **OK** (Aceptar) para abrir la el cuadro de diálogo Repair Database (Reparar Base de Datos). Consulte la Figura 5-17 en el Capítulo 5.
- 5. Haga clic en el botón **Usar ruta predeterminada** para eliminar todas las marcas No reciclar nunca.

### Conservar las marcas Nunca reciclar

Si desea conservar todas las marcas No reciclar nunca de los eventos de vídeo después de reparar la base de datos, haga clic en la casilla de verificación **Conservar marca No reciclar nunca** de la ventana Reparar base de datos antes de que dichas marcas desaparezcan. Consulte la Figura 5-17 en el Capítulo 5.

**4**

# Reproducir archivos a través de una red de área local (LAN)

Mediante LAN ViewLog, es posible reproducir archivos de vídeo a través de una red de área local (LAN). Esta aplicación proporciona acceso a las ubicaciones de los archivos y permite reproducirlos en cualquier PC local. Puede realizar estas tareas utilizando la función Mis sitios de red de Windows, pero el proceso es mucho más complicado.

Mediante la opción **Compartir y seguridad de Windows**, asegúrese antes de empezar de que la carpeta del sistema. Y los archivos de vídeo que desea reproducir están disponibles para los usuarios.

Cuando los archivos y carpetas están disponibles, en primer lugar, debe descargar **LAN ViewLog** e instalar el **códec GV** a su equipo local:

- 1. En el equipo local, vaya a **Mis sitios de red de Windows**. Busque el servidor en el que se encuentra el sistema GV.
- 2. Para descargar LAN ViewLog, busque el archivo **LANViewLogCtrl.exe** en la carpeta del sistema (Figura 4-29-1) y copie y pegue este programa en el equipo local.
- 3. Para instalar el códec GV, busque la carpeta Instalar Códec en la carpeta del sistema y ejecute el archivo **InstallCodec.exe**.

Para ver archivos de vídeo:

1. En el equipo local, ejecute el archivo **LANViewLogCtrl.exe** para abrir la ventana Controlador de LAN ViewLog (Figura 4-29-2).

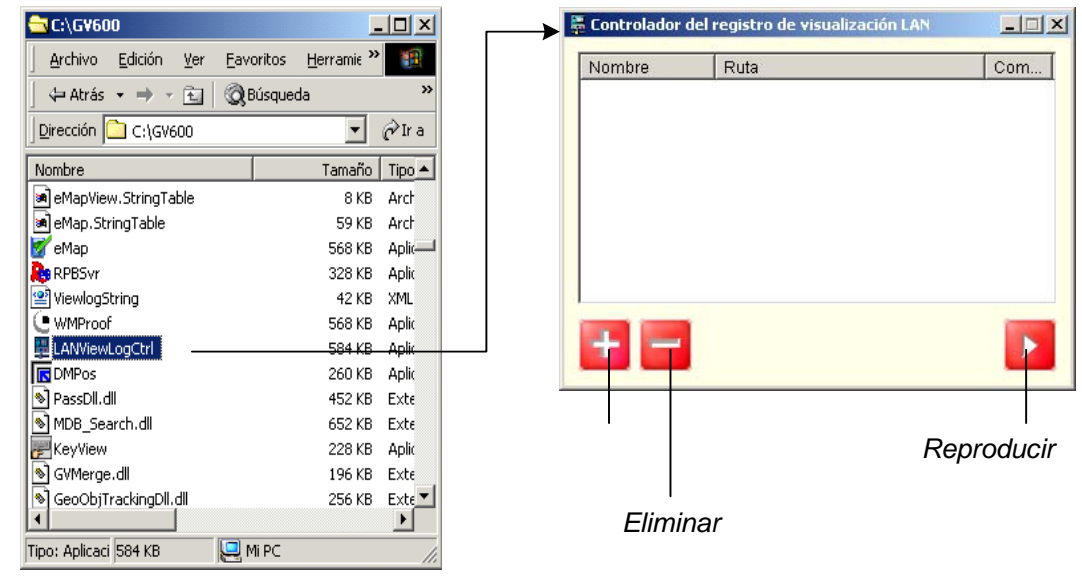

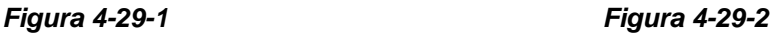

2. Haga clic en el botón **Añadir** para abrir el cuadro de diálogo Añadir registro de visualización:

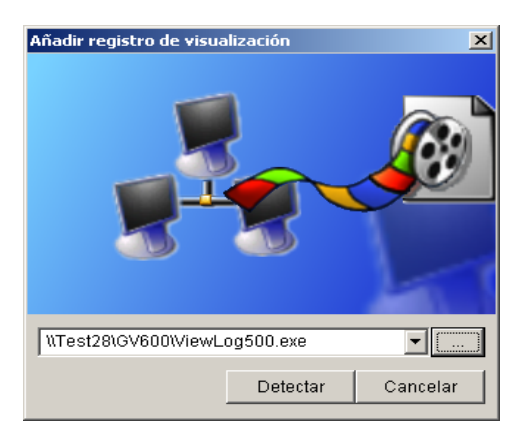

*Figura 4-30* 

- 3. Haga clic en el botón Examinar **[…]** y busque el archivo **ViewLog500.exe** en el equipo servidor.
- 4. Haga clic en el botón **Detectar** para cargar los archivos de vídeo desde el equipo servidor. Si aparece una cruz de color rojo en lugar de marcas de verificación de color verde (Figura 4-31), ejecute la función Compartir y seguridad de Windows en el equipo servidor y compruebe si las carpetas están compartidas para los distintos equipos que quieran tener acceso a ellas.
- 5. Haga clic en el botón **Añadir**. Se establecerá una ruta de acceso al servidor.

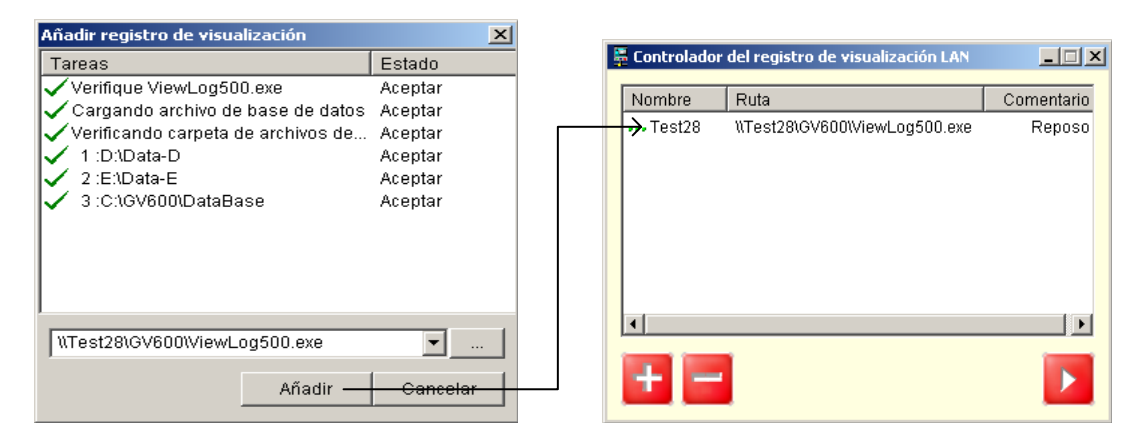

*Figura 4-31* 

6. Resalte la ruta de acceso y haga clic en el botón **Conectar** para abrir la aplicación ViewLog cargada con archivos de vídeo.

Puede añadir más rutas de acceso para conseguir un acceso rápido a través de la aplicación.

**4**

## Reproducir archivos a través de Internet

### mediante el servicio ViewLog remoto

A través de Internet, puede recuperar los archivos de un dispositivo de vídeo remoto (sistema GV (DVR), servidor de vídeo y solución DVR compacta) y reproducirlos. Esta función se hace posible a través del servicio ViewLog remoto. Características del servicio ViewLog remoto:

- z Todas las funciones proporcionadas por ViewLog están disponibles, como por ejemplo Copia de seguridad, Guardar como AVI, Búsqueda de objetos, Exportar a formato DVD, Copia de seguridad de archivos de bases de datos, etc.
- z Capacidad de deshabilitar ciertas conexiones de cámara cuando hay mucha carga en la red
- Reanudación de las transferencias de archivos para copias de seguridad

### Recuperar vídeos grabados

Para poder revisar el vídeo grabado en un dispositivo de vídeo remoto, la siguiente función debe estar habilitada en el dispositivo de vídeo remoto para que se permita el acceso:

- Sistema GV: habilite el servicio ViewLog remoto en servidor Control Center
- z **Servidor de vídeo, DVR compacto:** habilite la función **ViewLog remoto**
- 1. En el panel de funciones, haga clic en el botón **Herramientas** (número 6 de la Figura 4-2) y seleccione **Remote ViewLog Service**. Aparecerá este cuadro de diálogo.

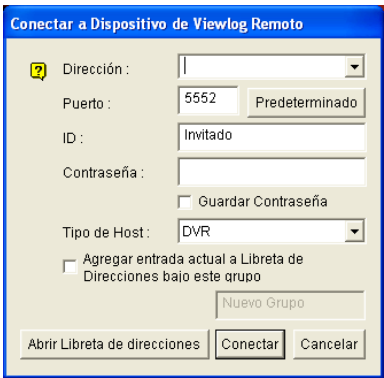

*Figura 4-32*

- 2. Especifique la información correspondiente al sistema GV remoto en los campos Dirección IP, ID y Contraseña. Mantenga las el puerto por defecto como **5552** o modifíquelo si fuera necesario.
- 3. En Tipo host, seleccione **DVR**, **Servidor de vídeo** o **Compact DVR**.
- 4. Haga clic en el botón **Conectar**.

Cuando la conexión esté habilitada, verá que los eventos del dispositivo de vídeo remoto aparecen en la lista de eventos. A continuación puede utilizar todas as funciones del programa ViewLog para realizar la reproducción.

### Ver el estado de la conexión

Puede ver el estado de la conexión de cada cámara y deshabilitar ciertas conexiones de cámara cuando Internet está sobrecargada.

En el panel de funciones, haga clic en el botón **Configuración** (número 5 de la Figura 4-2) y seleccione la ficha **Vista múltiple**. Aparecerá este cuadro de diálogo.

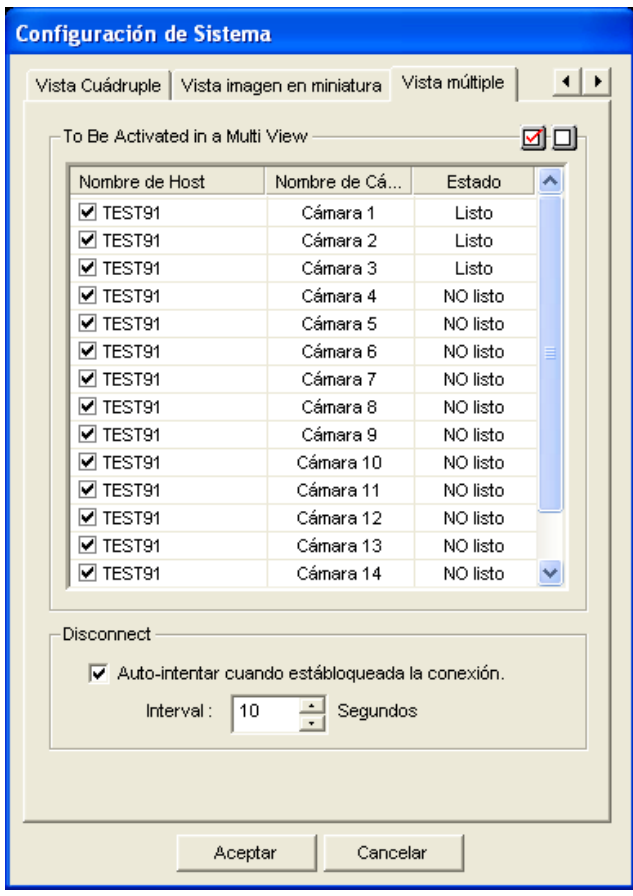

*Figura 4-33* 

**[Nombre de Host]** Indica el nombre de host de una cámara remota. Desactive la casilla de verificación para desconectar la cámara.

**[Estado]** El mensaje **Listo** indica una conexión establecida mientras que significa que no se ha podido establecer la conexión.

**[Auto-intentar cuando está bloqueada la conexión]** Cuando la conexión esté interrumpida durante un tiempo específico, el sistema volverá a conectarse automáticamente con el dispositivo de vídeo remoto.

**4**

### Reanudar la copia de seguridad

El servicio ViewLog remoto permite hacer copias de seguridad de archivos de un dispositivo de vídeo remoto, como por ejemplo el sistema GV (DVR), el servidor de vídeo o la solución DVR compacta. Cuando la transferencia de archivos se interrumpe por un error de red, puede reanudar la operación de copia de seguridad.

- 1. Cuando la copia de seguridad se interrumpe, aparece el siguiente mensaje: *Hay x archivo(s) cuya copia de seguridad no se pudo realizar. ¿Desea mantener un archivo de registro y hacer la copia de seguridad de dichos archivos más tarde?*
- 2. Haga clic en **Sí**. El programa le preguntará si desea guardar el archivo de copia de seguridad parcial como formato \*lv.
- 3. Para reanudar la copia de seguridad, haga clic en el botón **Recuperar** en el cuadro de diálogo Copia de seguridad [Backup] y, a continuación, busque el archivo de copia de seguridad para continuar.

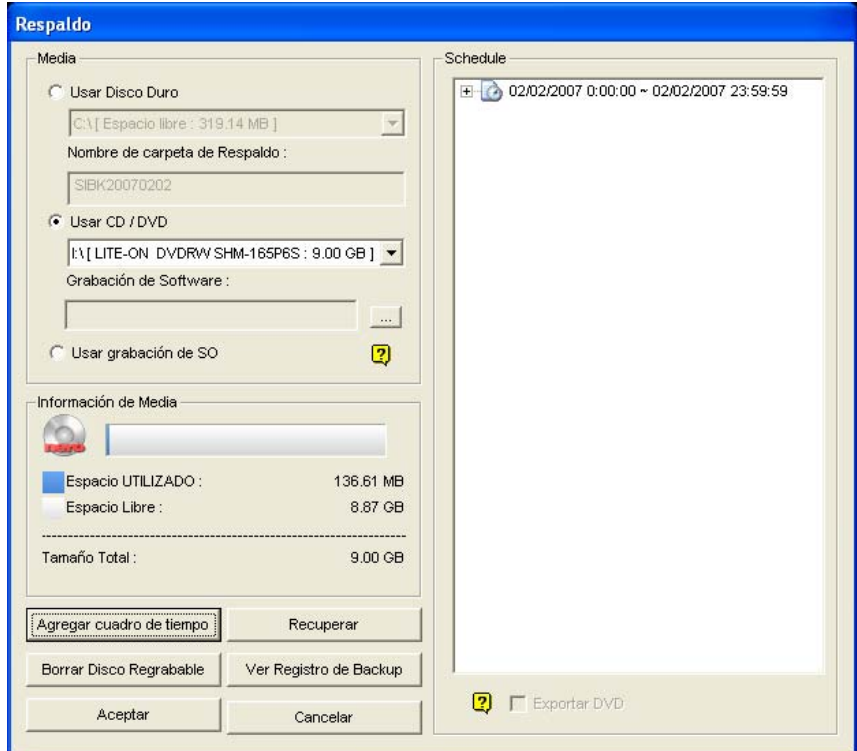

*Figura 4-34* 

# Obtener acceso a grabaciones desde varios

### hosts

Puede obtener acceso a los archivos de vídeo de hasta 16 cámaras desde varios hosts de sistemas GV (DVR), servidores de vídeo y soluciones DVR compactas a través de la red.

- 1. Para crear varios hosts, haga clic en el botón **Herramientas** (número 6 de la Figura 4-2) y seleccione **Libreta de direcciones**.
- 2. Haga clic en el botón **Normal** (número 9 de la Figura 4-1) para mostrar el árbol de fechas, haga clic en el botón de flecha derecha y seleccione **Conectarse a varios hosts**. Aparecerá el cuadro de diálogo Conectarse a varios hosts.

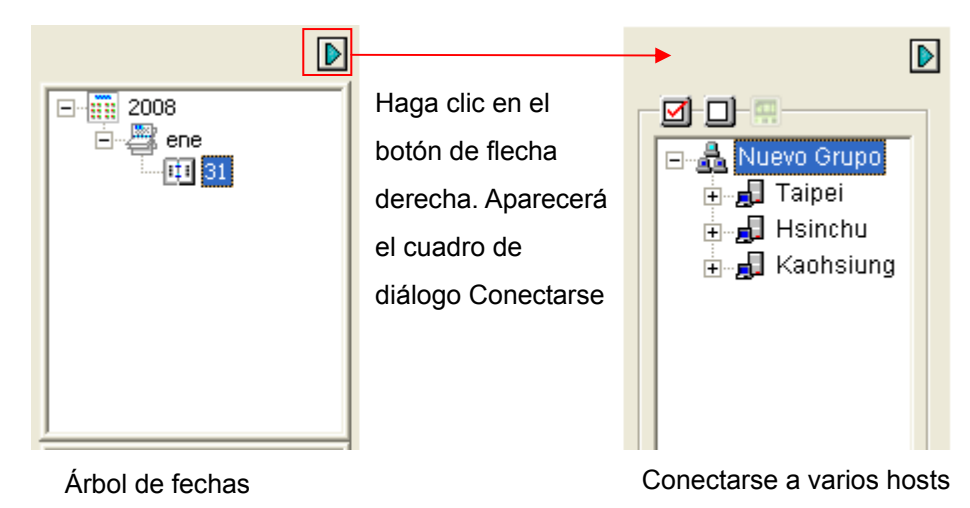

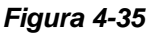

- 3. Cuando aparezca este cuadro de diálogo, ViewLog detectará los hosts creados en la libreta de direcciones y se conectará a ellos automáticamente. Una vez creada la conexión, se mostrarán las cámaras disponibles.
- 4. Expanda los hosts, seleccione hasta 16 cámaras de diferentes hosts a las que desee tener acceso y haga clic en el botón **Conectar ...** Las imágenes de las cámaras seleccionadas aparecerán en el reproductor ViewLog.

**4**

## Reproducir archivos a través de Internet

### mediante Remote Playback

Remote Playback Client (Cliente RPB) permite a los equipos cliente descargar archivos de vídeo antiguos desde los equipos servidores a través de Remote Playback Server (Servidor RPB). Antes de empezar asegúrese de que el equipo cumple los siguientes requisitos:

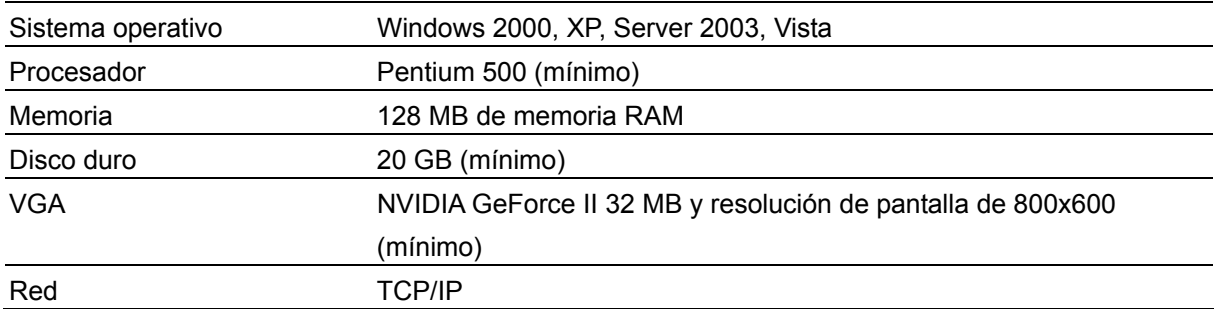

### Trabajar con Remote Playback Server en el equipo servidor

Para establecer una conexión, debe activar antes la aplicación RPB Server en un equipo servidor. RPB Server se proporciona con la instalación de Main System. Siga estos pasos para activarla:

1. En Windows, seleccione **Inicio** elija **Programas**, haga clic en la carpeta GV y, por último, seleccione **Remote Playback Server**. Aparecerá la ventana RPB.

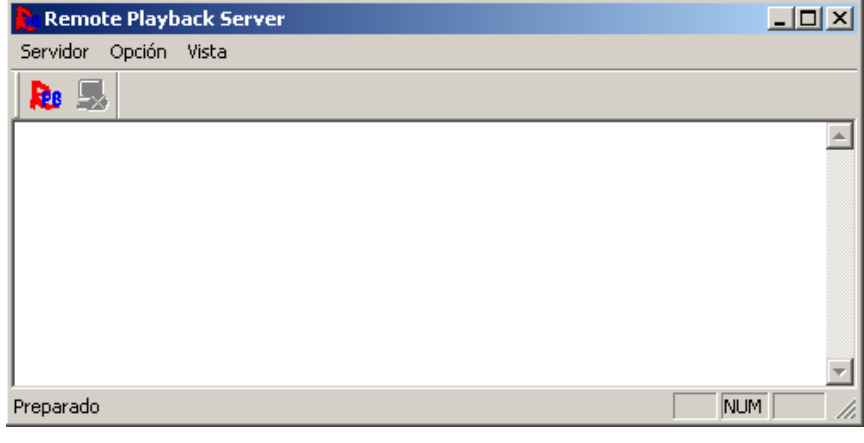

*Figura 4-36*

2. Haga clic en el botón **Iniciar servicio** . Necesitará un identificador y una clave válidos. En la ventana PRB, puede ver el mensaje, por ejemplo "*4/1/2005 18:14:36 Inicio de servidor"*  [*1/4/2005 6:14:36PM Start Sever*], que indica el momento en el que se activa el servidor.

Para detener una conexión, haga clic en el botón **Cerrar Server . Necesitará un identificador v** una clave válidos.Para minimizar la ventana RPB en la barra de tareas de Windows, seleccione **Opción** en la barra de menús y, a continuación, elija **Esconderse cuando minimizado**.

### **Configurar RPB Server**

Para configurar RPB Server, seleccione **Opción** en la barra de menús de RPB Server y, a continuación, seleccione **Configuración**. Aparecerá el siguiente cuadro de diálogo:

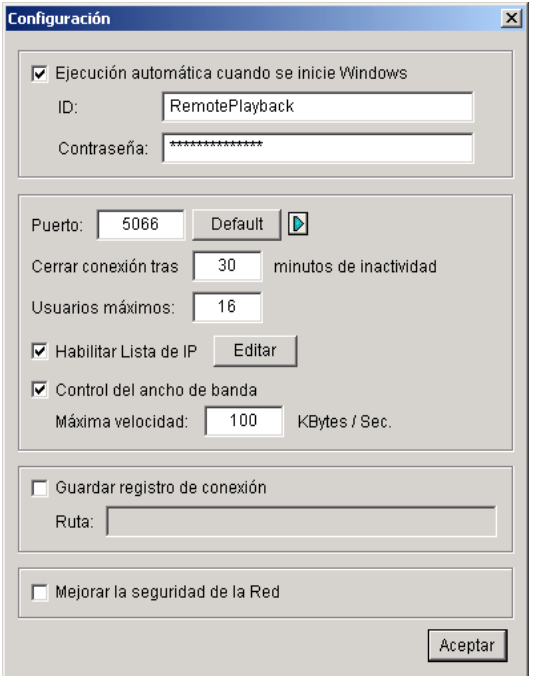

*Figura 4-37* 

**[Ejecución automática cuando se inicie Windows]** Inicia automáticamente RPB Server al iniciarse Windows. Proporcione un identificador y una clave que tengan permiso para utilizar el servidor.

**[Guardar registro de conexión]** Active esta casilla de verificación para crear un registro que guarde el estado del inicio y del cierre de sesión del servidor. Especifique una ruta de acceso de almacenamiento en el campo Ruta.

**[Puerto]** El puerto predeterminado es 5066. Para configurar automáticamente el puerto en el enrutador mediante la tecnología UPnP, haga clic en el botón de **flecha**. Para obtener detalles, consulte la sección *Configuración UPnP* en el Capítulo 6 del *Manual de uso*.

**[Cerrar conexión tras X minutos de inactividad]** Detiene la conexión una vez transcurridos los minutos de inactividad establecidos.

**[Usuarios máximos]** La aplicación RPB Server permite hasta 16 conexiones. Puede determinar el número máximo de equipos cliente permitidos para iniciar sesión en RPB Server.

**[Habilitar lista de IP]** Active esta opción y haga clic en **Editar** para crear una lista de direcciones IP, de forma que únicamente dichas direcciones puedan obtener acceso a RPB Server. Para obtener detalles sobre la configuración, consulte la sección *Configurar la lista de admitidos de direcciones IP* en el Capítulo 6.

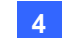

**[Control del ancho de banda]** Active esta casilla de verificación para evitar sobrecargas en una red lenta. Puede establece el ancho de banda en una tasa comprendida entre 0 y 100.000 Kbytes por segundo.

**[Mejorar la seguridad de la Red]** Habilite esta opción para mejorar la seguridad de la conexión a Internet. Si esta función está habilitada, los abonados que utilicen una versión anterior a la 7.0 no podrán tener acceso a RPB.

### Trabajar con Remote Playback Client en el equipo cliente

El software RPB Client, que se debe instalar en el equipo cliente se incluye en el CD-ROM de software del sistema de vigilancia. Instale y ejecute **Remote Playback Client Site.**

Las capturas de las cámaras de diferentes servidores se pueden mostrar en una sola pantalla de 16 canales. Haga clic en el botón **Seleccionar página** para pasar la visualización de pantalla a la página siguiente. Se pueden mostrar dos páginas (hasta 32 canales) como máximo en la aplicación RPB Client.

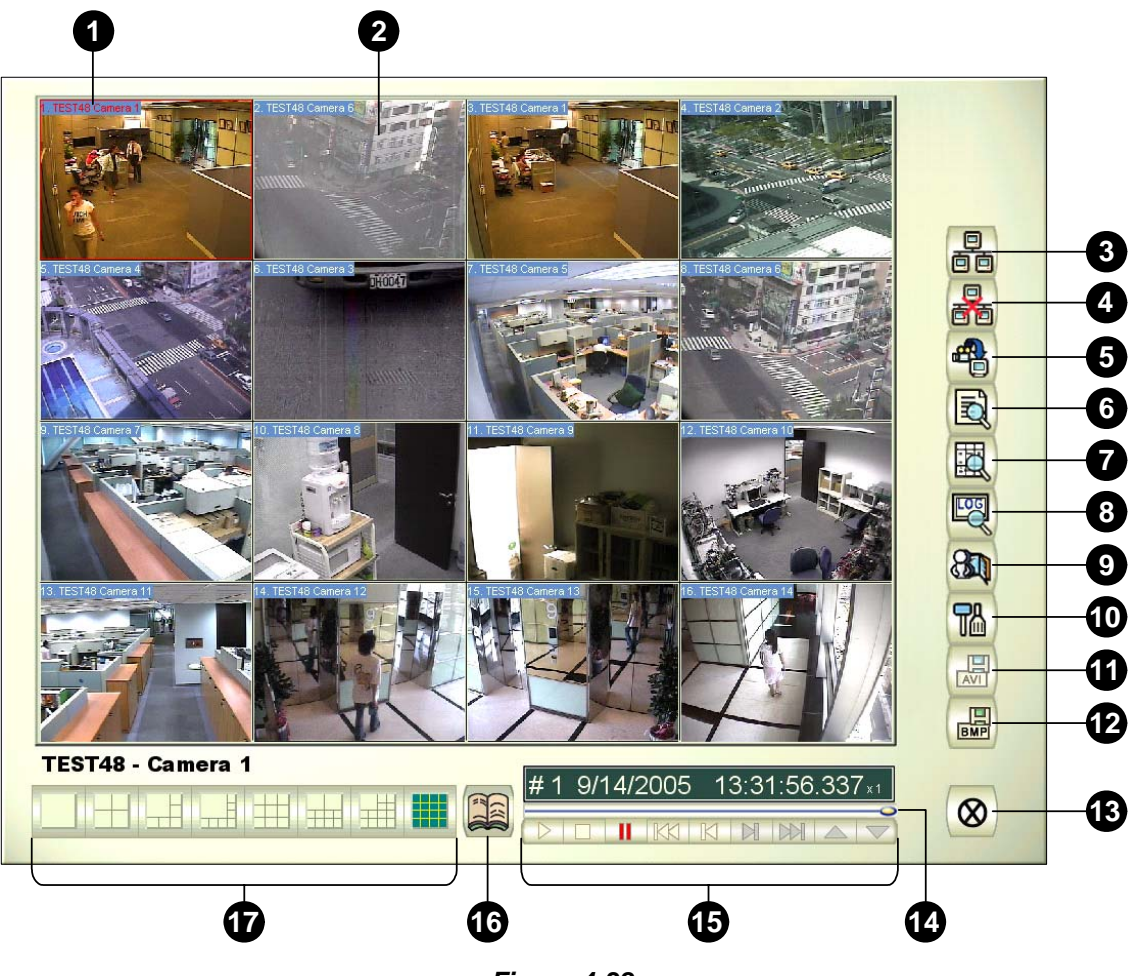

*Figura 4-38* 

Controles de la ventana RPB Client:

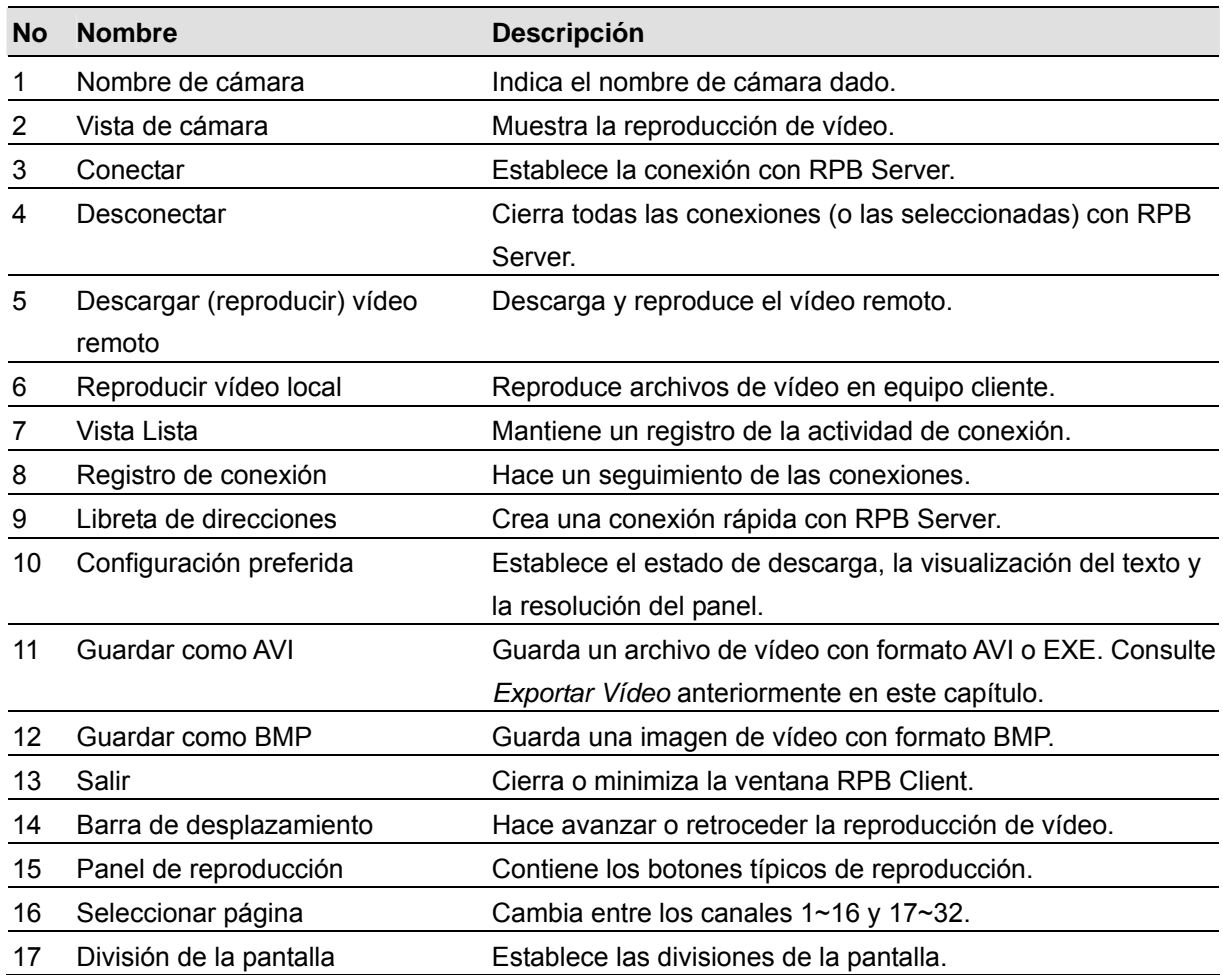

### **Conectar con RPB Server**

Haga clic en el botón **Conexión** del panel de funciones RPB (número 3 de la Figura 4-38). Aparecerá el siguiente cuadro de diálogo Conectar a:

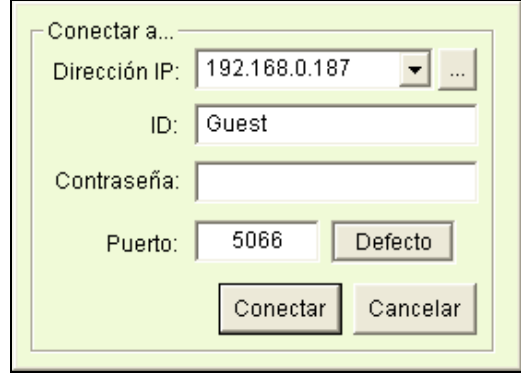

*Figura 4-39* 

servidor RPB. Alternativamente, puede hacer clic en la lista desplegable para buscar los servidores visitados recientemente o hacer clic en el botón **Examinar** para seleccionar un servidor RPB en la carpeta.

**4**

#### **Desconectar de RPB Server**

Haga clic en el botón **Desconectar** (número 4 de la Figura 4-38) y elija cerrar todas las conexiones mediante la opción **Todas las conexiones** o cierre sólo las conexiones seleccionadas eligiendo la opción **Seleccionar desconexión**.

#### **Descargar y reproducir vídeo remoto**

Existen dos métodos para descargar y reproducir vídeo remoto: Normal y Avanzado.

**[Normal]** Seleccione **Normal** en el botón **Descargar (reproducir) vídeo remoto** (número 5 de la Figura 4-38). Aparecerán los siguientes paneles de búsqueda y descarga.

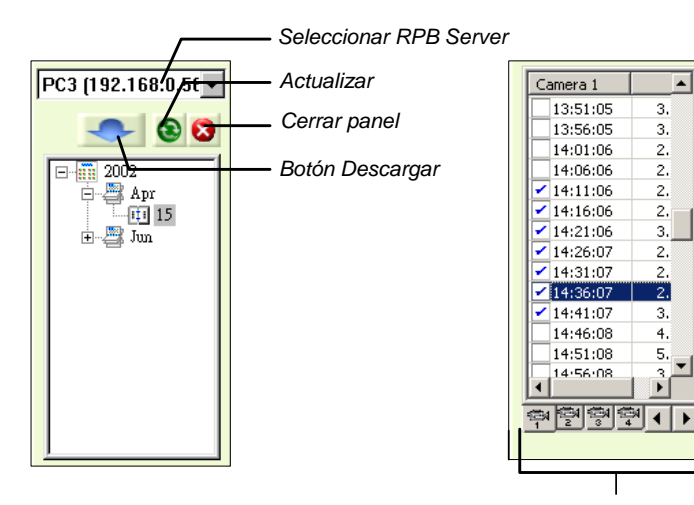

*Channel Select Seleccionar Cámara* 

*Figura 4-40* 

Siga estos pasos para buscar los archivos que desee:

- 1. Seleccione el servidor RPB Server en el campo de selección desplegable.
- 2. Elija la fecha requerida en la estructura de árbol.
- 3. Seleccione la cámara que desee en la ficha de selección de canal y elija los archivos de vídeo en la ventana de lista de eventos.
- 4. Haga clic en el botón **Descargar** para elegir una de las cuatro opciones de descarga disponibles:
	- **Descargar y reproducir:** los archivos seleccionados se reproducen mientras se descargan en RPB Client.
	- **Sólo descargar:** solamente se descargan los archivos.
	- **Sólo reproducir:** se reproducen los archivos sin descargarlos en RPB Client.
	- **Descargar y reproducir (período):** descargar archivos por fotograma. Seleccione sólo un archivo cada vez para aplicar esta función.

**[Avanzada]** Seleccione **Avanzada** en el botón **Descargar (reproducir) vídeo remoto** (número 5 de la Figura 4-38). Aparecerá el siguiente cuadro de diálogo.

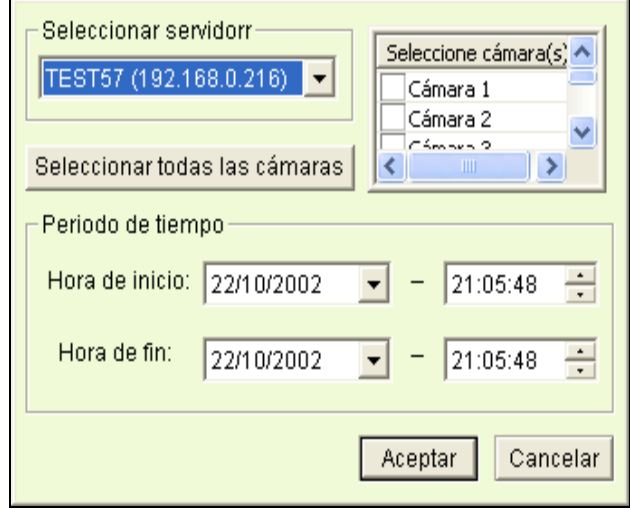

*Figura 4-41* 

Se pueden buscar archivos por hora y fecha, y por cámara. Siga estos pasos para seleccionar las cámaras que desee cargar a una hora determinada:

- 1. Seleccione el servidor RPB Server en el campo de selección desplegable.
- 2. Seleccione la cámara requerida en la ventana Selección de cámaras o haga clic en el botón **Seleccionar todas las cámaras** para seleccionar todas las cámaras.
- 3. Especifique el intervalo de tiempo. Haga clic en **Aceptar** para iniciar la búsqueda.

**Nota:** puede aparecer un mensaje de advertencia si el tamaño del archivo descargado es mayor que el especio de almacenamiento designado.

### **Reproducir vídeo local**

Después de descargar los archivos de vídeo desde el equipo servidor al equipo cliente, haga clic en el botón **Reproducir vídeo local** (número 6 de la Figura 4-38) para reproducir los archivos en el equipo cliente con RPB Client.

### **Vista Lista**

La lista mantiene un registro de la actividad de conexión. Tiene cuatro opciones disponibles:

**[Lista de canales]** Enumera todos los servidores RPB Server y sus respectivas cámaras. Haga clic en los botones **Arriba** y **Abajo** para recorrer la lista hacia arriba y hacia abajo. El botón **Desconectar** finaliza la conexión de la cámara seleccionada. El botón **Salir** cierra la lista, lo que no afecta a ninguna de las conexiones.

#### **Reproducir archivos de vídeo**

**4**

**[Lista de conexiones]** Indica el número de archivos que participan actualmente en la actividad de la conexión. El número mostrado en el campo Total en cursoss se reduce a medida que la conexión se completa. Haga clic en la **lista de trabajo** para mostrar el tipo de actividad de conexión (que se muestran en el campo Tipo). Haga clic en el botón **Atrás** para retroceder en la lista; el botón **Desconectar** permite terminar la conexión; el botón **Salir** cierra la lista.

**[Lista de descarga]** Muestra una lista de los archivos que se están descargando en ese momento en RPB Client. El campo Relación muestra el progreso de descarga de cada archivo y el campo Ruta de acceso para guardar indica el lugar en el que se descargan los archivos.

**[Historial de descarga]** Muestra una lista histórica de los archivos descargados en RPB Client. Haga doble clic en la lista para reproducir los archivos relacionados en la ventana de monitorización RPB.

#### **Registro de conexión**

El registro de conexión hace un seguimiento de las conexiones, lo que facilita la siguiente conexión.

**[Guardar estado de conexiones]** Guarda las conexiones actuales en una ruta de acceso. La próxima vez que abra RPB Client, haga clic en el botón **Registro de conexión** y, a continuación, seleccione **Cargar estado de conexiones** (consulte la descripción a continuación) para buscar esta ruta de acceso y obtener acceso más rápidamente a las conexiones actuales.

**[Cargar estado de conexiones]** Carga en RPB Client el estado de las conexiones previamente guardado en un archivo mediante la opción Guardar estado de conexiones (descrita anteriormente).

**[Reanudar carga de archivo]** Si las conexiones se terminaron, seleccione esta opción para continuar con el proceso de carga.

#### **Libreta de direcciones**

La Libreta de direcciones no sólo mantiene información de conexión sobre RPB Sever, sino que también permite una conexión rápida y el inicio automático de sesión con RPB Server. Siga estos pasos para crear una entrada en la Libreta de direcciones:

Haga clic en el botón **Libreta de direcciones** (número 9 de la Figura 4-38) para abrir el siguiente cuadro de diálogo.

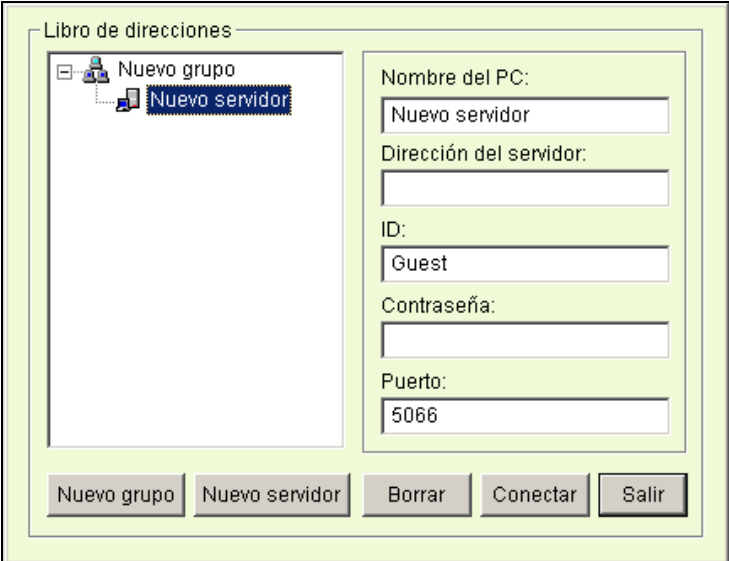

#### *Figura 4-42*

Haga clic en el botón **Nuevo servidor** y proporcione información en los campos siguientes:

- **Nombre del PC:** proporcione un nombre descriptivo para el servidor.
- **Dirección del servidor:** especifique la dirección IP o el nombre de dominio del servidor.
- **ID:** especifique un identificador que ya se haya creado en el servidor.
- **Contraseña:** especifique la clave asociada al identificador.
- **Puerto:** si no se especifica lo contrario, especifique el puerto 5066.

Puede crear un grupo (haga clic en el botón **Nuevo grupo**) antes de añadir cualquier usuario. Haga clic en cualquier grupo y, a continuación, en el botón **Nuevo servidor** para añadir usuarios al grupo.

Haga clic en el botón **Cerrar** para finalizar la configuración. El botón **Borrar** sirve para eliminar la entrada de la Libreta de direcciones. El botón **Conectar** conecta RPB Client con RPB Server al instante.

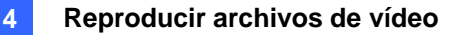

#### **Configuración preferida**

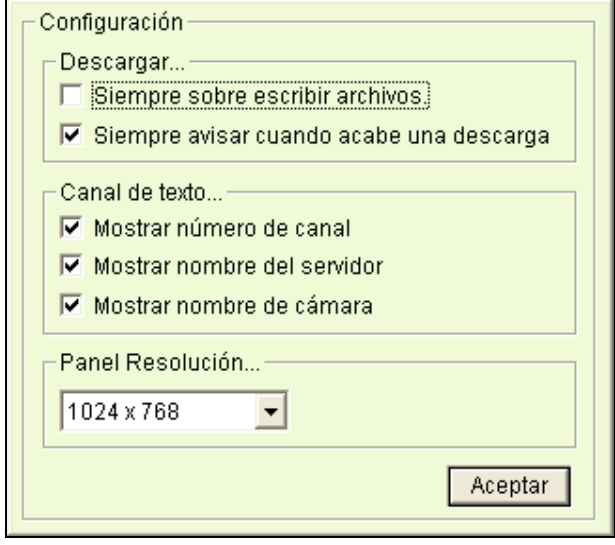

*Figura 4-43* 

**[Descargar]** Las opciones permiten especificar la forma de guardar los archivos cuando se ha agotado el espacio de almacenamiento disponible.

**[Canal de texto]** Las selecciones de esta área determinan el efecto que desea que muestre la cámara.

**[Resolución del panel]** Seleccione la resolución de la pantalla de la ventana Cliente RPB.

### **Panel de control de reproducción de RPB Client**

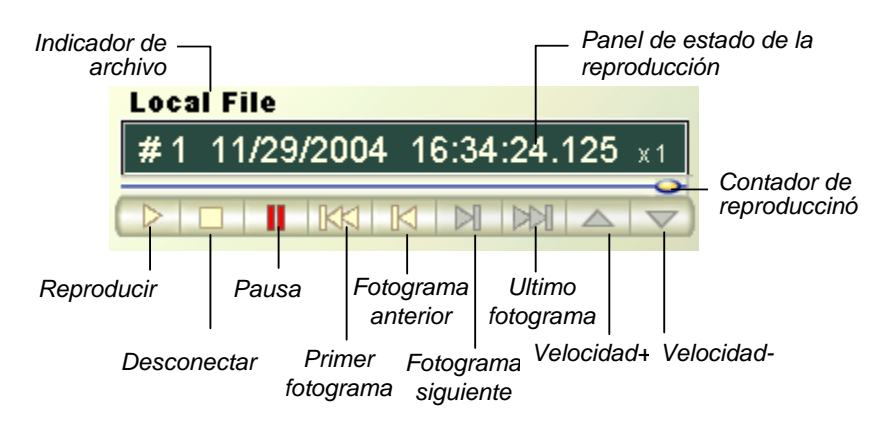

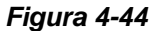

## Compatibilidad con Pantalla Táctil

El panel de pantalla táctil le permite cambiar las divisiones de la pantalla, cambiar a pantalla completa y cerrar la pantalla ViewLog tocando con un dedo.

1. Haga clic en el botón **Herramientas** (número 6 de la Figura 4-2), escoja **Grupo de Herramientas**, seleccione **Panel de Pantalla Táctil** y haga clic en **Configuración del Panel.** Aparecerá este cuadro de diálogo.

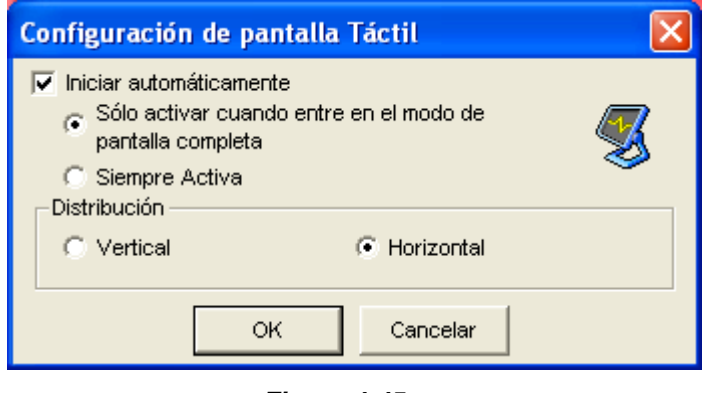

*Figura 4-45* 

- 2. Haga clic en **Active** (Activo) para tener estas opciones:
	- **Sólo activar cuando entre en el modo de Pantalla Completa:** Inicia automáticamente el panel al activarse la vista de pantalla completa.
	- **Siempre Activa:** Muestra siempre la pantalla ViewLog.
	- **Distribució):** Seleccione un panel vertical u horizontal.
- 3. Haga clic en **OK** (Aceptar) para aplicar las configuraciones anteriores.
- 4. Para activar el panel, haga clic en el botón **Herramientas**, escoja **Grupo de Herramientas**, seleccione **Panel de Pantalla Táctil** y haga clic en **Panel Activo**.
- 5. Aparecerá una ventana de información en la esquina superior izquierda de la pantalla que indicará la fecha, hora y espacio de almacenamiento. Haga clic con el botón derecho en esta ventana para abrir este panel táctil.

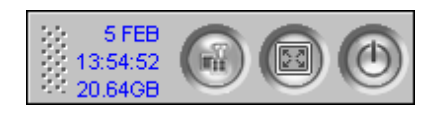

*Figura 4-46* 

**4**

### Referencia de teclas de acceso directo

Para ver la lista de teclas de acceso directo, haga clic en el botón **Herramientas** (número 6 de la Figura 4-2), elija **Grupo de herramientas** y, a continuación, seleccione **Tecla de acceso directo**. Aparecerá la lista de teclas de acceso directo de ViewLog.

### Especificaciones

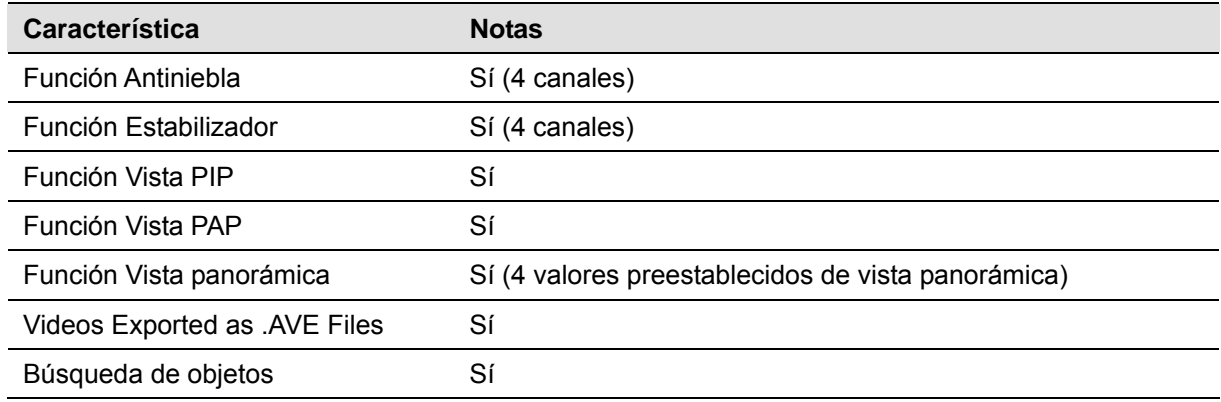

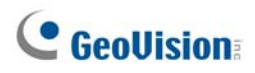

# Capítulo 5

## Hacer copias de seguridad y eliminar archivos de vídeo..................225

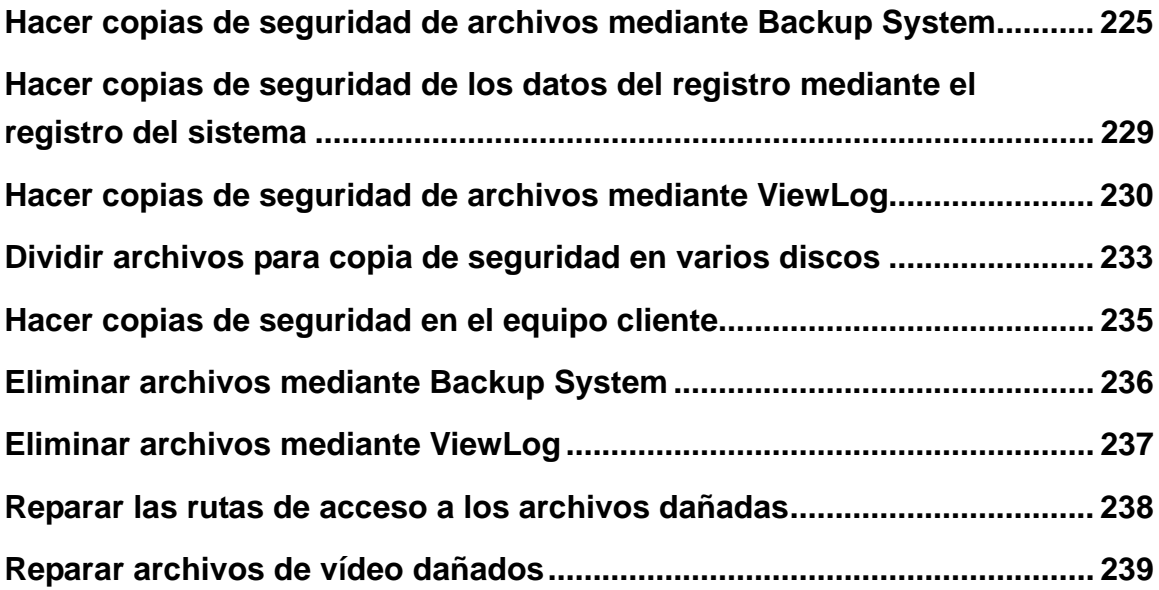

# Hacer copias de seguridad y eliminar archivos de vídeo

Los archivos de vídeo se pueden copiar desde el disco duro a un medio de almacenamiento externo, como por ejemplo unidades de CD-R, DVD, MO o ZIP. Los archivos de vídeo guardados en el disco duro se pueden borrar fácilmente. En este capítulo se explica cómo hacer copias de seguridad de archivos de audio y vídeo y cómo eliminarlos con las aplicaciones Backup System y ViewLog.

CAPÍTULO

5

## Hacer copias de seguridad de archivos mediante Backup System

Puede hacer copias de seguridad de los archivos de vídeo y audio en un CD-R utilizando aplicaciones de otros fabricantes, como por ejemplo Nero o EasyCD, con tal de que cuenten con la función Pegar. En el ejemplo que figura a continuación hemos utilizado la aplicación Nero.

1. En **Windows**, elija **Inicio** y, a continuación, seleccione **Backup System** en la carpeta del sistema. Aparecerá la ventana DMBackUp.

| $\Box$ D $\times$<br><b>※ DMBackUp</b>           |                |           |                          |                    |  |
|--------------------------------------------------|----------------|-----------|--------------------------|--------------------|--|
| Archivo Eventos Ver                              |                |           |                          |                    |  |
|                                                  |                |           |                          |                    |  |
| Inicio Fecha-Hora<br>$\mathcal{L}_{\mathcal{A}}$ | Fin Fecha-Hora | Cámara(s) | Copia de seguridad desde | Copia de seguridad |  |
|                                                  |                |           |                          |                    |  |
|                                                  |                |           |                          |                    |  |
|                                                  |                |           |                          |                    |  |
|                                                  |                |           |                          |                    |  |
|                                                  |                |           |                          |                    |  |
|                                                  |                |           |                          |                    |  |
|                                                  |                |           |                          |                    |  |
|                                                  |                |           |                          |                    |  |
|                                                  |                |           |                          |                    |  |
|                                                  |                |           |                          |                    |  |
|                                                  |                |           |                          |                    |  |
|                                                  |                |           |                          |                    |  |
|                                                  |                |           |                          |                    |  |
|                                                  |                |           |                          |                    |  |
|                                                  |                |           |                          |                    |  |
|                                                  |                |           |                          |                    |  |
|                                                  |                |           |                          |                    |  |
|                                                  |                |           |                          |                    |  |
|                                                  |                |           |                          |                    |  |
|                                                  |                |           |                          |                    |  |
| Preparado                                        |                |           |                          | h,                 |  |

*Figura 5-1 La ventana DMBackUp*

2. Haga clic en el botón **Copia de seguridad** de la barra de herramientas para abrir el cuadro de diálogo Registro de copia de seguridad [Backup Log] siguiente. Alternativamente, puede hacer clic en **Registro** y seleccionar **Copia de seguridad** en la barra de menús.

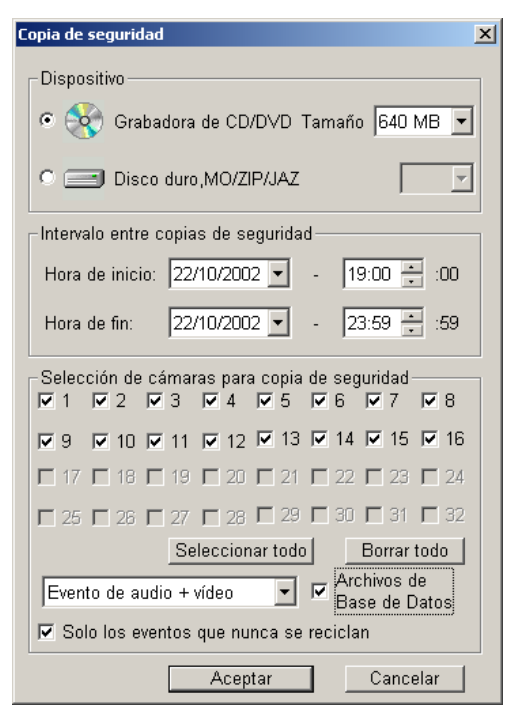

*Figura 5-2 Registro de copia de seguridad* 

**[Dispostivo]** seleccione el soporte donde desee guardar los archivos de copia de seguridad. **[Intervalo entre copias de seguridad]** especifique un período de tiempo para la copia de seguridad. El tiempo mínimo es de 1 minuto.

**[Selección de cámaras para copia de seguridad]** seleccione las cámaras que desee para las copias de seguridad.

- **La lista desplegable:** seleccione los tipos de eventos de vídeo para realizar la copia de seguridad. Puede realizar copias de seguridad de vídeo y audio conjuntamente, sólo de eventos de vídeo o sólo de eventos de audio.
- **Archivos de Base de Datos:** Active esta casilla de verificación para realizar una copia de seguridad de los archivos desde el registro del sistema.
- **Sólo los eventos que nunca se reciclan:** active esta casilla de verificación para realizar copias de seguridad sólo de eventos marcados como No reciclar nunca.

#### **5 Hacer copias de seguridad y eliminar archivos de vídeo**

3. Una vez realizada la configuración anterior, haga clic en **Aceptar** para abrir la siguiente ventana. Mostrará información sobre los archivos de copia de seguridad.

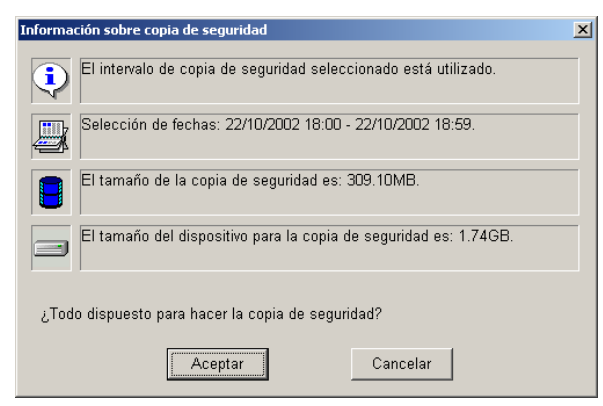

*Figura 5-3 Información de copia de seguridad* 

- 4. Haga clic en **Aceptar** si la información que aparece es correcta. Esta acción pegará todos los archivos copiados en la grabadora de CD.
- 5. Cuando aparezca el mensaje siguiente, haga clic en **Aceptar**.

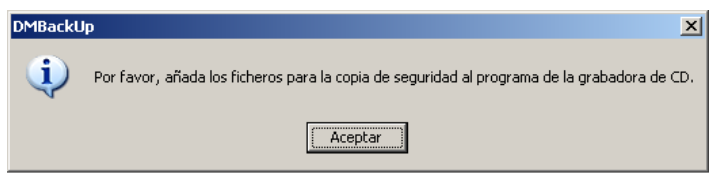

*Figura 5-4* 

6. Abra el programa de grabación de CD. Haga clic con el botón secundario en la interfaz de programa para abrir un menú y, a continuación, seleccione **Pegar**.

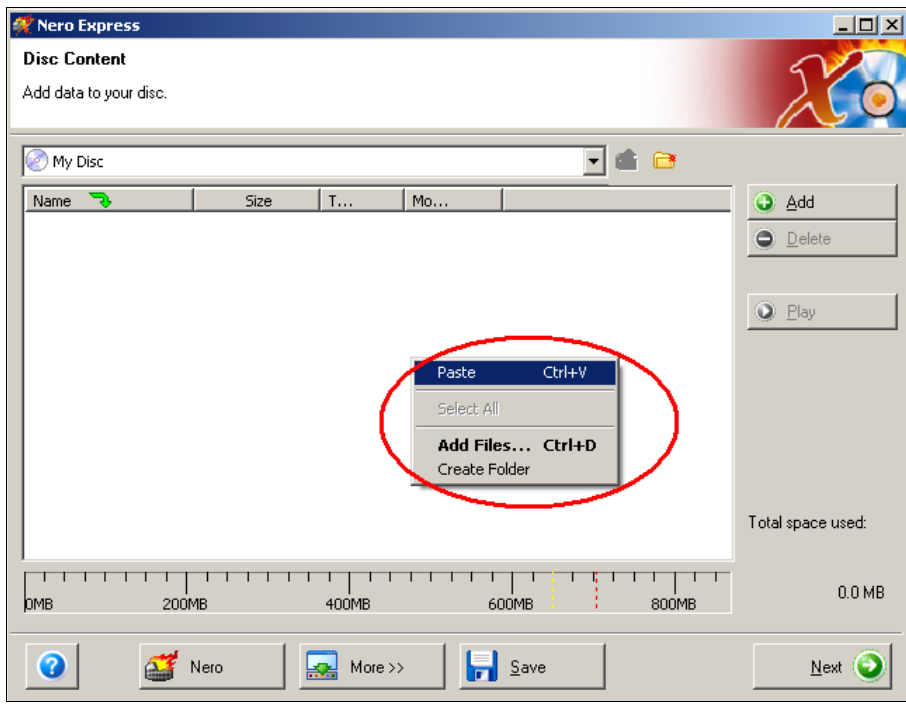

*Figura 5-5 Pegar archivos* 

*7.* Después de pegar los archivos, puede ver los archivos de copia de seguridad pegados en el programa de grabación de CD.

| Nero Express           |       |              |                           |         |                              | 그미지                 |
|------------------------|-------|--------------|---------------------------|---------|------------------------------|---------------------|
| <b>Disc Content</b>    |       |              |                           |         |                              |                     |
| Add data to your disc. |       |              |                           |         |                              |                     |
|                        |       |              |                           |         |                              |                     |
| Ø<br>My Disc           |       |              |                           |         | $\qquad \qquad \blacksquare$ |                     |
|                        |       |              |                           |         |                              |                     |
| Name<br>7.             | Size. | $\mathbf{r}$ | Mo                        |         |                              | $\bm \oplus$<br>Add |
| 1024_ViewLog           | 79 KB | Bitmap       | 124/200                   |         |                              |                     |
| 1024_ViewLog_B         | 79 KB | Bitmap       | $1/24/208$ .              |         |                              | Θ<br>Delete         |
| 1024 ViewLog_B         | 79 KB | Bitmap       | 1/24/200                  |         |                              |                     |
| 1824 ViewLog B         | 79 KB | Bitmap       | 1/24/200                  |         |                              |                     |
| 1024 ViewLog B         | 79 KB | Bitmap       | 1/24/200                  |         |                              | $\bullet$<br>Play   |
| 1024_ViewLog_F         | 31 KB | Bitmap       | 7/28/200                  |         |                              |                     |
| 1024 ViewLog F         | 31 KB | Bitmap       | 7/28/200                  |         |                              |                     |
| 1024_ViewLog_F         | 31 KB | Bitmap       | 7/28/200                  |         |                              |                     |
| 1024 ViewLog F         | 31 KB | Bitmap       | 7/28/200                  |         |                              |                     |
| 1024_ViewLog_F         | 31 KB | Bitmap       | 7/28/200                  |         |                              |                     |
| 1024 ViewLog50         | 2 MB  | Bitmap       | 11/14/20                  |         |                              |                     |
| 1824 ViewLog50         | 2 MB  | Bitmap       | 11/14/20                  |         |                              |                     |
| 1024 ViewLog50         | 2 MB  | Bitmap       | 11/14/20                  |         |                              |                     |
| 1024 ViewLog50         | 2 MB  | Bitmap       | 11/14/28                  |         |                              | Total space used:   |
| 1024 ViewLog50m        | 79 KB | Bitmap       | 1/24/200<br>a localizione |         | $\blacktriangledown$         |                     |
|                        |       |              |                           |         |                              |                     |
| 200MB<br><b>DMB</b>    |       | 400MB        |                           | 600MB   | 800MB                        | 592.8 MB            |
|                        |       |              |                           |         |                              |                     |
|                        |       |              |                           |         |                              |                     |
| Q<br>Nero              |       | More $\gg$   |                           | $S$ ave |                              | Next                |
|                        |       |              |                           |         |                              |                     |

*Figura 5-6 Archivos pegados en el programa de grabación de CD* 

8. Ahora puede iniciar la copia de estos archivos en el CD-R.

## Hacer copias de seguridad de los datos del registro mediante el registro del sistema

Mediante el registro del sistema, puede hacer una copia de seguridad de todos los datos del registro o filtrados basándose en ciertos criterios.

- 1. Para abrir el registro del sistema, haga clic en el botón **ViewLog** de la pantalla principal y seleccione **Registro del sistema.**
- 2. Para abrir el explorador del registro avanzado, haga clic en  $\Box$  el icono situado en la esquina superior izquierda de la ventana Registro del sistema.
- 3. Haga clic en el botón **Copia de seguridad** de la barra de herramientas. Aparecerá este cuadro de diálogo.

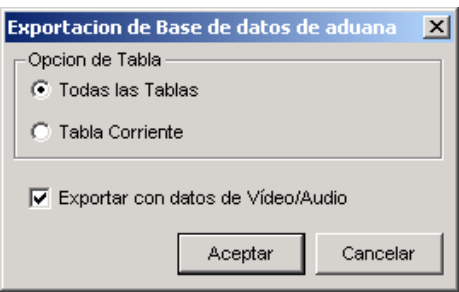

*Figura 5-7* 

#### **[Opción de Tabla]**

- **Todas las Tablas:** realiza una copia de seguridad de todos los datos del registro.
- **Tabla Corriente:** realiza una copia de seguridad de la tabla de registro en la que se encuentra actualmente.

**[Exportar con datos de Vídeo/Audio]** Realiza una copia de seguridad de los datos adjuntos de vídeo y audio con los datos del registro.

- 4. Haga clic en **Aceptar**. Aparecerá el cuadro de diálogo Copia de seguridad [Backup] (consulte la Figura 5-8).
- 5. En la sección Media, seleccione el destino para realizar la copia de seguridad de los archivos de registro y, a continuación, haga clic en **Aceptar** para realizar la copia de seguridad.

#### **Nota:**

- Para hacer una copia de seguridad de los datos, utilice la función **Filtro** para definir antes los criterios de búsqueda.
- z Para abrir los datos de copia de seguridad, ejecute el archivo **EZSysLog.exe** desde el archivo de copia de seguridad.

# Hacer copias de seguridad de archivos mediante ViewLog

ViewLog dispone de tres opciones de copia de seguridad:

- $\bullet$  Copia de seguridad en disco duro
- **•** Crear un CD o DVD mediante software de terceros, como por ejemplo Nero, Roxio, etc.
- Crear un CD mediante el software integrado en Windows XP/ Server 2003/ Vista

Para hacer una copia de seguridad de los archivos:

1. En el panel de funciones, haga clic en el botón **Herramientas** y, a continuación, seleccione **Copia de seguridad**. Aparecerá este cuadro de diálogo.

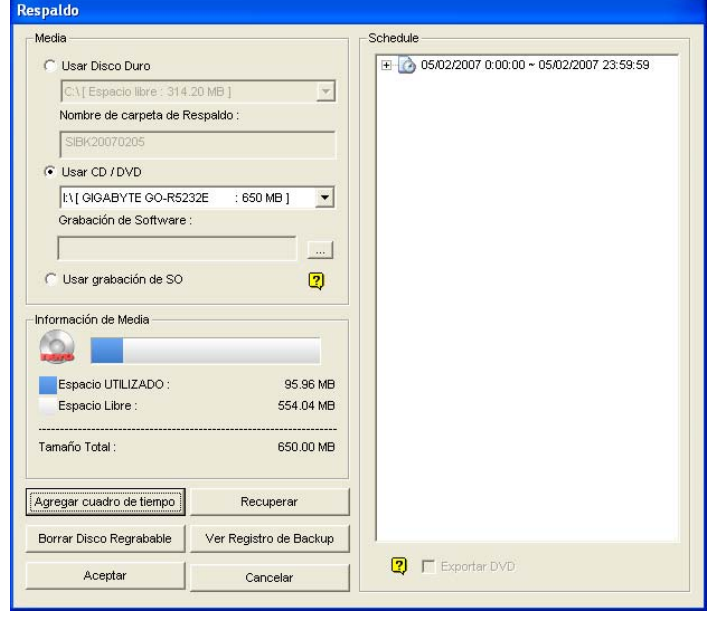

*Figura 5-8*

2. Seleccione un medio de destino para hacer la copia de seguridad de los archivos.

#### **[Medio]**

- Usar Disco Duro: haga clic para hacer una copia de seguridad de los archivos en el disco duro que seleccione. Haga clic en el botón **[…]** para seleccionar el disco duro que desea.
- **Nombre de carpeta de respaldo:** escriba el nombre que desee para la carpeta de copia de seguridad.
- **Usar CD / DVD:** haga clic para hacer la copia de seguridad de los archivos en un disco CD o DVD mediante software de otros fabricantes.
	- ¾ Haga clic en el botón **[…]** para seleccionar el software de grabación que desee (archivo .exe). Al hacer clic en **Aceptar** en el cuadro de diálogo Copia de seguridad (Figura 5-8), el sistema le pedirá que pegue los archivos de copia de seguridad en el programa de grabación de CDR (Figura 5-4) y, a continuación, llamará a la aplicación de grabación asignada para pegar los archivos y llevar a cabo la copia de seguridad.

#### **5 Hacer copias de seguridad y eliminar archivos de vídeo**

- ¾ Si está instalada una versión 6.6.0.1 ó superior del software Nero, la función de copia de seguridad tiene capacidad de quemado directo. La permite quemar directamente los archivos en un CD/DVD sin necesidad de los pasos previos de asignar el software a quemar y pegar los archivos de la copia de seguridad en el programa de escritura CDR.
- ¾ Si está instalada una versión 7.0 del software Nero, la función de copia de seguridad le permite quemar directamente los archivos en medios blue-ray.
- **Usar grabación de OS:** esta opción solamente está disponible cuando se utiliza el sistema operativo Windows XP o Server 2003. Graba los archivos utilizando el software integrado del sistema operativo. Tenga en cuenta que el disco duro necesita al menos un espacio intermedio de 1 GB.

**[Información de Media]** Esta sección indica el espacio libre y utilizado en el disco CD o DVD o en el disco local.

3. Haga clic en el botón **Add Time Frame** (Añadir Marco Temporal) para definir un período de tiempo para la copia de seguridad.

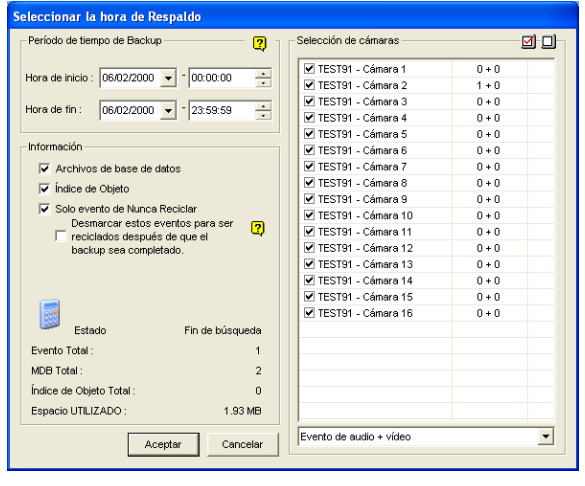

*Figura 5-9*

**[Período de tiempo de Backup]** Especifique los períodos de tiempo para la copia de seguridad.

**[Selección de cámaras]** Haga clic para seleccionar las cámaras que desee para realizar la copia de seguridad. Se indica el número de archivos de vídeo y audio de cada cámara en ese orden, por ejemplo, "Cámara 1 1 + 0" significa que la Cámara 1 tiene 1 archivo de vídeo y 0 archivos de audio.

 **Lista desplegable Evento de audio + vídeo:** seleccione los tipos de eventos de vídeo para realizar la copia de seguridad.

#### **[Información]**

- **Archivos de base de datos:** haga clic en esta casilla de verificación para realizar una copia de seguridad de los archivos registro del sistema.
- **Índice de Objeto:** haga clic en esta casilla de verificación para realizar las copias de seguridad de los archivos de índice de objetos.
- **Sólo evento de Nunca Reciclar:** haga clic en esta casilla de verificación para realizar copias de seguridad de eventos Nunca reciclar.

- **Desmarcar estos eventos para ser reciclados después de que el backup sea completado:** después de que la copia de seguridad se complete, los eventos que no se desean reciclar nunca no se seleccionarán para el reciclaje. Tenga en cuenta que si el primer archivo de la base de datos se ha seleccionado y después se ha anulado su selección en esta condición, dicho archivo se eliminará automáticamente.
- **Sección Estado y Fin de búsqueda:** indica el número de archivos de copia de seguridad y el tamaño total de los mismos. (MDB Total se refiere a los archivos del registro del sistema.)
- 4. Haga clic en **Aceptar** para agregar la programación. Puede repetir el paso 3 para crear hasta 10 períodos de tiempo.
- 5. Haga clic en **Aceptar** en el cuadro de diálogo Copia de seguridad para realizar la copia de seguridad.

**Sugerencia:** si simplemente desea realizar una copia de seguridad de un evento específico o de varios eventos de un día, selecciónelos en la lista Evento de vídeo, haga clic con el botón secundario y elija **Copia de seguridad.** Aparecerá el cuadro de diálogo Seleccionar la hora de Backup, de forma que podrá seguir los pasos descritos anteriormente para hacer una copia de seguridad de los archivos sin configurar el período de tiempo.

#### **Nota:**

- 1. Si no puede grabar un CD, asegúrese de que la grabación de CD está habilitada en su grabadora de CD: abra **Mi PC**, haga clic con el botón secundario el icono Unidad de CD, seleccione **Propiedades**, elija la ficha **Grabación** y, por último, active la casilla de verificación **Habilitar grabación de CD en esta unidad de disco**.
- 2. La opción **Exportar DVD** situada en la parte inferior derecha del cuadro de diálogo Copia de seguridad (Figura 5-8), genera los archivos en formato de película de DVD, lo que significa que se reproducirán en cualquier reproductor de DVD compatible con discos de DVD en los que se pueda grabar. Para habilitar esta opción, es necesario seleccionar antes los archivos MPEG2 grabados por la tarjeta de DVR híbrida GV, la tarjeta GV-2400 o la tarjeta GV-2008 (consulte la opción de selección de cámaras). Asimismo, se necesita un disco DVD±RW.

## Dividir archivos para copia de seguridad en varios discos

Cuando el tamaño de los archivos de copia de seguridad supera el límite de espacio en disco, ViewLog puede dividir automáticamente dichos archivos para grabarlos en varios discos. Para esta función realice su trabajo, es necesario instalar **Nero 6.6.0.1** en el sistema.

**Nota:** esta función no está disponible cuando

- **•** la opción **Exportar a formato de DVD** está habilitada para realizar archivos de copia de seguridad en DVD, o bien
- la opción CD con programa de grabación del sistema operativo está habilitada para realizar copias de seguridad mediante el software de grabación integrado del sistema operativo.

Para obtener acceso a esta función, haga clic en el botón **Backup**. Si lo desea, puede incluir el reproductor ViewLog en los archivos de copia de seguridad.

#### **Excluir el reproductor ViewLog de los archivos de copia de seguridad**

Si opta por no incluir el reproductor ViewLog en los archivos de copia de seguridad, hay dos modos de copia de seguridad:

- **Modo 1:** Este modo graba de forma inteligente archivos en el CD/DVD cambiando los eventos completos a un nuevo CD o DVD si el espacio no es suficiente en el CD o DVD actual. Puede ver algunas imágenes de pantalla en azul al principio o final de cada CD o DVD.
	- 1. Aparecerá un cuadro de diálogo cuando se inicie la grabación.

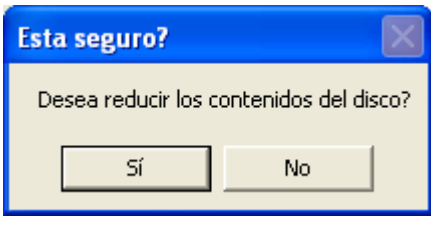

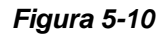

2. Para el Modo 1, seleccione **No**. Aparecerá un cuadro de diálogo indicando el número de discos necesarios para la grabación.

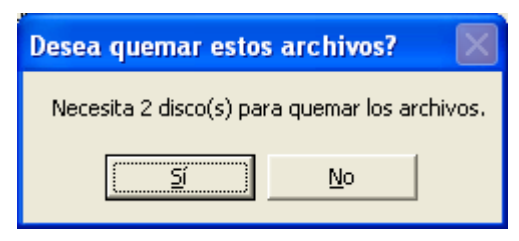

*Figura 5-11* 

3. Seleccione **Sí** para iniciar la copia.

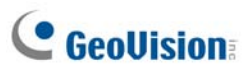

- z **Modo 2:** Este modo mantendrá algunos búferes al final y al principio de cada CD o DVD, solapando de este modo algunos vídeos al principio de cada CD o DVD desde el final del CD o DVD anterior.
	- 1. Aparecerá un cuadro de diálogo (Figura 5-10) cuando se inicie la grabación.
	- 2. Para el Modo 2, seleccione **Sí**. Aparecerá un cuadro de diálogo indicando el número de discos necesarios para la grabación (Figura 5-11).
	- 3. Seleccione **Sí** para iniciar la copia.

#### **Incluir el reproductor ViewLog en los archivos de copia de seguridad**

Si desea incluir el reproductor ViewLog en los archivos de copia de seguridad, se aplicará el método de copia de seguridad **Modo 2**. Puede ver algunos vídeos solapados al principio de cada CD o DVD desde el final del CD o DVD anterior.

1. Para incluir el reproductor ViewLog en los archivos de copia de seguridad, active la opción **Incluir reproductor ViewLog** que se encuentra en la parte inferior derecha del cuadro de diálogo Backup.

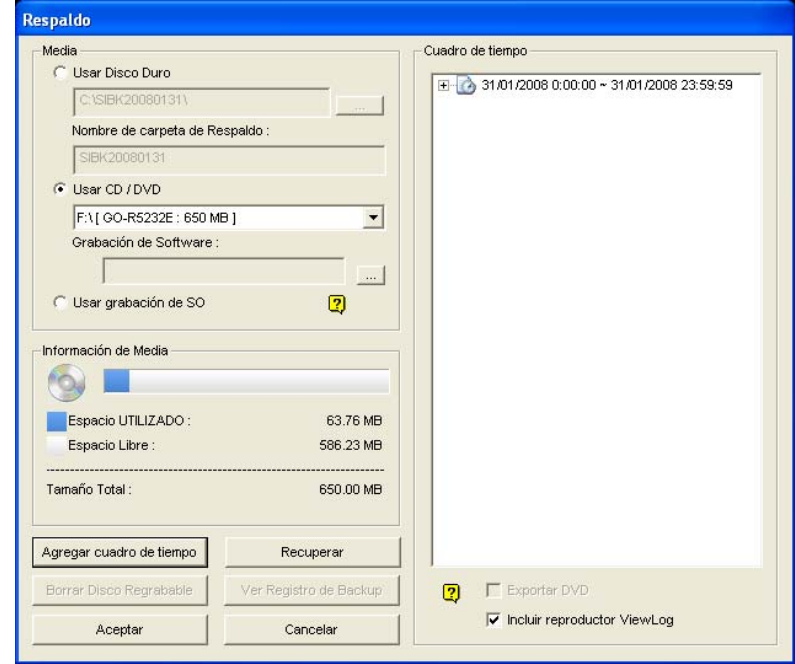

*Figura 5-12* 

- 2. Cuando el proceso de copia de seguridad se inicie, aparecerá un cuadro de diálogo indicando el número de discos necesarios para dicha copia de seguridad.
- 3. Haga clic en **Aceptar** para iniciar la copia.

### Hacer copias de seguridad en el equipo cliente

El programa **DMBackUp500.exe**, ubicado en la carpeta del sistema, permite hacer copias de seguridad de los archivos de vídeo en un equipo cliente. Mediante la opción Compartir y seguridad de Windows, asegúrese antes de empezar de que la carpeta del sistema (carpeta GV-650, por ejemplo) y los archivos de vídeo que desea guardar están disponibles para los usuarios. Sabiendo que las carpetas y los archivos están disponibles, siga estos pasos:

- 1. En cualquier equipo cliente, vaya a **Mis sitios de red** de Windows.
- 2. Busque el equipo servidor donde se encuentra el sistema GV y, a continuación, el archivo busque **DMBackUp500.exe** en la carpeta del sistema, tal y como se muestra a continuación (suponiendo que el sistema está ejecutando GV-650 en la unidad C:).

| Address<br>C:\GV650    |        |                         |  |  |  |
|------------------------|--------|-------------------------|--|--|--|
| Name<br>x              | Size   | Type                    |  |  |  |
| an Desktop.StringTable | 9 KB   | <b>STRINGTABLE File</b> |  |  |  |
| DM500Startup.exe       | 144 KB | Application             |  |  |  |
| DMActive.exe           | 256 KB | Application             |  |  |  |
| DMAT.exe               | 196 KB | Application             |  |  |  |
| DMBackUp500.exe        | 488 KB | Application             |  |  |  |
| dmClp.exe              | 372 KB | Application             |  |  |  |
| DmHealthSvr.exe        | 164 KB | Application             |  |  |  |

*Figura 5-13 Ejecutar el archivo DMBackUp 500.exe* 

- 3. Haga doble clic para ejecutar el programa.
- 4. Debe aparecer el cuadro de diálogo DMBackUp mostrado en la Figura 5-1. Siga los mismos pasos que se indican en la sección *Hacer copias de seguridad de archivos mediante Backup System*. Se realizará una copia de seguridad de los archivos en un equipo cliente.

## Eliminar archivos mediante Backup System

Para eliminar archivos mediante Backup System, siga estos pasos:

1. En la ventana DMBackUp, haga clic en el botón **Eliminar**. Alternativamente, puede hacer clic en **Registro** en la barra de menús y seleccionar **Eliminar** 

para abrir el cuadro de diálogo Eliminar registro que se muestra a continuación.

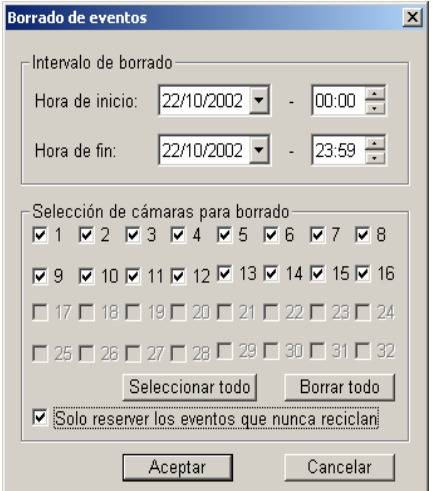

*Figura 5-14 Eliminar registro* 

- 2. Defina un período de tiempo para la eliminación de archivos. El tiempo mínimo para la eliminación es de 1 minuto.
- 3. Seleccione los canales de cámara que desee para la eliminación de archivos.
- 4. Si desea reservar los eventos marcados como No reciclar nunca después de la eliminación, active la casilla de verificación **Sólo reservar los eventos que nunca reciclan**.
- 5. Haga clic en **Aceptar**. Se abrirá el cuadro de diálogo Información sobre el borrado en el que se informará del número de archivos que se eliminarán con esta operación así como la cantidad de espacio de almacenamiento que quedará disponible una vez eliminados los archivos.

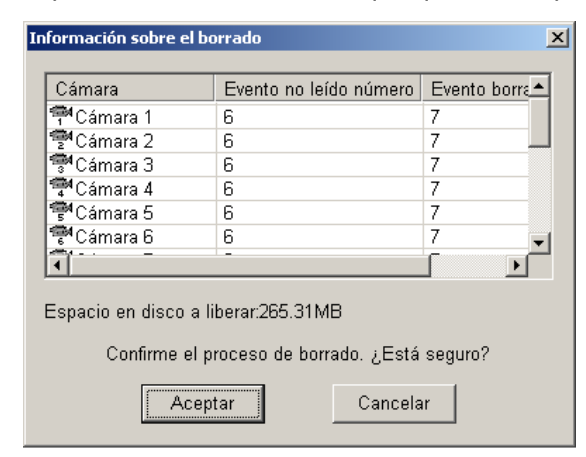

*Figura 5-15 Eliminar información* 

6. Haga clic en **Aceptar** para iniciar la conexión.

### Eliminar archivos mediante ViewLog

Para eliminar archivos mediante ViewLog, siga estos pasos:

1. En el panel de funciones, haga clic en el botón **Herramientas** (número 14 de la Figura 4-2) y, a continuación, seleccione **Eliminar**. Aparecerá este cuadro de diálogo.

| Eliminación                                  |                         |                     |                  |  |  |  |  |
|----------------------------------------------|-------------------------|---------------------|------------------|--|--|--|--|
| Intervalo de tiempo                          |                         |                     |                  |  |  |  |  |
| Hora de inicio :                             | 05/02/2007              | 00:00:18            | ÷                |  |  |  |  |
| Hora de fin:                                 |                         |                     | $\blacktriangle$ |  |  |  |  |
|                                              | 05/02/2007              | 23:58:19            | ٠                |  |  |  |  |
| Selección de cámaras<br>øо                   |                         |                     |                  |  |  |  |  |
| Cámara(s)                                    | Files                   | Estado              |                  |  |  |  |  |
| √ Cámara 1                                   | n                       | Listo               |                  |  |  |  |  |
| √ Cámara 2                                   | n                       | Listo               |                  |  |  |  |  |
| <b>▽</b> Cámara 3                            | Ō                       | Listo               |                  |  |  |  |  |
| √ Cámara 4                                   | Ō                       | Listo               |                  |  |  |  |  |
| <b>⊽</b> Cámara 5                            | n                       | Listo               |                  |  |  |  |  |
| √ Cámara 6                                   | Listo<br>0              |                     |                  |  |  |  |  |
| Ø Cámara 7                                   | 0                       | Listo               |                  |  |  |  |  |
| ✔ Cámara 8                                   | Listo<br>n              |                     |                  |  |  |  |  |
| √ Cámara 9                                   | Listo<br>n              |                     |                  |  |  |  |  |
| √ Cámara 10                                  | Listo<br>n              |                     |                  |  |  |  |  |
| √ Cámara 11                                  | n                       | Listo               |                  |  |  |  |  |
| √ Cámara 12                                  | n                       | Listo               |                  |  |  |  |  |
| √ Cámara 13                                  | n                       | Listo               |                  |  |  |  |  |
| √ Cámara 14                                  | 0                       | Listo               |                  |  |  |  |  |
| ✔ Cámara 15                                  | Listo<br>n<br>ò         |                     |                  |  |  |  |  |
| M Cámara 19                                  |                         | Links               |                  |  |  |  |  |
|                                              | Evento de audio + vídeo |                     |                  |  |  |  |  |
| Eliminar únicamente Eventos de Nunca Recilar |                         |                     |                  |  |  |  |  |
|                                              |                         |                     |                  |  |  |  |  |
| Evento Total:                                |                         |                     | $\Omega$         |  |  |  |  |
| Tamaño Total:<br>0 KB                        |                         |                     |                  |  |  |  |  |
|                                              |                         |                     |                  |  |  |  |  |
| Eliminación                                  | Cerrar                  | View Log eliminados |                  |  |  |  |  |
|                                              |                         |                     |                  |  |  |  |  |
|                                              |                         |                     |                  |  |  |  |  |

*Figura 5-16*

- 2. Defina el período de tiempo para la eliminación de archivos.
- 3. Anule la selección de las cámaras que no desee eliminar de los archivos.
- 4. Utilice la lista desplegable para seleccionar los tipos de evento que desea eliminar, por ejemplo vídeo, audio o ambos a la vez.
- 5. Si únicamente desea eliminar los eventos Nunca Reciclar, active la casilla de verificación **Eliminar únicamente Eventos de Nunca Reciclar**.
- 6. Haga clic en el botón **Eliminación**.

**Sugerencia:** si desea eliminar un evento específico o varios eventos de un día, selecciónelos en la lista de eventos de vídeo y haga clic con el botón secundario y elija **Eliminar.** Aparecerá el cuadro de diálogo Eliminar, de forma que podrá seguir los pasos descritos anteriormente para eliminar los archivos sin configurar el período de tiempo.

#### **Nota:**

- 1. Si desea ver el historial de la eliminación de archivos, haga clic en el botón **View Log eliminados**.
- 2. Para ver la información de los archivos de una cámara concreta, haga clic con el botón secundario en la cámara y seleccione **Vista de eventos**.
# Reparar las rutas de acceso a los archivos dañadas

La única forma de eliminar archivos de vídeo y audio correctamente es mediante la operación que acaba de realizar en la sección anterior. Si mueve o elimina un archivo de vídeo mediante el Explorador o el Administrador de archivos de Windows, el sistema GV desconocerá la operación realizada, a menos que haya ejecutado la **utilidad de reparación de base de datos**. Esta utilidad se proporciona con la instalación de Sistema Principal. Siga estos pasos para reparar las rutas:

- 1. En **Windows**, seleccione **Inicio** elija **Programas**, haga clic en la **carpeta GV** y, por último, seleccione **Utilidad de reparación de base de datos** Necesitará un identificador y una clave válidos.
- 2. Cuando aparezca el cuadro de diálogo Seleccionar cámara para reparar base de datos, seleccione las cámaras que desee para arreglar las rutas de acceso a los archivos.
- 3. Haga clic en **Aceptar** para abrir la ventana Reparar base de datos.

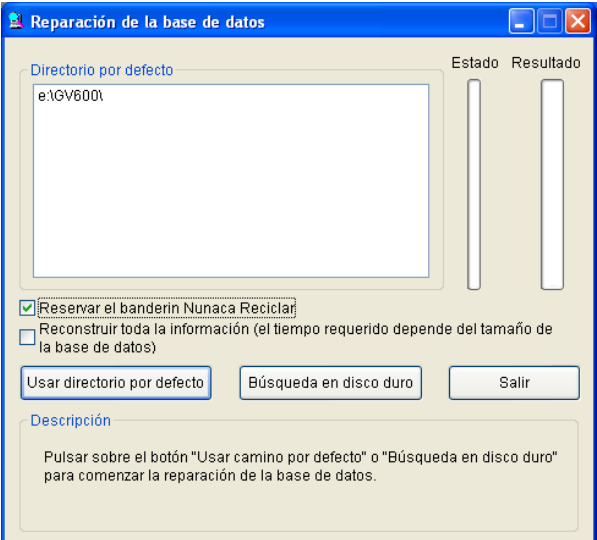

*Figura 5-17 Cuadro de diálogo Reparar base de datos*

- 4. Haga clic en el botón **Usar directorio por defecto** para iniciar la reconstrucción de las rutas de las ubicaciones especificadas para guardar los archivos en Sistema Principal. Para obtener detalles, consulte la sección *Almacenamiento* en el Capítulo 1.
- 5. Haga clic en el botón **Búsqueda en disco duro** para buscar en todo el equipo y reconstruir las rutas de acceso correspondientes a los archivos grabados por el sistema GV.

#### **Nota:**

- 1. La función de reparación y búsqueda no se aplicará a los archivos cuyo nombre se haya cambiado manualmente.
- 2. Utilice esta Utilidad si se encuentra algunos de los escenarios siguientes en ViewLog:
	- (1) Aparecerá un signo de interrogación justo antes de un archivo de vídeo en la lista Eventos de vídeo.
	- (2) Al hacer clic en el botón **Reproducir**, no se muestra ningún vídeo aunque el archivo esté seleccionado.

# Reparar archivos de vídeo dañados

Si su PC se ha apagado de forma incorrecta, por ejemplo debido a un corte en el suministro eléctrico, use esta función para reparar los archivos de vídeo dañados.

**Sugerencia:** cuando un equipo se ha cerrado de forma incorrecta, lo primero que tiene que hacer al iniciar el sistema GV es ejecutar la **Utilidad de reparación de bases de datos**. Después de ejecutar esta utilidad, vuelva a ViewLog y vea los eventos de vídeo. Debe poder reproducir todos los archivos de vídeo en ese momento. Sin embargo, si lo que ve es un símbolo de interrogación después de hacer clic en el archivo, el problema puede ser que el proceso de grabación se interrumpió. Para reparar el archivo, ejecute la utilidad de reparación AVI y siga los pasos que se indican a continuación.

1. Haga doble clic en el archivo **AVIRepairAPI.exe** de la carpeta GV. Aparecerá este cuadro de diálogo.

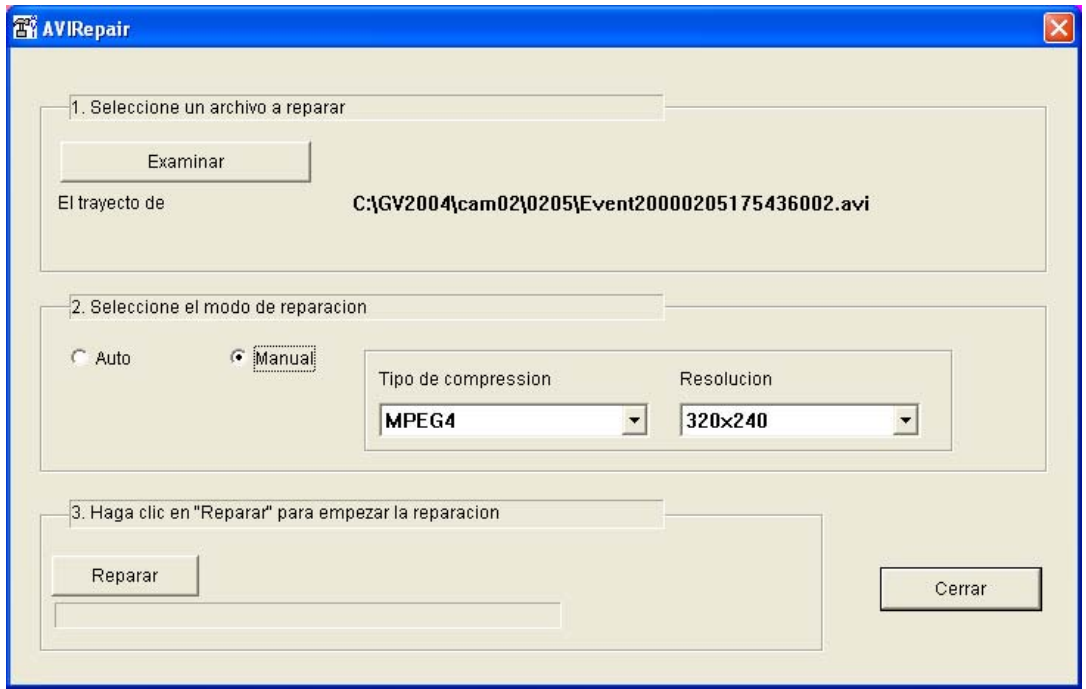

*Figura 5-18* 

- 2. Haga clic en el botón **Examinar** para buscar el archivo de vídeo dañado.
- 3. Si conoce el tipo de compresión y la resolución del archivo, seleccione **Manual** y use las listas desplegables para seleccionar el códec y la resolución correctos. Alternativamente, puede seleccionar la opción **Auto** y el sistema ejecutará todas las combinaciones. Tenga en cuenta que el sistema tarda más tiempo en la reparación con esta selección.
- 4. Haga clic en el botón **Reparar** para iniciar la operación.

5. Puede ver la imagen distorsionada o el texto **No hay imagen** en la pantalla de visualización si el códec y la resolución elegidos no son correctos. Para ello, haga clic en **No** para la siguiente combinación hasta que aparezca una imagen completa.

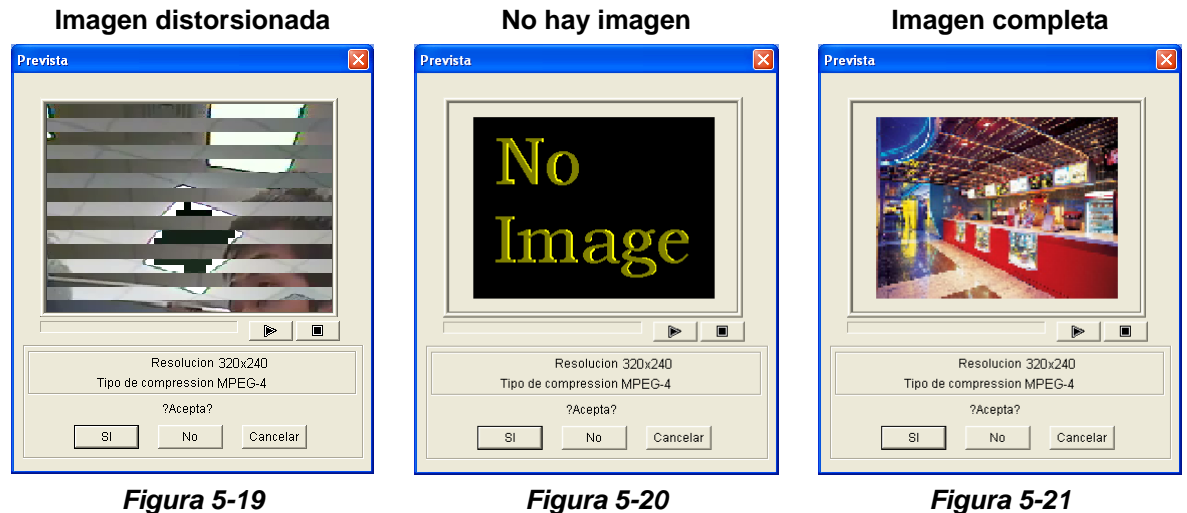

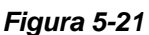

- 6. Cuando se muestre una imagen completa, haga clic en el botón de flecha para obtener una vista previa del archivo.
- 7. Haga clic en **Sí** para iniciar la reparación.
- 8. Haga clic en **Sí** para sobrescribir o en **No** para guardar este archivo en otra ruta de acceso. Tenga en cuenta que si elige **No** en este paso, no olvide ejecutar la **Utilidad de reparación de bases de datos** de nuevo después de salir de este programa.

# Capítulo 6

# Ver vídeo en directo con WebCam ..... 243

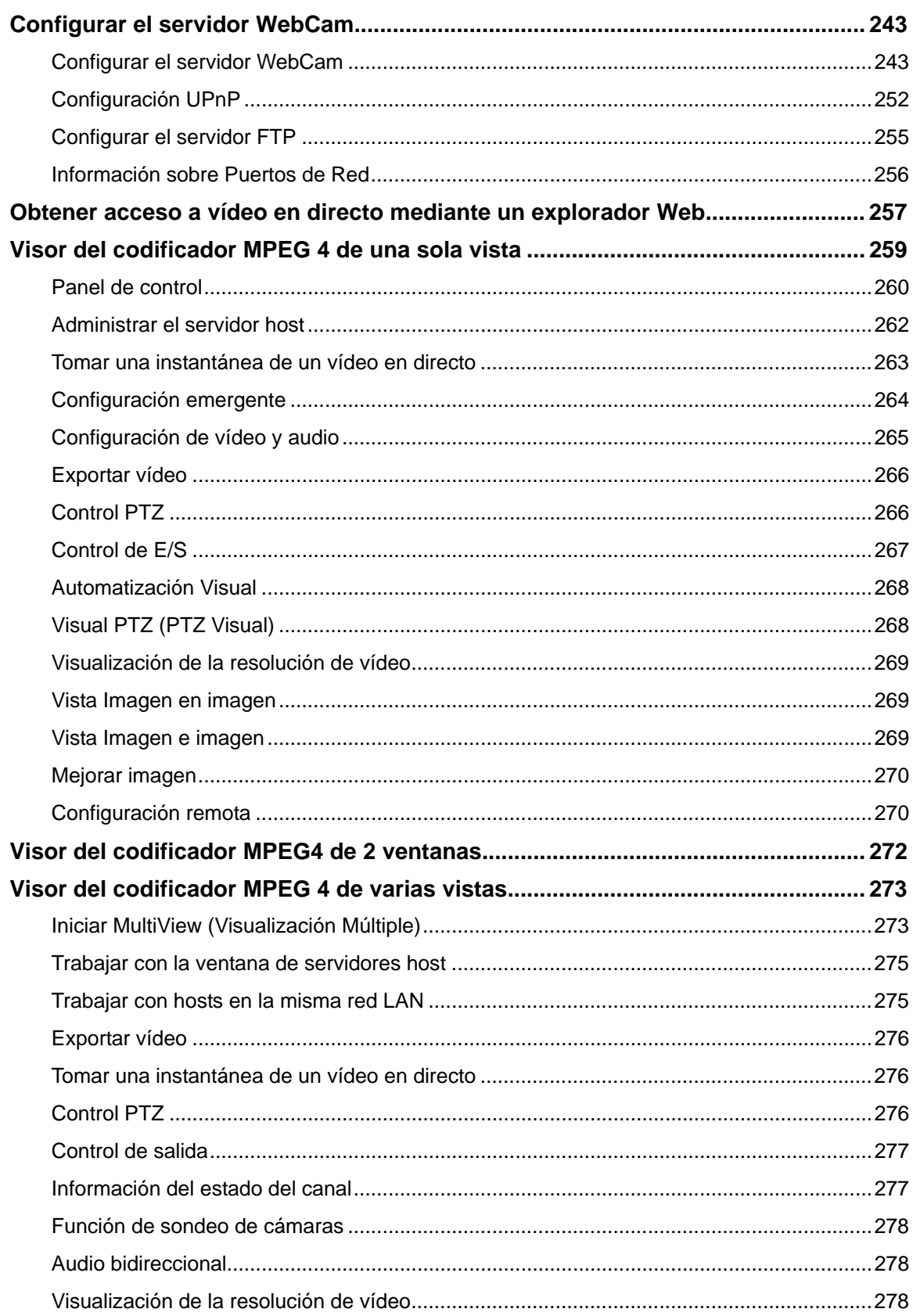

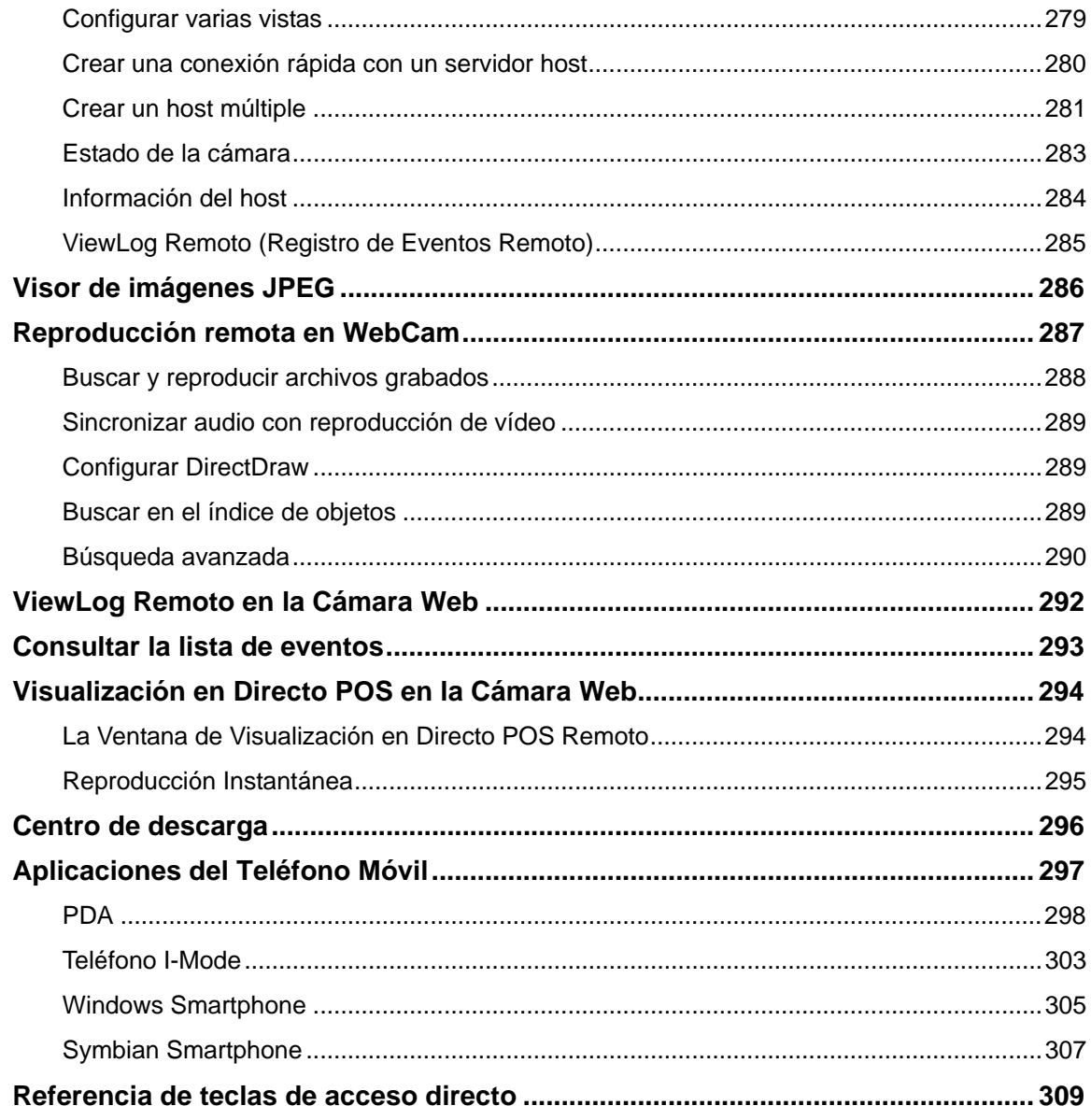

# CAPÍTULO

# 6

# Ver vídeo en directo con WebCam

Con Microsoft Internet Explorer, es posible ver vídeos en directo de forma remota, descargar y reproducir archivos de vídeo, administrar sistemas dentro de la red de seguridad, controlar cámaras PTZ y dispositivos de E/S a través del servidor WebCam.

Antes de iniciar el servidor WebCam, asegúrese de que el sistema cumple los siguientes requisitos mínimos:

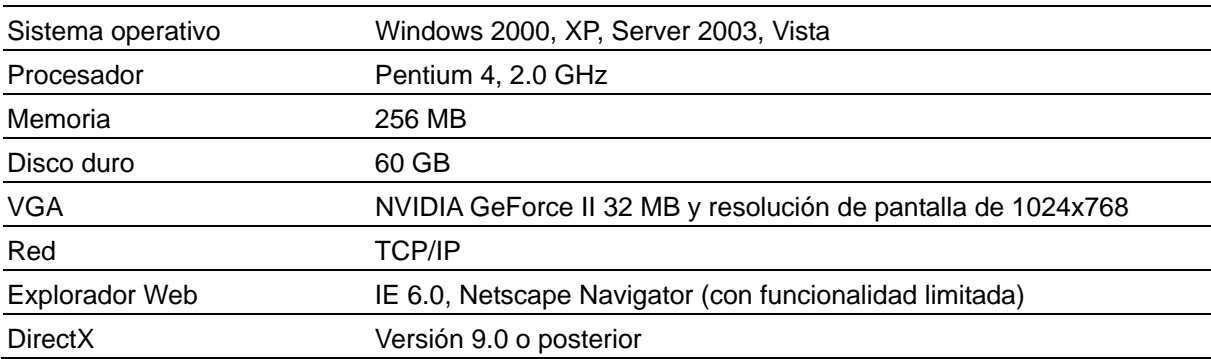

# Configurar el servidor WebCam

El sistema GV incorpora un servidor Web. Haga clic en el botón **Red** y, a continuación, seleccione **Servidor WebCam [WebCam Server]** para abrir el siguiente cuadro de diálogo Configurar servidor.

## Configurar el servidor WebCam

El cuadro de diálogo Servidor WebCam contiene las siguientes fichas: (1) General, (2) Servidor, (3) Vídeo, (4) RPB, (5) Audio, (6) JPG, (7) 3GPP y (8) Móvil.

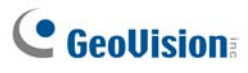

**[General]** 

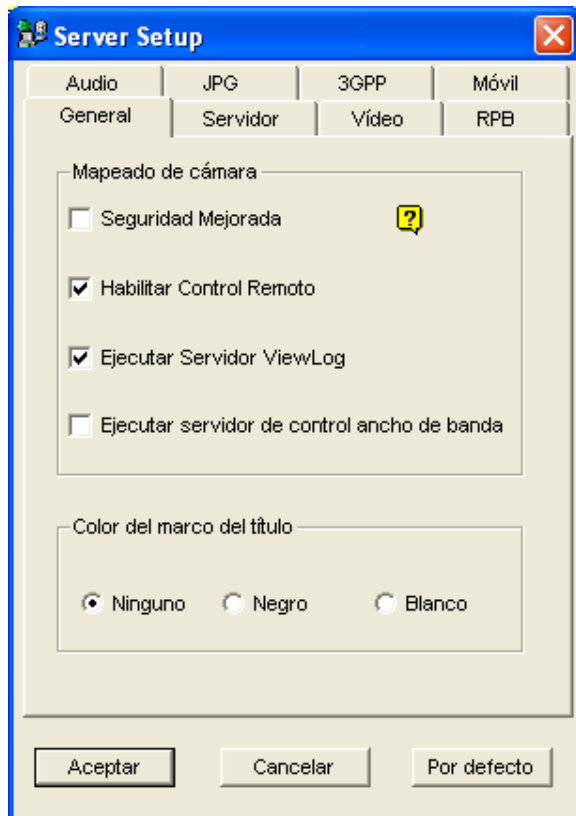

*Figura 6-1 Configurar servidor – General* 

#### **[Opciones de WebCam]**

- **Seguridad Mejorada:** Cuando esta opción está habilitada, es necesario completar un paso de verificación de palabra cada vez que inicie sesión en el servidor WebCam.
- **Habilitar control remoto:** active esta casilla de verificación para utilizar las funciones **Configuración remota** y **Habilitar y deshabilitar la E/S** en WebCam.
- **Ejecutar Servidor ViewLog:** Seleccione este elemento para habilitar el Servicio ViewLog Remoto. Consulte *ViewLog en la Cámara Web* posteriormente en este capítulo.
- **Ejecutar servidor de control ancho de banda:** active este elemento para habilitar el servidor de control de ancho de banda. Para obtener detalles, consulte la sección *Control del ancho de banda* en el Capítulo 10.

**[Color del marco del título]** Seleccione el color de las marcas de fecha, hora y cámara en el marco.

**Nota:** Cuando la opción **Mejorar la seguridad de la red** está activada,

- $\bullet$  los usuarios que usen una versión anterior a la 8.0 no podrán tener acceso a aplicaciones de cámara Web, y
- **•** las aplicaciones móviles JPEG y 3GPP se deshabilitarán.

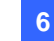

#### **[Servidor]**

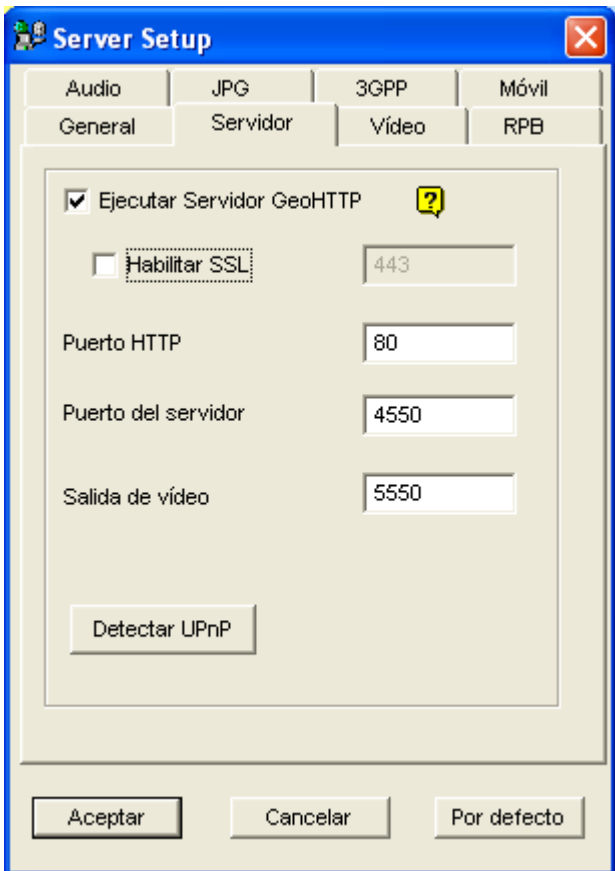

*Figura 6-2 Configurar servidor - Servidor* 

**[Ejecutar servidor GeoHTTP]** Habilite el servidor HTTP desarrollado por Geo o utilice su propio servidor HTTP. El puerto de comandos es el puerto utilizado para obtener acceso a la aplicación WebCam y el puerto de datos es el puerto utilizado para transferir datos a través de Internet. **[Habilitar SSL]** Habilite el protocolo SSL (Secure Sockets Layer, es decir, Nivel de sockets seguro) para garantizar la seguridad y privacidad de la conexión de Internet.

**[Detectar UpnP]** Para obtener más información, consulte la sección *Configuración UPnP* posteriormente en este capítulo.

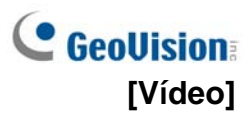

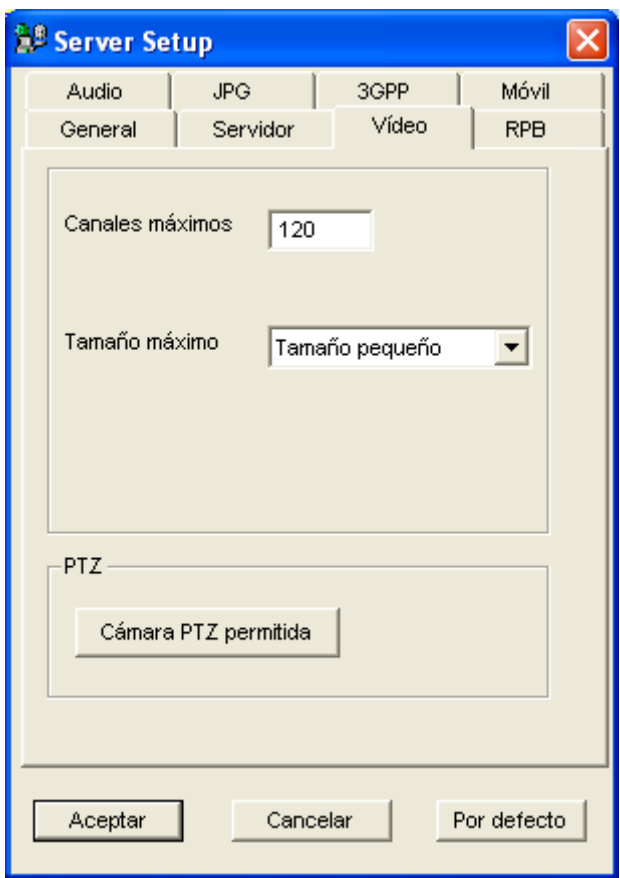

*Figura 6-3 Configurar servidor - Vídeo* 

- **Canales máximos:** especifique el número de canales permitidos para obtener acceso a la aplicación WebCam, con un límite superior de 200 canales.
- **Tamaño máximo:** seleccione una resolución. La resolución predeterminada de la cámara Web es **Normal** (320 x 240). Si desea aplicar la resolución **Media** (640 x 480 (desentrelazado) o 720 x 480 (desentrelazado)), **Alta** (640 x 480 o 720 x 480) o **Megapíxel**, también tiene que configurar la fuente de vídeo. Haga clic en el botón **Configurar** de la pantalla principal, elija **Configurar A/V** y, a continuación, seleccione **Fuente de vídeo**. En el campo Resolución de vídeo, seleccione la resolución 640 x 240 u otra más alta y haga clic en **Aceptar** para aplicarla.
- **Cámara PTZ permitida:** esta opción permite controlar cámaras PTZ seleccionadas en un equipo remoto. Haga clic en el botón y seleccione las cámaras PTZ que desee que funcionen en WebCam.

**Nota:** para especificar el tiempo permitido para que un usuario invitado obtenga acceso al servidor WebCam, haga clic en el botón **Configurar** de la pantalla principal, elija **Configuración general**, seleccione **Configurar contraseña** y, por último, elija **Editar cuenta local**. En la ficha WebCam (Cámara Web), active la opción **Limitar tiempo conexión** y especifique la cantidad de tiempo. El intervalo de tiempo está comprendido entre 10 y 3600 segundos.

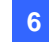

#### **[RPB]**

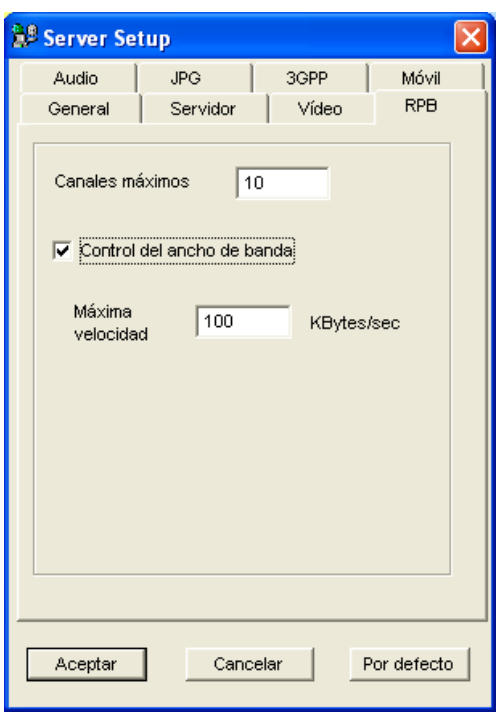

*Figura 6-4 Configurar servidor - RPB* 

Esta función se utiliza para evitar la sobrecarga en redes más lentas.

- **Canales máximos:** especifique el número de canales a los que se permite realizar descargas en un equipo cliente.
- **Control dle ancho de banda:** active esta casilla de verificación y especifique la tasa de datos que se van a transferir a través de la red. La opción controla eficazmente el ancho de banda que utiliza el servidor WebCam.

## **[Audio]**

#### **Conectar dispositivos de audio**

Mediante WebCam, puede obtener acceso a audio en directo en el lado remoto y hablar con el lado del servidor. Esta función resulta de gran utilidad cuando el emplazamiento remoto requiere hablar con el personal situado en el emplazamiento del servidor en caso de emergencia. Antes de utilizar esta aplicación, asegúrese de que todo el hardware necesario está preparado:

- 1. Si adquiere un sistema GV con conector BNC, conecte la tarjeta de extensión de audio al sistema (consulte el Capítulo 2 de la *Guía de instalación*). Si ha adquirido un sistema GV con conector tipo D, líneas de los alargadores de audio deben estar disponibles con los alargadores de tipo D. Para GV-1000, la tarjeta de audio se debe adquirir por separado.
- 2. Asegúrese de que el equipo tiene instalada una tarjeta de sonido. Conecte un altavoz multimedia a la salida de audio de la tarjeta de sonido del equipo.
- 3. Conecte un micrófono de sobremesa a la entrada de la tarjeta de extensión de audio (o a la línea de cable).

## **C** GeoVision **Configuración de audio**

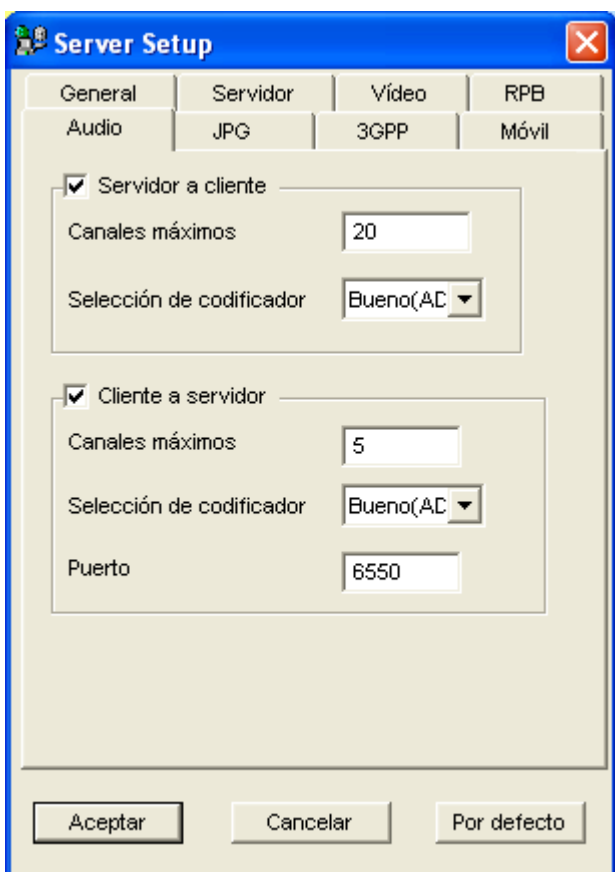

*Figura 6-5 Configurar servidor - Audio* 

**[Servidor a cliente]** Permite a un equipo cliente obtener acceso a audio en directo desde el sitio del servidor.

- **Canales máximos:** especifique el número de equipos cliente a los que desea permitir el acceso a audio en directo, siendo el número máximo de 40 equipos.
- **Selección de codificador:** seleccione el códec de audio. ADPCM requiere un ancho de banda de 4 KB, mientras que G.723 solamente necesita un ancho de banda de 0,66 KB. Pero ADPCM ofrece mucha mejor calidad de audio que G.723. El códec de audio se establece en **Buen (ADPCM)** de forma predeterminada. Tenga en cuenta que Windows Vista no admite G.723.

**[Cliente a servidor]** Permite que el equipo cliente pueda hablar al emplazamiento del servidor.

- **Canales máximos:** especifique el número de equipos cliente a los que desea permitir establecer conexión con el sitio del servidor, siendo el número máximo de 20 equipos.
- **Selección de codificador:** igual que la opción del mismo nombre anterior.
- **Puerto:** puerto de audio predeterminado de 6550.

**Nota:** si se ha instalado un servidor de seguridad en el sitio del servidor, defina la configuración del puerto como **4550**, **5550**, **6550** y **80**.

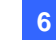

## **[JPG]**

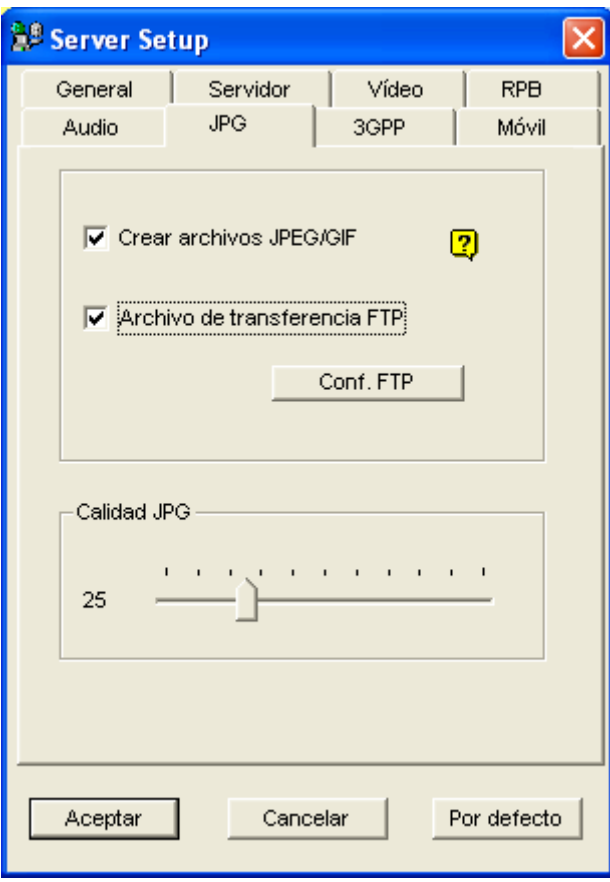

*Figura 6-6 Configurar servidor - JPG* 

- **Crear archivos JPEG/GIF:** permite la conexión a G-View (consulte la sección *Conectar G-View con el servidor GV* posteriormente en este capítulo), i-Mode (consulte la sección *Teléfono I-Mode*  que figura más adelante en este capítulo) y al visor de imágenes JPEG (consulte la sección *Visor de imágenes JPEG*, posteriormente en este capítulo). Si la función está habilitada, utiliza la barra deslizante para ajustar la calidad de la imagen JPG. Cuanto mayor sea el número (desplazando el control hacia la derecha), mayor será la calidad de la imagen y más grande será el tamaño de archivo de la imagen.
- **Archivo de transferencia FTP:** permite ver los archivos de grabación en una estructura de árbol de carpetas. Para obtener detalles, consulte la sección *Configurar el servidor FTP* posteriormente en este capítulo.

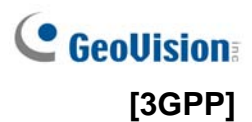

Esta configuración le permite enviar vídeo y audio a un teléfono móvil con tecnología 3G. Para obtener más información sobre la conexión de teléfonos móviles 3G, consulte nuestro sitio Web.

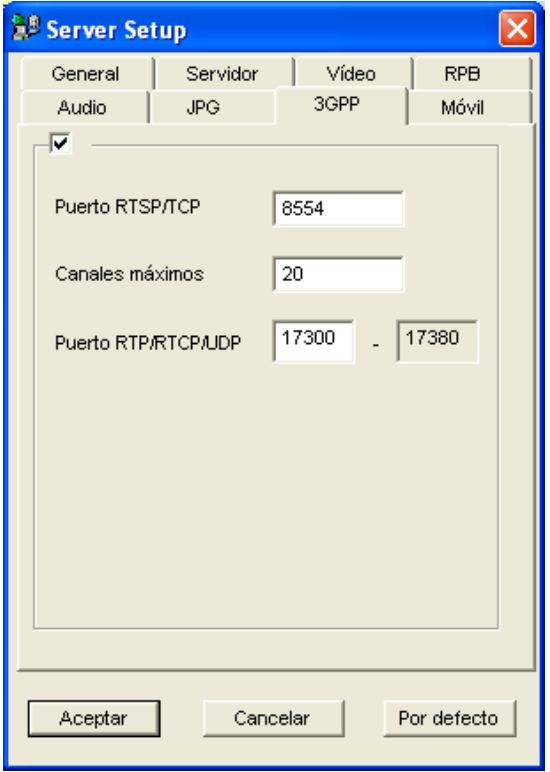

*Figura 6-7* 

- **RTSP/TCP Port (Puerto RTSP/TCP):** el puerto de comunicación predeterminado es 8554.
- **Canales máximos:** especifique el número de usuarios que se pueden conectar a este servidor. Establezca un número comprendido entre 1 y 100.
- **RTP/RTCP/UDP Port (Puerto RTP/RTCP/UDP):** El número de puertos está limitado a 80 con el fin de mejorar la seguridad del servidor de la Cámara Web durante la conexión con los teléfonos móviles con habilitados con 3G. El rango de puertos por defecto es de 17300 a 17380.

**Nota:** para habilitar los servicios 3G en el teléfono móvil, consulte al operador de la red.

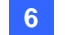

#### **[Móvil]**

Se proporciona un Servidor de Móvil por separado para integrar las configuraciones de las

aplicaciones del teléfono móvil.

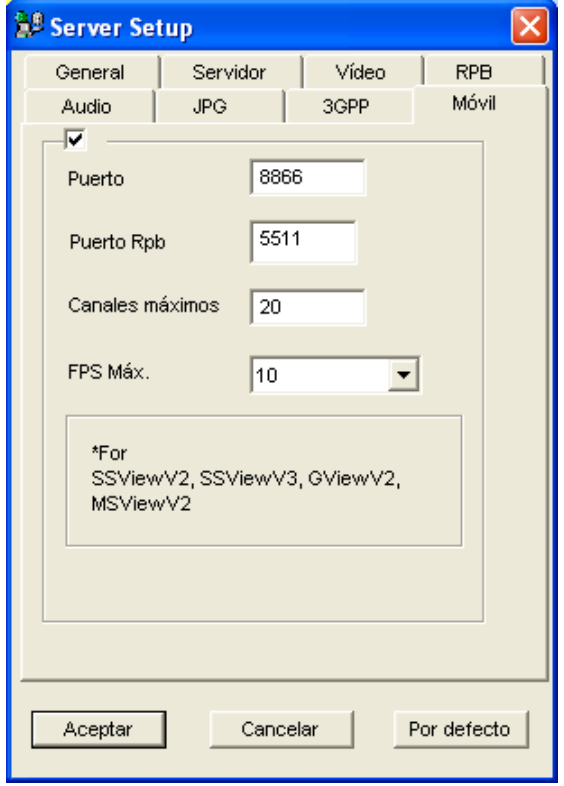

*Figura 6-8* 

- **Puerto:** el puerto de comunicación predeterminado es 8566.
- **Puerto Rpb:** Este puerto se usa para la función de reproducción remota. El valor predeterminado es 5511.
- **Canales máximos:** Especifique el número de usuarios que se pueden conectar a este servidor. Especifique un número comprendido entre 1 y 30.

Para saber los detalles sobre las aplicaciones de teléfonos móviles, consulte *Visualización Remota con PDA* y *Visualización Remota con Teléfono Móvil* más adelante en este capítulo.

## Configuración UPnP

WebCam Server es compatible con la tecnología UPnP (Universal Plug and Play) que permite la configuración automática de puertos en el enrutador.

Para habilitar la funcionalidad UPnP, se deben cumplir las siguientes condiciones:

- Debe estar instalado el Service Pack 2 de Windows XP.
- Windows XP debe estar configurado para utilizar UPnP (ve la información que figura a continuación)
- La funcionalidad UPnP debe estar habilitada en el enrutador (consulte la documentación del enrutador)

#### **Habilitar la funcionalidad UPnP en Windows XP**

1. Haga clic en el botón **Inicio** de Windows seleccione **Configuración** y elija **Conexiones de red**. Aparecerá esta ventana.

| El Conexiones de red y de acceso telefónico<br>$\Box$                   |       |             |                        |
|-------------------------------------------------------------------------|-------|-------------|------------------------|
| Edición Ver Favoritos Herramientas Avanzadas<br>Archivo                 | Ayuda |             | <b>CO</b>              |
| ← Atrás → → → 白   @Búsqueda → Grapetas → 创 Historial   『 『『 ※ ※ 』   田 → |       |             |                        |
| Dirección <b>D</b> Conexiones de red y de acceso telefónico<br>r≀a      |       |             |                        |
| Nombre 4                                                                | Tipo  | Estado      | Nombre del dispositivo |
| P Realizar conexión nueva<br>Conexión de área local 2                   | LAN   | Habilitados | Adaptador Realtek RTL8 |
|                                                                         |       |             |                        |
| Adaptador Realtek RTL8139(A) PCI Fast Ethernet<br>h.                    |       |             |                        |

*Figura 6-9* 

2. Haga clic con el botón secundario en una **Conexión de área local**, seleccione **Propiedades** y haga clic en la ficha **Opciones avanzadas**. Aparecerá este cuadro de diálogo.

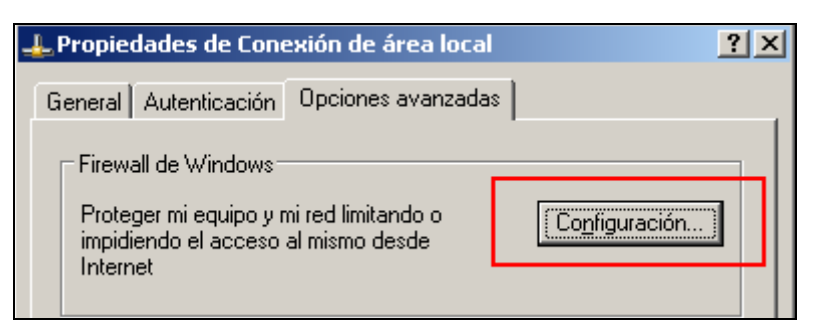

*Figura 6-10* 

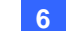

3. Haga clic en el botón **Configuración** y, a continuación, **Excepciones**. Aparecerá este cuadro de diálogo.

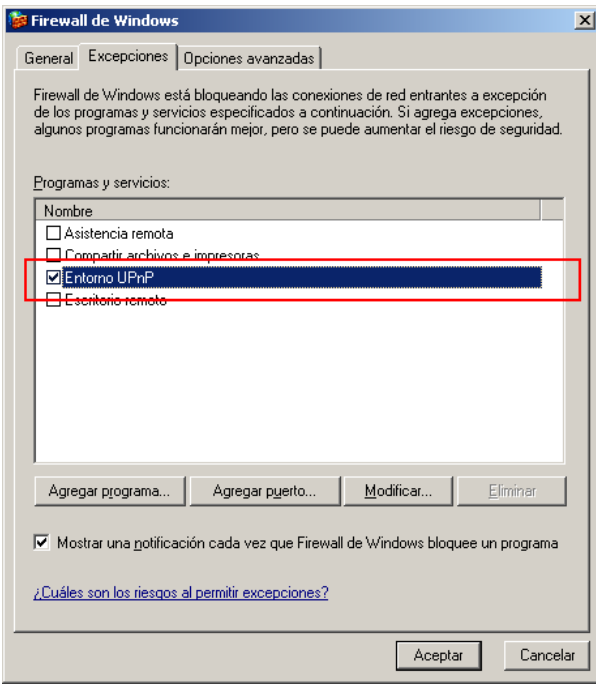

*Figura 6-11* 

4. Seleccione **Entorno UPnP** y haga clic en **Aceptar**.

**Habilitar la funcionalidad UPnP en WebCam** 

- 1. En la pantalla principal, haga clic en el botón **Red**, seleccione **WebCam Server**, y haga clic en la ficha **Servidor**. Aparecerá el cuadro de diálogo Configurar servidor (Figura 6-2).
- 2. Haga clic en **Detectar UPnP**. Aparecerá este cuadro de diálogo.

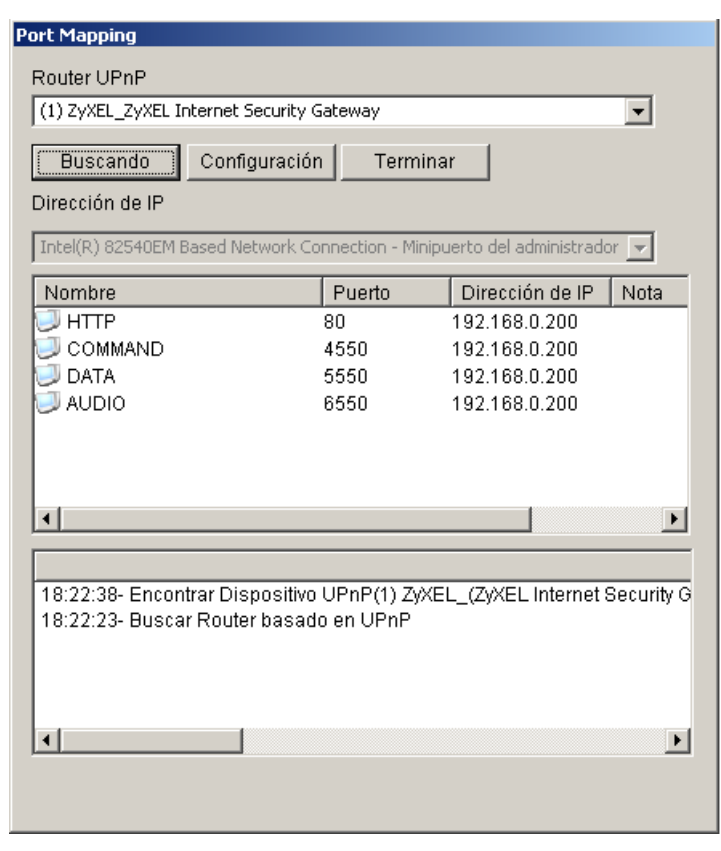

*Figura 6-12* 

- 3. Haga clic en **Buscando** para buscar los enrutadores habilitados con la funcionalidad UPnP.
- 4. Si el servidor está instalado con varios enrutadores, seleccione el que desee en la lista desplegable Router UPnP.
- 5. Si el servidor está instalado con varios adaptadores de red, seleccione el que desee en la lista desplegable Dirección de IP.
- 6. Haga clic en **Configuración** para configurar automáticamente los puertos de comunicación del enrutador.

**Sugerencia:** si no utiliza los puertos predeterminados, modifique los puertos relacionados en el cuadro de diálogo Configurar servidor (consulte la Figura 6-2) y, a continuación, haga clic en **Aceptar**. Vuelva a abrir el cuadro de diálogo y siga los pasos anteriores para configurar el enrutador.

**Nota:** la tecnología UPnP estará ahora disponible en otras aplicaciones remotas: Control Center, Center V2, Remote Playback, Authentication Server, VSM y TwinDVR.

## Configurar el servidor FTP

La opción Archivo JPEG para transferencia FTP permite obtener acceso a los archivos de grabación ubicados en un árbol de carpetas en un equipo cliente en el que haya instalado un servidor FTP. En la Figura 6-6, seleccione la opción **Archivo JPEG de transferencia FTP** y haga clic en el botón **Configuración de FTP** para abrir el siguiente cuadro de diálogo.

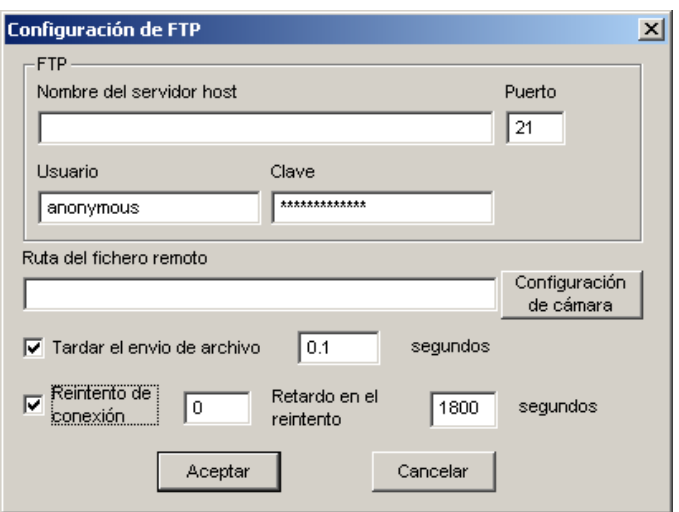

*Figura 6-13 Configuración de FTP* 

- 1. En el campo Nombre del servidor host, especifique la dirección IP o el nombre de dominio del servidor FTP. Mantenga la configuración predeterminada del puerto (21).
- 2. Especifique un nombre de usuario y una clave válidos para obtener acceso al servidor FTP.
- 3. Especifique una ruta de acceso de archivo para guardar los archivos de grabación en el servidor FTP.
- 4. Haga clic en el botón **Configuración de cámara** y asigne los archivos de la cámara que desea transferir al servidor FTP.
- 5. En el campo Retardo para enviar archivos, especifique el tiempo de actualización de archivos JPEG desde el sistema GV al servidor FTP. El intervalo de tiempo está comprendido entre 0,1 y 10 s.
- 6. En el campo Reintentos de conexión, especifique el número de reintentos cuando la conexión FTP no se pueda establecer (999 como máximo). En el campo Retardo entre reintentos Reintentos de conexión, especifique el intervalo de tiempo entre cada reintento (9999 segundos como máximo).
- 7. Haga clic en **Aceptar** para aplicar la configuración anterior.

## Información sobre Puertos de Red

La Información sobre Puertos de Red está diseñada para que los usuarios visualicen y administren todos los puertos de red de las aplicaciones remotas GV.

En la pantalla principal, haga clic en el botón **Network** (Red), y luego seleccione **Información sobre Puertos de Red** Aparecerá este cuadro de diálogo.

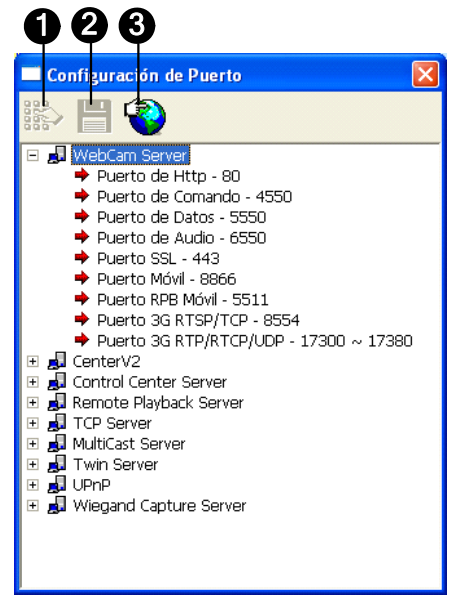

*Figura 6-14*

Controles en las Configuraciones de Puertos:

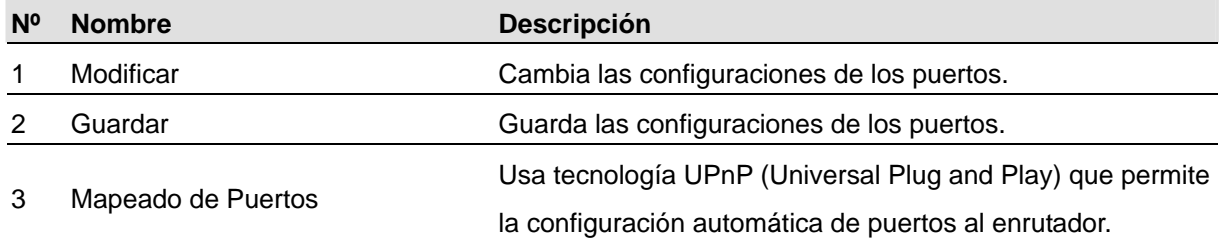

# Obtener acceso a vídeo en directo mediante un

# explorador Web

Cuando el servidor WebCam del sistema GV esté habilitado, podrá usar Microsoft Internet Explorer para ver y administrar las imágenes de vigilancia de forma remota.

- 1. Inicie el explorador Internet Explorer.
- 2. Escriba la dirección IP o el nombre de dominio del sistema GV para abrir la siguiente ventana. Aparecerá este cuadro de diálogo.

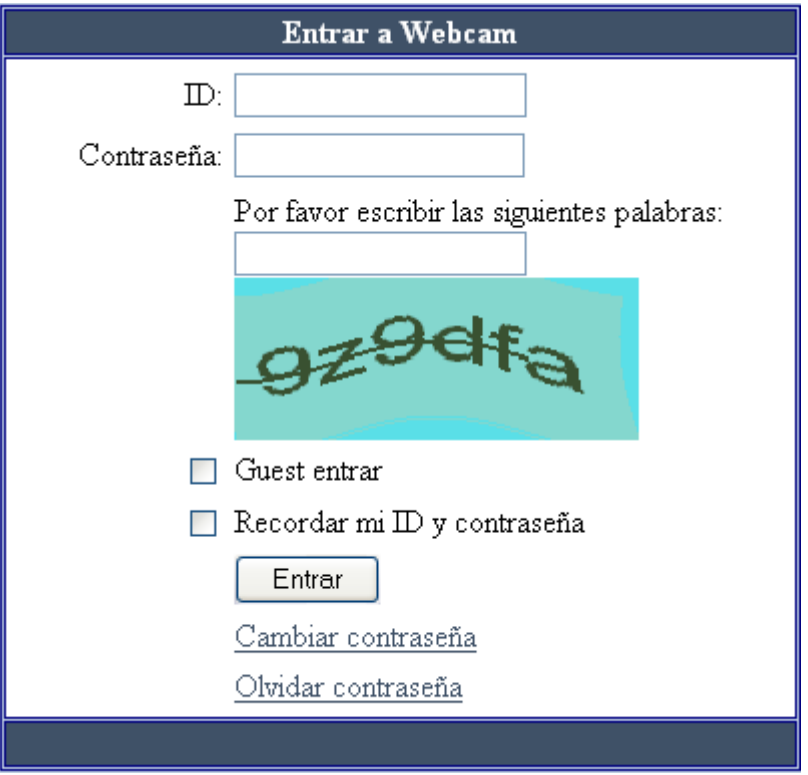

*Figura 6-15 Especificar un código de seguridad* 

- 3. Escriba un identificador de usuario y una contraseña creados en el sistema GV.
- 4. Si la opción **Mejorar la seguridad de la red** está habilitada en el servidor WebCam (Figura 6-1), tendrá que completar la verificación de la palabra. En este ejemplo, escriba "9z9dfa".

5. Haga clic en **Entrar**. Una vez establecida la conexión, aparecerá la página Vista única.

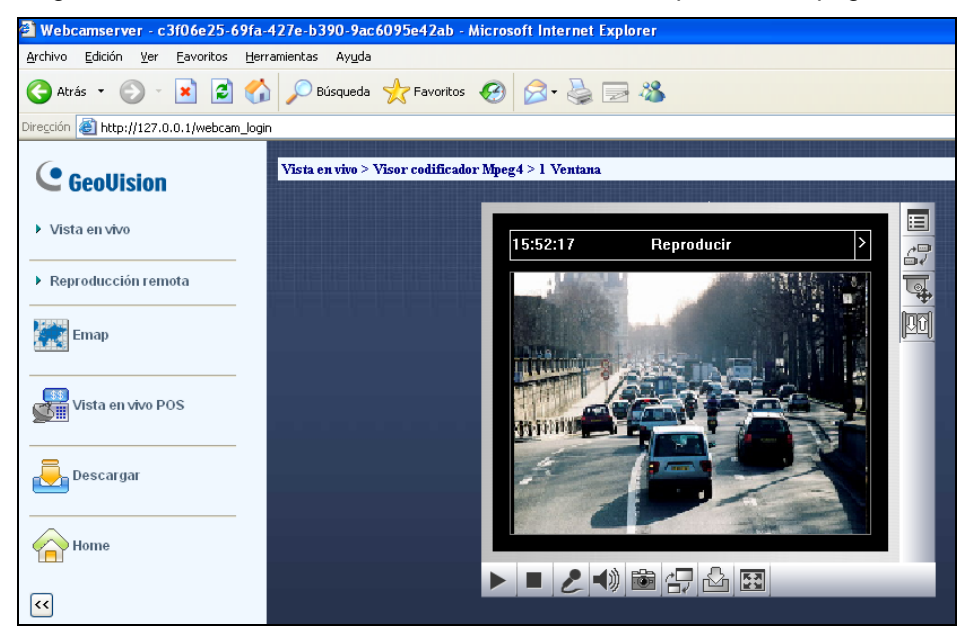

*Figura 6-16* 

- 6. Seleccione una de estas aplicaciones WebCam en el panel de la izquierda:
	- **Vista en vivo:** incluye tres tipos de visor de codificador MPEG4: 1 ventana, 2 ventanas y Multi View.

Consulte las secciones *Visor del codificador MPEG4 de una sola vista*, *Visor del codificador MPEG4 de 2 ventanas* y *Visor del codificador MPEG4 de varias vistas* posteriormente en este capítulo.

 **Reproducción remota:** incluye tres tipos de opciones de reproducción remota: **Pregunta lista de evento, Reproducción remota** y **View Log (Registro de vista).**

Consulte las secciones *Consulte de lista de eventos*, *Reproducción remota en WebCam*, *ViewLog remoto en WebCam* posteriormente en este capítulo.

- **E-Map:** obtiene acceso a la configuración de E-Map en el sistema GV de forma remota. Consulte la sección *Aplicación E-Map* en el Capítulo 7.
- **Vista en vivo POS:** supervisa los sitios de vigilancia de sistemas POS o de control de acceso.

Consulte la sección *Vista en vivo POS en WebCam* posteriormente en este capítulo.

- **Descargar:** obtiene acceso al centro de descarga. Esta función ofrece programas de visualización opcionales para descargar en el equipo local. Consulte la sección *Centro de descarga* posteriormente en este capítulo.
- **Inicio:** devuelve al usuario a la página de inicio de sesión.

**Nota:** cuando se usan las aplicaciones MultiView, ViewLog y E-Map por primer vez, el usuario será conducido a la página Descargar. Descargue e instale la aplicación que desee para poder ejecutarla.

# Visor del codificador MPEG 4 de una sola vista

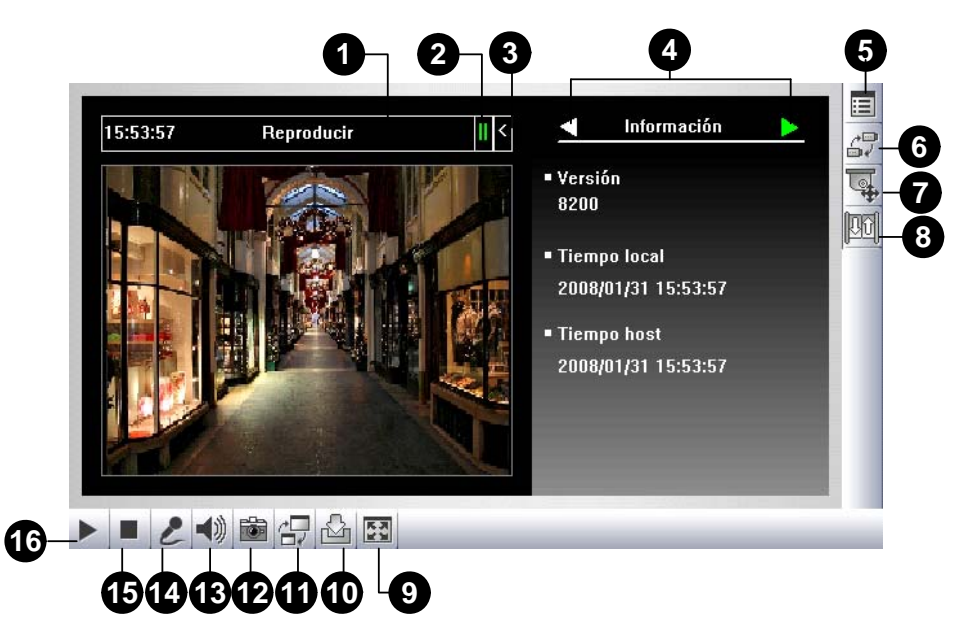

*Figura 6-17 Visor del codificador MPEG4 de una sola vista* 

#### Controles del Visor de una sola vista:

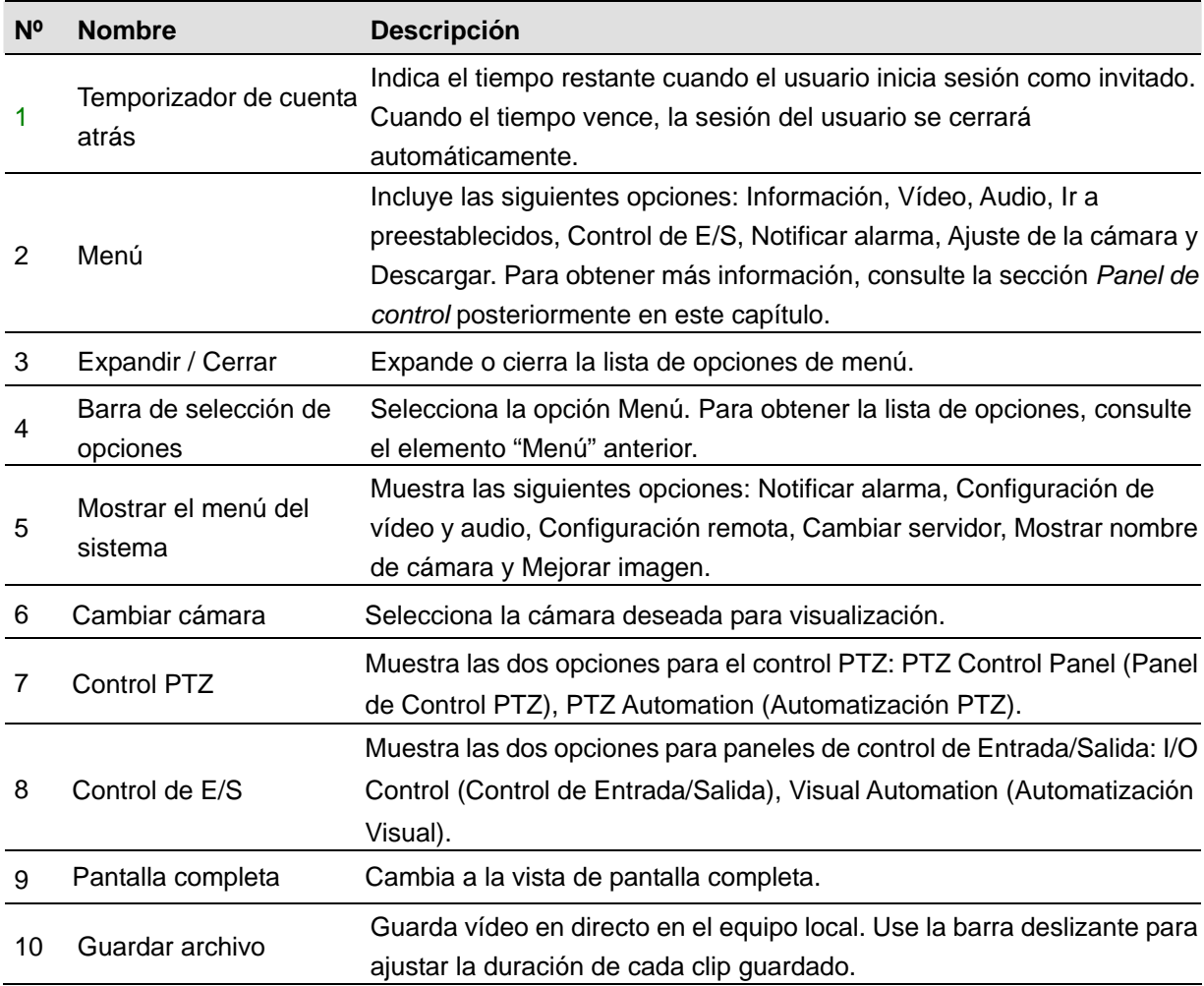

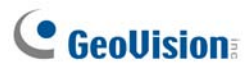

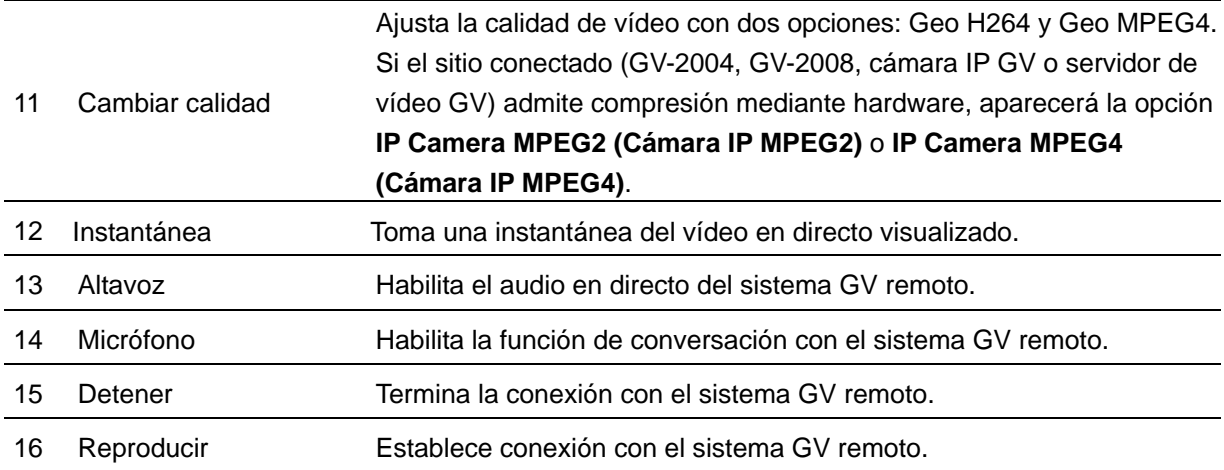

## Panel de control

Se proporciona un panel de control para una vista y control directos del canal conectado. Para abrir el panel de control, haga clic en el botón **Expandir / Cerrar** (número 3 de la Figura 6-17) situado en la parte superior del visor de una sola vista. Para cambiar las páginas del panel de control, haga clic en el botón **Menú** (número 2 de la Figura 6-17). También puede usar la **Barra de selección de opciones** (número 4 de la Figura 6-17) para cambiar las páginas.

Las funciones del panel de control son las siguientes:

- **Información:** muestra la versión actual, la hora local, la hora del host y el número de canales que actualmente obtienen acceso a WebCam.
- **Vídeo:** muestra el códec de vídeo, la resolución y la tasa de datos actuales.
- **Audio:** muestra las tasas de datos de audio cuando el micrófono y el altavoz están habilitados.
- **If a preestablecidos:** permite mover PTZ remotamente a los puntos preestablecidos.
- **Control de E/S:** proporciona una visualización gráfica de los dispositivos de entrada y salida conectados a DVR. Para obtener más información, consulte la sección *Control de E/S* posteriormente en este capítulo.
- **Notificar alarma:** muestra las imágenes capturadas por desencadenantes de sensor y detección de movimiento. Para obtener más información, consulte la sección *Notificar alarmas* posteriormente en este capítulo.
- **Ajuste de cámara:** permite ajustar la calidad de la imagen de forma remota desplazando las barras deslizantes a los valores que desee.

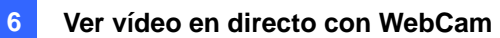

 **Descargar:** permite descargar los programas actualizados del servidor FTP al equipo local o instalar dichos programas desde el disco duro. Para descargar los programas actualizados desde el servidor FTP de GeoVision, haga clic en **Buscar**, seleccione **Internet** y escriba la siguiente información:

[ftp://gv-update.dipmap.com](ftp://gv-update.dipmap.com/) Puerto: 21 Nombre de usuario: update Contraseña: update

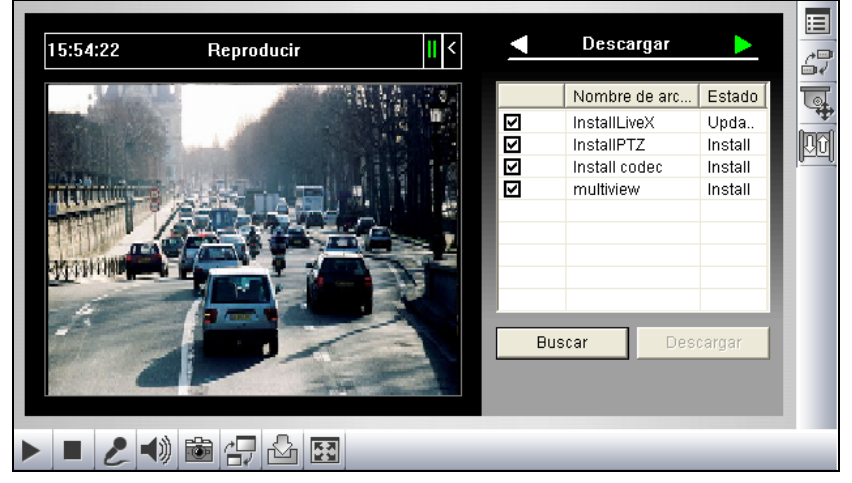

*Figura 6-18* 

## Administrar el servidor host

Esta opción permite agregar, editar y quitar un servidor GV Server de la lista desplegable Host. La lista desplegable se utiliza para cambiar la conexión a otro servidor GV que figure en ella. Haga clic en el botón **Mostrar el menú del sistema** (número 5 de la Figura 6-17) y seleccione **Cambiar servidor** para mostrar el siguiente cuadro de diálogo.

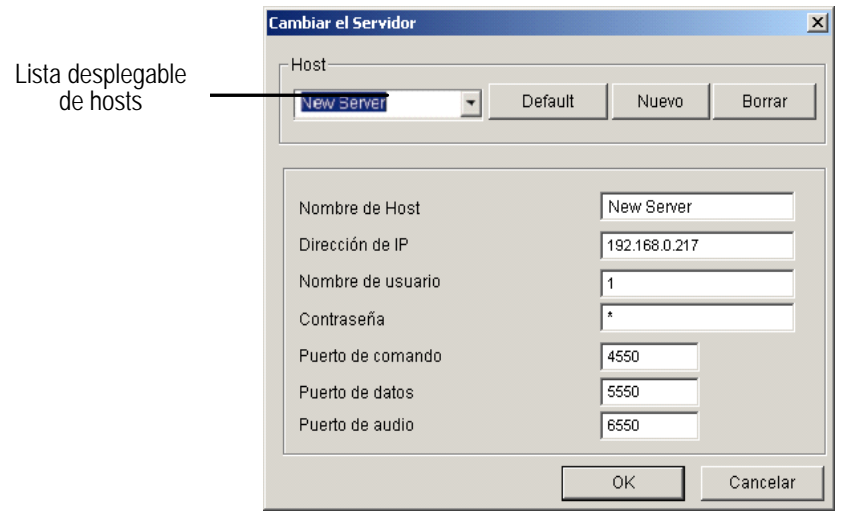

*Figura 6-19 Cambiar el servidor*

**[Agregar servidor host]** Para agregar un servidor host a la lista desplegable, haga clic en el botón **Nuevo**. En el campo Nombre de Host, especifique un nombre para identificar el servidor GV designado. Especifique una dirección IP o un nombre de dominio del servidor GV. Especifique un nombre de usuario y una contraseña válidos que tengan privilegios para utilizar esta función. Deje la configuración predeterminada de todos los puertos en 4550, 5550 y 6550 respectivamente, a menos que se indique lo contrario. Presione el botón **OK**. A continuación, el servidor GV creado aparecerá en la lista desplegable.

**[Editar el servidor host]** Seleccione el servidor GV que desee editar en la lista desplegable Host. Se mostrará toda la información de dicho servidor. Cambie la información de los campos según estime oportuno y haga clic en el botón **OK**. La información se actualizará y la conexión conmutará al servidor GV editado.

**[Eliminar el servidor host]** Seleccione el servidor GV que desee eliminar en la lista desplegable Host y, a continuación, haga clic en el botón **Borrar**.

## Tomar una instantánea de un vídeo en directo

Haga clic en el botón **Instantánea** (número 12 de la Figura 6-17) para mostrar la siguiente ventana Foto Instantánea. Haga clic en el botón Guardar para guardar esta imagen en el equipo cliente.

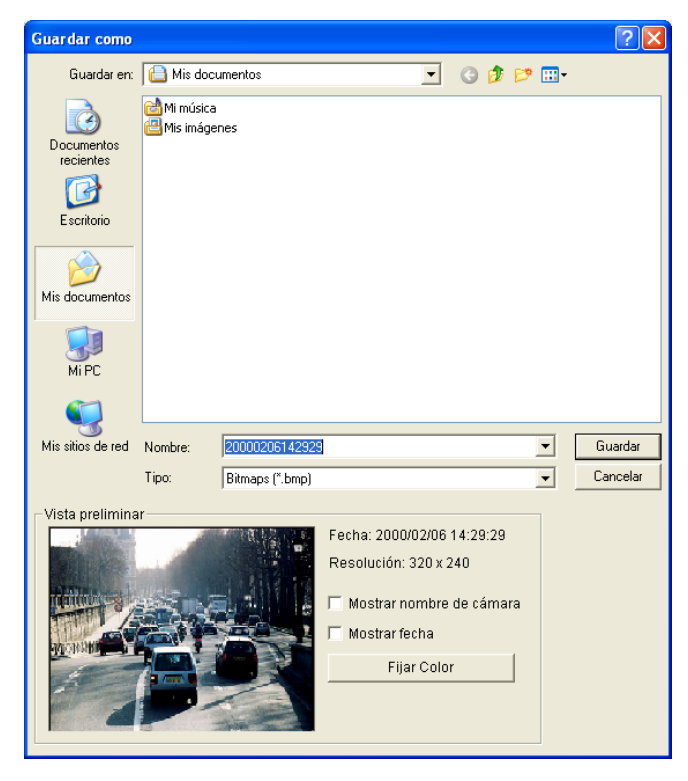

*Figura 6-20* 

## Configuración emergente

El visor del codificador MPEG4 de una sola vista se puede establecer para que emerja tan pronto como se detecte movimiento o cuando se activen los dispositivos de E/S. También se mostrarán hasta cuatro imágenes capturadas en el panel de control de la vista única. Para habilitar la función, siga estos pasos:

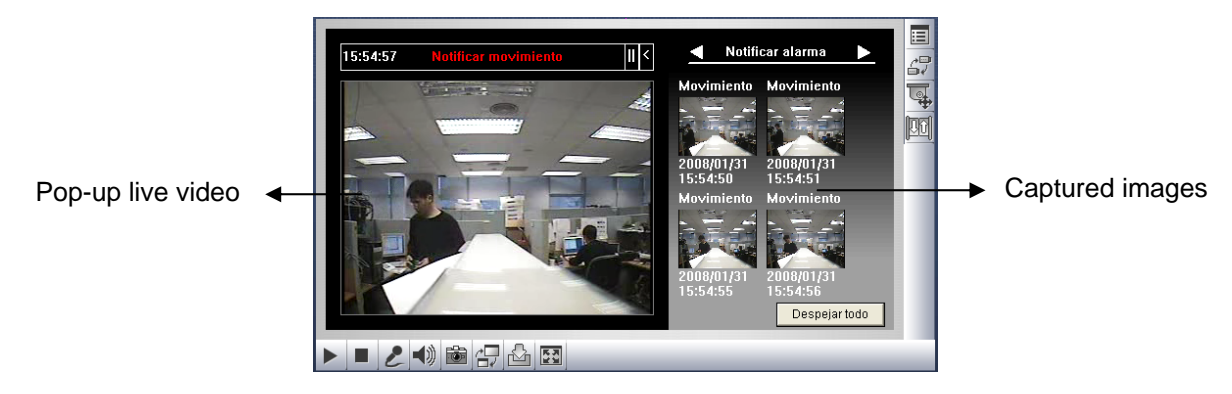

*Figura 6-21* 

1. Haga clic en el botón **Mostrar el menú del sistema** (número 5 de la Figura 6-17) y, a continuación, seleccione **Notificar alarma**. Aparecerá este cuadro de diálogo.

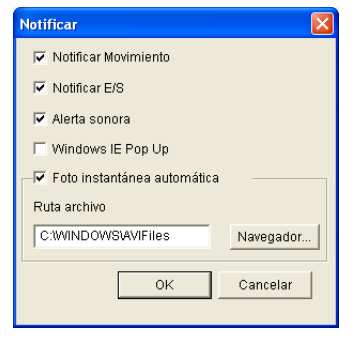

#### *Figura 6-22 Notificación de alarmas*

- **Notificar movimiento:** cuando se detecte movimiento, las imágenes capturadas se mostrarán en el panel de control de la vista única.
- **Notificar E/S:** cuando se el dispositivo de entrada se active, las imágenes capturadas se mostrarán en el panel de control de la vista única.
- **Alerta sonora:** activa la alarma sonora del equipo cuando se produce movimiento y hay una detección activada por la entrada.
- **Windows IE Pop Up:** la vista única minimizada emerge cuando se produce movimiento y hay una detección activada por la entrada.
- Foto instantánea automática: el programa tomará una instantánea cada 5 segundos cuando se produzca movimiento y haya una detección activada por la entrada.
- **Ruta archivo:** permite asignar una ruta de acceso para guardar las instantáneas.
- 2. Haga clic en **OK** para aplicar la configuración anterior.
- 3. Minimice el explorador IE para probar la función emergente.

## Configuración de vídeo y audio

Para cambiar las configuraciones de vídeo y audio de la cámara conectada, haga clic en el botón **Mostrar el menú del sistema** (número 5 de la Figura 6-17) y seleccione **Configuración vídeo y audio**.

## **[Cámara]**

En esta ficha, puede cambiar el códec, la calidad y la tasa de fotogramas del vídeo al instante. La resolución solamente se puede cambiar cuando la resolución del sistema GV conectado se establece en **Media** o más alta. Para obtener más información, consulte la sección *[Vídeo]* en la sección Configurar el servidor WebCam que figura anteriormente en este capítulo. Tenga en cuenta que las opciones Antiniebla y Estabilizador solamente están disponibles después de habilitarlas en el sistema GV conectado.

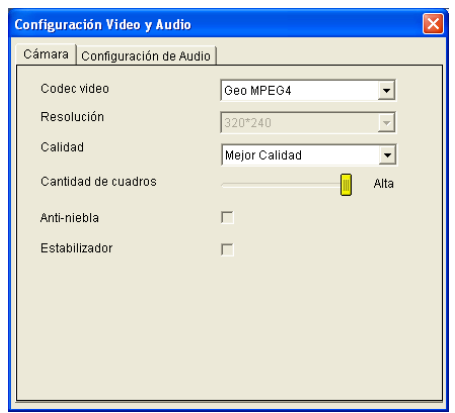

*Figura 6-23*

#### **[Configurar audio]**

En esta ficha, puede habilitar el micrófono y el altavoz para comunicación de audio bidireccional y ajustar el volumen del audio. Para que esta función realice su trabajo, asegúrese de que el hardware y el software están correctamente instalados y configurados. Para obtener más información, consulte la sección *[Audio]* en la sección Configurar el servidor WebCam que figura anteriormente en este capítulo.

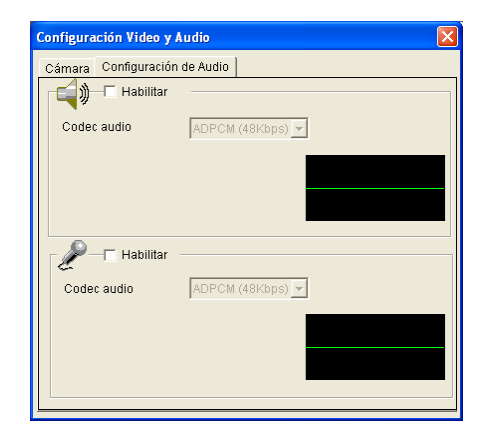

*Figura 6-24* 

## Exportar vídeo

Haga clic en el botón **Guardar archivo** (número 10 de la Figura 6-17) para guardar el vídeo en un equipo local. Los archivos con formato AVI se puede reproducir por visores de otros fabricantes.

## Control PTZ

Haga clic en el botón **Seleccionar cámara** para seleccionar una cámara PTZ y, a continuación, haga clic en el botón **Control de PTZ** (número 7 de la Figura 6-17) para abrir el panel de control de cámaras PTZ.

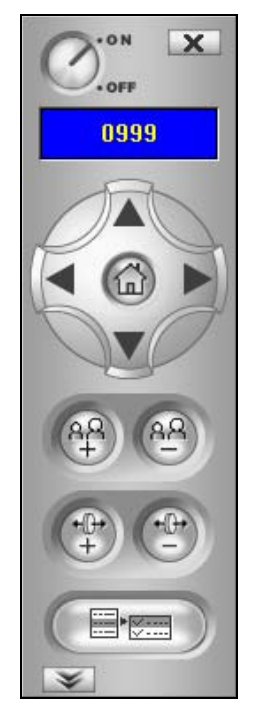

*Figura 6-25 Panel de control PTZ* 

Una cámara PTZ no puede ser controlada por más de un usuario. Si varios usuarios intentan controlar la misma cámara PTZ simultáneamente, el visor de una sola vista dará prioridad al usuario que primero hubiera iniciado sesión y, a continuación, al siguiente que se encuentre en la cola. Cada usuario dispondrá de 60 segundos para controlar la cámara PTZ. El temporizador situado en la esquina superior derecha informa al usuario del tiempo que queda de control o del tiempo total de espera.

Se concederá la prioridad más alta al supervisor para controlar la cámara PTZ y no se verá afectado por el límite de tiempo de 60 segundos. Cuando el supervisor inicie sesión en WebCam, el temporizador mostrará 999.

El botón **Velocidad de PTZ** situado en la parte inferior permite configurar la velocidad de una cámara PTZ. Dispone de cinco niveles de configuración.

## Control de E/S

La nueva interfaz proporciona visualizaciones de gráficos en tiempo real del estado de las cámaras y de E/S así como eventos de alarma. Adicionalmente, puede forzar la salida, así como habilitar y deshabilitar los dispositivos de E/S con el sistema GV remoto. Haga clic en el botón **Control de E/S** (número 8 de la Figura 6-17) para abrir el panel de control de E/S.

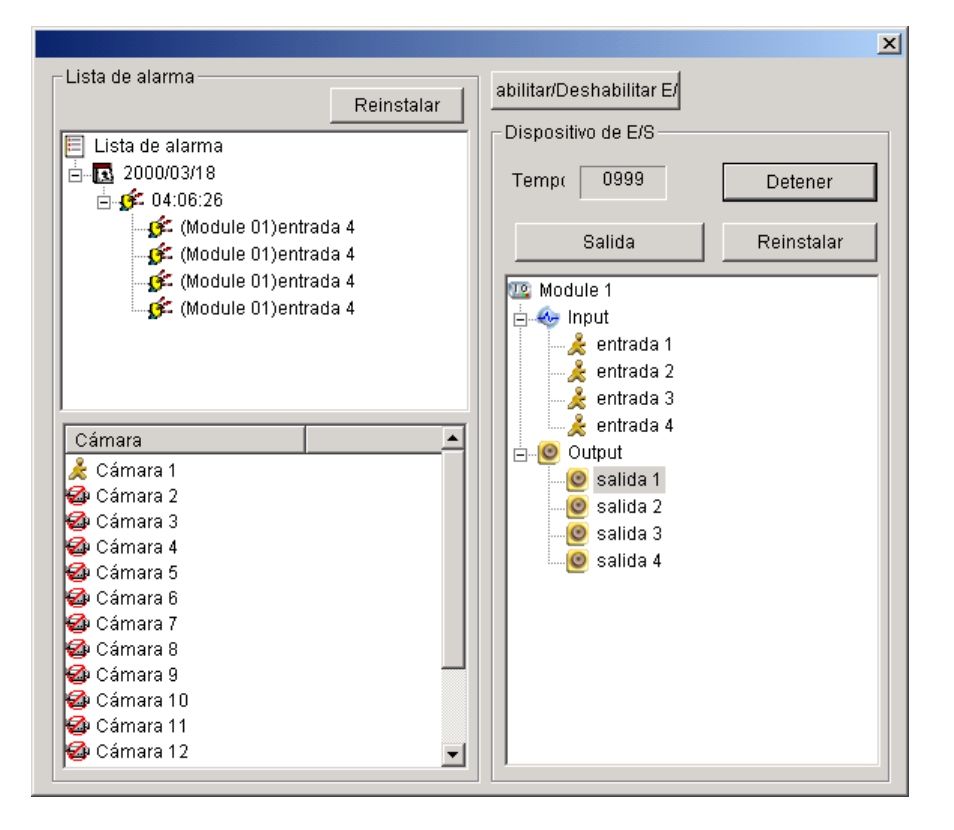

*Figura 6-26 Control de E/S* 

El estado de la alarma se muestra en tres niveles. El primer nivel indica la fecha, el segundo la hora y el tercero el identificador de la alarma. Haga clic en el botón **Reinstalar** para borrar la lista de alarmas.

Para iniciar un dispositivo de salida, haga clic en el botón **Habilitar**, seleccione una salida y, a continuación, haga clic en el botón **Salida**. El temporizador funciona de la misma manera que en el panel de control PTZ. A cada usuario se le asigna 60 segundos de tiempo de control mientras el supervisor dispone de 999. Haga clic en el botón **Detener** para interrumpir el funcionamiento y pasar el control al siguiente usuario en línea que esté a la espera.

Si desea habilitar o deshabilitar dispositivos de E/S para quitar el sistema GV, haga clic en el botón **Habilitar/Deshabilitar E/S**. Para ello, el sistema GV remoto debe otorgar antes los privilegios adecuados. Active la opción **Habilitar control remoto** de la Figura 6-1.

## Automatización Visual

Puede cambiar el estado actual del dispositivo electrónico de forma remota, simplemente haciendo clic en su imagen. Más aún, puede administrar las configuraciones de la Automatización Visual.

Esta función sólo está disponible cuando la Automatización Visual ya está configurada en el Sistema GV.

- ¾ Para acceder a esta función, haga clic en el botón **Control Entrada/Salida** (Nº 8, Figura 6-17), y seleccione **Automatización Visual**.
- ¾ Haga clic con el botón derecho en el icono verde de I/O (Entrada/Salida) de la esquina izquierda para administrar las áreas de alerta, como por ejemplo, la visualización, relieve y cambiar los colores de las áreas de alerta.
- ¾ Haga clic en las áreas de alerta de la imagen para hacer que se activen las salidas de forma remota.

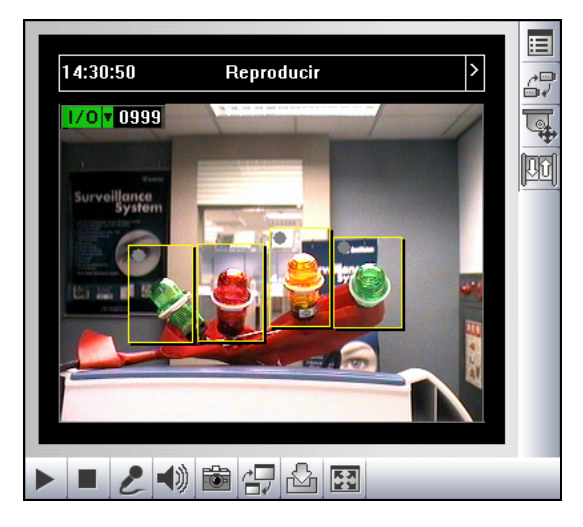

*Figura 6-27* 

## Visual PTZ (PTZ Visual)

Además del panel de control PTZ, puede mostrar un Panel de Control PTZ visual sobre la imagen.

Para acceder a esta función, haga clic en el botón **Control PTZ** y seleccione Visual **PTZ (PTZ Visual)**. Para más detalles sobre el uso del Panel de control PTZ visual, consulte la sección *Automatización PTZ* en el Capítulo 1.

#### Visualización de la resolución de vídeo

Para ver la resolución de vídeo actual, haga clic con el botón secundario en la pantalla y seleccione **Resolución**. El indicador de la resolución de vídeo aparece en la esquina inferior derecha de la pantalla. Cuando la resolución cambie, el indicador también cambiará simultáneamente.

#### Vista Imagen en imagen

Con la vista Imagen en imagen (PIP, Picture in Picture), puede recortar el vídeo para obtener una vista de primer plano o ampliar el vídeo. Esta función resulta de gran utilidad para resolución de megapíxeles que proporciona imágenes claras y detalladas del área de vigilancia.

Para obtener acceso a esta función, haga clic en el botón **Pantalla completa**, haga clic con el botón secundario en la pantalla y seleccione **PIP**. Para obtener detalles, consulte la sección *Vista Imagen en imagen* en el Capítulo 1.

## Vista Imagen e imagen

Con la vista Imagen e imagen (PAP, Picture and Picture), puede crear un efecto de vídeo dividido con varias vistas de primer plano en la imagen. Se pueden definir hasta 7 vistas de primer plano. Esta función resulta de gran utilidad para resolución de megapíxeles que proporciona imágenes claras y detalladas del área de vigilancia.

Para obtener acceso a esta función, haga clic en el botón **Pantalla completa**, haga clic con el botón secundario en la pantalla y seleccione **PAP**. Para obtener detalles, consulte la sección *Vista Imagen e imagen* en el Capítulo 1.

## Mejorar imagen

Para mejorar la calidad del vídeo en directo, haga clic en el botón **Mostrar el menú del sistema** (número 5 de la Figura 6-17) y seleccione **Mejorar imagen**. Aparecerá este cuadro de diálogo.

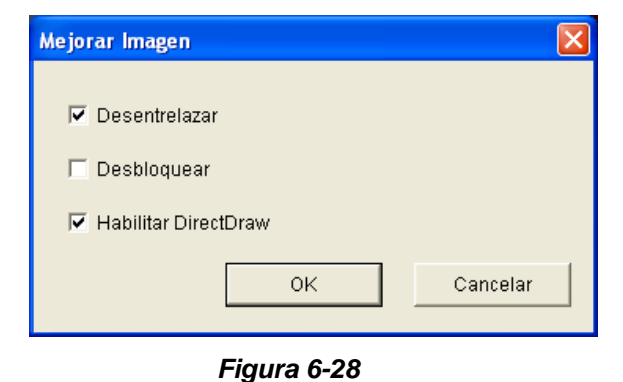

- **Desentrelazar:** convierte el vídeo entrelazado en vídeo no entrelazado.
- **Desbloquear:** quita los artefactos de tipo bloque de vídeo de poca calidad y muy comprimido.
- **Habilitar DirectDraw:** La configuración de DirectDraw está habilitada de forma predeterminada. desactive esta opción para deshabilitar la función DirectDraw.

## Configuración remota

Mediante la configuración remota puede ajustar las imágenes de vídeo, iniciar y detener la grabación, habilitar y deshabilitar la supervisión de E/S y activar y desactivar las programaciones con el sistema GV remoto. Para ello, el sistema GV remoto debe otorgar antes los privilegios adecuados. Consulte la opción **Habilitar control remoto** de la Figura 6-1.

Haga clic en el botón **Mostrar el menú del sistema** (número 5 de la Figura 6-17) y seleccione **Configuración remota** para mostrar el siguiente cuadro de diálogo.

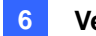

#### **[Grabar]**

Seleccione las cámaras que desee para iniciar o detener la grabación el sistema GV remoto.

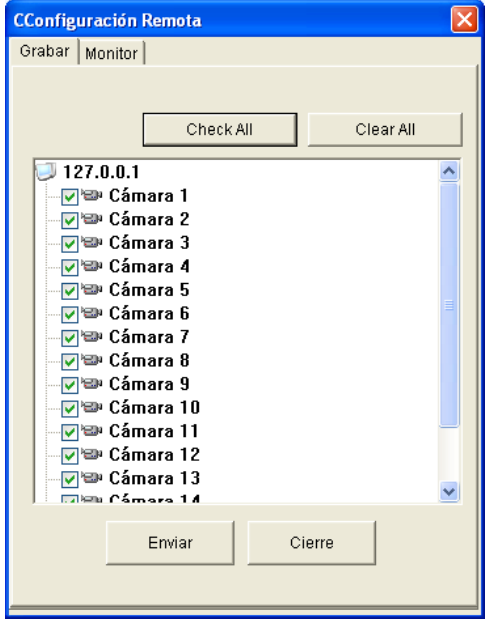

*Figura 6-29* 

#### **[Monitor]**

Habilite la supervisión de E/S y programación del sistema GV remoto. Haga clic en el botón **Enviar**  para aplicar la configuración.

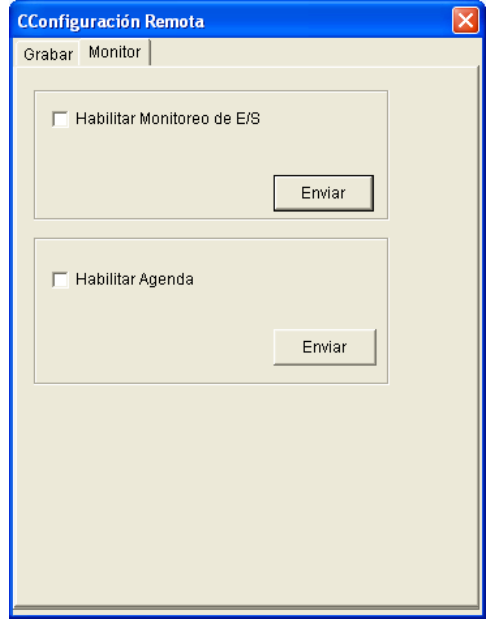

*Figura 6-30*

# Visor del codificador MPEG4 de 2 ventanas

En las 2 ventanas, puede arrastrar y colocar la **cámara**, **PTZ** y los iconos de **E/S** a la ventana que desee para las siguientes funciones respectivamente:

- $\bullet$  visualización de vídeo
- activar el panel de control PTZ visual en la imagen
- activar la función de automatización visual

Para obtener acceso a las 2 ventanas, haga clic en **Vista en vivo** en el panel de la izquierda de la página Vista única y, a continuación, seleccione **2 ventanas**.

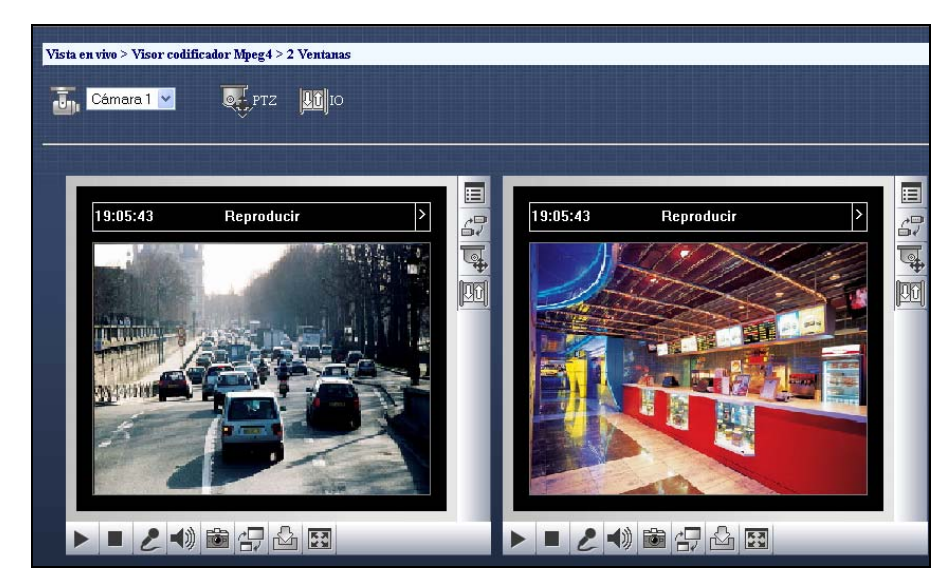

*Figura 6-31* 

## Visor del codificador MPEG 4 de varias vistas

Multi View es un visor de codificador MPEG4 multicanal que permite a los usuarios ver 4, 8 y 16 cámaras en directo simultáneamente. Dado que varios canales requieren la transferencia de una gran cantidad de datos por Internet, esta función está pensada para usuarios de banda ancha.

## Iniciar MultiView (Visualización Múltiple)

Se puede instalar MultiView a través de Internet o desde el CD de Software del Sistema de Vigilancia. Lo siguiente es un ejemplo de la instalación y ejecución de MultiView a través de Internet.

- 1. Siga las instrucciones de la sección *Obtener acceso a vídeo en directo mediante un explorador Web que figura anteriormente* en este capítulo hasta que aparezca la página Vista única (Figura 6-16).
- 2. Haga clic en **Vista en vivo**, seleccione **MultiView** y, a continuación, elija la resolución que desee. El usuario que haga su primer uso del sistema será conducido a la página Descargar para que descargue el programa MultiView para poder ejecutarlo. Para obtener más información, consulte la sección Centro de descarga posteriormente en este capítulo.
- 3. Para iniciar sesión en MultiView, escriba un identificador de usuario y una contraseña válidos. Aparecerá la ventana de Multi View.

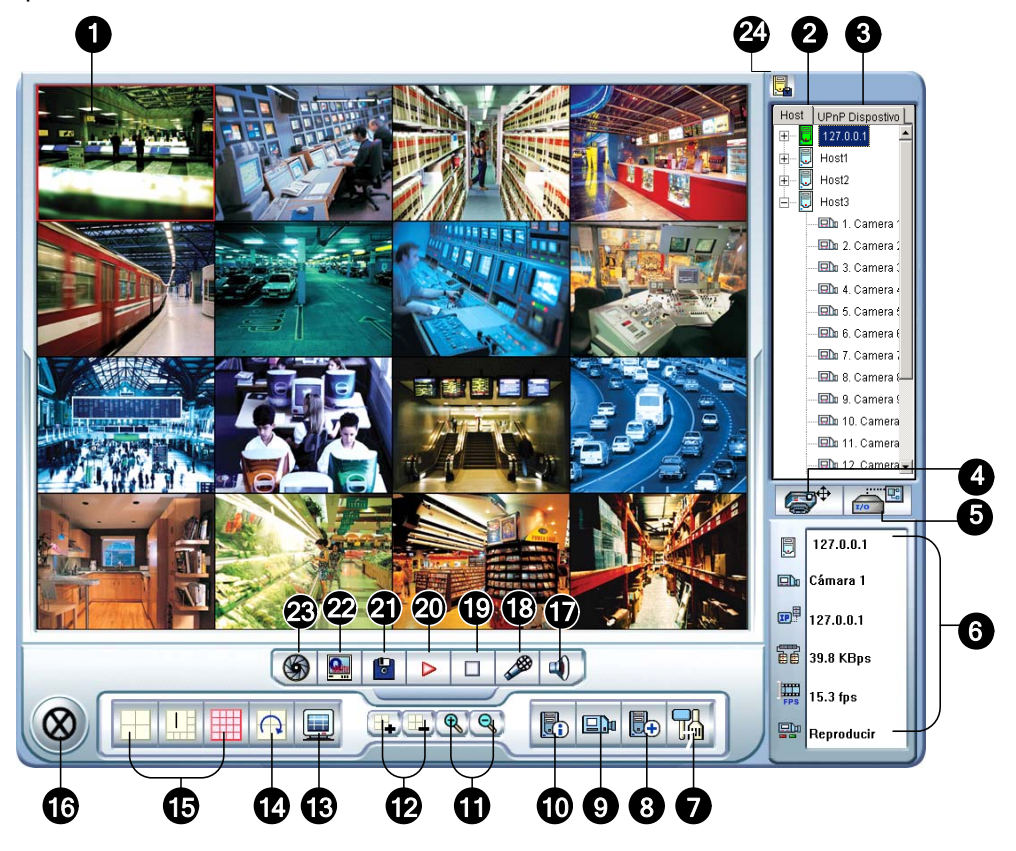

*Figura 6-32 La ventana de visualización múltiple*
Controles de Multi View:

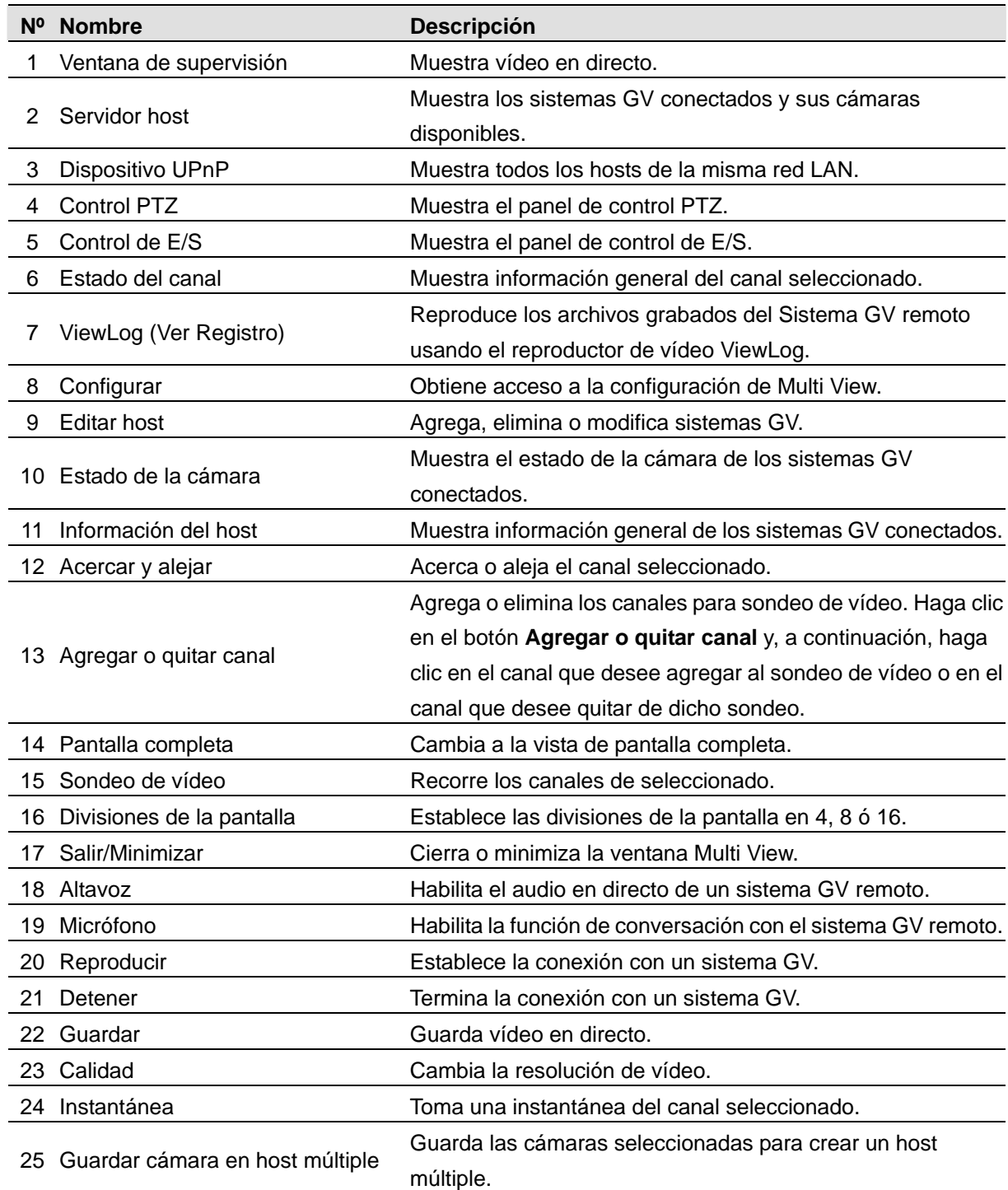

## Trabajar con la ventana de servidores host

La ventana de servidores host muestra una lista de servidores GV disponibles. Los iconos de servidor indican servidores disponibles y los iconos de cámara indican todas las cámaras incluidas en el servidor seleccionado. Para establecer conexión con un servidor:

- 1. Haga clic en una ventana de supervisión y se resaltará en el cuadro de color rojo.
- 2. Haga doble clic en un icono de cámara para cargar el vídeo correspondiente en la ventana de supervisión seleccionada.

La primera vez los usuarios solamente verán un icono de servidor ya que aún no se habrá creado ningún servidor adicional. Para obtener detalles sobre cómo agregar servidores a la ventana Servidor host, consulte la sección *Crear una conexión rápida con un servidor host* posteriormente en este capítulo.

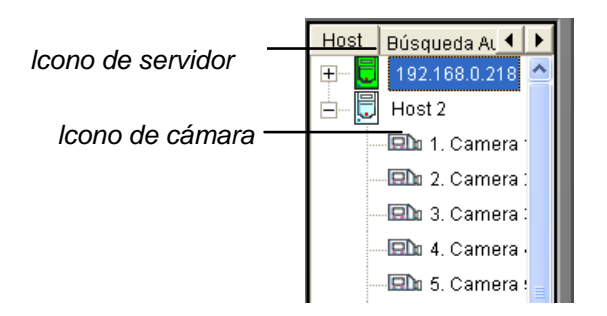

*Figura 6-33 Ventana de servidor host* 

## Trabajar con hosts en la misma red LAN

Con a tecnología UPnP, MultiView puede detectar cualquier host en la misma red LAN sin necesidad de realizar ninguna configuración de usuario.

- 1. En la ventana Host, haga clic en la ficha **UPnP Dispositivo** para la detección. El icono de color azul significa que WebCam Server está activado en el host, mientras que el icono de color blanco indica que WebCam Server no está habilitado.
- 2. Haga doble clic en un host para la conexión. Necesitará un identificador y una clave válidos.

**Nota:** para la detección UPnP, el host necesita abrir el puerto TCP 5201 y el sitio de MultiView necesita abrir el puerto UDP 5200.

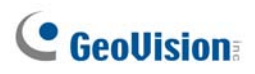

## Exportar vídeo

Puede guardar vídeo en directo en un equipo cliente. Los archivos con formato AVI se puede reproducir por visores de otros fabricantes. Haga clic en el botón **Guardar** (número 22 de la Figura 6-32) y seleccione todas las cámaras o algunas de ellas para iniciar la grabación. Para la ruta de acceso de la carpeta, consulte la Figura 6-38.

### Tomar una instantánea de un vídeo en directo

Haga clic en el canal que desee y, a continuación, en el botón **Instantánea** (número 24 de la Figura 6-32) para tomar una instantánea del vídeo en directo.

# Control PTZ

- 1. Seleccione una cámara con funcionalidad PTZ desde la ventana de supervisión o haga doble clic en ella en la ventana del servidor host.
- 2. Haga clic en el botón **Control PTZ** (número 4 de la Figura 6-32).
- 3. Coloque el interruptor en la posición de **encendido**.
- 4. Utilice los botones de dirección, acercar, alejar, enfocar y desenfocar para controlar la cámara PTZ.

El temporizador tiene las mismas funciones que el del visor del codificador MPEG4 de una sola vista. Se concederá la prioridad más alta al supervisor para controlar la cámara PTZ en Multi View y no se verá afectado por el límite de tiempo de 60 segundos. Cuando el supervisor inicie sesión en Multi View, el cronómetro mostrará 999.

El botón **Opción** permite dirigir la cámara PTZ a una posición predefinida y configurar su velocidad en uno de los cinco niveles disponibles.

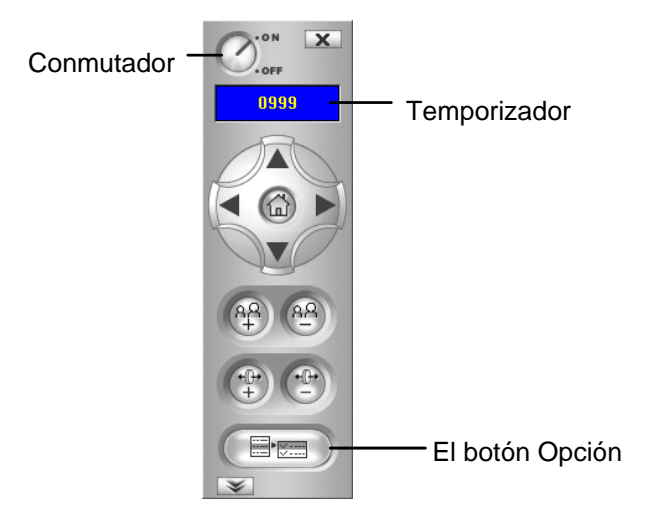

*Figura 6-34 Panel de control PTZ* 

# Control de salida

- 1. Haga clic en el botón **Control de E/S** (número 5 de la Figura 6-32).
- 2. Coloque el interruptor en la posición de encendido.
- 3. Seleccione un módulo en la lista desplegable. Cada módulo proporciona entre 4 y 16 dispositivos de salida de retransmisión conectados.
- 4. Haga clic en el botón **Salida (x)** para habilitar el dispositivo de salida.

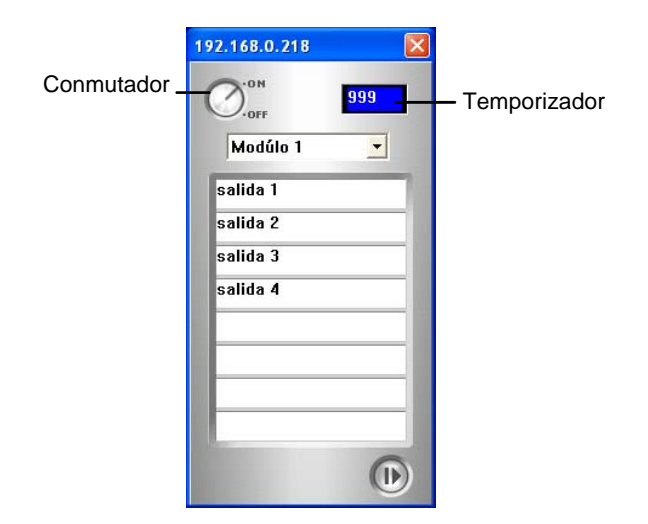

*Figura 6-35 Panel de control de E/S* 

### Información del estado del canal

Al elegir una cámara en la ventana de servidor host o en la ventana de supervisión, se mostrará información general de dicha cámara en la ventana de estado del canal, tal y como se ilustra a continuación.

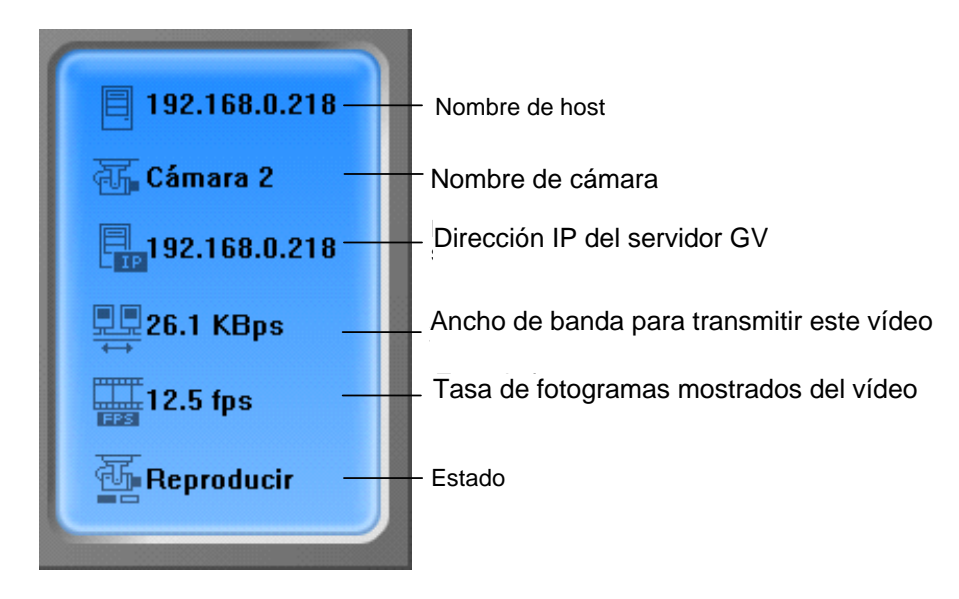

*Figura 6-36 Ventana de estado del canal* 

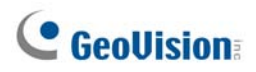

## Función de sondeo de cámaras

Para agregar cámaras al grupo de sondeo:

- 1. Haga clic en el botón **Agregar canal** (número 13 de la Figura 6-32) y, a continuación, en las ventanas de supervisión. Las ventanas seleccionadas se rodearán de un marco de color rojo.
- 2. Haga clic en el botón **Sondeo de vídeo** (número 15 de la Figura 6-32). La aplicación rotará las cámaras seleccionadas en la hora especificada. Para configurar el tiempo de sondeo, consulte la Figura 6-37.

Para quitar una cámara del grupo de sondeo, haga clic en el botón **Quitar canal** (número 13 de la Figura 6-32) y, a continuación, vuelva a hacer clic en su ventana de monitorización.

## Audio bidireccional

El audio bidireccional de Multi View funciona de forma similar al del visor del codificador MPEG4 de una sola vista. Consulte la sección anterior *Audio bidireccional* en este capítulo para obtener detalles.

# Visualización de la resolución de vídeo

Para ver la resolución de vídeo actual, haga clic con el botón secundario en la pantalla y seleccione **Resolución**. El indicador de la resolución de vídeo aparece en la esquina inferior derecha de la pantalla. Cuando la resolución cambie, el indicador también cambiará simultáneamente.

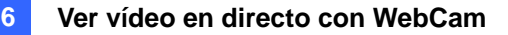

## Configurar varias vistas

Haga clic en el botón **Configurar** (número 8 de la Figura 6-32) para mostrar la siguiente ventana.

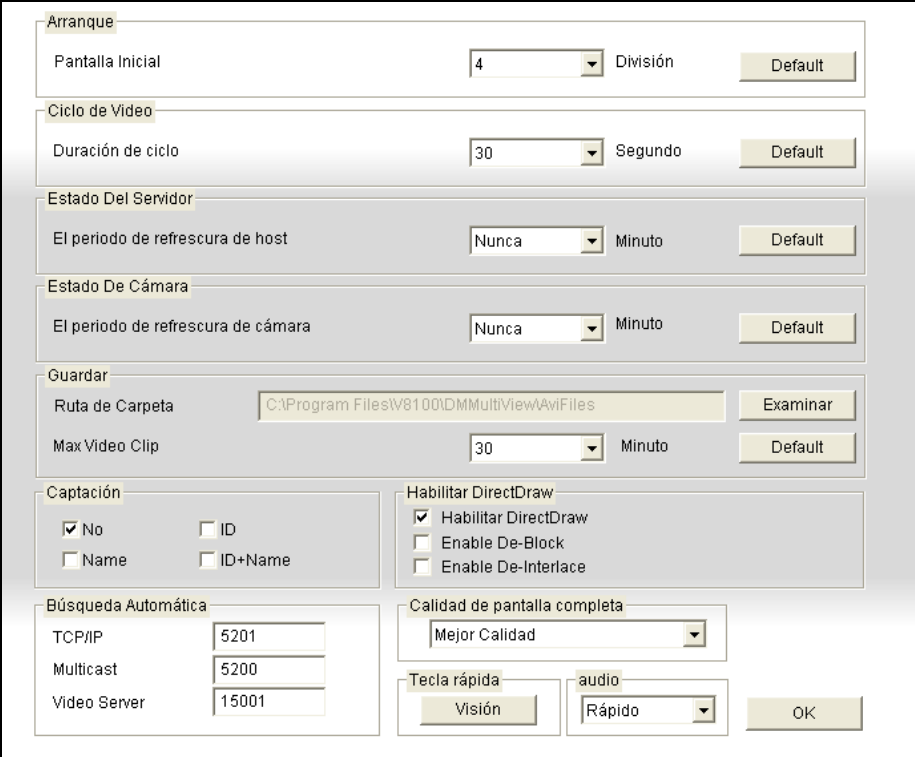

*Figura 6-37 Ventana de configuración* 

- **Pantalla Inicial:** seleccione las divisiones al inicio.
- **Duración de ciclo:** especifique el tiempo de sondeo de la cámara entre 1 y 60 segundos.
- **El período de refrescura de host:** especifique el tiempo que tarda en actualizarse la información del host.
- **El período de refrescura de cámara:** especifique el tiempo que tarda en actualizarse la información de la cámara.
- Ruta de Carpeta: especifique una ruta de acceso para guardar los archivos grabados.
- **Clip de vídeo máximo:** especifique la duración de tiempo máxima de cada archivos grabado. Los valores disponibles son 3 y 5. El valor predeterminado es 3 minutos.
- **Captación:** seleccione el tipo de título que desea mostrar en la ventana de supervisión. **ID:** identificador de la cámara; **Name:** nombre de la cámara; **No:** no mostrar.
- Habilitar DirectDraw: DirectDraw está habilitado de forma predeterminada. Algunas tarjetas VGA pueden no ser compatibles con DirectDraw y pueden generar marcos distorsionados. En este caso, deshabilite esta función.
- **Tecla rápida:** Haga clic en el botón **Visión** para mostrar la tabla de teclas rápidas de la aplicación Multi View. Consulte la sección *Referencia de teclas de acceso directo* en este capítulo.

# Crear una conexión rápida con un servidor host

Para crear una conexión rápida con un nuevo servidor host, haga clic en el botón **Editar host** (número 9 de la Figura 6-32). Aparecerá la ventana siguiente.

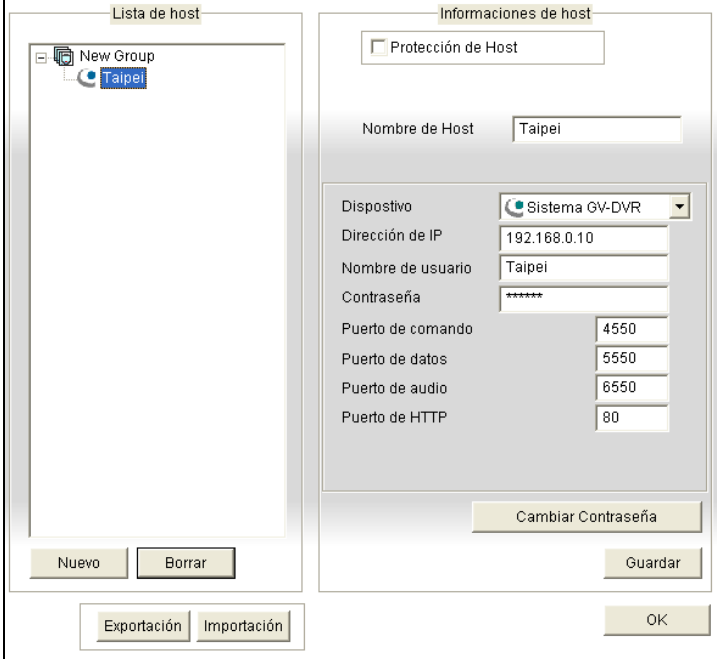

*Figura 6-38 Ventana Editar host* 

**[Lista de host]** Cuando se crea un servidor host, aparece en la sección Lista de host situada en la parte izquierda. Cada servidor se puede identificar por su nombre de host dado. Haga clic en el nombre de host para mostrar su información en la sección Informaciones de host [Host Information].

**[Añadir servidor host]** Todos los servidores host creados se agruparán. Haga clic en el botón **Nuevo** y seleccione **Grupo** para crear un grupo primero. A continuación, vuelva a hacer clic en el botón **Nuevo** y seleccione **Host** para crear un host. En el campo Nombre de Host [Host Name], especifique un nombre para identificar el servidor GV designado. Seleccione un tipo de dispositivo para el servidor GV conectado. Especifique una dirección IP o un nombre de dominio del servidor GV. Especifique un nombre de usuario y una contraseña válidos que tengan privilegios para utilizar esta función. D Modifique los puertos predeterminados si es necesario para que coincidan con los puertos correspondientes del dispositivo conectado. Al hacer clic en el botón **Guardar**, el servidor GV aparecerá en la sección Lista de host con el identificador especificado.

**[Editar el servidor host]** Seleccione el servidor GV que desee editar en la sección Lista de host [Host List]. Toda la información del servidor seleccionado se mostrará en la sección Informaciones de host [Host Information]. Cambie la información según estime oportuno y haga clic en el botón **Guardar**.

**[Eliminar el servidor host]** Seleccione el servidor GV que desea eliminar en la sección Lista de host y haga clic en el botón **Borrar**.

## Crear un host múltiple

Puede crear hosts múltiples que incluyan los canales de cámara de todas y cada una de las direcciones IP. Puede crear hosts múltiples de dos formas diferentes: creación manual o creación rápida.

### **Creación manual de hosts múltiples**

- 1. Haga clic en el botón **Editar Host** (número 9 de la Figura 6-32) para mostrar la ventana Editar host. Haga clic en el botón **Nuevo** y seleccione **Grupo** para crear un grupo primero. A continuación, vuelva a hacer clic en el botón **Nuevo** y seleccione **Host** para crear un host.
- 2. Seleccione **Hosts múltiples** para mostrar la siguiente ventana.

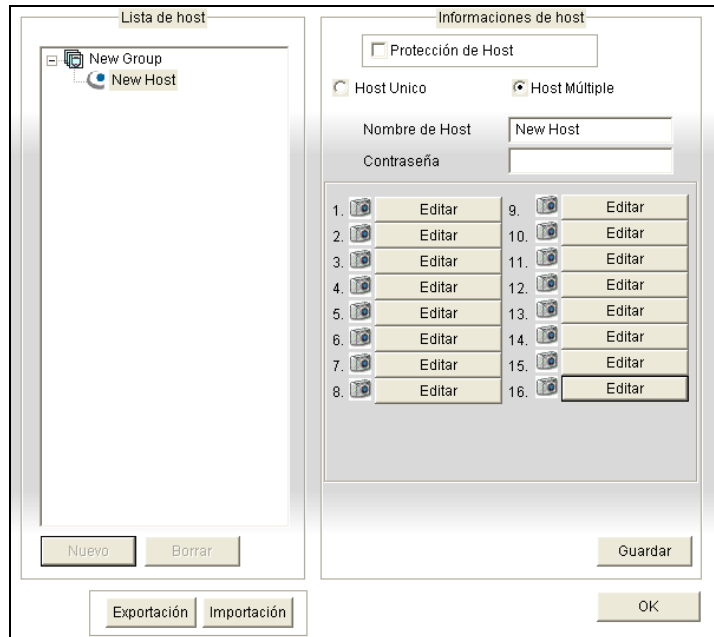

*Figura 6-39 Crear hosts múltiples* 

- 3. En el campo Nombre host, especifique un nombre para identificar los hosts múltiples.
- 4. Para configurar cada canal de cámara de los hosts múltiples, haga clic en cada uno de los botones **Editar**.
- 5. Alternativamente, puede hacer clic y arrastrar el canal de la cámara creado desde la ventana Servidor host (Figura 6-33) para cada botón **Editar**. Tenga en cuenta que todos los canales de cámara se deben agregar a cada ficha Editar desde la 1 ha la 16, en ese orden.

6. Al hacer clic en el botón **Editar** aparecerá la siguiente ventana.

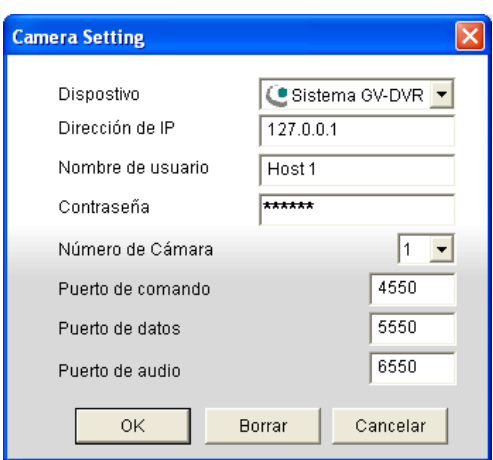

#### *Figura 6-40 Configuración de cámara*

- 7. Los dispositivos admitidos incluyen **sistemas DVR GV**, **servidores de vídeo GV**, **cámaras IP GV** y **DVR compactas**. Use la lista desplegable para seleccionar el tipo de dispositivo de la cámara conectada.
- 8. Especifique una dirección IP, el nombre de usuario y la clave de un host remoto.
- 9. En la lista desplegable Nº de cámara, seleccione el canal de cámara que desee del host remoto.
- 10. Haga que la configuración del puerto coincida con la del host remoto o mantenga los valores predeterminados.
- 11. Haga clic en **OK**.

El icono de los hosts múltiples creados en la ventana Servidor host es amarillo, mientras que los otros son azules.

### **Creación rápida de un host múltiple**

- 1. Haga clic en la ventana de supervisión que desee y se resaltará en el cuadro de color rojo.
- 2. Haga clic y arrastre una cámara desde la ventana Servidor host a la ventana de supervisión. A continuación, se mostrará la cámara seleccionada.
- 3. Repita el paso 1 y 2 para configurar otras ventanas de supervisión para cámaras diferentes.
- 4. Haga clic en el botón **Guardar cámara en host múltiple** (número 25 de la Figura 6-32) para crear el host múltiple.

### Estado de la cámara

Para mostrar el estado de la cámara del servidor GV seleccionado, haga clic en el botón **Estado de la cámara** para mostrar la ventana siguiente. "Cámara prendida" indica que la cámara está activa. "Sin privilegios" significa que no está autorizado para ver esta cámara. Presione el botón **Visión** para abrir una pequeña ventana donde se muestra el vídeo de la cámara seleccionada. El botón **Actualizar** renovará la información de esta pantalla.

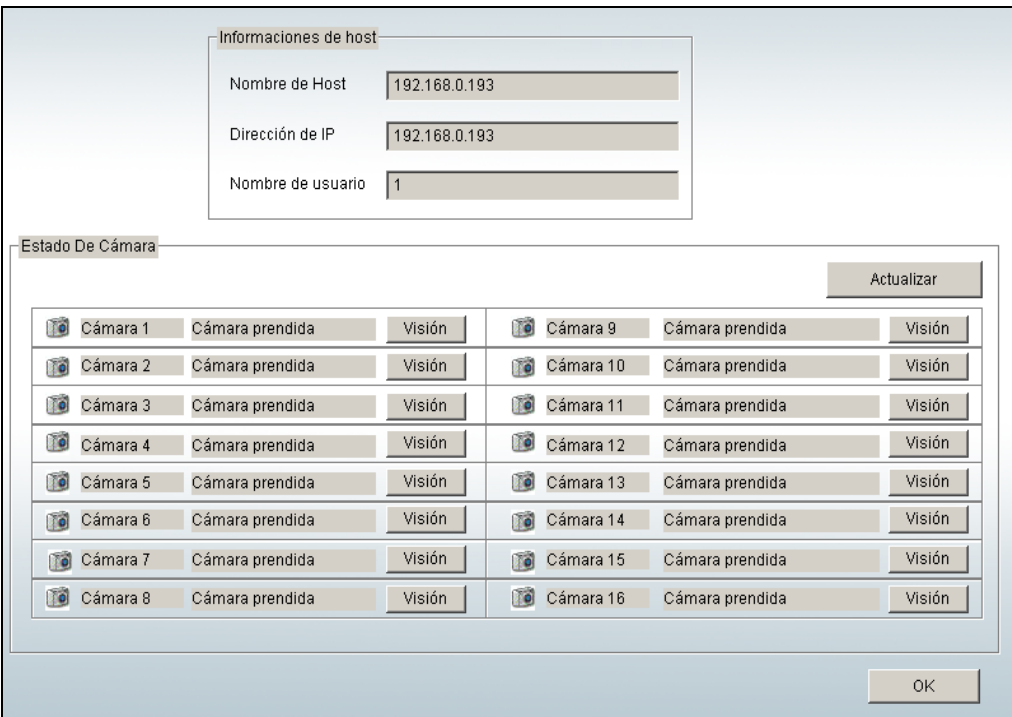

*Figura 6-41 Ventana de estado de la cámara* 

# Información del host

Haga clic en el botón **Información del host** (número 11 de la Figura 6-32) para abrir la siguiente ventana. La ventana Información del host contiene tres categorías. Utilice las fichas de control para cambiar entre ellas.

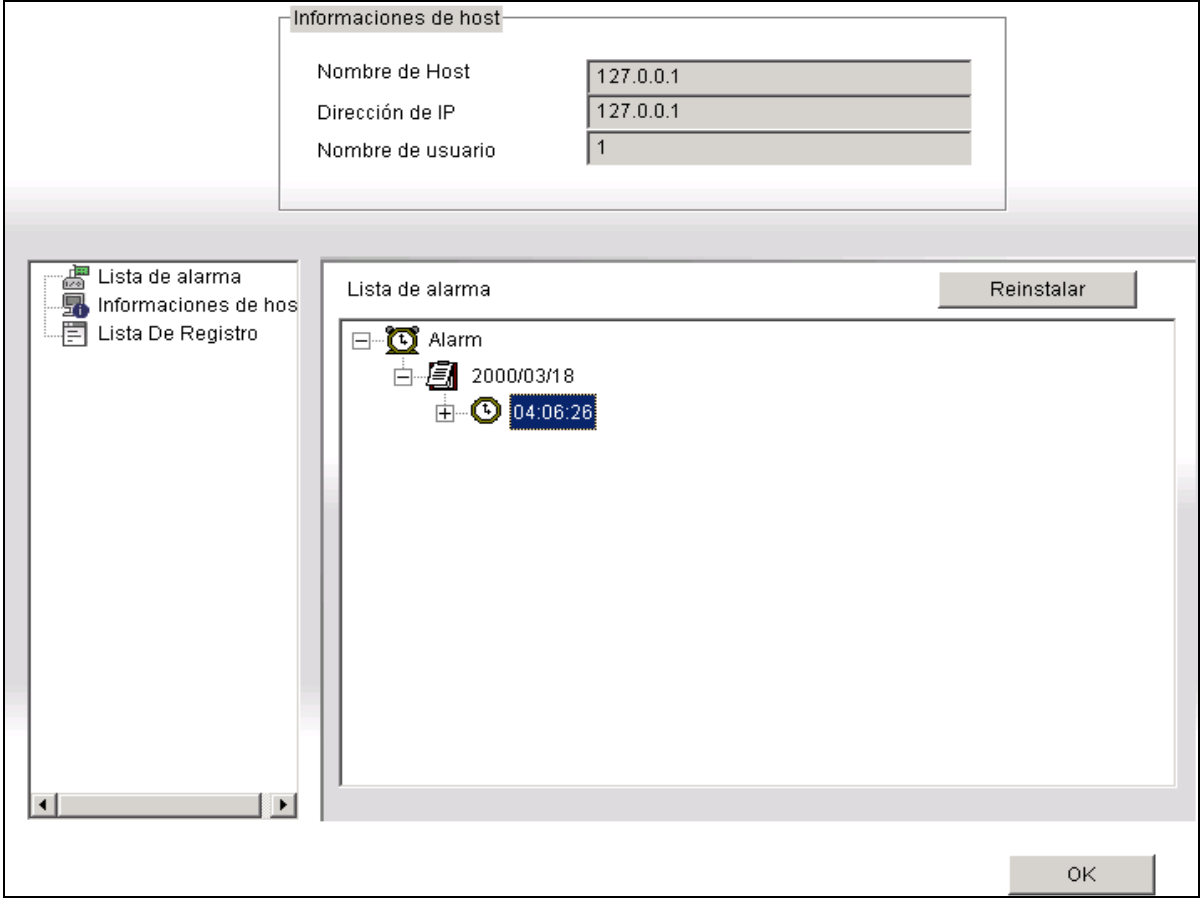

*Figura 6-42 Ventana del servidor host* 

**[Lista de alarma]** Muestra una lista de eventos de alarma ocurridos en el **servidor GV** seleccionado. El botón de **Reinstalar** para borrar los eventos enumerados. Se generarán nuevos eventos hasta que se invoquen a las alarmas del sitio local.

**[Informaciones de host]** La sección superior muestra información general del servidor GV conectado. La sección inferior presenta el número de canales MPEG4, RPB y de audio que se transmiten actualmente por Internet.

**[Lista De Registro]** Muestra un historial de información de inicio y cierre de sesión.

## ViewLog Remoto (Registro de Eventos Remoto)

Más allá de una simple reproducción de los archivos de vídeo/audio grabados, la función ViewLog Remoto le permite tener acceso total a las funciones de ViewLog del Sistema GV conectado.

**Nota:** Para usar ViewLog Remoto por primera vez, necesitará instalar los componentes de ViewLog Remoto en su PC local. Instale los componentes desde el CD del software del sistema de vigilancia o desde la página Descargar (consulte la sección *Centro de descarga* posteriormente en este capítulo).

- 1. En la ventana MultiView, haga clic en el botón **ViewLog (Registro de Eventos)** (Nº 7, Figura 6-32). Aparecerá el cuadro de diálogo Conectar al Servicio ViewLog Remoto.
- 2. Teclee la Dirección IP, la ID y la Contraseña del Sistema GV remoto. Mantenga el puerto por defecto como **5552** o modifíquelo, si fuera necesario.
- 3. En el campo Host Type (Tipo de Host), seleccione **DVR**.
- 4. Haga clic en el botón **Conectar**.

Cuando la conexión se haya establecido, verá que el reproductor de vídeo ViewLog aparece en la pantalla. A continuación, puede acceder a todas las funciones de ViewLog para realizar la reproducción.

# Visor de imágenes JPEG

El visor de imágenes JPEG es un visor multiplataforma, que se puede utilizar en los exploradores de Mac OS, Netscape y Microsoft IE. El visor, que recibe continuamente imágenes JPEG del sistema GV y está limitado a la vista de una sola cámara, es la herramienta ideal para los usuarios que tienen un ancho de banda de Internet limitado.

Para iniciar el visor de imágenes JPEG, siga estos pasos:

- 1. Para habilitar la función en el servidor WebCam, haga clic en el botón Red, seleccione **Servidor WebCam**, deshabilite la opción **Mejorar la seguridad de la red** en la ficha General (Figura 6-1) y, por último, habilite la opción **Crear archivos JPEG/GIF** en la ficha JPG (Figura 6-6).
- 2. Abra un explorador de Internet en el equipo local.
- 3. Especifique la dirección IP o el nombre de dominio del sistema GV. Aparecerá la página de Vista única (Figura 6-16).
- 4. En el panel de la izquierda, haga clic en Vista en vivo y seleccione Visor imagen JPEG. Necesitará un identificador y una contraseña válidos para iniciar sesión. Aparecerá la ventana Visor de imágenes JPEG siguiente.

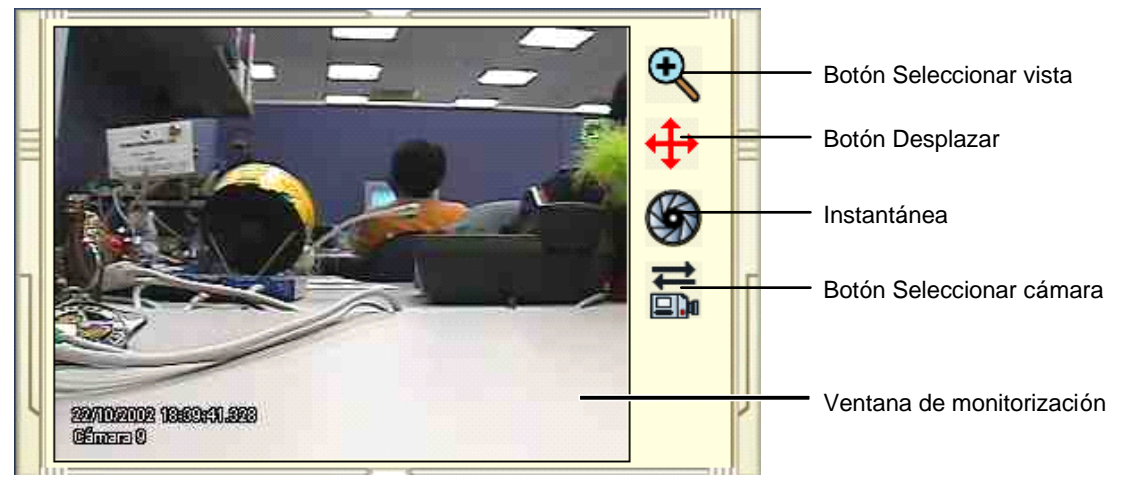

*Figura 6-43 Visor de imágenes JPGE* 

# Reproducción remota en WebCam

Remote PlayBack (RPB) de WebCam es una aplicación basada en Web que permite reproducir archivos de vídeo o audio grabados del sistema GV conectado.

Para iniciar WebCam RPB:

- 1. Siga los pasos de la sección *Iniciar WebCam en el equipo local que figura* anteriormente en este capítulo hasta que aparezca la página Vista única (Figura 6-16).
- 2. En el panel de la izquierda, haga clic en **Reproducción remota** y seleccione **Reproducción remota**. Aparecerá esta ventana RPB (Figura 6-44).
- 3. Haga clic en el botón **Actuar** (número 10 de la Figura 6-44) para iniciar sesión en la aplicación. Necesitará un identificador y una clave válidos.

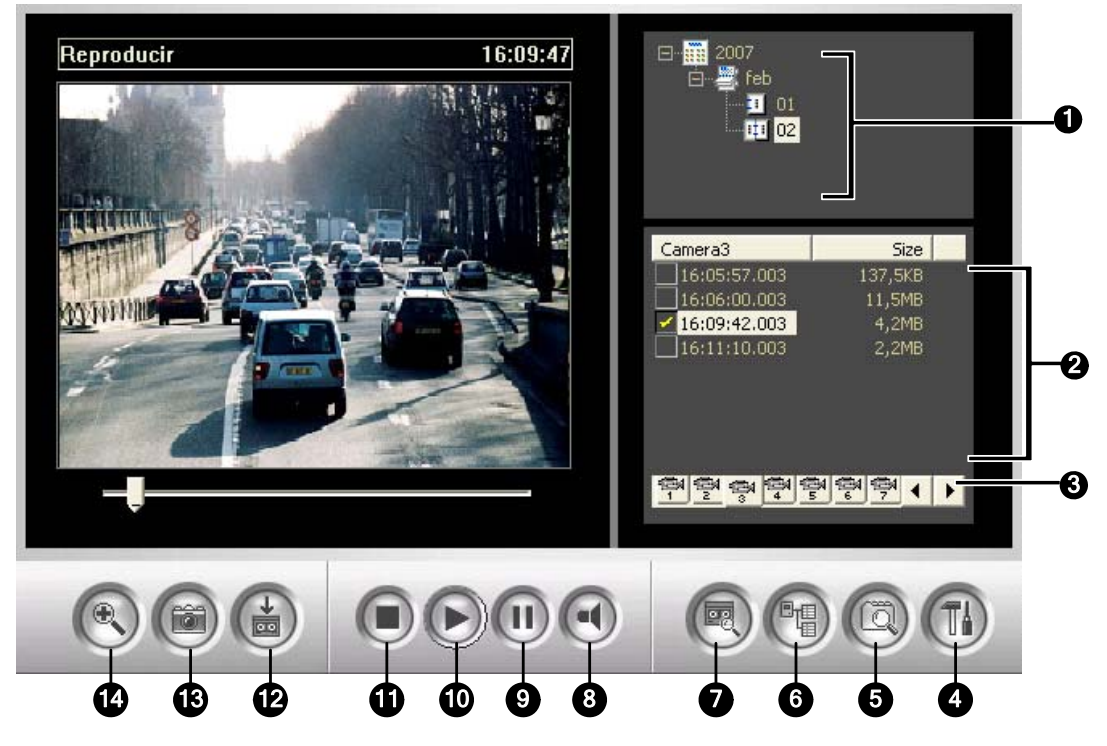

*Figura 6-44 Ventana de reproducción remota*

Controles de Reproducción remota en WebCam:

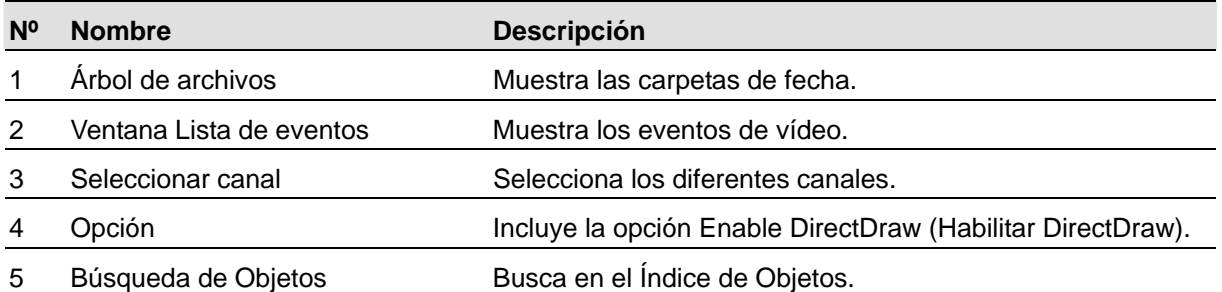

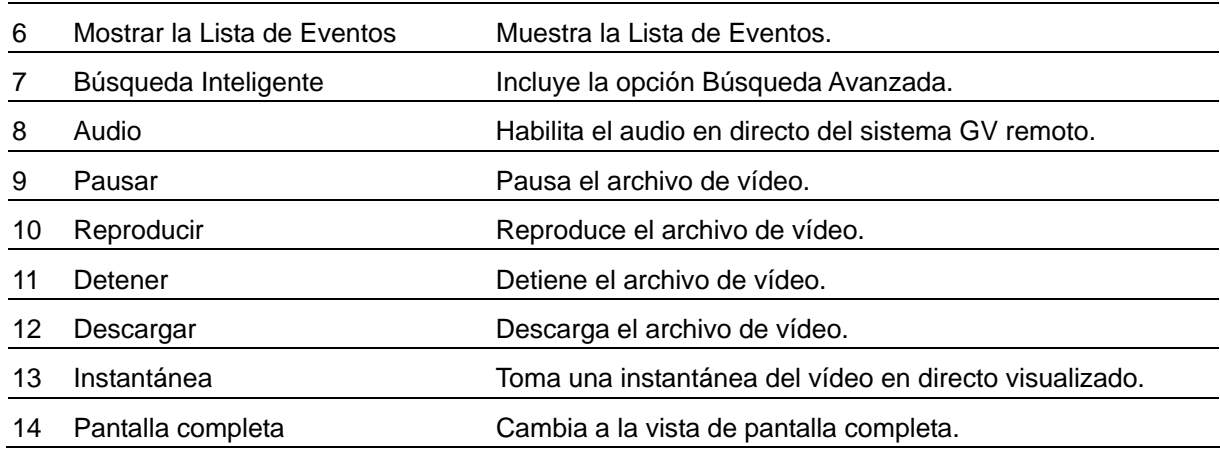

# Buscar y reproducir archivos grabados

WebCam RPB permite reproducir archivos de vídeo y audio. Los archivos de audio sólo están disponibles cuando el sistema cuenta con la función de grabación de audio opcional.

- 1. Haga clic en el botón **Obtener lista de eventos** (número 6 de la Figura 6-44) y seleccione **Obtener lista de fechas**. Se cargarán los datos grabados desde el **sistema GV**.
- 2. Seleccione una fecha en el árbol de archivos.
- 3. Todos los vídeos grabados en el rango de fechas seleccionado aparecerán en la ventana Lista de eventos.

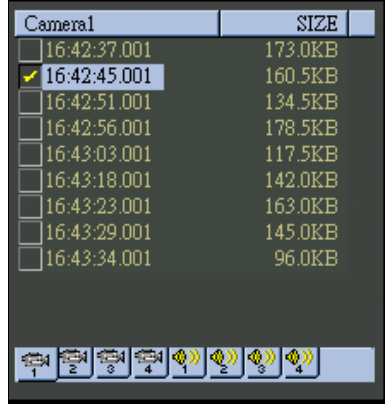

#### *Figura 6-45 Lista de eventos*

- 4. Seleccione una cámara o canal de audio en los botones **Seleccionar canal** (número 3 de la Figura 6-44).
- 5. Seleccione un archivo de vídeo en la lista de eventos y haga clic en el botón **Reproducir** (número 10 de la Figura 6-44) para reproducirlo.

## Sincronizar audio con reproducción de vídeo

Para sincronizar audio con reproducción de vídeo, haga clic en el botón **Obtener lista de datos** y, a continuación, seleccione **Habilitar audio**.

## Configurar DirectDraw

La configuración de DirectDraw está habilitada de forma predeterminada. Algunas tarjetas VGA pueden no ser compatibles con DirectDraw y pueden generar marcos distorsionados. En este caso, deshabilite la función mediante el botón **Opción** (número 4 de la Figura 6-44).

## Buscar en el índice de objetos

Puede buscar y reproducir los archivos del índice de objetos mediante WebCam RPB. Para obtener detalles sobre el índice de objetos, consulte la sección *Recuperar imágenes mediante el índice de objetos* en el Capítulo 1.

1. Haga clic en el botón **Búsqueda de objetos** (número 5 de la Figura 6-44) y, a continuación, seleccione **Buscar en el índice de objetos**. Aparecerá esta ventana.

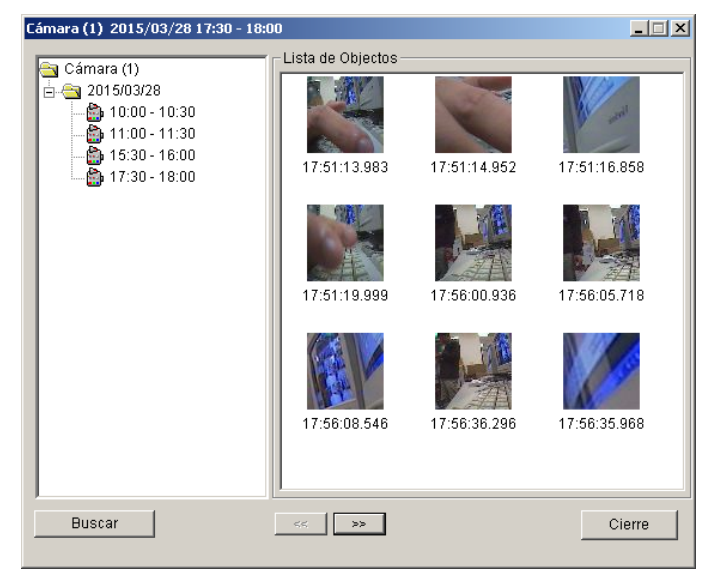

*Figura 6-46 Ventana de búsqueda en el índice de objetos* 

- 2. Haga clic en el botón **Buscar**. Aparecerá la ventana de búsqueda.
- 3. Seleccione las cámaras que desee y, a continuación, haga clic en **Buscar**. Los archivos encontrados aparecerán en el lado izquierdo de la ventana Buscar en el índice de objetos.
- 4. Expanda los archivos para obtener acceso a la vista de miniaturas.
- 5. Haga doble clic en una imagen mostrada. El vídeo correspondiente se reproducirá en RPB.

# Búsqueda avanzada

La función de búsqueda avanzada de WebCam RPB permite localizar fácilmente un evento por criterio de búsqueda. Los resultados de la búsqueda se pueden mostrar en forma de texto o en un gráfico estadístico. Haga clic en el botón **Búsqueda inteligente** (número 7 de la Figura 6-44) y seleccione **Búsqueda avanzada** para abrir la ventana de búsqueda avanzada siguiente.

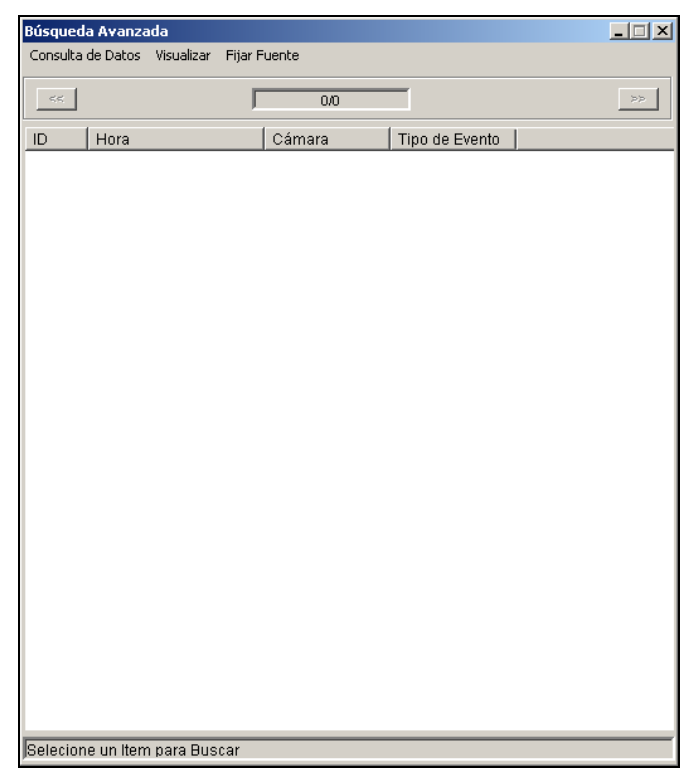

*Figura 6-47 Búsqueda Avanzada* 

**[Mostrar]** Esta opción de la barra de menús permite elegir la forma de presentar los resultados de la búsqueda: formato de texto o gráfico estadístico.

**[Consulta de datos]** Para localizar un evento, haga clic en **Consulta de datos** en la barra de menús. Las opciones de selección disponibles en este menú son: (1) Monitor, (2) Sistema (3) Iniciar sesión (4) Contador y (5) POS. Las cinco categorías se basan en las del Registro del sistema principal (Consulte *System Log* en Capítulo1), de forma que puede localizar cualquier tipo de evento grabado en el Registro del sistema.

 **Monitor, Sistema, Iniciar sesión y Contador:** las cuatro opciones le permiten localizar un evento relacionado con el estado de la supervisión, el sistema, el inicio de sesión y el contador. Los cuadros de diálogo de las cuatro opciones de selección son similares, por lo que se ha elegido Monitor como ejemplo.

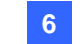

Haga clic en **Consulta de datos** en la barra de menús y seleccione **Monitor** para abrir la siguiente ventana. Defina la condición de búsqueda en cada campo y haga clic en **Aceptar** para iniciar dicha búsqueda.

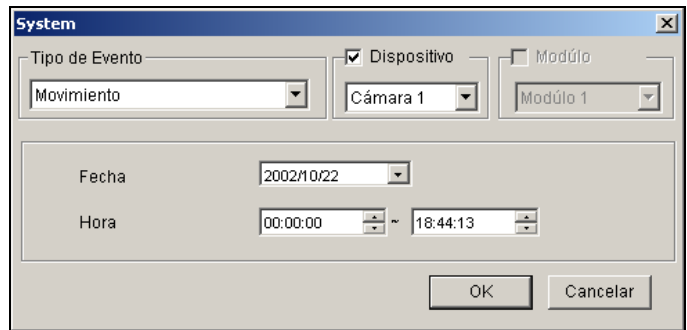

*Figura 6-48 Buscar un evento del sistema* 

 **POS:** la selección permite localizar un evento de transacción POS en el que esté interesado. Haga clic en **Consulta de datos** en la barra de menús y seleccione POS para abrir la siguiente ventana.

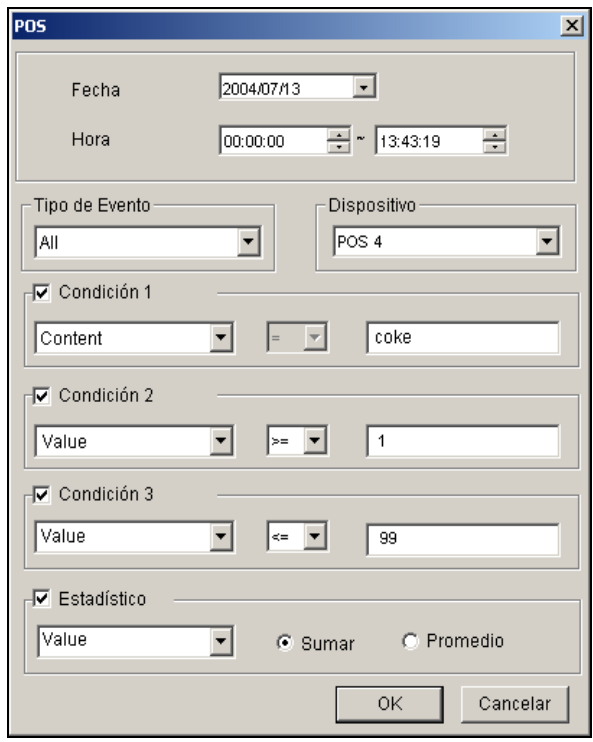

*Figura 6-49 Buscar un evento del sistema*

Restrinja la búsqueda a una fecha, hora, tipo de evento, sistema POS, elemento de transacción (contenido) y precio (valor) concretos. A continuación, haga clic en **OK** para iniciar la búsqueda. Para este ejemplo, nos gustaría buscar todos los tipos de transacciones relacionados con Refresco, registrados en el dispositivo POS 4, desde las 00:00:00 hasta las 13:43:19 del día 13/07/2004. Su precio puede ser *mayor o igual que* (>=) 1 y *menor o igual que* (<=) 99.

Si activa la casilla de verificación **Estadístico** y hace clic en **OK**, obtendrá la suma o el promedio del precio de todos los eventos de transacción encontrados, no una lista de dichos eventos.

# ViewLog Remoto en la Cámara Web

A través del Servidor de la Cámara Web, puede reproducir los archivos grabados de forma remota, usando el reproductor de vídeo ViewLog. Esto le proporciona otra opción de reproducción además de la aplicación de Reproducción Remota (consulte *Reproducción Remota en la Cámara Web*  anteriormente en este capítulo).

- 1. El Sistema GV necesita que se haya habilitado el acceso remoto con anterioridad. Haga clic en el botón **Network** (Red), seleccione **WebCam Server (Servidor de Cámara Web)**, y habilite **Run ViewLog Server (Ejecutar el Servidor de ViewLog)**.
- 2. En el equipo local, abra un explorador Web y escriba la dirección del Sistema GV. Aparecerá la página de Vista única (Figura 6-16).
- 3. en el panel de la izquierda, haga clic en **Reproducción remota**, seleccione **ViewLog** y, a continuación, elija la resolución que desee. Aparecerá este cuadro de diálogo. El usuario que haga su primer uso del sistema será conducido a la página Descargar para que descargue el programa ViewLog para poder ejecutarlo. Para obtener más información, consulte la sección *Centro de descarga* posteriormente en este capítulo.

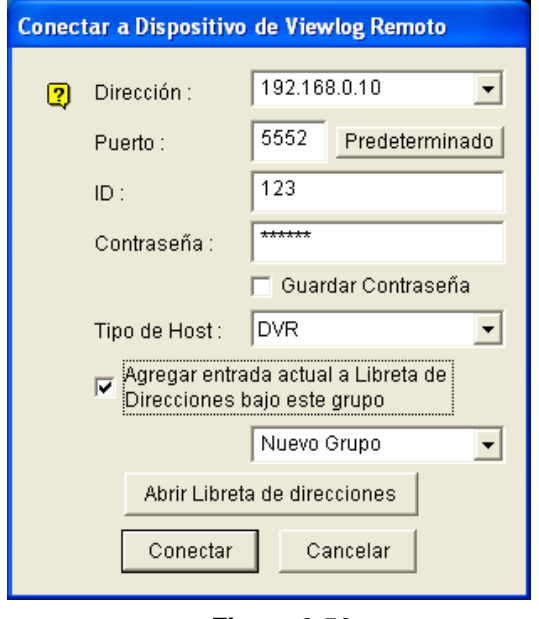

*Figura 6-50* 

- 4. Teclee la Dirección IP, la ID y la Contraseña del Sistema GV remoto. En el campo Tipo de host, seleccione el tipo de dispositivo del sistema GV remoto. Mantenga el puerto por defecto como **5552** o modifíquelo, si fuera necesario.
- 5. Haga clic en el botón **Conectar**.

Cuando la conexión se haya establecido, verá que el reproductor de vídeo ViewLog aparece en la pantalla. A continuación, puede acceder a todas las funciones de ViewLog para realizar la reproducción.

# Consultar la lista de eventos

La función Consultar la lista de eventos es similar a la función Búsqueda avanzada de la reproducción remota WebCam (RPB) pero con un diseño de interfaz gráfica de usuario diferente y con más funcionalidad.

Para buscar un evento:

- 1. En el panel de la izquierda, seleccione una de las siguientes categorías de evento y haga clic en **Submit Query (Enviar consulta)**:
	- **Monitorear:** eventos monitoreados
	- **Sistema:** actividades del sistema
	- **Entrar:** estado del inicio y cierre de sesión del usuario
	- **Contador:** eventos de contador
	- **POS:** eventos de transacción POS

Tenga en cuenta que las categorías anteriores se basan en los inicios de sesión del sistema en el sistema principal, por lo que también puede buscar el mismo evento grabado en el registro del sistema.

- 2. Defina los criterios de búsqueda como por ejemplo el tipo de evento, el dispositivo, la información, la fecha, etc. La selección de los criterios de búsqueda puede variar en función de las categorías de consulta. A continuación, haga clic en **Submit Query (Enviar consulta)**. Los resultados de la búsqueda, si estuvieran disponibles, se mostrarán en una lista en formato de texto.
- 3. Para reproducir el vídeo adjunto, haga clic en el icono de vídeo.
- 4. Para obtener un gráfico de los resultados de la búsqueda, haga clic en el botón **Gráfico**.
- 5. Para exportar los resultados de la búsqueda, seleccione el formato Txt, Html o Excel y, a continuación, haga clic en el botón Exportar.

| $\bullet$                                          | Pregunta registro<br>⊙ Monitorear | ⊟  | Monitorear                     |                                    |             |                                    |                     |                     |                 |
|----------------------------------------------------|-----------------------------------|----|--------------------------------|------------------------------------|-------------|------------------------------------|---------------------|---------------------|-----------------|
| $\triangleright$                                   | O Sistema                         |    | Tipo de evento                 |                                    | Dispositivo | Información                        | Nota                | Fecha               | Enviar consulta |
|                                                    | $O$ Entrar                        |    | Movimiento                     | $\checkmark$                       | Cámara 2 v  | ×                                  |                     | 2008/01/31-00:00:01 |                 |
|                                                    | $\circ$<br>Contador               |    |                                |                                    |             |                                    |                     | 2008/01/31-23:59:5! |                 |
|                                                    | $\circ$<br>POS                    |    | Gráfico<br>Txt<br>$\checkmark$ | Exportar                           |             |                                    |                     |                     |                 |
|                                                    |                                   |    |                                | 1 Página: 1/1, Total grabado(s): 2 |             |                                    | ⊟                   |                     |                 |
|                                                    | Enviar consulta                   | ID | Tipo de evento                 | <b>Dispositivo</b>                 | Información | Nota                               | Tiempo              | Video               | Video           |
|                                                    |                                   | 13 | Movimiento                     | Cámara 2                           |             |                                    | 31/01/2008 16:03:54 | O                   |                 |
|                                                    |                                   | 17 | Movimiento                     | Cámara 2                           |             |                                    | 31/01/2008 16:04:57 | U                   |                 |
|                                                    |                                   |    |                                |                                    |             | 1 Página: 1/1, Total grabado(s): 2 |                     |                     |                 |
|                                                    |                                   |    |                                |                                    |             |                                    |                     |                     |                 |
| Categorías de consulta<br>Visualización<br>gráfica |                                   |    |                                | Exportar datos                     |             |                                    |                     | Vídeo adjunto       |                 |

*Figura 6-51* 

# Visualización en Directo POS en la Cámara Web

A través del Servidor de la Cámara Web, es posible monitorizar los sitios de vigilancia de POS o los sistemas de control de acceso. Puede acceder no sólo a vídeo en directo, sino también datos de transacción o información de titular.

- 1. Abra un explorador y teclee la dirección del Sistema GV remoto. Aparecerá la página de Vista única (Figura 6-16).
- 2. Seleccione **Visualización en Directo POS**. Aparecerá la ventana de Visualización en Directo POS.
- 3. Haga clic en el botón **Reproducir** y teclee un nombre de usuario y una contraseña válidos para iniciar la conexión.

## La Ventana de Visualización en Directo POS Remoto

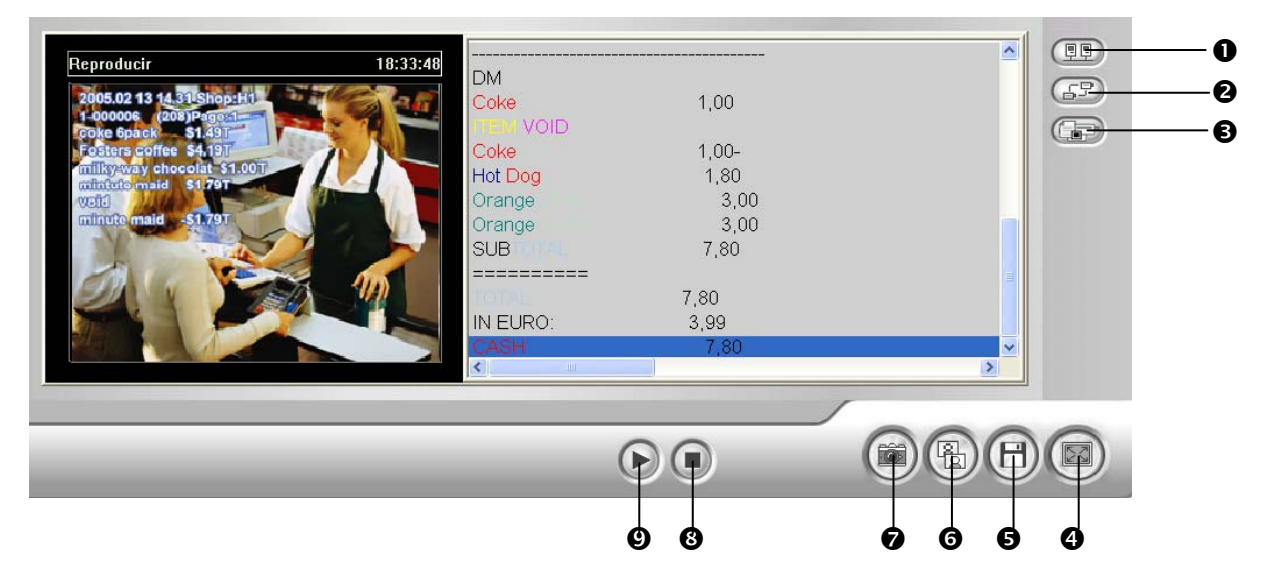

*Figura 6-52* 

Controles de la ventana Visualización en Directo POS remoto:

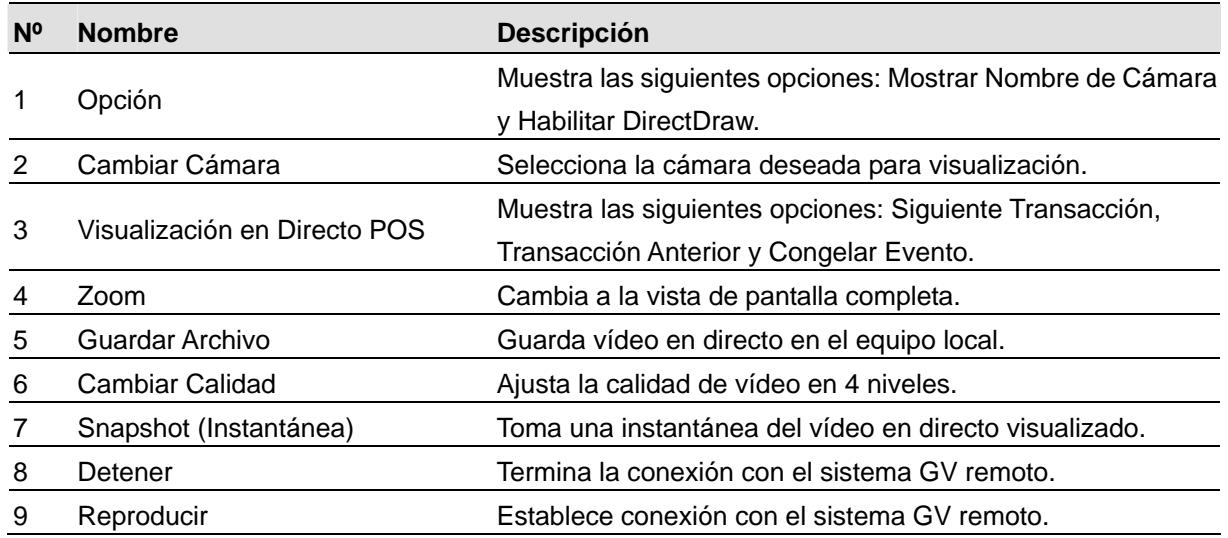

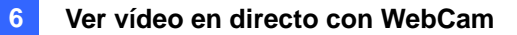

# Reproducción Instantánea

Puede reproducir el vídeo instantáneamente haciendo doble clic en cualquier elemento de transacción

 $\overline{\mathbf{x}}$ 

o información del titular sospechosos. **Remote Play Back** 18:35:32 Reproducir

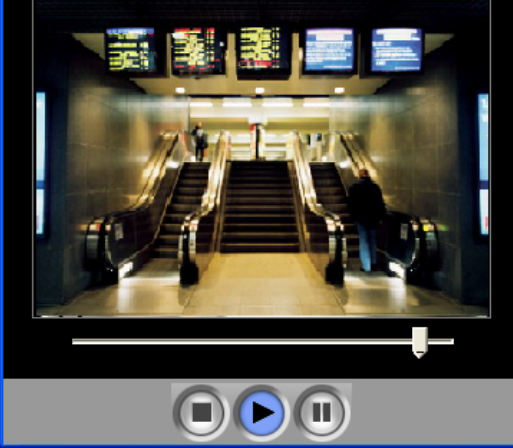

*Figura 6-53* 

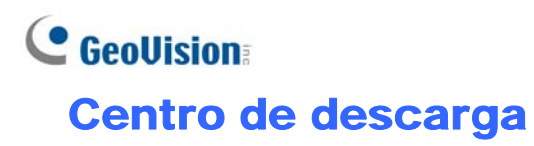

El centro de descarga proporciona una opción sencilla de actualizar el códec y decidir qué tipo de programa de visualización se debe descargar al equipo local en función de la resolución de pantalla requerida.

1. Haga clic en **Descargar** en el panel de la izquierda de la página Vista única (Figura 6-16). Aparecerá esta página.

|           | Nombre            | Resolución  | tamaño de archivo | Descargar |  |  |  |
|-----------|-------------------|-------------|-------------------|-----------|--|--|--|
|           | Codec             |             |                   | П         |  |  |  |
|           |                   | 1024 x 768  | 2.45 MB           | П         |  |  |  |
|           |                   | 1280 x 800  | 2.62 MB           | П         |  |  |  |
|           |                   | 1280 x 1024 | 2.62 MB           | $\Box$    |  |  |  |
|           | Multi View        | 1440 x 900  | 2.62 MB           | П         |  |  |  |
|           |                   | 1600 x 1200 | 2.63 MB           | $\Box$    |  |  |  |
|           |                   | 1680 x 1050 | 2.43 MB           | $\Box$    |  |  |  |
|           |                   | 1920 x 1080 | 2.62 MB           | $\Box$    |  |  |  |
|           |                   | 1920 x 1200 | 2.47 MB           | $\Box$    |  |  |  |
|           |                   | 1024 x 768  | 16.4 MB           | $\Box$    |  |  |  |
| þ         | Viewlog           | 1280 x 800  | 17.2 MB           | $\Box$    |  |  |  |
|           |                   | 1280 x 1024 | 17.2 MB           | $\Box$    |  |  |  |
|           |                   | 1440 x 900  | 17.2 MB           | $\Box$    |  |  |  |
|           |                   | 1600 x 1200 | 17.1 MB           | $\Box$    |  |  |  |
|           |                   | 1680 x 1050 | 16.9 MB           | $\Box$    |  |  |  |
|           |                   | 1920 x 1080 | 17.2 MB           | П         |  |  |  |
|           |                   | 1920 x 1200 | 17.7 MB           | П         |  |  |  |
|           | Emap              |             | 2.02 MB           | П         |  |  |  |
|           | tamaño de archivo |             | 0.0<br>MB         |           |  |  |  |
|           |                   |             |                   |           |  |  |  |
| $0\%$     |                   |             |                   |           |  |  |  |
|           |                   |             |                   |           |  |  |  |
| Descargar |                   |             |                   |           |  |  |  |

*Figura 6-54* 

- 2. Seleccione los programas que desee. El campo **Tamaño de archivo** mostrará el tamaño de archivo total de los programas seleccionados.
- 3. Haga clic en **Descargar** y siga las instrucciones de la pantalla para instalar los programas. Cuando la instalación se haya completado, aparecerá el mensaje "*Install Complete*" (*Instalación completada*).

# Aplicaciones del Teléfono Móvil

Con el teléfono móvil con funciones GPRS, 3G y WiFi, puede recibir imágenes de vídeo en directo desde su servidor GV. Las aplicaciones del teléfono móvil GV y sus funciones principales se enumeran a continuación:

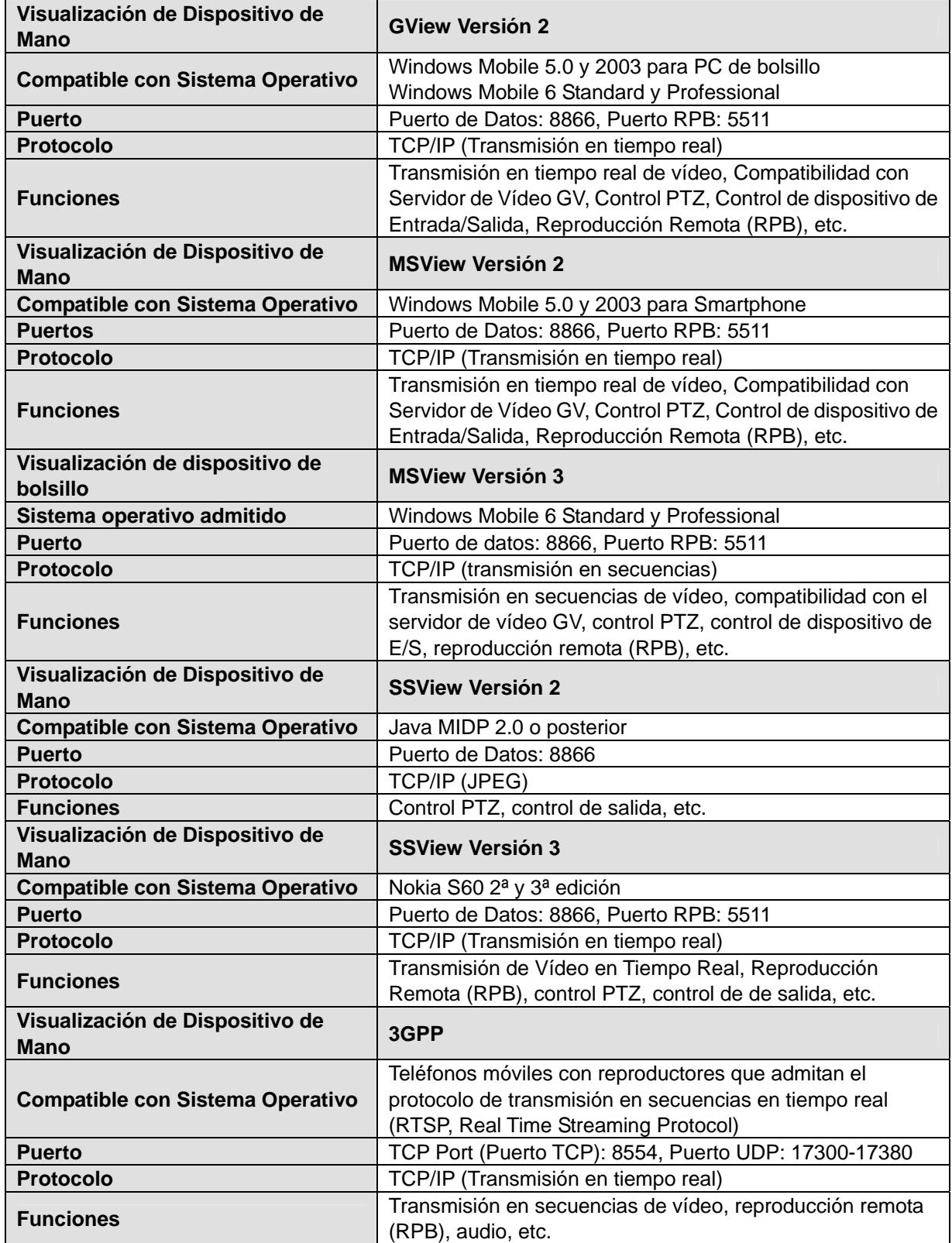

Para el teléfono móvil con funciones 3G, puede recibir imágenes de vídeo en directo desde el sistema GV sin instalar previamente las aplicaciones GV para móvil. Para obtener las configuraciones 3GPP, consulte Configuraciones del Servidor de la Cámara Web anteriormente en este capítulo.

**Nota:** Cuando obtenga acceso al sistema GV mediante el teléfono móvil, se le remitirá a la página Web designada tal y como se muestra a continuación. Si la página Web mostrada es diferente de esta, pruebe con la dirección IP del sistema GV: [http://\(GV-System\)/phonepwd.htm](http://(gv-system)/phonepwd.htm)

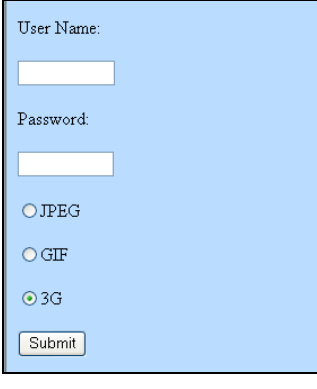

*Figura 6-55*

## **PDA**

G-View V2 es una aplicación de visualización remota para dispositivos Pocket PC. Se puede ejecutar en un dispositivo PDA que utilice el sistema operativo Windows Mobile 5.0 y 2003.

Cuando GView V2 detecte el panel de pantalla grande del teléfono móvil, las imágenes del sistema GV conectado se girarán horizontalmente para mejorar la vista. La resolución se establece en CIF de forma predeterminada.

### **Instalar G-View**

El CD de software del sistema de vigilancia contiene la aplicación G-View. Esta aplicación se debe instalar en un dispositivo PDA con el sistema operativo Microsoft Pocket PC.

- 1. Conecte el dispositivo PDA mediante el puerto USB o COM al equipo en el que está instalado **Microsoft ActiveSync** (el programa Microsoft ActiveSync debe estar incluido en el CD de software de su PDA. Consulte el manual del usuario de su PDA).
- 2. Ejecute **Microsoft ActiveSync** en el equipo conectado. Asegúrese de que tanto la unidad PDA como el equipo PC está sincronizados.
- 3. Inserte el CD de software del sistema de vigilancia en su PC. Se ejecutará automáticamente y aparece una ventana.
- 4. Seleccione **Instalar el sistema V8.2.0.0** y, a continuación haga clic en **Visor PDA para WinCE**.
- 5. Siga las instrucciones que aparezcan en la pantalla para completar la instalación.

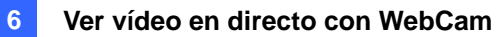

### **Activar la función GView**

Para permitir el acceso remoto al sistema GV, debe activar el servidor Webcam con la función Móvil habilitada. Consulte la Figura 6-8.

### **Conectar con el servidor GV**

Cuando la aplicación G-View esté instalada en la unidad PDA, podrá utilizarla para supervisar el servidor GV. Asegúrese de que el dispositivo PDA tiene un adaptador LAN inalámbrico correctamente instalado con acceso a Internet.

- 1. Ejecute la aplicación **G-View V2** en su PDA.
- 2. Haga clic en el botón **Conectar** situado en la esquina inferior izquierda. Aparecerá la pantalla de inicio de sesión.
- 3. Especifique la dirección IP del servidor GV al que desea conectarse, inserte un nombre de usuario y una clave válidos y, a continuación, haga clic en el botón **Aceptar**.

Si el inicio de sesión se realiza correctamente, verá secuencias de vídeo en la unidad PDA. Si hace clic en el botón **Detener** saldrá la aplicación G-View.

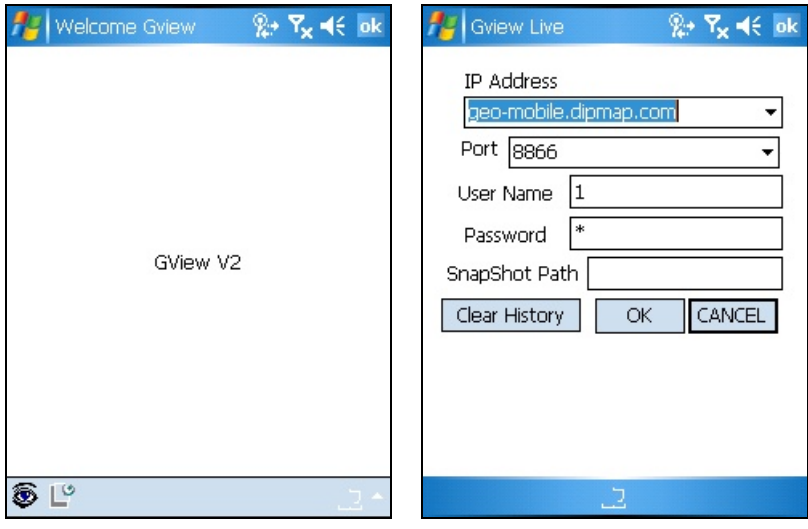

*Figura 6-56 Iniciar Gview Figura 6-57 Especificar la información del servidor GV*

### **Otras funciones**

Las principales funciones de la aplicación G-View son la monitorización de vídeo en directo, el control de cámaras PTZ, el control de zoom y la toma de instantáneas.

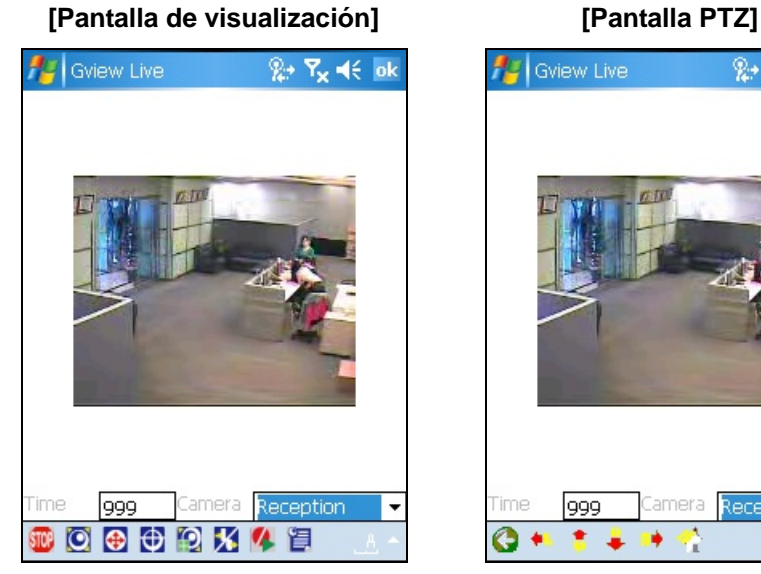

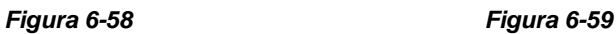

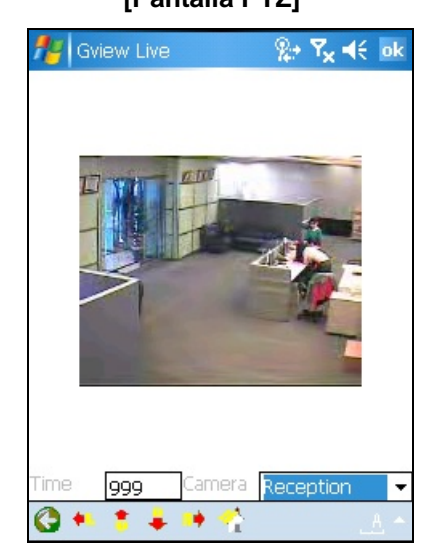

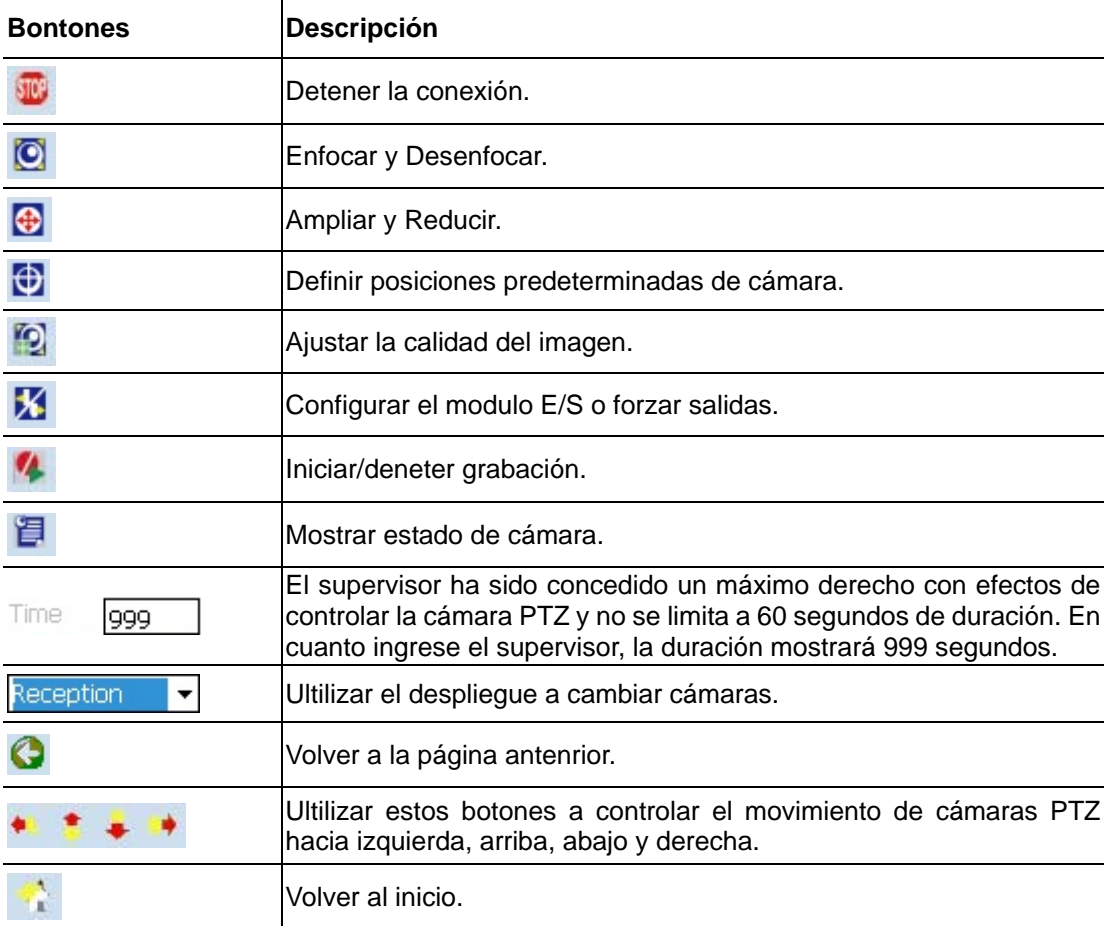

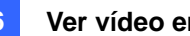

### **Visualizar y Controlar dispositivos E/S**

Para visualizar y controlar los dispositivos E/S conectados, seleccione la cámara deseada y haga clic

en este botón  $\mathbf{X}$ . (Verifique Figura 6-58)

### **[Configuración/Monitoreo de la vigilancia E/S]**

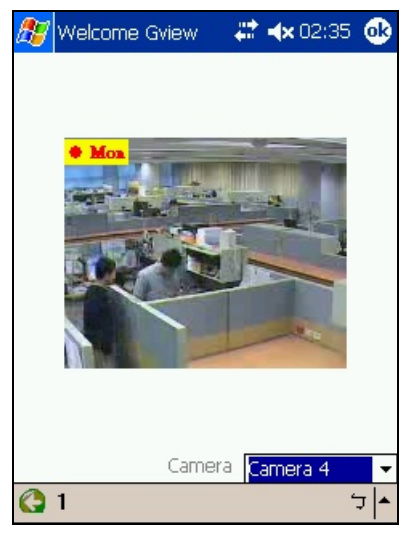

#### *Figura 6-60*

El número en la barra de herramientas significa el modulo conectado. Para visualizar y controlar dispositivos de entradas y salidas, haga clic en el botón de número.

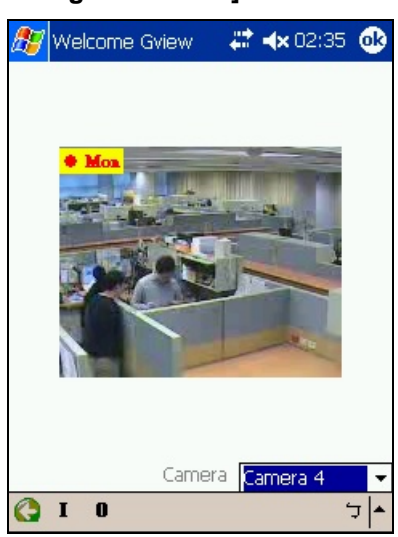

### **[Configuración E/S]**

*Figuae 6-61* 

**"I": Mostrar el estado de dispositivos de entrada activadas**. Verifique Figura 6-60.

**"O": Mostrar el estado de dispositivos de salida activadas**. Verifique Figura 6-61.

#### **[Dispositivos de Entrada/ Salida]**

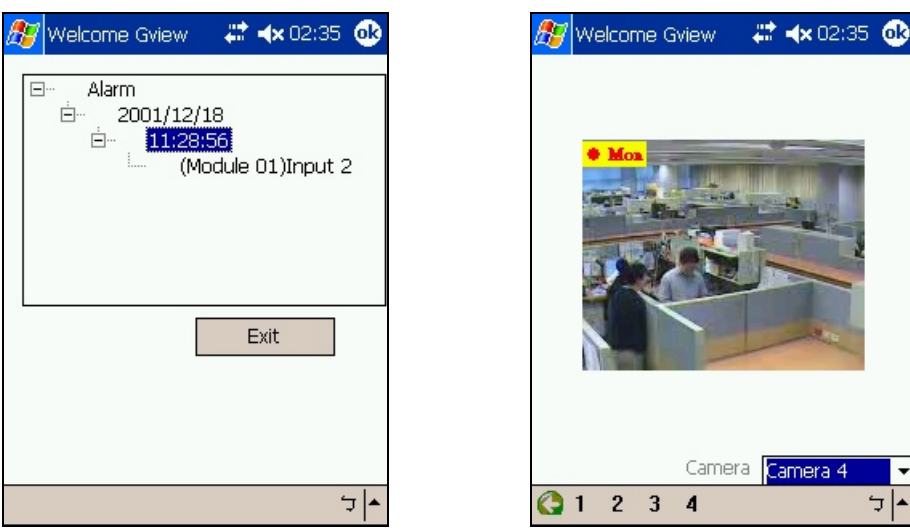

*Figura 6-62 Dispositivos de entrada Figura 6-63 Dispositivos de salida* 

En la barra de herramienta de la pantalla de dispositivos de salida, el número representa los dispositivos de salida conectados. Haga clic en el número deseado para forzar la salida.

### **[Estado de cámara]**

Para visualizar el estado de cámara, haga clic en el botón (Verifique Figura 6-58)

| S Gview Live        | $x + 7$ $x + 6$ ok  |  |  |  |  |  |  |
|---------------------|---------------------|--|--|--|--|--|--|
| Camera Status       |                     |  |  |  |  |  |  |
| 01 Normal           | 02 Normal           |  |  |  |  |  |  |
| 03 Inactive         | 04 Normal           |  |  |  |  |  |  |
| 05 Inactive         | 06 Inactive         |  |  |  |  |  |  |
| 07 Inactive         | 08 Inactive         |  |  |  |  |  |  |
| 09 Inactive         | 10 Inactive         |  |  |  |  |  |  |
| 11 Inactive         | 12 Inactive         |  |  |  |  |  |  |
| 13 Inactive         | 14 Inactive         |  |  |  |  |  |  |
| 15 Inactive         | 16 Inactive         |  |  |  |  |  |  |
|                     |                     |  |  |  |  |  |  |
| 'ime<br>999         | Camera<br>Reception |  |  |  |  |  |  |
| $O$ $O$ $O$ $K$ $V$ |                     |  |  |  |  |  |  |

*Figura 6-64*

Esta pantalla muestra el estado de cámaras en actividad. Tres tipos de mensaje describe el último estado de la cámara:

- **Normal:** La cámara está encendida pero no en grabación.
- **Inactive:** La cámara está apagada
- **Recording:** La cámara está en grabación.

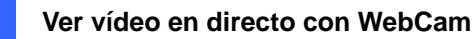

# Teléfono I-Mode

Puede supervisar su servidor GV remotamente con un

- Teléfono I-Mode, o bien
- Teléfono móvil que admita xhtml, chtml, o html y con funciones GPRS

En los servicios i-Mode no se cobra el tiempo de conexión, sino el volumen de los datos transmitidos o recibidos. Por tanto, i-Mode NO recibirá secuencias de vídeo en directo, sino imágenes de una a una; de esta forma, no recibirá la imagen siguiente a menos que así se le indique al sistema. Para solicitar otra imagen, simplemente presione la tecla Entrar del teléfono i-Mode. El formato de las imágenes es GIF o JPEG y su resolución de 96x72 píxeles.

### **Activar la función i-Mode**

En Sistema Principal, haga clic en el botón **Red**, seleccione **Servidor WebCam** haga clic en la ficha **JPG** y active la opción **Crear archivos JPEG/GIF** tal y como se muestra en la Figura 6-6. El sistema GV debe utilizar una dirección IP global y se puede obtener acceso a él desde Internet.

### **Conectar con el sistema GV**

Una vez habilitada la función i-Mode podrá recibir imágenes en directo procedentes del servidor GV a través de un teléfono móvil i-Mode. En función de los modelos, la interfaz y funcionamiento de este teléfono puede no coincidir con los siguientes ejemplos.

- 1. Abra el menú i-Mode y seleccione **Insertar dirección Web.**
- 2. Especifique la dirección IP del sistema GV en la columna Dirección y, a continuación, presione **Aceptar**.

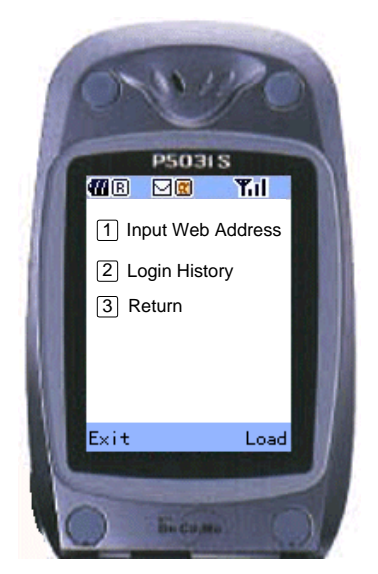

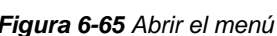

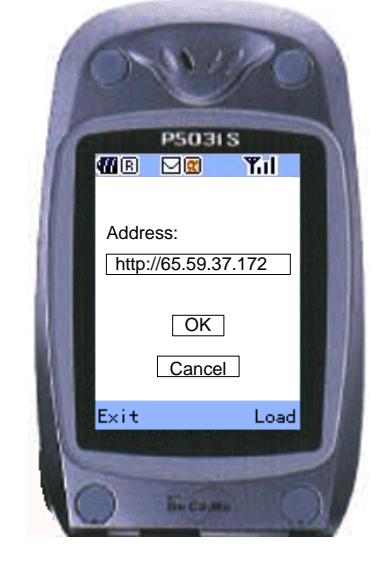

*Figura 6-65 Abrir el menú Figura 6-66 Insertar la dirección IP del servidor GV*

3. Especifique un nombre de usuario y una contraseña válidos y haga clic en **Aplicar**.

4. Seleccione el canal de cámara que desee y, a continuación, presione **Entrar**.

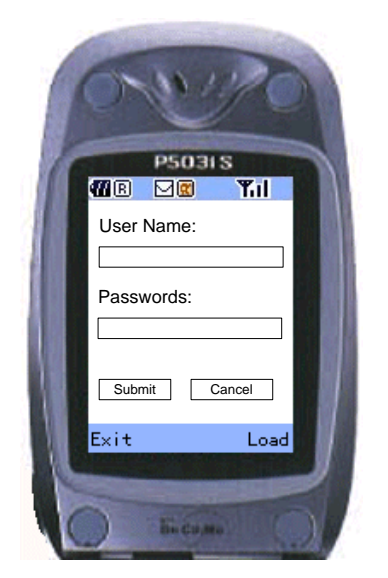

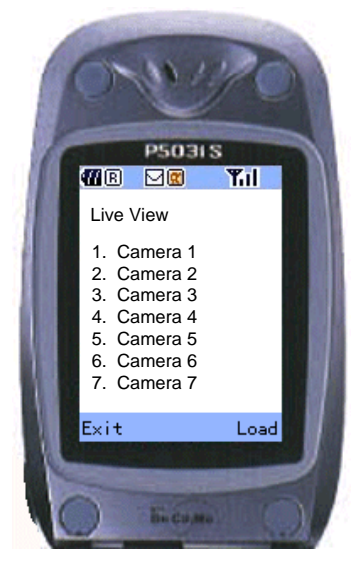

*Figura 6-67 Insertar el nombre de usuario y la clave Figura 6-68 Seleccionar una cámara para visualización en directo*

Si inicia sesión correctamente, el teléfono i-Mode iniciará la recepción de imágenes en directo desde el servidor GV.

### Windows Smartphone

Con la aplicación MSView, puede supervisar el servidor GV de forma remota a través de Windows Smartphone Edition 2002, 2003 y 5.0.

### **Instalar MSView Versión 2 / Versión 3**

- 1. Inserte el CD de software del sistema de vigilancia. Se ejecutará automáticamente y abrirá una ventana.
- 2. Seleccione el elemento **Instalar el sistema V8.2.0.0 [Install V8.2.0.0 System]**.
- 3. Seleccione **Microsoft Smartphone Viewer V2** o **Microsoft Smartphone Viewer V3** y siga las instrucciones de la pantalla.
- 4. Busque el archivo **MSViewV2.exe** en la carpeta Smartphone Viewer V2 o el archivo **MsviewV3.exe** en la carpeta Smartphone Viewer V3 creada en su PC. El directorio predeterminado es C:\SmartPhone Viewer V2 o C:\SmartPhone Viewer V3.
- 5. Aunque tenga un programa de sincronización como **ActiveSync**, instale **MsviewV2.exe** o **MsviewV3.exe** en el teléfono inteligente. Consulte el manual del usuario de dicho aparato para obtener instrucciones sobre cómo instalar un programa en el teléfono inteligente.

### **Activar la función MSView V2 / V3**

Para permitir el acceso remoto al sistema GV, debe habilitar el servidor Webcam con la función Móvil activada. Consulte la Figura 6-8.

### **Conectar con el sistema GV**

Las siguientes operaciones puede variar ligeramente en función del módulo.

- 1. Ejecute el archivo **MSViewV2.exe** o **MSViewV3.exe** en su teléfono inteligente. Aparecerá la imagen de la Figura 6-69.
- 2. Seleccione **Tipo** y, a continuación **En vivo**. Aparecerá la imagen de la Figura 6-70.
- 3. Inserte la dirección IP y el número de puerto del servidor GV, un identificador de usuario y una contraseña. Seleccione **Controlar** para empezar la conexión.

Una vez establecida la conexión, aparecerá la imagen en directo. Puede utilizar la tecla de desplazamiento de su teléfono inteligente para recorrer los canales de la cámara. Consulte la Figura 6-71.

| Θγ<br>Welcome MsView<br>MSView V2 | ABC <sub>31</sub><br>Live Connect<br>ΙP<br>mobile.dipmap.com<br>Port<br>8866<br><b>UsrName</b><br>Password<br>SnapShot \snapshot | ImageView<br><b>GE</b><br>Camera<br>Reception |
|-----------------------------------|----------------------------------------------------------------------------------------------------|-----------------------------------------------|
| Exit                              | Control                                                                                                    | Control                                       |
| Connect                           | Cancel                                                                                                    | Stop                                          |

*Figura 6-69 Pantalla principal de MSView*

*Figura 6-70 Insertar la información*

*Figura 6-71 Ver la cámara en directo del servidor GV*

### **Otras funciones**

Además de la vista en directo, MSView V2 o MSView V3 ofrece funciones como la ampliación y reducción de una vista de cámara y la rotación de imágenes. Seleccione la opción **Control** para disponer de estas funciones.

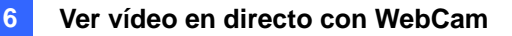

# Symbian Smartphone

Con la aplicación SSView, también es posible supervisar el servidor GV de forma remota a través de Symbian Smartphone.

Se proporcionan dos soluciones para el Smartphone Symbian:

- SSView Versión 2 para el SO Symbian edición 7.0
- SSView Versión 3 para Nokia S60 2ª y 3ª edición

#### **Instalar SSView Versión 2 / Versión 3**

Para instalar SSView Versión 2 para el SO Symbian edición 7.0:

- 1. Inserte el CD de software del sistema de vigilancia. Se ejecutará automáticamente y abrirá una ventana.
- 2. Seleccione el elemento **Instalar el sistema V8.2.0.0 [Install V8.2.0.0 System]**. Seleccione **Visor de Symbian Smart Phone V2,** y siga las instrucciones de la pantalla.
- 3. Busque los archivos **SSViewV2.jad** y **SSViewV2.jar** en las carpetas Symbian Phone Viewer V2 creada en su PC. El directorio predeterminado es C:\Symbain Phone Viewer V2.
- 4. Instale los archivos **SSViewV2.jad** y **SSViewV2.jar** en su teléfono inteligente. Consulte el manual del usuario de dicho aparato para obtener instrucciones sobre cómo instalar un programa en el teléfono inteligente.

Para instalar SSView Versión 3 para Nokia S60 2ª y 3ª edición:

- 1. Inserte el CD de software del sistema de vigilancia. Se ejecutará automáticamente y abrirá una ventana.
- 2. Seleccione el elemento **Instalar el sistema V8.2.0.0 [Install V8.2.0.0 System]**. Seleccione **Symbian Smartphone Viewer V3 (para Nokia S60 2ª y 3ª edición)** y siga las instrucciones de la pantalla.
- 3. Busque el archivo **SSViewV3\_2nd.sis** o **SSViewV3\_3rd.sis** en la carpeta Symbian Phone Viewer V3 creada en su PC. El directorio predeterminado es C:\Symbain Phone Viewer V3.
- 4. Si el teléfono inteligente es S60 2ª edición, instale **SSViewV3\_2nd.sis**. Si el teléfono inteligente es S60 3ª edición, instale **SSViewV3\_3rd.sis**. Consulte el manual del usuario del teléfono inteligente para obtener información sobre cómo instalar un programa en el teléfono inteligente.

### **Activar la función SSView V2 / V3**

Para permitir el acceso remoto al sistema GV, debe habilitar el servidor Webcam con la función Móvil activada. Consulte la Figura 6-8.

### **Conectar con el servidor GV**

Las siguientes operaciones puede variar ligeramente en función del módulo.

- 1. Ejecute la aplicación **SSView** en su teléfono inteligente.
- 2. Cuando aparezca el mensaje SSView V2 o SSView V3, seleccione **Options (Opciones)** y, a continuación, **Live Connect (Conexión en vivo)**. Aparecerá la pantalla de inicio de sesión.
- 3. Inserte la dirección IP y el número de puerto del servidor GV, el nombre de usuario y la clave de inicio de sesión.
- 4. Seleccione **Options (Opciones)** y, a continuación, elija **Conectar** para iniciar la conexión para obtener la vista en directo.

### **Conexión rápida**

Se pueden almacenar las direcciones IP de los servidores conectados para obtener una conexión rápida en sucesivas ocasiones. Presione los botones **[<]** y **[>]** del dispositivo móvil para seleccionar el servidor que desee para la conexión.

### **Otras funciones**

Además de obtener una visualización en directo, SSView ofrece otras funciones útiles, como por ejemplo cambiar canales de cámara, aplicar zoom a una vista de cámara, girar imágenes y ver información del servidor y de WebCam. Seleccione **Options (Opciones)** para disponer de estas funciones.

# Referencia de teclas de acceso directo

Para ver las listas de teclas de acceso directo de MultiView y del control PTZ en MultiView, haga clic en el botón **Configurar** (número 8 de la Figura 6-32) y, a continuación, haga clic en el botón **Ver** en el campo Fast Key (Tecla de acceso directo). Aparecerá la lista de teclas de acceso directo.
# Capítulo 7

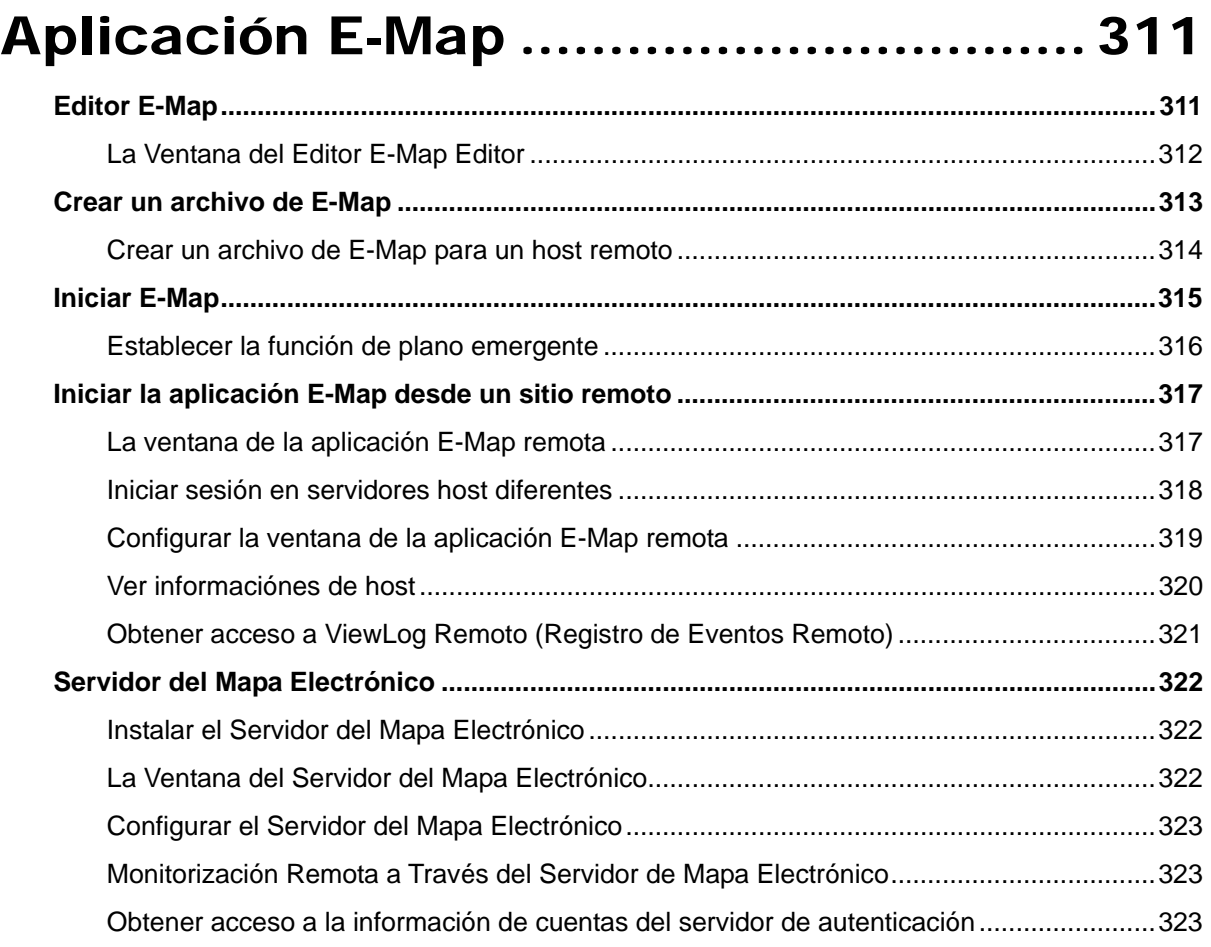

# Aplicación E-Map

E-Map muestra el área de supervisión en un plano electrónico, mediante el cual el operador puede localizar fácilmente las cámaras, sensores y alarmas activadas por movimiento o por dispositivos de E/S. Los temas a tratar en este capítulo incluyen crear un archivo de E-Map con el Editor E-Map, trabajar con E-Map en Sistema Principal, trabajar con E-Map en el servidor WebCam y E-Map servidor.

CAPÍTULO

7

#### Editor E-Map

El programa E-Map Editor permite importar un plano de una planta en los formatos BMP, GIF y JPG, así como utilizar los iconos de las cámaras y de los dispositivos de E/S para editar un plano según requisitos del usuario.

El programa E-Map Editor se proporciona con la instalación del sistema principal. Haga clic en el menú de **Inicio** de Windows, seleccione **Programa**, seleccione **Carpeta GV** y haga clic en **EMap Editor** (Editor del Mapa Electrónico). Aparecerá la siguiente ventana Editor E-Map.

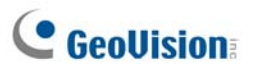

#### La Ventana del Editor E-Map Editor

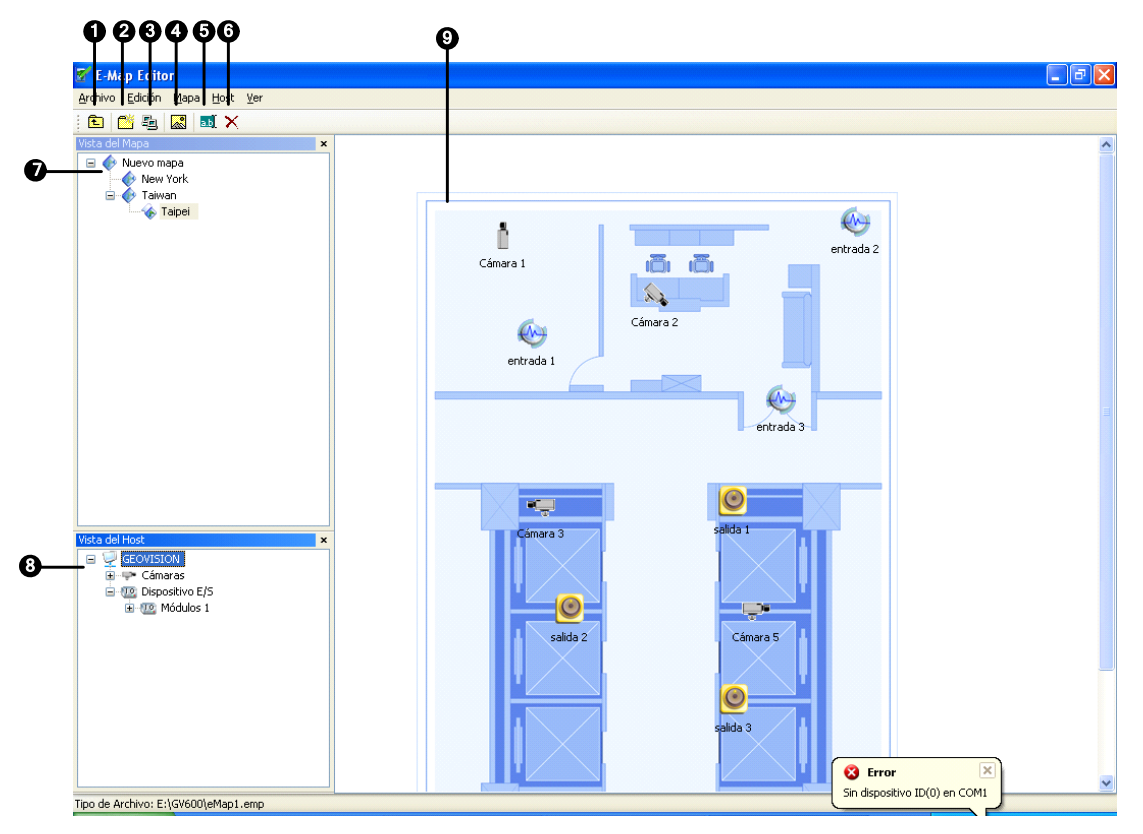

*Figura 7-1 Ventana del Editor E-Map* 

Controles de la ventana Editor E-Map:

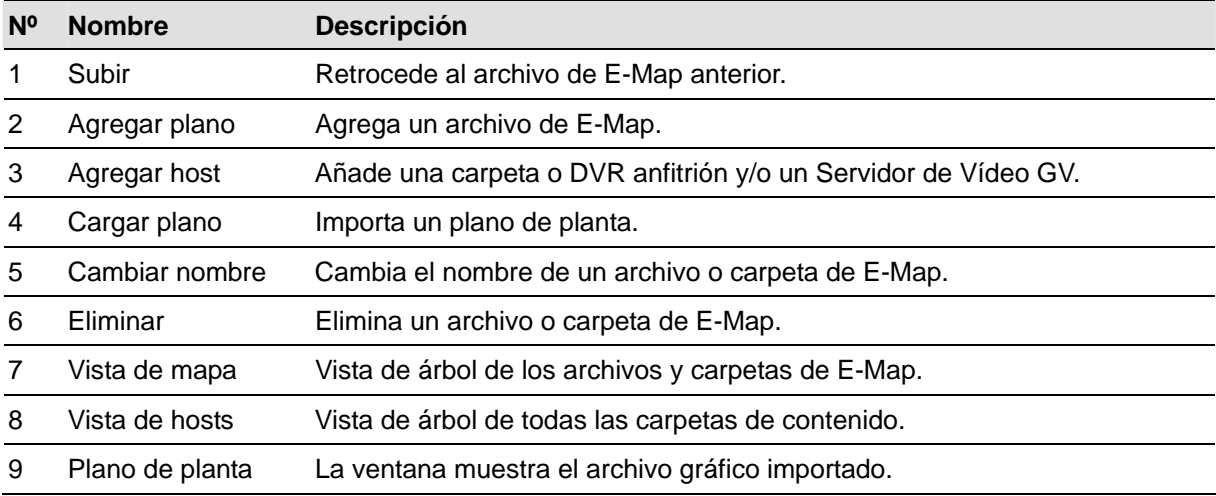

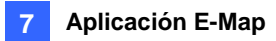

#### Crear un archivo de E-Map

Para crear y editar un archivo de E-Map, siga estos pasos.

1. Haga clic en el botón **Agregar** (número 2 de la Figura 7-1) de la barra de herramientas. Se creará un nuevo archivo en la Vista del plano y en la ventana Plano de planta por separado, tal y como se muestra en la siguiente ilustración.

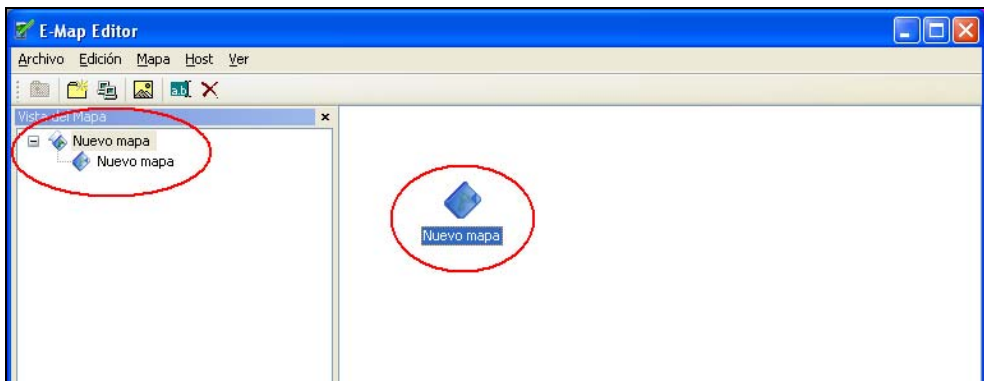

*Figura 7-2 Crear un nuevo mapa* 

- 2. Haga clic en el archivo **Nuevo mapa** de la Vista del Mapa y, a continuación, haga clic en el botón **Cargar plano** (número 4 de la Figura 7-1) para importar el archivo gráfico. El archivo se abrirá en la ventana Plano de planta (Figura 7-1).
- 3. Haga doble clic en la carpeta del servidor local de la Vista de hots. El programa detectará automáticamente el número de cámaras y dispositivos de E/S ya instalados en el servidor y mostrará sus iconos por separado.
- 4. Arrastre y coloque estos iconos en el plano de la ventana Plano de planta.
- 5. E-Map Editor le permitirá establecer la orientación de los iconos de cámara y cambiarlos. Haga clic con el botón secundario en cualquier icono de cámara para mostrar el menú contextual y seleccione la dirección hacia la que desee que apunte la cámara. O bien, cambie el icono de la cámara en el icono del dispositivo de vigilancia.
- 6. Haga clic en **Archivo** del menú de Windows y seleccione **Gaurdar en DVR** o **Guardar en Archivo** para guardar el archivo de Mapa Electrónico.

#### Crear un archivo de E-Map para un host remoto

Con el Editor E-Map, puede crear planos electrónicos para su host local y para otros lugares remotos. Los planos electrónicos creados para host remotos sólo se guardan y verse en el servidor donde se crean. Y sólo funcionan cuando se conectan al servidor WebCam.

- 1. Haga clic en el botón **Agregar host** (número 3 de la Figura 7-1) de la barra de herramientas. Una nueva carpeta se agregará a la Vista de host.
- 2. Haga clic con el botón secundario en el **Host** en la Vista de hosts y, a continuación, seleccione **Configuración de host** para abrir el siguiente cuadro de diálogo.

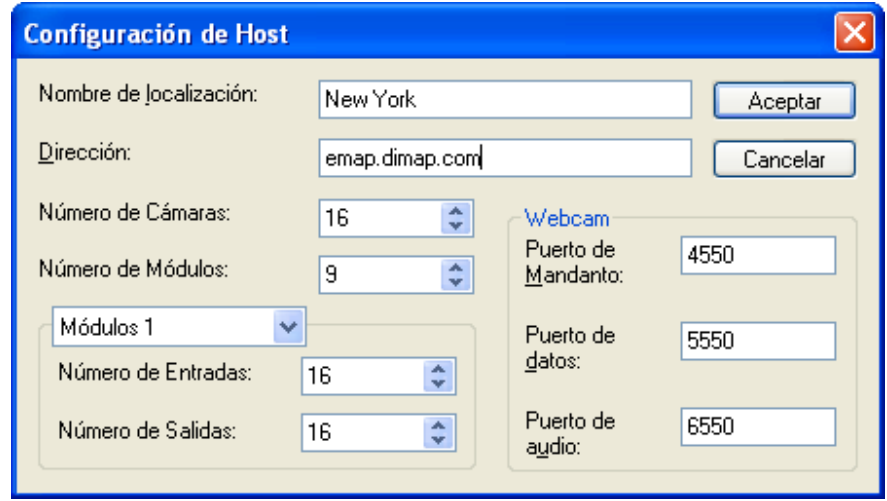

*Figura 7-3 Configuración de Host* 

- 3. Escriba el nombre, la dirección IP, el número de cámaras, los módulos de E/S del host remoto y las entradas y salidas instaladas en el mismo, así como la información de los puertos. A continuación haga clic en **Aceptar**.
- 4. Siga los pasos de la sección *Crear un archivo de E-Map* para crear un archivo para el host remoto.

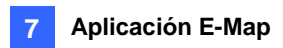

#### Iniciar E-Map

Después de crear un archivo de E-Map, vaya a Sistema Principal. Haga clic en el botón **ViewLog** y seleccione **E-Map** para mostrar la siguiente Visor de E-Map. Haga doble clic en cualquier archivo de E-Map del host local para abrirlo.

**Nota:** si ha creado los archivos de E-Map para hosts remotos, dichos archivos también se mostrarán en el visor de E-Map pero no funcionarán en él. Estos archivos sólo funcionarán en el servidor WebCam que se indica más adelante.

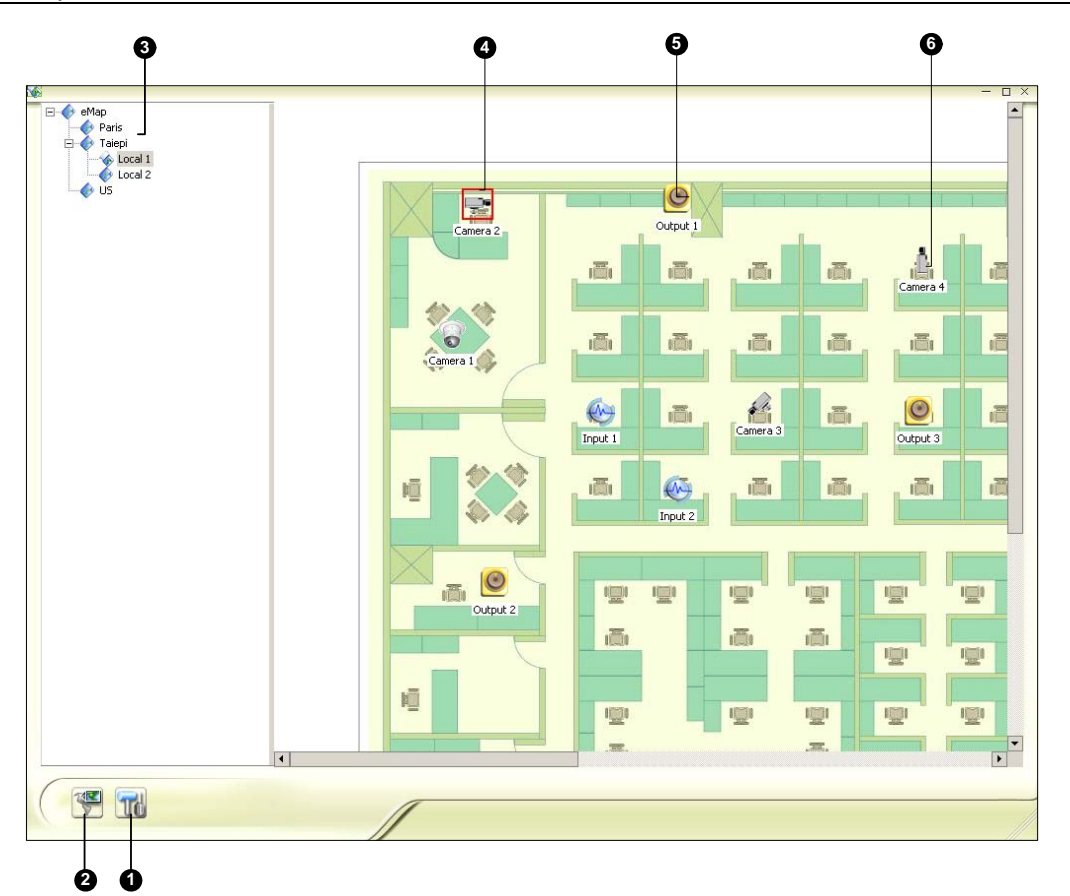

*Figura 7-4 Ventana Visor de E-Map* 

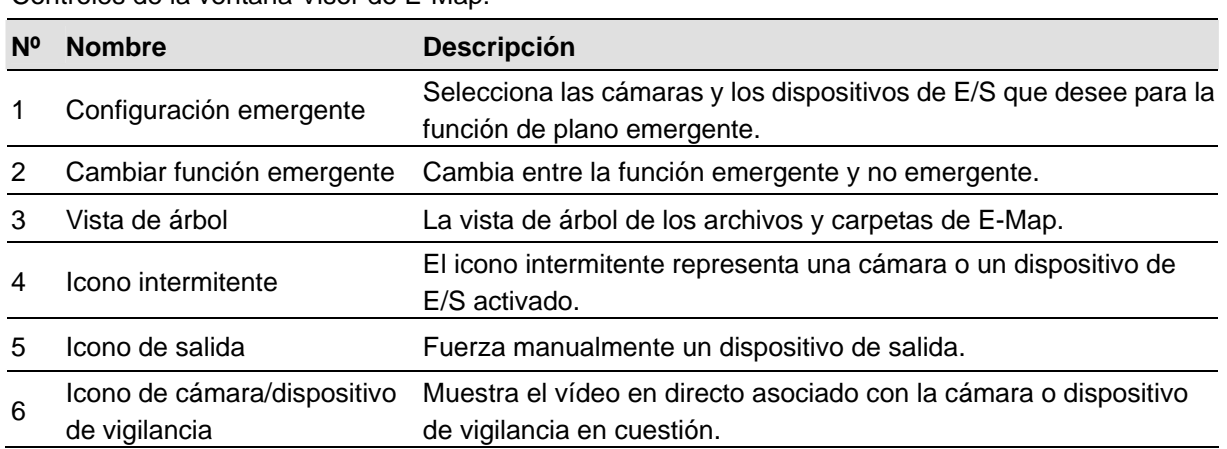

Controles de la ventana Visor de E-Map:

#### Establecer la función de plano emergente

La ventana Visor de E-Map se puede establecer para que emerja con el icono intermitente indicando que una cámara o un dispositivo de entrada se ha activado. Para configurar la función, siga estos pasos.

- 1. Haga clic en el botón **Configuración emergente** (número 1 de la Figura 7-4). Seleccione las cámaras y dispositivos de entrada que desee para la aplicación y especifique el tiempo de presencia para establecer la **cantidad de tiempo** entre planos emergentes.
- 2. Haga clic en el botón **Cambiar función emergente** (número 2 de la Figura 7-4) para habilitar la función.
- 3. Minimice la ventana Visor de E-Map. Cuando cualquier cámara o dispositivo de entrada se active, el plano emergerá inmediatamente en la pantalla.

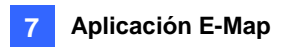

#### Iniciar la aplicación E-Map desde un sitio remoto

Puede activar y configurar E-Map a través de un explorador Web mediante el servidor WebCam desarrollado por GV. Para ello, siga estos pasos:

- 1. En el servidor local equipado con el sistema GV, haga clic en el botón **Red** y seleccione **WebCam Server** para mostrar el cuadro de diálogo Configurar servidor. Haga clic en **Aceptar** para iniciar el servidor WebCam.
- 2. En el equipo cliente, abra el explorador Web y escriba la dirección del servidor local. Una vez establecida la conexión, aparecerá la página Vista única.
- 3. En el panel de la izquierda, haga clic en **E-Map** para mostrar la ventana E-Map en el equipo cliente.

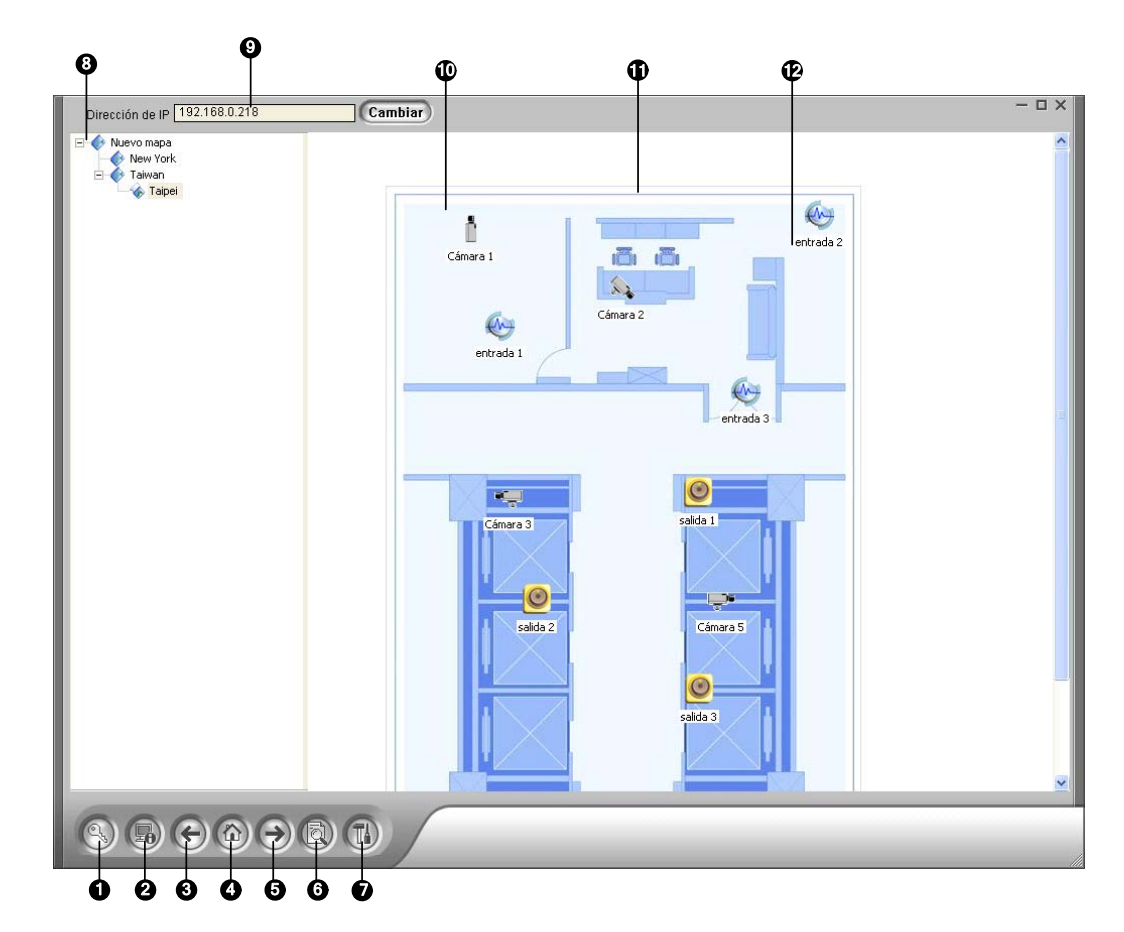

#### La ventana de la aplicación E-Map remota

*Figura 7-5 Ventana de la aplicación E-Map remota* 

Controles de la ventana E-Map remota:

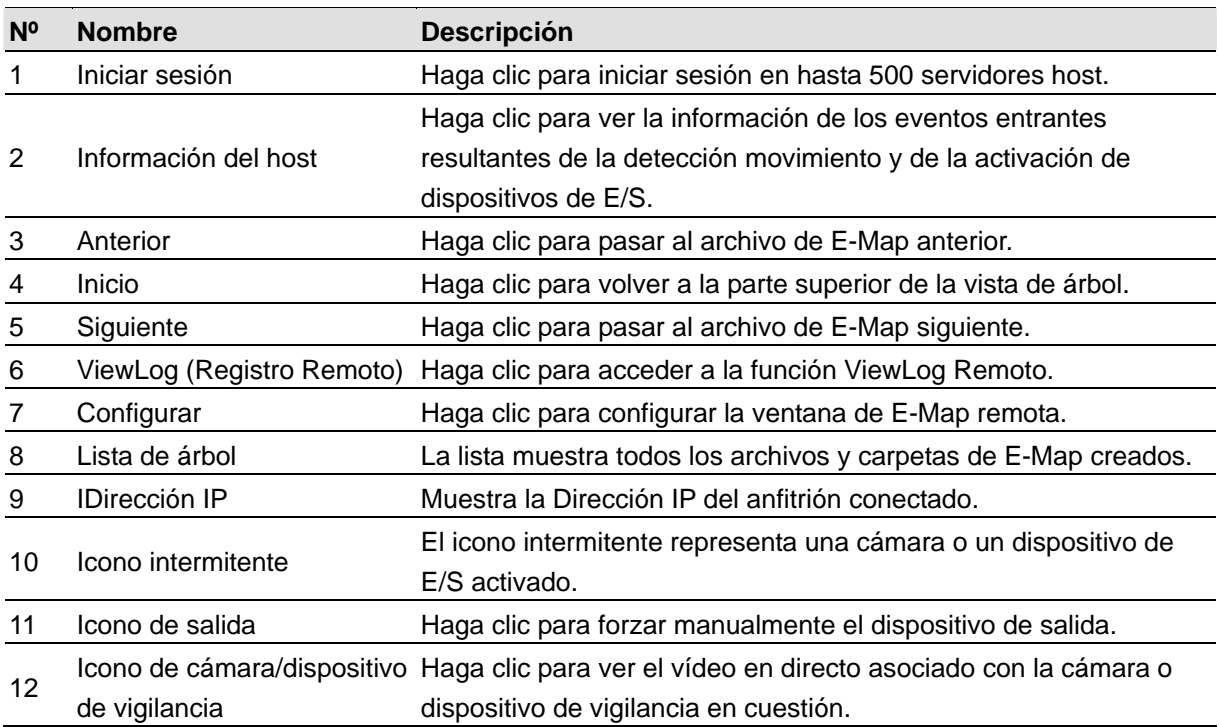

#### Iniciar sesión en servidores host diferentes

Cuando el equipo cliente se conecta al servidor WebCam, todos los planos electrónicos guardados en el servidor local se descargan en dicho equipo, con los archivos de E-Map de hasta 500 host. Los planos electrónicos creados para hosts remotos sólo funcionan en WebCam después de iniciar sesión en éstos. Puede iniciar sesión en 500 host simultáneamente. Haga clic en el botón **Ingresar** (número 1 de la Figura 7-5) para mostrar la siguiente ventana Ingresar.

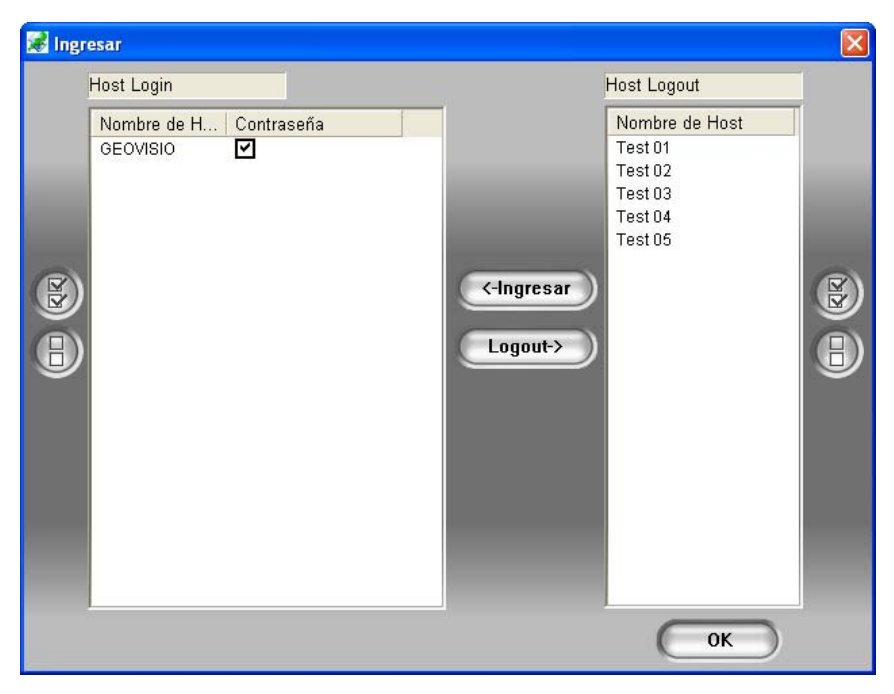

*Figura 7-6 Ingresar en diferentes host* 

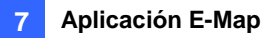

#### Configurar la ventana de la aplicación E-Map remota

Haga clic en el botón **Configuración** (número 7 de la Figura 7-5) para mostrar el siguiente cuadro de diálogo.

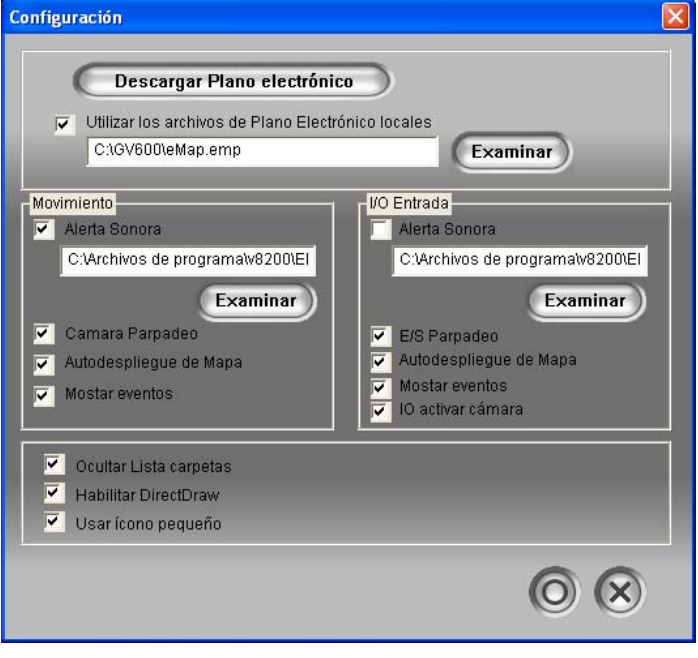

*Figura 7-7 Cuadro de diálogo Configurar* 

**[Descargar Plano electrónico]** Haga clic para descargar archivos de E-Map del servidor local al equipo cliente. Esta opción puede reducir la carga de la red cuando desea ver planos electrónicos de varios host.

- **Utilizar los archivos de Plano Electrónicos locales:** cuando los archivos de E-Map se hayan descargado en el equipo cliente, puede utilizarlos para la conexión.
- **Ocultar Lista carpetas:** active esta casilla de verificación para ocultar la lista de árbol.
- **Habilitar DirectDraw:** DirectDraw está habilitado de forma predeterminada. Algunas tarjetas VGA pueden no ser compatibles con DirectDraw y pueden generar marcos distorsionados. En este caso, deshabilite esta función.
- **Usar icono pequeño:** Remote E-Map usa los iconos grandes de cámaras y dispositivos de E/S de forma predeterminada. Active esta opción si desea usar iconos pequeños.

#### **[Movimiento] / [I/O entrada]**

- **Alerta Sonora:** active esta casilla de verificación y asigne un archivo .wav para alertar al operador cuando se detecte movimiento o se active un dispositivo de E/S.
- **Cámara Parpadeo, E/S Parpadeo:** cuando las cámaras o los dispositivos de E/S se activan, sus iconos parpadearán en el plano electrónico. Anule la selección de estas casillas de verificación si no desea que estos iconos parpadeen.
- **Autodespliegue de Mapa:** cuando las cámaras o los dispositivos de E/S se activan, el plano relacionado aparecerá inmediatamente en la pantalla. Active esta casilla de verificación y minimice la ventana E-Map remota para la aplicación.
- **Mostrar eventos:** active estas casillas de verificación para mostrar los eventos activados por movimiento o por E/S en la ventana Informaciónes de host.

#### Ver informaciónes de host

La ventana Información del host [Host Information] muestra la cámara así como información de activación del dispositivo de E/S. Haga clic en el botón **Informaciónes de host** (número 2 de la Figura 7-5) para mostrar la siguiente ventana.

| <b>Ed Informaciones de host</b>                 |                 |          |          |                |                |            |            |            |
|-------------------------------------------------|-----------------|----------|----------|----------------|----------------|------------|------------|------------|
| GEOVISIO                                        | Nombre de H     | Fecha    | Tempori  | Tipo de Evento | CÁM            | Mod        | E/S        | Nombre     |
| $\Theta$ Modúlo(1)-Entrada(1): $\epsilon$<br>Ėŀ | GEOVISIO        | 2007/02/ | 15:55:10 | Movimiento     | 3              | N/A        | N/A        | Cámara 3   |
| Modúlo(1)-Entrada(2): {<br>o<br>Ė               | GEOVISIO        | 2007/02/ | 15:54:51 | Movimiento     | 3              | N/A        | N/A        | Cámara 3   |
| Modúlo(1)-Entrada(3): (<br>Ŧ                    | GEOVISIO        | 2007/02/ | 15:54:47 | Movimiento     | 3              | <b>N/A</b> | N/A        | Cámara 3   |
| CÁMARA(2)-Movimiento<br>Ė<br>۹ö.                | GEOVISIO        | 2007/02/ | 15:54:46 | Movimiento     | $\overline{a}$ | <b>N/A</b> | N/A        | Cámara 2   |
| CÁMARA(3)-Movimiento<br>Ė                       | GEOVISIO        | 2007/02/ | 15:54:45 | Movimiento     | 3              | N/A        | N/A        | Cámara 3   |
| Test 01                                         | <b>GEOVISIO</b> | 2007/02/ | 15:54:07 | Movimiento     | 3              | <b>N/A</b> | N/A        | Cámara 3   |
| P                                               | <b>GEOVISIO</b> | 2007/02/ | 15:54:04 | Movimiento     | 2              | N/A        | N/A        | Cámara 2   |
| Test 02                                         | <b>GEOVISIO</b> | 2007/02/ | 15:53:54 | Movimiento     | 2              | <b>N/A</b> | N/A        | Cámara 2   |
| ۶<br>Test 03                                    | GEOVISIO        | 2007/02/ | 15:53:22 | Movimiento     | 3              | <b>N/A</b> | N/A        | Cámara 3   |
| Test 04                                         | <b>GEOVISIO</b> | 2007/02/ | 15:53:16 | Movimiento     | 2              | <b>N/A</b> | N/A        | Cámara 2   |
| ۶<br>Test 05                                    | <b>GEOVISIO</b> | 2007/02/ | 15:53:15 | Movimiento     | 3              | <b>N/A</b> | <b>N/A</b> | Cámara 3   |
|                                                 | <b>GEOVISIO</b> | 2007/02/ | 15:53:13 | Movimiento     | 3              | <b>N/A</b> | <b>N/A</b> | Cámara 3   |
|                                                 | <b>GEOVISIO</b> | 2007/02/ | 15:53:13 | Movimiento     | $\overline{2}$ | <b>N/A</b> | N/A        | Cámara 2   |
|                                                 | GEOVISIO        | 2007/02/ | 15:53:13 | Alarma         | <b>N/A</b>     | 1          | 3          | entrada 3  |
|                                                 | GEOVISIO        | 2007/02/ | 15:53:13 | Alarma         | <b>N/A</b>     | 1          | 2          | entrada 2  |
|                                                 | GEOVISIO        | 2007/02/ | 15:53:13 | Alarma         | N/A            | 1          | 1          | entrada 1  |
| ∢∣<br>$\,$<br>$\mathop{\rm Hilb}\nolimits$      |                 |          |          |                |                |            |            |            |
| Reinstalar                                      |                 |          |          |                |                |            |            | Reinstalar |

*Figura 7-8 Informaciónes de host* 

La ventana Informaciónes de host permite reproducir los eventos que tienen lugar en los sitios del host. Haga doble clic en cualquier evento de cámara de la lista de la izquierda para mostrar la ventana de reproducción remota. Con esta ventana, puede reproducir un evento, hablar con el sitio del host, tomar una instantánea y descargar el evento al equipo cliente.

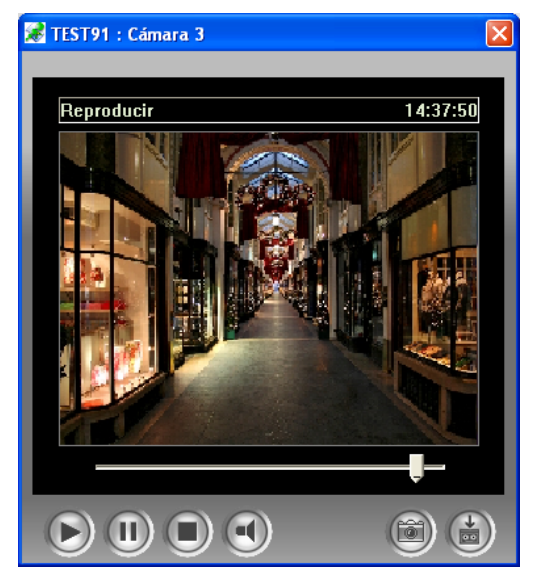

*Figura 7-9 Ventana de reproducción remota* 

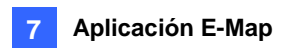

#### Obtener acceso a ViewLog Remoto

En la ventana de E-Map Remoto, el botón **ViewLog** (Nº6, Figura 7-5) está diseñado para la función ViewLog Remoto, proporcionándole acceso a los archivos grabados del DVR y reproduciendo vídeo mediante el reproductor ViewLog.

Para más detalles sobre el inicio del servicio ViewLog remoto, consulte la sección *ViewLog remoto en la cámara Web* del Capítulo 6.

# Servidor del Mapa Electrónico

El Servidor del Mapa Electrónico tiene una aplicación independiente, diseñada para crear Mapas Electrónicos para diferentes DVRs y ejecutarse sin el Sistema GV.

#### Instalar el Servidor del Mapa Electrónico

- 1. Inserte el CD de software del sistema de vigilancia en su PC. Se ejecutará automáticamente y aparecerá una ventana.
- 2. Seleccione el elemento **Install V 8.2.0.0 System (Instalar el Sistema V 8.2.0.0)**.
- 3. Haga clic en **E-Map Server (Servidor del Mapa Electrónico)** y siga las instrucciones que aparezcan en la pantalla.

#### La Ventana del Servidor del Mapa Electrónico

En Windows**,** seleccione **Start (Inicio)**, haga clic en **Programas**, seleccione **eMapServer (Servidor de Mapa Electrónico)** y, por último, elija **E-map Server (Servidor de Mapa Electrónico).** Aparecerá esta ventana.

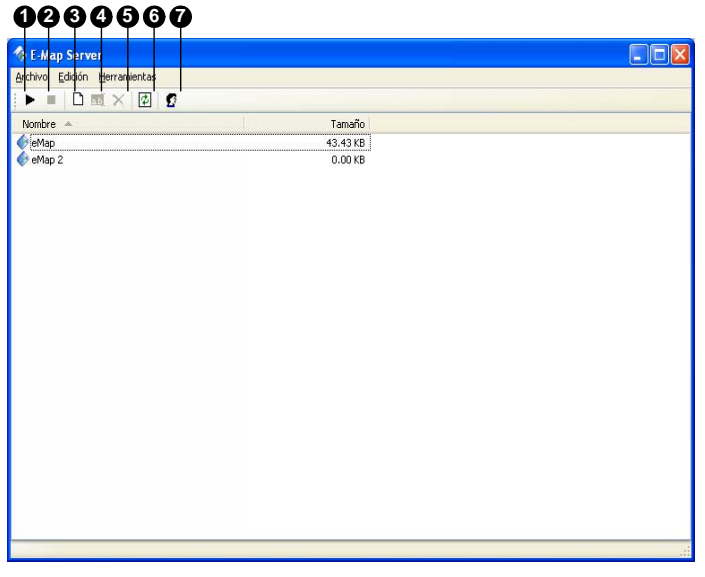

*Figura 7-10* 

Controles en la ventana Servidor de Mapa Electrónico:

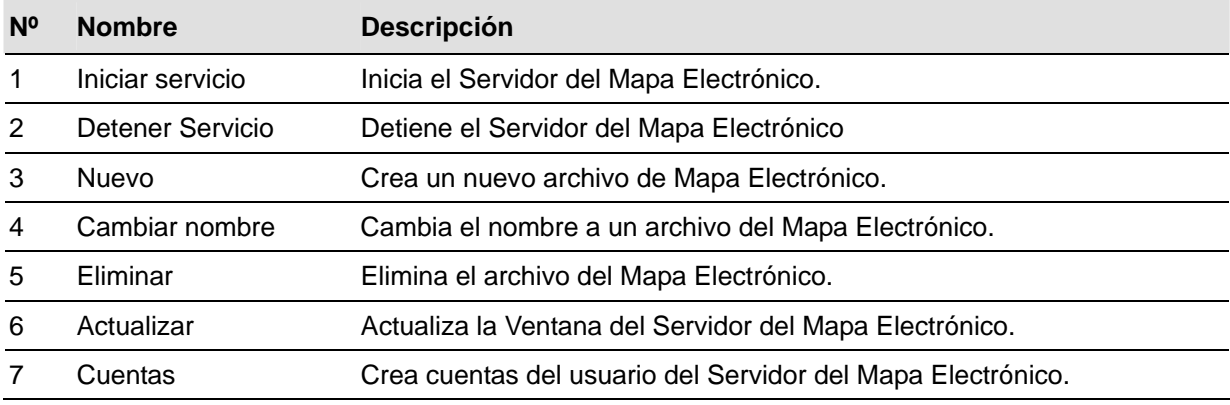

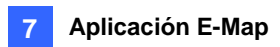

#### Configurar el Servidor del Mapa Electrónico

Antes de iniciar el servidor del Mapa Electrónico, debe crear archivos y cuentas de usuario del mapa electrónico.

- 1. Haga clic en el botón **Nuevo** (Nº 3, Figura 7-10) para crear mapa(s) electrónico(s). Para obtener más detalles sobre la creación de un archivo de mapa electrónico, consulte "Crear un Archivo de Mapa Electrónico", anteriormente en este capítulo.
- 2. Haga clic en el botón **Cuentas** (Nº 7, Figura 7-10) para crear una cuenta de usuario que usará el servidor.

#### Monitorización Remota a Través del Servidor de Mapa Electrónico

A través del servidor del Mapa Electrónico, puede monitorizar los diferentes sitios de vigilancia en mapas electrónicos desde cualquier ordenador con acceso a Internet.

- 1. Abra el explorador de Web y teclee la dirección del servidor del Mapa Electrónico.
- 2. Tras introducir un nombre y contraseña de usuario válidos para iniciar sesión, se le pedirá que seleccione el archivo de mapa electrónico que desee (archivo .emp).
- 3. Haga clic en **OK**. Aparecerá la ventana de la aplicación Mapa Electrónica Remota
- 4. Haga clic en el botón **Login** (Nº 1, Figura 7-5) para seleccionar el/los Host(s) deseado(s) para acceder a los vídeos y a los dispositivos de Entrada/Salida.

**Nota:** El Host (DVR) necesita dar el privilegio de acceso al habilitar el **Servidor de Cámara Web.**

#### Obtener acceso a la información de cuentas del servidor de autenticación

Con la conexión con el servidor de autenticación, el servidor E-Map puede obtener acceso a la configuración de cuentas de autenticación. Para obtener detalles, consulte la sección *Servidor de autenticación* en el Capítulo 10.

# **Capítulo 8**

# Visualización en directo mediante

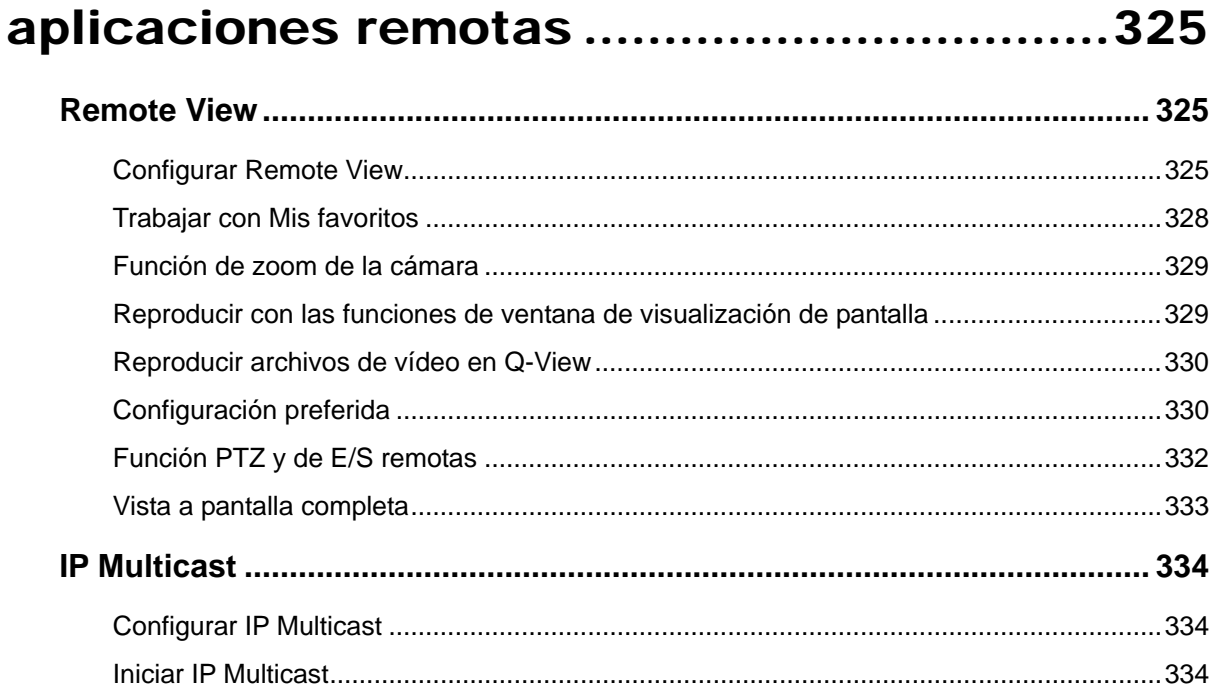

# **CHAPTER** 8

# Visualización en directo mediante aplicaciones remotas

El sistema se proporciona con dos aplicaciones remotas.

- Sistema Remote View
- z Sistema IP Multicast

## Remote View

Remote View se utiliza para monitorizar remotamente vídeo en directo desde Sistema Principal a través de una conexión TCP/IP o de acceso telefónico por módem. Sólo puede haber un inicio de sesión en cada aplicación Remote View al mismo tiempo. No obstante, puede abrir varias aplicaciones Remote View en una estación de trabajo y realizar cada inicio de sesión en un sistema principal diferente.

#### Configurar Remote View

El CD de software del sistema de vigilancia contiene la aplicación Remote View. La aplicación se ha de instalar en el equipo cliente con acceso a la red TCP/IP o acceso telefónico y módem. A continuación se indican las especificaciones mínimas del equipo para esta aplicación:

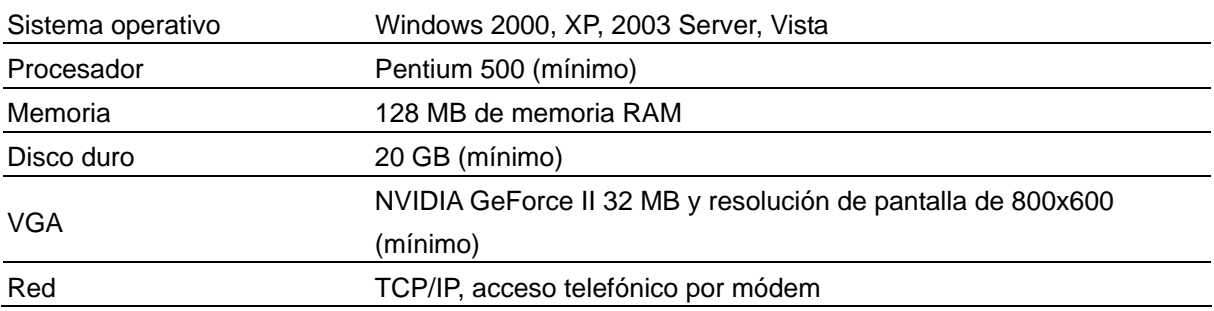

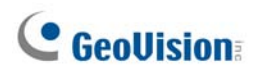

#### **Configurar la conexión**

Remote View permite dos métodos de conexión, cada uno de los cuales se configura como se indica a continuación.

#### **Para configurar la conexión por módem:**

- 1. Asegúrese de que los módems del equipo cliente y del equipo servidor están instalados. Actualmente el sistema sólo admite módems externos.
- 2. Haga clic en el botón **Red** de la pantalla principal y habilite la opción **Servidor por módem** en el menú.
- 3. En el visor remoto multicámara, haga clic en **Preferencia** y, a continuación, seleccione **Configure Modem (Configurar módem).**
- 4. Haga clic en el botón **Conexión** de la barra de menús de Remote View y seleccione **Marcación por módem** en el menú para abrir el cuadro de diálogo Conexión que se muestra a continuación:

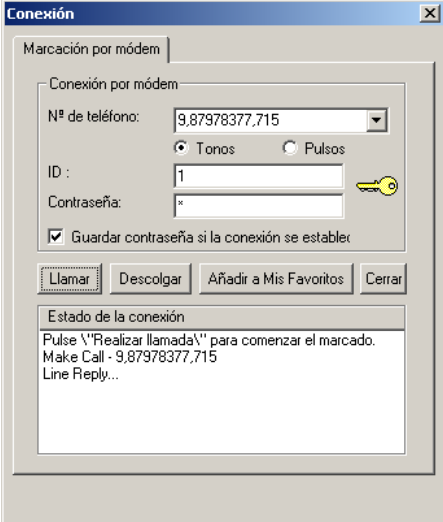

*Figura 8-1 Establecer conexión con el sistema GV mediante una conexión de acceso telefónico.* 

- 5. En el campo Nº de teléfono, escriba el número de teléfono que desea utilizar (esta columna memoriza los 10 números de teléfono más recientemente utilizados).
- 6. Inserte un identificador y una contraseña de usuario válidos y, a continuación, haga clic en el botón **Llamar**. En la ventana Estado de la Conexión deberían aparecer mensajes cuando se establezca la conexión. tal y como se muestra en la Figura 8-1.

#### **Para configurar la conexión TCP/IP:**

- 1. Asegúrese de que tanto el equipo cliente como el equipo servidor tienen acceso a la red TCP/IP.
- 2. Haga clic en el botón **Red** de la pantalla principal y habilite la opción **Servidor TCP/IP** en el menú.

3. En el visor remoto multicámara, haga clic en el botón **Conectar** y seleccione **Internet/Intranet\_TCP/IP** para abrir el siguiente cuadro de diálogo:

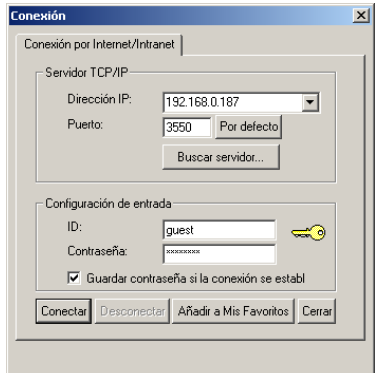

#### *Figura 8-2*

- 4. En el campo Dirección IP, escriba la dirección IP o el nombre de dominio del sistema al que desea conectarse. El campo memoriza las 10 direcciones más recientemente utilizadas.
- 5. Escriba el número de puerto en el campo Puerto. Utilice el valor predeterminado si no está seguro de lo que debe insertar en este campo.
- 6. Inserte un identificador y una contraseña de usuario válidos y, a continuación, haga clic en el botón **Conectar**. Deben aparecer secuencias de vídeo cuando la conexión se realice correctamente, tal y como muestra esta figura:

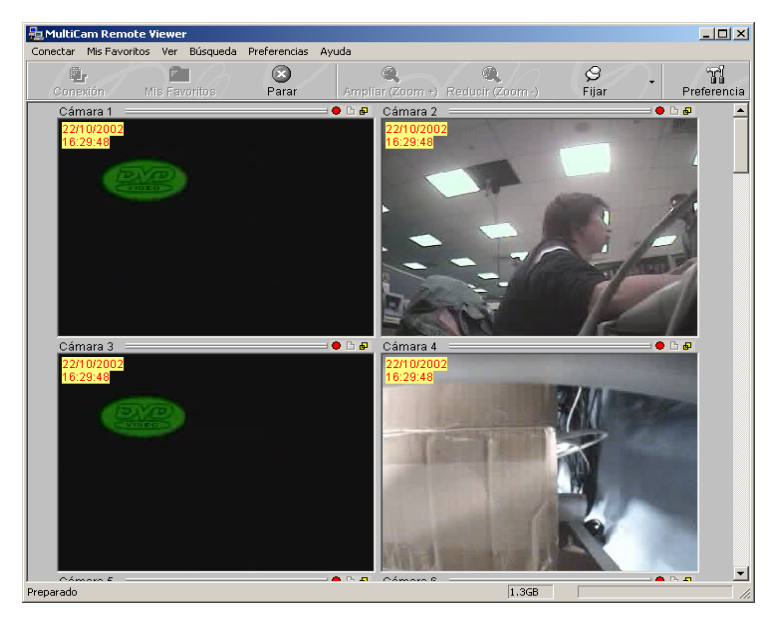

*Figura 8-3* 

En la tabla siguiente se muestran las funciones de los botones de la barra de herramientas:

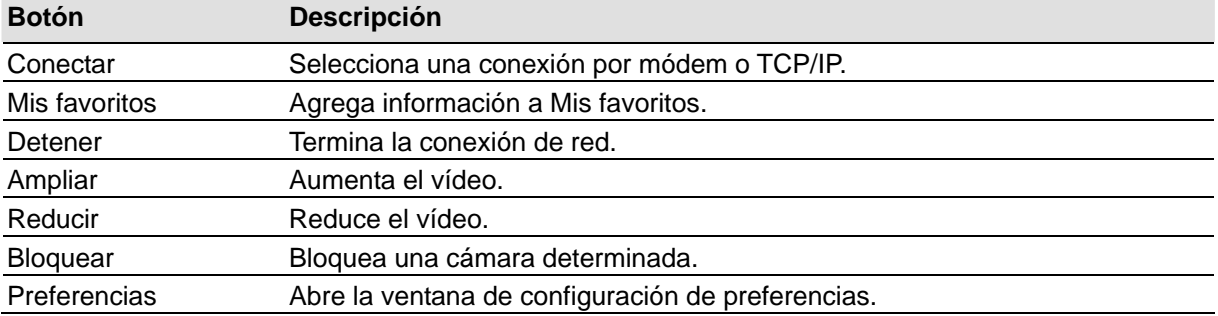

#### Trabajar con Mis favoritos

Mis favoritos proporciona acceso rápido a la conexión predefinida con el sistema principal. Esta función dispone de varias configuraciones.

#### **Para agregar una conexión a Mis favoritos:**

- 1. Haga clic en el botón **Mis favoritos** de la barra de menús.
- 2. Seleccione **Añadir a mis favoritos** en el menú. Aparecerá el cuadro de diálogo Añadir a mis favoritos.

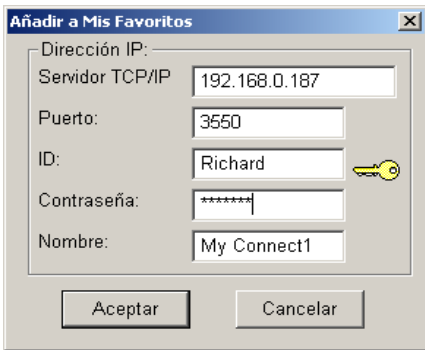

#### *Figura 8-4*

3. Especifique la información adecuada, asigne un nombre a la nueva conexión y haga clic en **Aceptar**.

#### **Para editar Mis favoritos:**

- 1. Para cambiar la información de Mis favoritos, haga clic en el botón **Mis favoritos** de la barra de menús.
- 2. En el menú que aparece, seleccione **Editar Mis favoritos**.
- 3. Elija la conexión que desee editar.

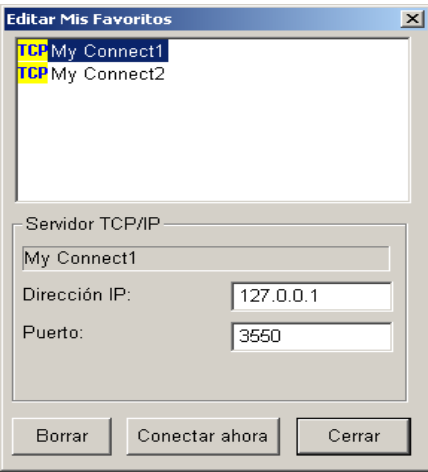

*Figura 8-5* 

#### **Ir a Mis favoritos:**

Una vez añadida la conexión aparecerá en el menú. Haga clic en la conexión en el menú para iniciar sesión en un sistema.

#### Función de zoom de la cámara

Haga clic en los botones Ampliar y Reducir de la barra de herramientas para aumentar y disminuir la visualización de una cámara determinada. Siga estos pasos:

- 1. Haga clic en la pantalla de visualización a la que desee aplicar el zoom.
- 2. Haga clic en el botón **Fijar** de la barra de herramientas para fijar la cámara.
- 3. Haga clic en los botones **Ampliar** y **Reducir** y, a continuación, en la cámara bloqueada.

#### Reproducir con las funciones de ventana de visualización de pantalla

Todos los vídeos en directo se muestran en la ventana de visualización de pantalla, tal y como se indica a continuación:

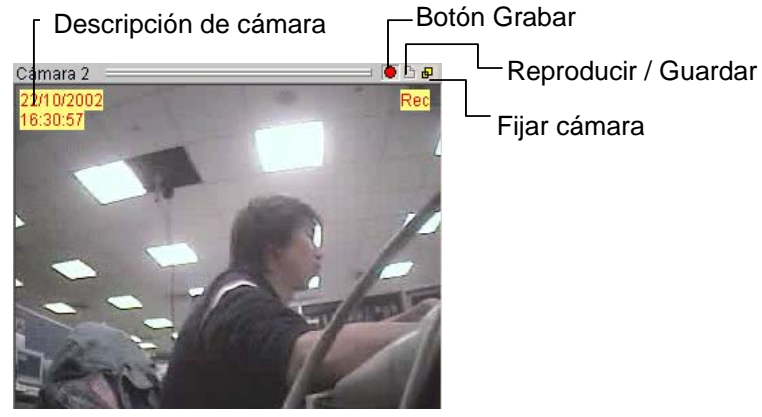

*Figura 8-6* 

Los iconos que aparecen en la pantalla de visualización representan lo siguiente:

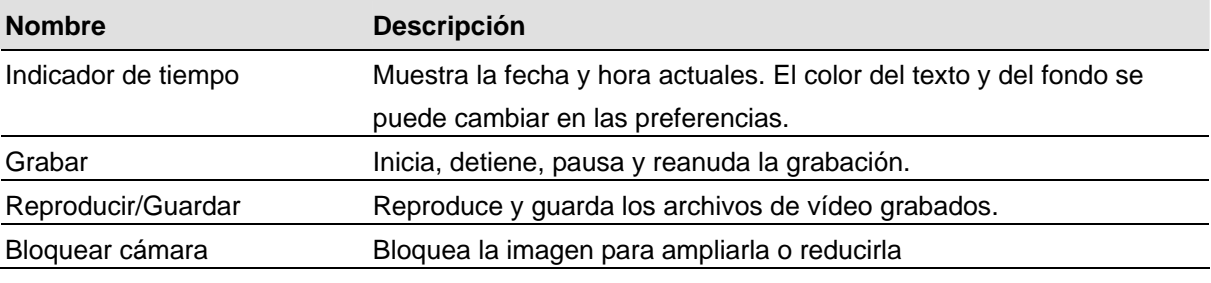

**Nota:** el botón Grabar guarda los archivos de vídeo sólo temporalmente, por lo que sólo guarda los clips de vídeo de uno en uno. Si desea guardar los archivos de forma definitiva, utilice el botón **Reproducir/Guardar** y seleccione **Guardar como** para guardar el clip de vídeo en formato AVI.

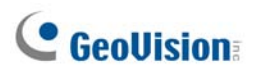

#### Reproducir archivos de vídeo en Q-View

Haga clic en el botón **Reproducir/Guardar** que se encuentra en la pantalla de la cámara y seleccione **Reproducir**. Se abrirá el programa Q-View, utilizado para reproducir al instante archivos de vídeo guardados temporalmente en una carpeta de almacenamiento temporal y creados al presionar el botón Grabar.

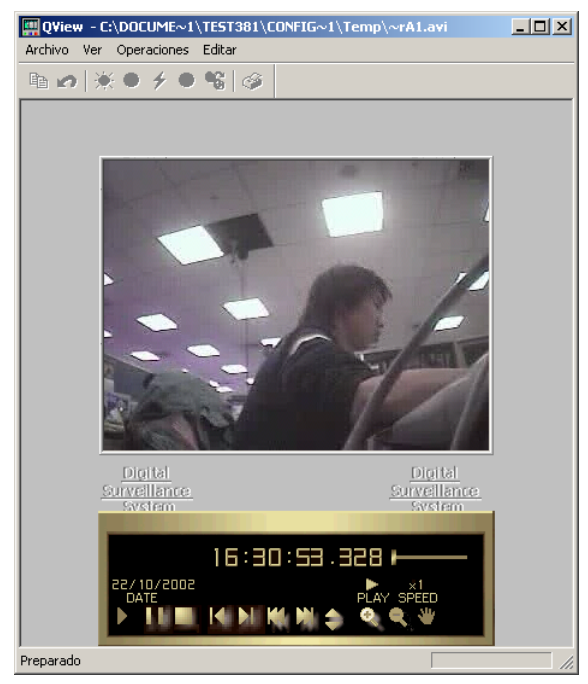

*Figura 8-7* 

#### Configuración preferida

Haga clic en el botón **Preferencias** de la barra de herramientas para abrir el cuadro de diálogo que se muestra a continuación:

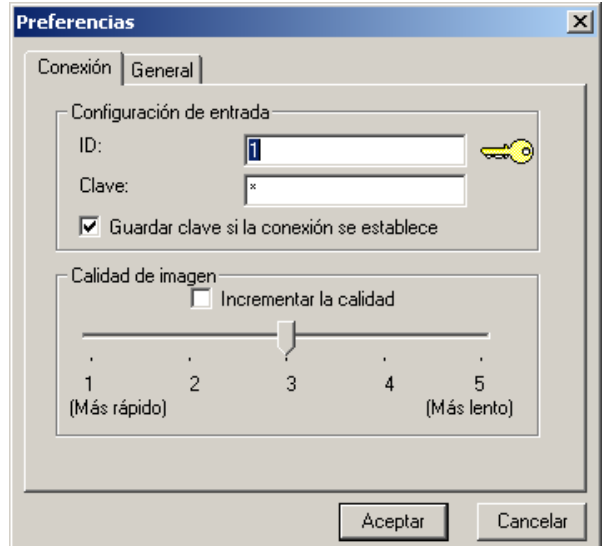

*Figura 8-8* 

La ficha Conexión contiene las siguientes opciones:

**[Configuración de entrada]** Especifique el nombre de usuario y la contraseña para Remote View. **[Calidad de imagen]** Especifique el índice de compresión del vídeo. Cuando menor sea el número, mayor será la compresión y más pequeño el tamaño del archivo, pero la calidad de la imagen se reducirá notablemente.

La ficha General también contiene varias opciones:

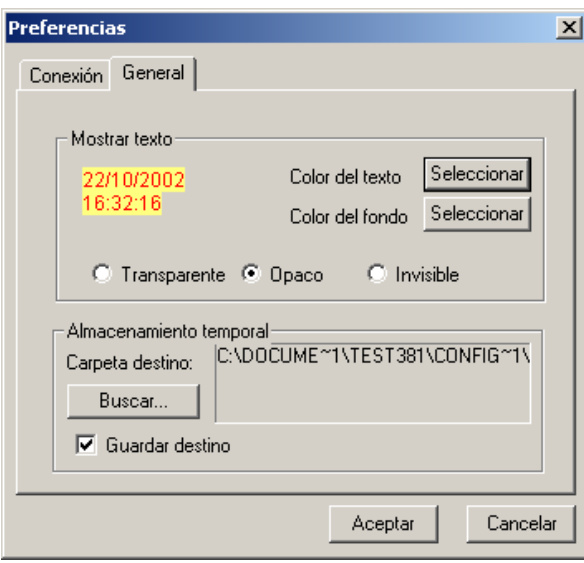

*Figura 8-9*

**[Mostrar texto]** Establece el color del texto y del fondo para la descripción de la cámara. Puede elegir entre 3 opciones para presentar la descripción de la cámara: **Transparente** (sólo texto, sin fondo), **Opaco** (texto y fondo) e **Invisible** (sin texto ni fondo).

**[Almacenamiento temporal]** Permite determinar una carpeta en la que se guardarán los archivos de vídeo.

#### Función PTZ y de E/S remotas

Si ha instalado dispositivos PTZ o de E/S en el sistema principal conectado, podrá controlar estos dispositivos a través de una conexión de red TCP/IP o de acceso telefónico.

Para utilizar el control PTZ remoto:

Seleccione **Ver**, **Dispositivo de E/S** en la barra de menús para abrir el panel de control PTZ. Utilice los botones de **selección PTZ** para elegir el tipo de cámara que desea controlar. El aspecto del panel de control puede ser ligeramente diferente en función del modelo de la cámara.

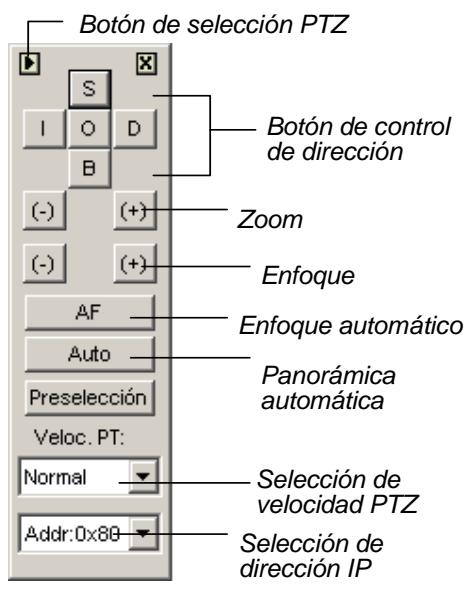

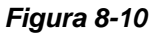

Para utilizar el control de E/S remoto:

Seleccione Ver, Módulo de E/S en la barra de menús para abrir el panel de control PTZ. Remote View le permite controlar sólo los dispositivos de salida. Haga clic en los botones de señal de salida para enviar la señal al dispositivo de salida.

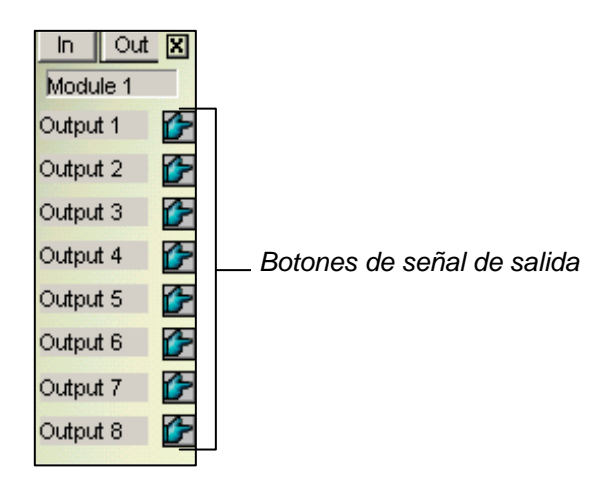

*Figura 8-11*

#### Vista a pantalla completa

Haga clic en el botón **Conexión** y seleccione **Modo de pantalla completa** en el menú. El modo de pantalla completa proporciona un área de visualización más amplia para las cámaras. Existen cuatro botones funcionales ubicados a la derecha que permiten obtener acceso a algunas de las funciones básicas.

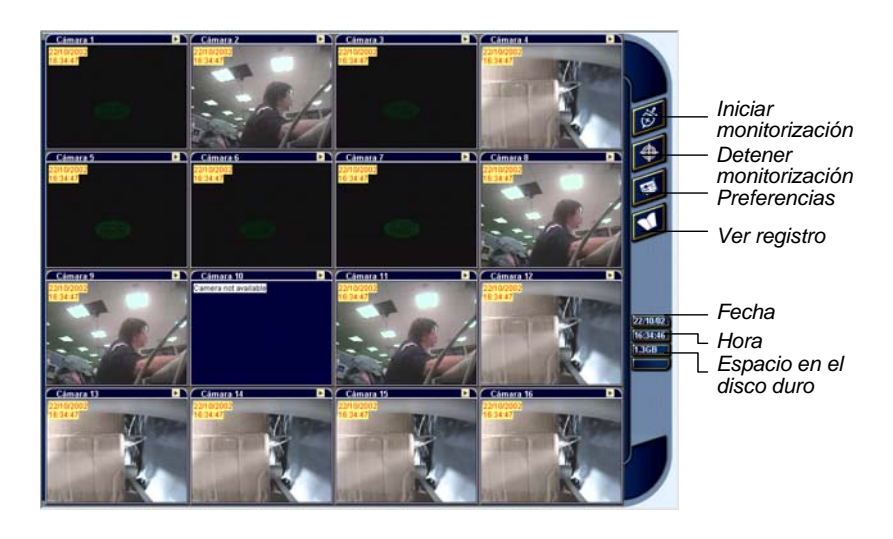

*Figura 8-12* 

# IP Multicast

Es posible monitorizar varios sistemas GV con una red LAN mediante la aplicación IP Multicast. Una aplicación IP Multicast permite un máximo de 10 conexiones simultáneas. Después de presionar el botón Live X, IP Multicast establecerá conexión automáticamente con Sistema Principal a través de la red LAN.

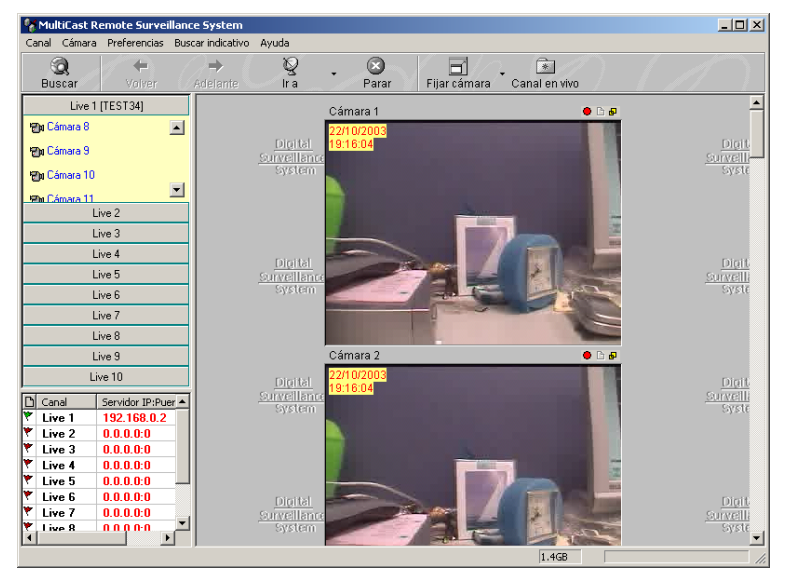

*Figura 8-13* 

#### Configurar IP Multicast

El CD de software del sistema de vigilancia contiene la aplicación IP Multicast. La aplicación se ha de instalar en el equipo cliente con acceso a la red LAN. Los requisitos del equipo son los mismos que para la aplicación Remote View descrita en la sección anterior.

#### Iniciar IP Multicast

- 1. Asegúrese de que tanto los equipos cliente como el equipo servidor están correctamente instalados en la red de área local.
- 2. Haga clic en el botón **Red** en Sistema Principal y seleccione la opción **Multicast Server** para permitir la conexión desde el PC cliente. Siga este mismo paso para configurar todos los sistemas GV que desee conectar a IP Multicast.
- 3. En **Windows**, seleccione **Inicio, Programas**, Carpeta del sistema y Sistema IP MultiCast (IP MultiCast System). Ejecute el sistema en el equipo cliente.
- 4. Haga clic en el botón **Buscar** de la barra de herramientas para que IP Multicast busque todos los sistemas GV que estén disponibles para conectarse a la red. Los sistemas conectados a IP Multicast aparecen enumerados en el panel izquierdo con sus direcciones IP de servidor.
- 5. Haga clic en la barra **Live** para ver el sistema que desee. Es posible que el programa solicite un identificador y una clave para iniciar sesión. Asegúrese de que el identificador tiene privilegios para ver. Se mostrarán todas las cámaras abiertas con su ID.

6. Para terminar la conexión, haga clic en el botón **Parar** de la barra de herramientas.

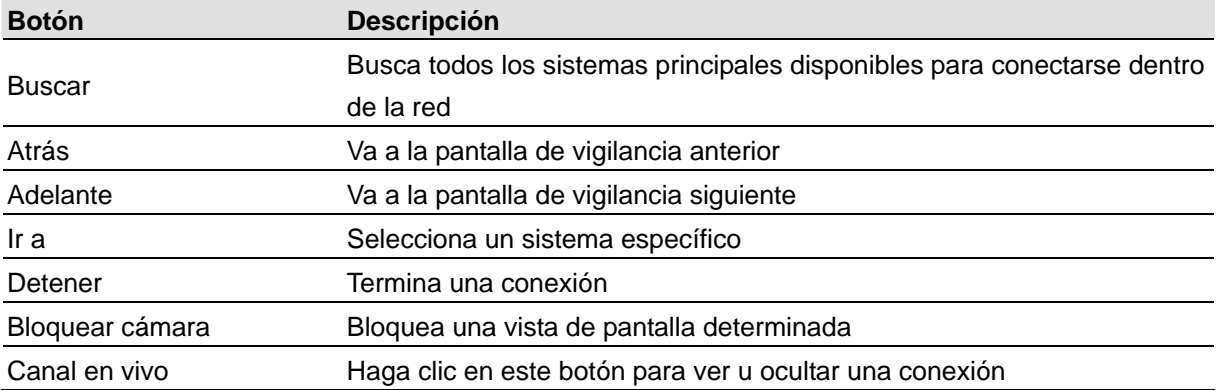

**8**

En la tabla siguiente se muestran las funciones de los botones de la barra de herramientas:

Los iconos encontrados en el panel izquierdo representan lo siguiente:

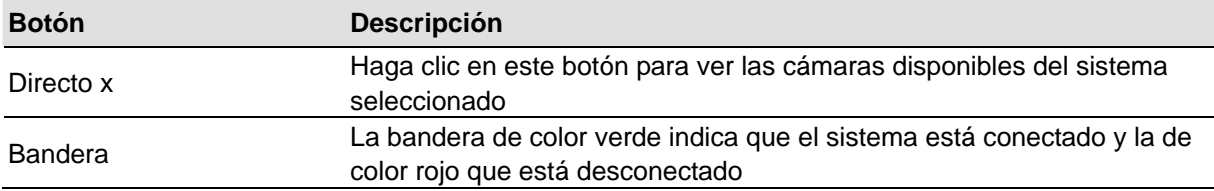

El resto de las funciones de IP Multicast son prácticamente idénticas a las de la aplicación Remote View. Para obtener detalles sobre el uso de las funciones de las vistas de pantalla, consulte la sección anterior *Reproducir con las funciones de ventana de visualización de pantalla*; para definir la configuración mediante el cuadro de diálogo de preferencias, consulte la sección *Configuración preferida*; para obtener información sobre las funciones disponible en pantalla completa, consulte la sección *Vista a pantalla completa*. Los archivos de vídeo también se reproducen en Q-View; consulte la sección *Reproducir archivos de vídeo en Q-View*.

**Nota:** dado que Q-View sólo guarda el archivo de vídeo más recientemente utilizado en una carpeta de almacenamiento temporal, puede aparecer el mensaje siguiente cuando intente grabar un segundo archivo:

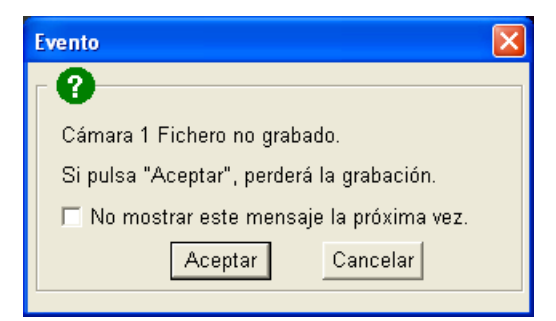

#### *Figura 8-14*

Este mensaje le recuerda que el archivo de vídeo previamente reproducido no se ha guardado. Haga clic en **Continuar** para sobrescribir el archivo anterior. Para guardar siempre los archivos de vídeo visualizados en una ubicación permanente, utilice el botón **Reproducir/Guardar** de la vista de pantalla, y no el botón Grabar.

# **Chapter 9**

# Servicio de mensajes cortos.............. 337

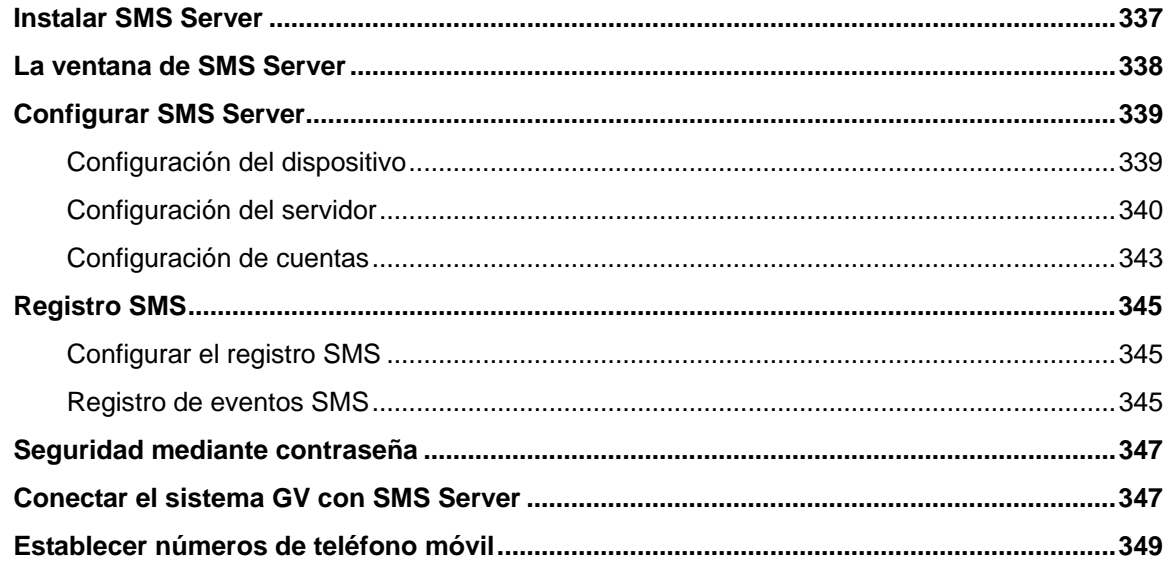

#### **CHAPTER**

# 2

# Servicio de mensajes cortos

Mediante un módem GSM/GPRS, el sistema GV le permite enviar mensajes SMS (Short Message Service, es decir, Servicio de mensajes cortos) cuando se produce una condición de alerta. El módem se puede instalar en un servidor independiente o en el mismo equipo o servidor en el que está instalado el sistema GV. En este capítulo se indica cómo administrar un módem GSM/GPRS con el programa SMS Server desarrollado por GV y cómo configurar Sistema Principal para enviar alertas SMS.

#### Instalar SMS Server

Para instalar la aplicación SMS Server, siga estos pasos:

- 1. Inserte el CD de software del sistema de vigilancia en el equipo conectado a un módem GSM/GPRS. Se ejecutará automáticamente y aparecerá una ventana.
- 2. Seleccione **Instalar el sistema V 8.2.0.0 [Install V 8.2.0.0 System]**.
- 3. Haga clic en **SMS Server** y siga las instrucciones que aparezcan en la pantalla.

#### La ventana de SMS Server

Ejecute el programa SMS Server desde el menú Inicio. Aparecerá la siguiente ventana.

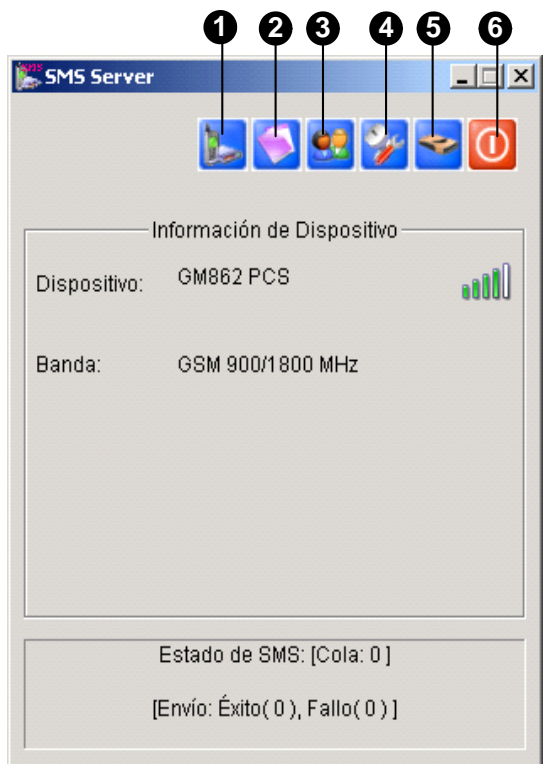

*Figura 9-1 Ventana de SMS Server* 

Otros controles de la ventana de SMS Server:

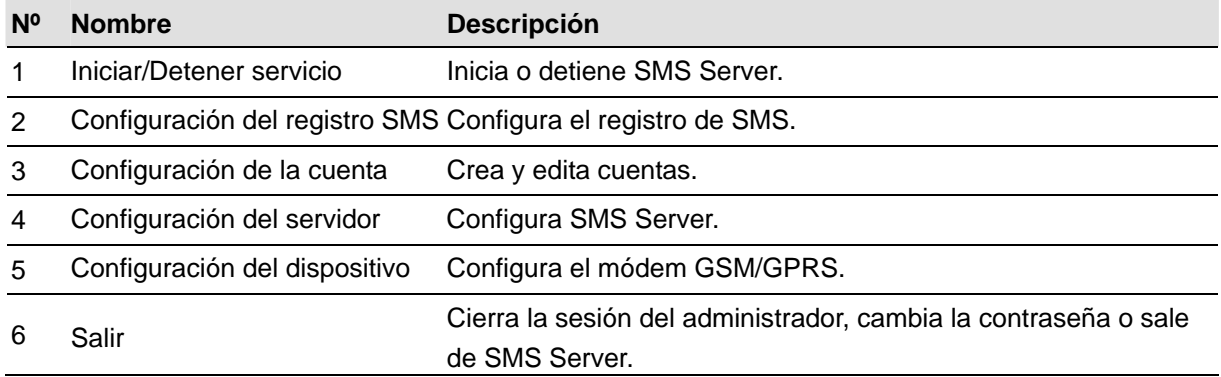

#### Configurar SMS Server

Antes de iniciar el servicio SMS, debe definir las tres configuraciones siguientes: (1) Configuración del dispositivo, (2) Configuración del servidor y (3) Configuración de la cuenta.

#### Configuración del dispositivo

1. Haga clic en el botón **Configuración del dispositivo** (número 5 de la Figura 9-1) y, a continuación, seleccione **Módulo GSM**. Aparecerá este cuadro de diálogo.

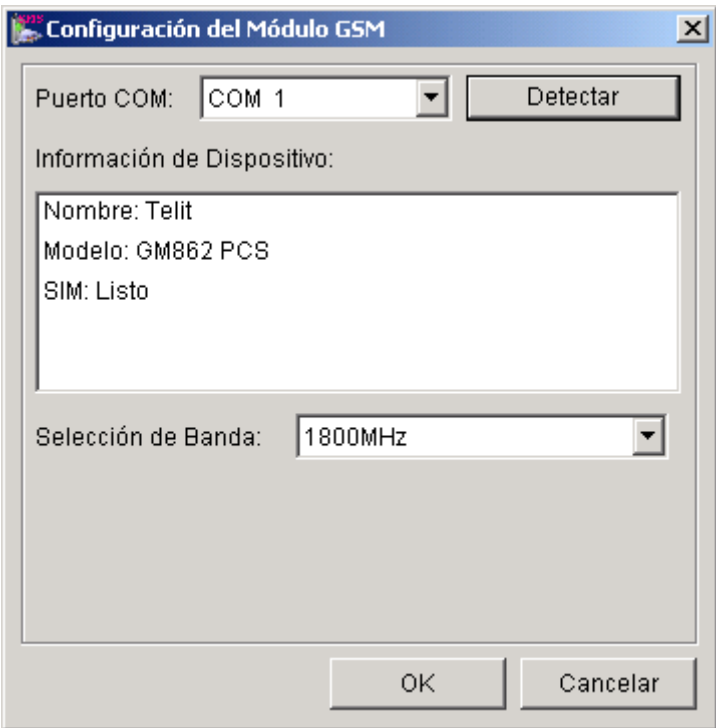

*Figura 9-2 Configuración del módulo GSM* 

- 2. En el campo **Puerto COM** seleccione el puerto que se conectará al módem GSM/GPRS.
- 3. Haga clic en el botón **Detectar** para detectar el módem.
	- ¾ Si la conexión entre el módem y el equipo es estable, aparecerá el siguiente mensaje en el campo Información de Dispositivo: *Nombre: (fabricante), Modelo: xxx, SIM: Listo.*
	- ¾ Si no se puede realizar la conexión, aparece el siguiente mensaje: *No se puede utilizar el dispositivo del puerto COM xxx.*
- 4. Si utiliza un módem tribanda, seleccione **1900** o **1800 MHz** en la lista desplegable de Selección de Banda.
- 5. Haga clic en **OK** para aplicar la configuración anterior.

#### Configuración del servidor

Haga clic en el botón **Configuración del servidor** (número 4 de la Figura 9-1) para abrir el cuadro de diálogo Configuración del servidor. Existen tres fichas en este cuadro de diálogo: (1) General, (2) Filtro de mensajes y (3) Notificar.

#### **[General]**

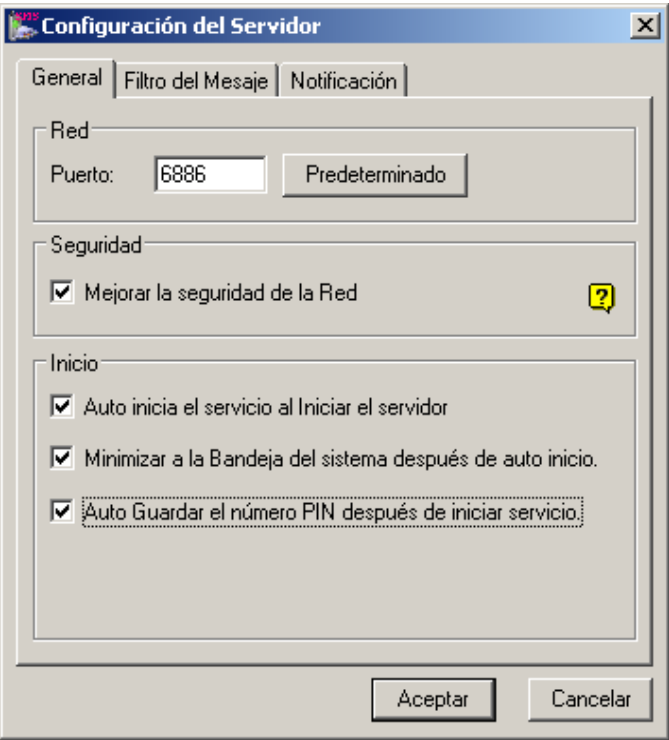

*Figura 9-3 Configuración del servidor - General* 

**[Red]** Defina el puerto de SMS Server o deje el valor predeterminado en este campo. Si desea utilizar UPnP para configurar automáticamente el puerto con el enrutador, haga clic en el botón de **flecha**. Para obtener detalles, consulte la sección *Configuración UPnP* en el Capítulo 6.

**[Seguridad]** Habilite esta opción para aplicar una seguridad de Internet mejorada. Si esta función está habilitada, los abonados que utilicen una versión anterior a la 8.0, no podrán tener acceso a SMS Server.

#### **[Inicio]**

- **Auto inicia el servicio al iniciar el servidor:** inicia automáticamente los servicios SMS cuando se inicia el programa.
- **Minimizar a la Bandeja del sistema después de auto inicio:** minimiza la ventana de SMS Server a la bandeja del sistema cuando se inicia esta aplicación.
- **Auto Guardar el número PIN después de iniciar servicio:** guarda automáticamente el número NIP cuando se inicia el servicio SMS.

#### **[Filtro del mensaje]**

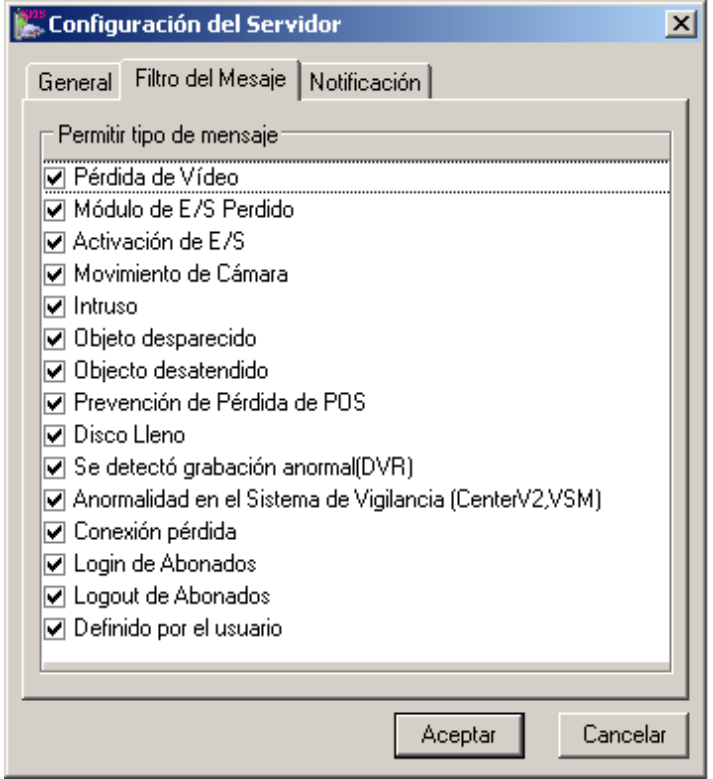

*Figura 9-4 Configuración del servidor - Filtro de mensaje*

Active las condiciones de alerta que desee para enviar mensajes SMS.

La condición **Definida por el usuario** se refiere a los mensajes SMS enviados manualmente en Center V2 y VSM. Consulte la sección *Enviar mensajes SMS* en el Capítulo 1 y el Capítulo 3 del *Manual de uso de CMS*.

#### **[Notificación]**

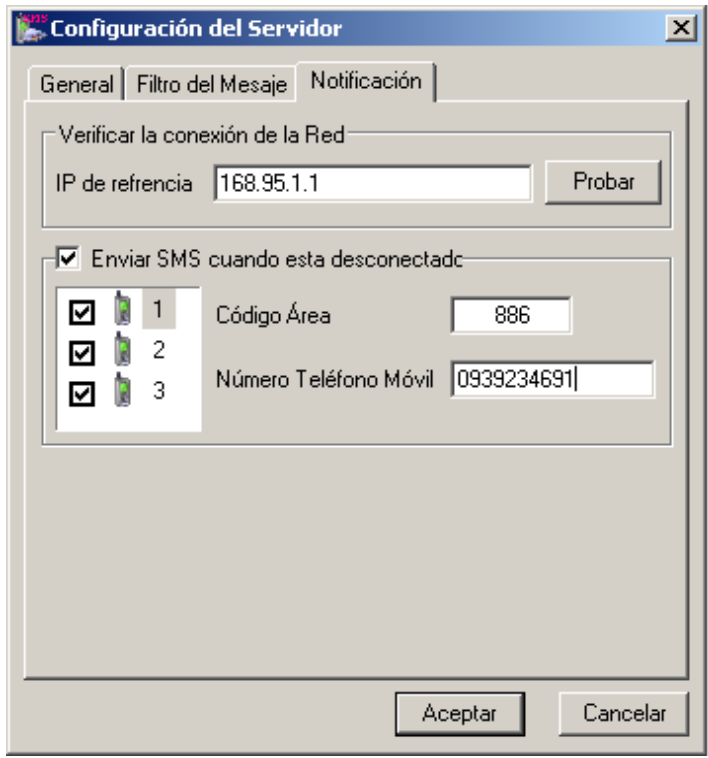

*Figura 9-5 Configuración del servidor - Notificación* 

**[Verificar la conexión de la Red]** Asigne cualquier dirección IP disponible y haga clic en el botón **Probar** para saber si SMS Server puede tener acceso a Internet.

**[Enviar SMS cuando está desconectado]** Envía una notificación a través de un mensaje SMS a los tres números móviles definidos cuando SMS Server no puede obtener acceso a Internet.

 **Icono de móvil:** active la casilla de verificación del teléfono móvil y defina el número de notificación SMS. Puede recibir el mensaje SMS hasta tres destinatarios simultáneamente.

#### Configuración de cuentas

Haga clic en el botón **Configuración del Cuentas** (número 3 de la Figura 9-1) para abrir la siguiente ventana.

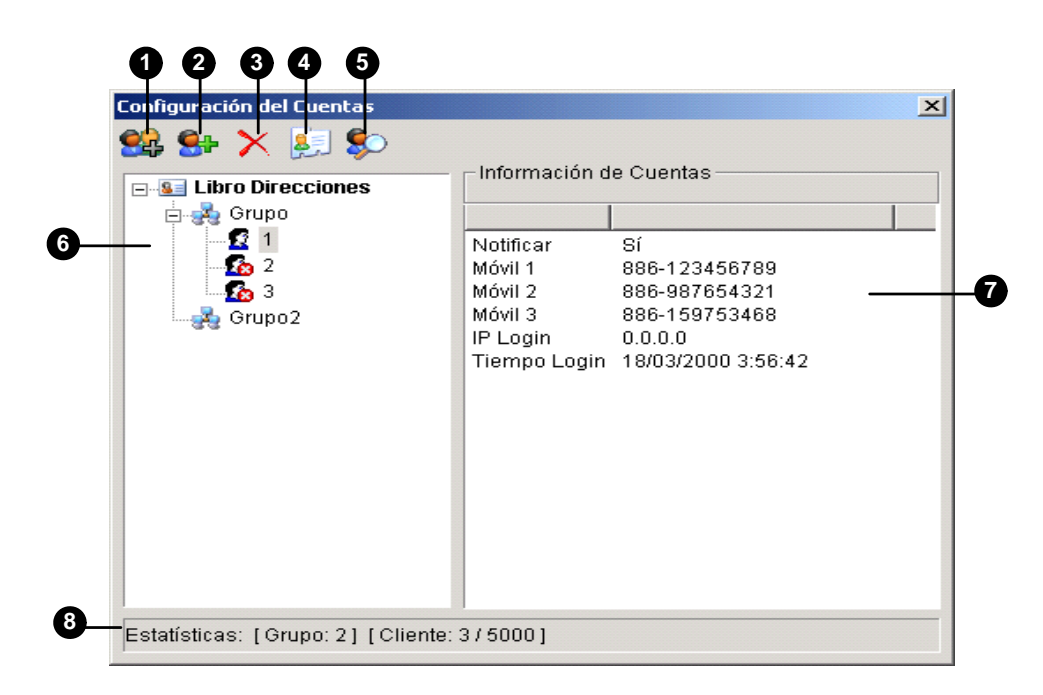

 *Figura 9-6 Configuración de cuentas* 

Controles de la ventana Configuración de Cuentas:

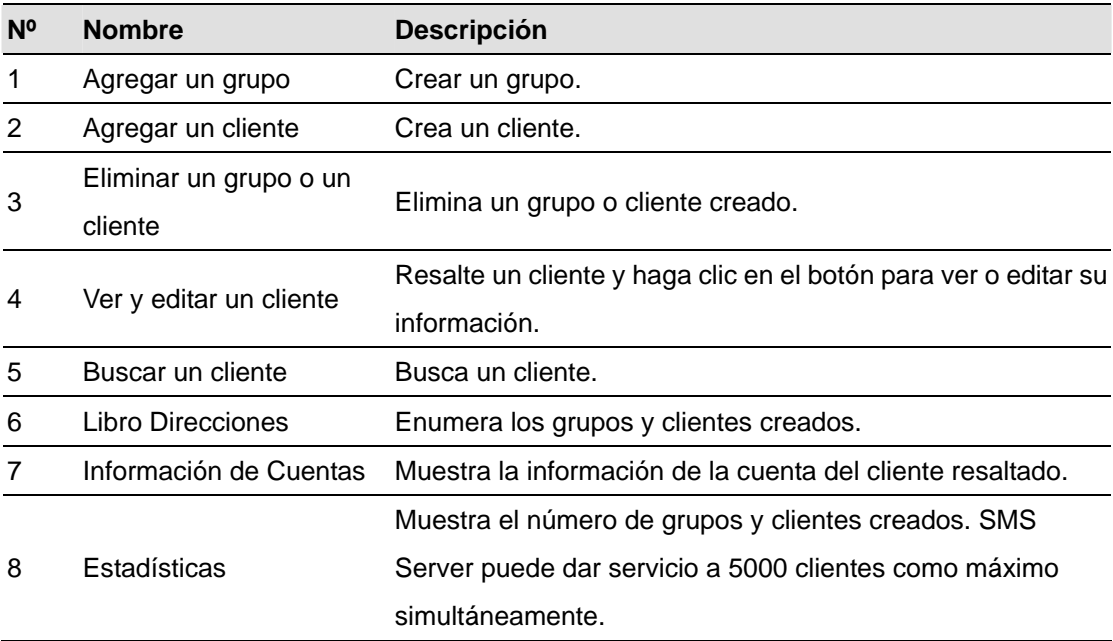

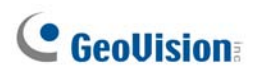

#### **Crear un cliente:**

1. Haga clic en el botón **Agregar un cliente** (número 2 de la Figura 9-6). Aparecerá este cuadro de diálogo.

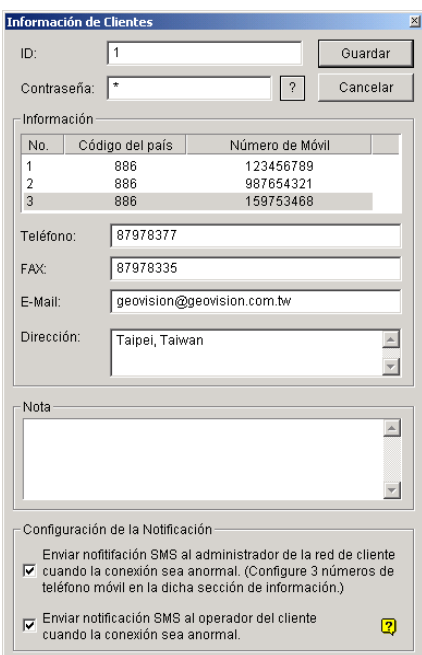

*Figura 9-7 Información de clientes* 

- 2. Escriba un identificador y contraseña de inicio de sesión. Serán el identificador y la clave que utilice el cliente cuando inicie sesión en SMS Server (Figura 9-11).
- 3. En la sección Información, especifique la información relacionada con el cliente. Puede especificar tres números de móvil de administradores de red del cliente para notificación mediante mensaje SMS.
- 4. En la sección Configuración de la Notificación, puede enviar un mensaje SMS al cliente en el caso de que se dé alguna de las circunstancias siguientes:
	- ¾ Desconexión de Internet entre el cliente y SMS Server, o bien
	- ¾ Cierre del programa inadecuado en el cliente.

Los destinatarios pueden ser:

- ¾ Los administradores de la red del cliente: defina tres números de teléfono móvil en la sección Información descrita anteriormente.
- ¾ Los operadores del cliente: consulte la sección *Establecer números de teléfono móvil* posteriormente en este capítulo. Para los usuarios de Dispatch Server y Vital Sign Monitor, consulte el *Manual de uso de CMS*. Haga clic en el **signo de interrogación** para ver los números de teléfono móvil correspondientes al cliente.
- 5. Haga clic en **Guardar** para aplicar la configuración anterior.

#### **Deshabilitar un cliente:**

Puede deshabilitar servicios de suscripción a un cliente individual cuando la suscripción caduca. En la ventana Configuración de Cuentas (Figura 9-6), haga clic con el botón secundario en el cliente deseado y, a continuación, seleccione **Deshabilitar.**

Para restaurar el servicio, haga clic con el botón secundario en el cliente que desee y seleccione **Habilitar**.

## Registro SMS

#### Configurar el registro SMS

Haga clic en el botón **Configuración del Registro de SMS** de la ventana SMS Server (número 2 de la Figura 9-1) y seleccione **Configuración del Registro de SMS** para abrir el siguiente cuadro de diálogo.

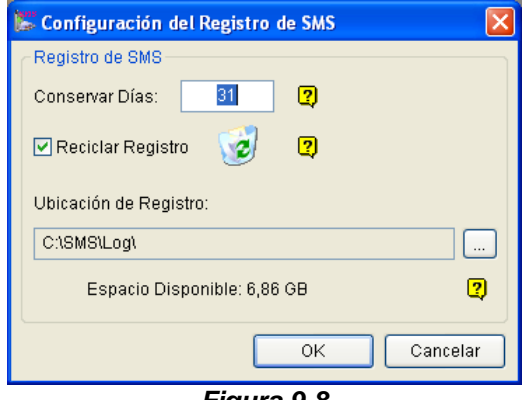

*Figura 9-8* 

[Lista de eventos] Especifique el número de días que se cargarán cuando se inicie el Explorador del registro de evento.

#### **[Registro de SMS]**

- **Conservar dDías:** especifique el número de días durante los que desea conservar los archivos de registro.
- **E** Reciclar Registro: elimine los archivos con fecha más antigua cuando el espacio de almacenamiento sea inferior a 500 MB.
- Ubicación de Registro: haga clic en el botón [...] para asignar una ruta de almacenamiento.

#### Registro de eventos SMS

Haga clic en el botón **Configuración del Registro de SMS** de la ventana SMS Server (número 2 de la Figura 9-1) y seleccione **Ver registro SMS** para abrir el Explorador del registro SMS.

| Lista de Eventos de 16/04/2008 a 15/04/2008 - SMSLog Browser               |                                                                                                    |                            |
|----------------------------------------------------------------------------|----------------------------------------------------------------------------------------------------|----------------------------|
| Ver<br>Ayuda<br>Archivo Herramientas                                       |                                                                                                    |                            |
| 不<br>65                                                                    | Ø                                                                                                    |                            |
| ID<br>Número de Móvil                                                      | Tiempo Recepción S<br>Contenido SMS<br>Tiempo envío SMS                                                                                                    | Estado                     |
| Host1<br>+886936200840<br>Host1<br>+886936200840<br>Host1<br>+886936200840 | 06/02/2000 15:50:31 Alerta SMS desde DVR-TEST91 Pérdida de Vi<br>06/02/2000 15:50:31<br>06/02/2000 15:50:31<br>06/02/2000 15:52:13 Alerta SMS desde DVR-TEST91 Pérdida de Vi<br>06/02/2000 15:52:13<br>06/02/2000 15:52:13<br>06/02/2000 15:55:03 Alerta SMS desde DVR-TEST91 Cámara 2-S<br>06/02/2000 15:55:03<br>06/02/2000 15:55:03 |                            |
| Listo                                                                      | Lista de total de eventos: [SMS: 0] [Sistema: 10]                                                                                                    | <b>NUM</b><br>$\therefore$ |

*Figura 9-9*
Botones del explorador de registros de eventos:

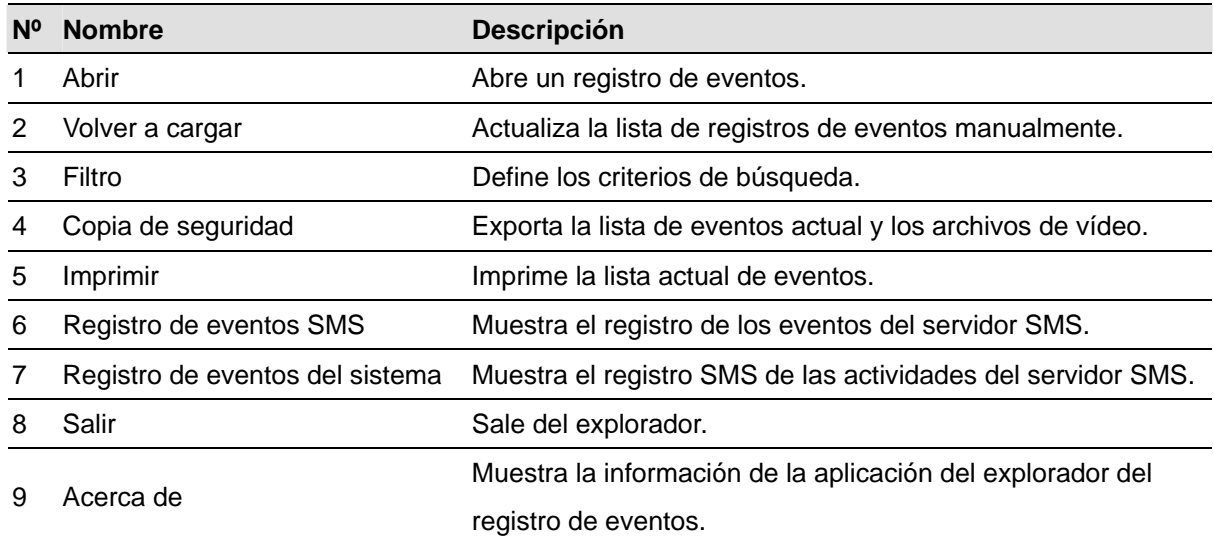

### **Registro de Eventos SMS**

Si hace clic en el botón **Registro de Eventos SMS** (número 6 de la Figura 9-9) de la barra de herramientas, podrá supervisar remitentes (identificador), números de teléfonos móviles, mensajes de texto y mensajes SMS enviados y fallidos. **Esta función es muy útil ya que puede cargar a sus clientes la cantidad de mensajes SMS que envían.** 

|         |                                                   |                                                 | Lista de Eventos de 16/04/2008 a 16/04/2008 - SMSLog Browser                                                                                                    |                                                                   |                                                                   |        |        |
|---------|---------------------------------------------------|-------------------------------------------------|----------------------------------------------------------------------------------------------------|-------------------------------------------------------------------|-------------------------------------------------------------------|--------|--------|
| Archivo | Herramientas Ver Ayuda                            |                                                 |                                                                                                    |                                                                   |                                                                   |        |        |
|         |                                                   |                                                 | $\boldsymbol{c}$                                                                                                    |                                                                   |                                                                   |        |        |
|         | ID                                                | Número de Móvil                                 | Contenido SMS                                                                                                    | Tiempo Recepción S                                                | Tiempo envío SMS                                                  | Estado |        |
|         | Host1<br>Host1<br>Host1                           | +886936200840<br>+886936200840<br>+886936200840 | 06/02/2000 15:50:31 Alerta SMS desde DVR-TEST91 Pérdida de Vi<br>06/02/2000 15:52:13 Alerta SMS desde DVR-TEST91 Pérdida de Vi<br>06/02/2000 15:55:03 Alerta SMS desde DVR-TEST91 Cámara 2-5 | 06/02/2000 15:50:31<br>06/02/2000 15:52:13<br>06/02/2000 15:55:03 | 06/02/2000 15:50:31<br>06/02/2000 15:52:13<br>06/02/2000 15:55:03 |        |        |
| Listo   | Lista de total de eventos: [SMS: 0] [Sistema: 10] |                                                 |                                                                                                    |                                                                   |                                                                   |        | $\sim$ |

*Figura 9-10* 

### **Registro de eventos del sistema**

Si hace clic en el botón **Registro de eventos del sistema** (número 7 de la Figura 9-9) de la barra de herramientas, podrá supervisar las actividades del servidor, el inicio y cierre de sesión del servidor y los problemas de conexión.

| Lista de Eventos de 16/04/2008 a 16/04/2008 - SMSLog Browser                                               |                                                                                                   |                                                                                                    |                                                                                                    |
|----------------------------------------------------------------------------------------------------|---------------------------------------------------------------------------------------------------|----------------------------------------------------------------------------------------------------|----------------------------------------------------------------------------------------------------|
| Archivo Herramientas Ver Ayuda                                                                             |                                                                                                   |                                                                                                    |                                                                                                    |
|                                                                                                    |                                                                                                   | $\bullet$                                                                                                    |                                                                                                    |
| ID                                                                                                    | Tipo                                                                                              | Mensaje                                                                                                    | Tiempo de Mensaje                                                                                                    |
| Sistema<br>Sistema<br>Sistema<br>Sistema<br>Sistema<br>Sistema<br>Sistema<br>Sistema<br>Sistema<br>Sistema | System<br>System<br>System<br>System<br>System<br>System<br>System<br>System<br>System<br>Account | Éxito al obtener dispositivo (MULTIBAND 900E 1800) en COM1<br>Éxito al obtener dispositivo (MULTIBAND 900E 1800) en COM1<br>Cambiar la configuración del Servidor (Configuración del Servidor)<br>Cambiar la configuración del Servidor (Configuración del Servidor)<br>Iniciar el servicio<br>Detener el servicio<br>Iniciar el servicio<br>Cambiar la configuración del Servidor (Configuración del Servidor)<br>Detener el servicio<br>Deshabilitar Cliente [1] | 16/04/2008 17:01:16<br>16/04/2008 17:02:22<br>16/04/2008 17:02:32<br>16/04/2008 17:02:39<br>16/04/2008 17:02:58<br>16/04/2008 17:03:01<br>16/04/2008 17:03:33<br>16/04/2008 17:04:31<br>16/04/2008 17:04:31<br>16/04/2008 17:05:03 |
| Listo                                                                                                    |                                                                                                   | Lista de total de eventos: [SMS: 0] [Sistema: 10]                                                                                                    | <b>NUM</b><br>- si                                                                                                    |

 *Figura 9-11* 

## Seguridad mediante contraseña

Para evitar que usuarios no autorizados cambien la configuración, configure una clave de administrador. Siga estos pasos si desea aplicar la seguridad mediante contraseña:

- 1. Haga clic en el botón **Salir** (número 6 de la Figura 9-1) y, a continuación, seleccione **Cambiar contraseña** para establecer una contraseña.
- 2. Haga clic en el botón **Salir** y seleccione **Cerrar sesión de administrador** para bloquear la ventana de SMS Server.
- 3. Cuando desee iniciar sesión, haga clic en el botón **Salir** y seleccione **Iniciar sesión como administrador**. Necesitará especificar una contraseña válida.

## Conectar el sistema GV con SMS Server

Para conectar el sistema GV con SMS Server, siga estos pasos:

- 1. En el sistema principal, haga clic en el botón **Configurar**, seleccione **Configuración general** y elija **System Configure (Configuración del sistema)** para mostrar la ventana del mismo nombre.
- 2. En la sección Configuración del envío de alarmas, haga clic en el botón de flecha derecha para abrir el siguiente cuadro de diálogo.

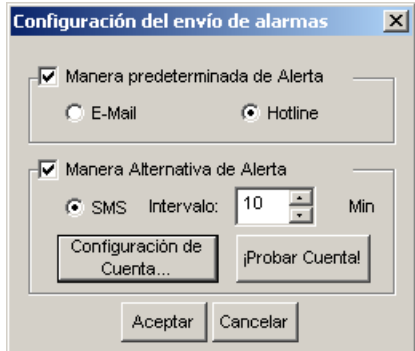

*Figura 9-12 Configuración del envío de alarmas* 

- 3. Active la casilla de verificación **Manera predeterminada de Alerta** para habilitar otras opciones.
- 4. Especifique el intervalo entre dos mensajes enviados. El tiempo definido en el campo Intervalo puede se de hasta 1440 minutos. El sistema pasará por alto cualquier condición durante el intervalo.

5. Haga clic en el botón **SMS Client** para mostrar la siguiente ventana.

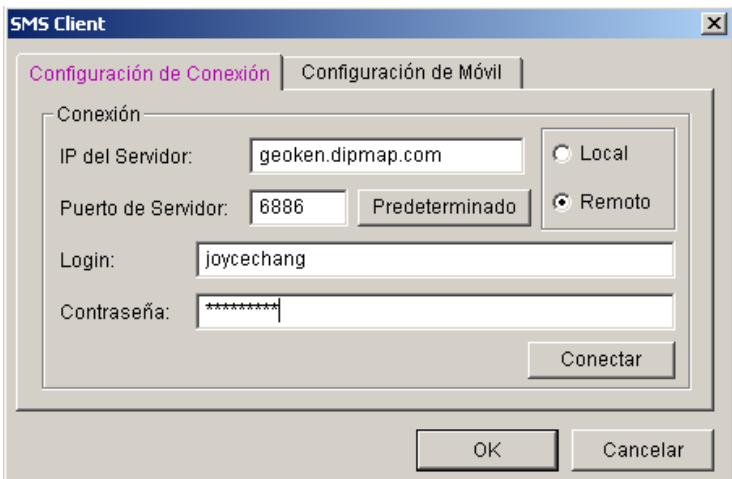

*Figura 9-13 Configurar SMS - Configuración de la conexión* 

- **IP del Servidor:** especifique la dirección IP de SMS Server.
- **Puerto de Servidor:** especifique el puerto de SMS Server o deje el valor predeterminado.
- **Login & Contraseña:** especifique un identificador y una contraseña válidos registrados en SMS Server (Figura 9-7).
- Local: si el módem GSM/GPRS está instalado en el mismo servidor que el sistema GV, seleccione esta opción.
- **Remoto:** si el módem GSM/GPRS está instalado en un servidor independiente, seleccione esta opción.
- 6. Haga clic en **OK** para aplicar la configuración anterior.
- *7.* Haga clic en el botón **Probar cuenta** (Figura 9-12). Si la conexión de ambos dispositivos se establece, aparecerá el siguiente mensaje: *¡Inició de sesión en Servidor SMS correcto!* Si la conexión no se puede realizar aparece el siguiente mensaje: *No se puede establecer conexión con Servidor SMS.*

## Establecer números de teléfono móvil

Sistema Principal le permite configurar tres números de teléfono móvil para el servicio SMS. Cuando se produce una condición de alerta, los mensajes SMS se envían simultáneamente a los tres teléfonos móviles asignados.

- 1. Abra el cuadro de diálogo **Configuración del envío de alarmas** (Figura 9-12).
- 2. Haga clic en el botón **Configuración de la cuenta** Aparecerá el cuadro de diálogo SMS Client (Figura 9-13).
- 3. Haga clic en la ficha **Configuración de móvil** situada en la parte superior de la ventana. Aparecerá este cuadro de diálogo.

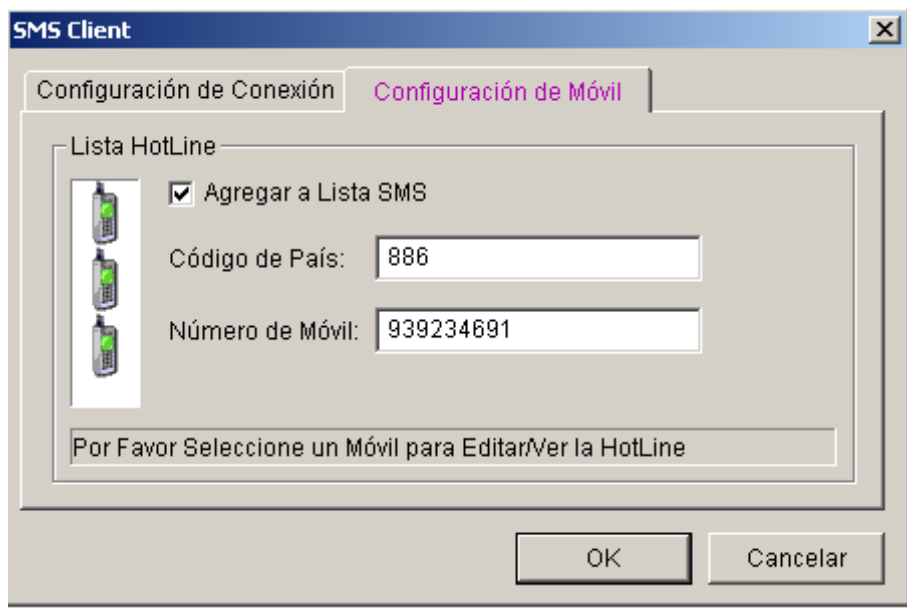

*Figura 9-14 figuración SMS- Configuración de Móvil* 

- 4. Haga clic en un icono de teléfono móvil y active la casilla de verificación **Agregar a la Lista SMS** para configurar el teléfono móvil.
- 5. Inserte el código de país y el número del teléfono móvil en los campos correspondientes.
- 6. Haga clic en los otros iconos de teléfono móvil y sigas los pasos 4 y 5 para configurar los otros dos números de teléfono móvil por separado.
- 7. Haga clic en **OK** para aplicar la configuración anterior.

**Nota:** para configurar una condición de alerta de envío de mensajes SMS, consulte la sección *Enviar alertas de evento* en el Capítulo 1.

# Capítulo 10

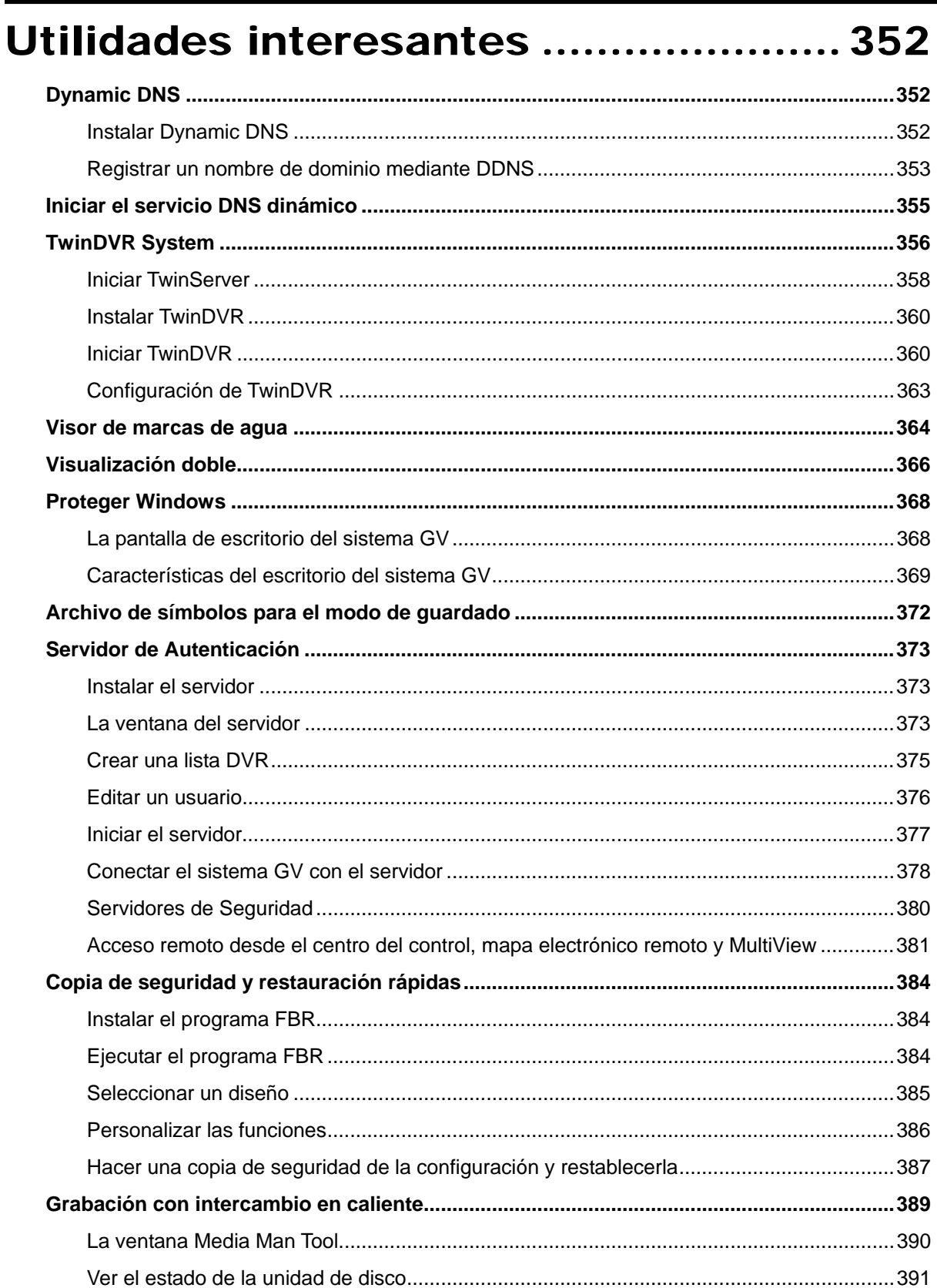

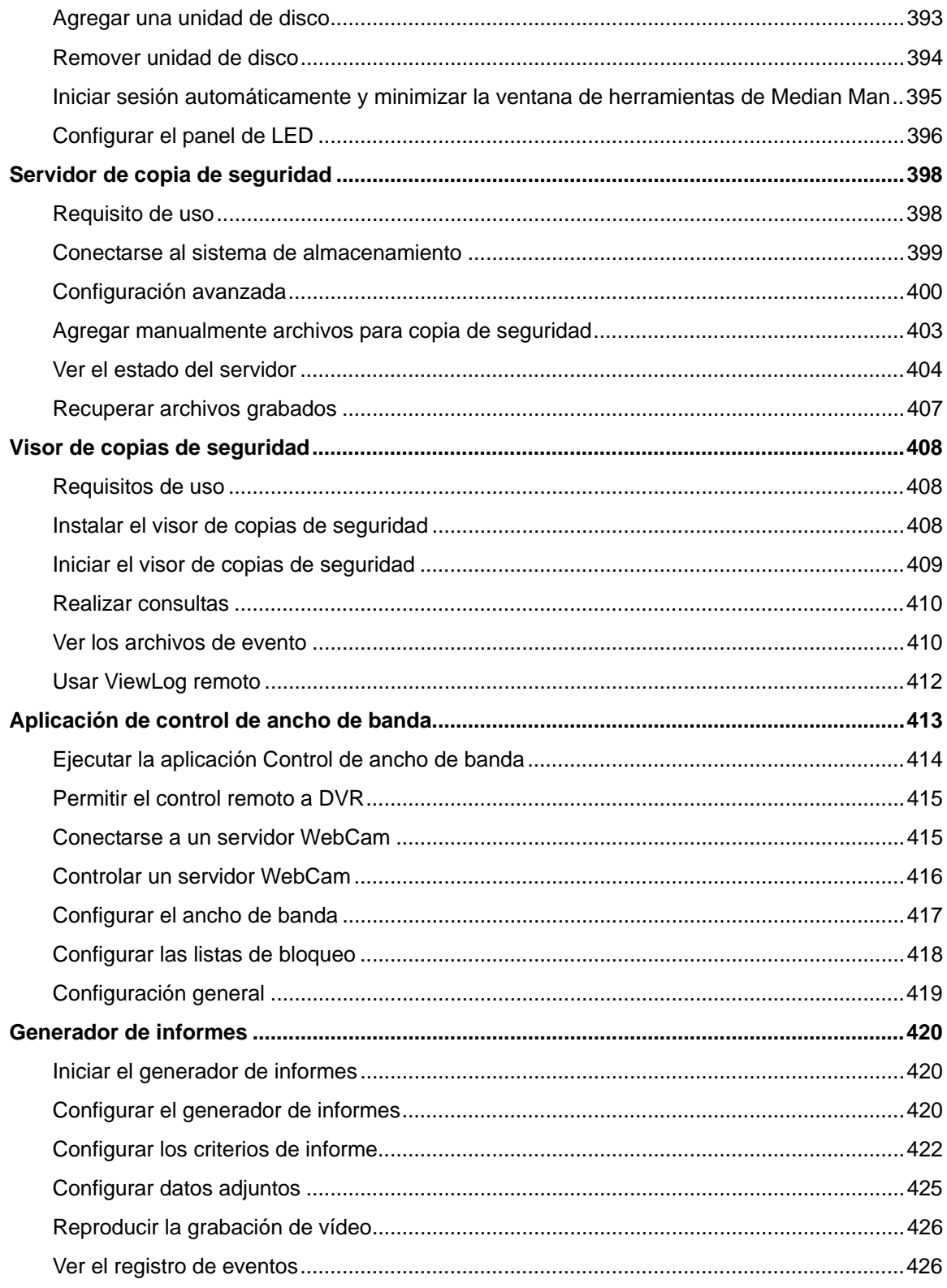

# Utilidades interesantes

En este capítulo se describen algunas funciones y utilidades de nivel avanzado que pueden ayudar al administrador a aprovechar al máximo el rendimiento del sistema en una red de seguridad.

# Dynamic DNS

Dynamic DNS es una aplicación que permite a los usuarios registrar nombres de dominio que siempre apuntan a sus sistemas GV. Esta aplicación sólo es necesaria cuando el sistema GV utiliza una dirección IP dinámica. Si tal dirección existe, DDNS actualizará la dirección IP del sistema GV al servidor DNS cada 10 minutos. Por tanto, aunque la dirección IP del sistema GV cambie, podrá encontrarla utilizando el nombre de dominio registrado.

Dynamic DNS admite Windows XP, Windows 2000, Windows Server 2003 y Windows Vista, pero no Windows 95/98 ni ME.

Dynamic DNS carga la dirección IP a través de Internet por los puertos 80 y 81. Si el sistema GV está conectado después de un enrutador o servidor de seguridad, asegúrese de que los puertos 80 y 81 están abiertos. Dynamic DNS sólo carga direcciones IP globales. Si el sistema GV utiliza una dirección IP virtual, debe realizar primero una asignación de puertos NAT.

## Instalar Dynamic DNS

Para instalar Dynamic DNS, siga estos pasos:

- 1. Inserte el CD de software del sistema de vigilancia en su PC. Se ejecutará automáticamente y aparecerá una ventana.
- 2. Seleccione **Instalar el sistema V 8.2.0.0 [Install V 8.2.0.0 System]**.
- 3. Seleccione **Dynamic DNS Service** y siga las instrucciones que aparezcan en la pantalla.

### Registrar un nombre de dominio mediante DDNS

- 1. Ir al menú **Inicio** de **Windows**, seleccione **Programas**, elija **DDNS** y, por último, ejecute **Dynamic DNS Service** para abrir el cuadro de diálogo DNSClient. Haga clic en **Registrar** y aparecerá la página de registro de Dynamic DNS.
- 2. Escriba un nombre de usuario en el campo Nombre de usuario. Este nombre no puede tener más de 16 caracteres. Para el nombre de usuario, puede utilizar los caracteres "a ~ z", "0~9" y "-", pero el primer carácter no puede ser un espacio ni "-".
- 3. Especifique una clave en el campo Contraseña. Las contraseñas distinguen entre mayúsculas y minúsculas y deben tener al menos 6 caracteres. Vuelva a especificar la contraseña en el campo Re-Type password.
- 4. En la sección Verificación de palabras escriba el código dentro del cuadro. En este ejemplo, el código que debe especificar es *4NCXRC*. La función de verificación de palabras no distingue entre mayúsculas ni minúsculas.

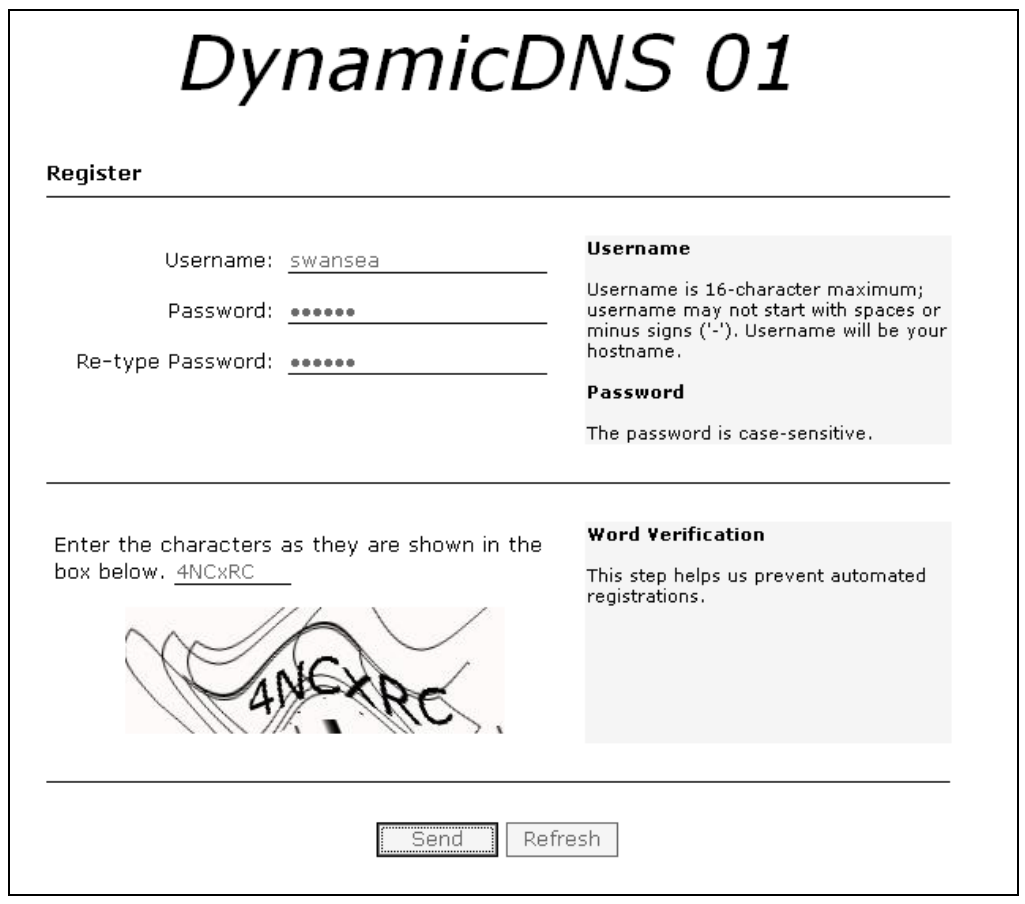

*Figura 10-1* 

5. Haga clic en el botón **Send** y el sistema mostrará el siguiente mensaje si el registro se completa correctamente.

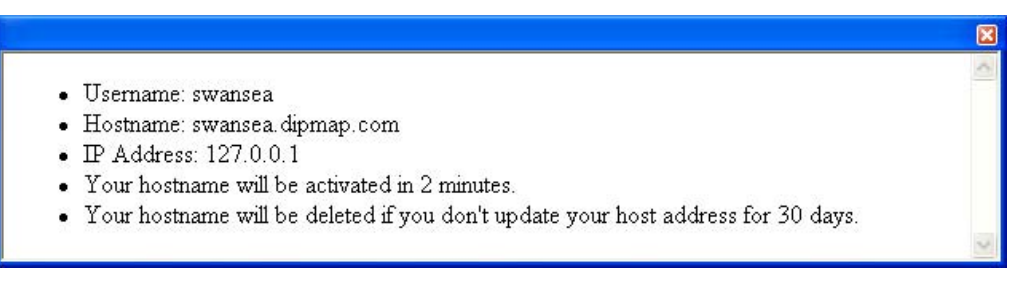

#### *Figura 10-2*

- **Username:** el nombre de usuario registrado. En este ejemplo el nombre de usuario es "swansea"
- **Hostname:** el nombre de host creado. El nombre de host se crea a partir del nombre de usuario registrado y "dipmap.com". En este ejemplo el nombre de host es "http://swansea.dipmap.com". Este será el nombre de dominio que se utilizará para iniciar sesión en el sistema GV.
- **IP Address**: dirección IP actual del sistema GV. Esta dirección IP se actualizará cada 10 minutos.

**Nota:** Antes de registrar un nombre de dominio con el servicio DNS dinámico proporcionado por GeoVision, debe ejecutar cualquier aplicación de GeoVision en segundo plano si la versión del sistema GV es la 8.2 o superior.

# Iniciar el servicio DNS dinámico

Para iniciar el servicio DNS dinámico, ejecute **Servicio DNS dinámico** en el menú Inicio de Windows.

Aparecerá el cuadro de diálogo DNS Client que se indica a continuación:

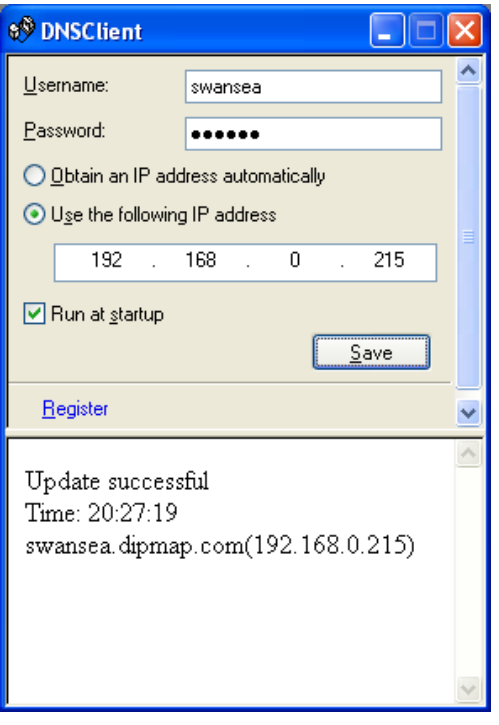

*Figura 10-3* 

- **Nombre de usuario:** escriba el nombre de usuario usado para habilitar el servicio desde DDNS.
- **Contraseña:** escriba la contraseña usada para habilitar el servicio desde DDNS.
- **Obtener una dirección IP automáticamente:** el servidor DDNS usará cualquier dirección IP disponible del sistema o el enrutador.
- **Usar la siguiente dirección IP:** si el sistema o enrutador tiene varias direcciones IP, puede obtener una de ellas para la comunicación entre el servidor DDNS y el sistema GV. Es recomendable asignar la dirección IP fija. Si la dirección IP es dinámica, DDNS no podrá usar el sistema cuando dicha dirección cambie.
- **Ejecutar al inicio:** Seleccione esta opción para ejecutar automáticamente el servicio DDNS al iniciarse Windows.
- **Guardar:** después de realizar la configuración anterior, haga clic en este botón. Se mostrará la información de conexión.

**Nota:** el cliente DNS no cargará la dirección IP a menos que se esté ejecutando una de las siguientes aplicaciones: Sistema principal, Center V2, VSM, Dispatch Server, Twin DVR y SMS Server. Si la dirección IP del sistema GV no se actualiza durante más de 30 días, el nombre de host se eliminará automáticamente.

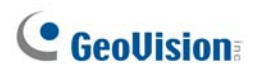

## TwinDVR System

TwinServer es una aplicación externa que facilita el uso compartido de la red del sistema GV. Un concepto de TwinServer completo requerirá al menos dos equipos: un equipo con TwinServer, que se debe ejecutar en el equipo en el que está instalado el sistema GV, y un equipo con TwinDVR independiente conectado a la misma LAN que TwinServer. TwinServer envía secuencias de vídeo a TwinDVR, mientras que TwinDVR se comporta como un servidor WebCam dando servicio a todos los clientes WebCam a través de Internet. Un sistema TwinDVR puede dar servicio a 200 canales aproximadamente a través de Internet. Se pueden añadir varios equipos TwinDVR a la red a medida que se incrementa el tráfico en línea.

Existen dos formas de conectar TwinServer y TwinDVR: modo TCP/IP y modo MultiCast. Ambos modos tienen ventajas e inconvenientes; elija aquel que más se adapte a sus necesidades.

### **Modo TCP-IP**

TCP/IP es una solución más sencilla y económica. En el modo TCP/IP, TwinServer y TwinDVR se conectan mediante una conexión punto a punto. Ello significa que las secuencias de vídeo se envían desde TwinServer a TwinDVR-A y, a continuación, TwinDVR-A las duplica y las envía a TwinDVR-B. Si la conexión entre TwinServer y TwinDVR-A está interrumpida, TwinDVR-B tampoco podrá recibir las secuencias de vídeo.

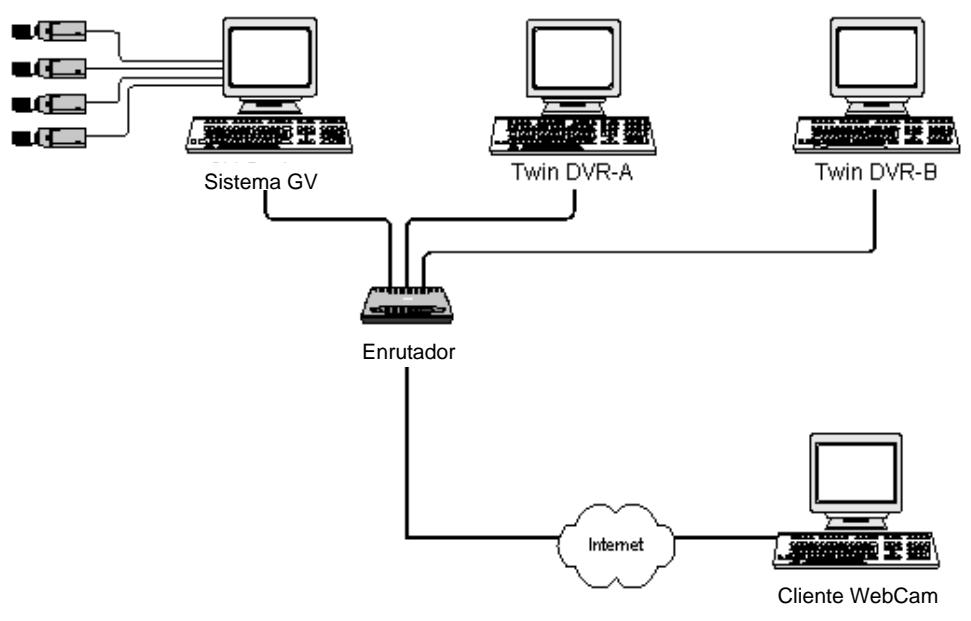

*Figura 10-4* 

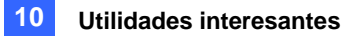

### **Modo MultiCast**

La configuración de la red MultiCast es más complicada y cara. En el modo MultiCast, TwinServer transmite secuencias de vídeo en paquetes a un espacio de almacenamiento virtual de la red MultiCast. A continuación, el espacio de almacenamiento virtual transmitirá dichas secuencias a todos los equipos TwinDVR que se encuentren en la red. Cada equipo TwinDVR se debe instalar con dos tarjetas de red. Una se dedica al equipo central donde está conectado TwinServer y la otra a un módem DSL o ISDN con servicio ISP dedicado a Internet. Cada equipo TwinDVR da servicio a su propio grupo de clientes WebCam.

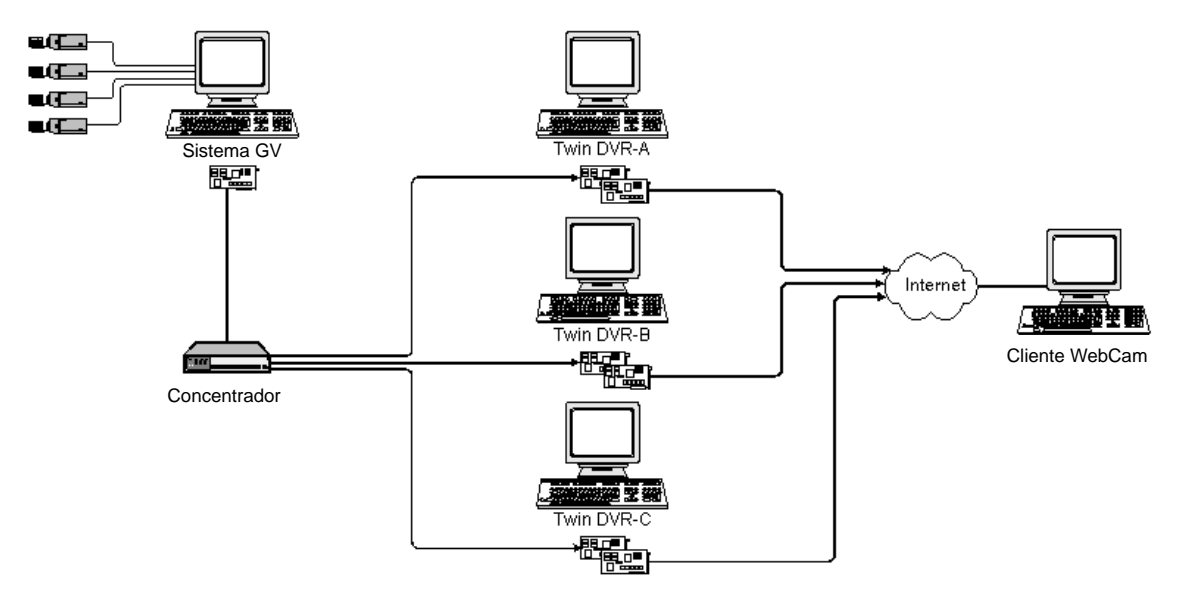

*Figura 10-5* 

## Iniciar TwinServer

1. En Sistema Principal, haga clic en el botón **Red** y, a continuación, seleccione **TwinServer**. Aparecerá este cuadro de diálogo de configuración de TwinServer.

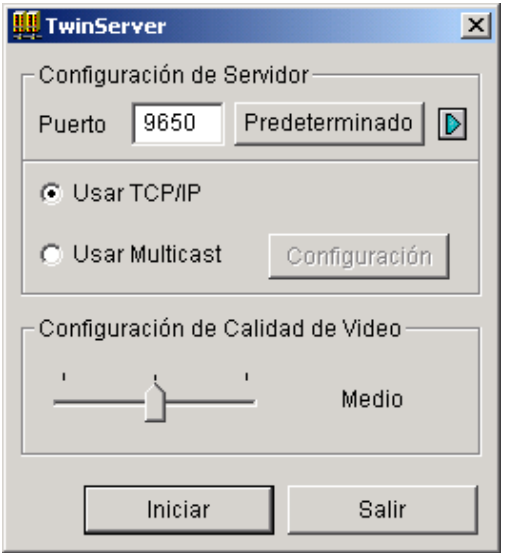

*Figura 10-6 Configuración de TwinServer* 

- 2. El puerto predeterminado 9650 se utiliza para transmisión de vídeo. Mantenga el valor predeterminado o modifíquelo si fuera necesario. Si utiliza UPnP para configurar automáticamente el puerto con el enrutador, haga clic en el botón de **flecha**. Para obtener detalles, consulte la sección *Configuración UPnP* en el Capítulo 6.
- 3. Seleccione el tipo de red que desea utilizar: **Usar TCP/IP** o **Usar Multicast**. Si habilita la opción **Usar Multicast**, haga clic en el botón **Configuración** para abrir el cuadro de diálogo *Configurar MultiCast*. Consulte la sección *Configuración de MultiCast* que se muestra a continuación.
- 4. Utilice el control deslizante **Configuración de Calidad de Vídeo** para ajustar la calidad de vídeo entre Baja, Media y Alta.
- 5. Haga clic en el botón **Iniciar** para activar la TwinServer.

### **Configuración de MultiCast**

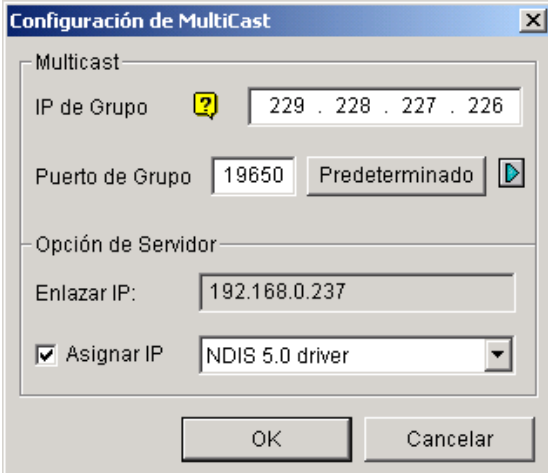

*Figura 10-7 Configuración de MultiCast* 

#### **[MultiCast]**

- **IP de Grupo:** muestra la dirección IP del lugar de almacenamiento virtual en el que se guardan las secuencias de vídeo en la red MultiCast.
- **Puerto de Grupo:** se utiliza para transferir secuencias de vídeo a través de una red MultiCast. Para habilitar la función UPnP, haga clic en el botón de **flecha**. Para obtener detalles, consulte la sección *Configuración UPnP* en el Capítulo 6.

**[Opción de Servidor]** Solamente se necesita si hay varias tarjetas de red instaladas en el sistema GV. Seleccione la casilla **Asignar IP** y elija una tarjeta de red. Aparecerá automáticamente la dirección IP de enlace de la tarjeta de red.

## Instalar TwinDVR

El CD de software del sistema de vigilancia contiene la aplicación TwinDVR . Esta aplicación se debe instalar en un equipo independiente de TwinServer pero dentro de la misma red de área local. Antes de realizar la instalación, asegúrese de que su PC cumple los siguientes requisitos mínimos del sistema:

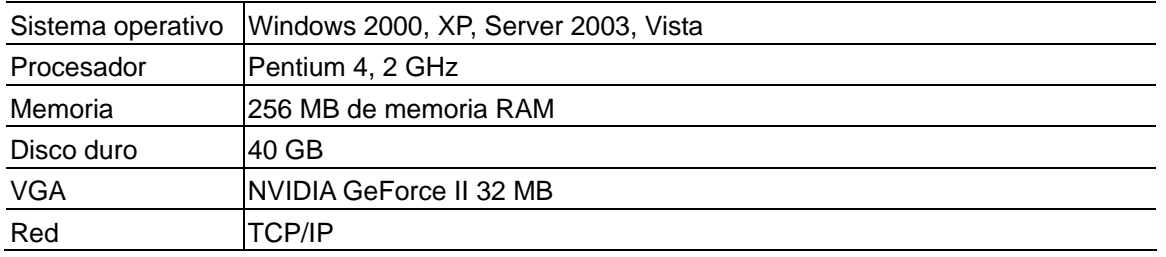

- 1. Inserte el CD de software del sistema de vigilancia en el equipo en el que desea instalar TwinDVR. Se ejecutará automáticamente y aparecerá una ventana.
- 2. Seleccione **Instalar el sistema V 8.2.0.0**
- 3. Haga clic en **Sistema TwinDVR** y, a continuación, siga las instrucciones que aparezcan en la pantalla.

Durante la instalación, el equipo le puede solicitar que instale el códec GeoMPEG4; simplemente presione **Sí**.

## Iniciar TwinDVR

1. Ejecute el archivo **TwinDVR.exe**. Aparecerá el cuadro de diálogo TwinDVR:

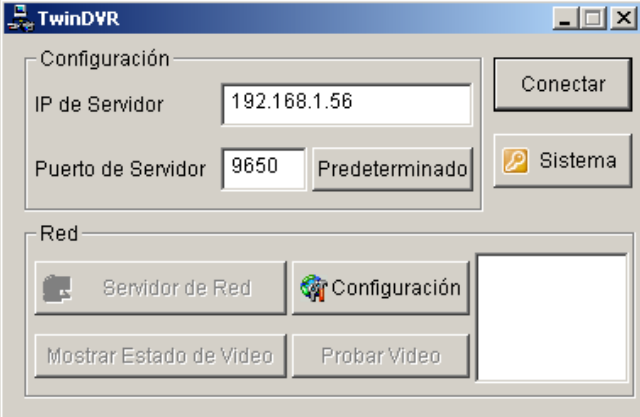

*Figura 10-8 Configuración de TwinDVR* 

- 2. Escriba la dirección IP de TwinServer en el campo IP del servidor.
- 3. Mantenga el valor predeterminado del puerto del servidor o cámbielo para que coincida con el puerto de TwinServer. Consulte la Figura 10-6.
- 4. Haga clic en el botón **Conectar** para establecer la conexión entre TwinDVR y TwinServer. Necesitará un identificador de usuario y una clave válidos.

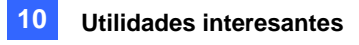

Si la conexión se establece, los botones **Servidor de red, Mostrar estado de Vídeo** y **Probar Vídeo** se habilitarán. Ahora podrá utilizarlos para configurar TwinDVR para:

- **•** Probar la secuencia de vídeo
- **•** Iniciar el servidor WebCam en TwinDVR
- Configurar varios equipos TwinDVR en el modo TCP/IP
- Configurar varios equipos TwinDVR en el modo MultiCast

#### **Probar la secuencia de vídeo**

Esta función permite probar la transmisión del vídeo entre TwinServer y TwinDVR. Haga clic en el botón **Mostrar estado del vídeo** para mostrar hasta 16 ventanas de monitorización bajo el cuadro de diálogo TwinDVR. Haga clic en el botón **Probar vídeo** y las secuencias de vídeo de TwinServer se transmitirán a las ventanas de monitorización durante 10 segundos. Puede hacer clic en el botón **Ocultar estado del vídeo** para cerrar las ventanas de monitorización.

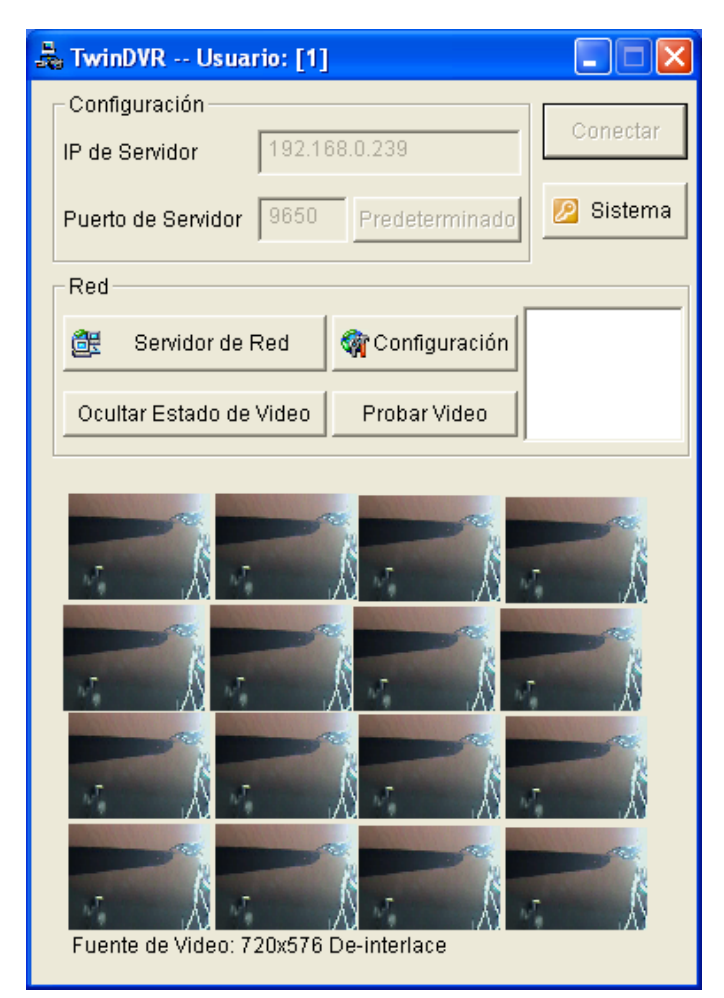

*Figura 10-9 Probar la secuencia de vídeo* 

#### **Iniciar el servidor WebCam en TwinDVR**

Haga clic en el botón **Servidor de red** y, a continuación, seleccione **WebCam Server** para abrir el cuadro de diálogo Configurar servidor (Figura 6-1).

### **Configurar varios equipos TwinDVR en el modo TCP/IP**

Haga clic en el botón **Servidor de red** y, a continuación, seleccione **Servidor extendido**. El objetivo principal del servidor extendido es duplicar las secuencias de vídeo de TwinServer y transmitirlas al siguiente equipo TwinDVR en la misma la red. Si hay cinco TwinDVR en la red, debe activar la función de **servidor extendido** en TwinDVR 1, 2, 3 y 4 respectivamente. No es necesario activar el sistema TwinDVR número 5 ya que no hay más TwinDVR en ejecución detrás de él.

### **Configurar varios equipos TwinDVR en el modo MultiCast**

Haga clic en el botón **Servidor de red** y, a continuación, seleccione **Usar modo MultiCast**. Se activará el modo MultiCast. El objetivo del servidor de MultiCast es indicar a TwinDVR que obtenga secuencias de vídeo del lugar de almacenamiento virtual. Si hay varios equipos TwinDVR conectados a la red, en todos ellos será necesario seleccionar la opción **Usar modo MultiCast**.

## Configuración de TwinDVR

#### **Configurar la tarjeta de red**

En la Figura 10-8, haga clic en el botón **Configurar** y, a continuación, seleccione **Configuración de red** para abrir el cuadro de diálogo siguiente. La opción Configuración de red solamente es necesaria cuando TwinDVR tiene varias tarjetas de red. Active la casilla de verificación **Asignar IP** y seleccione una tarjeta de red. Aparecerá automáticamente la dirección IP de enlace de la tarjeta de red. La tarjeta de red se utilizará para establecer conexión con TwinServer; la otra tarjeta de red se asignará para establecer conexión con Internet. Si desea que TwinDVR se vuelva a conectar automáticamente a TwinServer, active la casilla de verificación **Reintentar hasta conectarse** y establezca el intervalo de tiempo.

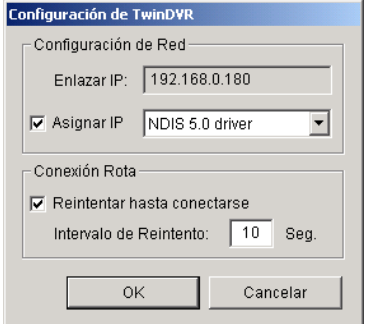

*Figura 10-10 Configuración de TwinDVR* 

#### **Configuración de sistema**

En la Figura 10-8, haga clic en el botón **Configurar** y, a continuación, seleccione **Configuración de Sistema** para abrir el cuadro de diálogo siguiente. La opción solamente está disponible cuando TwinDVR se conecta a TwinServer.

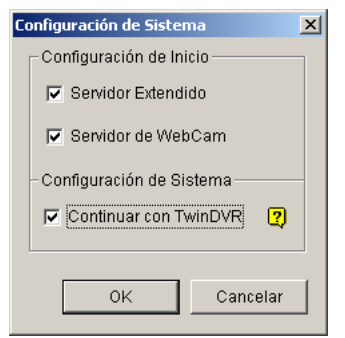

*Figura 10-11 Configuración de sistema*

#### **[Configuración de inicio]**

- **Servidor Extendido:** activa el servidor extendido al iniciar TwinDVR.
- **Servidor de WebCam:** activa el servidor WebCam al iniciar TwinDVR.
- **[Configuración de Sistema]**
- **Continuar con TwinDVR:** reanuda la conexión de TwinDVR cuando el sistema se cierra inesperadamente.

## Visor de marcas de agua

Puede crear una prueba de marca de agua para proteger vídeos de alteraciones o manipulaciones no deseadas. En el sistema principal, haga clic en el botón **Configurar**, seleccione **Configurar Sistema** y seleccione la opción **Usar protección de marca de agua digital**. De esta forma, todos los vídeos grabados se marcarán con una imagen permanente e inseparable.

La marca de agua no se puede ver a simple vista. Para verla, debe abrir la secuencia de vídeo en un programas de verificación de marcas de agua siguiendo estos pasos:

1. Vaya a la carpeta del sistema y busque el archivo **WMProof.exe**.

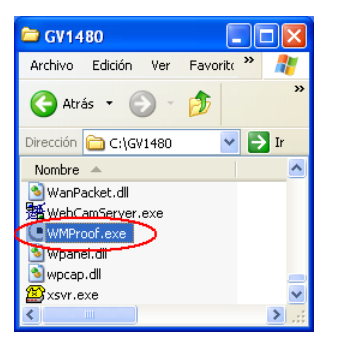

#### *Figura 10-12*

2. Haga doble clic para abrir el programa. Aparecerá la ventana del visor de marcas de agua.

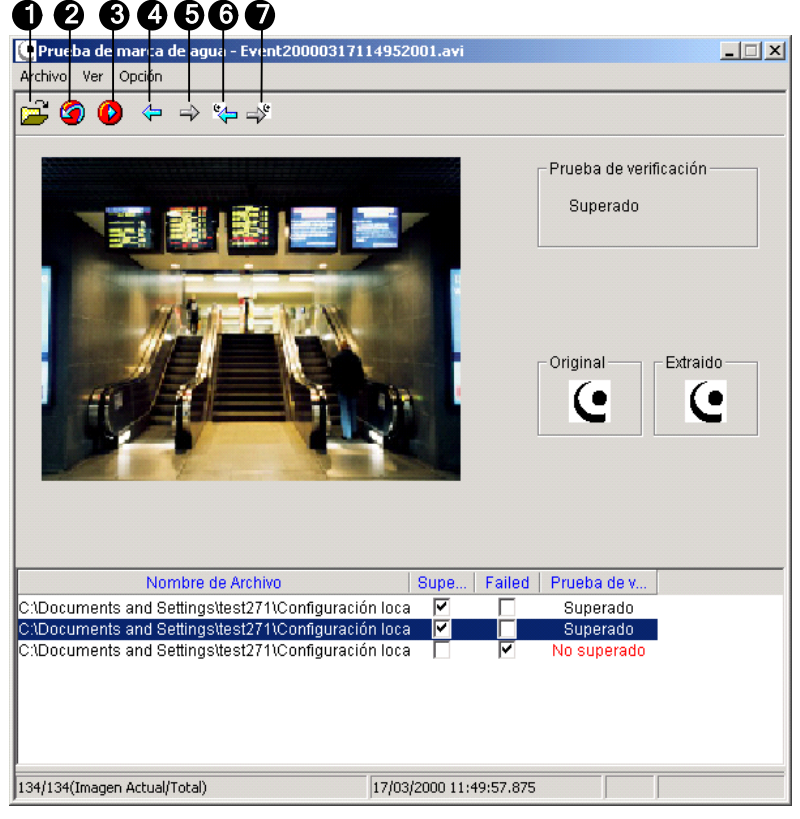

*Figura 10-13* 

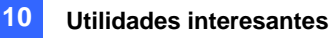

Controles de la ventana:

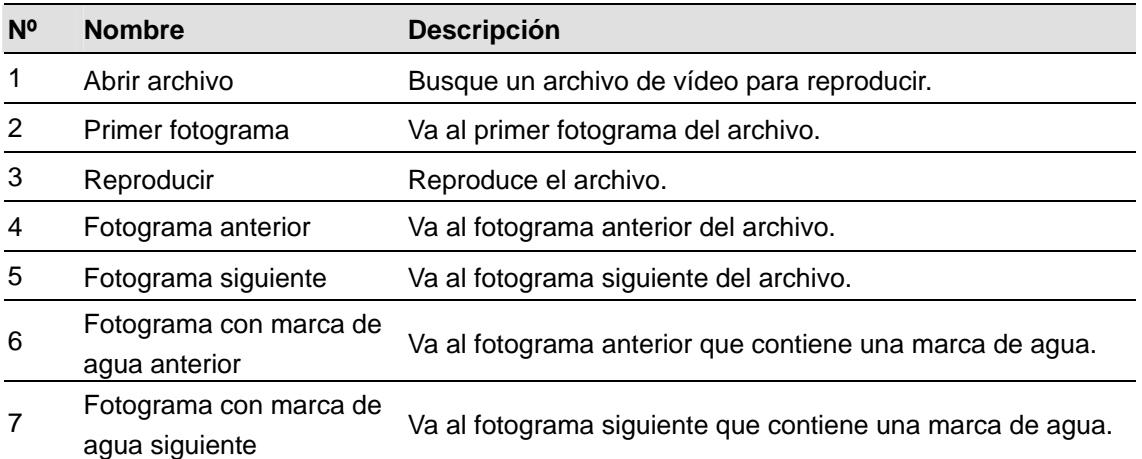

El visor de marcas de agua muestra el resultado de la verificación como se muestra a continuación:

- **Prueba de verificación**: si la secuencia de vídeo no se ha manipulado, el área Prueba de verificación muestra el mensaje *Superado*. En caso contrario aparecerá el mensaje *No superado*.
- **Original frente a Extraído**: en la sección Extraído se debe mostrar el icono que en la sección Original. Si no es así, el vídeo puede haberse manipulado.
- 3. Haga clic en el botón **Abrir archivo** (Número 1 de la Figura 10-13), seleccione un archivo de vídeo y haga clic en **Abrir**. El archivo de vídeo aparecerá en el campo de estado de la ventana. Asimismo, puede arrastrar varios archivos de vídeo directamente desde las carpetas de almacenamiento al campo de estado.
- 4. Seleccione el archivo y haga doble clic en él para reproducirlo.

## Visualización doble

Puede mostrar Sistema Principal y ViewLog en dos monitores independientes. Para llevar a cabo esta operación, el sistema debe contar con una tarjeta VGA con salidas de vídeo dobles. Cada salida se debe conectar a su propio monitor.

- 1. Haga clic con el botón secundario en el escritorio y seleccione **Propiedades**. Aparecerá el cuadro de diálogo Display Property:
- 2. Seleccione **Settings**, **Extend my Windows desktop onto this Monitor** y, a continuación, haga clic en el botón **Apply**.

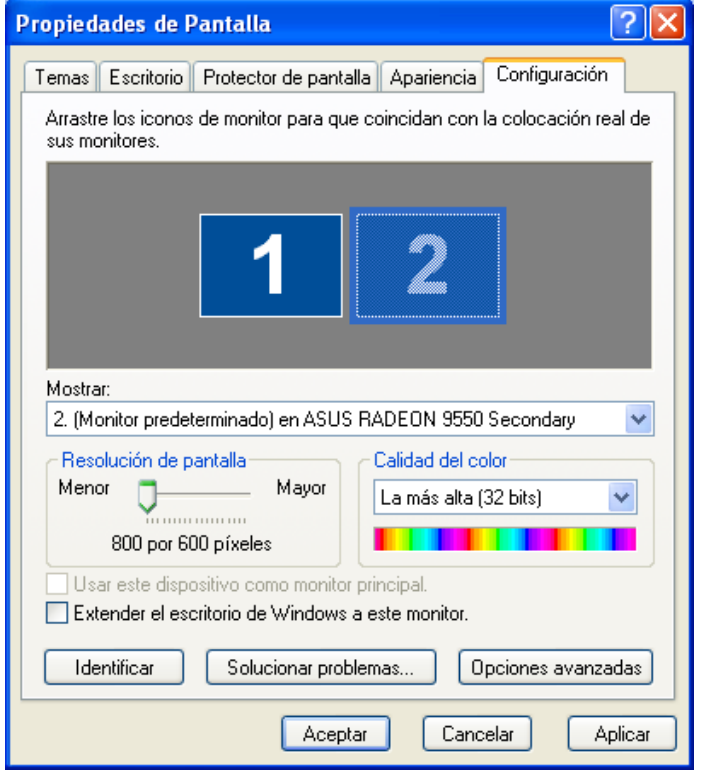

*Figura 10-14* 

3. Vaya a la carpeta del sistema y busque el archivo **DMPOS.exe**.

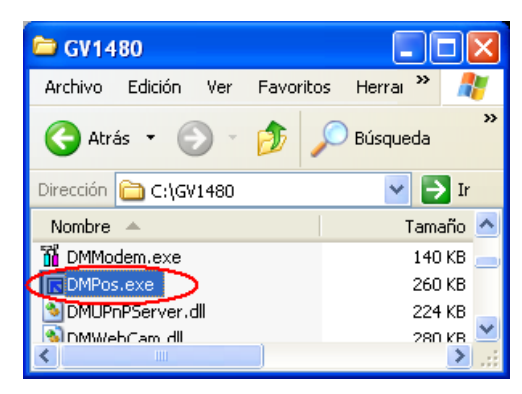

*Figura 10-15* 

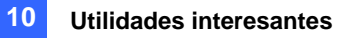

4. Haga doble clic en el programa para mostrar la ventana Establecer la posición de la función de allanado.

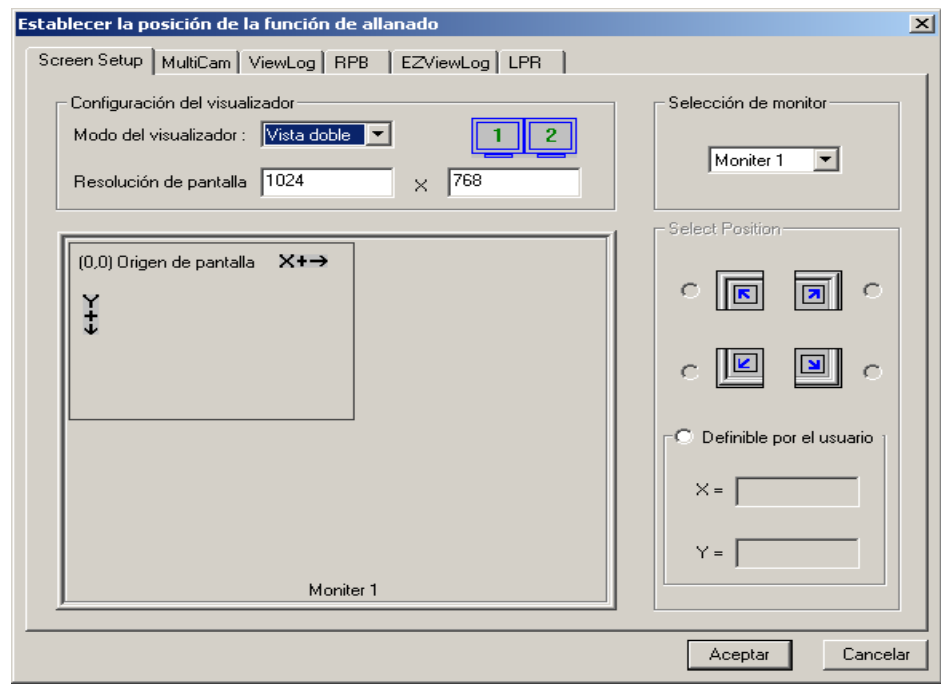

#### *Figura 10-16*

- 5. En la ficha Screen Setup, seleccione **Vista doble** en la lista desplegable Modo de visualización.
- 6. En la ficha MultiCam, seleccione **Monitor 1** en la lista desplegable Seleccionar monitor.
- 7. En la ficha ViewLog, seleccione **Monitor 2** en la lista desplegable Seleccionar monitor.
- 8. Haga clic en el botón **Aceptar**, inicie a aplicación del sistema GV, que se debe mostrar en el monitor 1.
- 9. Haga clic en el botón **ViewLog** de la pantalla principal y seleccione **Registro de audio/vídeo** en el menú. ViewLog debe aparecer en el monitor 2.

**Nota:** La opción **Seleccionar posición** [**Select Position**] permite determinar la ubicación de la sistema GV en Windows. Sólo es necesaria si la resolución del sistema GV esta establecida en 800x600 y la resolución del escritorio de Windows es de 1024x768 o superior. Se recomienda que tanto el sistema GV como el escritorio de Windows tengan definida la misma resolución. Para obtener detalles sobre la forma de establecer la resolución para el sistema GV, consulte la sección *Resolución del panel* en el Capí-tulo 1.

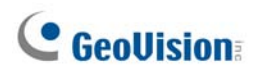

## Proteger Windows

Esta función le ayuda a proteger su PC mientras permanece alejado de su estación de trabajo. Puede bloquear el escritorio de Windows mientras inicia un escritorio del sistema GV personalizado. El escritorio del sistema GV es el lugar donde las aplicaciones se limitan a ejecutar el sistema GV y los programas seleccionados.

## La pantalla de escritorio del sistema GV

El programa de escritorio del sistema GV se incluye en la instalación del sistema principal. En Windows**,**  seleccione **Inicio**, haga clic en **Programas**, seleccione la carpeta GV y haga clic en **Key Lock Utility (Utilidad de bloqueo de teclas)**. Aparecerá la pantalla del escritorio GV.

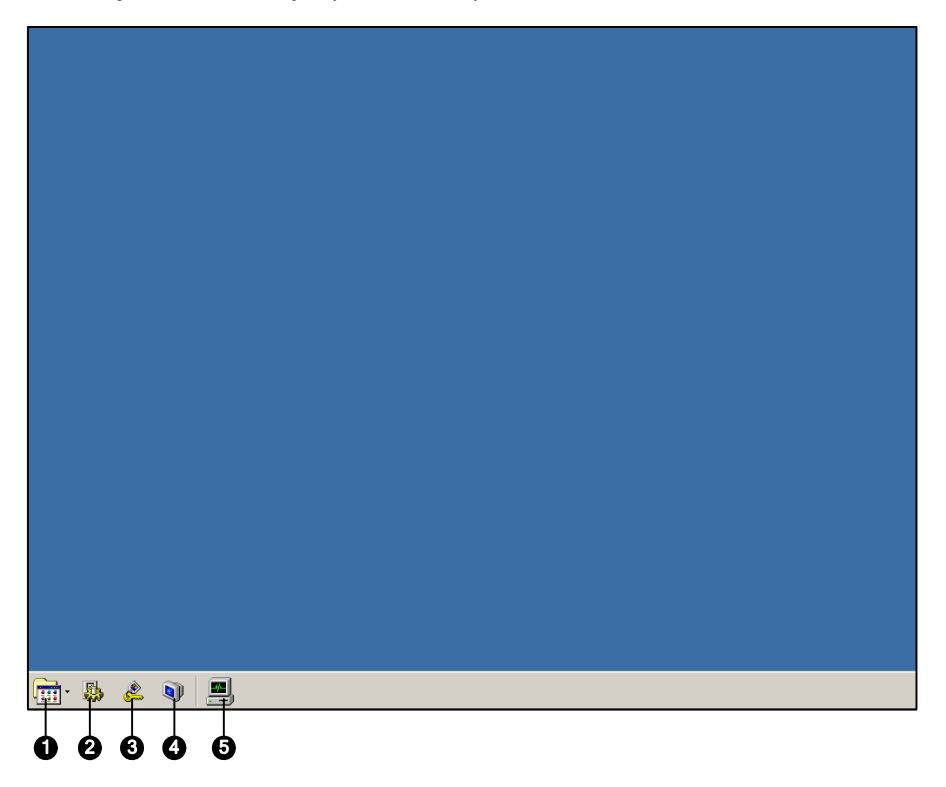

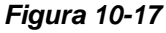

Controles de la pantalla de escritorio GV:

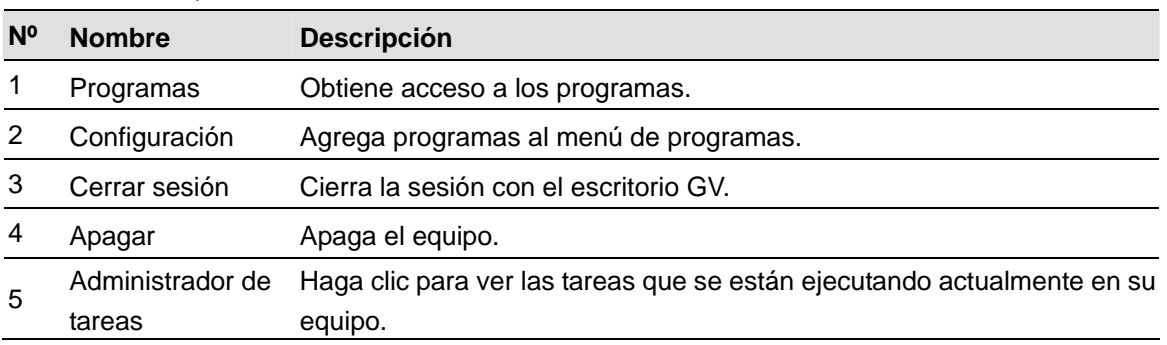

## Características del escritorio del sistema GV

A continuación se describen los cinco botones del escritorio del sistema GV.

### **Programas**

Haga clic en el botón **Programas** para ver el menú de programas. Los programas predeterminados son Multicam Surveillance System (sistema principal), ViewLog, Backup System, Repair Database Utility, Remote Playback Server y eMap Editor. Puede agregar nuevos programas al menú o quitar los existentes. En el ejemplo siguiente, Paint es un nuevo programa que se ha agregado.

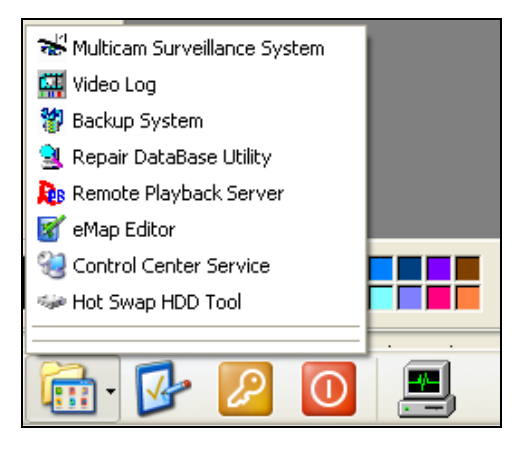

*Figura 10-18* 

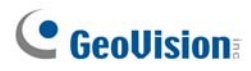

### **Configuración**

Haga clic en el botón **Configuración** para mostrar la siguiente ventana. Necesitará un identificador y una clave válidos.

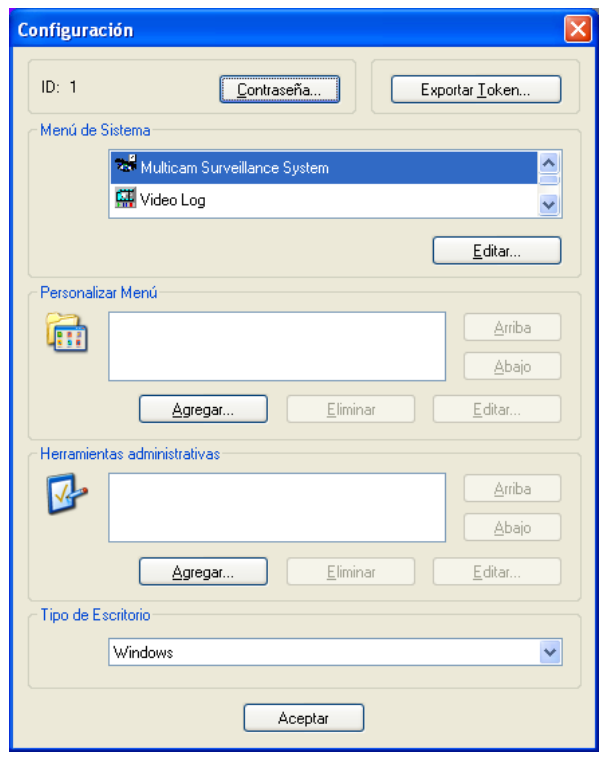

*Figura 10-19*

**[Contraseña]** Haga clic para cambiar la clave. Para obtener información sobre la opción Permitir eliminar la contraseña del sistema, consulte la sección *Configurar contraseña* en el Capítulo 1.

**[Exportar Token]** Esta opción se describe posteriormente en la sección *Archivo de símbolos para el modo de guardado* en este capítulo.

**[Menú de Sistema]** El menú le permite cambiar el nombre de los programas del sistema. Seleccione el programa que desee y haga clic en el botón **Editar** para cambiar su nombre.

**[Personalizar Menú]** El menú le permite agregar otros programas al menú Programas. Haga clic en el botón **Agregar** para mostrar la siguiente ventana. En el campo Destino, escriba una ruta de acceso o haga clic en el botón situado junto al campo para asignar una ruta de acceso. A continuación, puede especificar el nombre del programa, un comentario o, incluso, cambiar el icono de dicho programa. Por último, haga clic en **Aceptar** para agregar el programa.

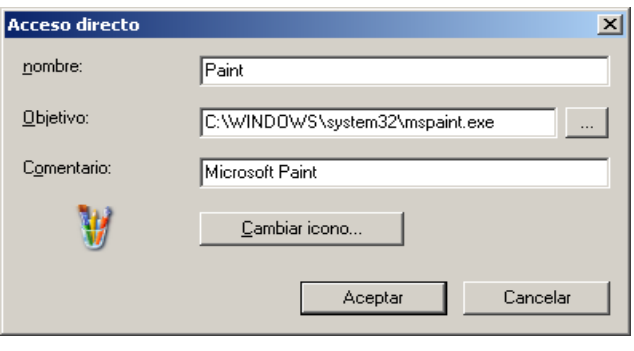

*Figura 10-20* 

**[Tipo de Escritorio]** Seleccione Windows o el escritorio del sistema GV (multicámara) en el menú desplegable. El escritorio seleccionado se iniciará la próxima vez que inicie sesión en el equipo.

#### **Cerrar sesión**

Haga clic en el botón **Cerrar sesión** para cerrar la sesión del escritorio del sistema GV. Necesitará un identificador y una clave válidos.

### **Apagar**

Haga clic en el botón **Apagar** para apagar el equipo. Necesitará un identificador y una clave válidos.

### **Administrador de tareas**

Haga clic en el botón **Administrador de tareas** para ver los programas que se están ejecutando actualmente en su equipo. Cuando minimice un programa, se ocultará y funcionará en segundo plano. Haga doble clic en el programa que figura en el Administrador de tareas para volver a mostrarlo en el escritorio.

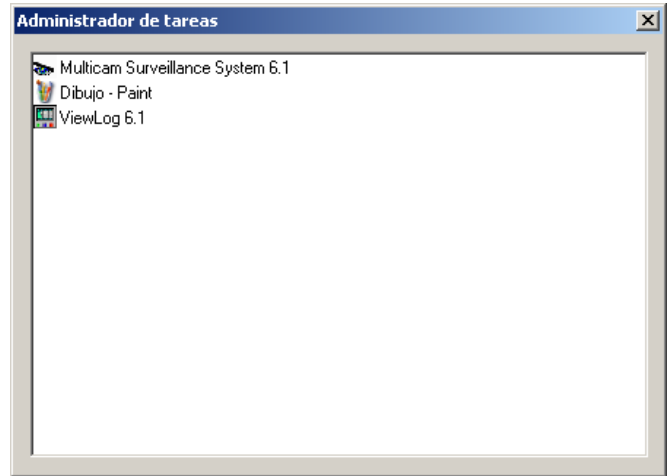

*Figura 10-21*

# Archivo de símbolos para el modo de guardado

Esta opción de la sección Configuración le permite exportar un archivo de símbolos. Por seguridad se entra en el modo seguro y en el estado del escritorio del sistema GV. Este archivo de símbolos le permitirá salir del escritorio del sistema GV y entrar en el escritorio de Windows. Para exportar un archivo de símbolos y aplicarlo, siga estos pasos.

1. Haga clic en el botón **Export Token** (**Exportar Token**) (Figura 10-19) para mostrar el siguiente cuadro de diálogo.

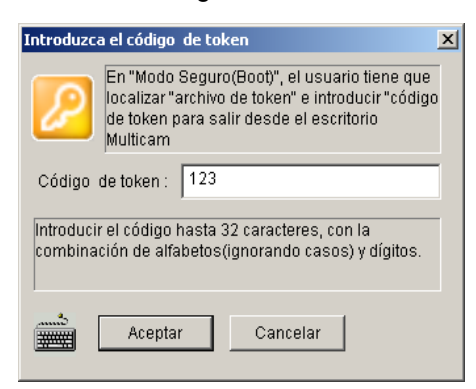

#### *Figura 10-22*

- 2. Inserte un código en el campo Código de token.
- 3. Haga clic en **Aceptar** para mostrar el cuadro de diálogo Guardar como.

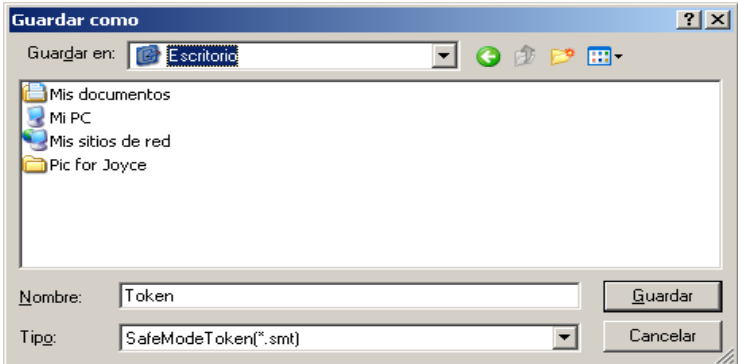

*Figura 10-23* 

- 4. Localice una ruta de acceso y especifique el nombre que desee en el campo Nombre de archivo.
- 5. Haga clic en **Guardar** para guardar el archivo.

Cuando entre en el modo de seguridad y se encuentre en el estado del escritorio del sistema GV:

- 6. Haga clic en el botón **Configuración** del escritorio. Se le pedirá que busque el archivo de símbolos almacenado y que especifique el código del símbolo establecido.
- 7. Cuando aparezca la ventana Configuración (Figura 10-19), seleccione **Windows** en el campo Tipo de escritorio y, a continuación, salga de la ventana.
- 8. Haga clic en el botón **Cerrar sesión** para cerrar la sesión del escritorio del sistema GV y entrar en el escritorio de Windows. También necesitará aquí el código y el archivo de token.

# Servidor de Autenticación

El Servidor de Autenticación permite que un servidor remoto restrinja el acceso a la configuración de contraseñas de los sistemas GV. Cuando el servidor está trabajando, la configuración de clave anterior de los sistemas GV no será válida. Los sistemas GV locales asumirán el control total del servidor.

## Instalar el servidor

Para instalar esta aplicación en un servidor remoto, siga estos pasos:

- 1. Inserte el CD de software del sistema de vigilancia. Se ejecutará automáticamente y aparecerá una ventana.
- 2. Seleccione **Instalar el sistema V8.2.0.0**
- 3. Haga clic en Servidor de Autenticación y siga las instrucciones que aparezcan en la pantalla.

### La ventana del servidor

En Windows**,** seleccione **Inicio**, haga clic en **Programas**, seleccione **AuthServer** y, por último, elija **AuthServer**. Aparecerá esta ventana.

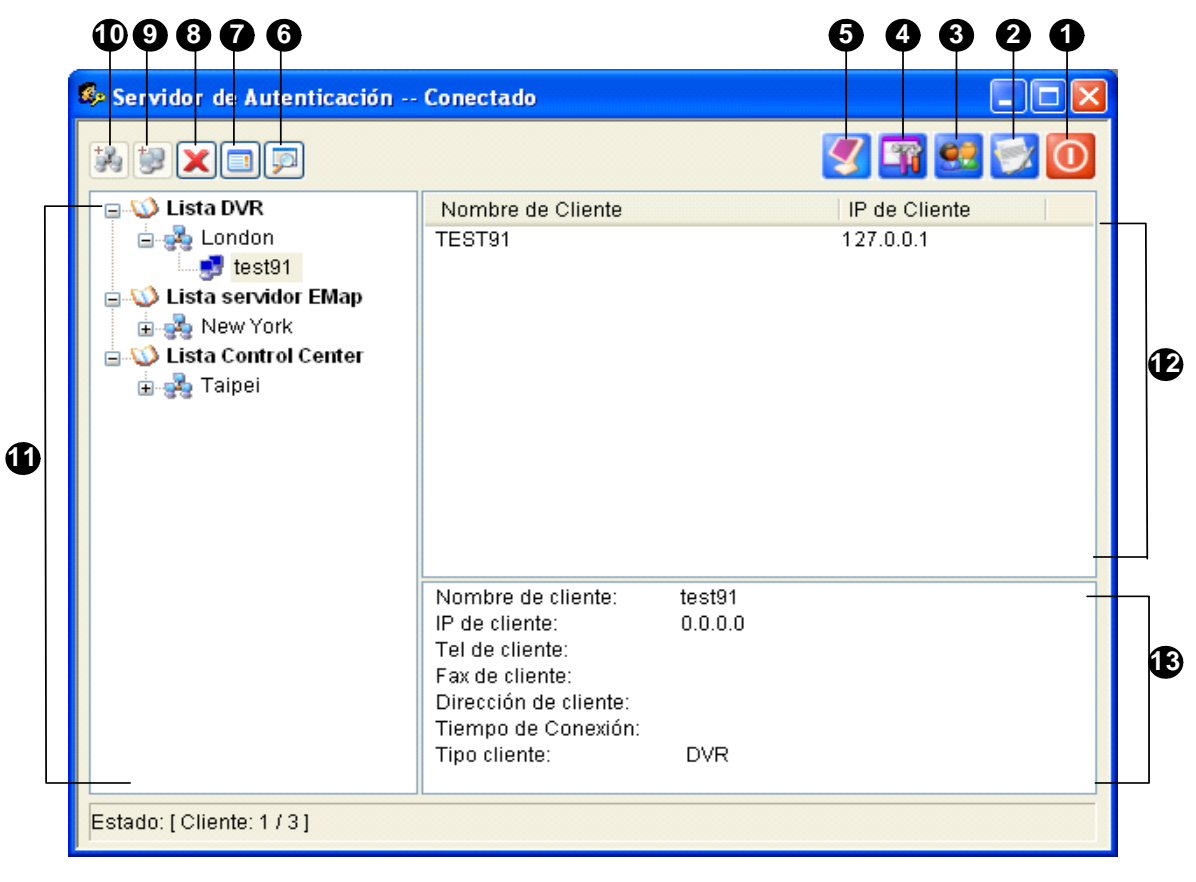

*Figura 10-24 Ventana de Servidor de Autenticación* 

Controles de esta ventana:

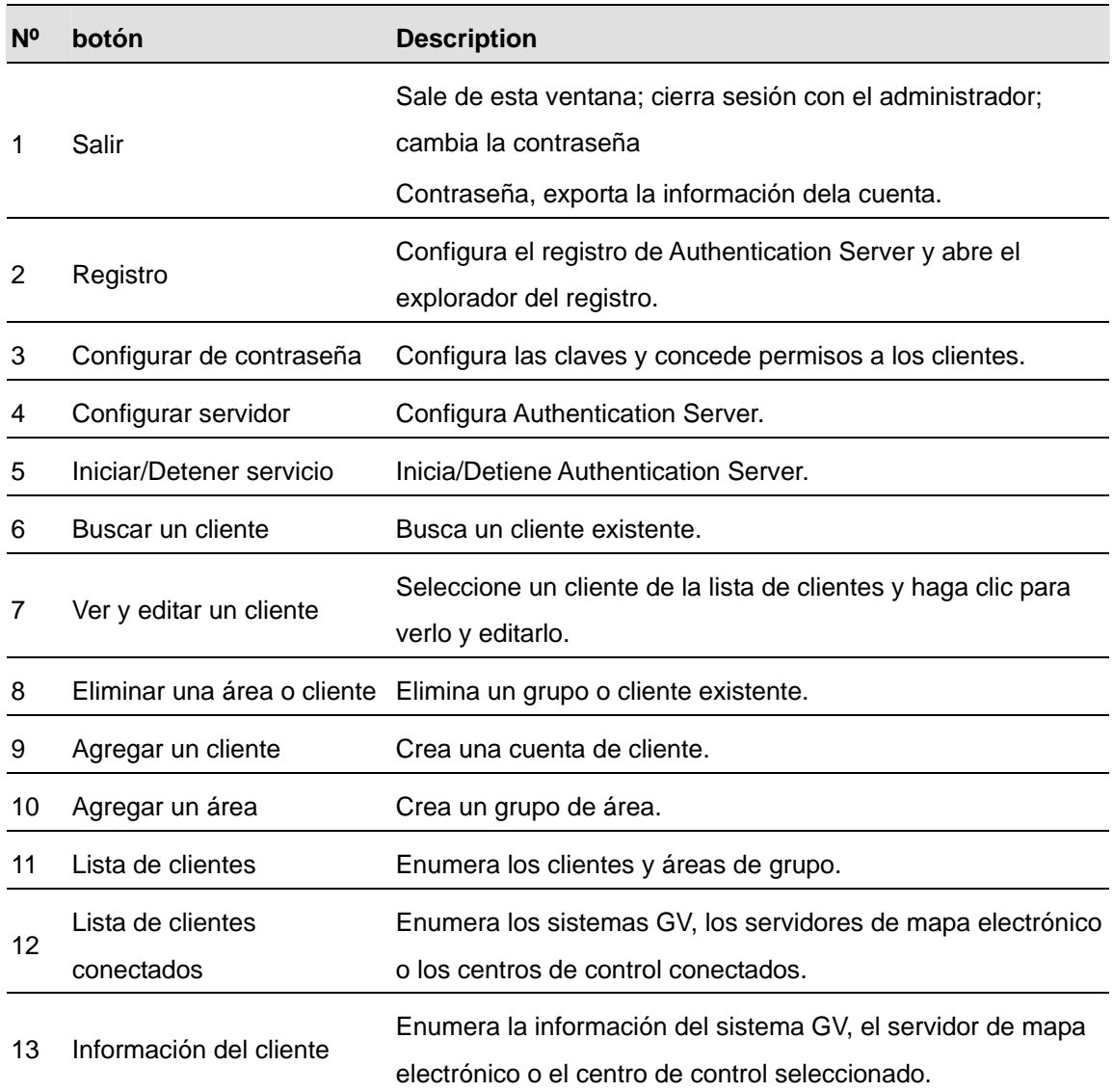

### Crear una lista DVR

Puede organizar los sistemas GV de los clientes en grupos diferentes para conseguir una mejor administración. Para crear una lista de DVR, siga estos pasos:

- 1. Para crear un grupo, haga clic en el botón **Agregar un área** (número 10 de la Figura 10-24).
- 2. Para crear un cliente en el grupo, haga clic en el botón **Agregar un cliente** (número 9 de la Figura 10-24). Aparecerá el cuadro de diálogo Información del cliente:

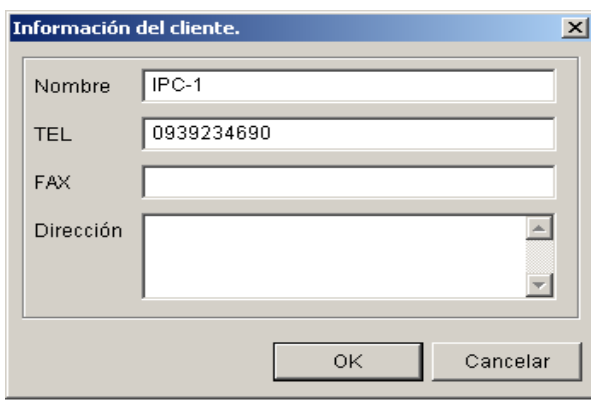

*Figura 10-25 Información del cliente* 

- 3. Escriba la información del cliente. El nombre especificado debe coincidir con el del sistema GV local.
- 4. Haga clic en **OK**.

## Editar un usuario

El operador de Authentication Server puede crear usuarios, otorgar, denegar o modificar permisos y permitir el acceso a los sistemas GV locales que figuran en la lista DVR.

1. Haga clic en el botón **Configurar contraseña** (número 3 de la Figura 10-24) para abrir la ventana Configurar contraseña. La ventana es la misma que la ventana Configurar contraseña de Sistema Principal, excepto la siguiente sección.

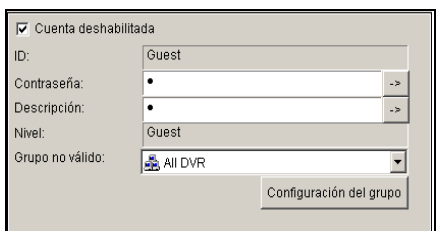

*Figura 10-26 Configurar contraseña* 

- 2. Para crear y editar un usuario, consulte la sección *Configurar contraseña* en el Capítulo 1.
- 3. Para conceder acceso a los dispositivos DVR locales:
	- a. Haga clic en el botón **Configuración del grupo** en la ventana. Aparecerá la ventana Lista de grupo válida.
	- b. Haga clic en el botón **Nuevo grupo**. Aparecerá la ventana Información del grupo DVR.
	- c. Proporcione un nombre de grupo DVR y seleccione los dispositivos DVR que desee en el grupo.
	- d. Vuelva a la ventana Configurar contraseña. Haga clic en la lista desplegable Grupo válido para seleccionar el grupo DVR creado.

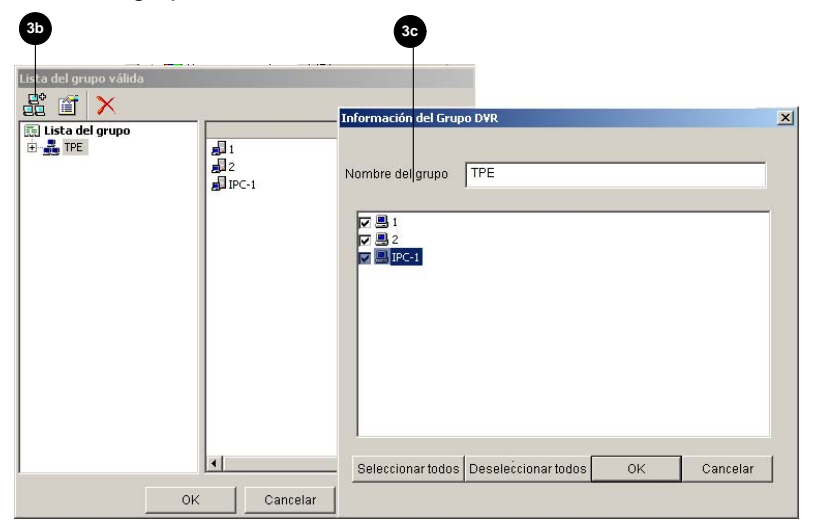

*Figura 10-27 Lista de grupos válidos e información de grupos DVR* 

**Nota:** en la ventana Configuración de contraseña de Authentication Server, la ficha **Copia de seguridad y restauración rápidas** no está disponible.

## Iniciar el servidor

Para configurar el servidor e iniciar el servicio, siga estos pasos:

1. Haga clic en el botón **Configuración del Servidor** (número 4 de la Figura 10-24). Aparecerá este cuadro de diálogo.

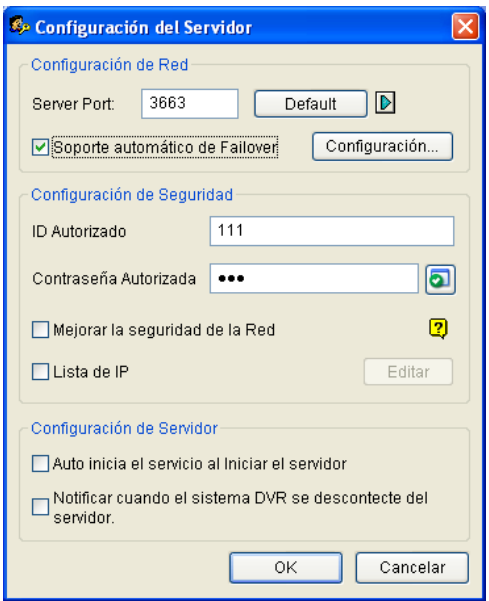

#### *Figura 10-28 Configurar servidor*

**[Configuración de Red]** El número de puerto predeterminado es 3663. Si utiliza la tecnología UPnP para configurar automáticamente el puerto del enrutador, haga clic en el botón de **flecha**. Para obtener detalles, consulte la sección *Configuración UPnP* en el Capítulo 6.

**[ID Autorizado y Contraseña Autorizada]** El identificador y la clave insertados serán los mismos que los de los dispositivos DVR locales para iniciar sesión en el servidor.

- **Mejorar la seguridad de la Red:** active esta casilla de verificación para mejorar la seguridad de la red en el Servidor de Autenticación.
- **Lista de IP:** cree una lista de direcciones IP a las que a ellas y sólo a ellas se permita la conexión con el Servidor de Autenticación. Para obtener detalles sobre la configuración, consulte la sección *Configurar la lista de admitidos de direcciones IP* en el Capítulo 6.

#### **[Configuración de Servidor]**

- **Auto inicia el servicio al Iniciar el servidor:** inicia automáticamente el servicio cuando se inicia Windows.
- **Notificar cuando el sistema DVR se desconecte del servidor:** notifica al Servidor de Autenticación mediante una ventana emergente cuando se pierde la conexión de DVR y el servidor.
- 2. Haga clic en **OK** para aplicar la configuración anterior.
- 3. Haga clic en el botón **Iniciar/detener servicio** (número 5 de la Figura 10-24) para iniciar la conexión.

## Conectar el sistema GV con el servidor

Para configurar el sistema GV con el fin de tener acceso al Servidor de Autenticación de forma remota a través de una conexión de red, siga estos pasos:

1. Haga clic en el botón **Configurar**, haga clic en **Configuración general**, seleccione **Configurar contraseña** y, a continuación, elija **Ejecutar autorización remota**. Aparecerá este cuadro de diálogo.

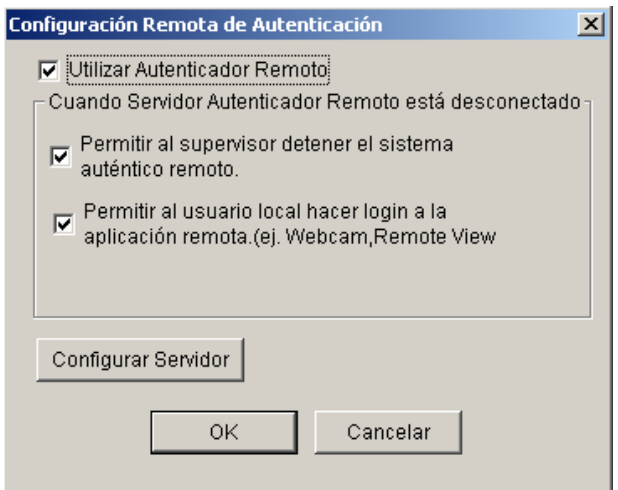

*Figura 10-29 Configuración Remota de Autenticación* 

- **Utilizar Autenticador Remoto:** habilite la conexión con el Servidor de Autenticación.
- **Permitir al supervisor detener el sistema auténtico remoto:** permite al que el supervisor local detenga la aplicación de autenticación cuando la conexión se interrumpe. Si esta opción está deshabilitada y la conexión se interrumpe, no se podrá tener acceso al cuadro de diálogo hasta que la conexión se reanude.
- **Permitir al usuario local hacer login a la aplicación remota:** permite a los usuarios locales obtener acceso a otras aplicaciones remotas con sus configuraciones de clave e identificador anteriores cuando se interrumpe la conexión.
- 2. Haga clic en el botón **Configurar servidor** en la Figura 10-29. Aparecerá esta cuadro de diálogo.

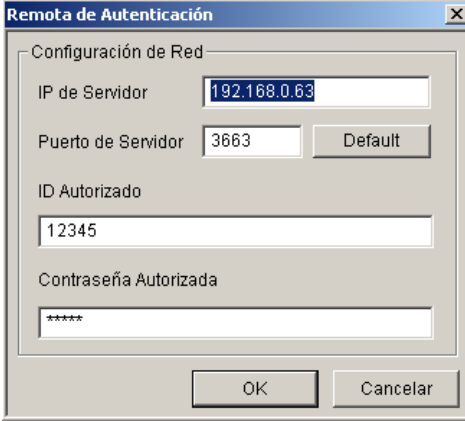

*Figura 10-30 Autenticación Remota* 

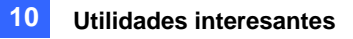

- 3. Especifique la dirección IP y el puerto de Servidor de Autenticación. Especifique un identificador y una clave válidos creados en el Servidor de Autenticación (Figura 10-28).
- 4. Haga clic en **OK** para iniciar la conexión. **Cuando la conexión está establecida, la configuración de clave anterior del sistema GV no será válida.**
- 5. Presione la tecla **[L]** del teclado para abrir el cuadro de diálogo Inicio de sesión. El icono indica que la conexión está establecida.

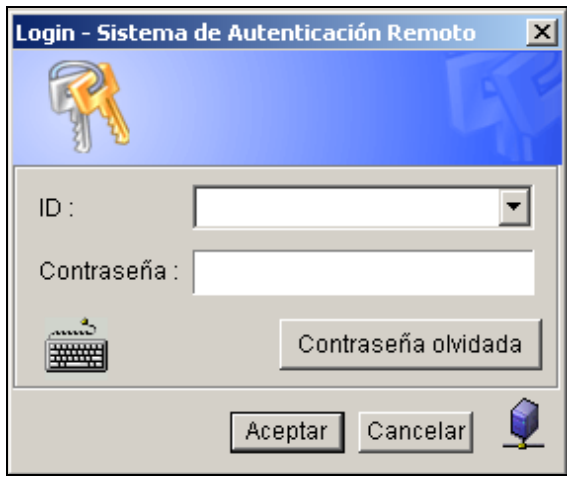

*Figura 10-31* 

6. Especifique un identificador y una clave válidos para iniciar sesión.

Mientras que el Servidor de Autenticación esté trabajando, el cuadro de diálogo Inicio de sesión siempre aparecerá cada vez que inicie el sistema GV.

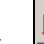

**Nota:** el icono de desconexión **aparece por tres razones posibles:** 

- 1. El identificador y la clave creados en el Servidor de Autenticación (consulte la Figura 10-28 ) no coincide con los del sistema GV (consulte la Figura 10-31).
- 2. El nombre dado del cliente (consulte la figura 10-25) no coincide con el del sistema GV.
- 3. El medio de la red tiene un problema de transmisión.

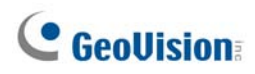

## Servidores de Seguridad

Puede configurar hasta dos servidores de seguridad en caso de que el servidor primario falle. Cuando el primario no responda, el servidor de seguridad se hará cargo de la conexión de los clientes, proporcionando servicios ininterrumpidos.

- 1. Importe las cuentas de los clientes desde el servidor primario al servidor de seguridad.
- 2. Seleccione la opción **Automatic Failover Support** (**Soporte automático de fallos**) y haga clic en el botón **Setting** (**Configuración**). Aparecerá el cuadro de diálogo de la Configuración del Servidor (Figura 10-32).
- 3. Seleccione la opción **Soporte automático de Fallover (por fallos)** y haga clic en el botón **Configuración**. Aparecerá el cuadro de diálogo de Automatic Failover Support (Soporte Automático de Fallos).
- 4. Haga clic en el botón **Añadir**. Aparecerá el cuadro de diálogo de la Configuración Automática de Fallos (Figura 10-32).
- 5. Teclee la Dirección IP del servidor de seguridad. Mantenga las configuraciones por defecto del puerto o modifíquelas si fuera necesario.
- 6. Teclee la ID Autorizada y la Contraseña Autorizada que se ajusten a las de la Configuración de Seguridad del cuadro de diálogo de Configuración del Servidor. Si la información no es consistente, la conexión al servidor de seguridad no podrá establecerse.

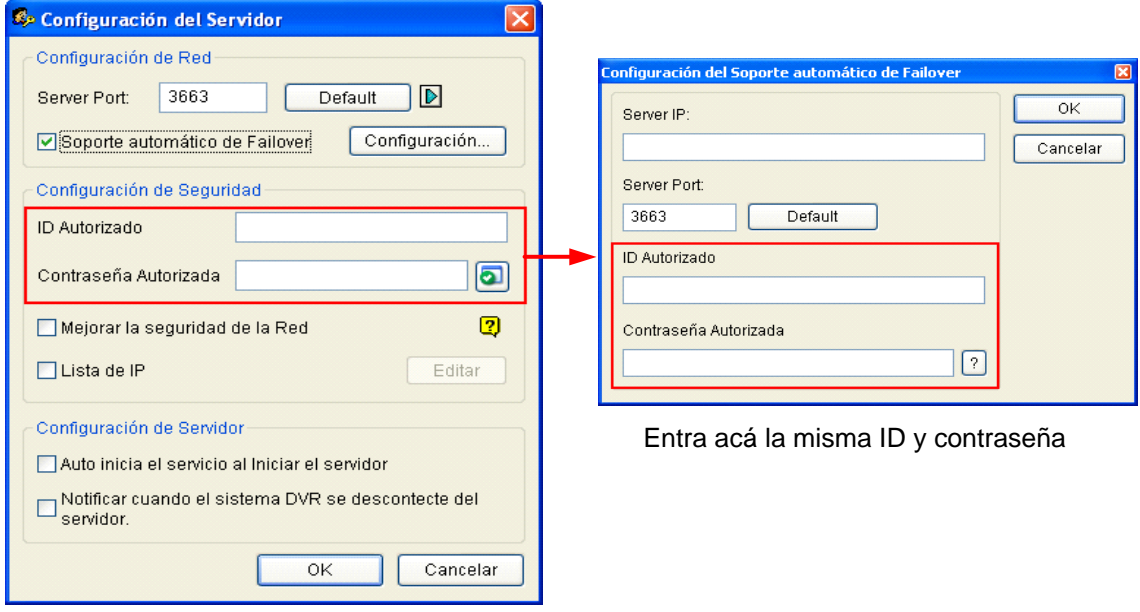

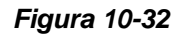

**Nota:** una vez que el servidor primario esté listo para reanudar los servicios, será necesario cerrar el servidor de seguridad para que la conexión de los clientes pueda volver al primario.

## Acceso remoto desde el centro del control, mapa electrónico

### remoto y MultiView

En lugar de conectar con host DVR directamente, el usuario del servidor de mapa electrónico, del centro de control y de MultiView puede establecer la conexión con el servidor de autenticación y, por lo tanto, obtener una configuración de cuenta creada allí para controlar los hosts DVR y las cámaras asignados. En otras palabras, esta conexión puede restringir el acceso a hosts DVR y cámaras específicos mediante la cuenta creada en el servidor de autenticación.

Cuando la conexión con el servidor de autenticación está establecida, el usuario del servidor de mapa electrónico, el centro de control y MultiView deben usar un identificador de usuario y contraseñas válidos creados en el servidor de autenticación para iniciar sesión. Cuando el usuario inicia sesión en el servidor de mapa electrónico, el centro de control o MultiView, se mostrará una lista de hosts DVR asignados a la cuenta del usuario y este solamente podrá ver la cámara asignada.

#### **Establecer el servidor de autenticación**

En la ventana del servidor de autenticación (Figura 10-24), haga clic con el botón secundario en **Lista servidor E-Map** o **Lista Control Center** y, a continuación, seleccione **Add A Client (Agregar un cliente)**. Escriba el nombre y la información de este servidor de mapa electrónico o centro de control agregado en el cuadro de diálogo Client Information (Información del cliente).

#### **Obtener acceso desde el servidor de mapa electrónico**

Para obtener acceso desde el servidor de mapa electrónico mediante la configuración de cuenta del servidor de autenticación, siga estos pasos:

1. En la ventana del servidor de mapa electrónico, haga clic en **Herramientas** en la barra de menús y seleccione **Opciones**. Aparecerá este cuadro de diálogo.

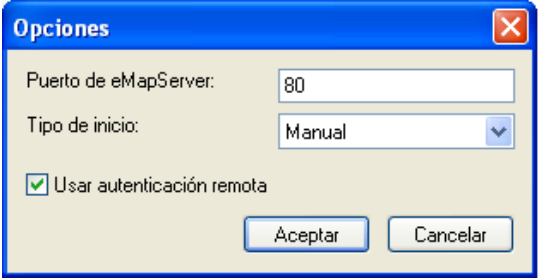

#### *Figura 10-33*

2. Seleccione la opción **Use Remote Authentication (Usar autenticación remota)**. Si desea que el servicio Servidor de autenticación se inicie automáticamente al iniciarse Windows, seleccione la opción **Automatic (Automático)**. Mantenga el puerto **80** como el predeterminado o cámbielo si fuera necesario. Haga clic en **OK**.
3. Haga clic en **Herramientas** en la barra de menús y seleccione **Remote Authentication (Autenticación remota)**. Aparecerá este cuadro de diálogo.

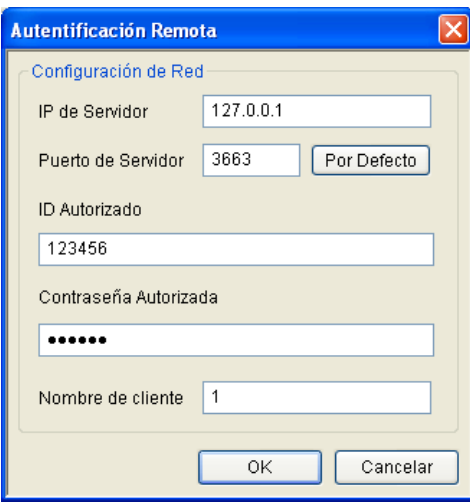

*Figura 10-34* 

- 4. Escriba la dirección IP y el identificador y la contraseña autorizados del servidor de autenticación. Escriba el nombre del cliente creado en el servidor de autenticación. Haga clic en **OK**.
- 5. Haga clic en el botón **Start Service (Iniciar servicio)** de la barra de herramientas para iniciar el servidor de mapa electrónico.
- 6. Cuando inicie sesión en dicho servidor, escriba el identificador de usuario y la contraseña creados en el servidor de autenticación. Aparecerá una lista de los hosts DVR asignados al usuario.

#### **Obtener acceso desde el centro de control**

Para obtener acceso desde el centro de control mediante la configuración de cuenta del servidor de autenticación, siga estos pasos:

- 1. En la lista de hosts, haga clic con el botón secundario en **Host List by ID (Lista de hosts por id.)** y seleccione **Ejecutar autenticación remota**. Aparecerá un cuadro de diálogo. Consulte la Figura 10-34.
- 2. Escriba la dirección IP y el identificador y la contraseña autorizados del servidor de autenticación. Escriba el nombre del cliente creado en el servidor de autenticación. Haga clic en **OK** para habilitar la conexión con el servidor de autenticación.
- 3. Para obtener acceso a la configuración de cuenta del servidor de autenticación, en la lista de hosts, haga clic con el botón secundario en **Host List by ID (Lista de hosts por id.)** y seleccione **Obtener lista host por ID**. Un cuadro de diálogo le pedirá el identificador y la contraseña.
- 4. Escriba un identificador de usuario y una contraseña creados en el servidor de autenticación y haga clic en **OK**. Aparecerá una lista de los hosts DVR asignados al usuario.

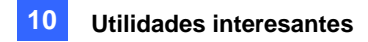

### **Obtener acceso desde MultiView**

Cuando inicie sesión en MultiView, escriba un identificador de usuario y una contraseña creados en el servidor de autenticación. Aparecerá una lista de los hosts DVR asignados al usuario.

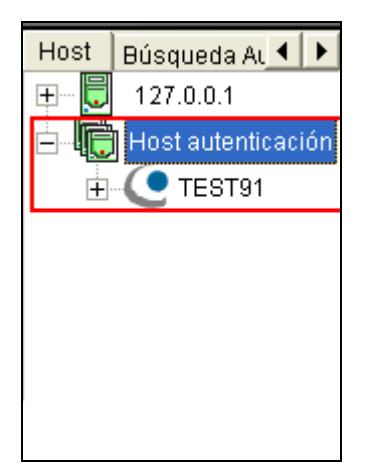

*Figura 10-35* 

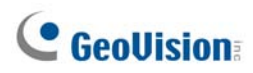

## Copia de seguridad y restauración rápidas

Con la solución Copia de seguridad y restauración rápidas (FBR, Fast Backup and Restore), puede cambiar el diseño de la interfaz y personalizar funciones conforme a sus preferencias personales, así como hacer copias de seguridad de las configuraciones de Sistema Principal y restaurar dichas copias de seguridad.

## Instalar el programa FBR

- 1. Inserte el CD de software del sistema de vigilancia. Se ejecutará automáticamente y aparecerá una ventana.
- 2. Seleccione **Instalar el sistema V 8.2.0.0 [Install V 8.2.0.0 System]**.
- 3. Haga clic en la opción **Copia de seguridad y restauración rápidas del sistema multicámara** y siga las instrucciones que aparezcan en la pantalla.

## Ejecutar el programa FBR

Ejecute **Hacer Backup Rápido y Restaurar Configuración de Sistema principal** desde el menú Inicio. Aparecerá esta ventana.

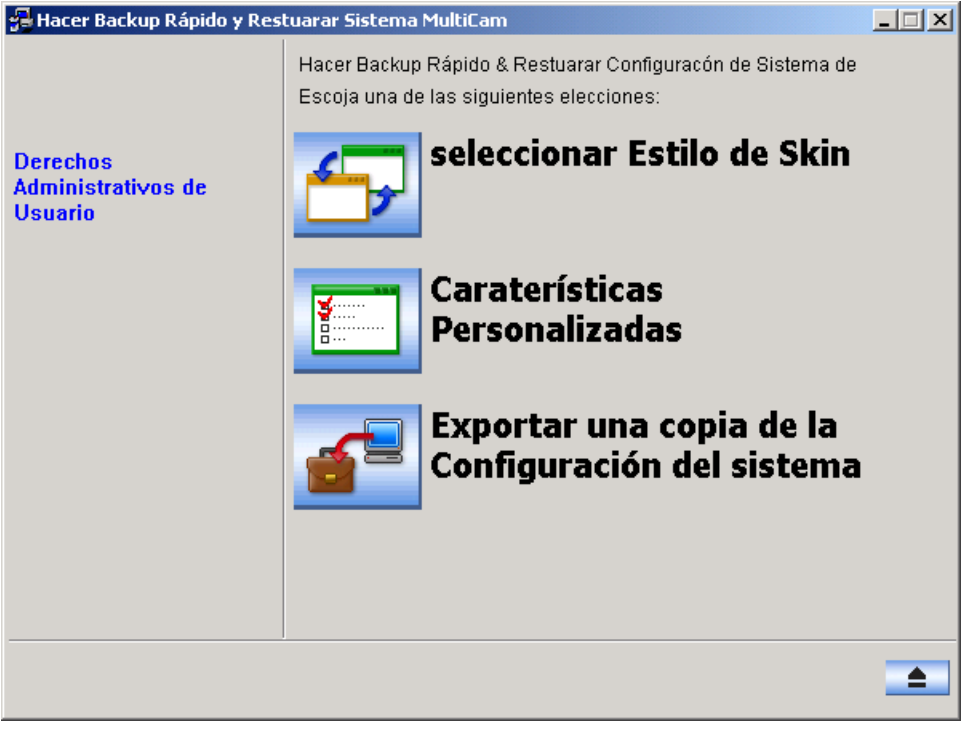

*Figura 10-36 Ventana FBR* 

## Seleccionar un diseño

El sistema GV proporciona dos opciones de diseño: plateado (predeterminado) y convencional. El cambio de diseño solamente se aplicará a las pantallas de Sistema Principal, ViewLog y de las aplicaciones remotas. Los cuadros de diálogo no se verán afectados.

También puede cambiar la imagen de la pantalla de inicio, de inactividad de vídeo y de pérdida de vídeo.

#### **Cambiar el estilo de diseño**

- 1. En la ventana FBR (Figura 10-36), haga clic en el icono **Seleccionar Estilo de Skin**. Aparecerá el menú de opciones.
- 2. Para utilizar el estilo de diseño para todas las aplicaciones, simplemente seleccione **Estilo convencional para todo** o **Usar estilo plateado para todo**. Si desea cambiar el estilo de diseño para una sola aplicación, seleccione la aplicación que desee y elija el estilo de diseño que desee aplicar.
- 3. Cierre la ventana FBR e inicie el sistema GV para ver el cambio.

#### **Personalizar las imágenes de la pantalla**

Puede reemplazar las imágenes de la pantalla de inicio, inactividad de vídeo o pérdida de vídeo.

Antes de empezar, recuerde que cada imagen tiene su tamaño especificado. Cree su propia imagen conforme a las siguientes especificaciones:

- Splash al inicio: 24 bits de profundidad, 319 de ancho y 272 de alto.
- **Vídeo no activo:** 24 bits de profundidad, 720 de ancho y 576 de alto.
- z **Pérdida de vídeo:** 24 bits de profundidad, 270 de ancho y 576 de alto.

Siga estos pasos si desea personalizar la imagen de la pantalla:

1. En la ventana FBR (Figura 10-36), haga clic en el icono **Seleccionar Estilo de Skin**, elija **DVR** y, por último, seleccione **Selección de Logo Personalizado.** Aparecerá esta ventana.

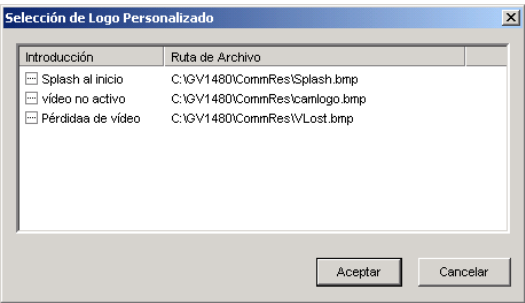

*Figura 10-37*

- 2. Haga clic en la imagen de la pantalla que desee reemplazar por una imagen importada.
- 3. Salga del programa FBR e inicie el sistema GV para ver el cambio.

## Personalizar las funciones

No todas las funciones pueden despertar el mismo interés en el usuario. Ahora puede especificar las funciones que desea mostrar al iniciar el sistema.

1. En la ventana FBR (Figura 10-36), haga clic en el icono Características Personalizadas.

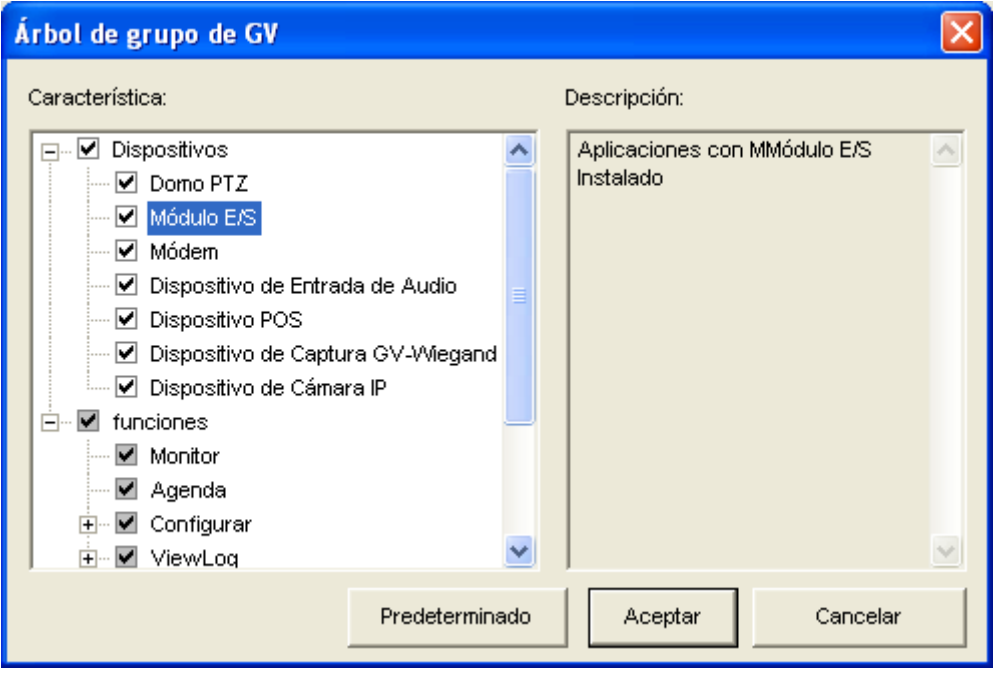

*Figura 10-38*

**[Dispositivos]** Expanda esta carpeta y seleccione las aplicaciones de dispositivo que desee habilitar en el sistema GV.

**[Funciones]** Expanda esta carpeta y seleccione las funciones que desee habilitar en el sistema GV. Las casillas de verificación de color gris indican que las funciones están habilitadas de forma predeterminada. No se puede realizar ningún cambio en estas funciones.

2. Haga clic en **Aceptar** para aplicar la configuración.

## Hacer una copia de seguridad de la configuración y

### restablecerla

Puede hacer una copia de seguridad de las configuraciones realizadas en Sistema Principal y restaurar los datos de dicha copia en el sistema actual o importarlos en otro sistema GV.

#### **Hacer una copia de seguridad de la configuración del sistema**

1. En la ventana FBR (Figura 10-36), haga clic en el icono **Exportar una copia de la Configuración del sistema**. Aparecerá este cuadro de diálogo.

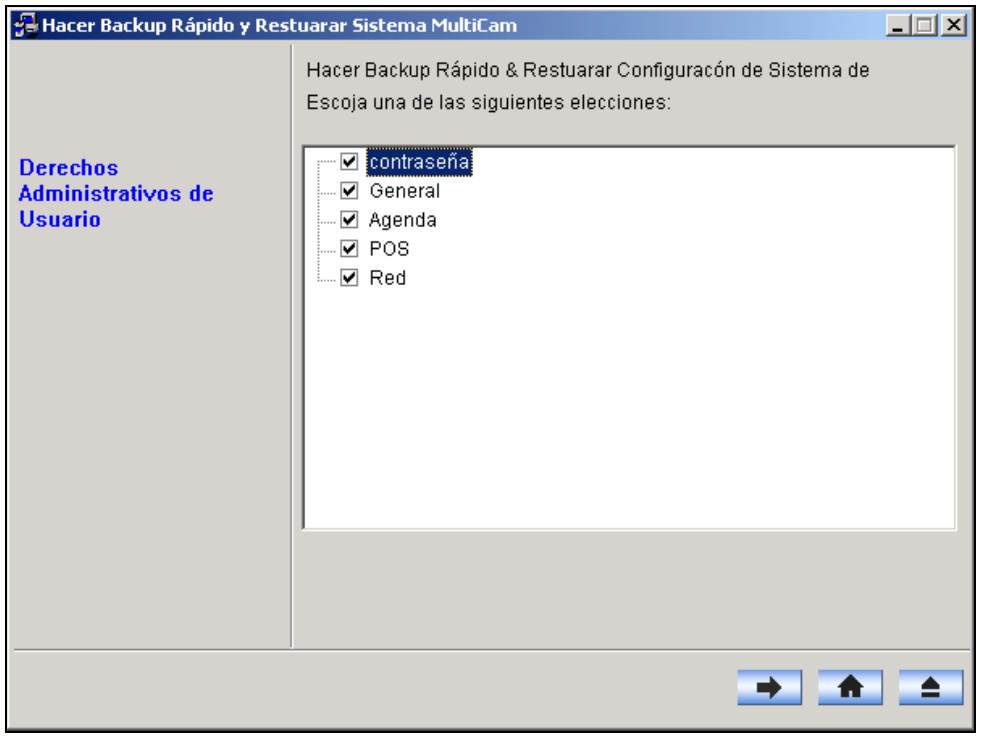

#### *Figura 10-39*

- 2. Seleccione las configuraciones de las que desee hacer una copia de seguridad y presione el botón **Paso siguiente**  $\rightarrow$  Aparecerá el cuadro de diálogo Guardar como.
- 3. Seleccione la unidad de destino para almacenar el archivo de copia de seguridad. Cuando la copia de seguridad se haya terminado, aparecerá el siguiente mensaje: *La configuración del sistema multicámara para el backup se ha realizado correctamente.*

### **Restaurar el sistema**

Puede restaurar el sistema actual con la copia de seguridad del archivo de configuración. Asimismo, puede copiar este archivo de copia de seguridad para configurar otro sistema con la misma configuración que el sistema actual.

1. Abra el archivo de copia de seguridad (\*.exe) que guardó anteriormente. Necesitará un identificador y una contraseña válidos para abrir la ventana siguiente.

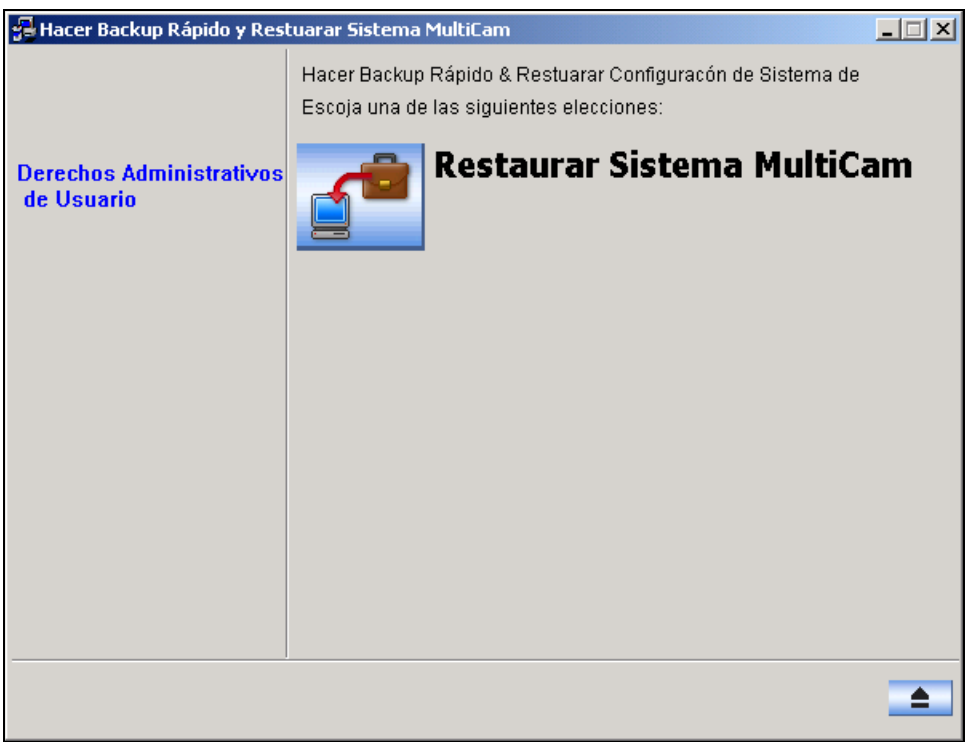

*Figura 10-40*

- 2. Haga clic en el icono **Restaurar sistema multicámara** y, a continuación, seleccione las configuraciones de copia de seguridad que desee restaurar.
- 3. Presione el botón **Paso siguiente** para iniciar la restauración.
- 4. Cuando la restauración haya terminado, aparecerá el siguiente mensaje: *Se restauró la configuración del Sistema MultiCam.*

## Grabación con intercambio en caliente

El programa Media Man Tool proporciona una función de intercambio en caliente que permite realizar grabación sin interrupción. Puede agregar y quitar una unidad de disco duro portátil al sistema GV mientras se realizar la supervisión. Cuando la nueva unidad se haya agregado, se configurará en la ruta de grabación automáticamente.

Además, puede hacer copias de seguridad del reproductor y archivos de ViewLog para reproducirlos en cualquier PC.

**Nota:** la función de intercambio en caliente admite una capacidad de disco duro de al menos 2 GB.

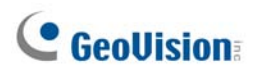

## La ventana Media Man Tool

Este programa se proporciona con la instalación de Sistema Principal. En Windows, haga clic en **Inicio**, elija **Programas**, seleccione la carpeta GV y, a continuación, elija **Hot Swap HDD Tool (Herramienta HDD de intercambio en caliente)**. Aparecerá la siguiente ventana.

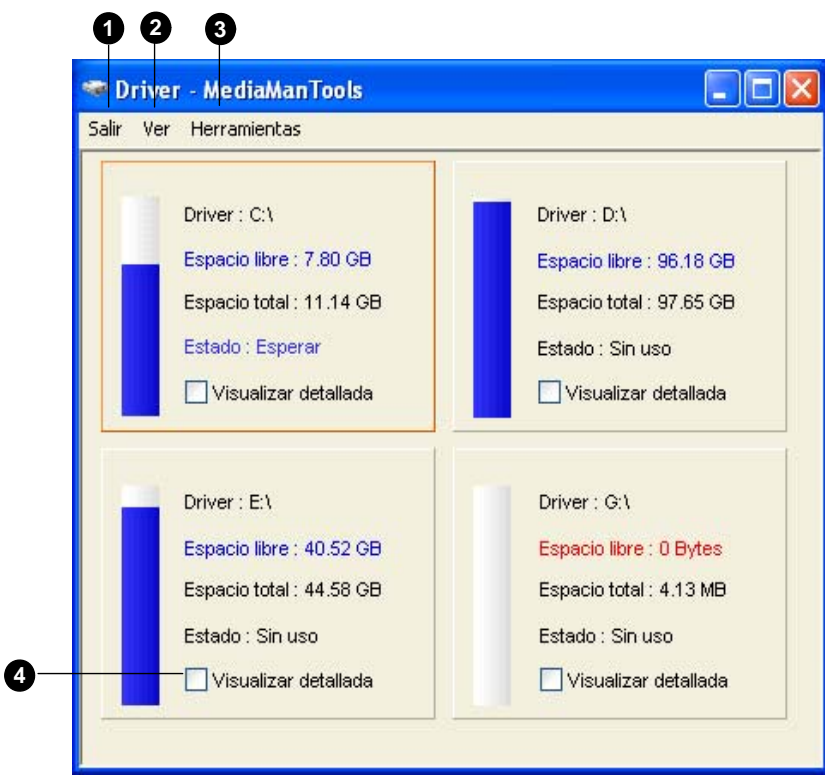

*Figura 10-41* 

Controles de esta ventana:

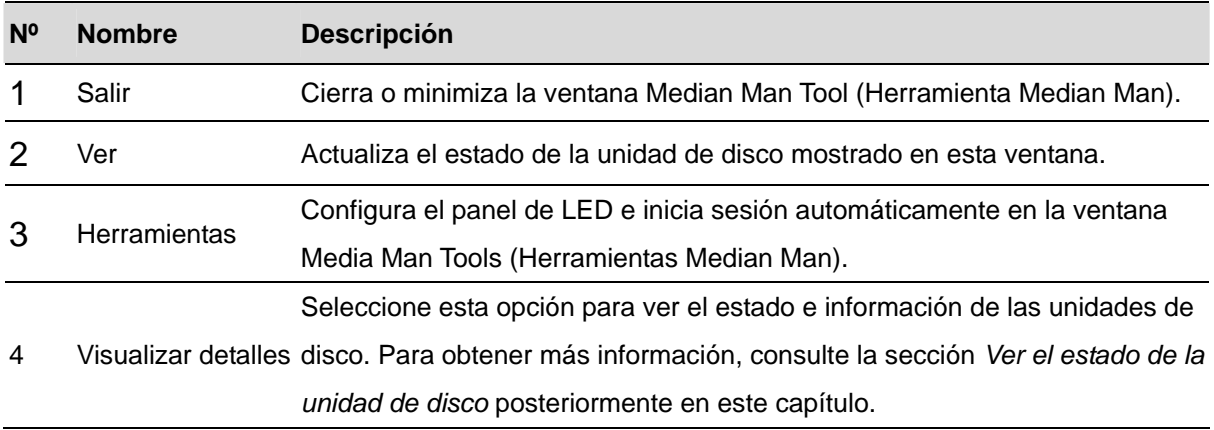

## Ver el estado de la unidad de disco

Para ver información detallada de una unidad, active la casilla **Display details (Mostrar detalles)** en la sección de la unidad que desee. Aparecerá su estado.

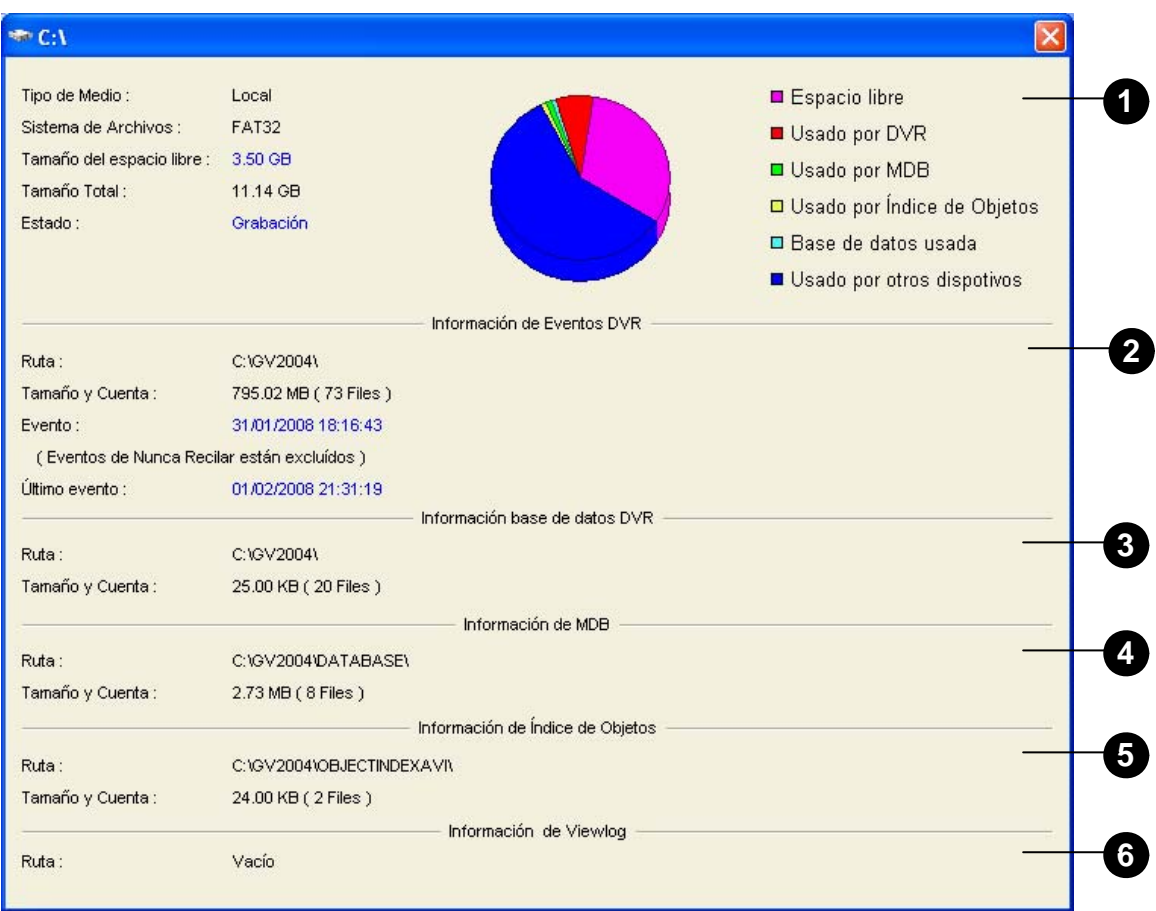

*Figura 10-42* 

Controles de la ventana MediaMan:

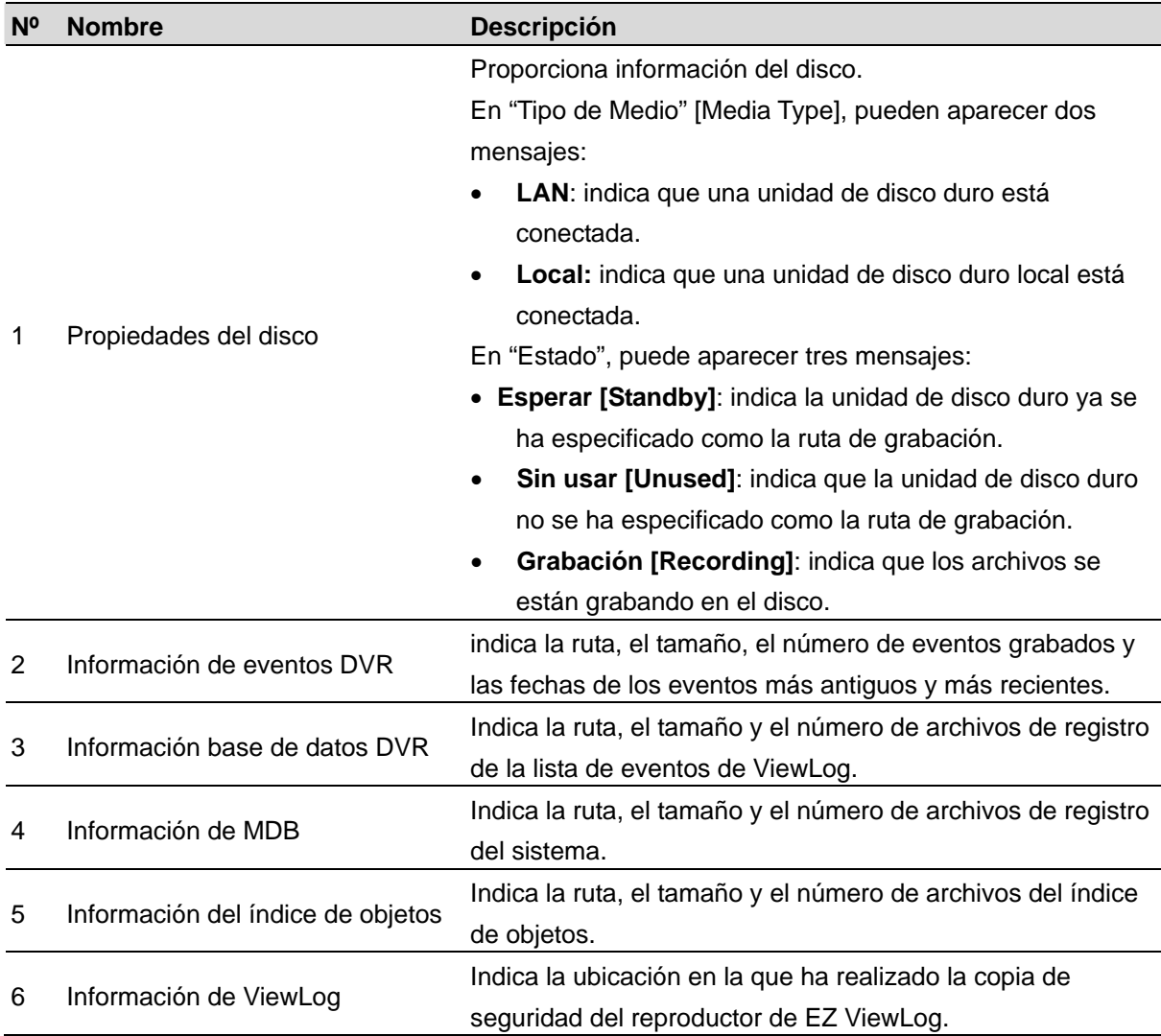

**Nota:** la información de eventos DVR se actualiza cada minuto. La información de MDB,

Información base de datos DVR, del índice de objetos y de ViewLog se actualiza cuando los datos cambian.

## Agregar una unidad de disco

- 1. En Windows, haga clic en **Inicio**, elija **Programas**, seleccione la carpeta GV y, a continuación, elija **Hot Swap HDD Tool (Herramienta HDD de intercambio en caliente)**.
- 2. Inserte una unidad de disco duro de intercambio en caliente o conecte una unidad de disco duro portátil a su PC. Aparecerá este cuadro de diálogo.

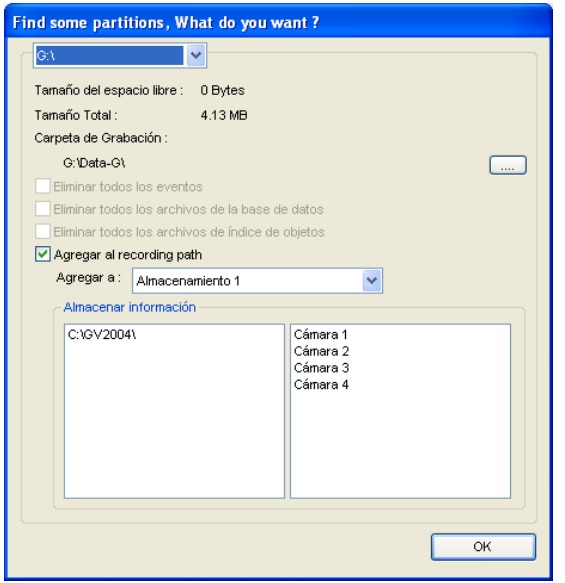

#### *Figura 10-43*

- 3. Seleccione la opción **Agregar al recording path** y elija el grupo de almacenamiento de la lista desplegable.
- 4. Si la unidad de disco duro contiene archivos de grabación guardados, puede seleccionar las opciones **Delete all events (Eliminar todos los eventos)**, **Eliminar todos los archivos de la base de datos** o **Eliminar todos los archivos de índice de objetos**.
- 5. Haga clic en **OK** para configurar automáticamente la unidad de disco duro con la ruta de grabación.
- 6. Para comprobar que la unidad de disco duro se ha agregado correctamente, compruebe si el estado de la unidad es *Standby (Espera)*. O bien, en el sistema principal, haga clic en el botón **Configurar**, elija **Configuración general**, seleccione **System Configure (Configurar sistema)**, haga clic en el botón **Establecer ubicación** y, por último, seleccione **Carpeta Grupo almacenamiento** para confirmar la nueva ruta de acceso de grabación.

**Sugerencia:** Para agregar unidades locales para almacenamiento, haga clic con el botón secundario en la unidad que desee, seleccione **Add for recording (Agregar para grabación)** y siga el Paso 3 para agregar la unidad.

## Remover unidad de disco

Para quitar una unidad de disco de la ruta de grabación haga clic con el botón secundario en la unidad que desee y seleccione **Remove from recording path (Quitar de la ruta de grabación)**. Aparecerá este cuadro de diálogo. Puede seleccionar archivos relacionados para exportar con los archivos de vídeo en la unidad de disco duro.

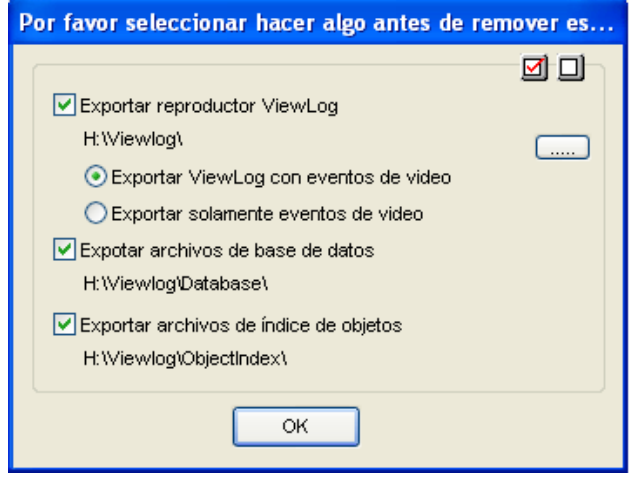

*Figura 10-44* 

- **Exportar reproductor ViewLog:** 
	- ~ **Exportar ViewLog con eventos de vídeo:** exporta el reproductor ViewLog junto con archivos de vídeo. El reproductor ViewLog permite reproducir archivos en cualquier equipo.
	- ~ **Exportar solamente eventos de vídeo:** exporta archivos de vídeo sin el reproductor ViewLog.

Si desea cambiar la carpeta predeterminada "Viewlog" creada en la unidad de disco, haga clic en el botón **[…]**.

- **Exportar archivos de base de datos:** exporta los archivos de registro correspondientes a los archivos de vídeo en esta unidad.
- **Exportar archivos de índice de objetos:** exporta los archivos de índice de objetos correspondientes a los archivos de vídeo en esta unidad.

**Note:** Remover un disco duro puede afectar a la base de datos de ViewLog. Para restaurar estos eventos, insertar el disco nuevamente y ejecutar la Utilidad de reparación de base de datos (Repair Database Utility).

## Iniciar sesión automáticamente y minimizar la ventana de

### herramientas de Median Man

Para iniciar sesión automáticamente y minimizar la ventana Media Man Tools (Herramientas Median Man), siga estos pasos:

- 1. En la barra de menús, haga clic en **Herramientas** y seleccione **Iniciar sesión automáticamente al iniciar Windows**. Aparecerá un cuadro de diálogo.
- 2. Escriba el identificador y la contraseña del sistema GV para iniciar sesión automáticamente en sucesivas ocasiones.
- 3. Si desea minimizar la ventana Media Man Tools (Herramientas de Median Man) en la bandeja del sistema al inicio, seleccione **Auto minimize when startup (Minimizar automáticamente al inicio)**.
- 4. Haga clic en **OK** para aplicar las configuraciones.

## Configurar el panel de LED

Un panel de LED en la pantalla proporciona una rápida indicación del estado de la actividad de las unidades de disco duro.

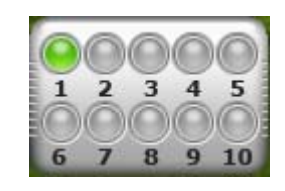

*Figura 10-45*

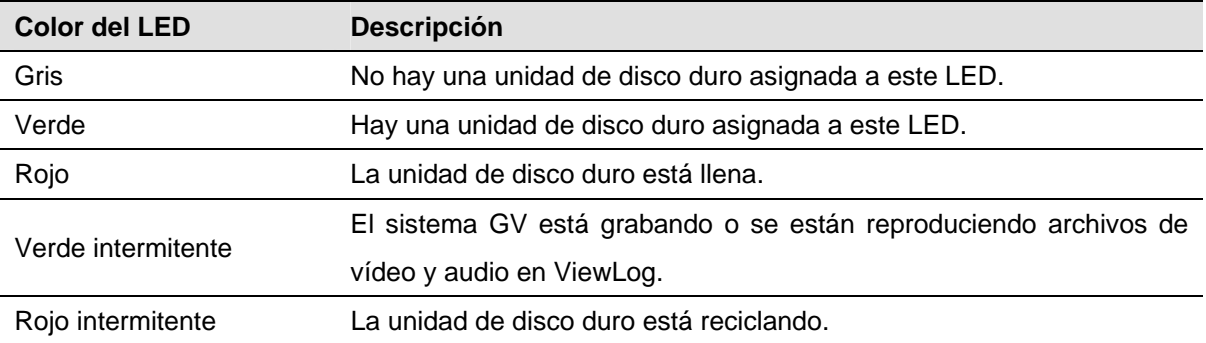

1. Haga clic en **Herramientas** en la barra de menús y seleccione **Ejecutar panel LED**. Aparecerá este cuadro de diálogo.

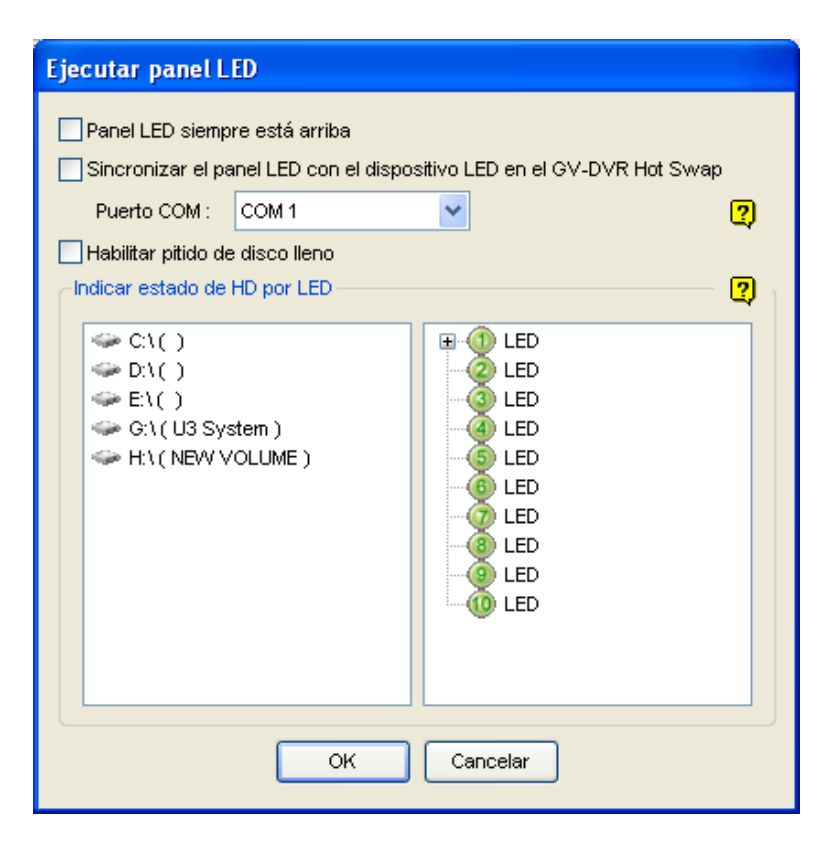

*Figura 10-46*

- **Panel LED siempre está arriba:** esta opción hace que el panel de LED siempre aparezca encima del resto de ventanas cuando la ventana Media Man Tools (Herramientas de Median Man) está minimizada.
- **Sincronizar el panel LED con el dispositivo LED en el GV-DVR Hot Swap:** esta opción está diseñada para el uso del sistema DVR de intercambio en caliente GV. Cuando esta opción está habilitada, el dispositivo de LED instalado en el panel frontal del sistema DVR de intercambio en caliente GV se sincronizará con el panel LED de la pantalla.
- **Habilitar pitido de disco lleno:** cuando una unidad de disco duro está llena, el sistema emite un sonido. Tenga en cuenta que esta función solamente realiza su trabajo cuando la placa base cuenta con un altavoz de PC o dicho altavoz está instalado.
- 2. De forma predeterminada, solamente la unidad de disco duro que almacena archivos de vídeo y audio se asignará al LED. Si desea reasignar la unidad de disco duro o asignar otras unidades a otros LED, mueva la unidad de disco duro libremente al LED del árbol que desee.
- 3. Haga clic en **OK** para aplicar la configuración y minimizar la ventana Media Man Tool (Herramientas de Median Man) para mostrar el panel de LED en la pantalla.
- 4. Si desea volver a la ventana Media Man Tool (Herramientas de MedianaMan), haga clic con el botón secundario en el panel de LED y seleccione **Switch to main viewer (Cambiar al visor principal)**.

#### **Nota:**

- 1. Dado que los LED están diseñados para indicar que los archivos de vídeo y audio se están grabando o leyendo, es recomendable asignar las unidades de disco duro que almacenan archivos de registro a los LED.
- 2. Si la unidad de disco duro que almacena archivos de registro está asignada a un LED y este se ilumina en rojo, asegúrese de que los archivos de registro no se están escribiendo antes de quitarlos. De lo contrario, los archivos de registro pueden perderse durante la eliminación. Para obtener detalles sobre la especificación de ubicaciones de almacenamiento de registros y archivos de vídeo y audio, consulte la opción "Set Location" (Establecer ubicación) en la sección *Configurar los parámetros de grabación globales* del Capítulo 1.

## Servidor de copia de seguridad

Puede hacer copias de seguridad de archivos de grabación y datos de registro del sistema GV en un sistema de almacenamiento iSCSI externo a través de Internet. En el protocolo de almacenamiento iSCSI (SCSI de Internet), hay dos extremos en la conexión: origen y destino. El iniciador, situado en el host, solicita cualquier comunicación iSCSI de tipo lectura o escritura. El destino es el propio dispositivo de almacenamiento que controla y sirve los volúmenes. La figura siguiente ilustra varios archivos de copia de seguridad de varios sistemas GV en un sistema de almacenamiento iSCSI a través de Internet.

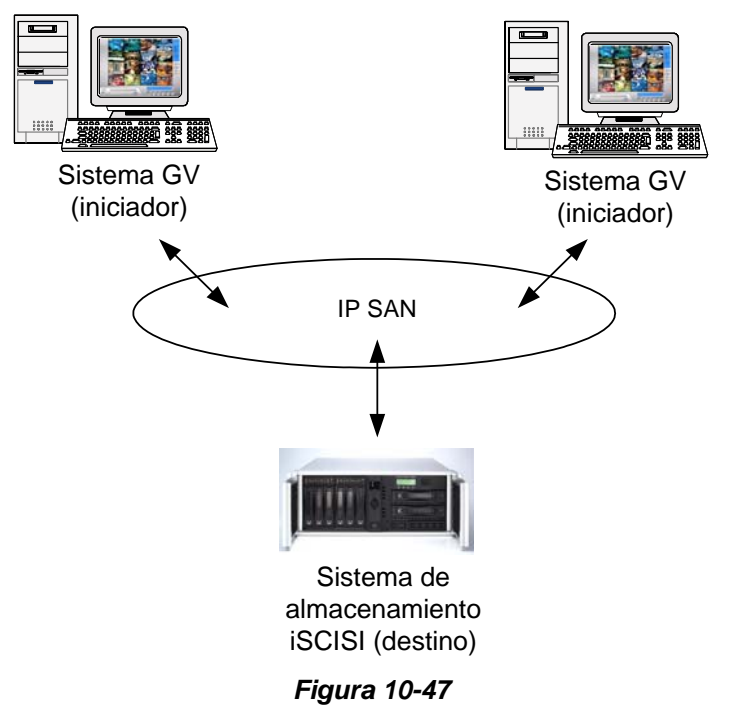

El sistema GV del host necesita un iniciador iSCSI. El iniciador iSCSI es un controlador, que maneja el tráfico a través de iSCSI. Instale y descargue el iniciador iSCSI desde el [Centro de descarga de](http://www.microsoft.com/downloads/Search.aspx?displaylang=es)  [Microsoft](http://www.microsoft.com/downloads/Search.aspx?displaylang=es). Después de la instalación, el icono del iniciador iSCSI de Microsoft se creará en el escritorio. Consulte la documentación del sistema de almacenamiento iSCSI para configurar el iniciador iSCSI y crear una conexión con el sistema de almacenamiento.

**Nota:** si usa Windows Vista, no es necesario instalar el iniciador iSCSI de Microsoft porque viene integrado con este sistema operativo.

## Requisito de uso

Debe cumplir el siguiente requisito cuando cree cuentas de nombres de nodo en el sistema de almacenamiento:

Cada cuenta de nombres de nodo solamente se aplica a cada host o equipo que se va a usar. No se puede aplicar una cuenta de nombres de nodo en diferentes hosts o equipos porque puede haber conflictos de datos.

## Conectarse al sistema de almacenamiento

Antes de conectar el sistema GV al sistema de almacenamiento, asegúrese de que ha instalado y configurado el iniciador iSCSI de Microsoft.

1. En el sistema GV, haga clic en el botón **Red** y, a continuación, seleccione **Servidor Backup**. Aparecerá este cuadro de diálogo.

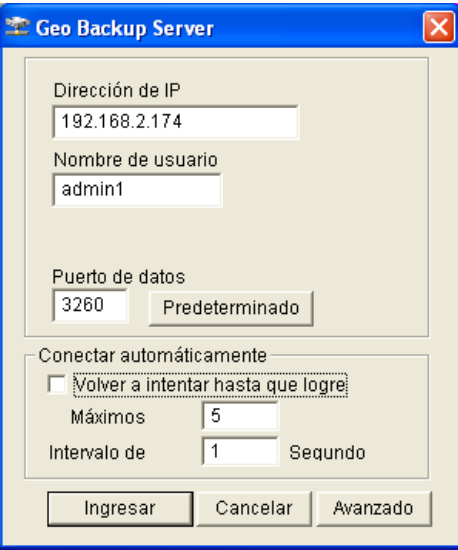

#### *Figura 10-48*

- 2. Escriba la dirección IP y el nombre de usuario del sistema de almacenamiento. Si es necesario, modifique el puerto.
- 3. Si desea que el sistema vuelva intente crear de nuevo la conexión automáticamente, especifique el número de reintentos y el tiempo del intervalo de reintento en segundos y, a continuación, seleccione **Volver a intentar hasta que logre**.
- 4. Haga clic en **Ingresar** para iniciar la conexión.
- 5. Cuando la conexión se haya establecido, un icono de servidor de copia de seguridad aparecerá en la bandeja del sistema.

**Nota:** el sistema de almacenamiento seguirá la configuración de reciclaje en el sistema GV. Por ejemplo, puede establecer el tamaño de reciclaje en 800 MB en el sistema GV. Cuando el disco duro conectado desde el sistema de almacenamientito alcance el límite de 800 MB, el reciclaje comenzará y los archivos más antiguos se reemplazarán.

## Configuración avanzada

Puede configurar el servidor de copias de seguridad en función de sus necesidades. En el cuadro de diálogo Geo Backup Server (Servidor de copias de seguridad de Geo) (Figura 10-48), haga clic en **Avanzado**. Aparecerá el cuadro de diálogo Advance Settings (Configuración avanzada).

### **[General]**

Puede seleccionar la velocidad del ancho de banda para garantizar una conexión de calidad.

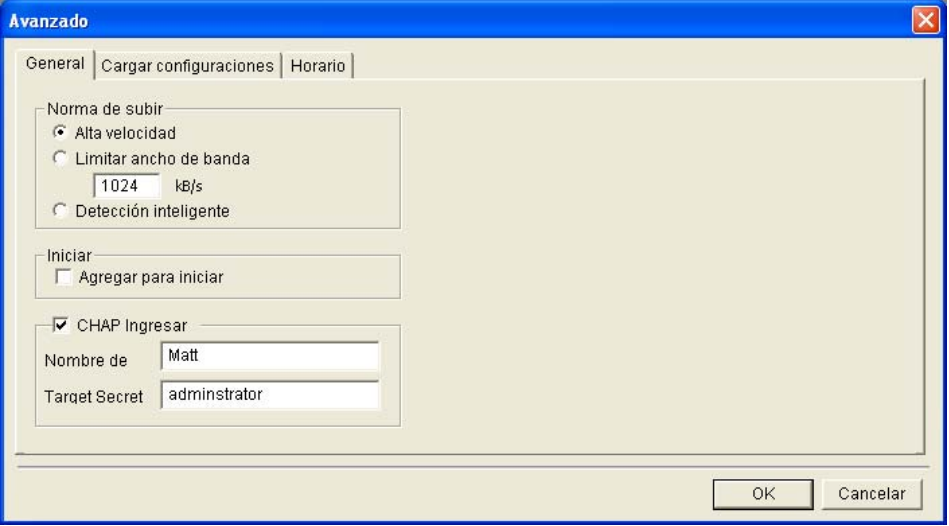

*Figura 10-49* 

#### **[Norma de subir]**

- **Alta velocidad:** crea la conexión para que admita máxima velocidad.
- Limitar ancho de banda: especifique el límite de ancho de banda que desee en kb/s.
- **Detección inteligente:** detecta automáticamente el tamaño de archivo y decide la velocidad del ancho de banda adecuada.

**[Iniciar]** Inicia automáticamente el servidor de copia de seguridad al iniciar Windows.

**[CHAP Ingresar]** Si la autenticación CHAP está habilitada en el sistema de almacenamiento para asegurar la transmisión de los datos a través de la red, debe seleccionar la opción **CHAP Ingresar** y rellenar los campos **Nombre de y Target Secret** (contraseña) con los valores creados en el sistema de almacenamiento; de lo contrario, no podrá iniciar sesión en el sistema de almacenamiento.

### **[Cargar configuraciones]**

Puede seleccionar los archivos de cámaras de los que se va a crear la copia de seguridad y la forma de notificación cuando la red esté desconectada.

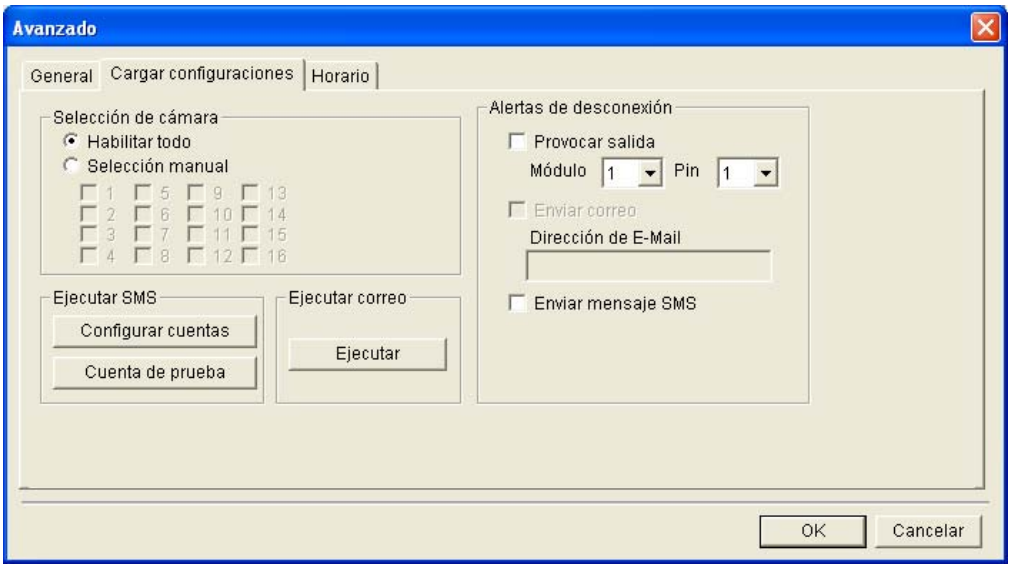

*Figura 10-50* 

- **Selección de cámara:** seleccione los archivos de las cámaras de los que desee crear una copia de seguridad.
- **Alertas de desconexión:** seleccione los métodos de alerta cuando la red esté desconectada.
	- ~ **Provocar salida:** activa el módulo de salida especificado y el pin para las alertas.
	- ~ **Enviar correo:** se envía un mensaje de correo electrónico para las alertas. Antes de usar esta función, haga clic en el botón **Ejecutar** en el campo Ejecutar correo para configurar una cuenta de correo electrónico.
	- ~ **Enviar mensaje SMS:** se envía un mensaje SMS para las alertas. Antes de usar esta función, haga clic en el botón **Accounts Settings (Configurar cuentas)** del campo Ejecutar SMS para configurar una cuenta SMS.

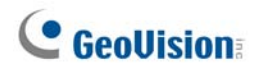

## **[Horario]**

Puede programar el tiempo para hacer copias de seguridad de los archivos en el sistema de almacenamiento.

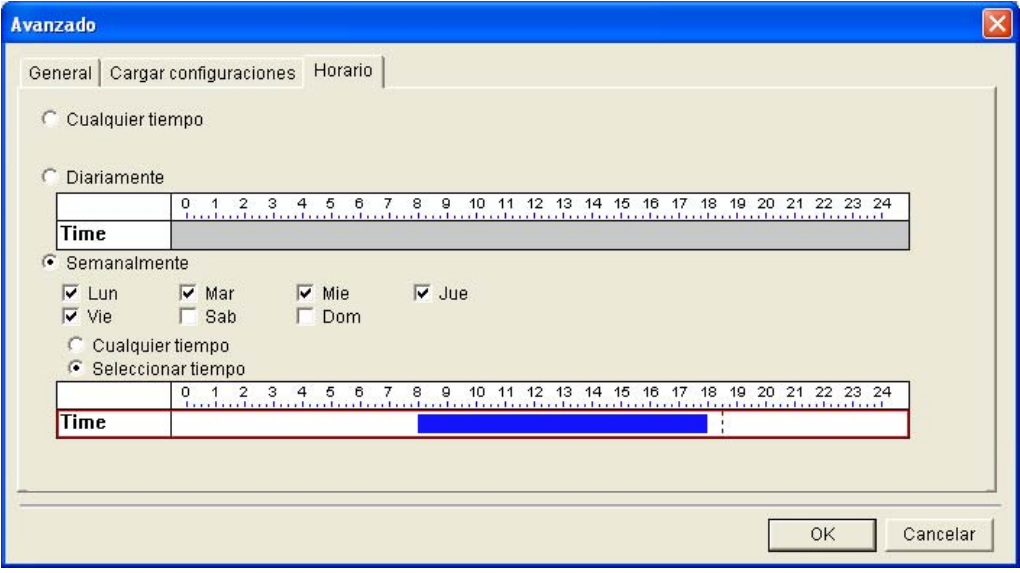

*Figura 10-51* 

- **Cualquier tiempo:** la copia de seguridad se inicia siempre que haya archivos de los que se quiere hacer copia de seguridad.
- **Diariamente:** la copia de seguridad se inicia a la hora del día establecida. Arrastre el ratón sobre la línea de tiempo para definir la hora de inicio y finalización.
- **Semanalmente:** la copia de seguridad puede iniciarse a cualquier hora o a la hora especificada de una semana. Para especificar la hora, seleccione los días que desee (Lunes - Domingo), elija **Seleccionar tiempo** y, a continuación, arrastre el ratón sobre la línea de tiempo para definir las horas de inicio y de finalización.

### Agregar manualmente archivos para copia de seguridad

Una vez creada la conexión, la copia de seguridad de los archivos del sistema GV en el sistema de almacenamiento se realiza automáticamente. Para seleccionar manualmente los archivos para la copia de seguridad:

1. Haga clic en el icono del servidor de copia de seguridad que se encuentra en la bandeja del sistema y, a continuación, seleccione **Agregar archivos**. Aparecerá este cuadro de diálogo.

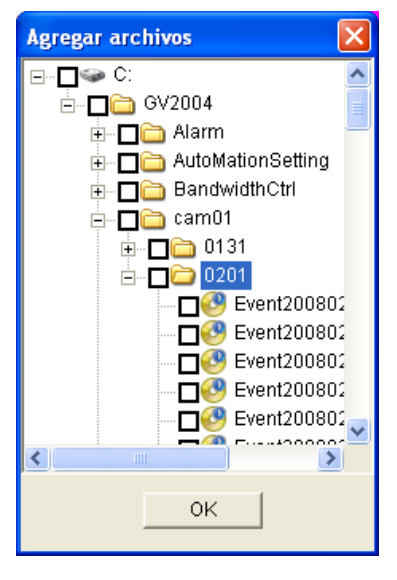

*Figura 10-52* 

- 2. Expanda las carpetas de la unidad de disco duro y seleccione las carpetas de archivos para la copia de seguridad.
- 3. Haga clic en **OK** para iniciar.

## Ver el estado del servidor

Puede obtener acceso a la información de las actividades de conexión y de los archivos y datos de copia de seguridad. Para ver esta información, haga clic en el icono del servidor de copia de seguridad que se encuentra en la bandeja del sistema y seleccione **Estado servidor**. Aparecerá el cuadro de diálogo Upload Info (Información de actualización).

### **[Registro evento]**

Esta ficha muestra el historial de las actividades de conexión. Tenga en cuenta que el último evento siempre se coloca en la parte superior.

| 工 Estado servidor |                                                                   |          |                                     |
|-------------------|-------------------------------------------------------------------|----------|-------------------------------------|
|                   |                                                                   |          | Dirección de IP-                    |
|                   | ٥                                                                 |          | IP: 192.168.0.139                   |
|                   |                                                                   |          | Espacio disco                       |
|                   |                                                                   |          | Total espacio : 799.0 GB            |
|                   | n                                                                 | 799      | Espacio usado : 549.0 MB            |
|                   | NVR Disk usage                                                    |          | Espacio libre : 799.0 GB            |
|                   | Backup lista de archivo   Backup lista bas 1 ▶<br>Registro evento |          |                                     |
|                   | Indice                                                            | Tiempo   | Mensaje                             |
|                   | 4                                                                 | 19:45:27 | Detener transferencia de archivo    |
|                   | 3                                                                 | 19:45:26 | Falla al abrir archivo. : Event2008 |
|                   | $\overline{2}$                                                    | 19:45:26 | Empezar a transferir archivos       |
|                   | 1                                                                 | 19:44:24 | 192.168.0.139 Completada Logi       |
|                   |                                                                   |          |                                     |
|                   |                                                                   | ШI       |                                     |
|                   |                                                                   |          |                                     |

*Figura 10-53*

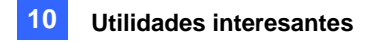

### **[Backup lista de archivo]**

Esta ficha muestra los archivos de los que se hace una copia de seguridad. Haga clic en **Vista archivo** o en **Vista cámara** para mostrar los archivos de copia de seguridad por nombres de archivo o por cámaras, respectivamente.

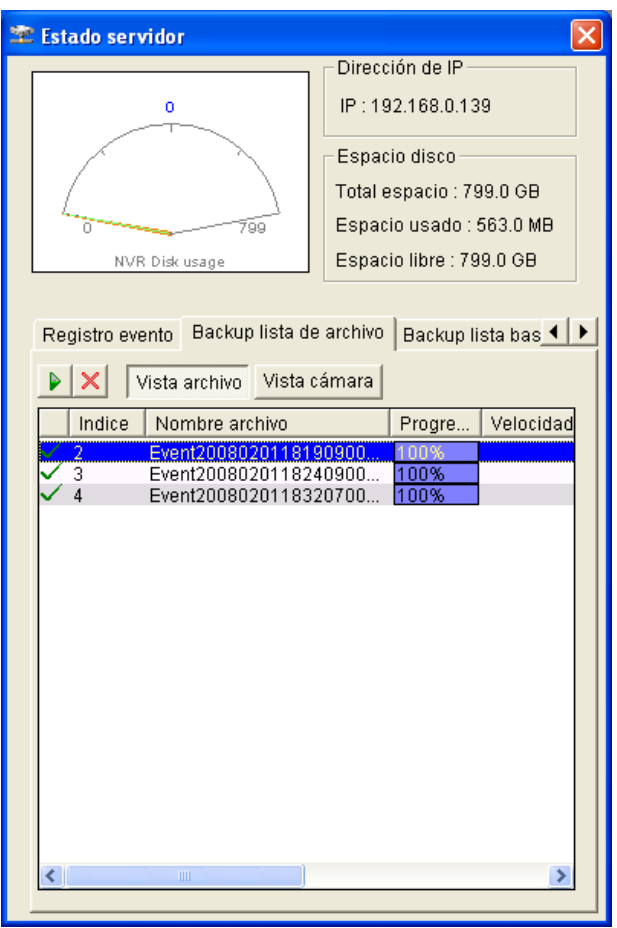

#### *Figura 10-54*

Sugerencia: para ver la información del archivo de copia de seguridad, haga clic en el evento de archivo. Aparecerá este cuadro de diálogo.

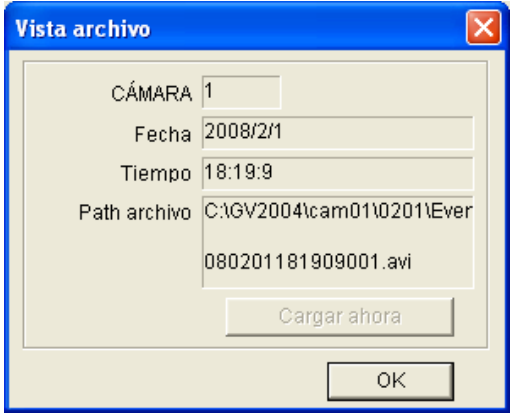

*Figura 10-55* 

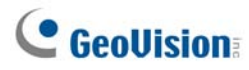

### **[Backup lista base de datos]**

Se realizará una copia de seguridad de los datos de registro relacionados, incluidos el registro del sistema y los datos POS, en el sistema de almacenamiento con los archivos de grabación. Tenga en cuenta que el registro solamente aparece al día siguiente de la transferencia del archivo.

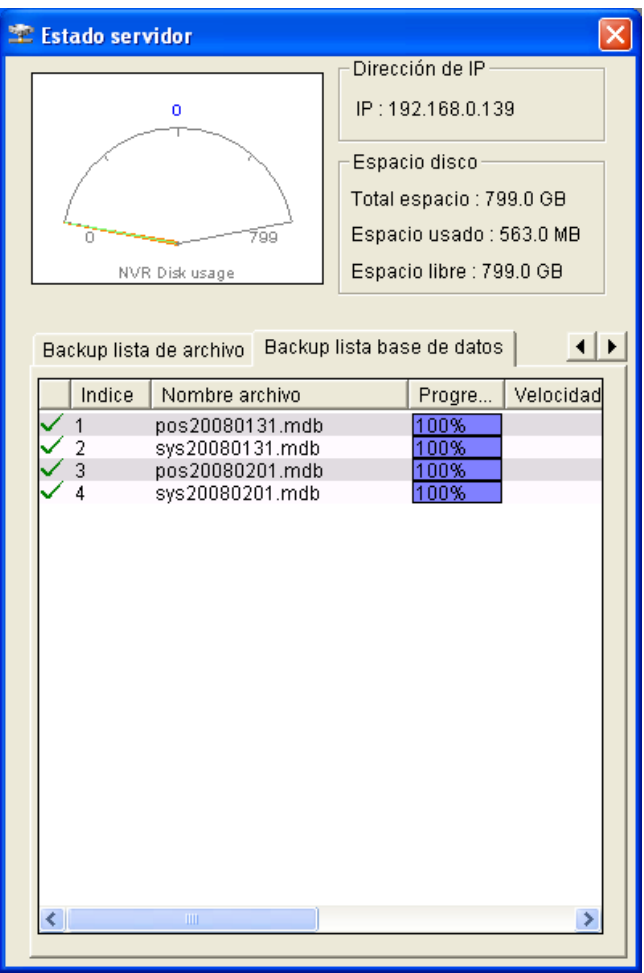

*Figura 10-56*

### Recuperar archivos grabados

Puede recuperar archivos del sistema de almacenamiento y reproducir vídeo.

1. En la pantalla ViewLog, haga clic en el botón **Herramientas** y seleccione **Remote Backup Server (Servidor de copia de seguridad remoto)**. Aparecerá este cuadro de diálogo.

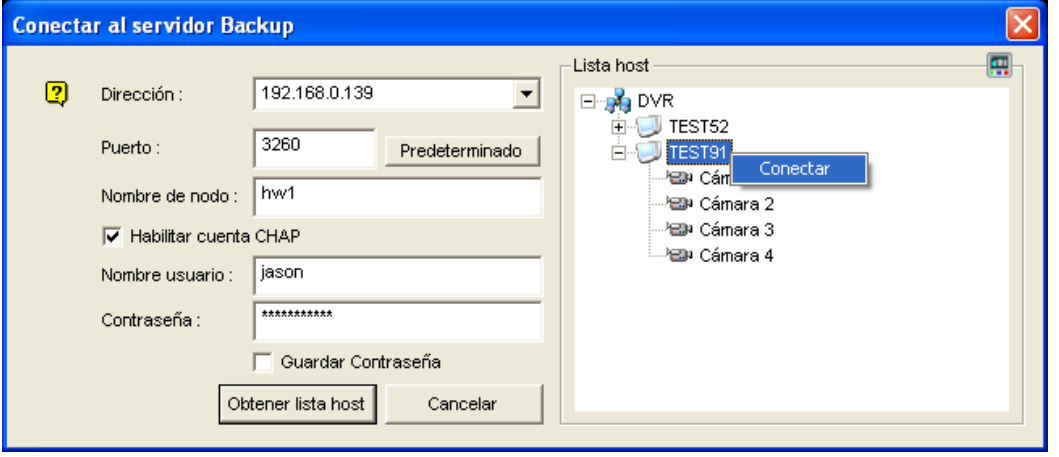

*Figura 10-57*

- 2. Escriba la **Dirección** del sistema de almacenamiento y el **Nombre de nodo** del iniciador. Si es necesario, modifique el número de puerto.
- 3. Si la autenticación CHAP está habilitada en el sistema de almacenamiento para asegurar la transmisión de los datos a través de la red, debe seleccionar la opción **Habilitar cuenta CHAP**, rellenar los campos **Nombre usuario y Contraseña** con los valores creados en el sistema de almacenamiento; de lo contrario, no podrá iniciar sesión en el sistema de almacenamiento.
- 4. Haga clic en el botón **Obtener lista host** para iniciar.
- 5. Cuando el sistema de almacenamiento aparezca en la lista de hosts, haga clic en el botón situado en la esquina superior derecha, haga clic con el botón secundario en la lista y seleccione **Conectar** para iniciar la conexión.
- 6. Cuando la conexión esté habilitada, verá que los eventos almacenados en el sistema de almacenamiento aparecen en la lista de eventos. A continuación puede utilizar todas las funciones del programa ViewLog para realizar la reproducción.

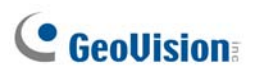

## Visor de copias de seguridad

Con el visor de copias de seguridad, puede obtener acceso a las grabaciones de vídeo y a los datos de registro cuya copia de seguridad existe en el dispositivo de almacenamiento iSCSI a través de Internet desde cualquier equipo. Puede buscar los datos de registro y ver, editar y guardar las grabaciones en el equipo local.

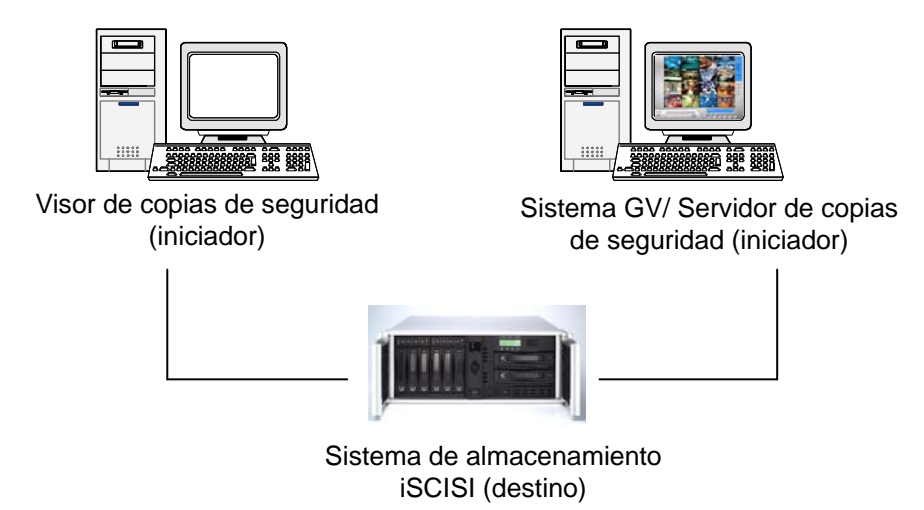

*Figura 10-58* 

## Requisitos de uso

Debe cumplir los siguientes requisitos cuando cree el visor de copias de seguridad y la cuenta de nombres de nodo en el sistema de almacenamiento:

- z No es apropiado instalar el visor de copias de seguridad en el equipo del servidor de copias de seguridad (sistema GV) porque puede haber conflictos con las cuentas de nombres de nodo.
- z Solamente se debe aplicar la cuenta de nombres de nodo de "Solo lectura" al visor de copias de seguridad porque puede haber conflictos de datos.

## Instalar el visor de copias de seguridad

- 1. Inserte el CD del software de vigilancia, haga clic en **Install V8.2.0.0 System (Instalar sistema V8.2.0.0)**, seleccione **Backup Viewer (Visor de copias de seguridad)** y siga las instrucciones de la pantalla.
- 2. El iniciador iSCSI de Microsoft se instalará junto con el visor de copias de seguridad. Consulte la documentación del sistema de almacenamiento iSCSI para configurar el iniciador iSCSI y crear una conexión con el sistema de almacenamiento.

### Iniciar el visor de copias de seguridad

Antes de conectar el visor de copias de seguridad al sistema de almacenamiento, asegúrese de que ha configurado el iniciador iSCSI de Microsoft.

- 1. Ir a **Inicio**, elija **Programas**, seleccione **Backup Viewer (Visor de copias de seguridad)** y haga clic en **GeoVision Backup Viewer (Visor de copias de seguridad de GeoVision)**.
- 2. En la ventana del visor de copias de seguridad, haga clic en el botón **Conectar**  $\frac{d}{dx}$  de la barra de herramientas. Aparecerá este cuadro de diálogo.

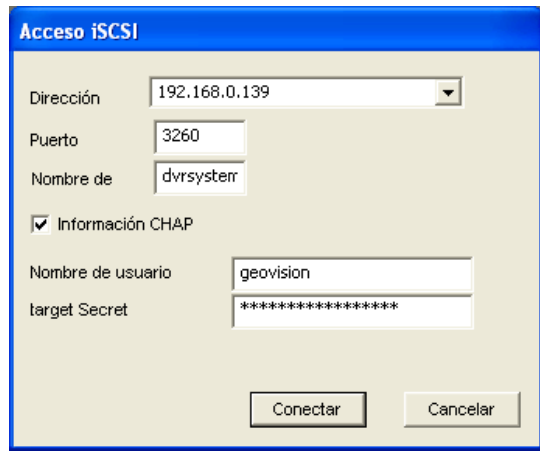

*Figura 10-59* 

- 3. Escriba la **Dirección** del sistema de almacenamiento y el **Nombre de nodo** del iniciador.
- 4. Si la autenticación CHAP está habilitada en el sistema de almacenamiento, debe seleccionar la opción **Información CHAP**, rellenar los campos **Nombre de usuario y Target Secret (Contraseña)** con los valores creados en el sistema de almacenamiento; de lo contrario, no podrá iniciar sesión en el sistema de almacenamiento.
- 5. Haga clic en **Conectar** para iniciar. Cuando la conexión se haya establecido, las grabaciones aparecerán en una lista y se mostrarán.

## Realizar consultas

En la ficha iSCSI, puede buscar eventos o datos de registro en el sistema de almacenamiento conectado.

Esta característica comparte la misma interfaz gráfica de usuario y las mismas funciones con la función Pregunta lista de evento del servidor WebCam. Para obtener detalles, consulte la sección *Consultar la lista de eventos* en el Capítulo 6.

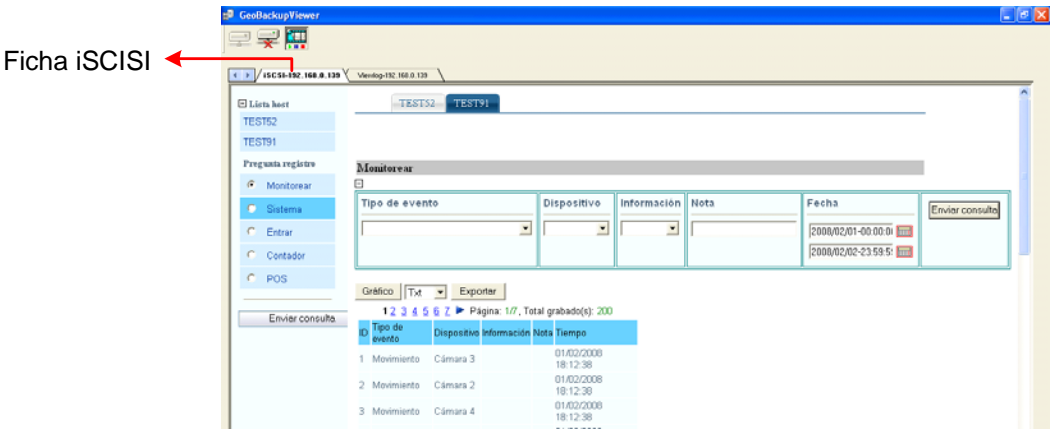

*Figura 10-60* 

## Ver los archivos de evento

En la ficha ViewLog, puede recuperar las grabaciones del sistema de almacenamiento y reproducir vídeo.

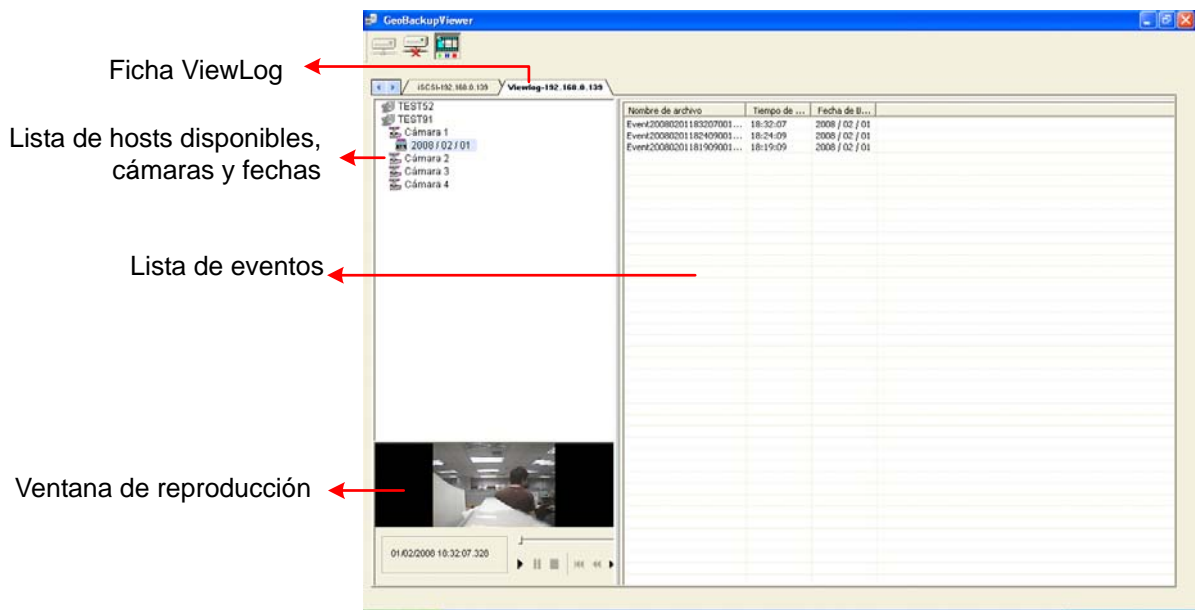

*Figura 10-61*

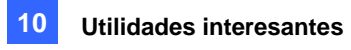

Haga clic con el botón secundario en la ventana de reproducción para cambiar el modo de reproducción y crear efectos especiales cuando reproduzca vídeo.

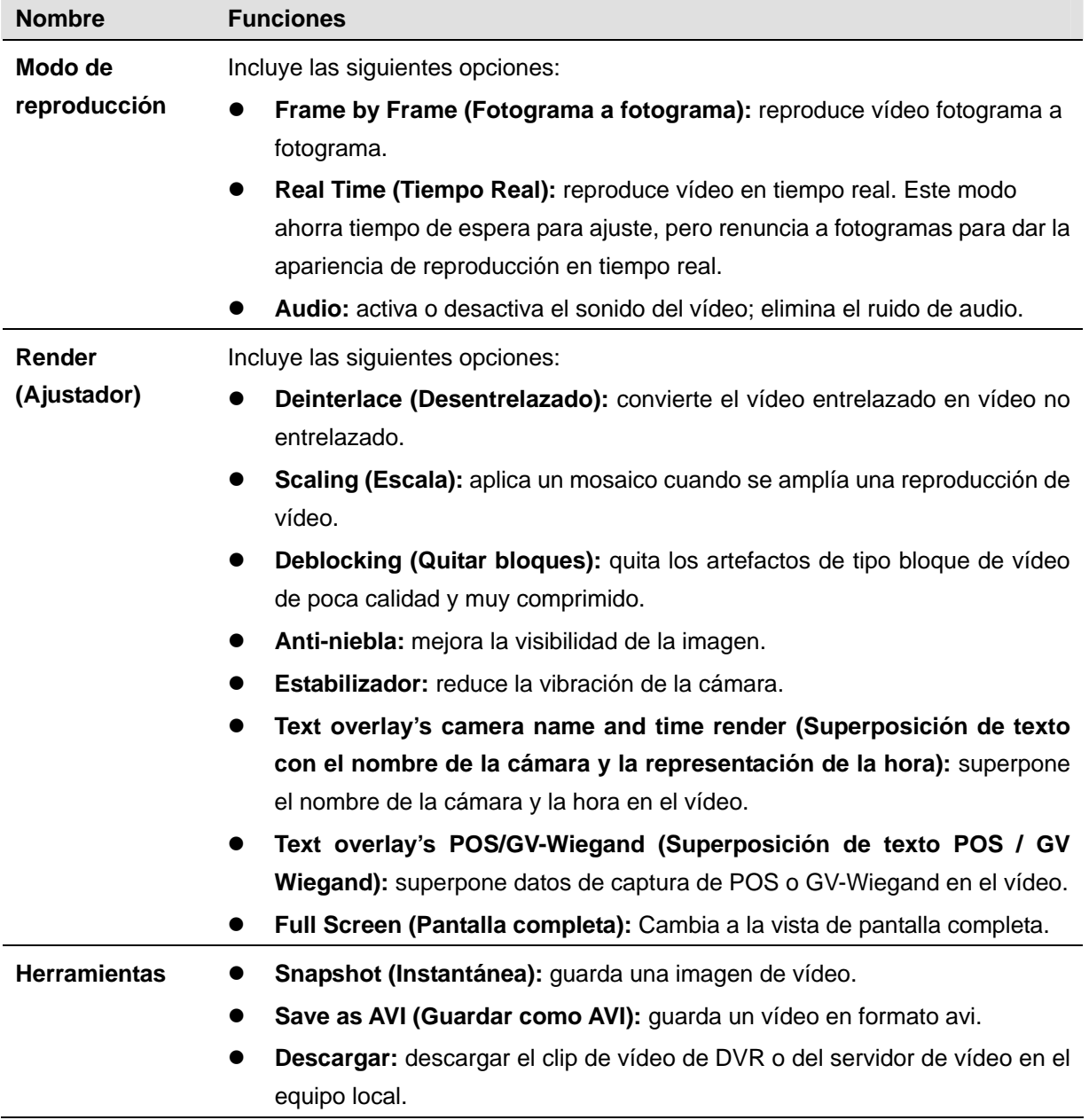

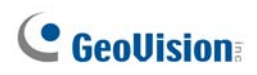

## Usar ViewLog remoto

Use la función ViewLog remoto para obtener acceso a los datos del sistema GV, haga clic en el botón **ViewLog remoto** de la barra de herramientas. Aparecerá este cuadro de diálogo. Escriba la dirección IP, el identificador y la contraseña del sistema GV seleccione **DVR** en el campo Tipo host y, a continuación, haga clic en **Conectar** para habilitar la conexión con el sistema GV.

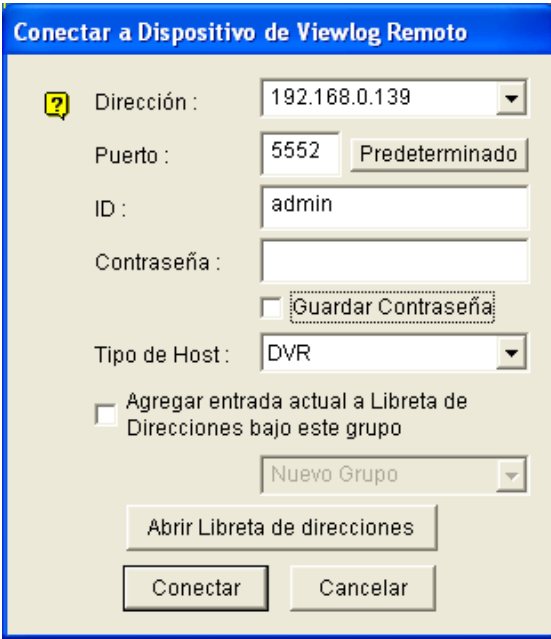

*Figura 10-62* 

## Aplicación de control de ancho de banda

Control de ancho de banda es una aplicación independiente que controla y supervisa el tráfico de red de los servidores WebCam. Características:

- Administración de hasta 10 servidores WebCam
- **•** Obtención de los usos de ancho de banda de cada servidor Webcam y cada usuario
- z Establecimiento de umbrales de ancho de banda para usuarios y direcciones IP específicos
- Lista de direcciones IP rechazadas y admitidas
- **•** Expulsión de usuarios no deseados

**Nota:** la aplicación Control de ancho de banda solamente funciona con Internet Explorer. Si el usuario inicia sesión en el servidor WebCam usando otros exploradores, como por ejemplo Netscape y FireFox, la aplicación Control de ancho de banda no detectará ni administrará el usuario conectado. El usuario de otros exploradores solamente tiene acceso a imágenes JPEG y en directo.

## Ejecutar la aplicación Control de ancho de banda

- 1. En el equipo en el que desea instalar el programa Control de ancho de banda, inserte el CD de software del sistema de vigilancia, haga clic en **Install GeoVision V 8.2.0.0.0 System (Instalar sistema GeoVision V 8.2.0.0.0)**, seleccione **Bandwidth Control Client Site (Sitio del cliente de Control de ancho de banda)** y siga las instrucciones de la pantalla.
- 2. Cuando el proceso de instalación se complete, haga doble clic en el icono **Control remoto de ancho de banda** creado en el escritorio. Aparecerá la ventana Control de ancho de banda.

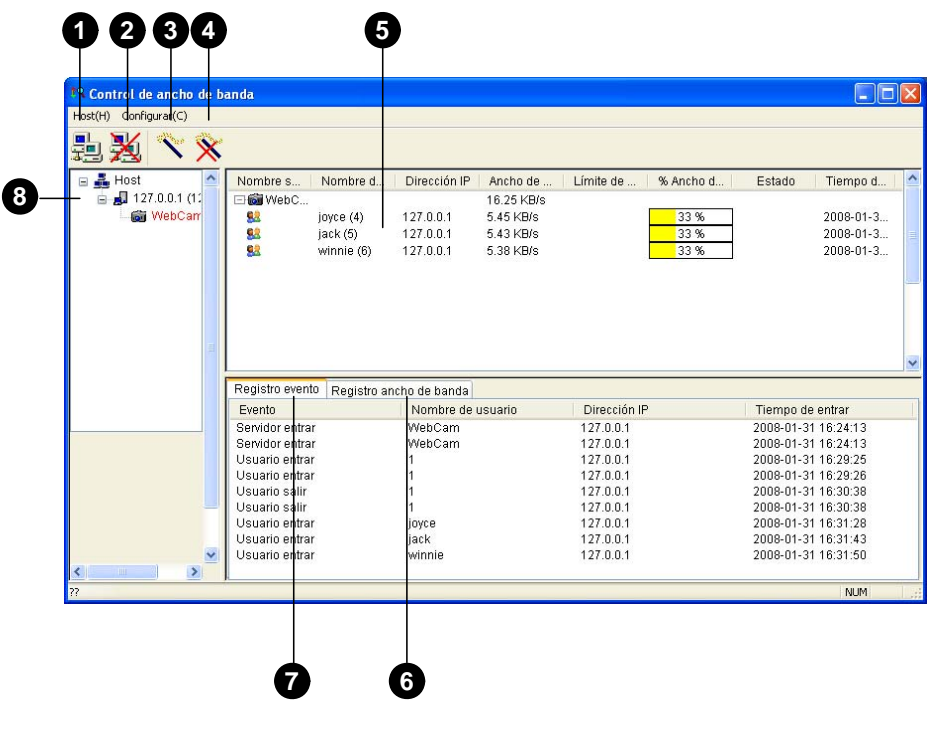

*Figura 10-63*

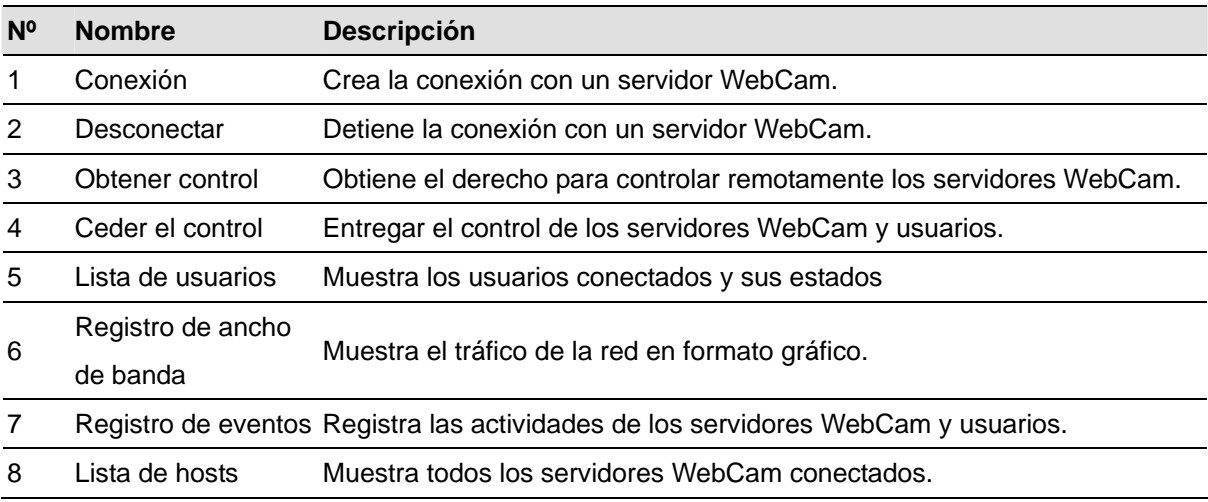

### Permitir el control remoto a DVR

El tráfico de red del servidor WebCam se puede controlar cuando DVR permite el control remoto desde el programa Control de ancho de banda siguiendo estos pasos:

- 1. Haga clic en el botón **Red** y seleccione **WebCam Server (Servidor WebCam)**.
- 2. En la ficha General, seleccione la opción **Ejecutar servidor de control de ancho de banda**. Cuando esta opción está habilitada, la opción "Servicio control ancho de banda" de la lista de opciones Control Center Server (Servidor Control Center) está seleccionada con una marca de verificación.

### Conectarse a un servidor WebCam

1. Haga clic en **Host** en la barra de menús y seleccione **Conexión**. O bien, haga clic en el botón **Conexión** de la barra de herramientas. Aparecerá este cuadro de diálogo.

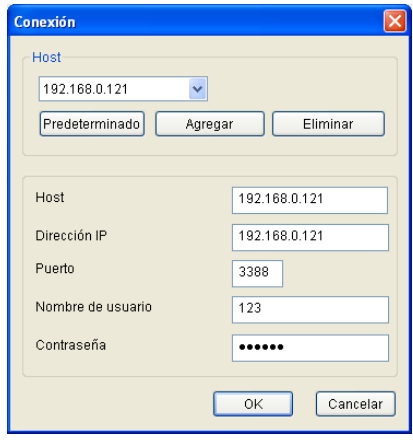

#### *Figura 10-64*

- 2. Para agregar un servidor WebCam para conectarse a él, haga clic en **Agregar**.
- 3. Escriba el nombre de host, la dirección IP, el nombre de usuario y la contraseña del servidor WebCam. Si es necesario, modifique el puerto.
- 4. Haga clic en **OK**. Si la conexión se establece, el servidor WebCam se aparecerá en la lista de hosts.
- 5. Puede agregar hasta 10 servidores WebCam repitiendo los pasos anteriores.
- 6. Para detener la conexión, seleccione el host y haga clic en el botón **Desconectar**.
- 7. Se pueden conectar hasta 5 usuarios de los programas Control de ancho de banda a un solo servidor WebCam para supervisar el tráfico de la red. Sin embargo, solamente un usuario tiene acceso a la configuración del ancho de banda. Cuando este usuario hace clic en el botón **Ceder el control**, el usuario ya no controlará el servidor WebCam. El primer usuario que haga clic en el botón **Obtener el control**, tendrá acceso a la configuración del ancho de banda. Para obtener información sobre la configuración del ancho de banda, consulte la sección *Controlar un servidor WebCam* que figura a continuación.

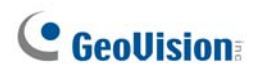

## Controlar un servidor WebCam

Para desconectar un usuario conectado o establecer el límite de ancho de banda para un usuario, haga clic con el botón secundario en el usuario para disponer de las siguientes opciones:

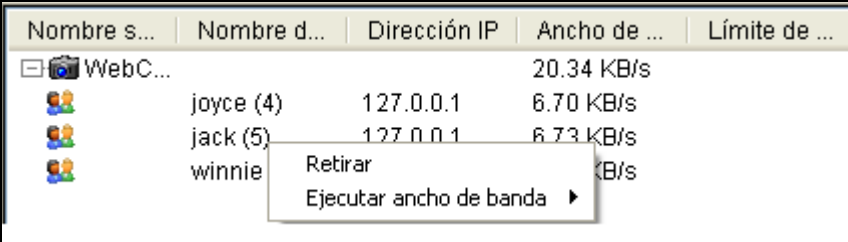

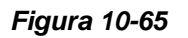

- **Retirar:** desconecta al usuario del servidor WebCam.
- **Ejecutar ancho de banda:** seleccione **Por nombre de usuario** para especificar un límite de ancho de banda para el usuario, o **Por IP** para limitar el ancho de banda usado por la dirección IP. Aparecerá un cuadro de diálogo de configuración. En este ejemplo, se selecciona una dirección IP para la configuración del límite del ancho de banda. Seleccione **Ejecutar ancho de banda**, especifique un límite de ancho de banda y haga clic en **OK**.

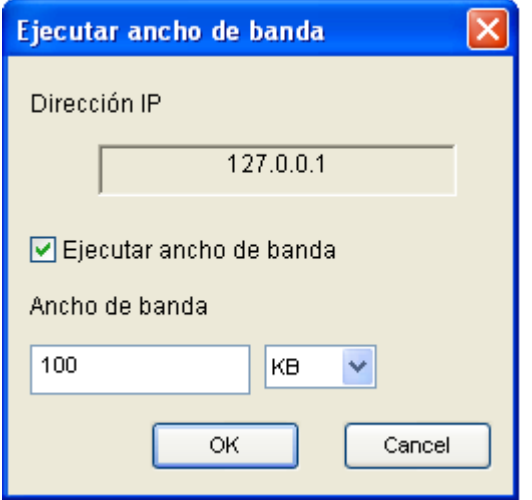

*Figura 10-66* 

### Configurar el ancho de banda

Puede especificar el ancho de banda total asignado a un servidor WebCam. También puede especificar el ancho de banda para ciertos usuarios y direcciones IP. Esta opción especialmente útil cuando la red está ocupada o muy cargada.

- 1. Haga clic en **Configurar** en la barra de menús y seleccione **Ejecutar ancho de banda**. Aparecerá un cuadro de diálogo pidiéndole que seleccione un host.
- 2. Seleccione el servidor WebCam que desee y haga clic en **OK**. Aparecerá este cuadro de diálogo.

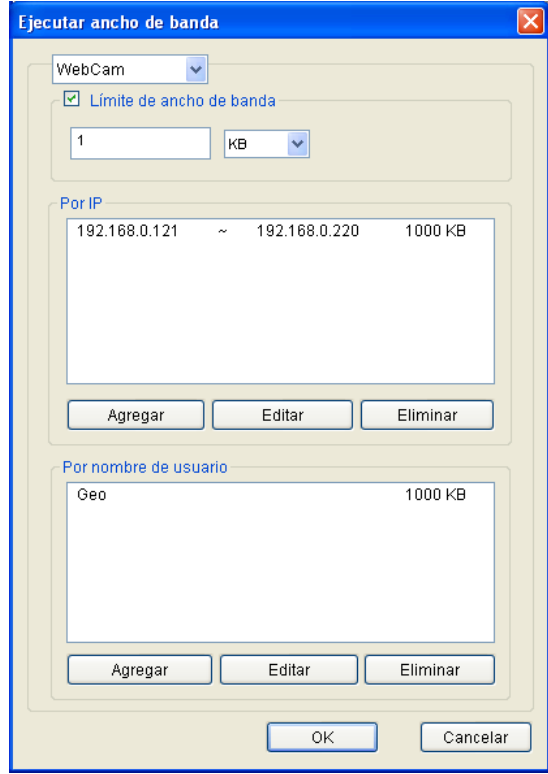

*Figura 10-67* 

- **Límite de ancho de banda:** seleccione esta opción y defina el ancho de banda total que el servidor WebCam tendrá permiso para usar en la red.
- **Por IP:** haga clic en el botón **Agregar** y especifique una dirección IP concreta o un intervalo de direcciones IP y su límite de ancho de banda.
- Por nombre de usuario: haga clic en el botón Agregar y especifique el nombre de usuario y su límite de ancho de banda.

**Nota:** si ya ha especificado el ancho de banda total para un servidor WebCam, tendrá prioridad sobre los límites de ancho de banda establecidos para los nombres de usuario y las direcciones IP.
## Configurar las listas de bloqueo

Se proporcionan dos tipos de listas de bloqueo para restringir el acceso a un servidor WebCam: permitir y denegar un intervalo específico de dirección IP para establecer la conexión. Tenga en cuenta que solamente se puede usar un tipo de lista de bloqueo en cada momento.

- 1. Haga clic en **Configurar** en la barra de menús y seleccione **Ejecutar lista blanca/negra IP**. Un cuadro de diálogo le pedirá que seleccione un host.
- 2. Seleccione el servidor WebCam que desee y haga clic en **OK**. Aparecerá este cuadro de diálogo.

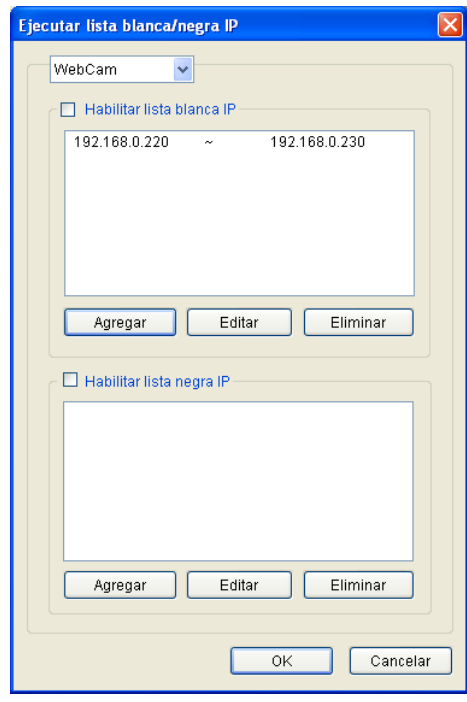

*Figura 10-68* 

- 3. Seleccione el tipo de lista de bloqueo que desee usar y haga clic en **Agregar** para definir las direcciones IP.
	- **Habilitar lista blanca IP:** permite al intervalo de direcciones IP definido establecer la conexión.
	- Habilitar lista negra IP: impide al intervalo de direcciones IP definido establecer la conexión.
- 4. Haga clic en **OK** para aplicar la configuración.

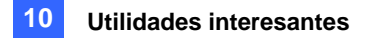

## Configuración general

Puede configurar una alarma de sonido cuando un usuario inicia sesión o cambiar la visualización gráfica en tiempo real del tráfico de la red. En la barra de menús, haga clic en **Configurar** y seleccione **Configuración general**. Aparecerá este cuadro de diálogo.

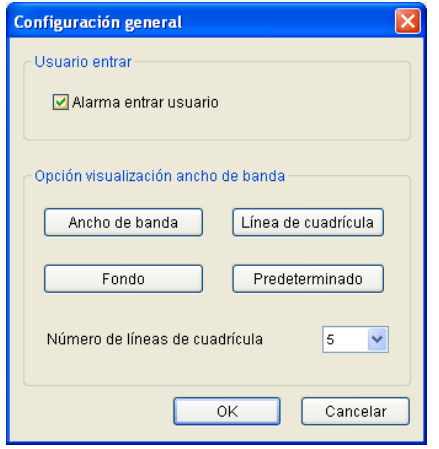

#### *Figura 10-69*

- **Alarma entrar usuario:** la alarma del equipo suena cuando un usuario inicia sesión.
- **Ancho de banda:** establece el color de la onda del ancho de banda.
- **Línea de cuadrícula:** establece el color de las líneas de la cuadrícula del gráfico.
- **Fondo:** establece el color de fondo del gráfico.
- **Predeterminado:** establece el color de la visualización del gráfico como predeterminado.
- **Número de líneas de cuadrícula:** use la lista desplegable para seleccionar la cantidad de líneas de cuadrícula que desee mostrar.

Cuando haga clic en la ficha **Registro ancho de banda** en la ventana Control ancho de banda, verá el tráfico de la red de forma gráfica.

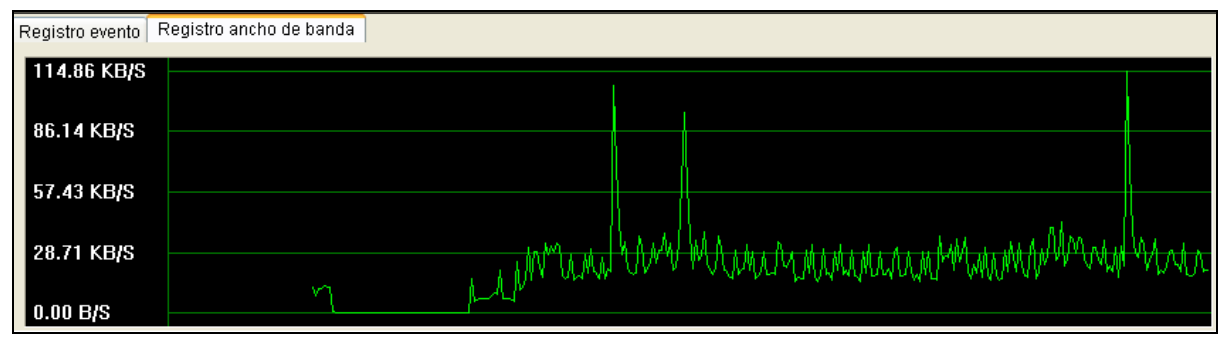

*Figura 10-70*

## Generador de informes

Con el Generador de informes, puede generar un informe diaria o semanalmente basándose en los datos de grabación especificados. El informe se puede generar manual o automáticamente de forma programada. El informe está disponible en dos tipos de formatos: MDB y HTML. Puede guardar el informe en el disco duro, enviarlo a una dirección de correo electrónico específica o ambas cosas. Si los informes indican las grabaciones de vídeo de eventos, puede reproducirlas a través de la conexión a Internet.

## Iniciar el generador de informes

- 1. El programa Generador de informes se incluye en la instalación del sistema principal. Haga doble clic en el archivo **ReportGenerator.exe** de la carpeta de programas GV para ejecutar el programa.
- 2. Escriba el identificador y la contraseña del sistema GV cuando se le pida que inicie sesión.

## Configurar el generador de informes

En el cuadro de diálogo Generador de reporte, haga clic en la ficha **Configuración avanzada**.

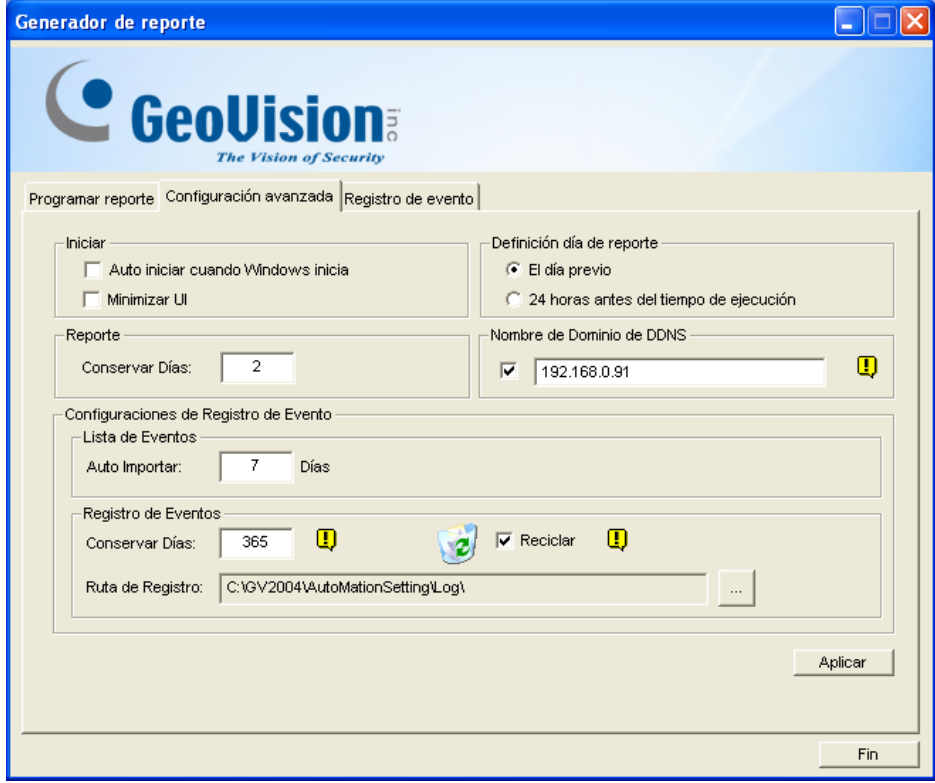

*Figura 10-71* 

#### **[Iniciar]**

- **Auto iniciar cuando Windows inicia:** seleccione esta opción para iniciar el Generador de informes automáticamente al iniciar Windows.
- **Minimizar UI:** seleccione esta opción para minimizar el Generador de informes después de que se inicie.

**[Definición día de reporte]** Defina el período de tiempo de los datos que se van a incluir en el informe.

- **El día previo:** el informe se genera con los datos del día anterior.
- **24 horas antes del tiempo de ejecución:** el informe se genera con los datos de 24 horas anteriores a su generación.

#### **[Reporte]**

 **Conservar días:** si genera informes al disco duro, especifique el número de días que los archivos de informe se conservarán. Los archivos se pueden conservar hasta 30 días. Para generar informes al disco duro, consulte el Paso 4 de la sección *Configurar los criterios de informe*  posteriormente en este capítulo*.*

**[Nombre de dominio de DDNS]** Cuando el informe en formato HTML indica que hay grabaciones de vídeo disponibles, puede establecer la conexión con el sistema GV a través de Internet para reproducir los vídeos. Si el sistema GV tiene un nombre de dominio, seleccione esta opción y escriba el nombre del dominio al que desea conectarse. Para obtener un nombre de dominio, consulte la sección *DNS dinámico* en este capítulo.

#### **[Configuración del Registro de Eventos]**

- **Importación automática:** especifique el número de días de los registros del Generador de informes que se van a mostrar cuando el registro de eventos se inicie. Se pueden mostrar hasta siete días de datos.
- **Conservar días:** especifique el número de días que desea conservar los registros del Generador de informes. Los registros se pueden conservar hasta 365 días.
- **Reciclar:** seleccione esta opción para eliminar registros antiguos para disponer de espacio para nuevos registros cuando el espacio de almacenamiento sea inferior a 500 MB.
- **Ruta de registro:** Seleccione la ubicación para almacenar los archivos del Generador de informes.

## Configurar los criterios de informe

1. En el cuadro de diálogo Generador de reporte, haga clic en la ficha **Programar reporte**.

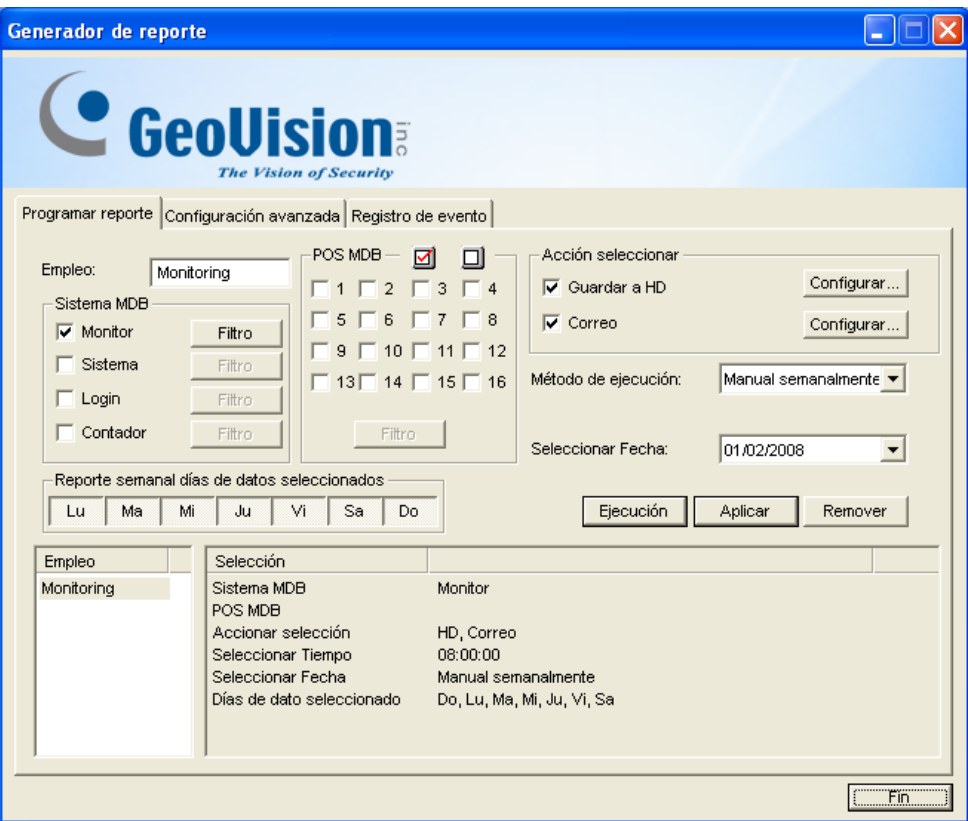

*Figura 10-72*

- 2. En el campo Empleo, escriba un nombre descriptivo para el informe.
- 3. Seleccione los tipos de evento que desea incluir en el informe. Para configurar criterios específicos, haga clic en el botón Filtro situado unto a cada opción.

#### **[Sistema MDB]**

- **Monitor:** incluye los eventos de movimiento y de E/S.
- **Sistema:** incluye los eventos de funciones habilitadas o deshabilitadas en el sistema GV.
- **E** Login: incluye los eventos de los usuarios que han iniciado y cerrado sesión en el sistema GV y el servidor WebCam y la hora a la que lo han hecho.
- **Contador:** incluye los eventos y el resultado de la función de contador del sistema GV.

**[POS MDB]** Seleccione las cámaras para buscar el evento POS.

- 4. En el campo Acción seleccionar, seleccione la forma de obtener acceso al informe.
	- **E** Guardar a HD: seleccione esta opción para guardar el informe en el disco duro. Haga clic en el botón **Configurar** para mostrar este cuadro de diálogo.

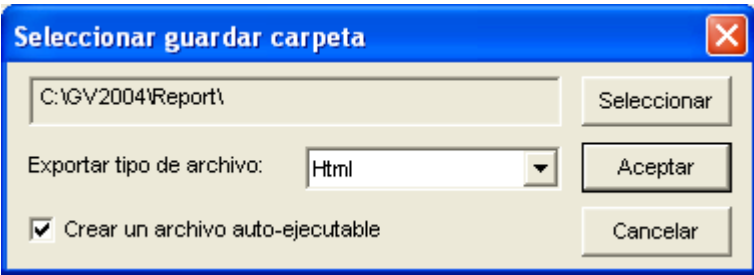

*Figura 10-73* 

Haga clic en **Seleccionar** para especificar la ubicación de almacenamiento y use la lista desplegable para seleccionar un formato de informe. Si desea crear un archivo autoejecutable del informe, seleccione **Crear un archivo auto-ejecutable**.

 **Correo:** seleccione esta opción para enviar el informe a una dirección de correo electrónico como datos adjuntos. Haga clic en el botón **Configurar** para definir la cuenta de correo electrónico y los datos adjuntos.

Para obtener detalles sobre la configuración de la cuenta de correo electrónico, consulte la sección *Enviar alertas mediante cuentas de correo electrónico* en el Capítulo 1.

Para obtener detalles sobre la configuración de datos adjuntos, consulte la sección *Configurar datos adjuntos para correo electrónico* posteriormente en este capítulo.

- 5. En la lista desplegable Método de ejecución, elija la forma y la hora para generar el informe.
	- **Todos los días:** genera informes diariamente a una hora específica de forma automática. Especifique la hora mediante la lista desplegable **Seleccionar tiempo**.
	- **Domingo Lunes:** genera informes el día seleccionado (domingo a lunes) y a una hora específica de forma automática. Especifique la hora mediante la lista desplegable **Seleccionar tiempo**.

Para seleccionar los días en los que los datos se van a incluir en el informe, haga clic en los botones del día que desee.

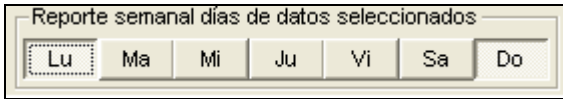

*Figura 10-74* 

- **Manual diariamente:** genera un informe diariamente de forma manual.
	- ~ Si selecciona **El día previo** en la ficha Configuración avanzada (Figura 10-71), el informe se generará un día antes de la fecha especificada. Por ejemplo, imaginemos que especifica "10/12/2007" en la lista desplegable **Seleccionar fecha**. El informe se generará el día 9 de diciembre de 2007.
	- ~ Si selecciona **24 horas antes del tiempo de ejecución** en la ficha Configuración avanzada (Figura 10-71), el informe se generará 24 horas antes de la fecha especificada. Especifique la fecha y la hora mediante las listas desplegables **Seleccionar fecha** y **Seleccionar tiempo**.

- **Manual semanalmente:** genera un informe semanalmente de forma manual.
	- ~ Si selecciona **El día previo** en la ficha Configuración avanzada (Figura 10-71), el informe generado contendrá los datos correspondientes a 7 días antes de la fecha especificada. Por ejemplo, imaginemos que especifica "10/12/2007" en la lista desplegable **Seleccionar fecha**. El informe se generará desde el 3 al 9 de diciembre de 2007.

Para seleccionar los días en los que los datos se van a incluir en el informe, haga clic en los botones del día que desee. Consulte la Figura 10-74

~ Si selecciona **24 horas antes del tiempo de ejecución** en la ficha Configuración avanzada (Figura 10-71), el informe generado contendrá los datos correspondientes a 7 días antes de la fecha y hora especificadas. Especifique la fecha y la hora mediante las listas desplegables **Seleccionar fecha** y **Seleccionar tiempo**. Por ejemplo, si especifica "10/12/2007" y "01:00", el informe se generará desde las 01:00 del 10 de diciembre hasta las 01:00 del 4 de diciembre de 2007.

Para seleccionar los días en los que los datos se van a incluir en el informe, haga clic en los botones del día que desee. Consulte la Figura 10-74.

### Configurar datos adjuntos

Después de configurar la cuenta de correo electrónico para recibir los informes como datos adjuntos de correo electrónico, también puede configurar los límites de los datos adjuntos para evitar el envío de archivos grandes.

1. En la ficha Programar reporte, seleccione **Correo** y haga clic en el botón **Configurar** que hay a su lado. Aparecerá este cuadro de diálogo.

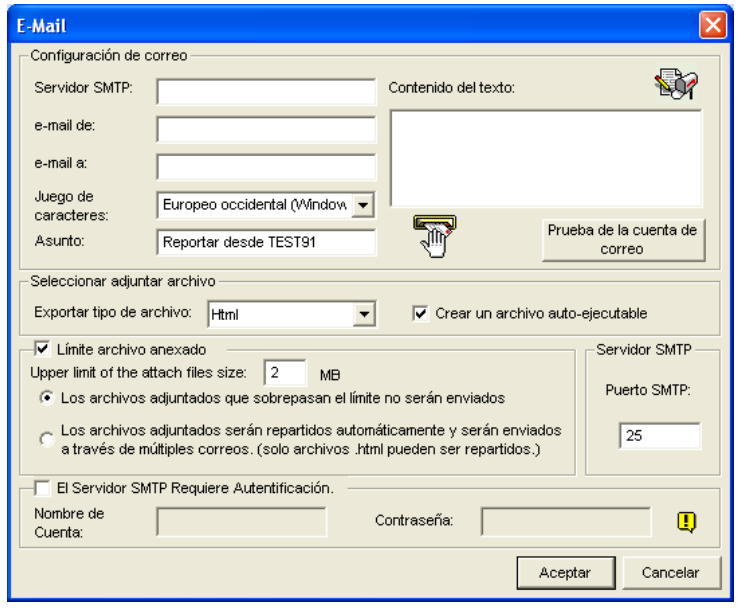

*Figura 10-75* 

- 2. En el campo Seleccionar adjuntar archivo, use la lista desplegable **Exportar tipo de archivo** para seleccionar HTML o MDB como formato de archivo. Si desea crear un archivo autoejecutable del informe, seleccione **Crear un archivo auto-ejecutable**.
- 3. Seleccione **Límite archivo anexado** y decida el límite de tamaño del archivo adjunto. Establezca el límite entre 1 MB y 10 MB.
- 4. Seleccione una de estas opciones para establecer la condición de los datos adjuntos.
	- **Los archivos adjuntados que sobrepasan el límite no serán enviados:** cuando el archivo de informe adjunto supere el límite de tamaño, el correo electrónico no se enviará.
	- **Los archivos adjuntados serán repartidos automáticamente y serán enviados a través de múltiples correos:** si el archivo adjunto supera el límite de tamaño, se dividirá automáticamente y se enviará en varios correos electrónicos. Tenga en cuenta que esta opción no se puede aplicar a archivos de informe con formato .mdb.

## Reproducir la grabación de vídeo

En un informe con formato HTML, las grabaciones de vídeo se pueden reproducir con la función ViewLog remoto. Asegúrese de que el servicio ViewLog remoto está habilitado en el sistema GV en el que se encuentran las grabaciones.

- 1. Es necesario instalar el reproductor único en el equipo donde desee reproducir las grabaciones de vídeo. Inserte el CD del software del sistema de vigilancia, haga clic en Install GeoVision V8.2.0.0 System (Instalar sistema GeoVision V8.2.0.0), seleccione **GeoVision Main System** (**Sistema principal de GeoVision**), seleccione **Single Player (Reproductor único)** y siga las instrucciones de la pantalla.
- 2. Cuando la instalación del reproductor se complete, abra un informe y haga clic en el icono de vídeo que desee.

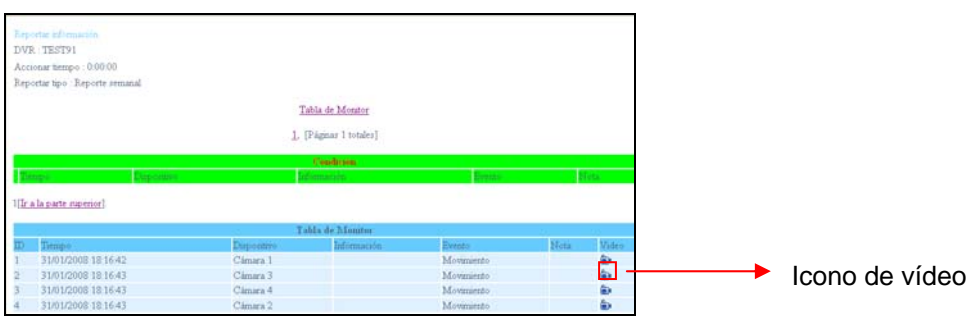

*Figura 10-76* 

3. Si el campo **Nombre de dominio de DDNS** de la ficha Configuración avanzada (Figura 10-71) no está seleccionado, aparecerá este cuadro de diálogo.

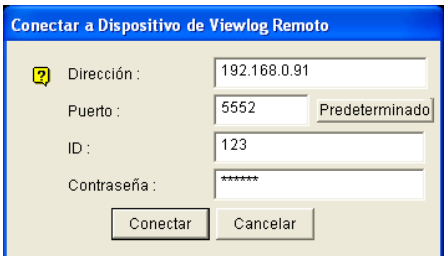

*Figura 10-77*

4. Escriba el identificador o el nombre de dominio, el identificador y la contraseña del sistema GV y, a continuación, haga clic en **Conectar** para realizar la reproducción.

### Ver el registro de eventos

Todos los eventos del Generador de informes se graban en el registro de eventos. Para ver el registro de eventos, en el cuadro de diálogo Generador de reporte, haga clic en la ficha **Registro de evento**. Todos los eventos se mostrarán en orden descendente.

Para obtener información sobre la configuración relacionada del registro de eventos, consulte el apartado [Event Log Settings] (Configuración del registro de eventos) en la sección anterior Configurar el generador de informes anteriormente en este capítulo.

# Solucionar problemas

### **Hardware**

- 1. Aparecen los mensajes "*No se encuentra el adaptador*" y "*No se puede configurar la tarjeta*" al iniciar el sistema GV.
	- ¾ Compruebe los controladores de la tarjeta de captura de vídeo. *Consulte la Guía de instalación.*
	- ¾ Inserte la tarjeta de captura de vídeo en una ranura PCI diferente para ver si esta solución elimina el problema.
	- $\triangleright$  Si utiliza la tarjeta de captura de vídeo V1, conecte el teclado avanzado al puerto paralelo de su PC y ejecute el archivo **Dos2kreg.exe** situado en la carpeta del sistema GV.
	- $\triangleright$  Si usa GV-600, GV-650 o GV-650 y ejecuta una versión entre la 7.0 y la 7.0.5.0, puede que necesite un dispositivo de seguridad USB apropiado.
	- ¾ Si ejecuta la versión 8.0 o posterior y usa GV-250, GV-600 V4, GV-650 V4, GV-800 V4, GV-1120, GV-1240, GV-1480, GV-2004 o GV-2008, puede seguir los pasos 1 y 2 para solucionar el problema.
- 2. Aparece el mensaje "*Perdida de vídeo*".
	- $\triangleright$  Compruebe la conexión de vídeo.
	- ¾ Asegúrese de que el dispositivo de vídeo está encendido.
	- ¾ Asegúrese de que la norma de vídeo de su país coincide con la establecida en la configuración del sistema GV (Consulte la sección *Elegir la fuente de vídeo* en el Capítulo 1).
	- ¾ Compruebe la configuración AGC (Consulte la sección *Ajustar los atributos de vídeo* en el Capítulo 1).
	- ¾ Cambie el cable del canal funcional al canal no funcional y viceversa. Si el canal anteriormente no funcional ahora proporciona vídeo, debe comprobar el propio dispositivo de vídeo así como sus cables correspondientes.
- 3. Aparecerá el mensaje "*No se encuentra nuevo módulo xxx:1, Dirección:1,en COM1*".
	- ¾ Compruebe la conexión RS-485 o USB entre el sistema GV y el dispositivo de E/S GV.
	- ¾ Compruebe que el adaptador de alimentación esté correctamente conectado al dispositivo de E/S GV.
	- ¾ Compruebe si la configuración de las opciones Puerto y Dirección de la ficha Dispositivos de E/S del cuadro de diálogo Configuración del sistema es correcta.
- 4. Aparece el mensaje "*No hay un dispositivo PTZ instalado" o* "*Dispositivo PTZ predeterminado inactivo*".
	- ¾ Asegúrese de que la opción **Activo** está habilitada en Main System. Consulte el paso 4 de la sección *Panel de control PTZ* en el Capítulo 1.
	- ¾ Si hay varias cámaras PTZ instaladas, asegúrese de activar cada una de ellas individualmente.

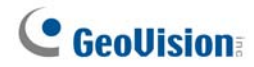

### **Software**

- 1. Cómo actualizar a la versión más reciente?
	- ¾ Descargue la versión más reciente del sitio Web de GeoVision: http://www.geovision.com.tw/english/5\_0.asp
- 2. El modo de reciclaje no funciona y la grabación se detiene.
	- ¾ Salga de Main System y ejecute el archivo **RepairLog500.exe** desde la carpeta del sistema para solucionar este problema.
	- ¾ Compruebe las propiedades de la carpeta utilizada para guardar los archivos de vídeo. Asegúrese de que la opción **Sólo lectura** está deshabilitada.
- 3. Las contraseñas se han perdido. No se puede tener acceso al sistema GV.
	- ¾ Consulte la sección *Configurar la contraseña* del Capítulo 1 para obtener detalles.
- 4. Aparece el mensaje "*DirectDraw no puede realizar el solapamiento*".
	- ¾ Asegúrese de que la tarjeta VGA cumple los requisitos mínimos del sistema GV, que es NVIDIA GeForce II MX de 32 MB.
	- ¾ El controlador incluido en el paquete de la tarjeta VGA puede no ser el más actualizado y puede no ser compatible con DirectDraw. Visite los sitios Web relacionados y actualice el controlador VGA a la versión más reciente.
	- ¾ Deshabilite la función Directdraw si no desea actualizar el controlador o la tarjeta VGA (consulte la sección *Configurar los parámetros de grabación globales* en el Capítulo 1).
- 5. Aparecen líneas horizontales en la imagen de vídeo de 640x480.
	- ¾ Active la opción De-Interlace Render [De-Interlace Render] (consulte la sección *Configurar los parámetros de grabación globales* en el Capítulo 1). Esta función requiere la tarjeta VGA de DirectX 9.0. Asegúrese de actualizar el controlador de la tarjeta VGA y la versión de DirectX.
- 6. No se pueden invocar a las alertas por teléfono.
	- ¾ El sistema GV sólo admite módems externos que utilicen el conjunto de chips Zyxel o Lucent.
	- ¾ Asegúrese de que el módem y el puerto COM están configurados correctamente (consulte el apartado *[Configuración del módem] de la sección Configurar notificaciones por línea telefónica o por red* en el Capítulo 1).
- 7. Un signo de interrogación "?" aparece en la ventana de lista de eventos de ViewLog.
	- ¾ Los archivos se pueden haber eliminado en la ejecución anterior de la función Reciclar. Salga de Main System y ejecute el archivo **RepairLog500.exe** que se encuentra en la carpeta del sistema para borrar estos archivos de la base de datos.
- 8. No se puede reproducir audio en la aplicación ViewLog
	- ¾ Es posible que el vídeo seleccionado no tenga grabaciones de audio.
	- ¾ El icono del altavoz situado en la esquina inferior izquierda no está habilitado (consulte la Figura 4-1 en el Capítulo 4).
	- ¾ El audio no está disponible cuando el método de reproducción se establece en Frame by Frame (Fotograma a fotograma).
	- ¾ El audio sólo se puede reproducir a velocidad 1X.

### **Aplicación remota**

- 1. Remote View no puede mostrar vídeo del sistema GV.
	- ¾ Este síntoma puede aparecer cuando Remote View se instala en Windows XP SP1 o posterior. Windows XP ya no incluye el decodificador Wavelet después del Service Pack 1. Puede descargar un decodificador Wavelet del siguiente vínculo. <http://geo-support.dipmap.com:100/remote/waveletcodec.zip>
	- $\blacktriangleright$  La versión 6.0 del sistema GV no es compatible con la versión 5.4.0.1, o anterior, de Remote View. Asegúrese de que las versiones del sistema GV y Remote View son la 6.0 o posterior.

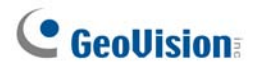

2. Puertos de red utilizados en las aplicaciones remotas:

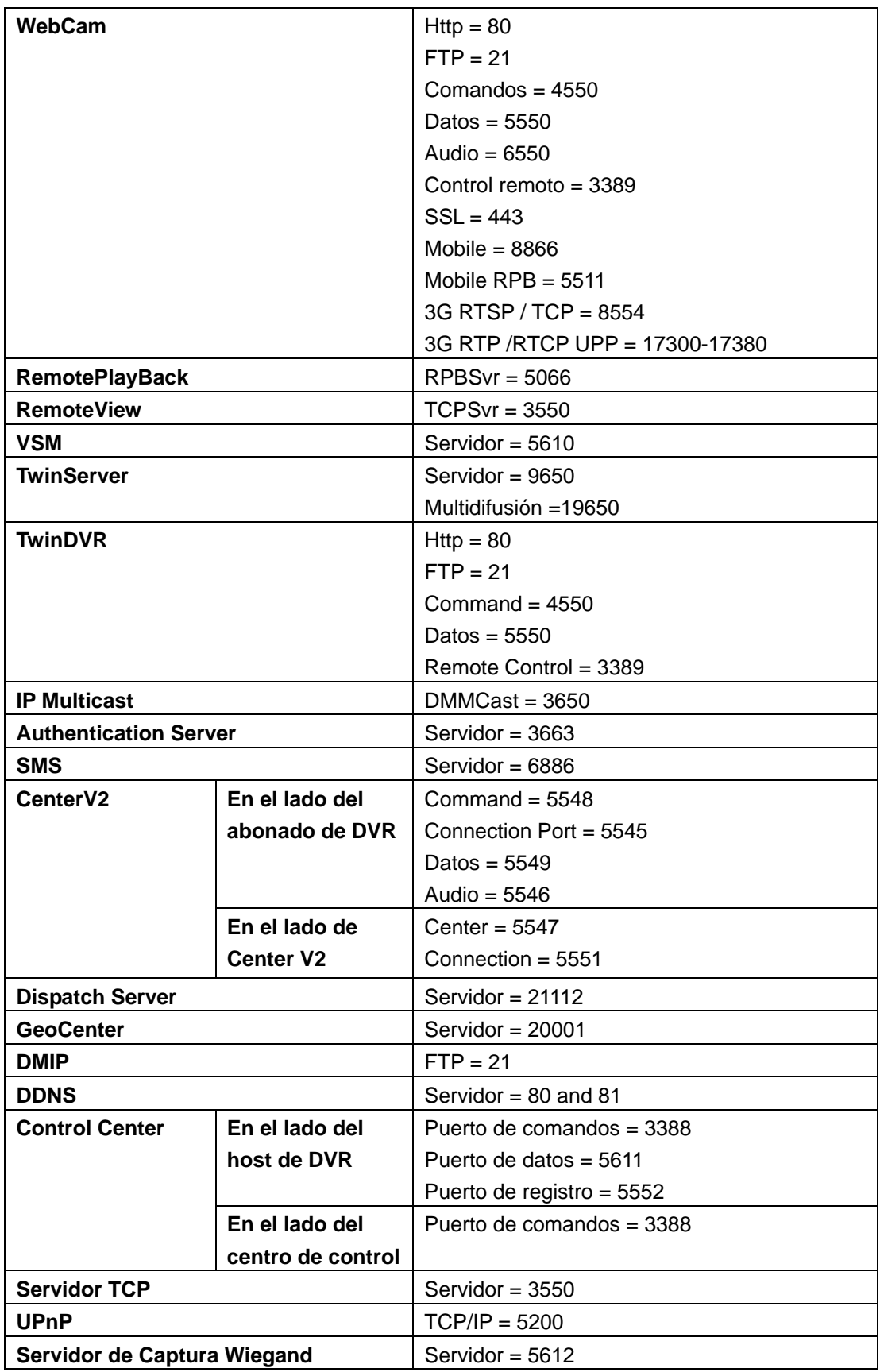

### **WebCam**

- 1. El mensaje "*no se puede establecer conexión con el servidor*" cuando está conectado el sistema GV.
	- ¾ Compruebe si los puertos 4550 y 5550 están habilitados en el firewall.
	- ¾ Compruebe si los puertos 4550 y 5550 están ocupados por otra aplicación.
	- ¾ Compruebe si la asignación de puertos NAT no es correcta
	- ¾ Compruebe si la dirección IP dinámica del sistema GV ha cambiado.
	- ¾ Compruebe el adaptador Ethernet (el módem ADSL debe utilizar el dispositivo PPP/SLIP)
	- ¾ Compruebe si el servidor Web cambia el tiempo de descarga (IP LAN dinámica IP =1 min., IP WAN dinámica = 5 min.)
- 2. No se puede utilizar la función de audio bidireccional.
	- ¾ Compruebe si el puerto 6550 está disponible.
	- ¾ Compruebe el controlador de la tarjeta de sonido de su PC.
	- ¾ Esta función requiere DirectX 9.0 o posterior. Actualícese si es necesario.
	- ¾ Esta función requiere Internet Explorer 6.0 o posterior. Actualícese si es necesario.
	- ¾ Compruebe la señal de audio del sistema GV mediante la función Instalar la cámara y el audio (consulte la sección *Instalar la cámara y el audio* en el Capítulo 1).
- 3. No se puede ejecutar el visor del codificador MPEG4 ni WebCam RPB.
	- ¾ El nivel de seguridad del explorador IE puede impedir que los componentes de WebCam se descarguen a su PC. Inicie el explorador IE e ir a Herramientas / Opciones de Internet / Seguridad / Nivel personalizado. En Opciones y complementes de Active X [Active X controls and plug-ins options], seleccione Activar o Pedir datos y, a continuación, haga clic en Aceptar. Vuelva a iniciar sesión en el sistema GV; los componentes WebCam se deben descargar correctamente.